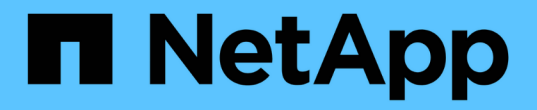

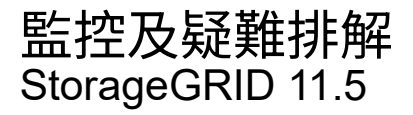

NetApp April 11, 2024

This PDF was generated from https://docs.netapp.com/zh-tw/storagegrid-115/monitor/web-browserrequirements.html on April 11, 2024. Always check docs.netapp.com for the latest.

# 目錄

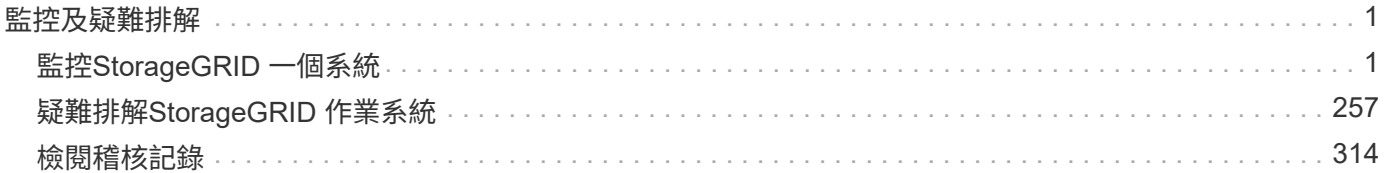

# <span id="page-2-0"></span>監控及疑難排解

# <span id="page-2-1"></span>監控**StorageGRID** 一個系統

瞭解如何監控StorageGRID 整個系統、以及如何評估可能發生的問題。列出所有系統警 示。

- ["](#page-2-2)[使用](#page-2-2)[Grid Manager](#page-2-2)[進行監控](#page-2-2)["](#page-2-2)
- ["](#page-39-0)[您應該定期監控的資訊](#page-39-0)["](#page-39-0)
- ["](#page-76-0)[管理警示與警示](#page-76-0)["](#page-76-0)
- ["](#page-122-0)[使用](#page-122-0)[SNMP](#page-122-0)[監控](#page-122-0)["](#page-122-0)
- ["](#page-135-0)[收集其他](#page-135-0)[StorageGRID](#page-135-0) [的資料](#page-135-0)["](#page-135-0)
- ["](#page-258-0)[疑難排解](#page-258-0)[StorageGRID](#page-258-0) [作業系統](#page-258-0)["](#page-258-0)
- ["](#page-170-0)[警示參考資料](#page-170-0)["](#page-170-0)
- ["](#page-204-0)[警示參考\(舊系統\)](#page-204-0)["](#page-204-0)
- ["](#page-242-0)[記錄檔參考](#page-242-0)["](#page-242-0)

# <span id="page-2-2"></span>使用**Grid Manager**進行監控

Grid Manager是監控StorageGRID 您的系統的最重要工具。本節將介紹Grid Manager儀表 板、並提供節點頁面的詳細資訊。

- ["](#page-2-3)[網頁瀏覽器需求](#page-2-3)["](#page-2-3)
- ["](#page-3-0)[檢視儀表板](#page-3-0)["](#page-3-0)
- ["](#page-5-0)[檢視節點頁面](#page-5-0)["](#page-5-0)

<span id="page-2-3"></span>網頁瀏覽器需求

您必須使用支援的網頁瀏覽器。

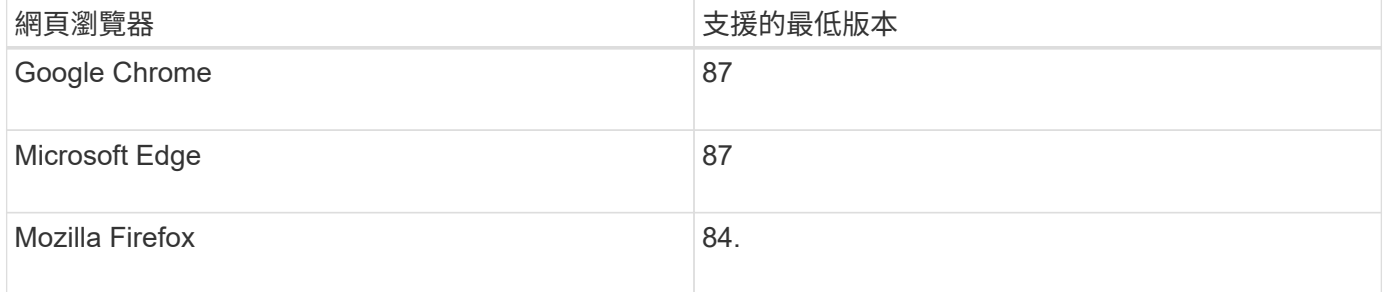

您應該將瀏覽器視窗設定為建議的寬度。

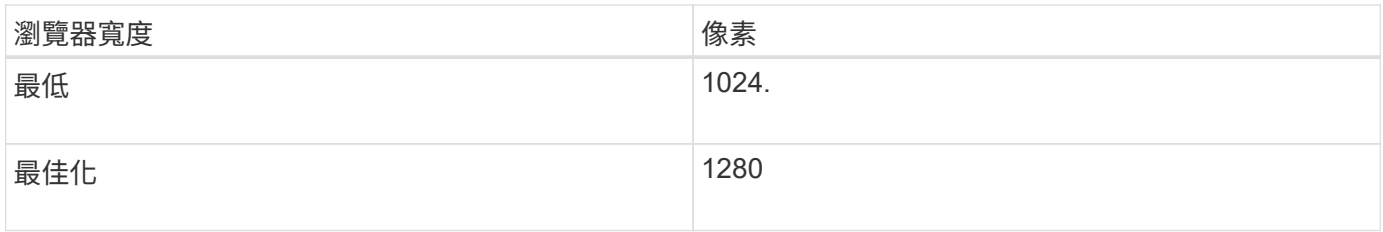

<span id="page-3-0"></span>檢視儀表板

第一次登入Grid Manager時、您可以使用儀表板來一目瞭然地監控系統活動。儀表板包含 有關系統健全狀況、使用量標準、以及作業趨勢和圖表的資訊。

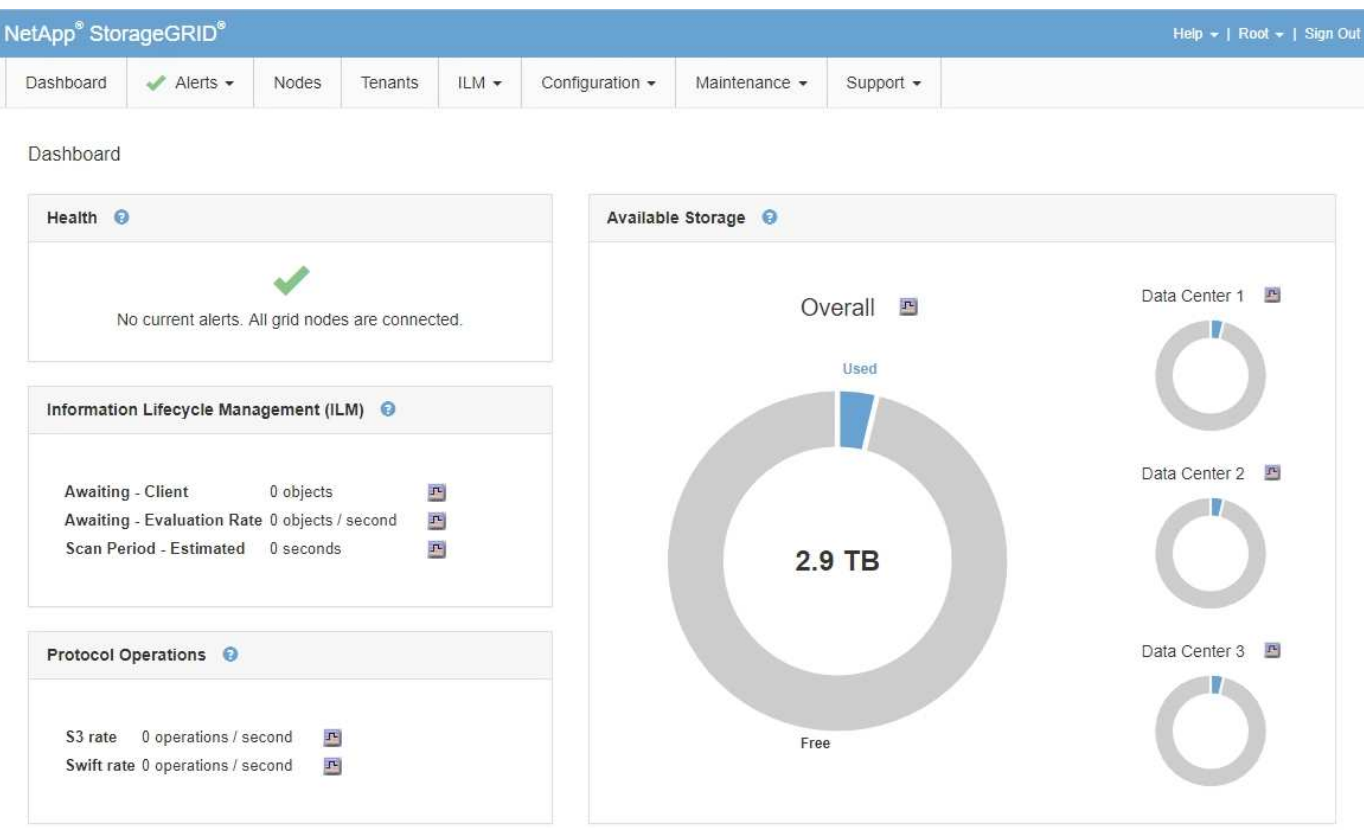

#### 健全狀況面板

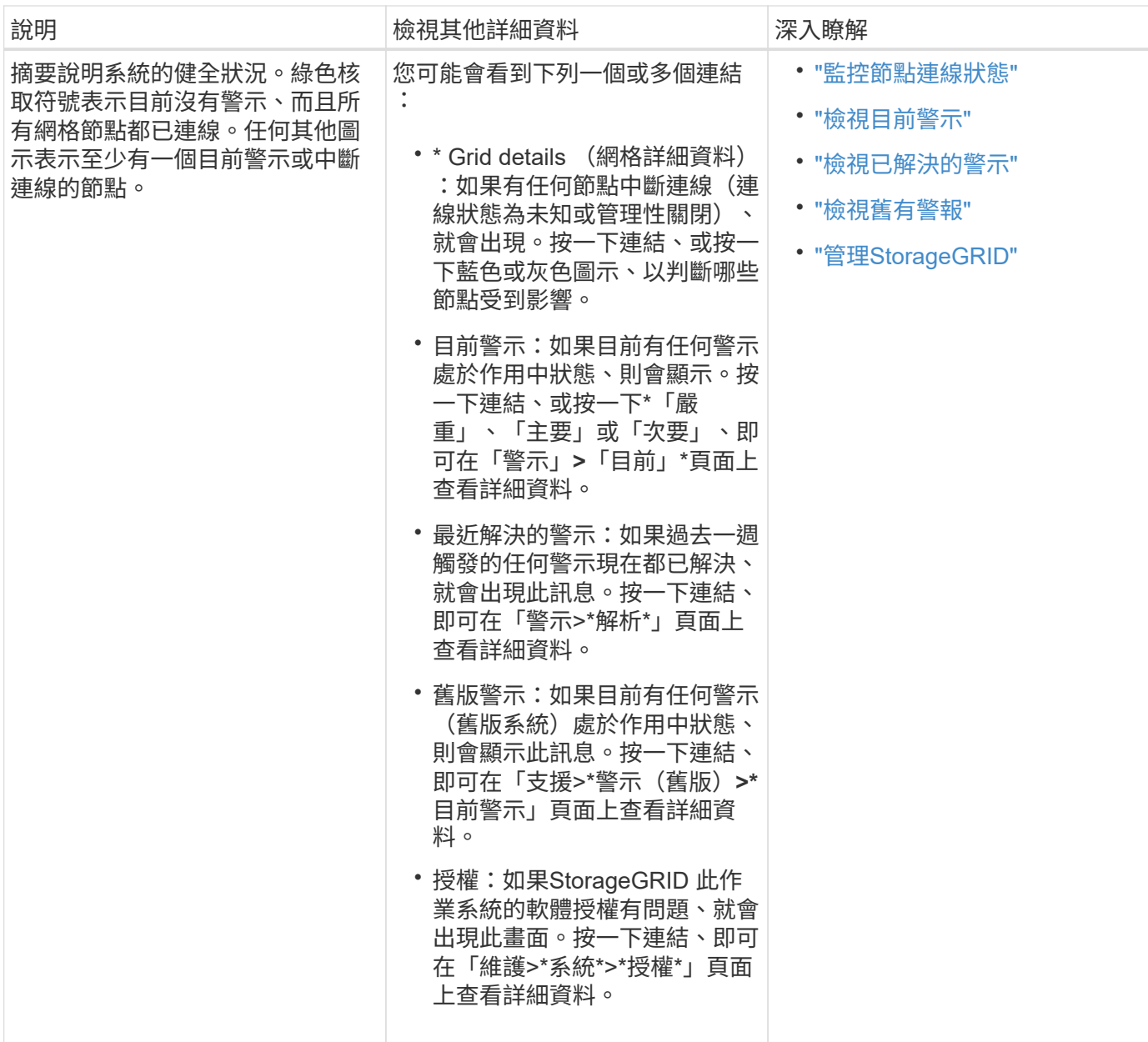

「可用儲存設備」面板

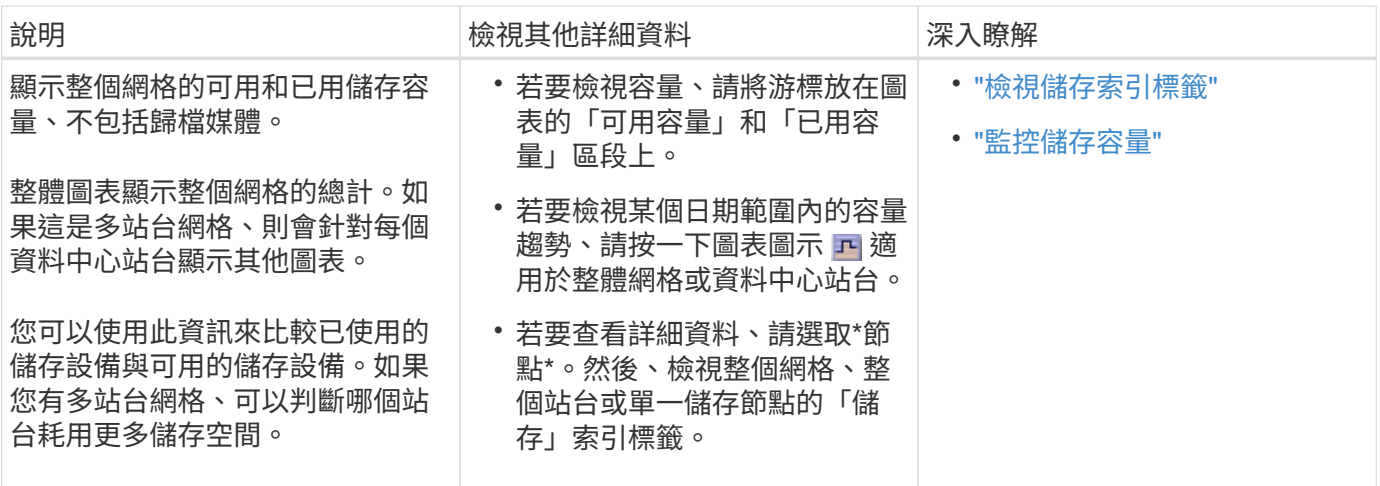

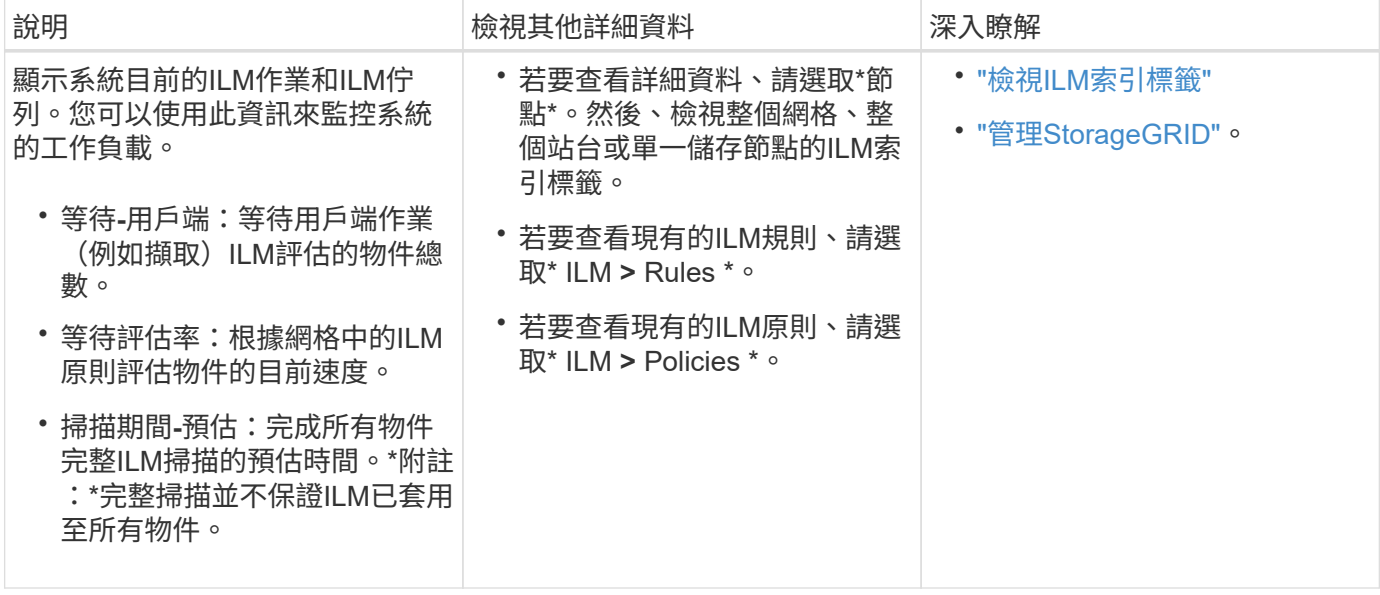

傳輸協定作業面板

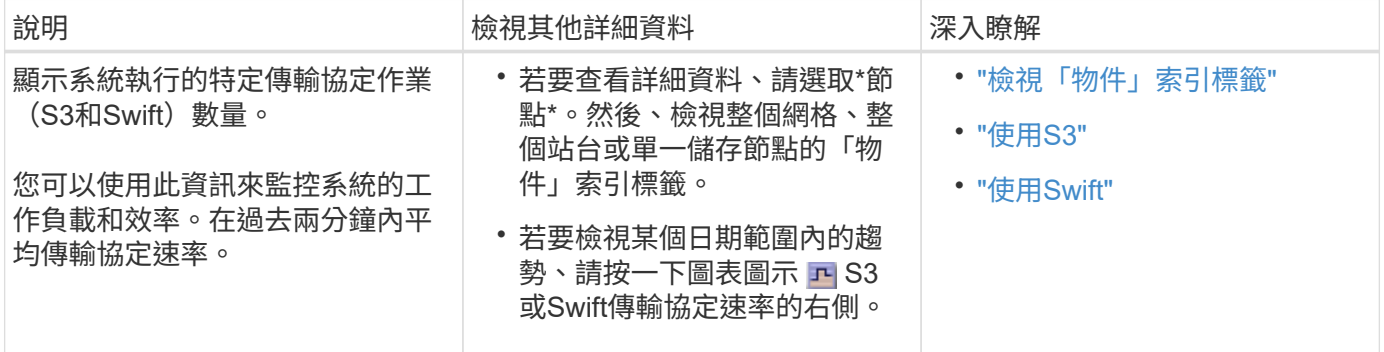

# <span id="page-5-0"></span>檢視節點頁面

如果您需要StorageGRID 的資訊比儀表板所提供的更詳細、可以使用節點頁面來檢視整個 網格、網格中的每個站台、以及站台中的每個節點的度量。

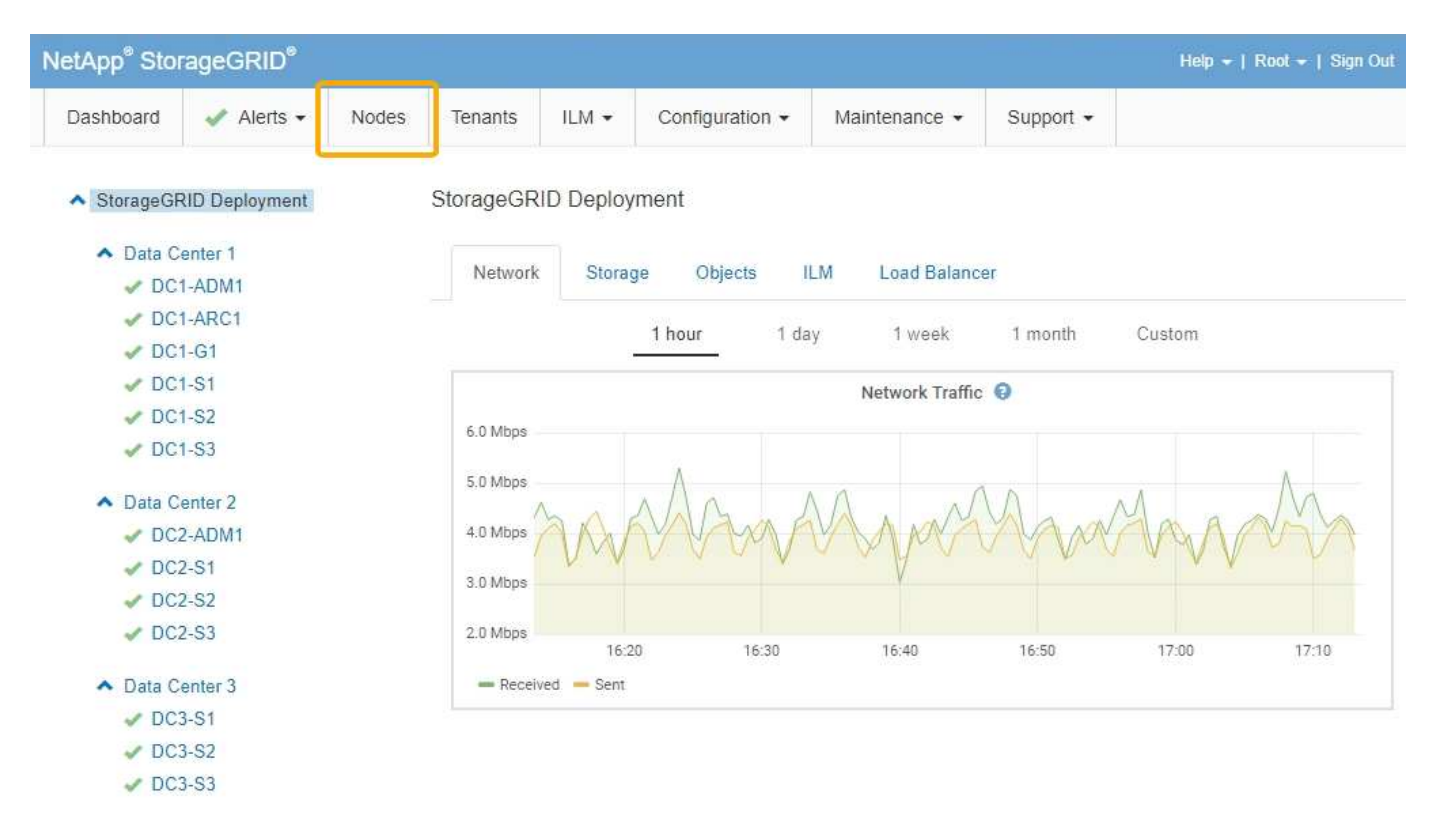

從左側的樹狀結構檢視中、您可以看到StorageGRID 整個系統中的所有站台和所有節點。每個節點的圖示會指 出節點是否已連線、或是否有任何作用中警示。

連線狀態圖示

如果節點與網格中斷連線、樹狀檢視會顯示藍色或灰色的連線狀態圖示、而非任何基礎警示的圖示。

• 未連線-未知 ��:節點由於不明原因而未連線至網格。例如、節點之間的網路連線中斷或電源中斷。也可能 會觸發\*無法與node\*通訊警示。其他警示也可能處於作用中狀態。這種情況需要立即注意。

Ť.

在託管關機作業期間、節點可能會顯示為「未知」。在這些情況下、您可以忽略「未知」狀 態。

• 未連線**-**管理性關機 :由於預期原因、節點未連線至網格。例如、節點或節點上的服務已正常關機、節點 正在重新開機、或軟體正在升級。一個或多個警示也可能處於作用中狀態。

警示圖示

如果節點已連線至網格、樹狀檢視會顯示下列其中一個圖示、視節點目前是否有任何警示而定。

- ・重大 ☎:存在異常情況、導致StorageGRID 停止執行某個節點或服務的正常作業。您必須立即解決基礎問 題。如果問題仍未解決、可能會導致服務中斷和資料遺失。
- 重大 ●:存在影響當前操作或接近臨界警示臨界值的異常情況。您應調杳重大警示並解決任何潛在問題、 確保異常狀況不會停止StorageGRID 執行任何節點或服務的正常運作。
- •次要 ▲:系統正常運作、但存在異常狀況、如果系統持續運作、可能會影響系統的運作能力。您應該自行 監控並解決不清楚的次要警示、以確保它們不會造成更嚴重的問題。
- •正常 ✔:無警示處於作用中狀態、節點已連線至網格。

檢視系統、站台或節點的詳細資料

若要檢視可用資訊、請按一下左側的適當連結、如下所示:

- 選取網格名稱、即可查看整個StorageGRID 作業系統統計資料的彙總摘要。(螢幕快照顯示名 為StorageGRID 「思考部署」的系統。)
- 選取特定的資料中心站台、即可查看該站台所有節點統計資料的彙總摘要。
- 選取特定節點以檢視該節點的詳細資訊。

檢視「總覽」索引標籤

「總覽」索引標籤提供每個節點的基本資訊。也會顯示目前影響節點的任何警示。

「總覽」索引標籤會顯示所有節點。

## 節點資訊

「概觀」索引標籤的「節點資訊」區段會列出有關網格節點的基本資訊。

## DC1-S1 (Storage Node)

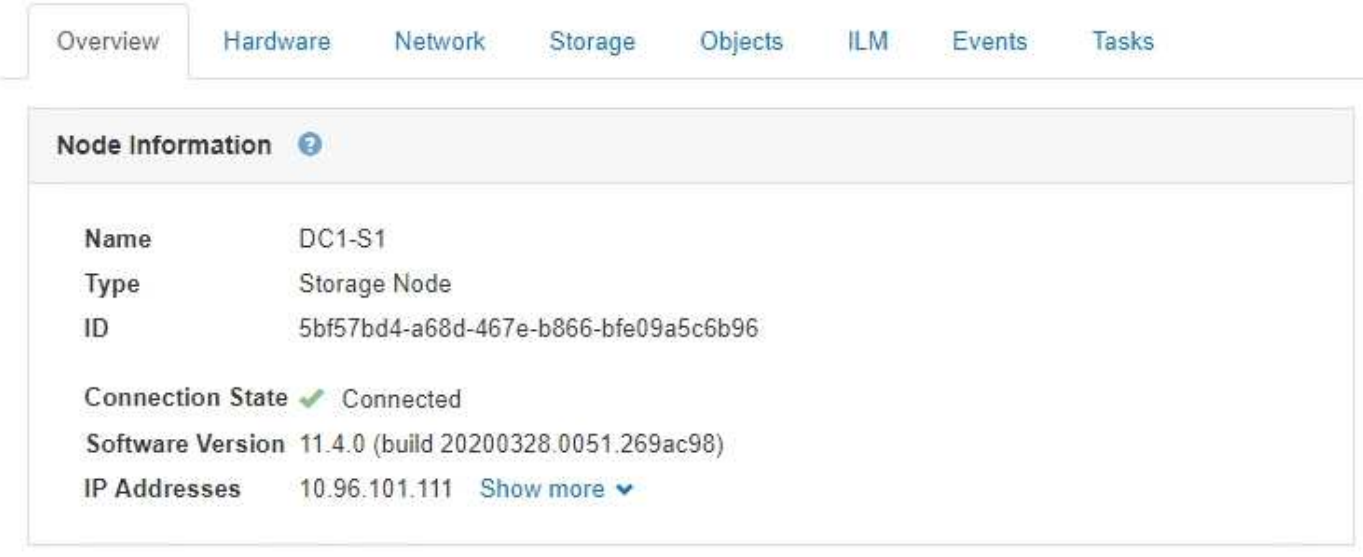

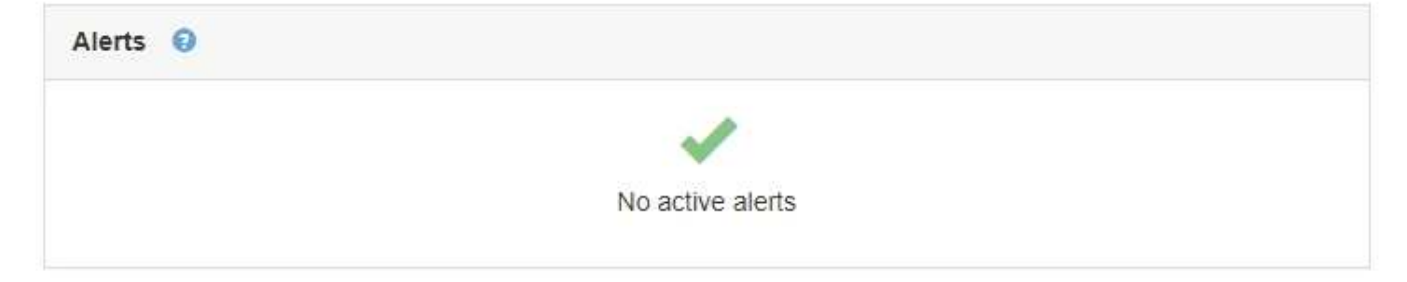

# 節點的總覽資訊包括下列項目:

- 名稱:指派給節點並顯示在Grid Manager中的主機名稱。
- 類型:節點類型-管理節點、儲存節點、閘道節點或歸檔節點。
- \* ID\*:節點的唯一識別碼、也稱為UUID。
- 連線狀態:三種狀態之一。此時會顯示最嚴重狀態的圖示。
	- <sup>。</sup>未連線-未知 ✿ :節點由於不明原因而未連線至網格。例如、節點之間的網路連線中斷或電源中斷。也 可能會觸發\*無法與node\*通訊警示。其他警示也可能處於作用中狀態。這種情況需要立即注意。

G)

在託管關機作業期間、節點可能會顯示為「未知」。在這些情況下、您可以忽略「未知」 狀態。

- 未連線**-**管理性關機 :由於預期原因、節點未連線至網格。例如、節點或節點上的服務已正常關機、節 點正在重新開機、或軟體正在升級。一個或多個警示也可能處於作用中狀態。
- 。已連線 → :節點已連接至網格。
- 軟體版本:StorageGRID 安裝在節點上的版本。
- \* HA Groups \*:僅適用於管理節點和閘道節點。顯示節點上的網路介面是否包含在高可用度群組中、以及該 介面是主介面還是備份介面。

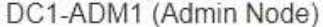

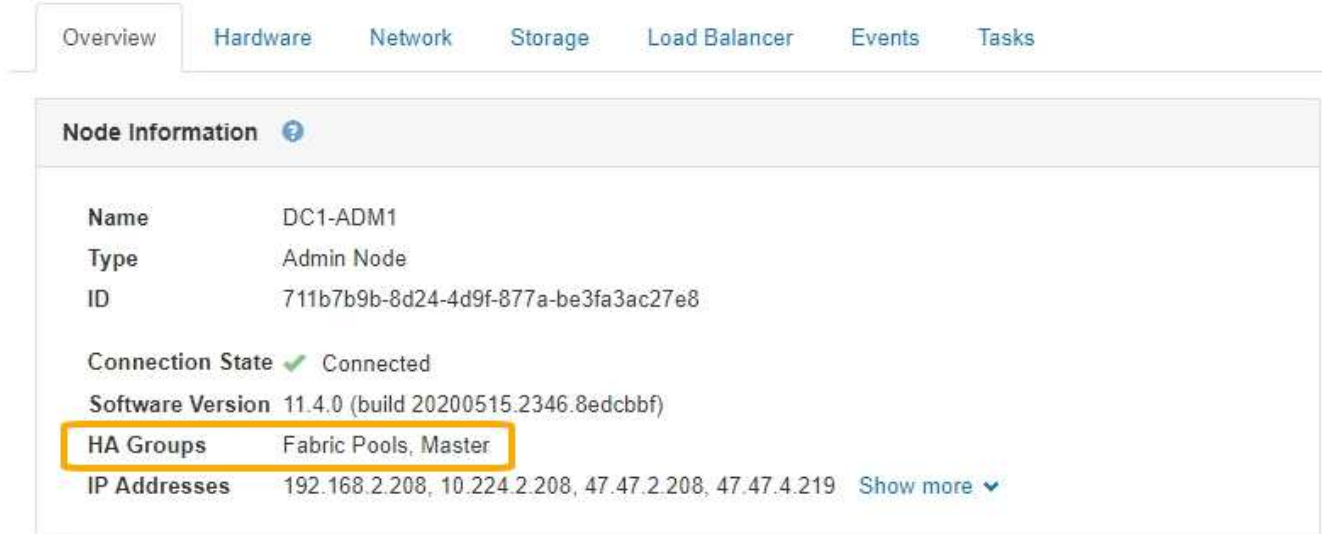

• \* IP位址\*:節點的IP位址。按一下\*顯示更多\*以檢視節點的IPv6位址和介面對應:

- eth0:網格網路
- eth1:管理網路
- eth2:用戶端網路

#### 警示

「總覽」索引標籤的「警示」區段會列出目前影響此節點且尚未靜音的任何警示。按一下警示名稱以檢視其他詳 細資料和建議的動作。

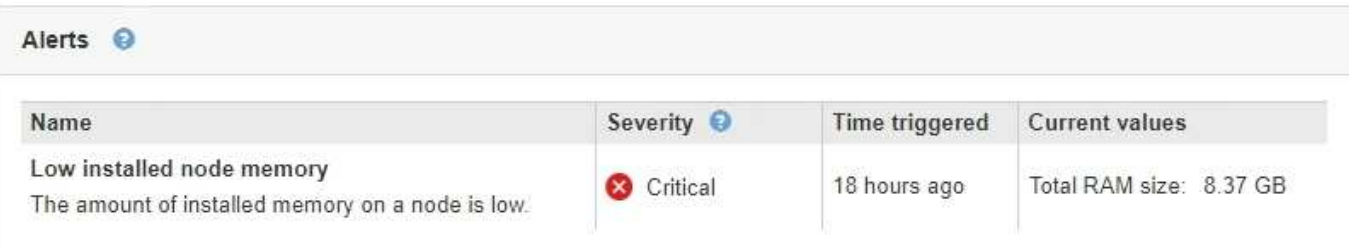

相關資訊

["](#page-41-0)[監控節點連線狀態](#page-41-0)["](#page-41-0)

["](#page-43-0)[檢視目前警示](#page-43-0)["](#page-43-0)

["](#page-48-0)[檢視](#page-48-0)[特](#page-48-0)[定警示](#page-48-0)["](#page-48-0)

# 檢視硬體索引標籤

「硬體」索引標籤會顯示每個節點的CPU使用率和記憶體使用量、以及裝置的其他硬體資 訊。

顯示所有節點的Hardware(硬體)索引標籤。

DC1-S1 (Storage Node)

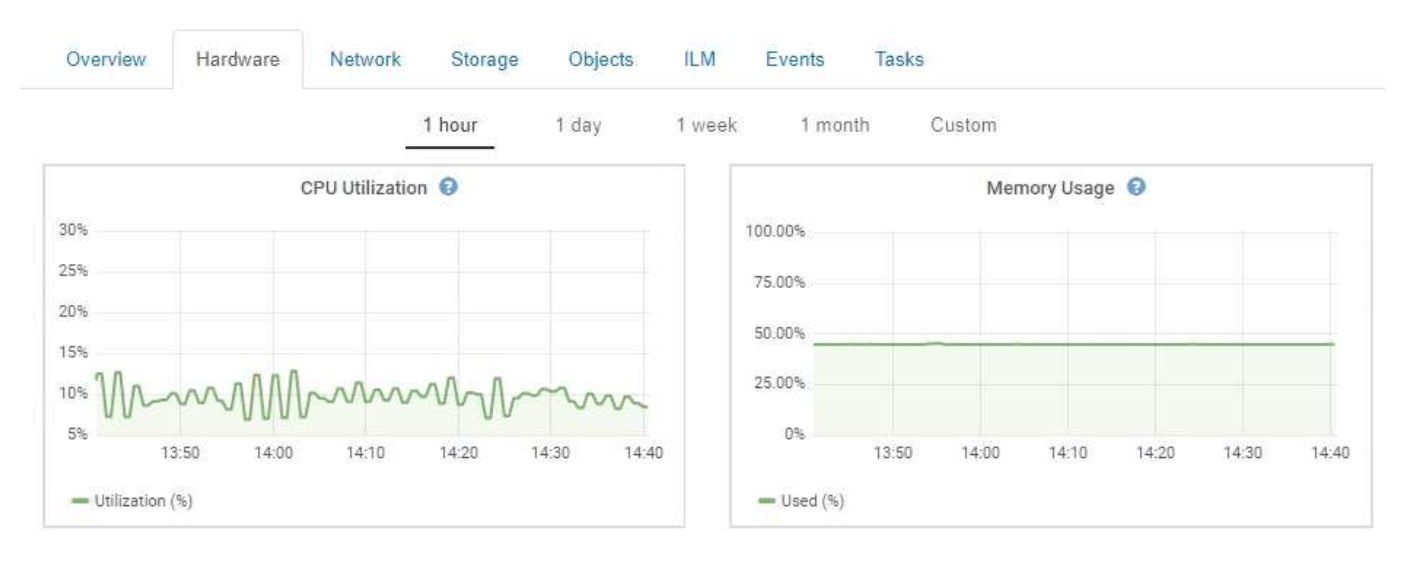

若要顯示不同的時間間隔、請選取圖表或圖表上方的其中一個控制項。您可以顯示1小時、1天、1週或1個月的 可用時間間隔資訊。您也可以設定自訂時間間隔、以便指定日期和時間範圍。

若要查看CPU使用率和記憶體使用量的詳細資料、請將游標停留在每個圖表上。

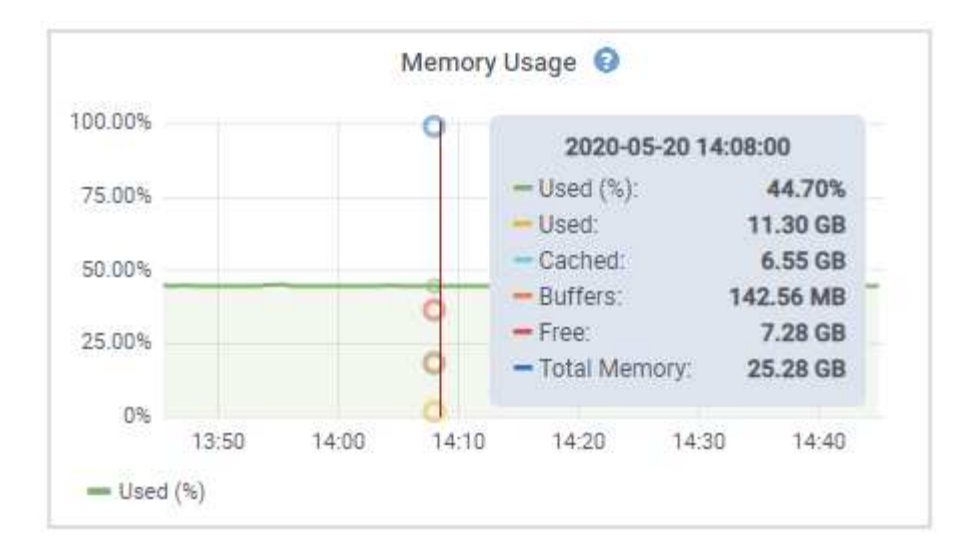

如果節點是應用裝置節點、此索引標籤也會包含一節、其中包含應用裝置硬體的詳細資訊。

相關資訊

["](#page-22-0)[檢視應用](#page-22-0)[裝置](#page-22-0)[儲存節點的](#page-22-0)[相](#page-22-0)[關資訊](#page-22-0)["](#page-22-0)

["](#page-33-0)[檢視應用](#page-33-0)[裝置](#page-33-0)[管理節點和](#page-33-0)[閘道](#page-33-0)[節點的](#page-33-0)[相](#page-33-0)[關資訊](#page-33-0)["](#page-33-0)

檢視「網路」索引標籤

「網路」索引標籤會顯示圖表、顯示在節點、站台或網格上所有網路介面上接收和傳送的 網路流量。

「網路」索引標籤會顯示所有節點、每個站台及整個網格。

若要顯示不同的時間間隔、請選取圖表或圖表上方的其中一個控制項。您可以顯示1小時、1天、1週或1個月的 可用時間間隔資訊。您也可以設定自訂時間間隔、以便指定日期和時間範圍。

對於節點、「網路介面」表格提供每個節點實體網路連接埠的相關資訊。「網路通訊」表提供每個節點的接收和 傳輸作業、以及任何驅動程式回報的故障計數器的詳細資料。

# DC1-S1-226 (Storage Node)

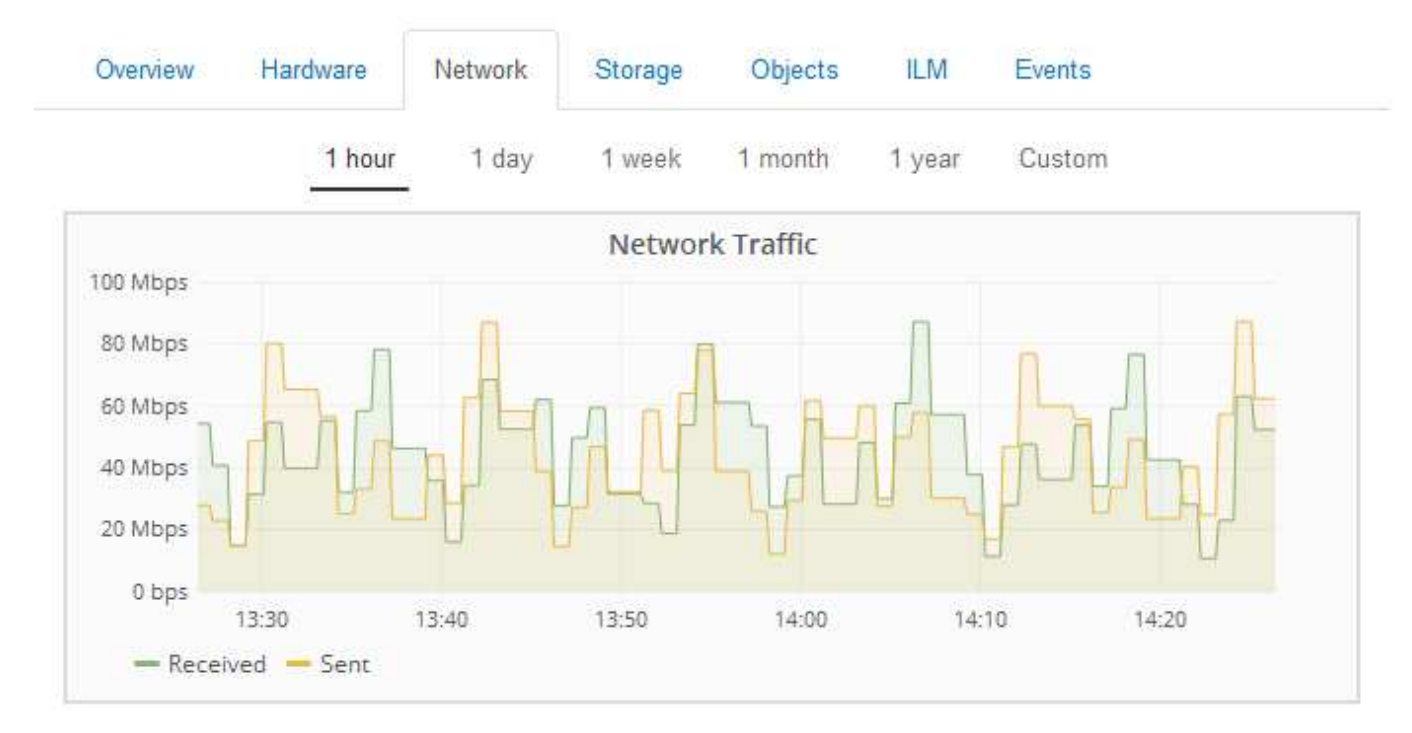

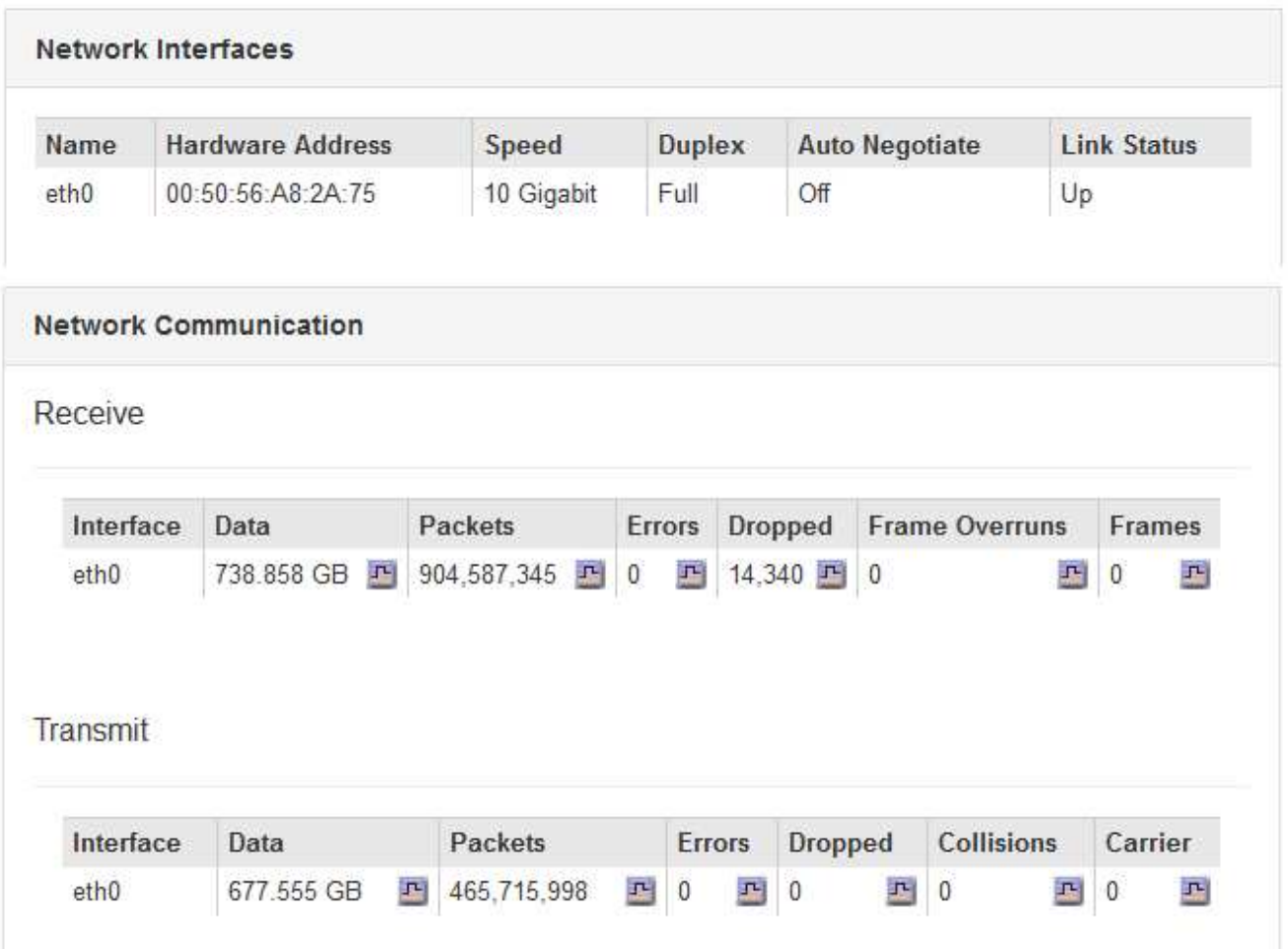

相關資訊

["](#page-63-0)[監控網](#page-63-0)[路](#page-63-0)[連線與](#page-63-0)[效](#page-63-0)[能](#page-63-0)["](#page-63-0)

<span id="page-12-0"></span>檢視儲存索引標籤

「Storage(儲存設備)」索引標籤摘要說明儲存可用度和其他儲存指標。

所有節點、每個站台及整個網格都會顯示「儲存」索引標籤。

# 儲存使用的圖表

對於儲存節點、每個站台及整個網格、「儲存」索引標籤會顯示物件資料和物件中繼資料一段時間以來使用的儲 存容量圖表。

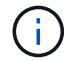

站台或網格的總值不包含至少五分鐘未報告度量的節點、例如離線節點。

DC1-SN1-99-88 (Storage Node)

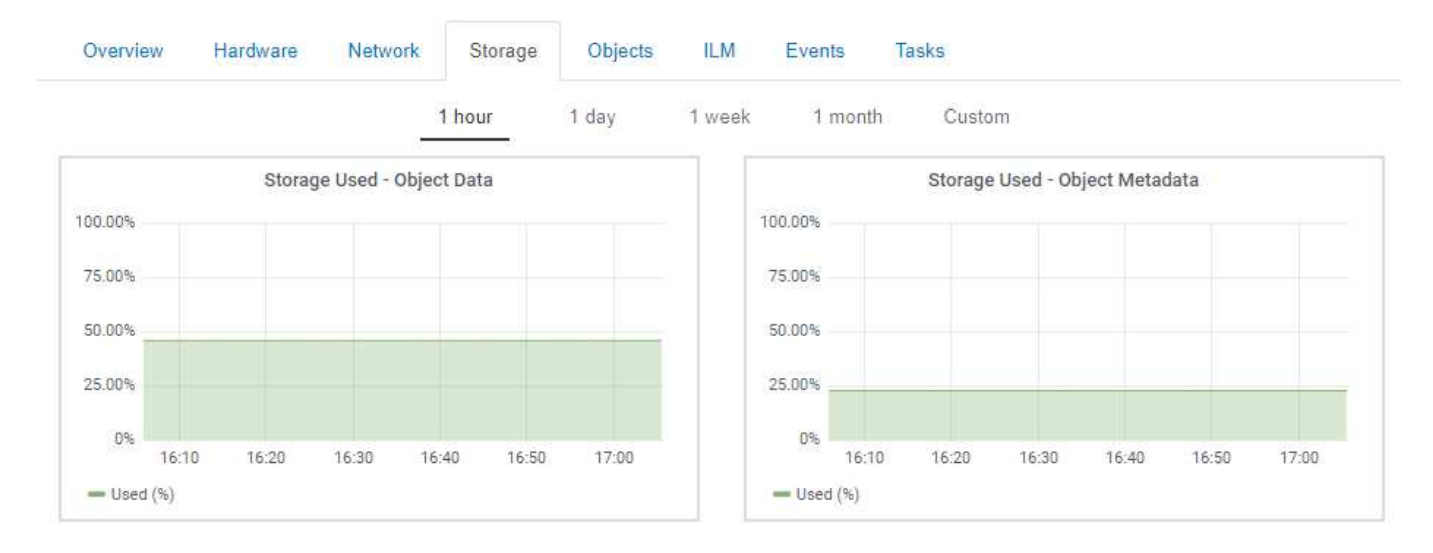

### 磁碟裝置、磁碟區和物件存放區表格

對於所有節點、「Storage(儲存)」索引標籤包含節點上磁碟裝置和磁碟區的詳細資料。對於儲存節點、「物 件存放區」表格提供每個儲存磁碟區的相關資訊。

#### **Disk Devices**

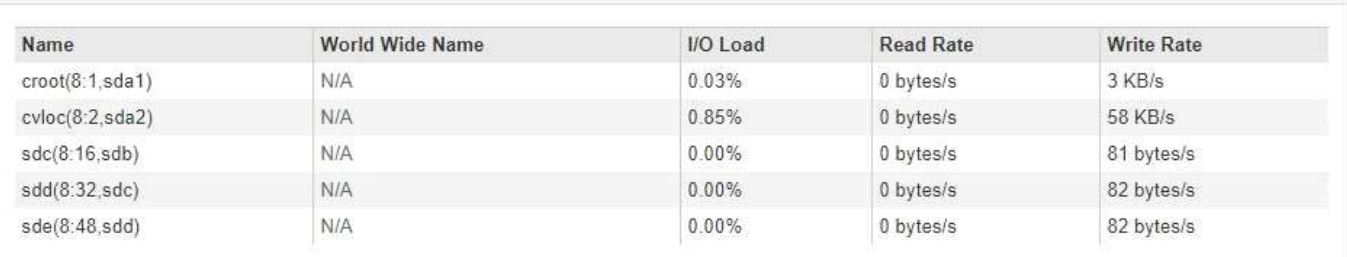

#### Volumes

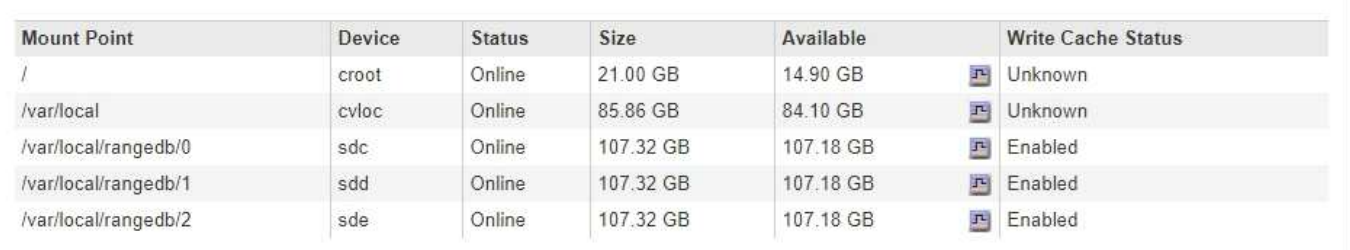

#### Object Stores

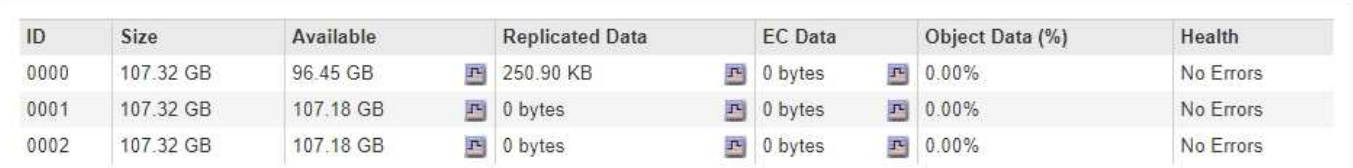

# 相關資訊

["](#page-53-1)[監控整個網格的儲存容量](#page-53-1)["](#page-53-1)

["](#page-56-0)[監控](#page-56-0)[每](#page-56-0)[個儲存節點的儲存容量](#page-56-0)["](#page-56-0)

["](#page-58-0)[監控](#page-58-0)[每](#page-58-0)[個儲存節點的](#page-58-0)[物件](#page-58-0)[中](#page-58-0)[繼](#page-58-0)[資料容量](#page-58-0)["](#page-58-0)

檢視「事件」索引標籤

「事件」索引標籤會顯示節點的任何系統錯誤或故障事件計數、包括網路錯誤等錯誤。

此時會顯示所有節點的「事件」索引標籤。

如果您遇到特定節點的問題、可以使用「事件」索引標籤深入瞭解問題。技術支援也可以使用「事件」索引標籤 上的資訊來協助疑難排解。

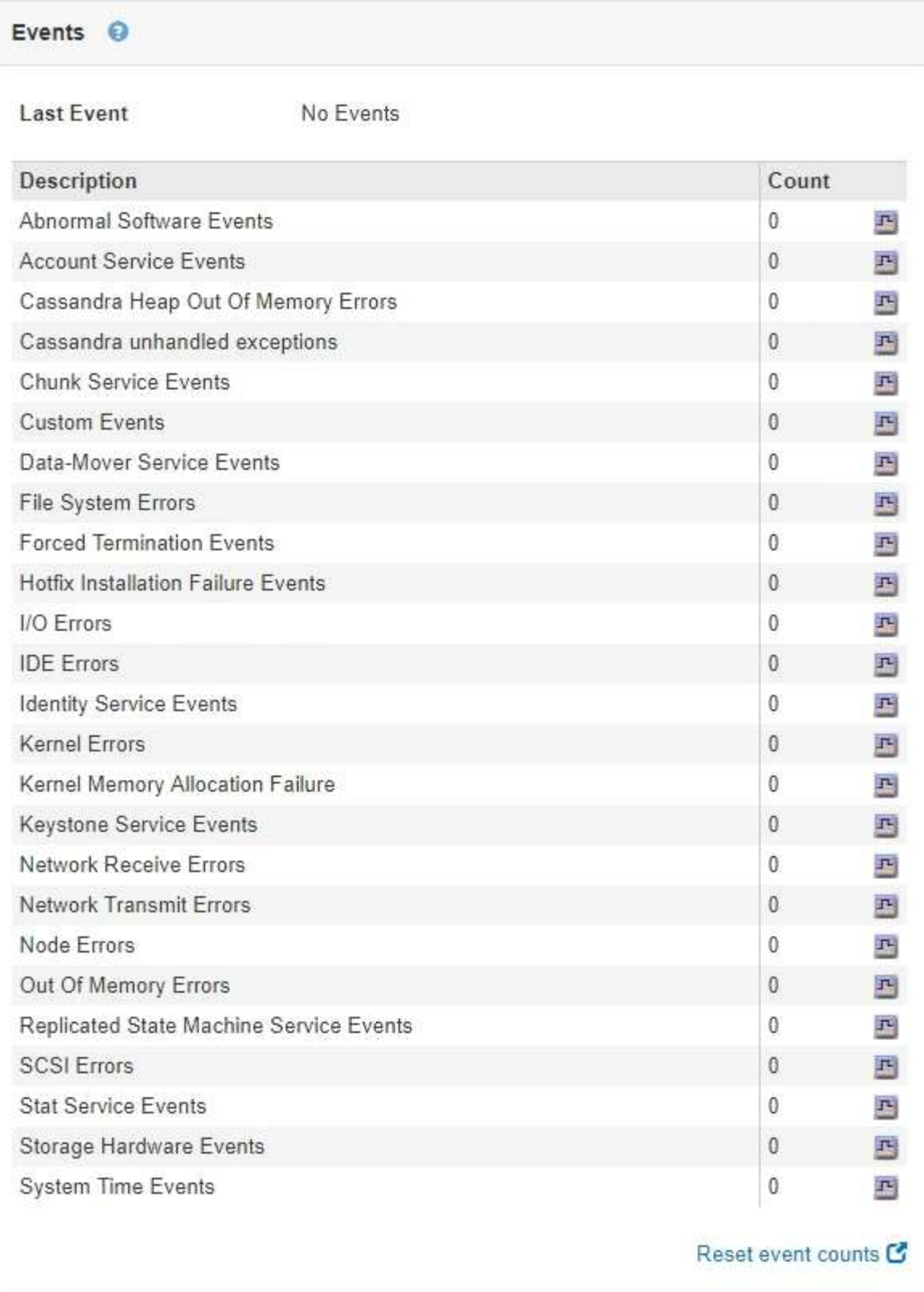

您可以從「事件」索引標籤執行下列工作:

- 請使用表格頂端\*上次事件\*欄位所顯示的資訊來判斷最近發生的事件。
- 按一下圖表圖示 H 查看特定事件的發生時間。
- 解決任何問題後、將事件數重設為零。

## 相關資訊

["](#page-152-0)[監控](#page-152-0)[事件](#page-152-0)["](#page-152-0)

["](#page-141-0)[顯示圖表](#page-141-0)["](#page-141-0)

["](#page-154-0)[重設](#page-154-0)[事件數](#page-154-0)["](#page-154-0)

使用「工作」索引標籤重新開機網格節點

「工作」索引標籤可讓您重新開機選取的節點。此時會顯示所有節點的「工作」索引標 籤。

您需要的產品

- 您必須使用支援的瀏覽器登入Grid Manager。
- 您必須具有維護或根存取權限。
- 您必須擁有資源配置通關密碼。

關於這項工作

您可以使用「工作」索引標籤重新開機節點。對於應用裝置節點、您也可以使用「工作」索引標籤、將應用裝置 置於維護模式。

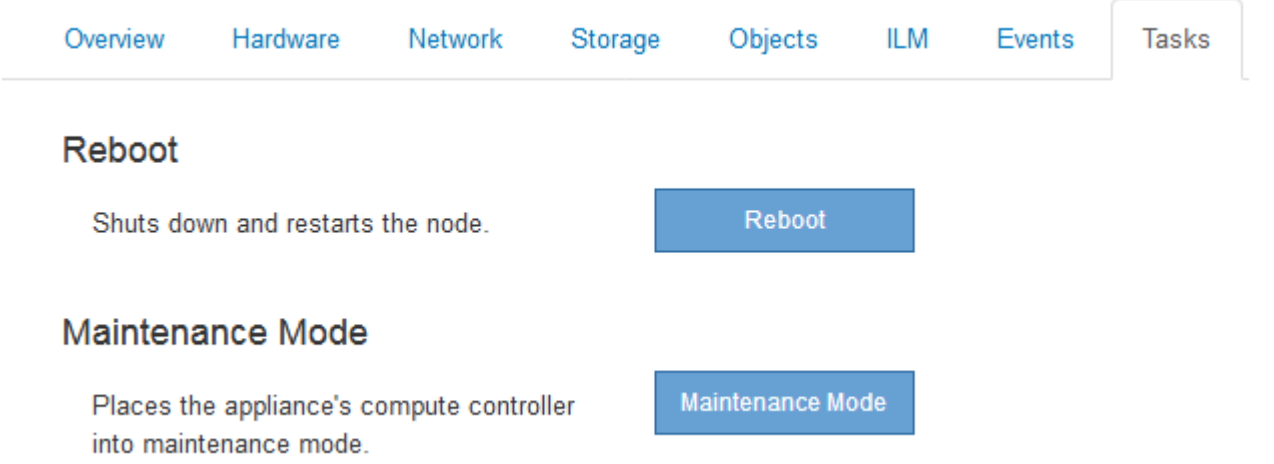

• 從「工作」索引標籤重新開機網格節點、會在目標節點上發出重新開機命令。當您重新開機節點時、節點會 關機並重新啟動。所有服務都會自動重新啟動。

如果您打算重新開機儲存節點、請注意下列事項:

- 如果ILM規則指定「雙重認可」的擷取行為、或規則指定「平衡」、而且無法立即建立所有必要的複 本、StorageGRID 則由部門立即將任何新擷取的物件提交至同一站台上的兩個儲存節點、並於稍後評 估ILM。如果您想要在特定站台重新開機兩個以上的儲存節點、在重新開機期間可能無法存取這些物件。
- 為了確保您可以在儲存節點重新開機時存取所有物件、請先停止在站台上擷取物件約一小時、再重新啟 動節點。
- 您可能需要將StorageGRID 某個應用程式置於維護模式、才能執行某些程序、例如變更連結組態或更換儲存 控制器。如需相關指示、請參閱設備的硬體安裝與維護說明。

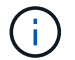

#### 步驟

- 1. 選擇\*節點\*。
- 2. 選取您要重新開機的網格節點。
- 3. 選取\*工作\*索引標籤。

# DC3-S3 (Storage Node)

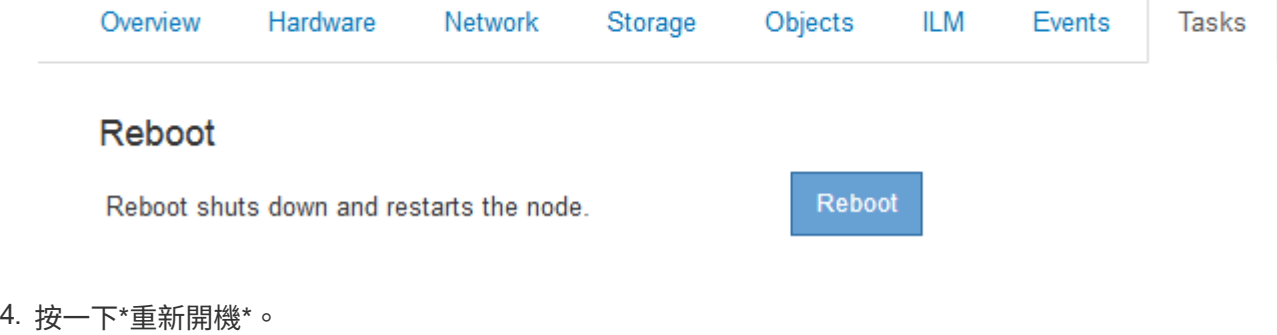

隨即顯示確認對話方塊。

# A Reboot Node DC3-S3

Reboot shuts down and restarts a node, based on where the node is installed:

- . Rebooting a VMware node reboots the virtual machine.
- . Rebooting a Linux node reboots the container.
- . Rebooting a StorageGRID Appliance node reboots the compute controller.

If you are ready to reboot this node, enter the provisioning passphrase and click OK.

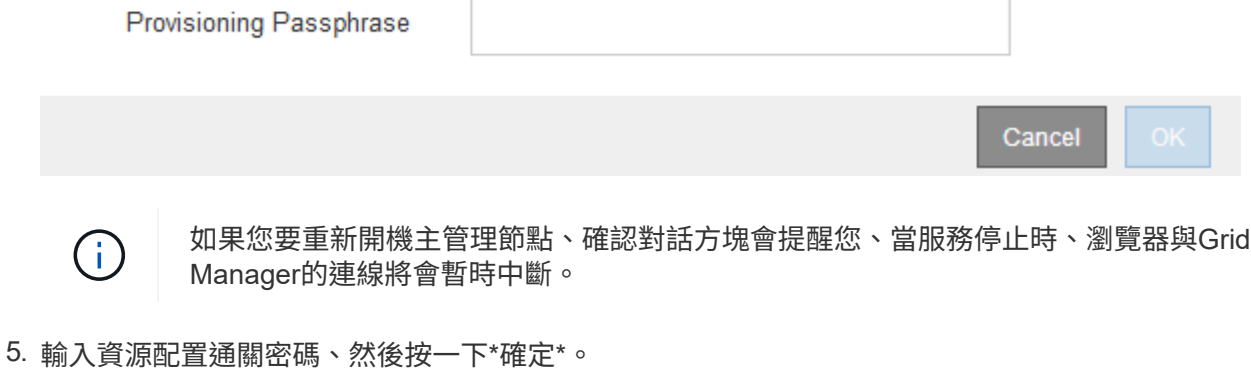

6. 等待節點重新開機。

服務可能需要一些時間才能關機。

節點重新開機時、節點頁面左側會出現灰色圖示(管理性關閉)。當所有服務重新啟動時、圖示會變更回原

始色彩。

相關資訊

["SG6000](https://docs.netapp.com/zh-tw/storagegrid-115/sg6000/index.html)[儲存設備](https://docs.netapp.com/zh-tw/storagegrid-115/sg6000/index.html)["](https://docs.netapp.com/zh-tw/storagegrid-115/sg6000/index.html)

["SG5700](https://docs.netapp.com/zh-tw/storagegrid-115/sg5700/index.html)[儲存設備](https://docs.netapp.com/zh-tw/storagegrid-115/sg5700/index.html)["](https://docs.netapp.com/zh-tw/storagegrid-115/sg5700/index.html)

["SG5600](https://docs.netapp.com/zh-tw/storagegrid-115/sg5600/index.html)[儲存設備](https://docs.netapp.com/zh-tw/storagegrid-115/sg5600/index.html)["](https://docs.netapp.com/zh-tw/storagegrid-115/sg5600/index.html)

["SG100](https://docs.netapp.com/zh-tw/storagegrid-115/sg100-1000/index.html) [機](https://docs.netapp.com/zh-tw/storagegrid-115/sg100-1000/index.html)[;](https://docs.netapp.com/zh-tw/storagegrid-115/sg100-1000/index.html)[SG1000](https://docs.netapp.com/zh-tw/storagegrid-115/sg100-1000/index.html)[服務](https://docs.netapp.com/zh-tw/storagegrid-115/sg100-1000/index.html)[應用](https://docs.netapp.com/zh-tw/storagegrid-115/sg100-1000/index.html)[裝置](https://docs.netapp.com/zh-tw/storagegrid-115/sg100-1000/index.html)["](https://docs.netapp.com/zh-tw/storagegrid-115/sg100-1000/index.html)

<span id="page-17-0"></span>檢視「物件」索引標籤

物件索引標籤提供S3和Swift擷取和擷取速率的相關資訊。

每個儲存節點、每個站台及整個網格都會顯示物件索引標籤。對於儲存節點、「物件」索引標籤也會提供有關中 繼資料查詢和背景驗證的物件計數和資訊。

#### DC1-S1 (Storage Node)

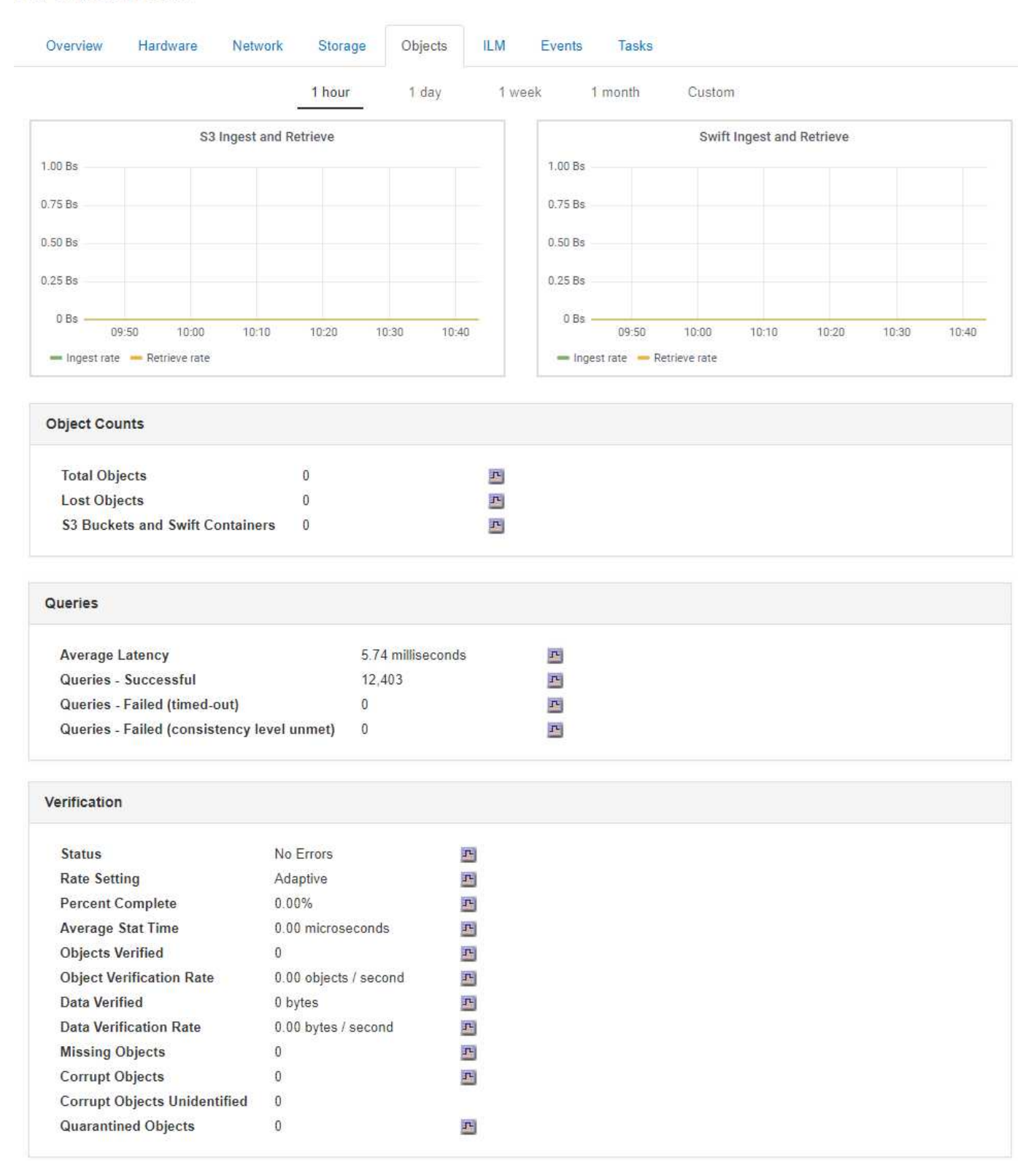

## 相關資訊

## ["](https://docs.netapp.com/zh-tw/storagegrid-115/s3/index.html)[使用](https://docs.netapp.com/zh-tw/storagegrid-115/s3/index.html)[S3"](https://docs.netapp.com/zh-tw/storagegrid-115/s3/index.html)

["](https://docs.netapp.com/zh-tw/storagegrid-115/swift/index.html)[使用](https://docs.netapp.com/zh-tw/storagegrid-115/swift/index.html)[Swift"](https://docs.netapp.com/zh-tw/storagegrid-115/swift/index.html)

<span id="page-19-0"></span>ILM索引標籤提供資訊生命週期管理(ILM)作業的相關資訊。

此時會顯示每個儲存節點、每個站台及整個網格的ILM索引標籤。針對每個站台和網格、ILM索引標籤會顯示一 段時間內ILM佇列的圖表。對於網格、此索引標籤也提供完成所有物件完整ILM掃描的預估時間。

對於儲存節點、ILM索引標籤提供有關銷毀編碼物件之ILM評估與背景驗證的詳細資料。

# DC1-S1 (Storage Node)

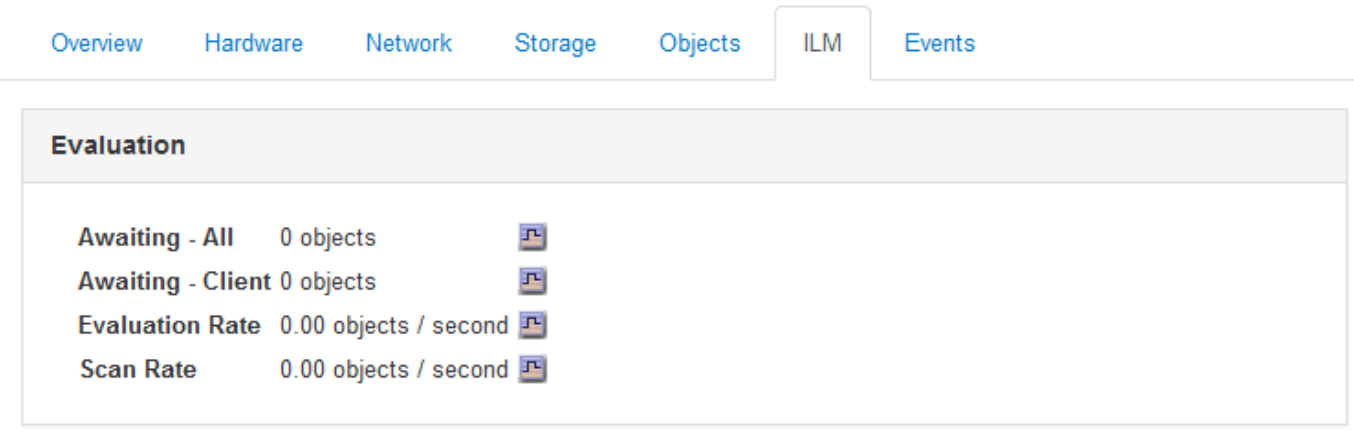

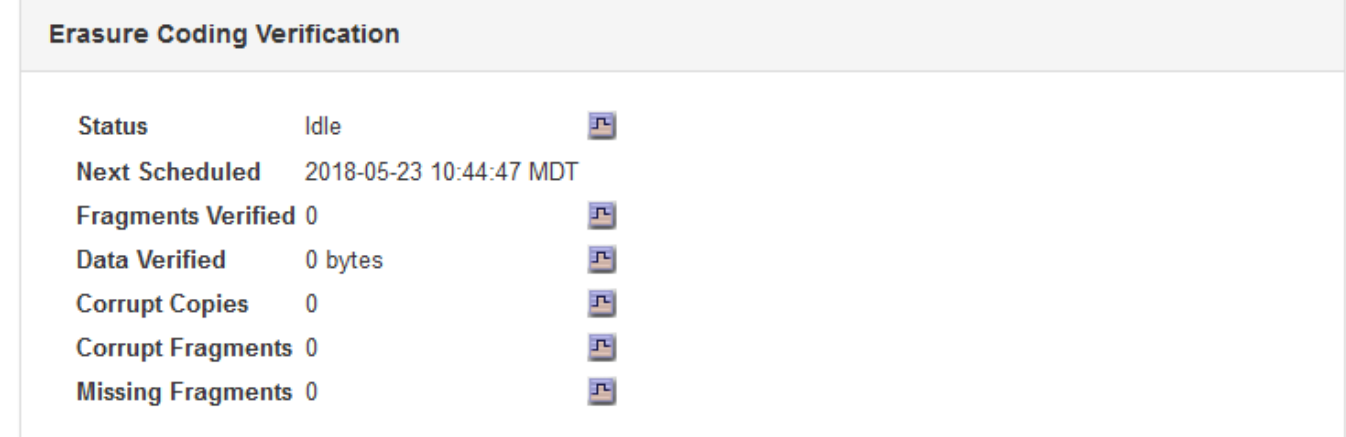

#### 相關資訊

["](#page-60-0)[監控資訊生](#page-60-0)[命](#page-60-0)[週期管理](#page-60-0)["](#page-60-0)

["](https://docs.netapp.com/zh-tw/storagegrid-115/admin/index.html)[管理](https://docs.netapp.com/zh-tw/storagegrid-115/admin/index.html)[StorageGRID"](https://docs.netapp.com/zh-tw/storagegrid-115/admin/index.html)

檢視負載平衡器索引標籤

負載平衡器索引標籤包含與負載平衡器服務作業相關的效能和診斷圖表。

「負載平衡器」索引標籤會顯示為管理節點和閘道節點、每個站台及整個網格。對於每個站台、負載平衡器索引 標籤會提供該站台所有節點統計資料的彙總摘要。在整個網格中、負載平衡器索引標籤會提供所有站台統計資料 的彙總摘要。

如果未透過負載平衡器服務執行I/O、或未設定負載平衡器、則圖表會顯示「No data」(無資料)。

#### DC1-SG1000-ADM (Admin Node)

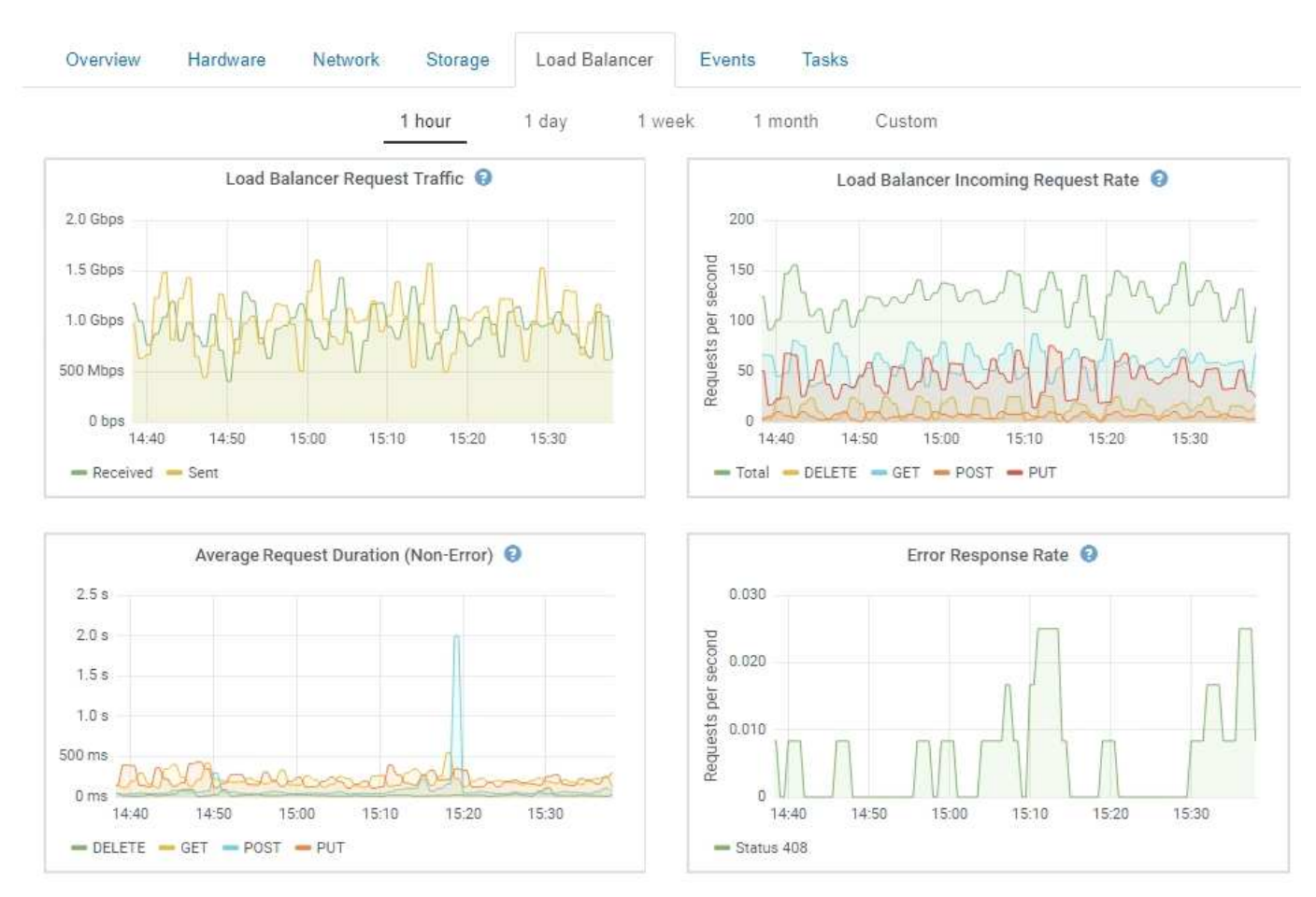

#### 負載平衡器要求流量

此圖表提供負載平衡器端點與發出要求之用戶端之間傳輸資料處理量的3分鐘移動平均、單位為位元/秒。

 $\mathbf{f}$ 

此值會在每個要求完成時更新。因此、此值可能與低要求率或極長時間要求的即時處理量有所不 同。您可以查看「網路」索引標籤、以更真實地檢視目前的網路行為。

負載平衡器傳入要求率

此圖表提供每秒新要求數的3分鐘移動平均、並依要求類型(Get、PUT、HEAD和DELETE)細分。此值會在新 要求的標頭經過驗證時更新。

平均要求持續時間(非錯誤)

此圖表提供3分鐘的平均移動要求持續時間、並依申請類型(Get、PUT、HEAD和DELETE)細分。每個要求持 續時間都會在負載平衡器服務剖析要求標頭時開始、並在完整回應本文傳回用戶端時結束。

錯誤回應率

此圖表提供每秒傳回用戶端的錯誤回應數移動平均3分鐘、並依錯誤回應代碼細分。

#### 相關資訊

["](#page-74-0)[監控](#page-74-0)[負載平](#page-74-0)[衡](#page-74-0)[作業](#page-74-0)["](#page-74-0)

### 檢視平台服務索引標籤

Platform Services (平台服務) 索引標籤提供站台上任何S3平台服務作業的相關資訊。

每個站台都會顯示「平台服務」索引標籤。此索引標籤提供S3平台服務的相關資訊、例如CloudMirror複寫和搜 尋整合服務。此索引標籤上的圖表會顯示待處理要求數、要求完成率及要求失敗率等指標。

Data Center 1

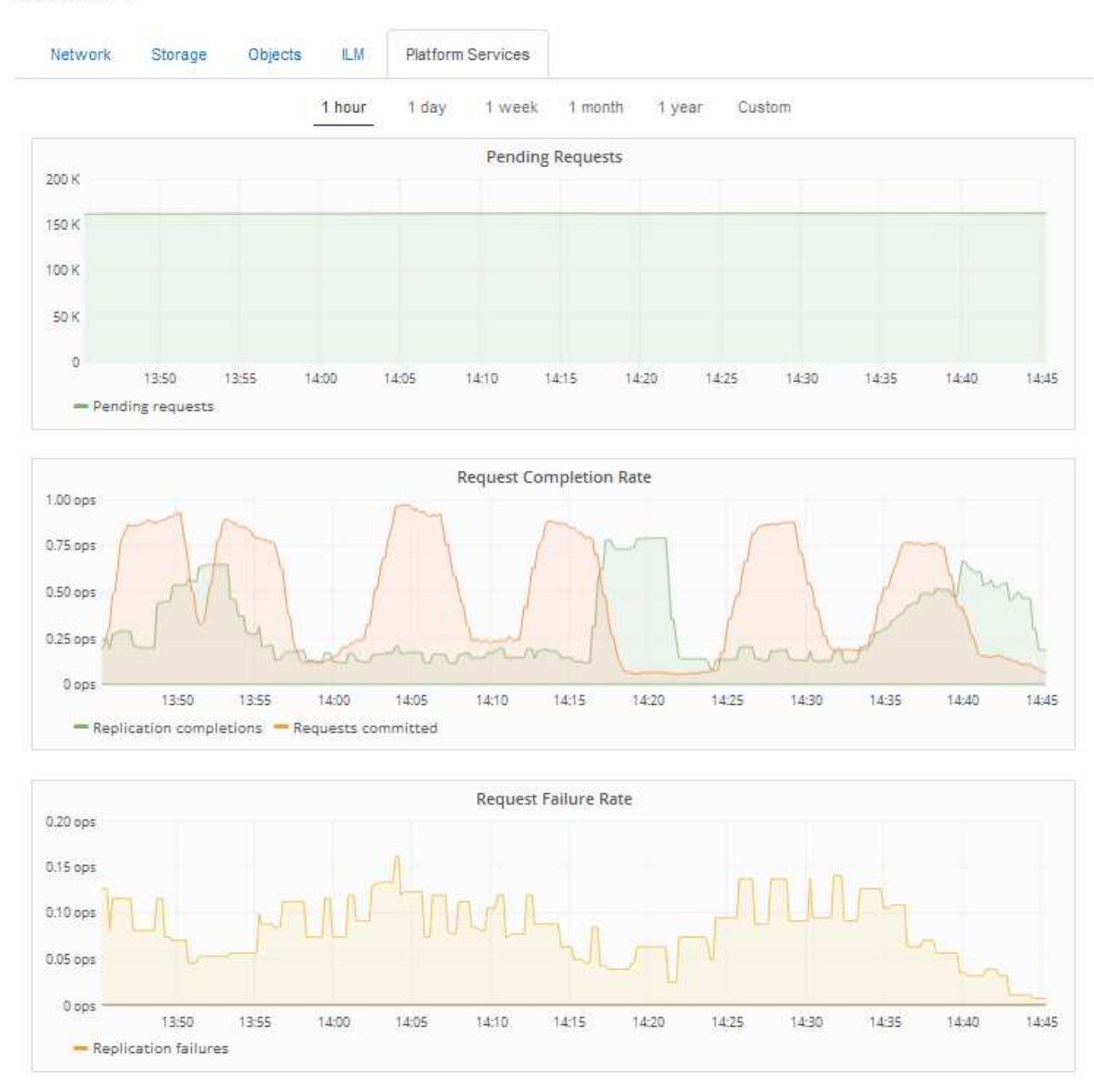

如需S3平台服務的詳細資訊、包括疑難排解詳細資料、請參閱《管理StorageGRID 》。

#### 相關資訊

<span id="page-22-0"></span>檢視應用裝置儲存節點的相關資訊

「節點」頁面會列出每個應用裝置儲存節點的服務健全狀況及所有運算、磁碟設備和網路 資源相關資訊。您也可以看到記憶體、儲存硬體、控制器韌體版本、網路資源、網路介 面、 網路位址、以及接收和傳輸資料。

步驟

1. 從「節點」頁面、選取應用裝置儲存節點。

2. 選擇\*總覽\*。

「概觀」索引標籤上的「節點資訊」表會顯示節點的ID和名稱、節點類型、安裝的軟體版本、以及與節點相 關聯的IP位址。介面欄包含介面的名稱、如下所示:

◦ \* eth\*:網格網路、管理網路或用戶端網路。

- \* hic\*:設備上的實體10、25或100 GbE連接埠之一。這些連接埠可連結在一起、並連接StorageGRID 至「資訊網」(eth0)和「用戶端網路」(eth2)。
- \* MTC\*:應用裝置上的實體1 GbE連接埠之一、可連結或別名、並連線StorageGRID 至《The支援管理 員網路》(eth1

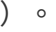

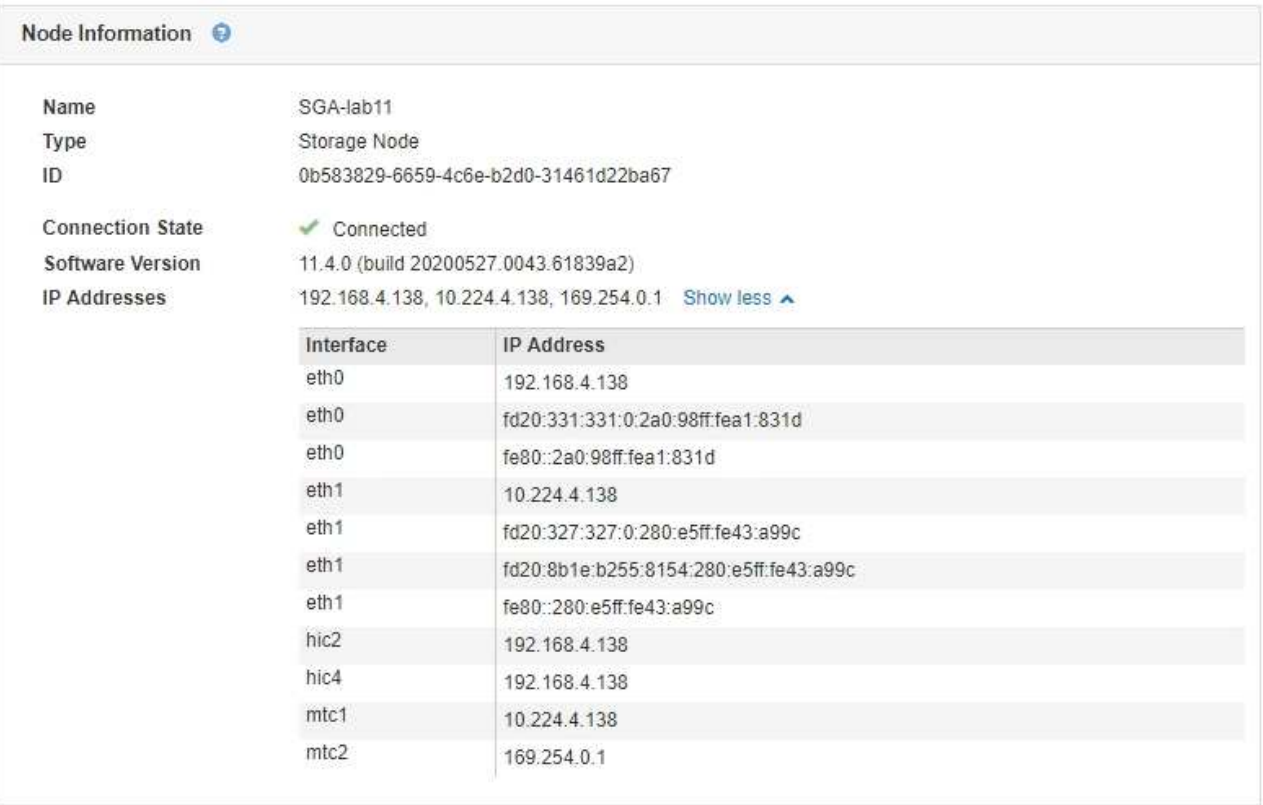

- 3. 選取\*硬體\*以查看有關應用裝置的詳細資訊。
	- a. 檢視CPU使用率和記憶體圖表、以判斷CPU和記憶體使用率的百分比。若要顯示不同的時間間隔、請選 取圖表或圖表上方的其中一個控制項。您可以顯示1小時、1天、1週或1個月的可用時間間隔資訊。您也 可以設定自訂時間間隔、以便指定日期和時間範圍。

 $\mathbf{f}$ 

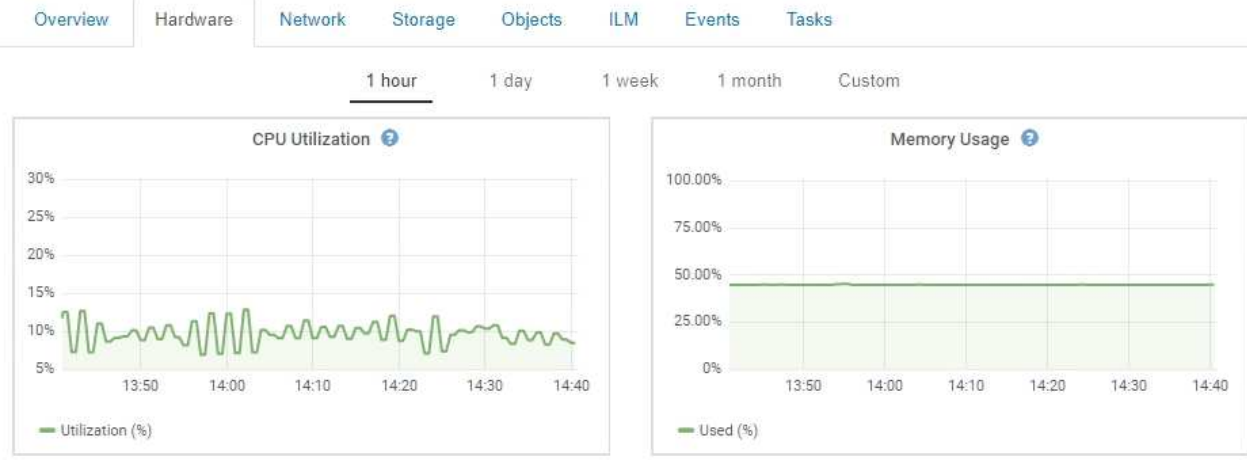

b. 向下捲動以檢視應用裝置的元件表。此表包含應用裝置的機型名稱、控制器名稱、序號和IP位址、以及 每個元件的狀態等資訊。

某些欄位(例如運算控制器BMC IP和運算硬體)僅會針對具有該功能的應用裝置顯示。

儲存櫃和擴充櫃的元件(如果是安裝的一部分)會顯示在應用裝置表格下方的獨立表格中。

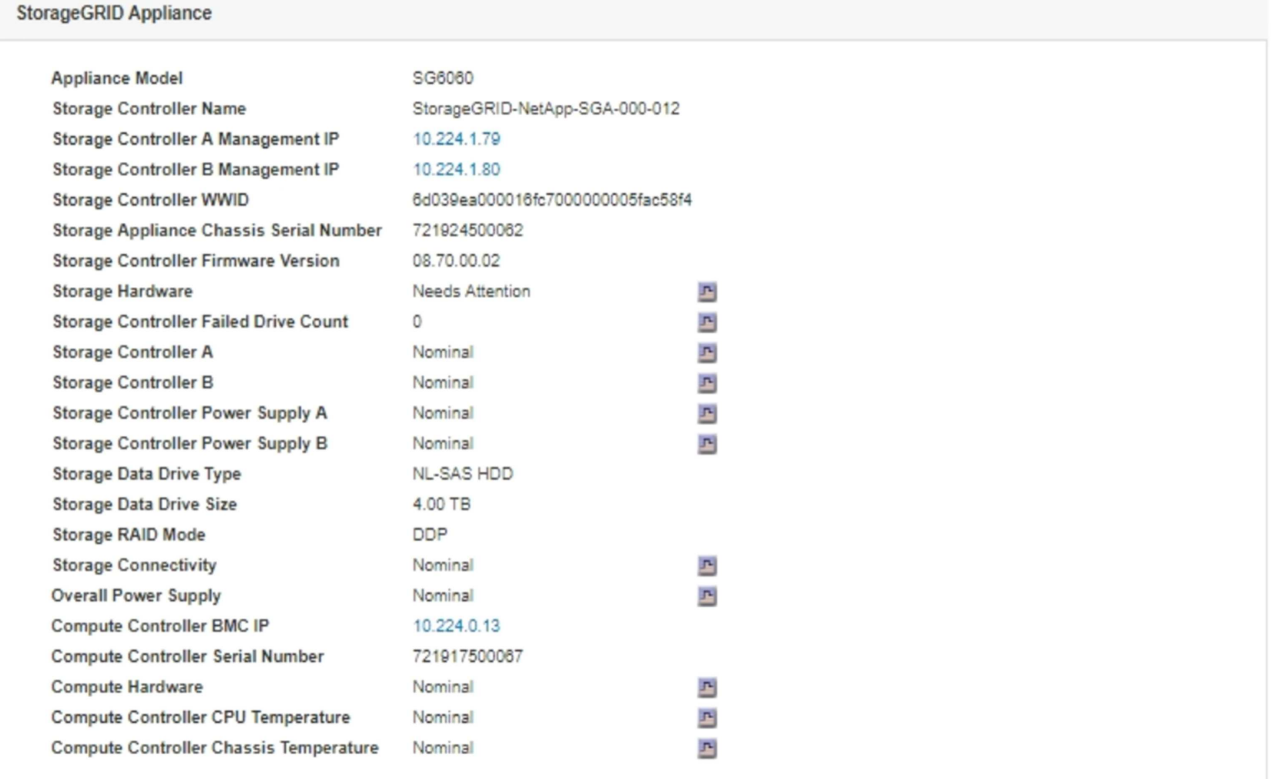

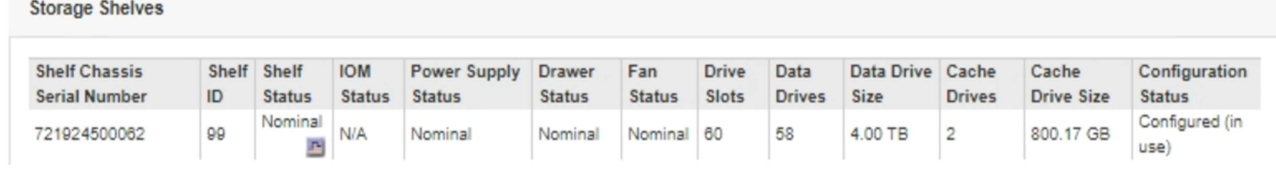

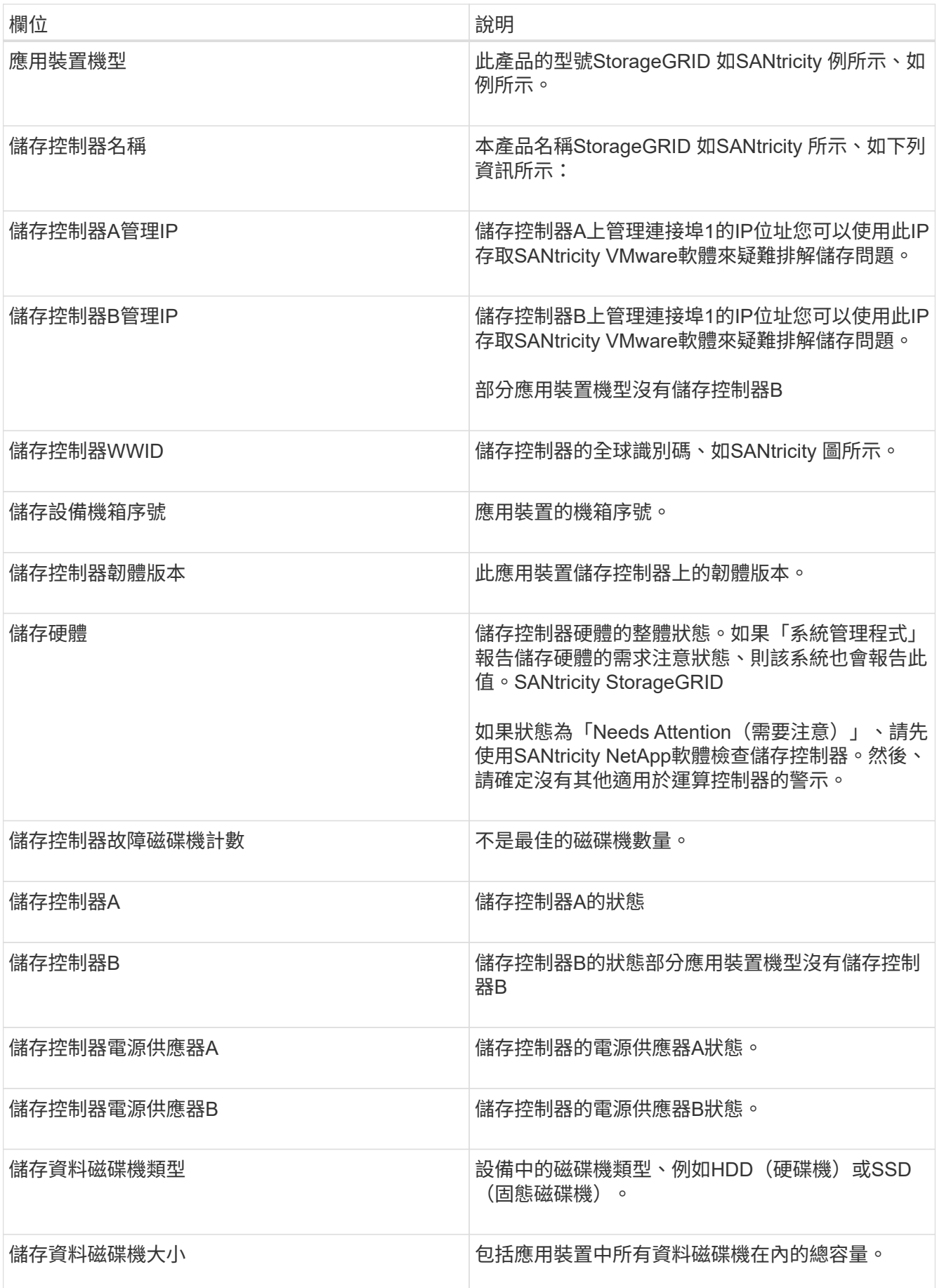

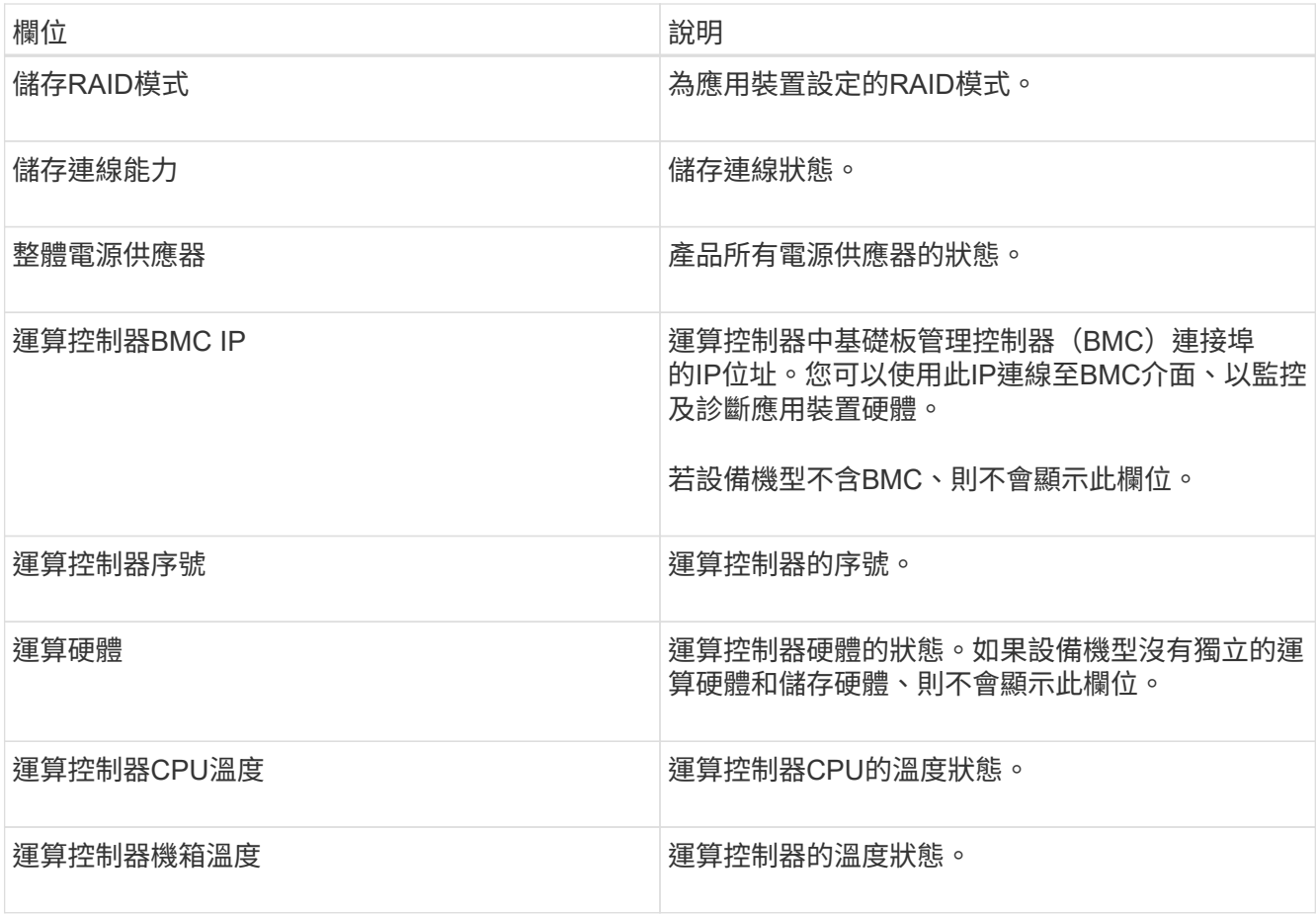

+

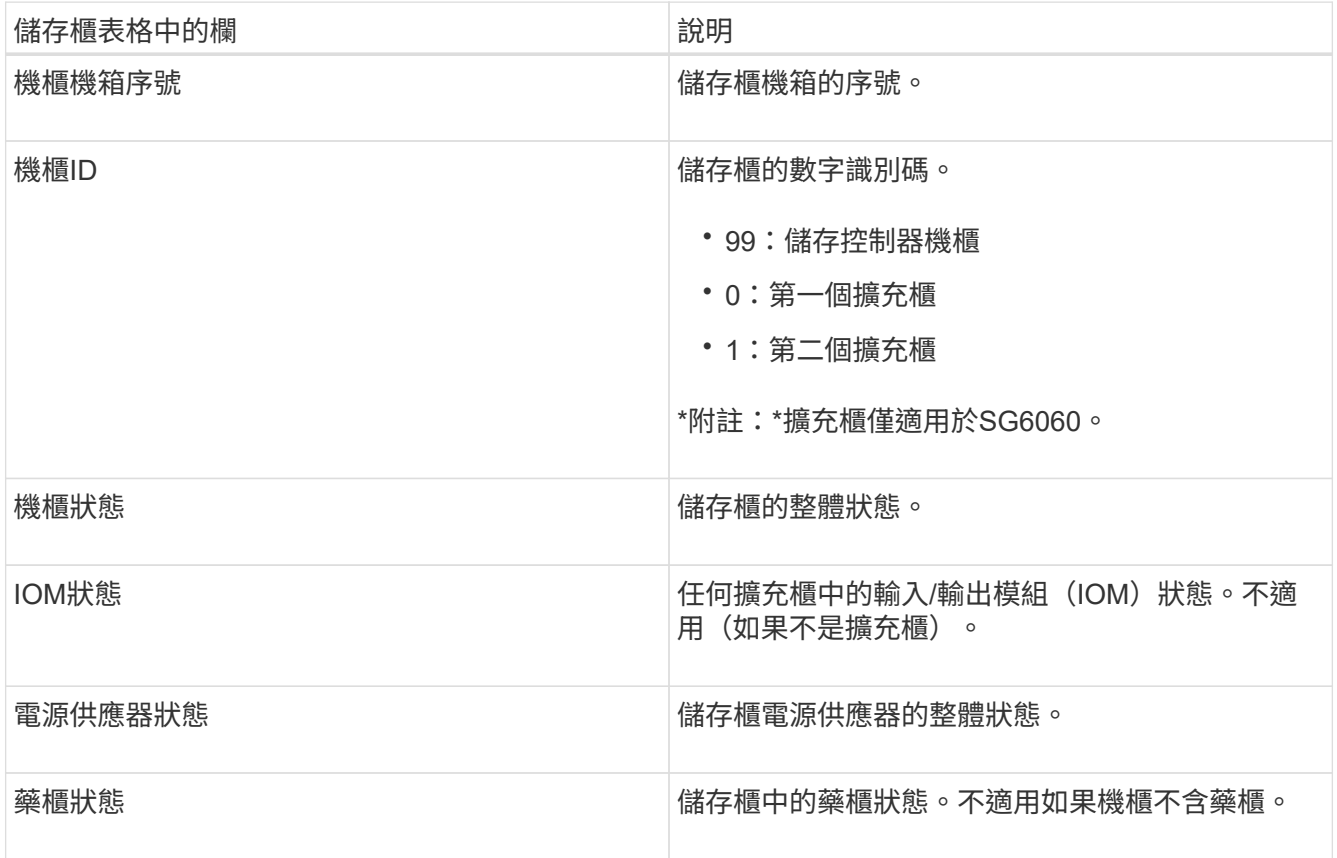

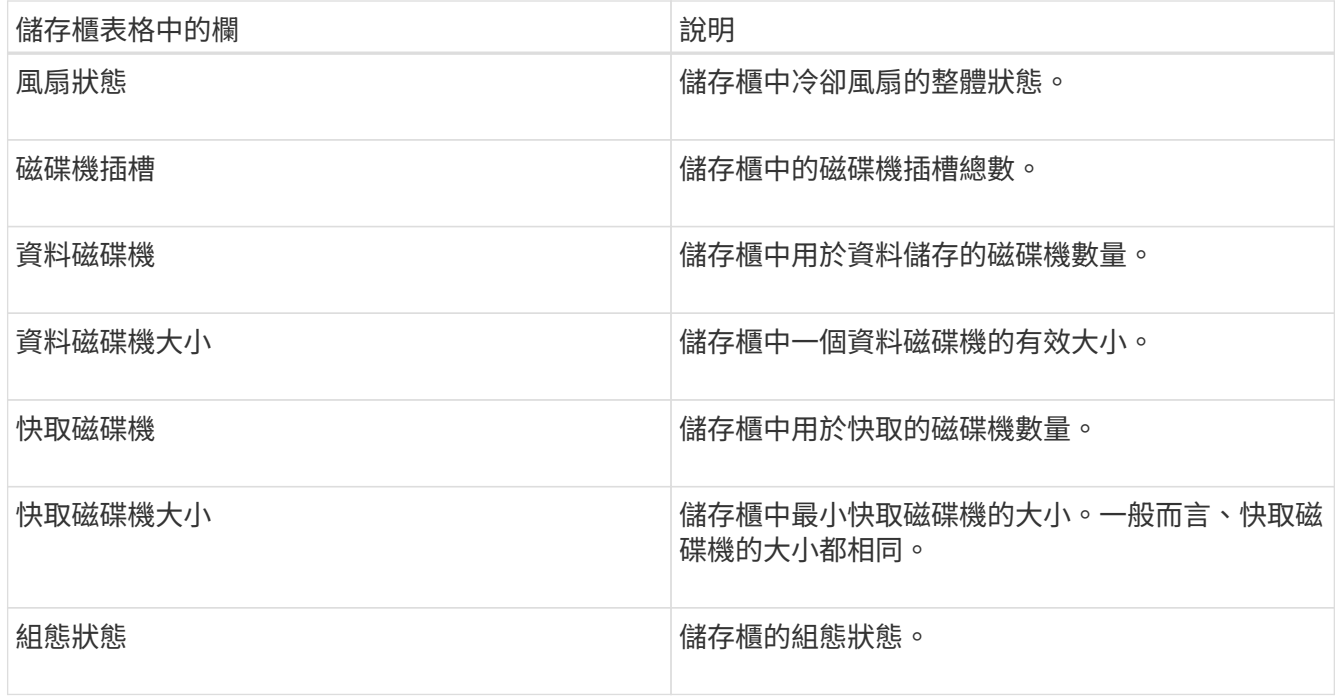

4. 確認所有狀態均為「名義」。

如果狀態不是「名義」、請檢閱任何目前的警示。您也可以使用SANtricity 「功能變數系統管理程式」來深 入瞭解這些硬體價值。請參閱安裝與維護應用裝置的說明。

5. 選取\*網路\*以檢視每個網路的資訊。

網路流量圖表提供整體網路流量的摘要。

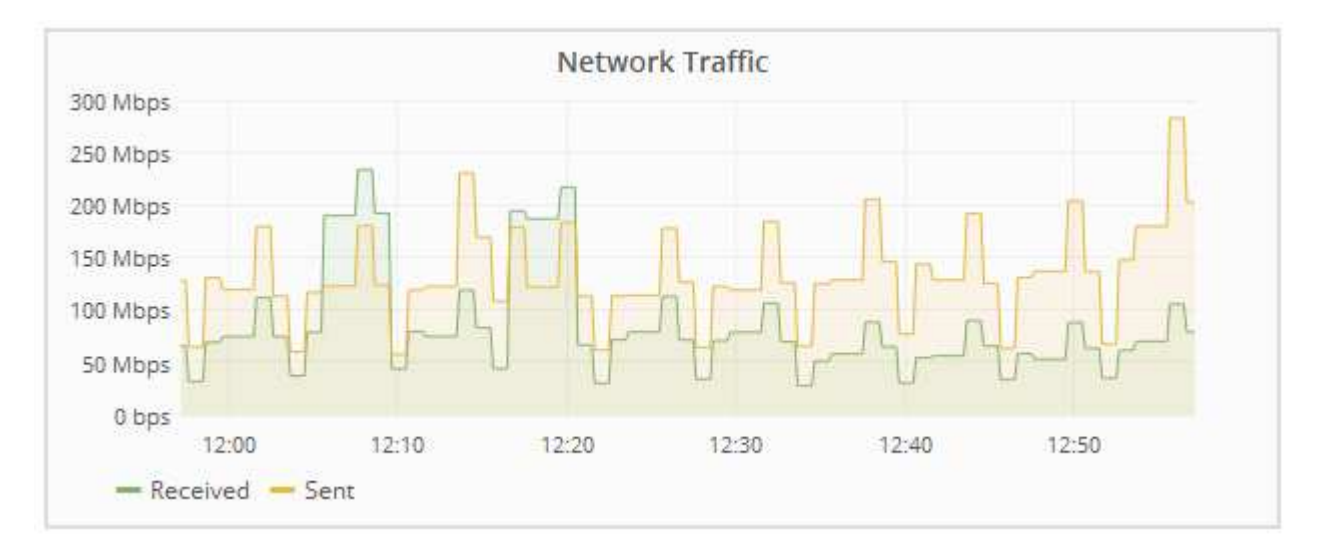

a. 請參閱「網路介面」一節。

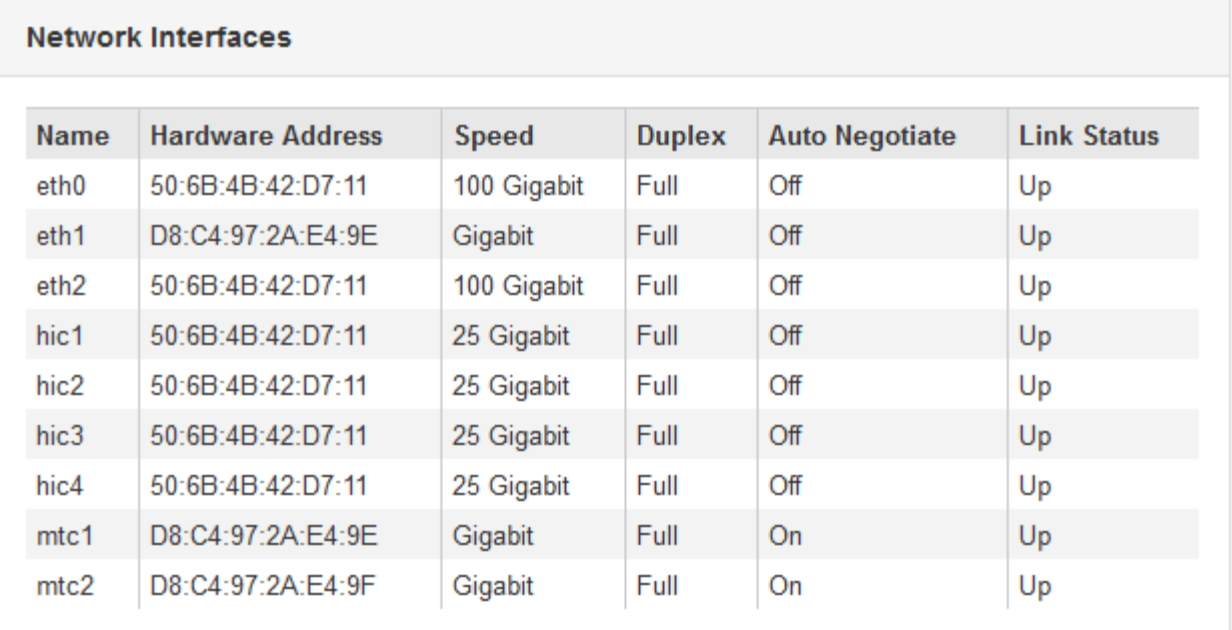

下表與「網路介面」表格中\* Speed\*欄位的值一起使用、以判斷應用裝置上的10/25-GbE網路連接埠是 否設定為使用主動/備份模式或LACP模式。

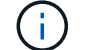

表中顯示的值假設使用了全部四個連結。

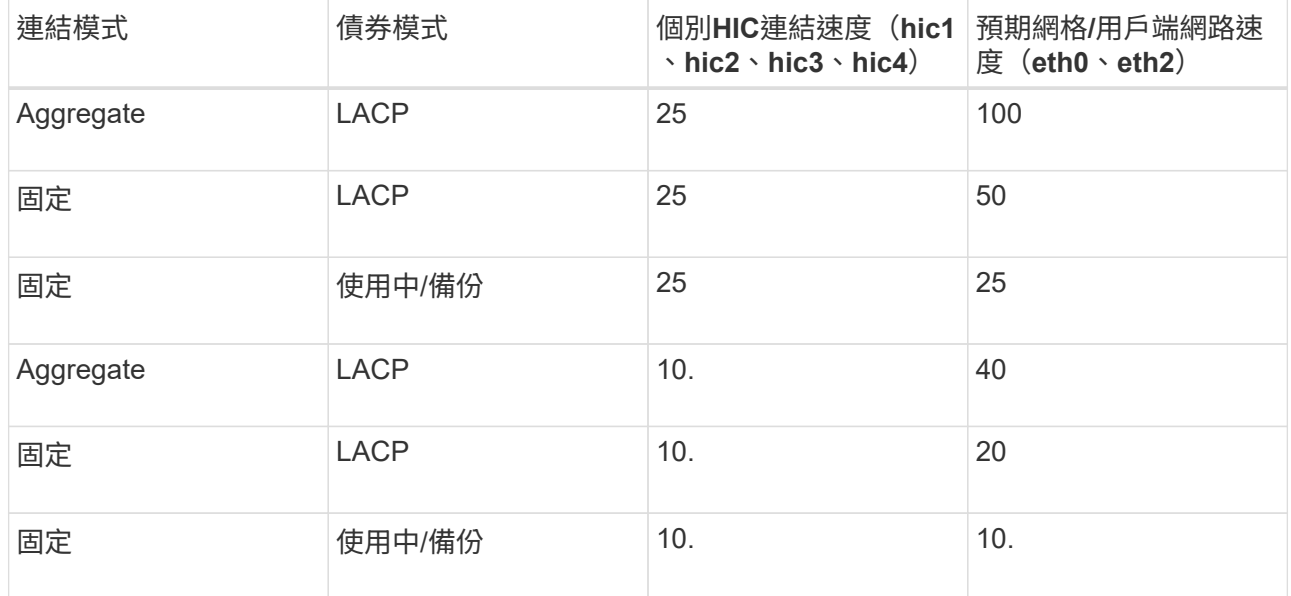

如需設定10/25-GbE連接埠的詳細資訊、請參閱應用裝置的安裝與維護指示。

b. 請參閱「網路通訊」一節。

「接收和傳輸」表格顯示已在每個網路上接收和傳送多少位元組和封包、以及其他接收和傳輸度量。

#### **Network Communication**

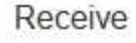

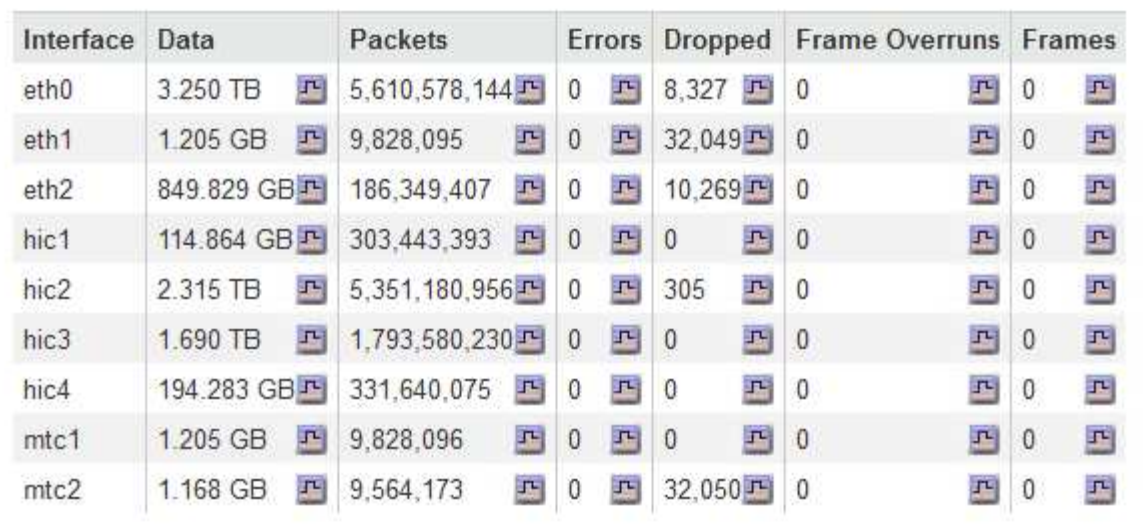

# Transmit

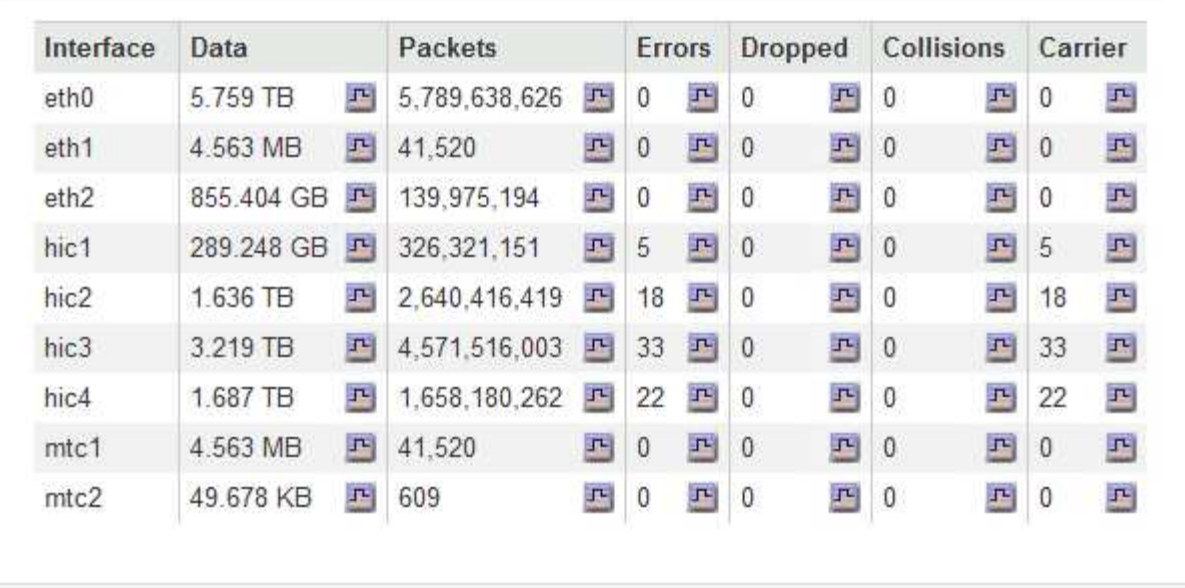

6. 選取「儲存設備」可檢視圖表、以顯示物件資料和物件中繼資料隨時間使用的儲存設備百分比、以及磁碟裝 置、磁碟區和物件存放區的相關資訊。

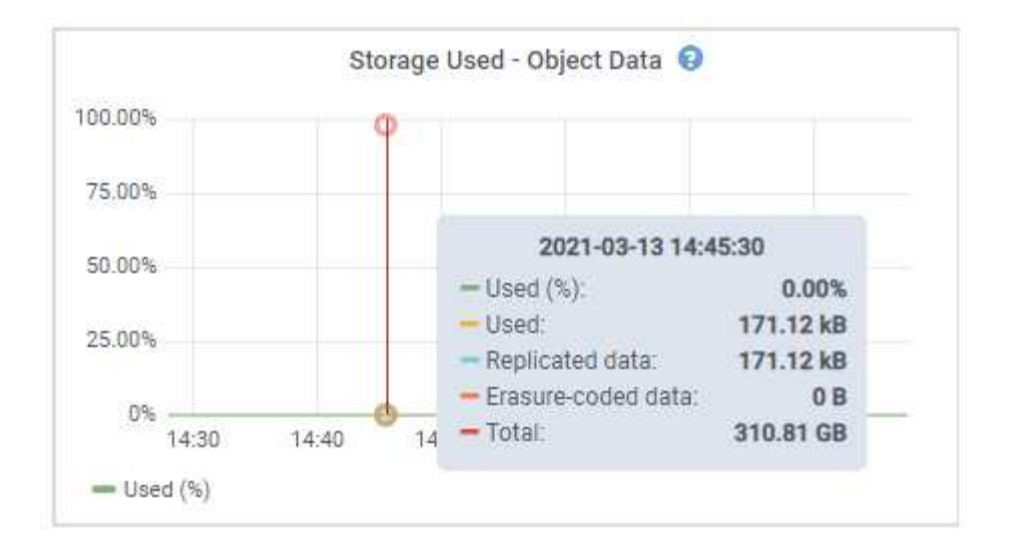

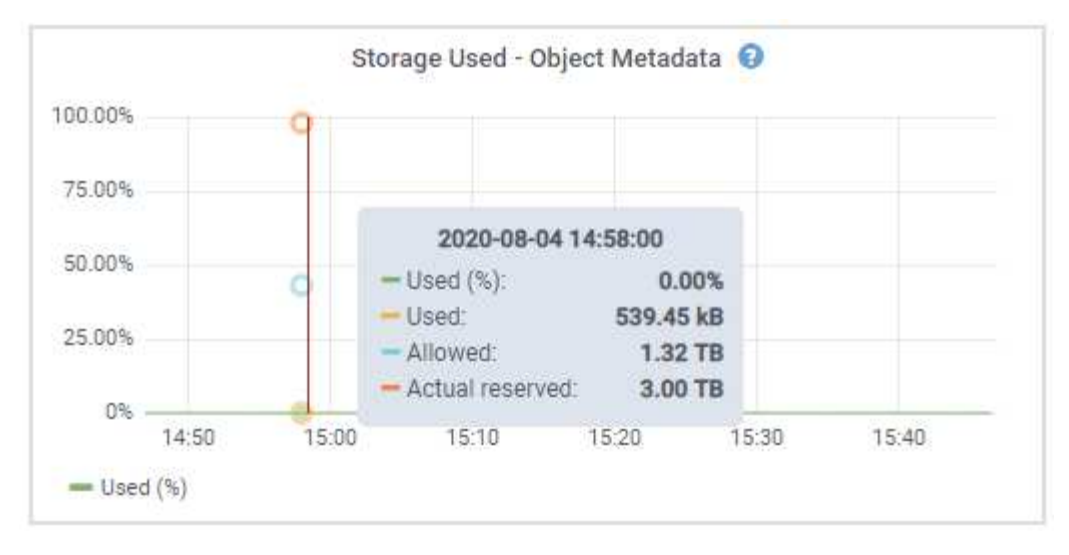

a. 向下捲動以檢視每個Volume和物件存放區的可用儲存容量。

每個磁碟的「全球名稱SANtricity 」都與您在檢視完EView軟體(連接至應用裝置儲存控制器的管理軟體 )中的標準Volume內容時、所顯示的Volume全球識別碼(WWID)相符。

為了協助您解讀磁碟讀取及寫入與磁碟區掛載點相關的統計資料、「磁碟裝置」表格\*名稱\*欄(即 \_sdc\_、*sdd*、\_sde\_等)中顯示的名稱第一部分、會與「磁碟區」表格\*「裝置\*」欄中顯示的值相符。

#### **Disk Devices**

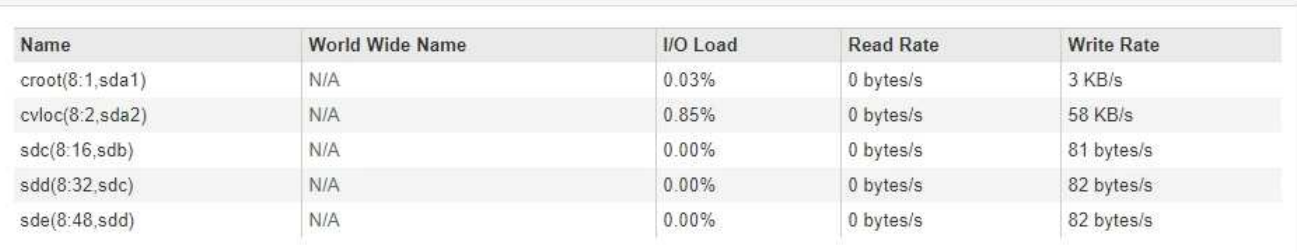

#### Volumes

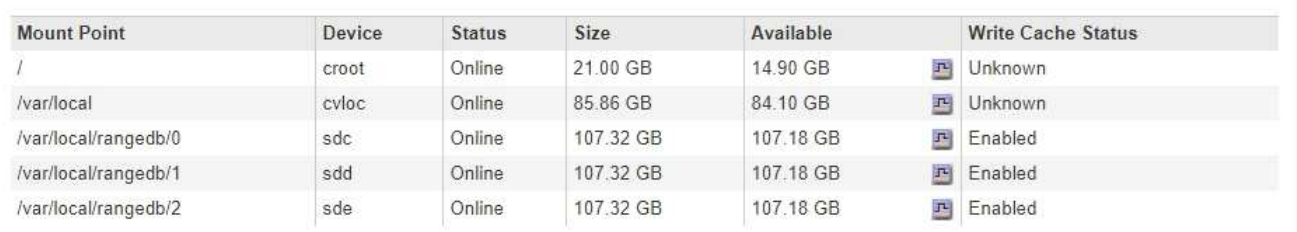

#### Object Stores

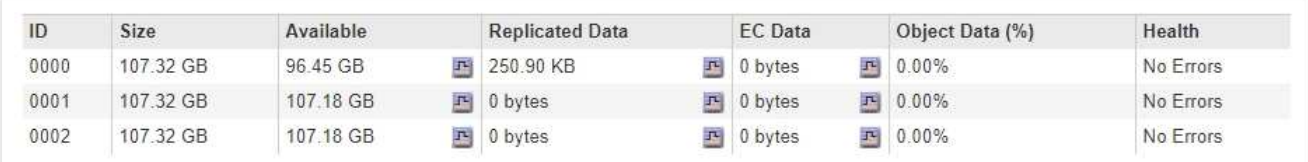

#### 相關資訊

["SG6000](https://docs.netapp.com/zh-tw/storagegrid-115/sg6000/index.html)[儲存設備](https://docs.netapp.com/zh-tw/storagegrid-115/sg6000/index.html)["](https://docs.netapp.com/zh-tw/storagegrid-115/sg6000/index.html)

### ["SG5700](https://docs.netapp.com/zh-tw/storagegrid-115/sg5700/index.html)[儲存設備](https://docs.netapp.com/zh-tw/storagegrid-115/sg5700/index.html)["](https://docs.netapp.com/zh-tw/storagegrid-115/sg5700/index.html)

["SG5600](https://docs.netapp.com/zh-tw/storagegrid-115/sg5600/index.html)[儲存設備](https://docs.netapp.com/zh-tw/storagegrid-115/sg5600/index.html)["](https://docs.netapp.com/zh-tw/storagegrid-115/sg5600/index.html)

#### 檢視**SANtricity** 「系統管理程式」索引標籤

「支援系統管理程式」索引標籤可讓您存取《支援系統管理程式》、而無需設定或連接儲 存應用裝置的管理連接埠。SANtricity SANtricity您可以使用此索引標籤來檢閱硬體診斷與 環境資訊、以及與磁碟機相關的問題。

顯示儲存應用裝置節點的「系統管理程式」索引標籤。SANtricity

使用「系統管理程式」、您可以執行下列動作:SANtricity

- 檢視效能資料、例如儲存陣列層級效能、I/O延遲、儲存控制器CPU使用率及處理量
- 檢查硬體元件狀態
- 執行支援功能、包括檢視診斷資料及設定E系列AutoSupport 的功能

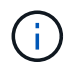

若要使用SANtricity 「物件系統管理員AutoSupport 」來設定E系列的Proxy、請參閱管 理StorageGRID中的指示。

# ["](https://docs.netapp.com/zh-tw/storagegrid-115/admin/index.html)[管理](https://docs.netapp.com/zh-tw/storagegrid-115/admin/index.html)[StorageGRID"](https://docs.netapp.com/zh-tw/storagegrid-115/admin/index.html)

若要SANtricity 透過Grid Manager存取「更新系統管理程式」、您必須擁有Storage Appliance管理員權限或「根 存取權限」。

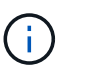

您必須擁有SANtricity 更新版本的韌體8.70才能SANtricity 使用Grid Manager存取《系統管理程 式》。

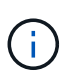

從SANtricity Grid Manager存取「支援系統管理程式」通常只是為了監控應用裝置硬體、以及設 定E系列AutoSupport 的功能。許多功能和操作SANtricity 都不適用於監控StorageGRID 您的產 品。為避免發生問題、請務必遵循設備的硬體安裝與維護指示。

索引標籤會顯示SANtricity 「系統管理程式」的首頁

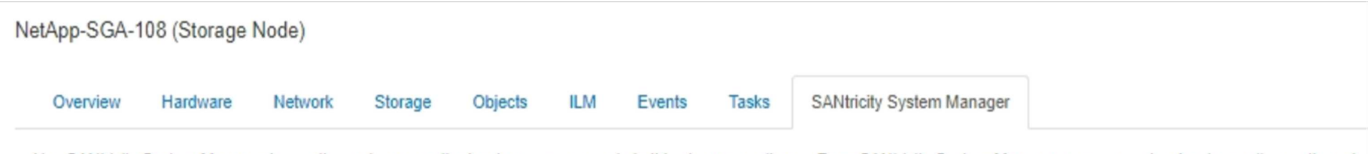

Use SANtricity System Manager to monitor and manage the hardware components in this storage appliance. From SANtricity System Manager, you can review hardware diagnostic and environmental information as well as issues related to the drives.

Note: Many features and operations within SANtricity Storage Manager do not apply to your StorageGRID appliance. To avoid issues, always follow the hardware installation and maintenance instructions for your appliance model.

Open SANtricity System Manager C in a new browser tab.

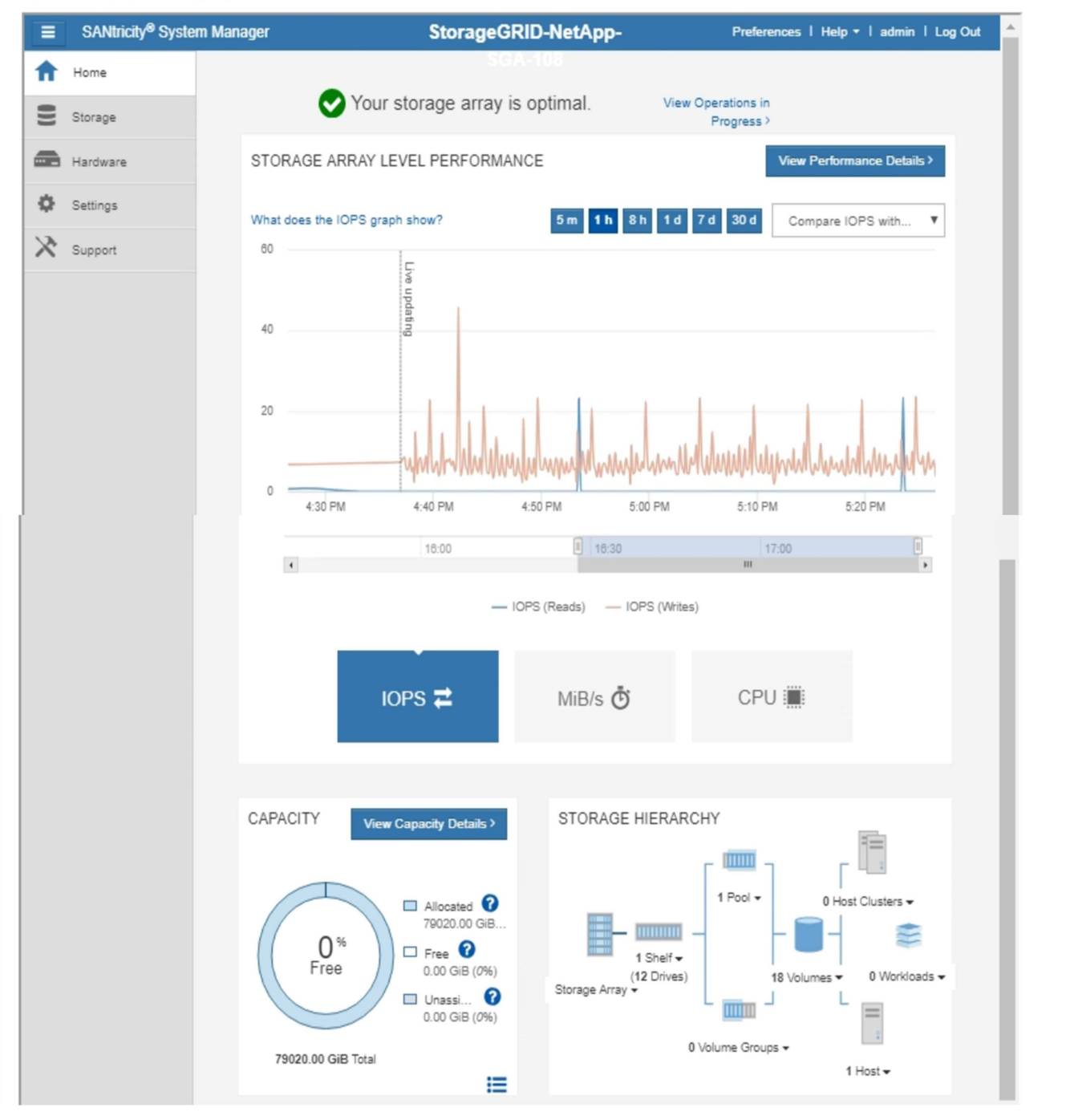

G

您可以使用SANtricity 「更新系統管理程式」連結、在SANtricity 新的瀏覽器視窗中開啟「更新系 統管理程式」、以便更輕鬆地檢視。

若要查看儲存陣列層級效能與容量使用量的詳細資料、請將游標停留在每個圖表上。

如需更多有關檢視SANtricity 可從「支援系統管理程式」索引標籤存取資訊的詳細資訊、請參閱中的資訊 ["NetApp E](http://mysupport.netapp.com/info/web/ECMP1658252.html)[系列系統](http://mysupport.netapp.com/info/web/ECMP1658252.html)[文](http://mysupport.netapp.com/info/web/ECMP1658252.html)[件](http://mysupport.netapp.com/info/web/ECMP1658252.html)[中](http://mysupport.netapp.com/info/web/ECMP1658252.html)[心](http://mysupport.netapp.com/info/web/ECMP1658252.html)["](http://mysupport.netapp.com/info/web/ECMP1658252.html)

#### <span id="page-33-0"></span>檢視應用裝置管理節點和閘道節點的相關資訊

「節點」頁面會列出服務健全狀況的相關資訊、以及用於管理節點或閘道節點之每個服務 應用裝置的所有運算、磁碟裝置和網路資源。您也可以看到記憶體、儲存硬體、網路資 源、網路介面、網路位址、 以及接收和傳輸資料。

#### 步驟

1. 從「節點」頁面、選取應用裝置管理節點或應用裝置閘道節點。

2. 選擇\*總覽\*。

「概觀」索引標籤上的「節點資訊」表會顯示節點的ID和名稱、節點類型、安裝的軟體版本、以及與節點相 關聯的IP位址。介面欄包含介面的名稱、如下所示:

- \* adllb\*和\* adlli\*:顯示管理網路介面是否使用主動/備份連結
- \* eth\*:網格網路、管理網路或用戶端網路。
- \* hic\*:設備上的實體10、25或100 GbE連接埠之一。這些連接埠可連結在一起、並連接StorageGRID 至「資訊網」(eth0)和「用戶端網路」(eth2)。
- \* MTC\*:應用裝置上的實體1 GbE連接埠之一、可連結或別名、並連線StorageGRID 至《The支援管理 員網路》(eth1

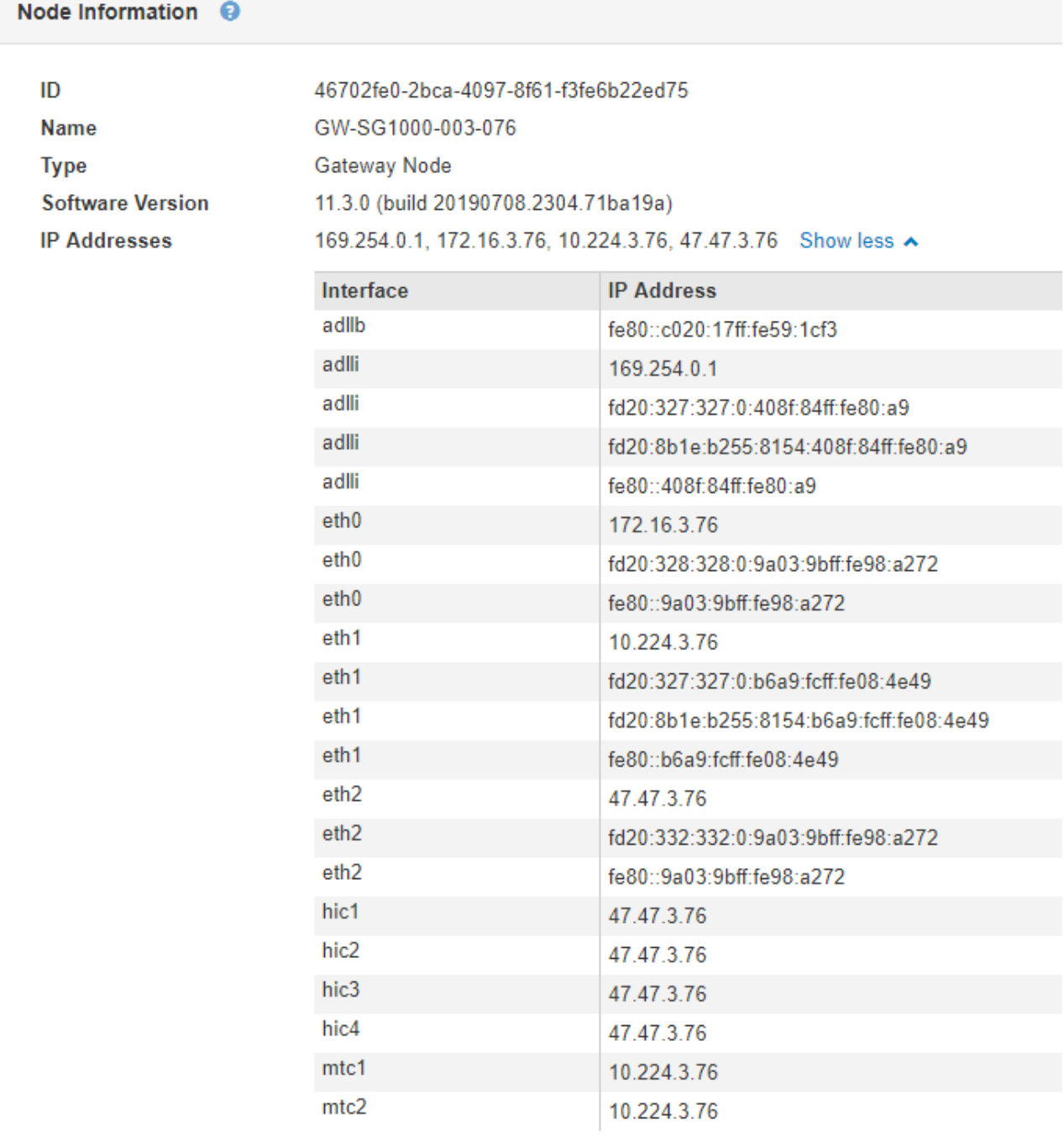

- 3. 選取\*硬體\*以查看有關應用裝置的詳細資訊。
	- a. 檢視CPU使用率和記憶體圖表、以判斷CPU和記憶體使用率的百分比。若要顯示不同的時間間隔、請選 取圖表或圖表上方的其中一個控制項。您可以顯示1小時、1天、1週或1個月的可用時間間隔資訊。您也 可以設定自訂時間間隔、以便指定日期和時間範圍。

#### GW-SG1000-003-076 (Gateway Node)

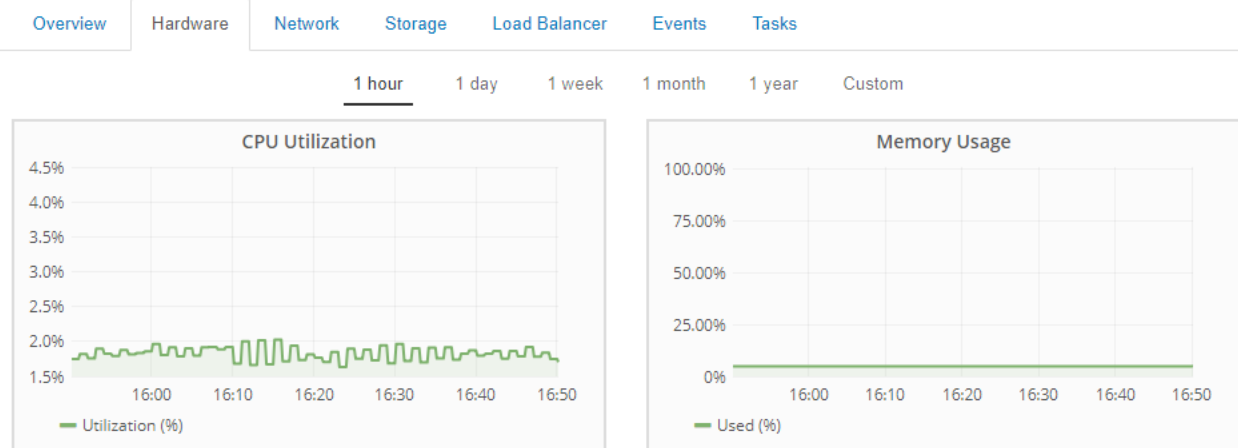

b. 向下捲動以檢視應用裝置的元件表。此表包含機型名稱、序號、控制器韌體版本、以及每個元件的狀態 等資訊。

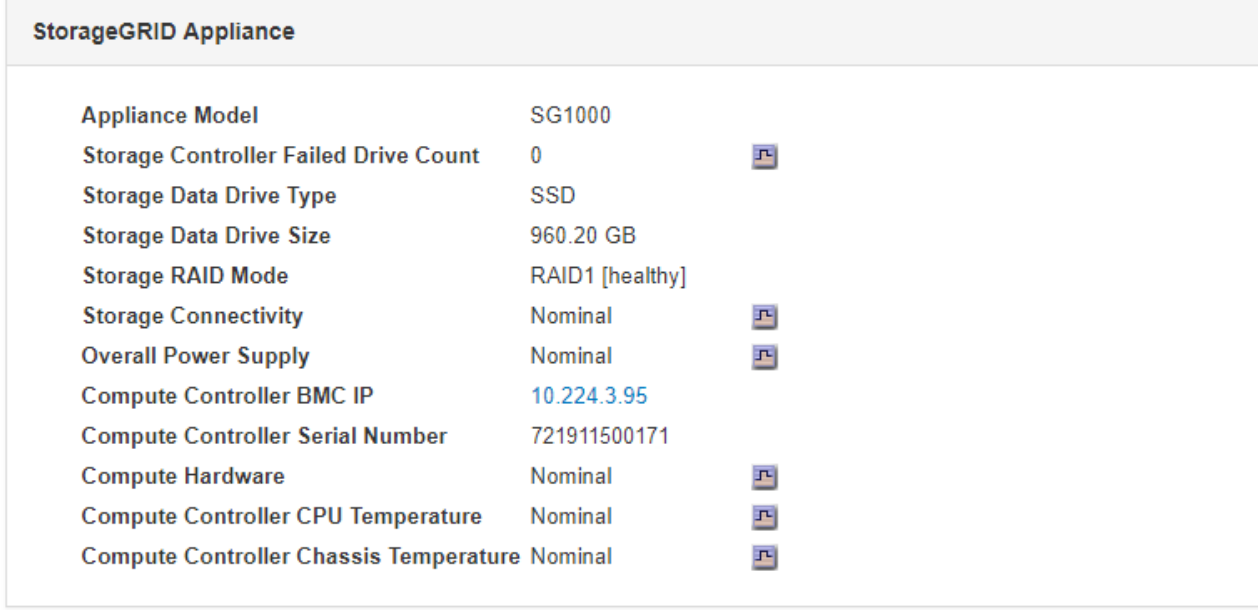

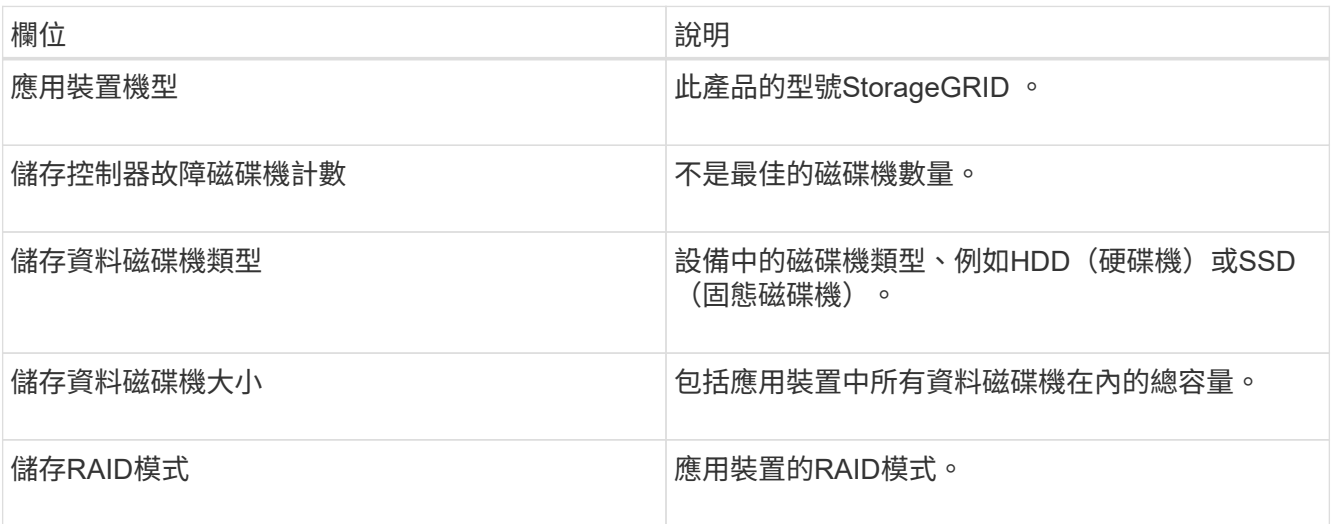
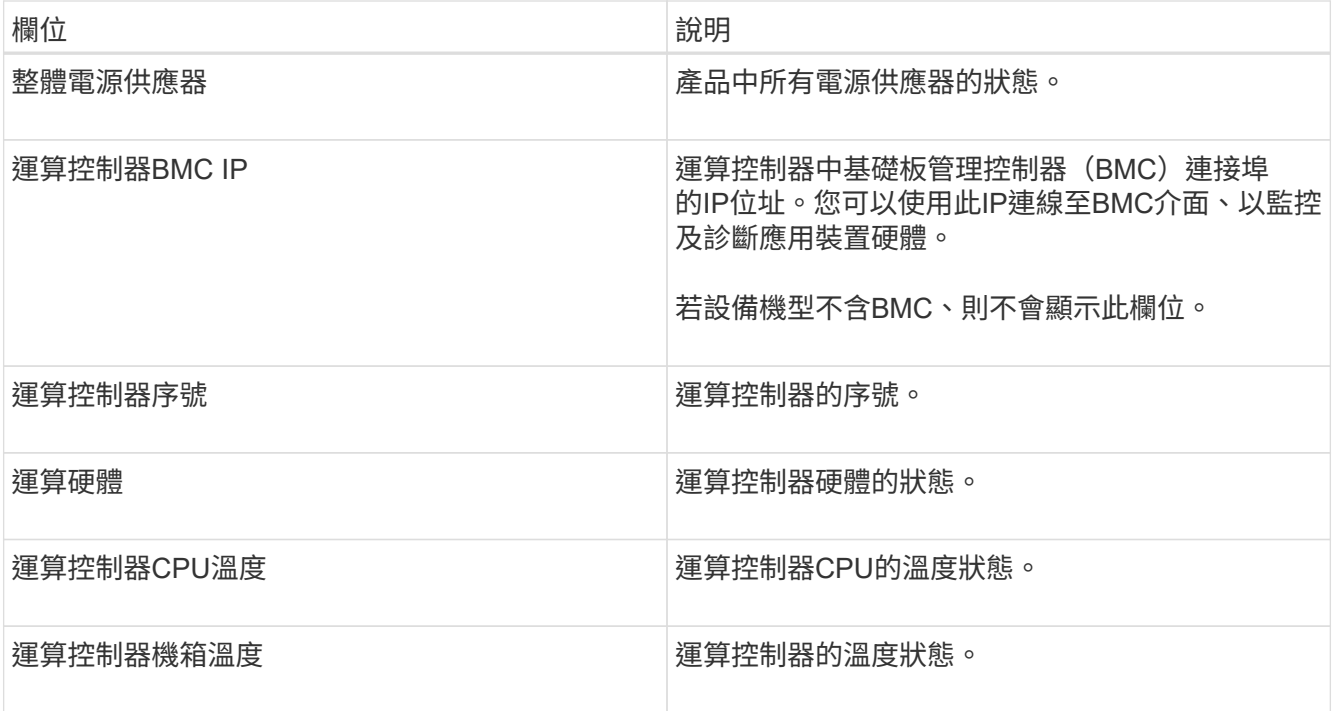

a. 確認所有狀態均為「名義」。

如果狀態不是「名義」、請檢閱任何目前的警示。

4. 選取\*網路\*以檢視每個網路的資訊。

網路流量圖表提供整體網路流量的摘要。

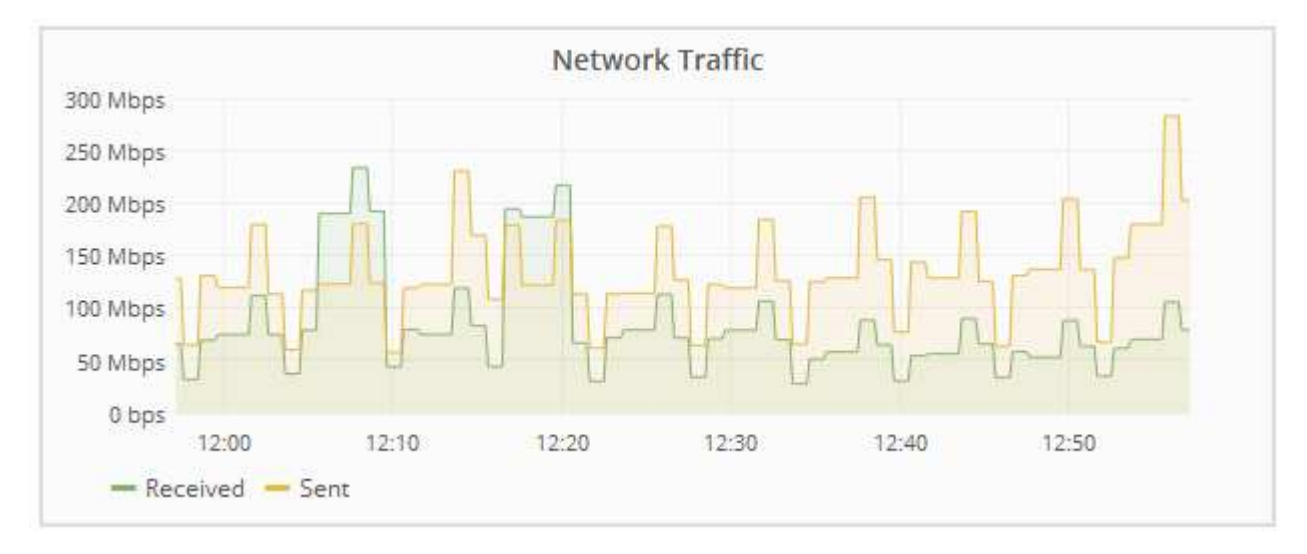

a. 請參閱「網路介面」一節。

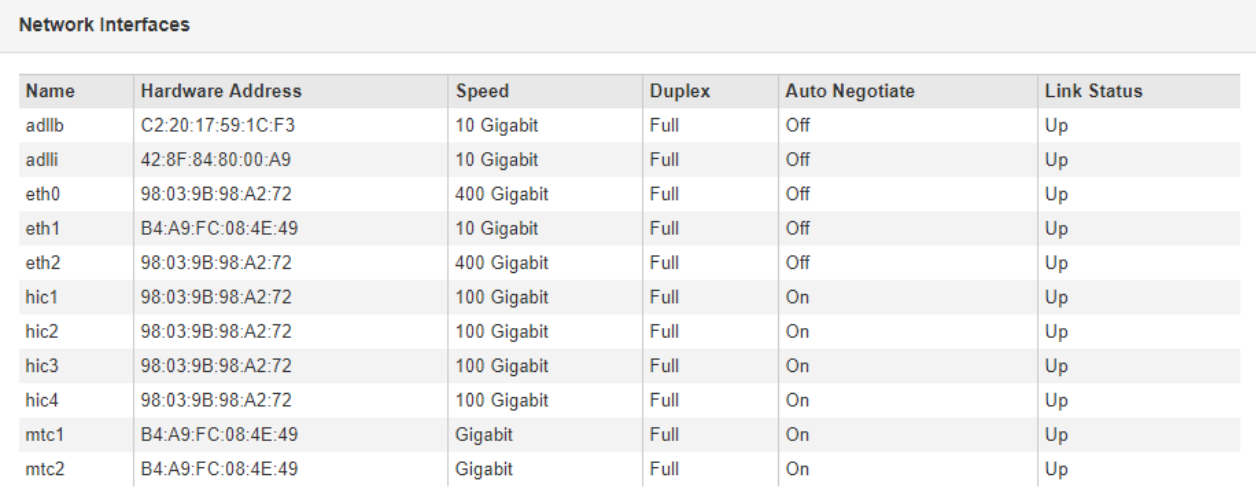

下表與「網路介面」表格中\* Speed\*欄位的值一起使用、以判斷應用裝置上的四個40/100-GbE網路連接 埠是否設定為使用主動/備份模式或LACP模式。

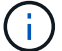

表中顯示的值假設使用了全部四個連結。

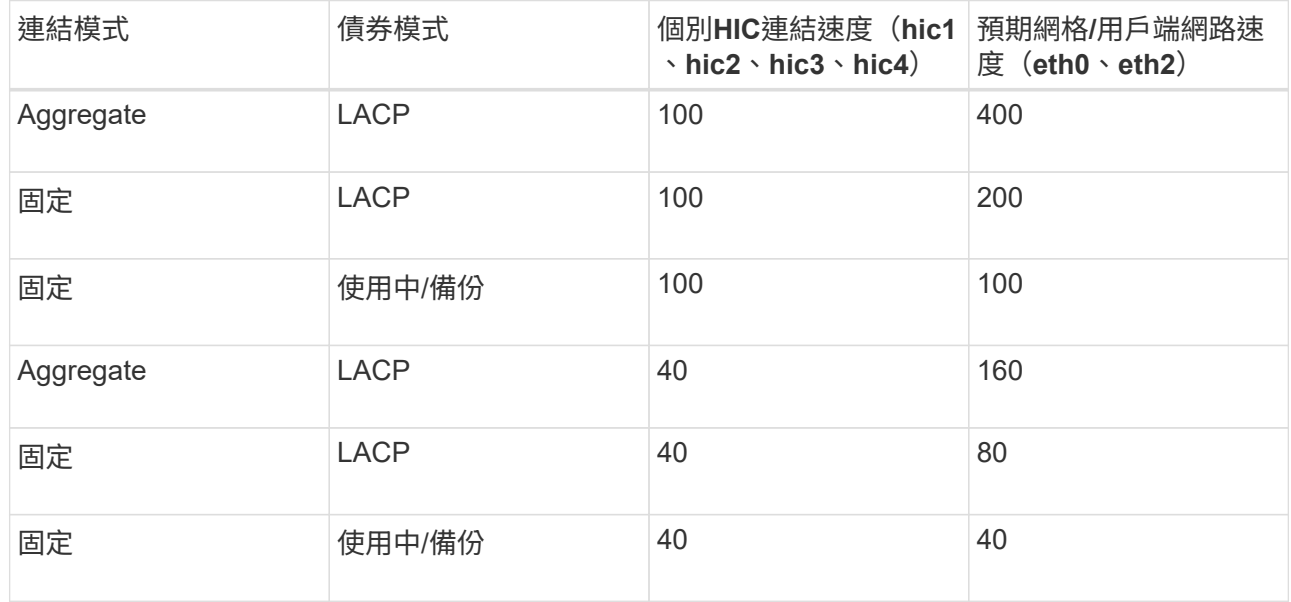

b. 請參閱「網路通訊」一節。

「接收和傳輸」表格顯示已在每個網路上接收和傳送多少位元組和封包、以及其他接收和傳輸度量。

### **Network Communication**

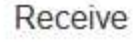

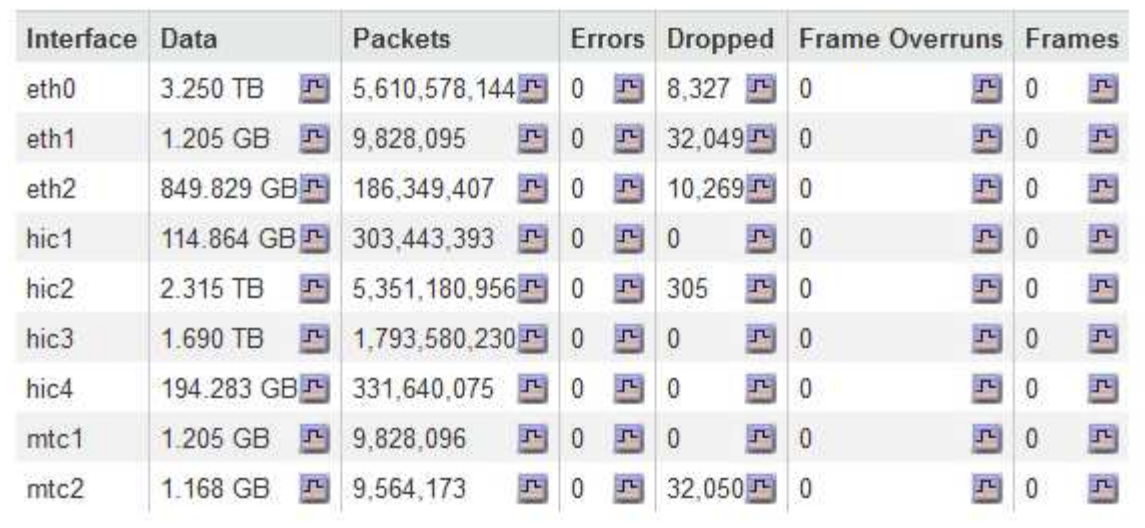

# Transmit

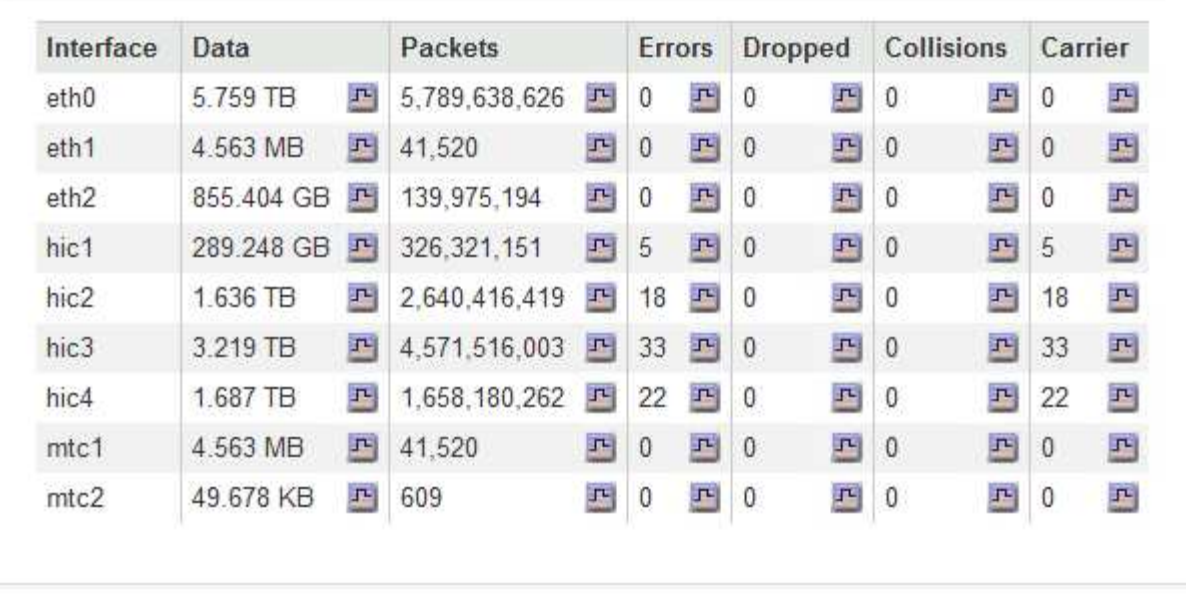

5. 選取\* Storage \*以檢視服務應用裝置上磁碟裝置和磁碟區的相關資訊。

# GW-SG1000-003-076 (Gateway Node)

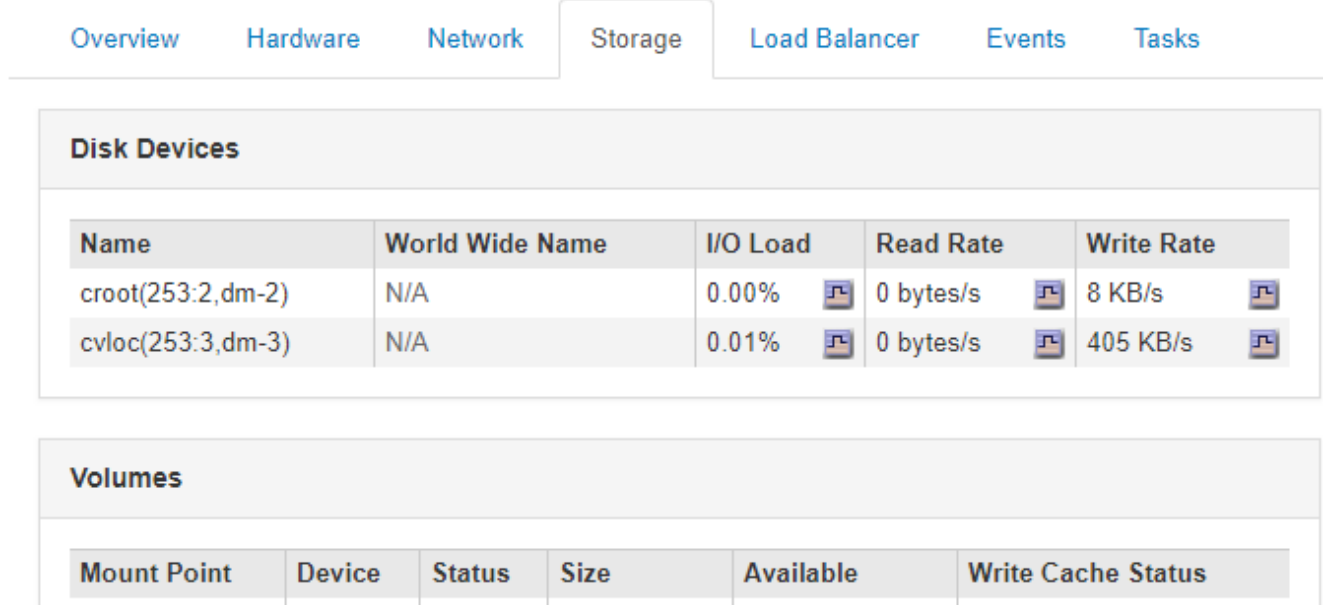

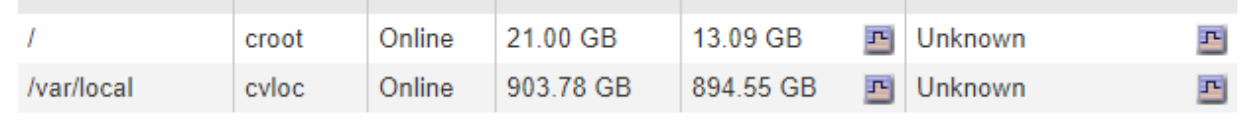

### 相關資訊

["SG100](https://docs.netapp.com/zh-tw/storagegrid-115/sg100-1000/index.html) [機](https://docs.netapp.com/zh-tw/storagegrid-115/sg100-1000/index.html)[;](https://docs.netapp.com/zh-tw/storagegrid-115/sg100-1000/index.html) [SG1000](https://docs.netapp.com/zh-tw/storagegrid-115/sg100-1000/index.html)[服務](https://docs.netapp.com/zh-tw/storagegrid-115/sg100-1000/index.html)[應用](https://docs.netapp.com/zh-tw/storagegrid-115/sg100-1000/index.html)[裝置](https://docs.netapp.com/zh-tw/storagegrid-115/sg100-1000/index.html)["](https://docs.netapp.com/zh-tw/storagegrid-115/sg100-1000/index.html)

# 您應該定期監控的資訊

支援容錯的分散式儲存系統、可在發生錯誤、節點或站台無法使用時繼續運 作。StorageGRID您必須主動監控系統健全狀況、工作負載及使用統計資料、以便在潛在 問題影響網格的效率或可用度之前、採取行動來解決這些問題。

忙碌的系統會產生大量資訊。本節提供持續監控最重要資訊的指引。本節包含下列子區段:

- ["](#page-40-0)[監控系統健全狀況](#page-40-0)["](#page-40-0)
- ["](#page-53-0)[監控儲存容量](#page-53-0)["](#page-53-0)
- ["](#page-60-0)[監控資訊生](#page-60-0)[命](#page-60-0)[週期管理](#page-60-0)["](#page-60-0)
- ["](#page-62-0)[監控](#page-62-0)[效](#page-62-0)[能、網](#page-62-0)[路](#page-62-0)[及系統資](#page-62-0)[源](#page-62-0)["](#page-62-0)
- ["](#page-68-0)[監控](#page-68-0)[租](#page-68-0)[戶](#page-68-0)[活動](#page-68-0)["](#page-68-0)
- ["](#page-73-0)[監控歸檔容量](#page-73-0)["](#page-73-0)
- ["](#page-74-0)[監控](#page-74-0)[負載平](#page-74-0)[衡](#page-74-0)[作業](#page-74-0)["](#page-74-0)
- ["](#page-75-0)[如有必要、](#page-75-0)[請套](#page-75-0)[用](#page-75-0)[修補](#page-75-0)[程式](#page-75-0)[或](#page-75-0)[升級](#page-75-0)[軟體](#page-75-0)["](#page-75-0)

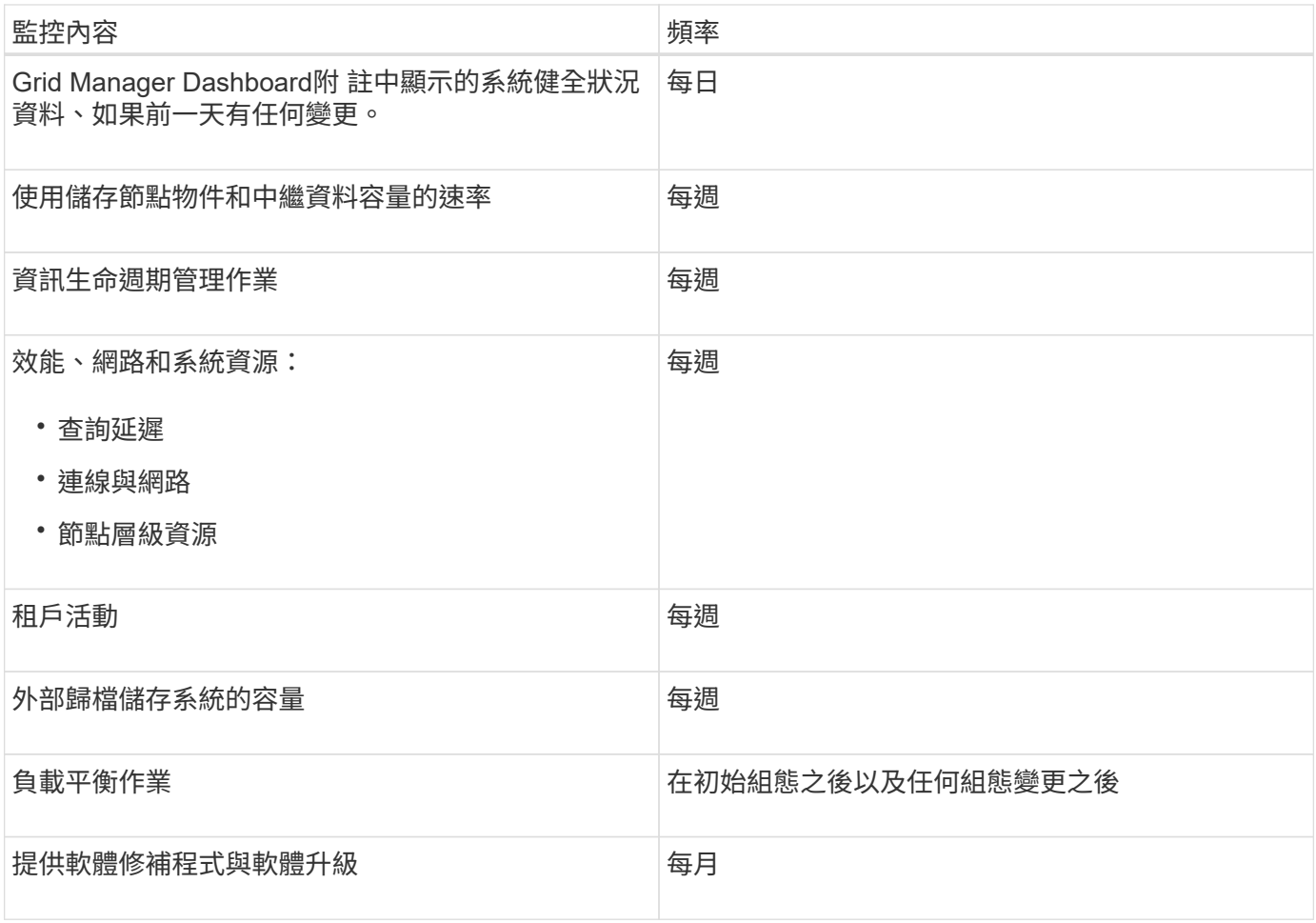

<span id="page-40-0"></span>監控系統健全狀況

G

您應該StorageGRID 每天監控整個系統的健全狀況。

此系統具備容錯能力、即使網格部分無法使用、仍可繼續運作。StorageGRID您的不二系統可能出現問題的第一 個徵象StorageGRID 可能是警示或警示(舊系統)、不一定是系統作業的問題。注意系統健全狀況有助於在小 型問題影響營運或網格效率之前先行偵測。

Grid Manager儀表板上的「健全狀況」面板提供可能影響您系統的問題摘要。您應該調查儀表板上顯示的任何 問題。

若要在警示觸發後立即收到通知、您可以設定警示的電子郵件通知或設定SNMP設陷。

1. 登入Grid Manager以檢視儀表板。

2. 檢閱「健全狀況」面板中的資訊。

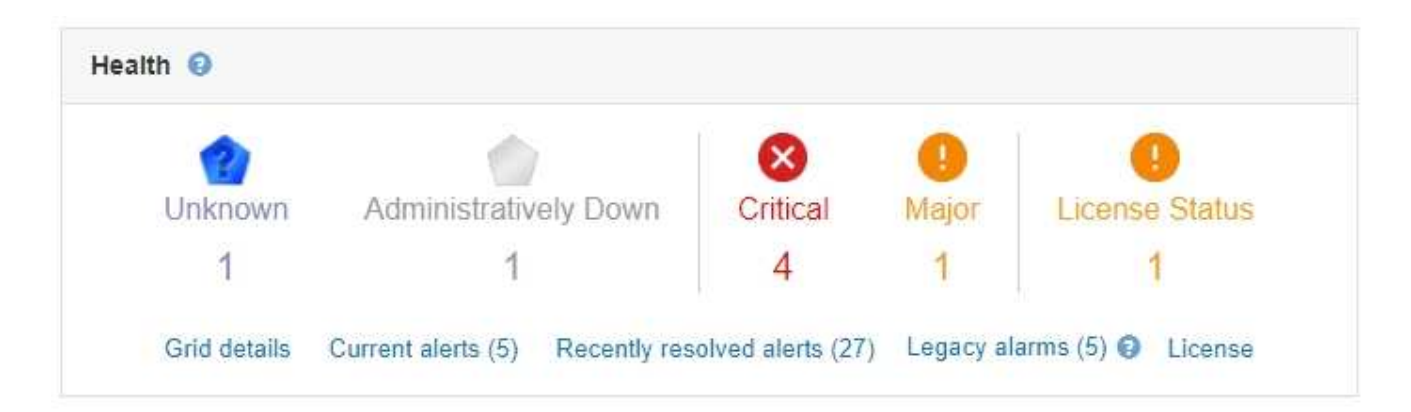

當問題存在時、會出現連結、讓您檢視其他詳細資料:

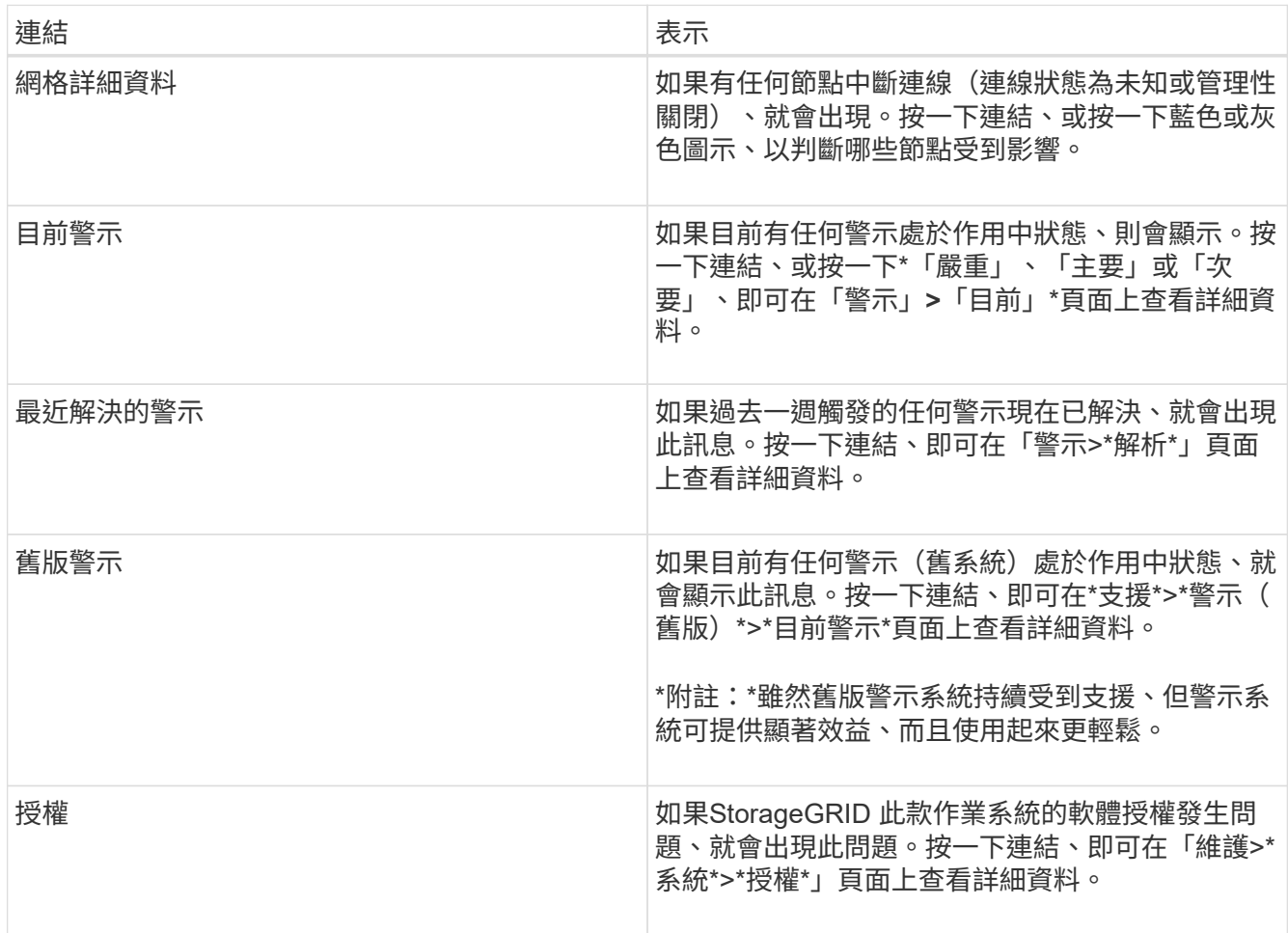

### 相關資訊

["](https://docs.netapp.com/zh-tw/storagegrid-115/admin/index.html)[管理](https://docs.netapp.com/zh-tw/storagegrid-115/admin/index.html)[StorageGRID"](https://docs.netapp.com/zh-tw/storagegrid-115/admin/index.html)

["](#page-80-0)[設定警示的](#page-80-0)[電](#page-80-0)[子郵](#page-80-0)[件通](#page-80-0)[知](#page-80-0)["](#page-80-0)

["](#page-122-0)[使用](#page-122-0)[SNMP](#page-122-0)[監控](#page-122-0)["](#page-122-0)

<span id="page-41-0"></span>監控節點連線狀態

如果一個或多個節點與網格中斷連線、關鍵StorageGRID 的功能不正常運作可能會受到影

響。您必須監控節點連線狀態、並迅速解決任何問題。

您需要的產品

• 您必須使用支援的瀏覽器登入Grid Manager。

關於這項工作

節點可以有三種連線狀態之一:

• 未連線-未知 ��:節點由於不明原因而未連線至網格。例如、節點之間的網路連線中斷或電源中斷。也可能 會觸發\*無法與node\*通訊警示。其他警示也可能處於作用中狀態。這種情況需要立即注意。

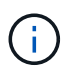

在託管關機作業期間、節點可能會顯示為「未知」。在這些情況下、您可以忽略「未知」狀 態。

- 未連線**-**管理性關機 :由於預期原因、節點未連線至網格。例如、節點或節點上的服務已正常關機、節點 正在重新開機、或軟體正在升級。一個或多個警示也可能處於作用中狀態。
- 已連線 :節點已連接至網格。

步驟

1. 如果儀表板的健全狀況面板上出現藍色或灰色圖示、請按一下圖示或按一下\*網格詳細資料\*。(藍色或灰色 圖示和\* Grid detail\*連結只有在至少有一個節點與網格中斷連線時才會顯示。)

此時會出現節點樹狀結構中第一個藍色節點的「總覽」頁面。如果沒有藍色節點、則會出現樹狀結構中第一 個灰色節點的「總覽」頁面。

在範例中、名為DC1-S3的儲存節點會顯示藍色圖示。節點資訊面板上的\*連線狀態\*為\*未知\*、且\*無法與節 點\*通訊警示為作用中。警示表示一或多個服務沒有回應、或無法連線至節點。

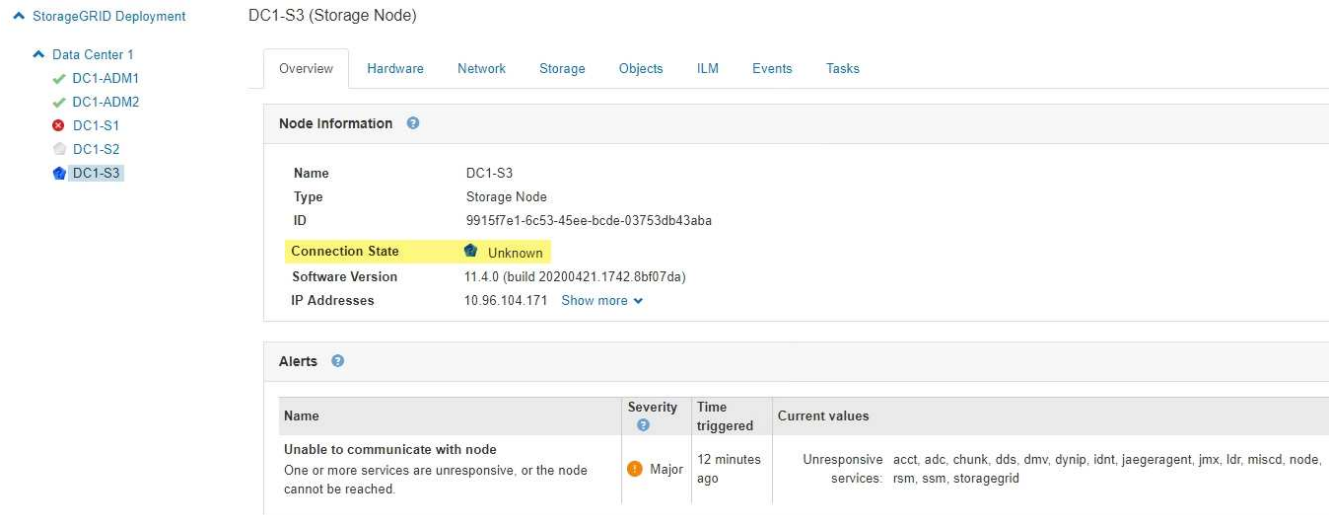

- 2. 如果節點有藍色圖示、請依照下列步驟操作:
	- a. 選取表格中的每個警示、然後遵循建議的動作。

例如、您可能需要重新啟動已停止或重新啟動節點主機的服務。

b. 如果您無法將節點重新連線、請聯絡技術支援部門。

3. 如果節點有灰色圖示、請依照下列步驟操作:

在維護程序期間、可能會出現灰色節點、並可能與一或多個警示相關聯。根據潛在問題、這些「管理性關 機」節點通常會在不需介入的情況下重新連線。

a. 檢閱警示區段、並判斷是否有任何警示影響此節點。

b. 如果有一或多個警示處於作用中狀態、請選取表格中的每個警示、然後遵循建議的動作。

c. 如果您無法將節點重新連線、請聯絡技術支援部門。

#### 相關資訊

#### ["](#page-170-0)[警示參考資料](#page-170-0)["](#page-170-0)

### ["](https://docs.netapp.com/zh-tw/storagegrid-115/maintain/index.html)[維護](https://docs.netapp.com/zh-tw/storagegrid-115/maintain/index.html)["](https://docs.netapp.com/zh-tw/storagegrid-115/maintain/index.html)

檢視目前警示

觸發警示時、儀表板上會顯示警示圖示。節點的「節點」頁面上也會顯示警示圖示。除非 警示已靜音、否則也可能會傳送電子郵件通知。

您需要的產品

• 您必須使用支援的瀏覽器登入Grid Manager。

#### 步驟

- 1. 如果有一或多個警示處於作用中狀態、請執行下列其中一項:
	- 在儀表板的健全狀況面板中、按一下警示圖示、或按一下\*目前警示\*。(僅當目前至少有一個警示處於 作用中狀態時、才會顯示警示圖示和\*目前警示\*連結。)

◦ 選取\*警示\*>\*目前\*。

此時會出現「目前警示」頁面。其中列出目前影響StorageGRID 您的整個系統的所有警示。

Current Alerts **Ex** Learn more

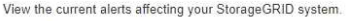

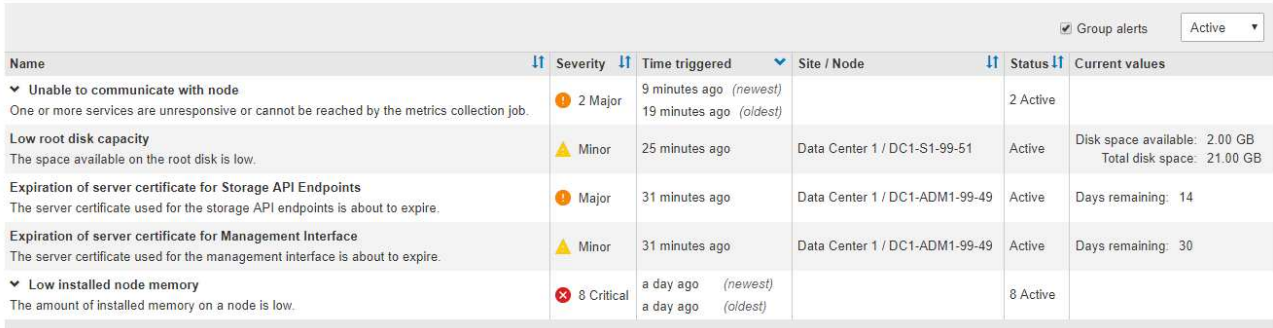

依預設、警示如下所示:

- 最新觸發的警示會先顯示。
- 相同類型的多個警示會顯示為群組。
- 未顯示已靜音的警示。
- 對於特定節點上的特定警示、如果達到超過一個嚴重性的臨界值、則只會顯示最嚴重的警示。也就 是、如果次要、主要和關鍵嚴重性達到警示臨界值、則只會顯示嚴重警示。

「目前警示」頁面會每兩分鐘重新整理一次。

2. 檢閱表格中的資訊。

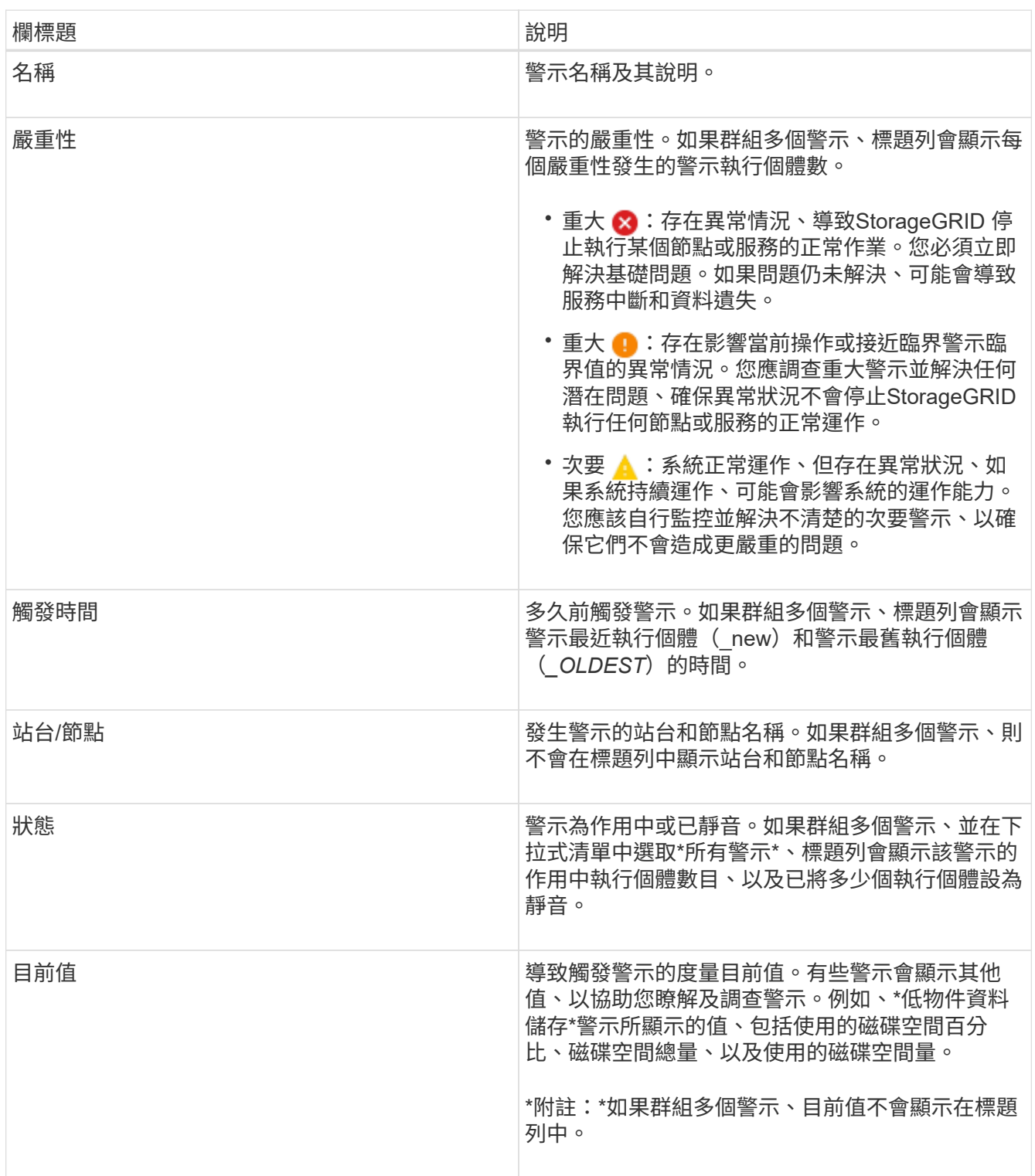

### 3. 若要展開及收合警示群組:

◦ 若要在群組中顯示個別警示、請按一下「關閉」號 在標題中、或按一下群組名稱。

◦若要隱藏群組中的個別警示、請按一下「Up cert(建立注意)」 ▲ 在標題中、或按一下群組名稱。

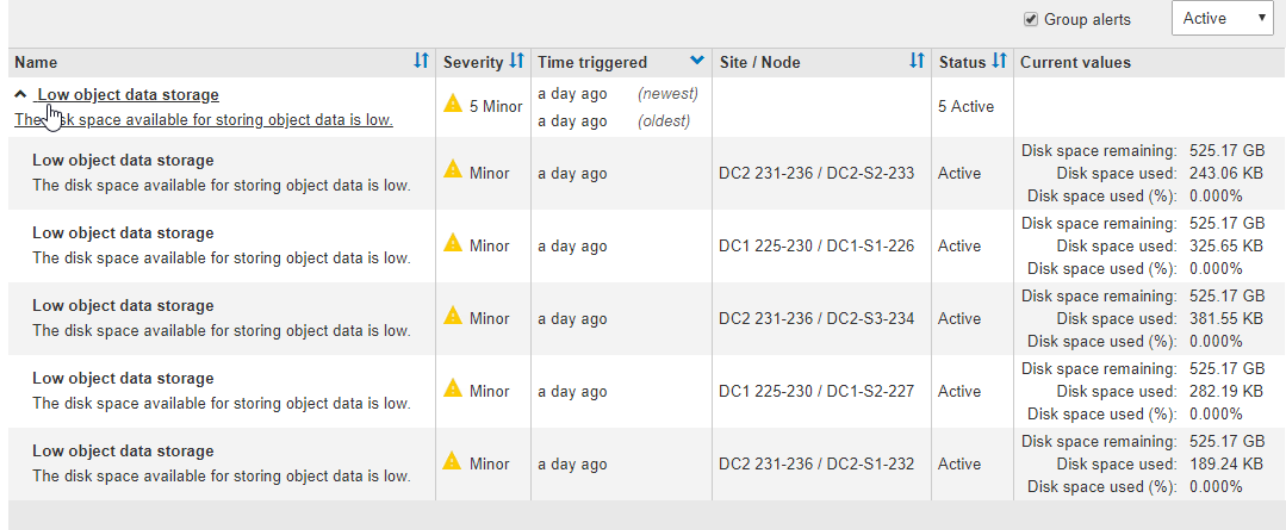

4. 若要顯示個別警示而非警示群組、請取消選取表格頂端的\*群組警示\*核取方塊。

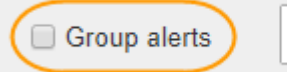

Active

5. 若要排序警示或警示群組、請按一下向上/向下箭頭 11 在每個欄標題中。

v

- 選取\*群組警示\*時、會同時排序警示群組和每個群組內的個別警示。例如、您可能想要依\*觸發時間\*排序 群組中的警示、以找出特定警示的最新執行個體。
- 取消選取\*群組警示\*時、系統會排序整個警示清單。例如、您可能想要依\*節點/站台\*排序所有警示、以 查看影響特定節點的所有警示。
- 6. 若要依狀態篩選警示、請使用表格頂端的下拉式功能表。

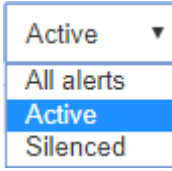

- 選取\*所有警示\*以檢視所有目前警示(作用中和靜音警示)。
- 選取\* Active\*即可僅檢視目前作用中的警示。
- 選取\*已靜音\*僅檢視目前已靜音的警示。
- 7. 若要檢視特定警示的詳細資料、請從表格中選取警示。

此時會出現警示對話方塊。請參閱檢視特定警示的指示。

相關資訊

["](#page-48-0)[檢視](#page-48-0)[特](#page-48-0)[定警示](#page-48-0)["](#page-48-0)

檢視已解決的警示

您可以搜尋並檢視已解決的警示歷程記錄。

#### 您需要的產品

• 您必須使用支援的瀏覽器登入Grid Manager。

#### 步驟

- 1. 若要檢視已解決的警示、請執行下列其中一項:
	- 在儀表板的「健全狀況」面板中、按一下\*最近解決的警示\*。

只有在過去一週觸發一或多個警示、且現在已解決時、才會顯示\*最近解決的警示\*連結。

◦ 選擇\*警示\*>\*已解決\*。「已解決的警示」頁面隨即出現。根據預設、會顯示上週觸發的已解決警示、其 中最新觸發的警示會先顯示。此頁面上的警示先前會顯示在「目前警示」頁面或電子郵件通知 中。

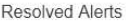

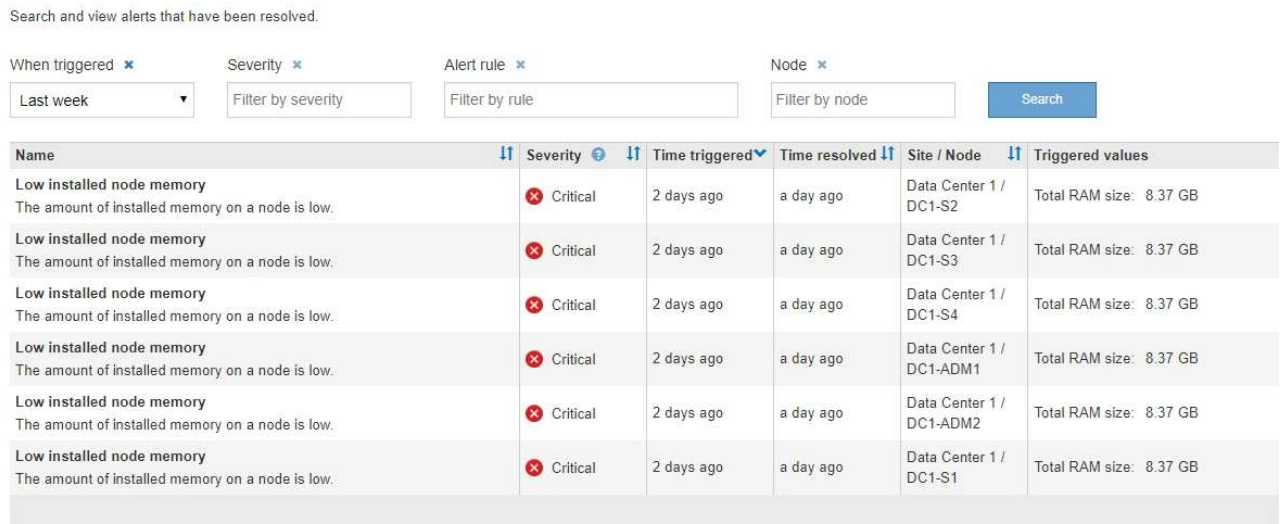

### 2. 檢閱表格中的資訊。

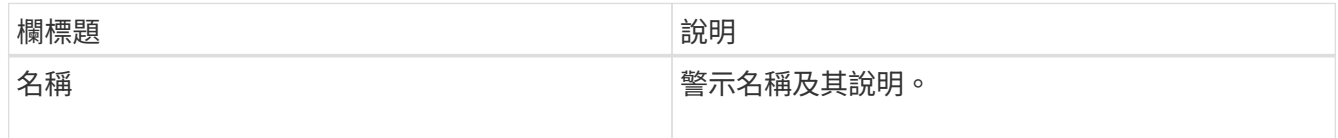

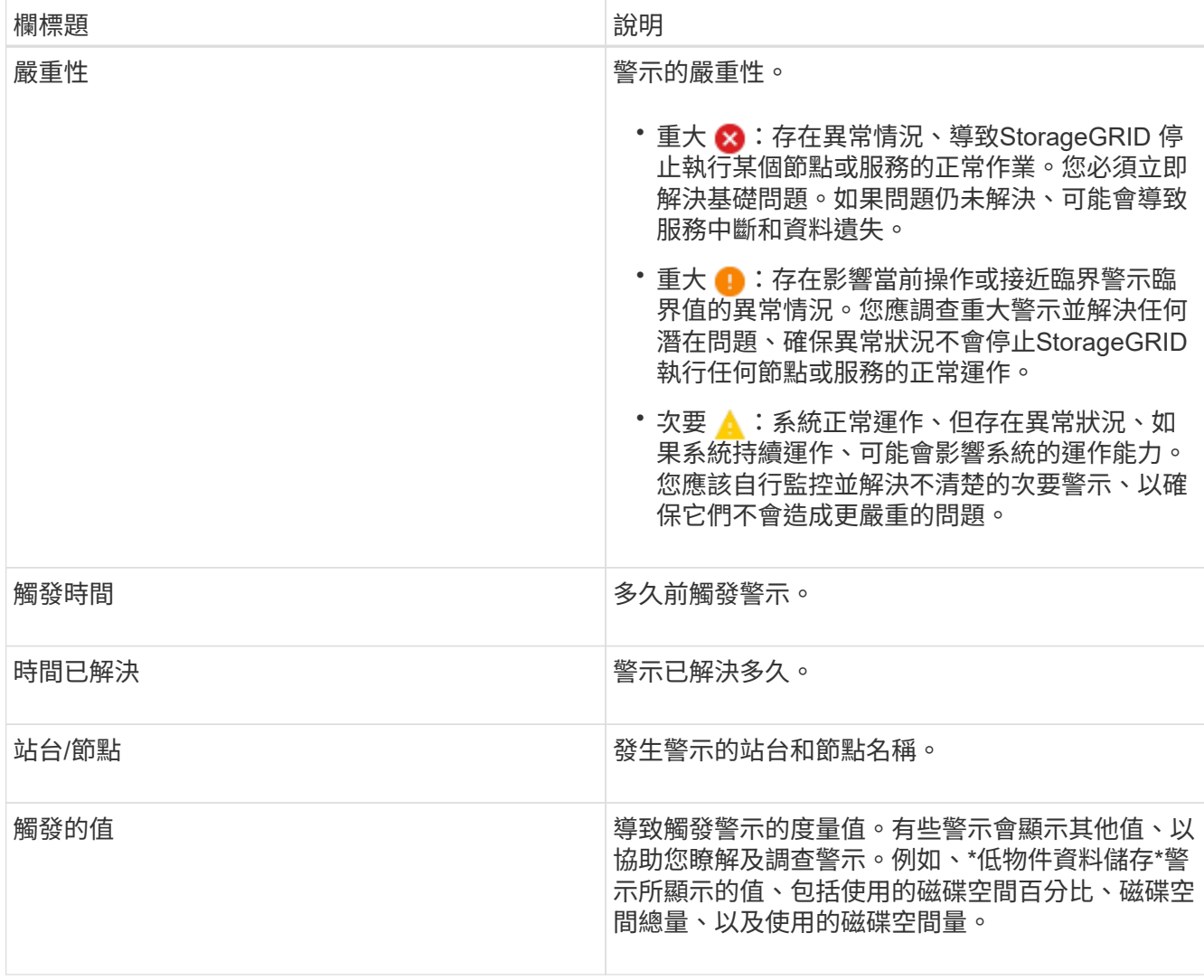

3. 若要排序整個已解決警示清單、請按一下向上/向下箭頭 I1 在每個欄標題中。

例如、您可能想要依\*站台/節點\*排序已解決的警示、以查看影響特定節點的警示。

- 4. 您也可以使用表格頂端的下拉式功能表來篩選已解決的警示清單。
	- a. 從\*觸發時間\*下拉式功能表中選取一段時間、以根據觸發時間多久來顯示已解決的警示。

您可以搜尋在下列期間內觸發的警示:

- 最後一小時
- 最後一天
- 上週(預設檢視)
- 上個月
- 任何時間段
- 自訂(可讓您指定期間的開始日期和結束日期)
- b. 從\*嚴重性\*下拉式功能表中選取一或多個嚴重性、以篩選特定嚴重性的已解決警示。
- c. 從\*警示規則\*下拉式功能表中選取一或多個預設或自訂警示規則、以篩選與特定警示規則相關的已解決

警示。

d. 從「節點」下拉式功能表中選取一或多個節點、以篩選與特定節點相關的已解決警示。

- e. 按一下\*搜尋\*。
- 5. 若要檢視特定已解決警示的詳細資料、請從表格中選取警示。

此時會出現警示對話方塊。請參閱檢視特定警示的指示。

#### 相關資訊

#### ["](#page-48-0)[檢視](#page-48-0)[特](#page-48-0)[定警示](#page-48-0)["](#page-48-0)

<span id="page-48-0"></span>檢視特定警示

您可以檢視目前影響StorageGRID 您的系統的警示或已解決的警示的詳細資訊。詳細資料 包括建議的修正行動、觸發警示的時間、以及與此警示相關的指標目前值。您也可以選擇 將目前的警示設為靜音、或更新警示規則。

您需要的產品

• 您必須使用支援的瀏覽器登入Grid Manager。

步驟

1. 根據您要檢視目前或已解決的警示、執行下列其中一項:

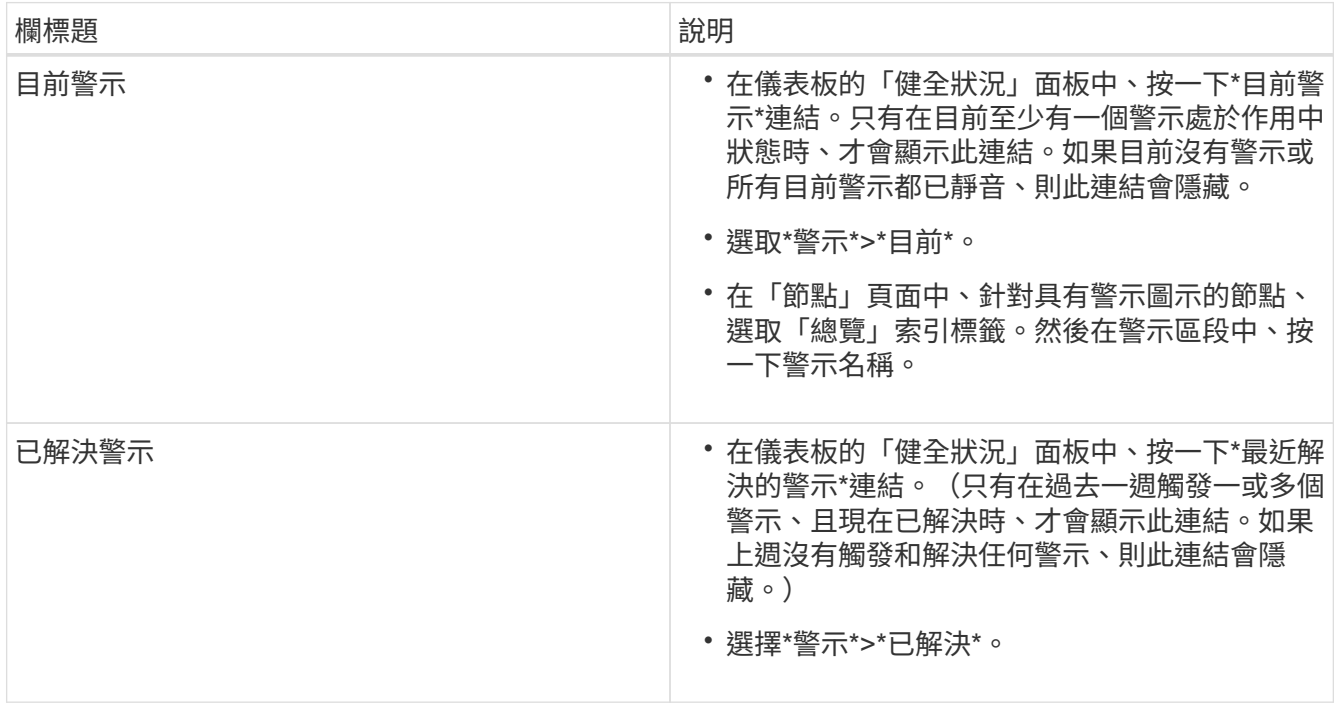

2. 視需要展開一組警示、然後選取您要檢視的警示。

 $\left(\begin{smallmatrix} 1 \ 1 \end{smallmatrix}\right)$ 

選取警示、而非警示群組的標題。

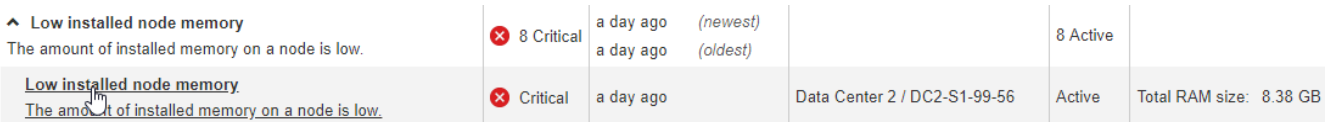

### 隨即出現對話方塊、提供所選警示的詳細資料。

## Low installed node memory

The amount of installed memory on a node is low.

#### **Recommended actions**

Increase the amount of RAM available to the virtual machine or Linux host. Check the threshold value for the major alert to determine the default minimum requirement for a StorageGRID node.

See the instructions for your platform:

- VMware installation
- Red Hat Enterprise Linux or CentOS installation
- Ubuntu or Debian installation

#### **Time triggered**

2019-07-15 17:07:41 MDT (2019-07-15 23:07:41 UTC)

**Status** Active (silence this alert C )

Site / Node Data Center 2 / DC2-S1-99-56

Severity Critical

**Total RAM size** 8.38 GB

Condition View conditions | Edit rule G

 $Clos$ 

### 3. 檢閱警示詳細資料。

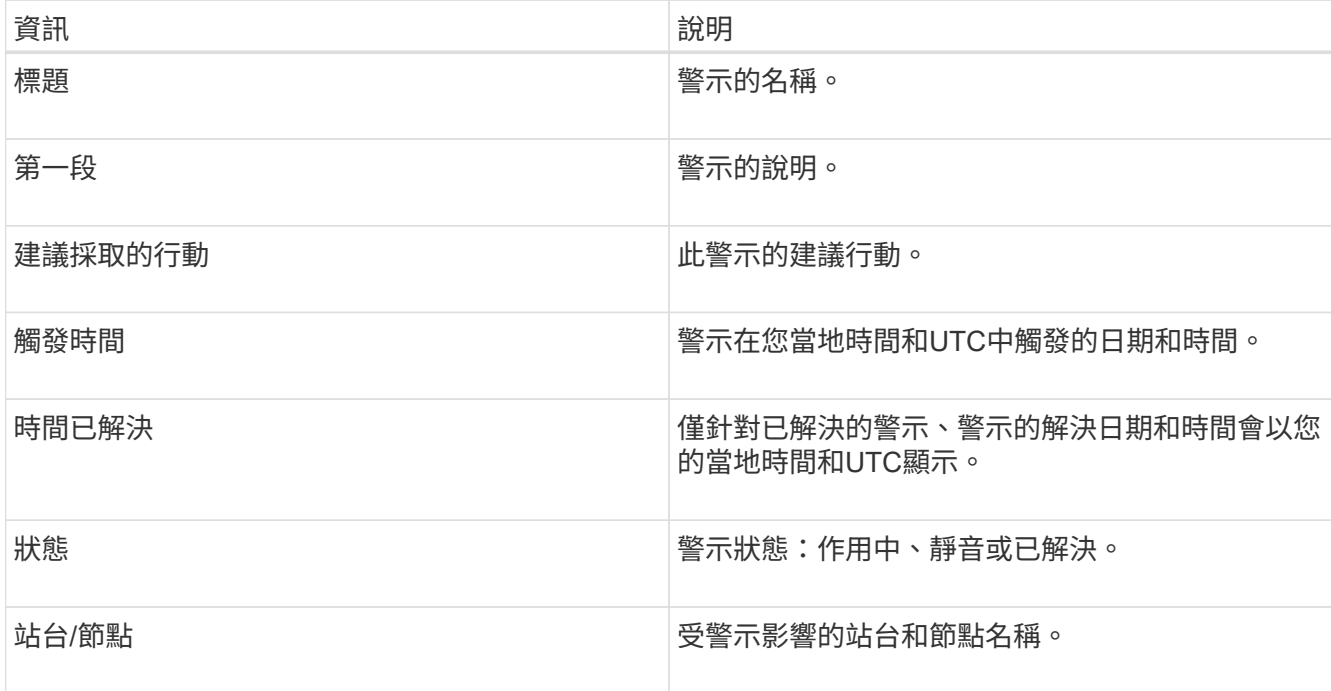

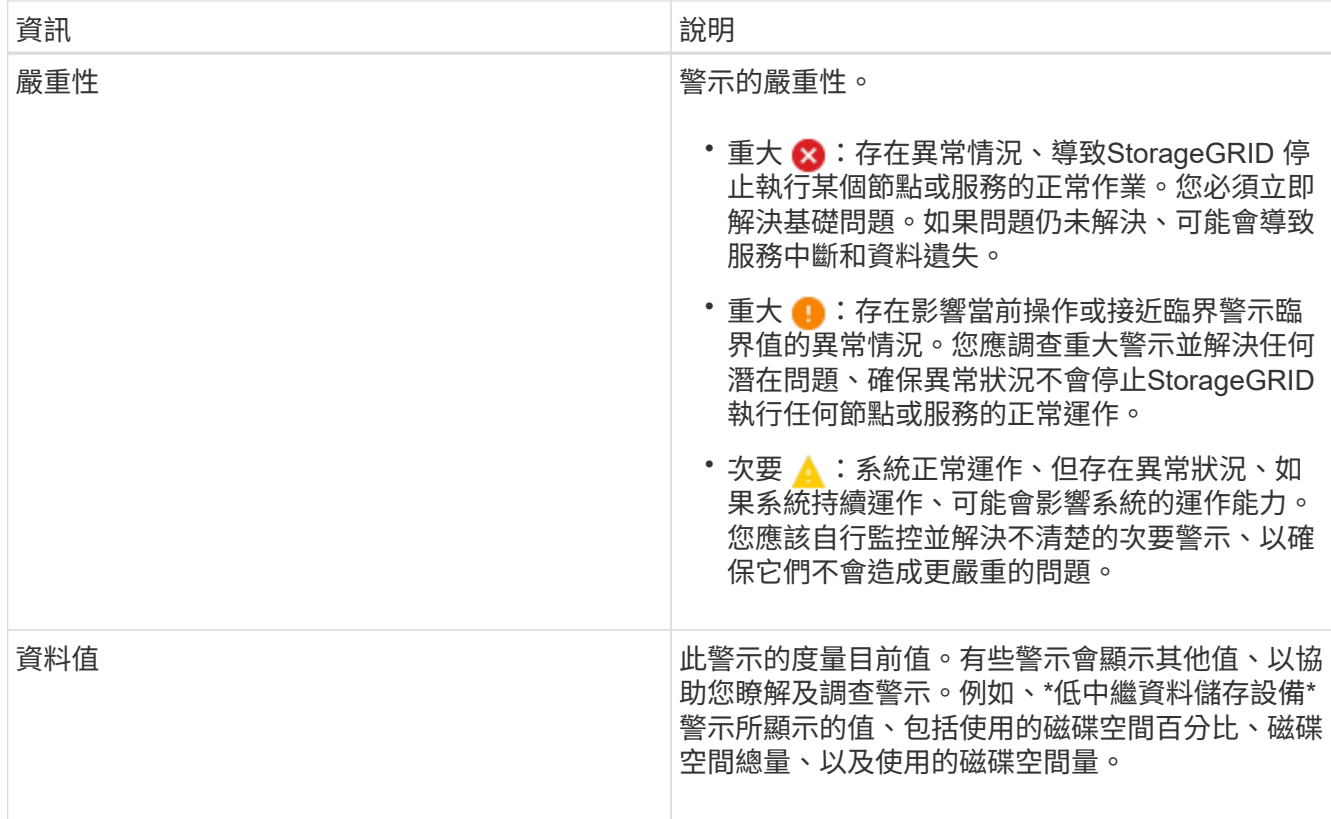

4. 您也可以按一下\*靜音此警示\*、將導致觸發此警示的警示規則設為靜音。

您必須擁有「管理警示」或「根」存取權限、才能將警示規則設為靜音。

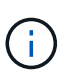

決定將警示規則設為靜音時請務必小心。如果警示規則設為靜音、您可能無法偵測潛在問 題、直到無法完成關鍵作業為止。

- 5. 若要檢視警示規則的目前條件:
	- a. 在警示詳細資料中、按一下\*檢視條件\*。

隨即出現快顯視窗、列出每個已定義嚴重性的Prometheus運算式。

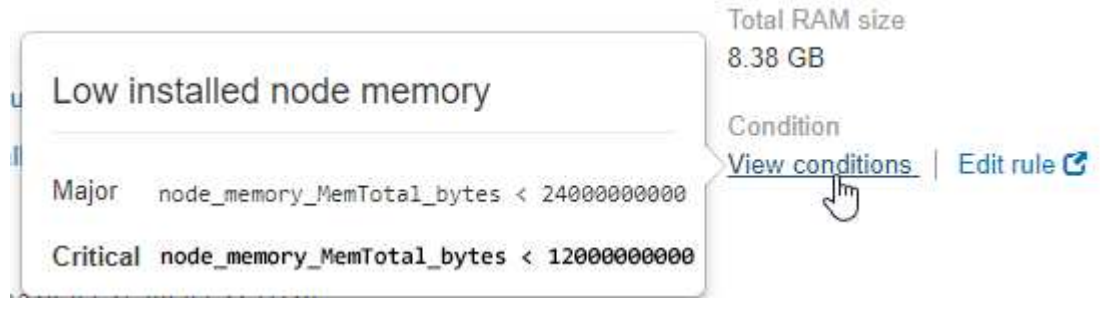

- a. 若要關閉快顯視窗、請按一下快顯視窗以外的任何位置。
- 6. (可選)單擊\*編輯規則\*以編輯導致觸發此警報的警報規則:

您必須擁有「管理警示」或「根」存取權限、才能編輯警示規則。

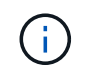

決定編輯警示規則時請務必小心。如果您變更觸發值、則在無法完成關鍵作業之前、可能無 法偵測潛在問題。

7. 若要關閉警示詳細資料、請按一下\*關閉\*。

相關資訊

["](#page-80-0)[將警示](#page-80-0)[通](#page-80-0)[知](#page-80-0)[靜音](#page-80-0)["](#page-80-0)

["](#page-80-0)[編輯](#page-80-0)[警示](#page-80-0)[規](#page-80-0)[則](#page-80-0)["](#page-80-0)

檢視舊有警報

當系統屬性達到警示臨界值時、就會觸發警示(舊系統)。您可以從儀表板或目前的「警 示」頁面檢視目前作用中的警示。

您需要的產品

• 您必須使用支援的瀏覽器登入Grid Manager。

關於這項工作

如果一個或多個舊警報目前處於作用中狀態、儀表板上的「健全狀況」面板會包含\*舊警報\*連結。括弧中的數字 表示目前有多少個警示處於作用中狀態。

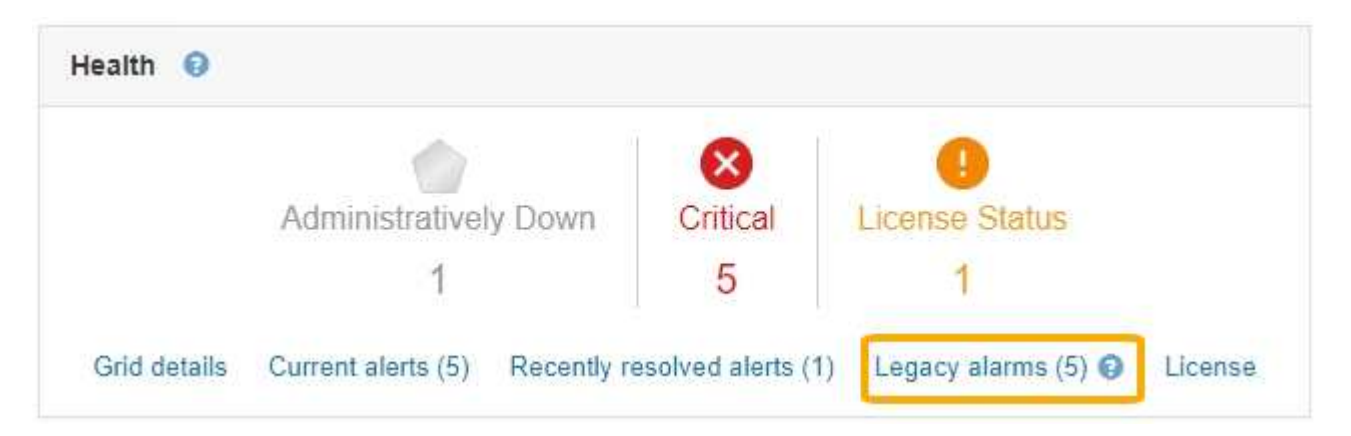

每當觸發舊版警示時、儀表板上的\*舊版警示\*數就會遞增。即使您已停用警示電子郵件通知、此計數也會遞增。 您通常可以忽略此號碼(因為警示可提供更好的系統檢視)、也可以檢視目前作用中的警示。

雖然舊版警示系統仍持續受到支援、但警示系統可提供顯著效益、而且使用起來更輕鬆。

步驟

 $\binom{1}{1}$ 

- 1. 若要檢視目前作用中的舊警報、請執行下列其中一項:
	- 在儀表板的「健全狀況」面板中、按一下「舊警報」。只有在目前至少有一個警示處於作用中狀態時、 才會顯示此連結。
	- 選取\*支援\*>\*警示(舊版)**>\***目前警示。此時會顯示「目前的警示」頁面。

The alarm system is the legacy system. The alert system offers significant benefits and is easier to use. See Managing alerts and alarms in the instructions for monitoring and troubleshooting StorageGRID.

### **Current Alarms**

Last Refreshed: 2020-05-27 09:41:39 MDT

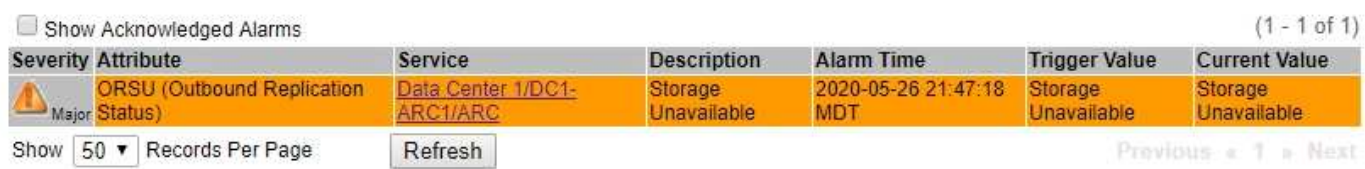

### 警示圖示會指出每個警示的嚴重性、如下所示:

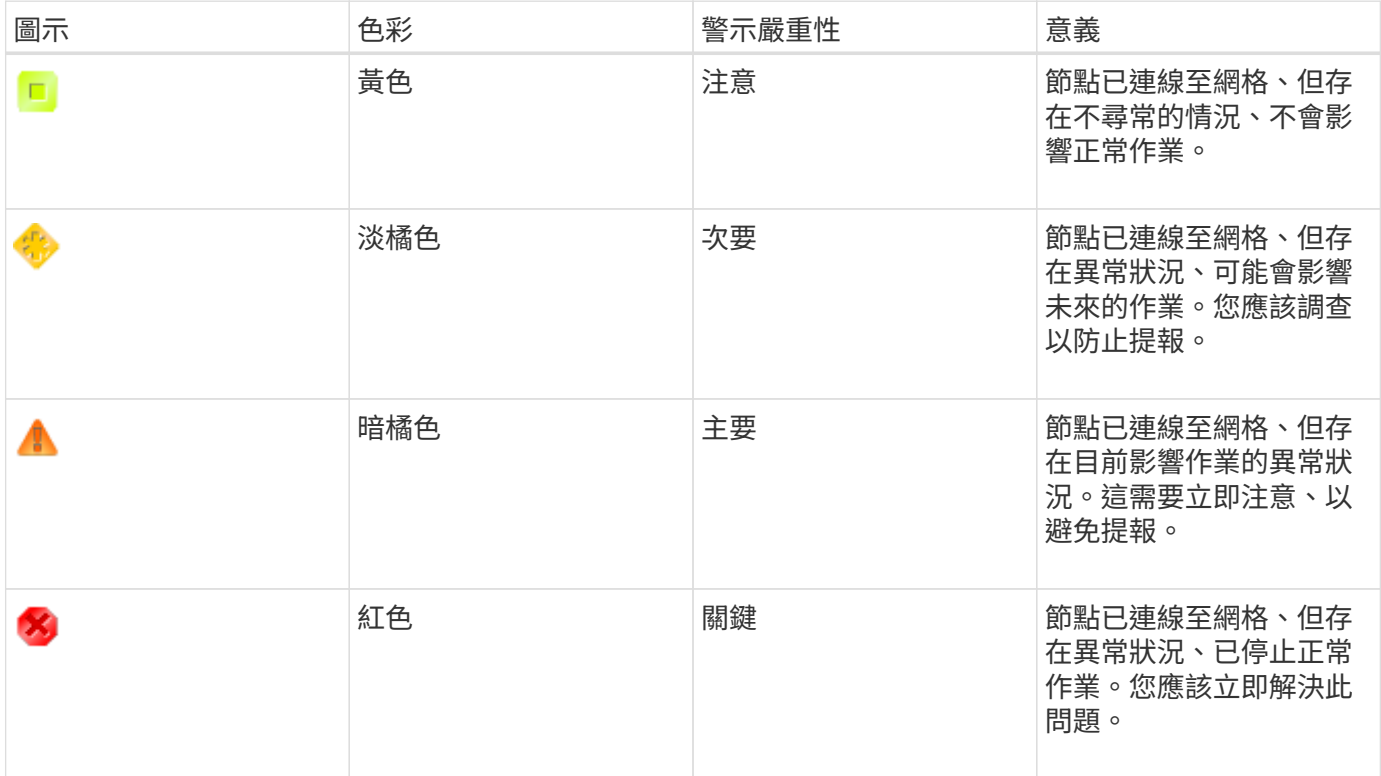

1. 若要瞭解導致觸發警示的屬性、請在表格中的屬性名稱上按一下滑鼠右鍵。

2. 若要檢視警示的其他詳細資料、請按一下表格中的服務名稱。

此時將顯示所選服務的「警示」索引標籤(支援>\*工具\*>\*網格拓撲\*>\*網格節點\*>\*服務**\_**>\*警示\*)。

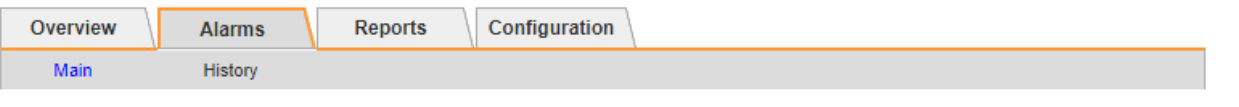

$$
\overline{\mathbf{w}}
$$

Updated: 2019-05-24 10:46:48 MDT

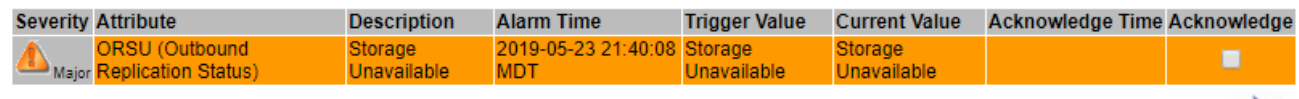

Apply Changes

- 3. 如果您想清除目前警示的計數、您可以選擇執行下列動作:
	- 確認警報。除非在下一個嚴重性層級觸發已確認的警示、或已解決並再次發生、否則已確認的警示不再 包含在舊有警示的計數中。
	- 針對整個系統停用特定的預設警示或全域自訂警示、以避免再次觸發。

#### 相關資訊

["](#page-204-0)[警示參考\(舊系統\)](#page-204-0)["](#page-204-0)

["](#page-101-0)[確](#page-101-0)[認](#page-101-0)[目前的警示\(舊系統\)](#page-101-0)["](#page-101-0)

["](#page-101-0)[停](#page-101-0)[用警示\(舊系統\)](#page-101-0)["](#page-101-0)

<span id="page-53-0"></span>監控儲存容量

您必須監控儲存節點上可用的總空間、以確保StorageGRID 該系統不會耗盡物件或物件中 繼資料的儲存空間。

物件資料和物件中繼資料會分開儲存、並針對包含物件中繼資料的分散式Cassandra資料庫保留特定空間 量。StorageGRID監控物件和物件中繼資料所耗用的空間總量、以及各物件所耗用空間量的趨勢。這可讓您預先 規劃新增節點、避免任何服務中斷。

您可以檢視StorageGRID 整個網格、每個站台、以及整個系統中每個儲存節點的儲存容量資訊。

#### 相關資訊

["](#page-12-0)[檢視儲存](#page-12-0)[索引](#page-12-0)[標](#page-12-0)[籤](#page-12-0)["](#page-12-0)

監控整個網格的儲存容量

您必須監控網格的整體儲存容量、以確保有足夠的可用空間可供物件資料和物件中繼資料 使用。瞭解隨著時間而改變的儲存容量、有助於您在使用網格的可用儲存容量之前、計畫 新增儲存節點或儲存磁碟區。

您需要的產品

您必須使用支援的瀏覽器登入Grid Manager。

### 關於這項工作

Grid Manager中的儀表板可讓您快速評估整個網格和每個資料中心可用的儲存容量。「節點」頁面提供更詳細

的物件資料和物件中繼資料值。

步驟

- 1. 評估整個網格和每個資料中心可用的儲存容量。
	- a. 選擇\*儀表板\*。
	- b. 在「Available Storage(可用儲存設備)」面板中、記下可用和已用儲存容量的整體摘要。

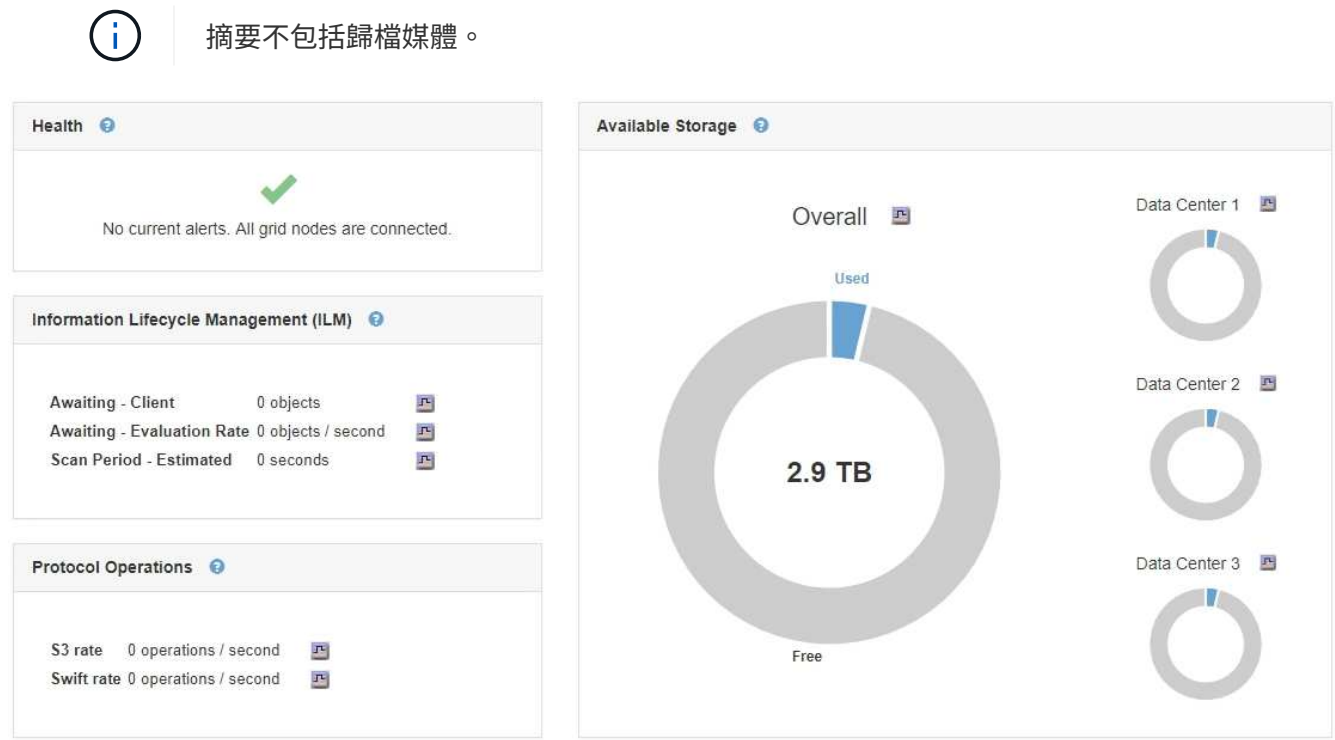

a. 將游標放在圖表的「可用容量」或「已用容量」區段上、以查看可用或使用的空間大小。

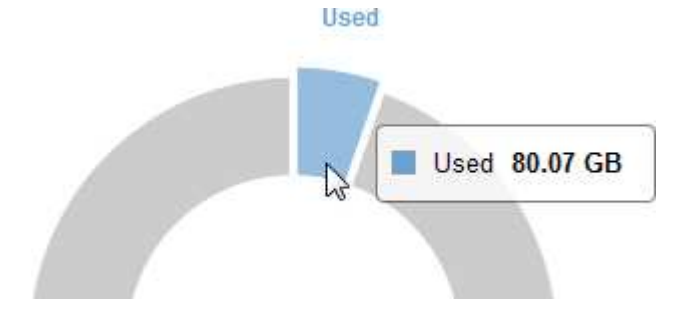

- b. 若為多站台網格、請檢閱每個資料中心的圖表。
- c. 按一下圖表圖示 E 針對整體圖表或個別資料中心、檢視一段時間內容量使用量的圖表。

顯示使用儲存容量百分比(%)與時間。

- 2. 判斷已使用多少儲存設備、以及物件資料和物件中繼資料的可用儲存容量。
	- a. 選擇\*節點\*。
	- b. 選擇「網格**\_**>\*儲存設備\*」。

StorageGRID Deployment

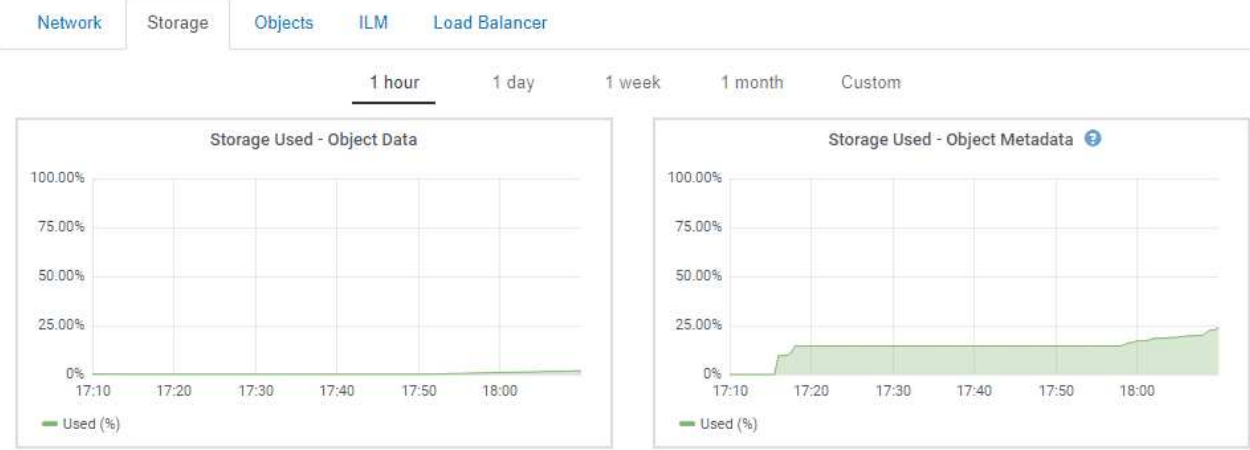

c. 將游標暫留在「已使用的儲存設備-物件資料」和「已使用的儲存設備-物件中繼資料」圖表上、即可查看 整個網格可用的物件儲存設備和物件中繼資料儲存設備數量、以及隨著時間推移所使用的儲存設備數 量。

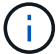

站台或網格的總值不包含至少五分鐘未報告度量的節點、例如離線節點。

- 3. 依照技術支援部門的指示、檢視網格儲存容量的其他詳細資料。
	- a. 選取\*支援\*>\*工具\*>\*網格拓撲\*。
	- b. 選擇「網格**\_**>\*總覽\*>\*主要\*」。

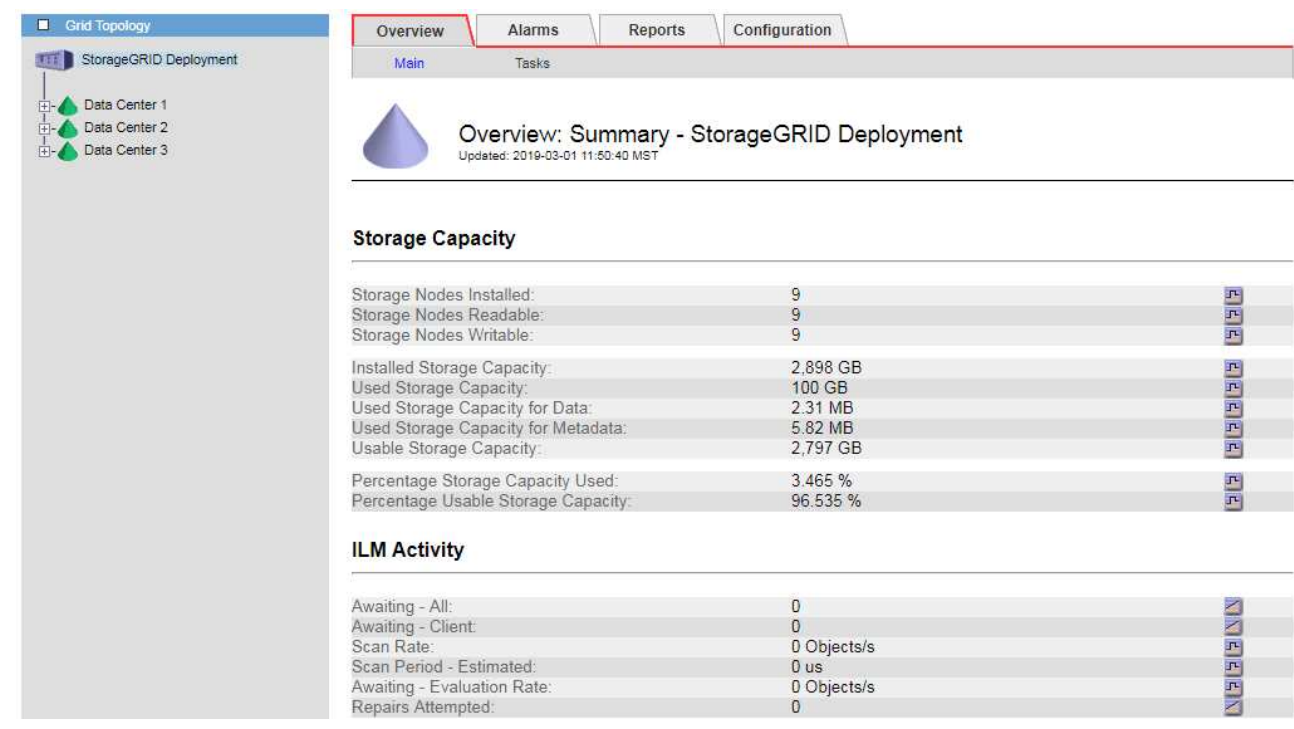

4. 計畫在使用網格可用儲存容量之前、先執行擴充以新增儲存節點或儲存磁碟區。

規劃擴充的時間時、請考量購買和安裝額外儲存設備所需的時間。

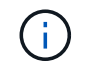

如果您的ILM原則使用銷毀編碼、當現有的儲存節點已滿約70%時、您可能會偏好擴充、以減 少必須新增的節點數量。

如需規劃儲存擴充的詳細資訊、請參閱《擴充StorageGRID 指令》。

### 相關資訊

["](https://docs.netapp.com/zh-tw/storagegrid-115/expand/index.html)[擴充](https://docs.netapp.com/zh-tw/storagegrid-115/expand/index.html)[網格](https://docs.netapp.com/zh-tw/storagegrid-115/expand/index.html)["](https://docs.netapp.com/zh-tw/storagegrid-115/expand/index.html)

監控每個儲存節點的儲存容量

您必須監控每個儲存節點的總可用空間、以確保節點有足夠空間容納新的物件資料。

您需要的產品

• 您必須使用支援的瀏覽器登入Grid Manager。

關於這項工作

可用空間是儲存物件可用的儲存空間量。儲存節點的總可用空間是透過將節點內所有物件存放區的可用空間一起 新增來計算。

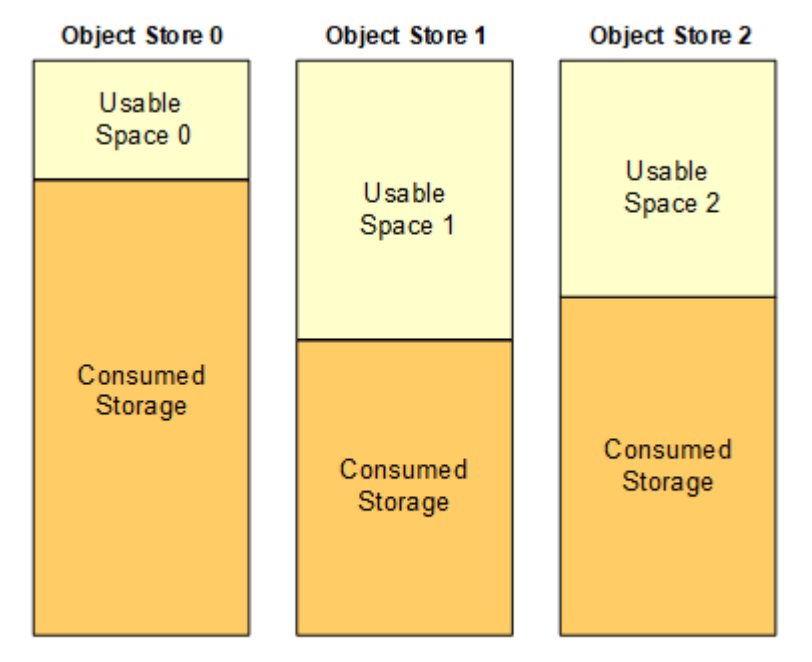

Total Usable Space = Usable Space 0 + Usable Space 1 + Usable Space 2

步驟

1. 選擇\*節點\*>\*儲存節點\*>\*儲存設備\*。

此時會顯示節點的圖形和表格。

2. 將游標暫留在「已使用的儲存設備-物件資料」圖表上。

顯示下列值:

◦ 已用(**%**):已用於物件資料的總可用空間百分比。

- 已用:用於物件資料的總可用空間量。
- 複寫資料:此節點、站台或網格上的複寫物件資料量預估。
- 銷毀編碼資料:此節點、站台或網格上的銷毀編碼物件資料量預估。
- 總計:此節點、站台或網格上的可用空間總量。使用的值為 storagegrid storage utilization data bytes 度量。

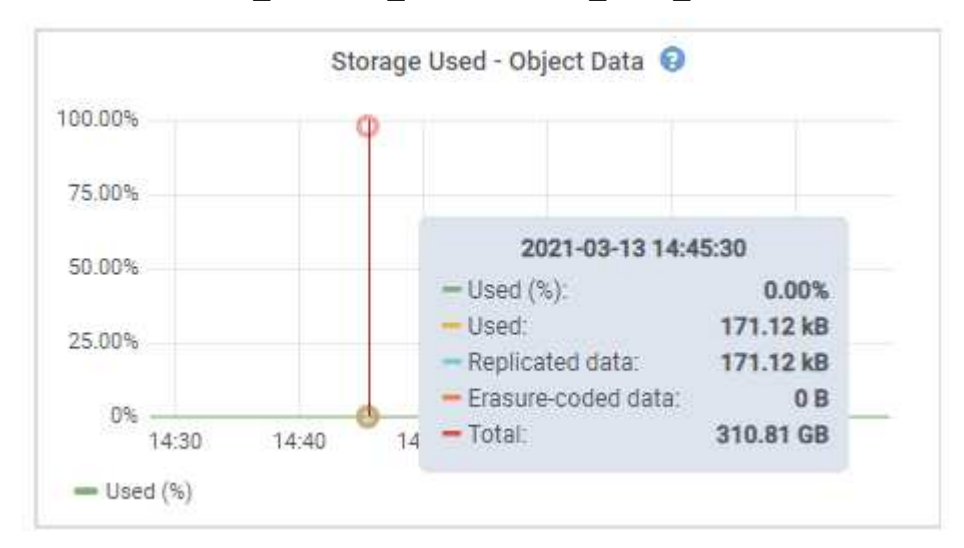

3. 檢閱「Volumes and Object Stores」(磁碟區和物件儲存區)表格中的可用值、圖表下方。

f.

若要檢視這些值的圖表、請按一下圖表圖示 F 在可用欄位中。

#### **Disk Devices**

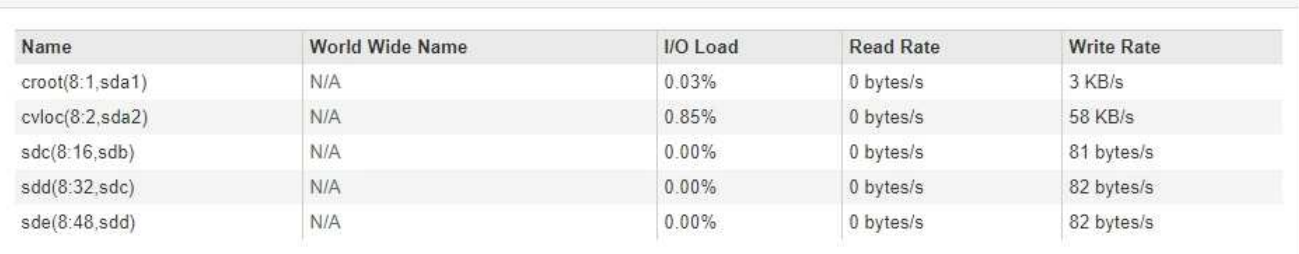

Volumes

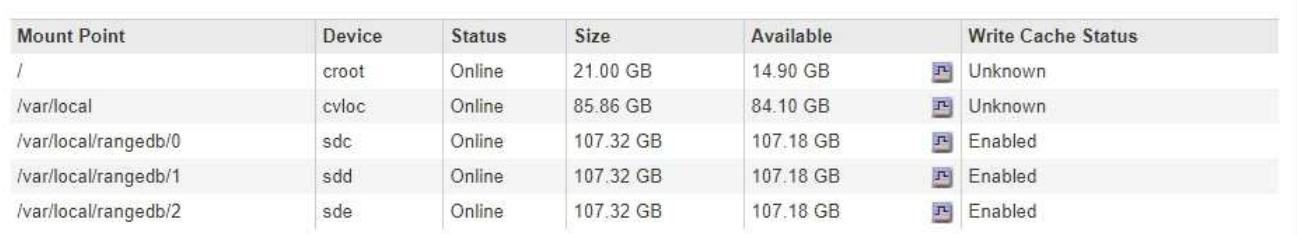

Object Stores

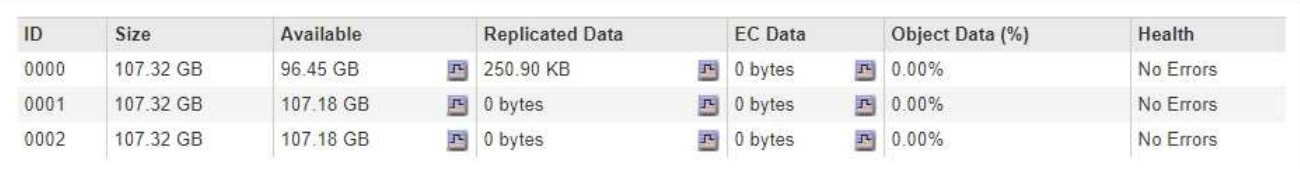

4. 監控一段時間內的值、以預估可用儲存空間的使用率。

5. 若要維持正常的系統作業、請先新增儲存節點、新增儲存磁碟區或歸檔物件資料、然後再使用可用空間。

規劃擴充的時間時、請考量購買和安裝額外儲存設備所需的時間。

 $\left(\mathbf{i}\right)$ 

如果您的ILM原則使用銷毀編碼、當現有的儲存節點已滿約70%時、您可能會偏好擴充、以減 少必須新增的節點數量。

如需規劃儲存擴充的詳細資訊、請參閱《擴充StorageGRID 指令》。

當儲存節點上儲存物件資料的空間不足時、會觸發\*低物件資料儲存\*警示和舊版儲存狀態(SSTS)警示。

相關資訊

["](https://docs.netapp.com/zh-tw/storagegrid-115/admin/index.html)[管理](https://docs.netapp.com/zh-tw/storagegrid-115/admin/index.html)[StorageGRID"](https://docs.netapp.com/zh-tw/storagegrid-115/admin/index.html)

["](#page-258-0)[疑難排解低](#page-258-0)[物件](#page-258-0)[資料儲存警示](#page-258-0)["](#page-258-0)

["](https://docs.netapp.com/zh-tw/storagegrid-115/expand/index.html)[擴充](https://docs.netapp.com/zh-tw/storagegrid-115/expand/index.html)[網格](https://docs.netapp.com/zh-tw/storagegrid-115/expand/index.html)["](https://docs.netapp.com/zh-tw/storagegrid-115/expand/index.html)

監控每個儲存節點的物件中繼資料容量

您必須監控每個儲存節點的中繼資料使用量、以確保有足夠的空間可供重要的資料庫作業 使用。在物件中繼資料超過允許的100%中繼資料空間之前、您必須在每個站台新增儲存節

### 點。

您需要的產品

• 您必須使用支援的瀏覽器登入Grid Manager。

關於這項工作

支援在每個站台維護三份物件中繼資料複本、以提供備援功能、並保護物件中繼資料免於遺失。StorageGRID這 三個複本會使用保留給每個儲存節點之儲存Volume 0上的中繼資料的空間、平均分散於每個站台的所有儲存節 點。

在某些情況下、網格的物件中繼資料容量使用速度可能比物件儲存容量快。例如、如果您通常會擷取大量的小型 物件、則可能需要新增儲存節點來增加中繼資料容量、即使物件儲存容量仍足夠。

可增加中繼資料使用量的部分因素包括使用者中繼資料和標記的大小和數量、多重內容上傳的零件總數、以 及ILM儲存位置變更的頻率。

#### 步驟

1. 選擇\*節點\*>\*儲存節點\*>\*儲存設備\*。

2. 將游標停留在「已使用的儲存設備-物件中繼資料」圖表上、即可查看特定時間的值。

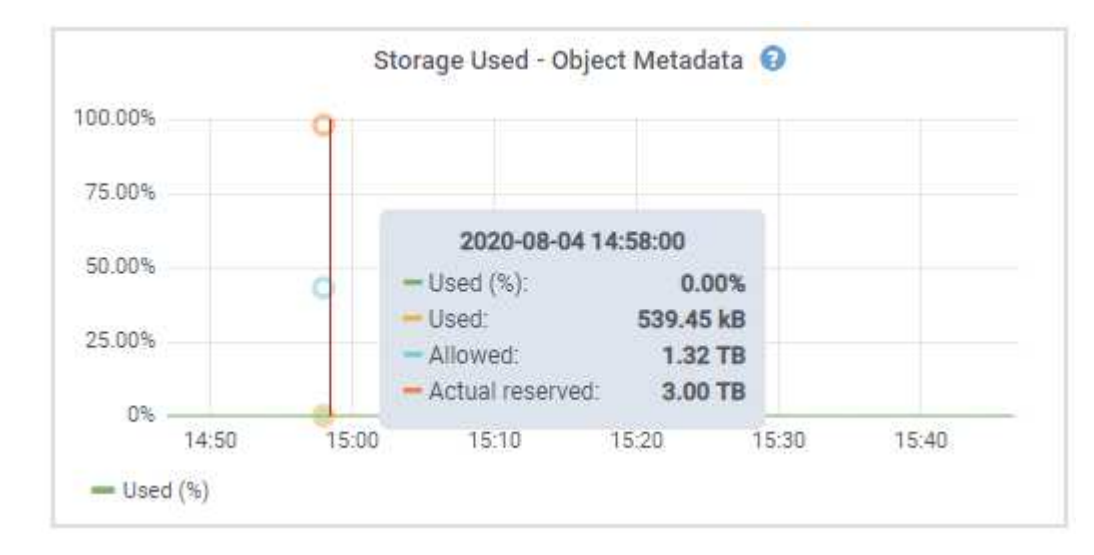

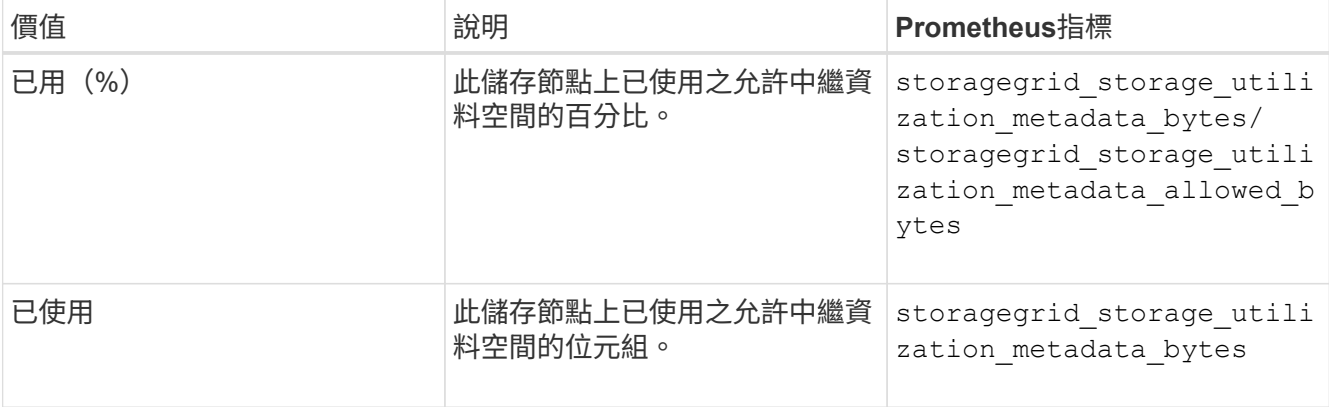

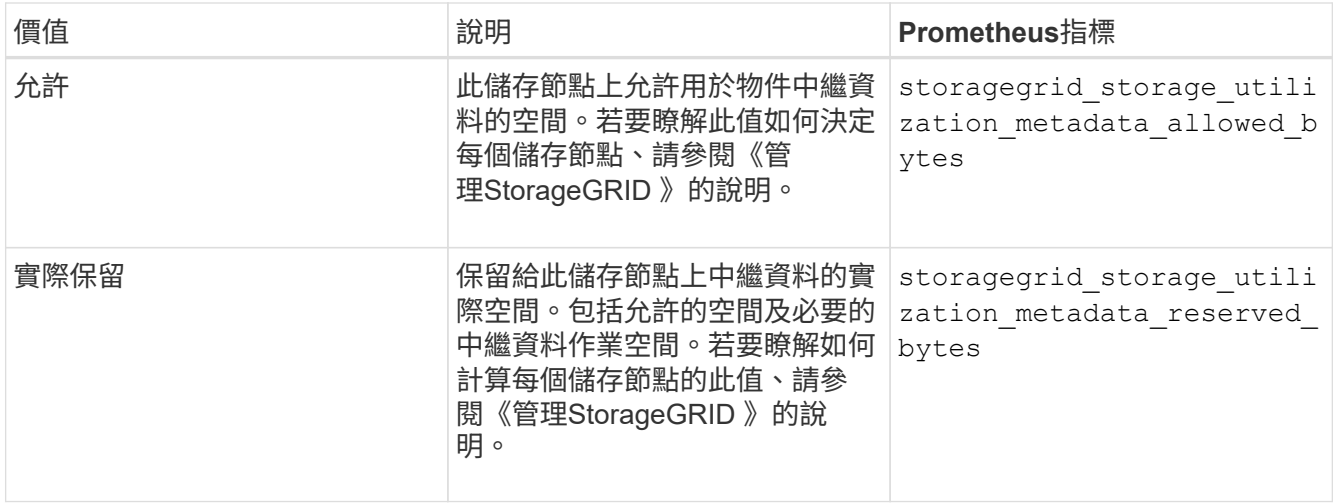

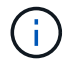

站台或網格的總值不包含至少五分鐘未報告度量的節點、例如離線節點。

3. 如果\*已用(%)\*值為70%或更高、請StorageGRID 在每個站台新增儲存節點來擴充您的系統。

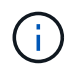

當\*已用(%)\*值達到特定臨界值時、會觸發\*低中繼資料儲存\*警示。如果物件中繼資料使用 超過100%的允許空間、可能會產生不理想的結果。

新增節點時、系統會自動在站台內的所有儲存節點之間重新平衡物件中繼資料。請參閱擴充StorageGRID 功 能的說明。

### 相關資訊

["](#page-258-0)[疑難排解低中](#page-258-0)[繼](#page-258-0)[資料儲存警示](#page-258-0)["](#page-258-0)

["](https://docs.netapp.com/zh-tw/storagegrid-115/admin/index.html)[管理](https://docs.netapp.com/zh-tw/storagegrid-115/admin/index.html)[StorageGRID"](https://docs.netapp.com/zh-tw/storagegrid-115/admin/index.html)

["](https://docs.netapp.com/zh-tw/storagegrid-115/expand/index.html)[擴充](https://docs.netapp.com/zh-tw/storagegrid-115/expand/index.html)[網格](https://docs.netapp.com/zh-tw/storagegrid-115/expand/index.html)["](https://docs.netapp.com/zh-tw/storagegrid-115/expand/index.html)

<span id="page-60-0"></span>監控資訊生命週期管理

資訊生命週期管理(ILM)系統可為儲存在網格上的所有物件提供資料管理。您必須監 控ILM作業、以瞭解網格是否能處理目前的負載、或是否需要更多資源。

您需要的產品

您必須使用支援的瀏覽器登入Grid Manager。

#### 關於這項工作

透過套用作用中的ILM原則、此系統可管理物件。StorageGRIDILM原則及相關ILM規則可決定製作的複本數量、 建立的複本類型、放置複本的位置、以及保留每個複本的時間長度。

物件擷取和其他物件相關活動可能超過StorageGRID 以何種速度評估ILM、導致系統將無法近乎即時執行ILM放 置指示的物件排入佇列。您可以StorageGRID 記錄「等待-用戶端」屬性、以監控是否需要更新客戶端動作。

若要記錄此屬性:

- 1. 登入Grid Manager。
- 2. 從儀表板中、在資訊生命週期管理(ILM)面板中找到\*等待-用戶端\*項目。
- 3. 按一下圖表圖示 F 。

範例圖表顯示等待ILM評估的物件數量暫時以不可持續的方式增加、最終會減少。這種趨勢顯示ILM暫時未即時 完成。

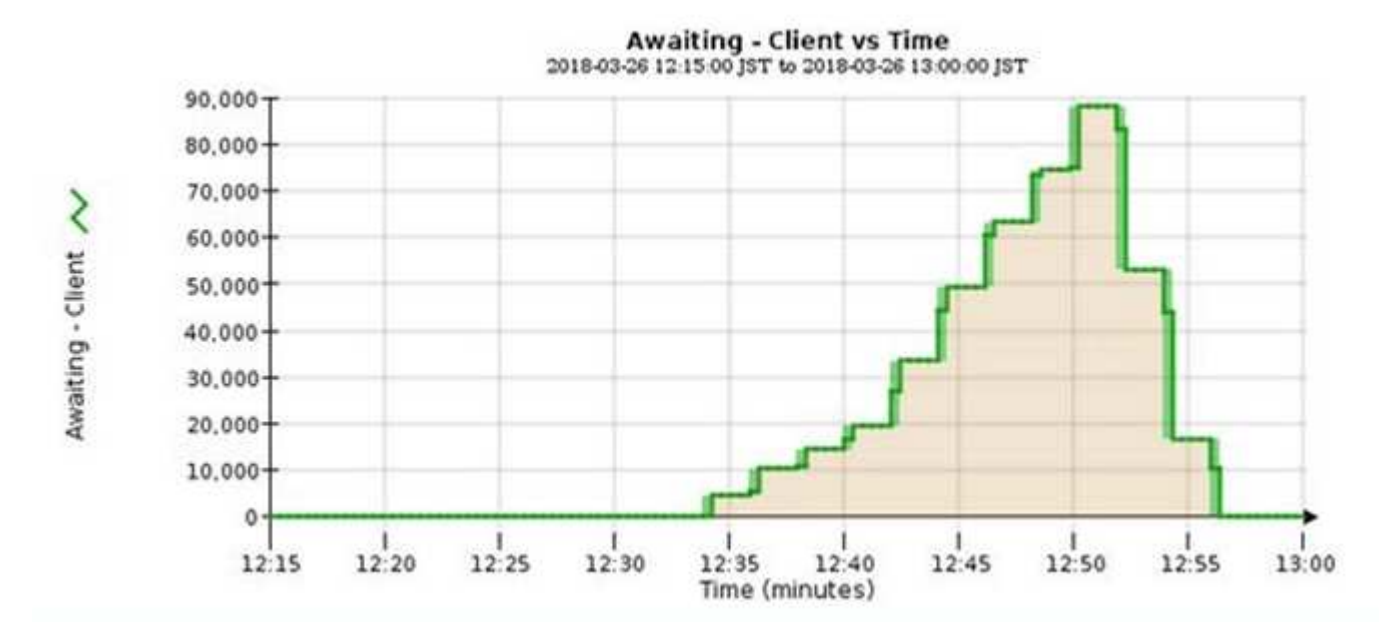

「等待-客戶」圖表中的暫時性尖峰是預期的。但是如果圖表上顯示的值持續增加、而且永遠不會下降、則網格 需要更多資源才能有效運作:更多儲存節點、或者如果ILM原則將物件放在遠端位置、則網路頻寬會更多。

您可以使用「節點」頁面進一步調查ILM佇列。

步驟

1. 選擇\*節點\*。

2. 選擇\*網格名稱\_\*>\* ILM \*。

3. 將游標暫留在ILM佇列圖表上、即可在指定時間點查看下列屬性的值:

◦ 排入佇列的物件(來自用戶端作業):因為用戶端作業(例如擷取)而等待ILM評估的物件總數。

◦ 排入佇列的物件(來自所有作業):等待ILM評估的物件總數。

◦ 掃描速率(物件數**/**秒):網格中的物件在ILM中掃描並排入佇列的速率。

◦ 評估率(物件數**/**秒):根據網格中的ILM原則評估物件的目前速度。

4. 在「ILM佇列」區段中、查看下列屬性。

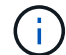

ILM佇列區段僅適用於網格。此資訊不會顯示在站台或儲存節點的ILM索引標籤上。

◦ 掃描期間**-**預估:完成所有物件完整ILM掃描的預估時間。

Ŧ

完整掃描並不保證ILM已套用至所有物件。

◦ 已嘗試的修復:已嘗試複寫資料的物件修復作業總數。每次儲存節點嘗試修復高風險物件時、此計數就 會遞增。如果網格忙碌、高風險的ILM修復會優先處理。

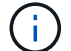

如果在修復之後複寫失敗、相同的物件修復可能會再次遞增。

當您正在監控儲存節點磁碟區恢復的進度時、這些屬性會很有用。如果嘗試的維修次數已停止增加、而且已 完成完整掃描、則表示維修可能已完成。

<span id="page-62-0"></span>監控效能、網路及系統資源

您應該監控效能、網路和系統資源、以判斷StorageGRID 是否能處理目前的負載、並確保 用戶端效能不會隨著時間而降低。

監控杳詢延遲

用戶端動作(例如儲存、擷取或刪除物件)會建立對網格分散式物件中繼資料資料庫的查 詢。您應該監控查詢延遲的趨勢、確保網格資源足以應付目前的負載。

您需要的產品

您必須使用支援的瀏覽器登入Grid Manager。

關於這項工作

查詢延遲的暫時性增加是正常現象、可能是因為擷取要求突然增加所致。失敗的查詢也是正常的、可能是因為暫 時性的網路問題或節點暫時無法使用。不過、如果執行查詢的平均時間增加、整體網格效能就會下降。

如果您注意到查詢延遲時間不斷增加、您應該考慮在擴充程序中新增額外的儲存節點、以滿足未來的工作負載需 求。

如果查詢的平均時間過長、就會觸發\*中繼資料查詢的高延遲\*警示。

步驟

1. 選擇\*節點\*>\*儲存節點\*>\*物件\*。

2. 向下捲動至查詢表、檢視平均延遲的值。

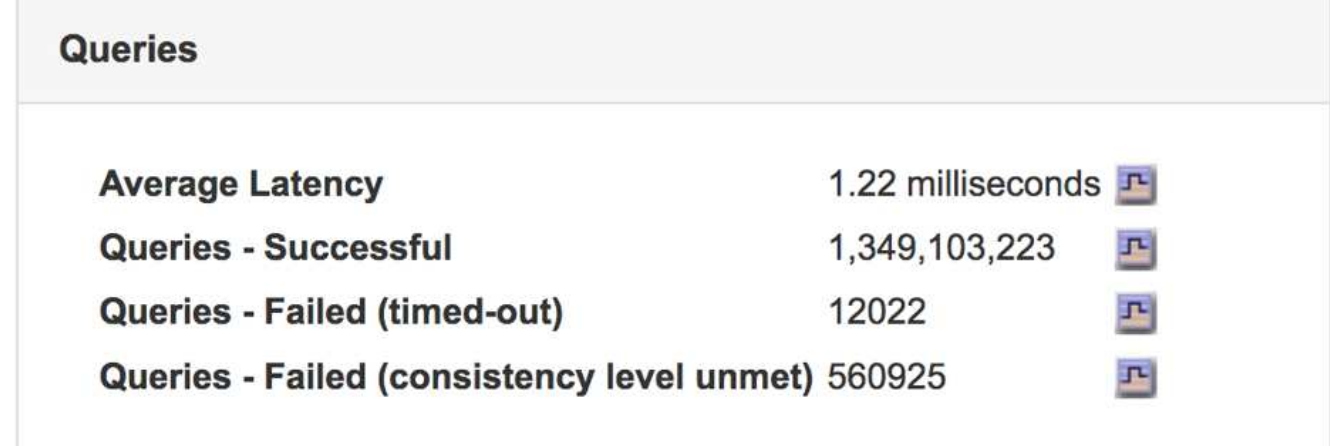

3. 按一下圖表圖示 고 以記錄一段時間內的值。

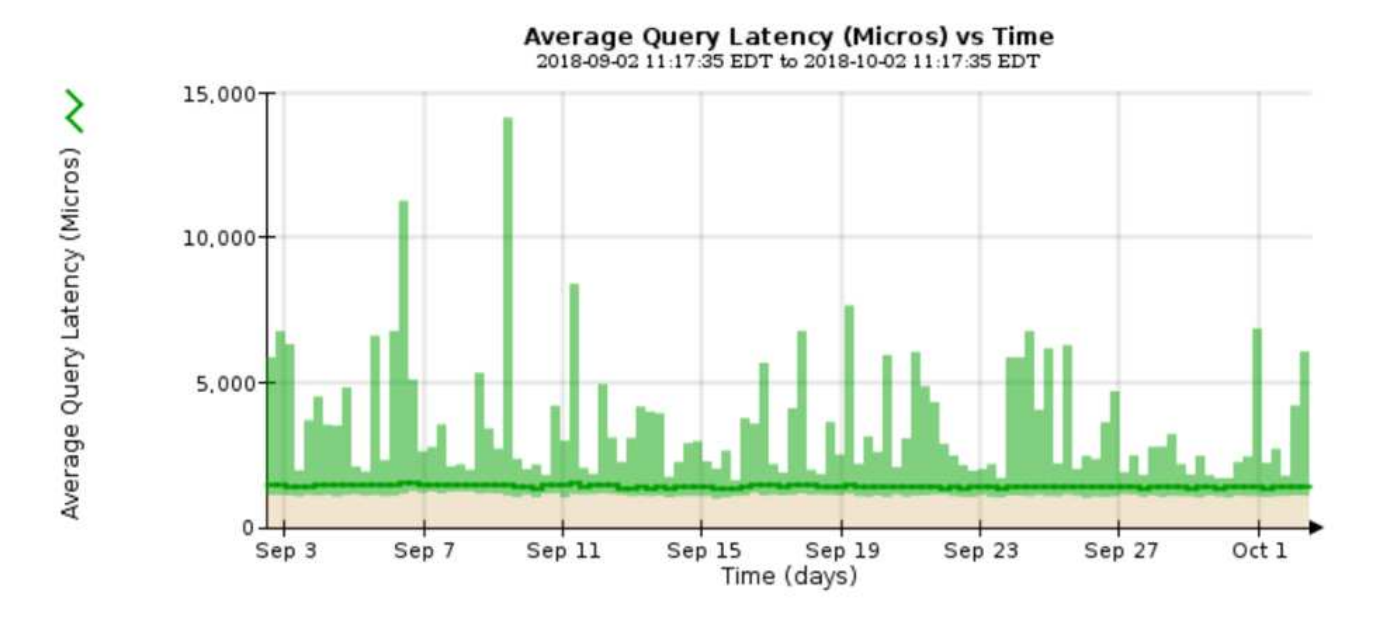

範例圖表顯示正常網格作業期間查詢延遲尖峰。

#### 相關資訊

#### ["](https://docs.netapp.com/zh-tw/storagegrid-115/expand/index.html)[擴充](https://docs.netapp.com/zh-tw/storagegrid-115/expand/index.html)[網格](https://docs.netapp.com/zh-tw/storagegrid-115/expand/index.html)["](https://docs.netapp.com/zh-tw/storagegrid-115/expand/index.html)

#### 監控網路連線與效能

網格節點必須能夠彼此通訊、才能讓網格運作。節點與站台之間的網路完整性、以及站台 之間的網路頻寬、都是有效營運的關鍵。

您需要的產品

- 您必須使用支援的瀏覽器登入Grid Manager。
- 您必須擁有特定的存取權限。

如果您的資訊生命週期管理(ILM)原則使用提供站台遺失保護的方案、在站台之間複製複寫的物件、或是儲存 以銷毀編碼的物件、那麼網路連線能力和頻寬就特別重要。如果站台之間的網路無法使用、網路延遲太高、或網 路頻寬不足、則部分ILM規則可能無法將物件放置在預期位置。這可能會導致擷取失敗(如果ILM規則選擇了嚴 格擷取選項)、或只是擷取效能不佳和ILM待處理項目。

您可以使用Grid Manager來監控連線能力和網路效能、以便迅速解決任何問題。

此外、請考慮建立網路流量分類原則、以監控和限制特定租戶、分區、子網路或負載平衡器端點的流量。請參 閱「管理StorageGRID 功能」的說明。

#### 步驟

1. 選擇\*節點\*。

此時會出現「節點」頁面。節點圖示會一目瞭然地指出哪些節點已連線(綠色勾號圖示)、以及哪些節點已 中斷連線(藍色或灰色圖示

)。

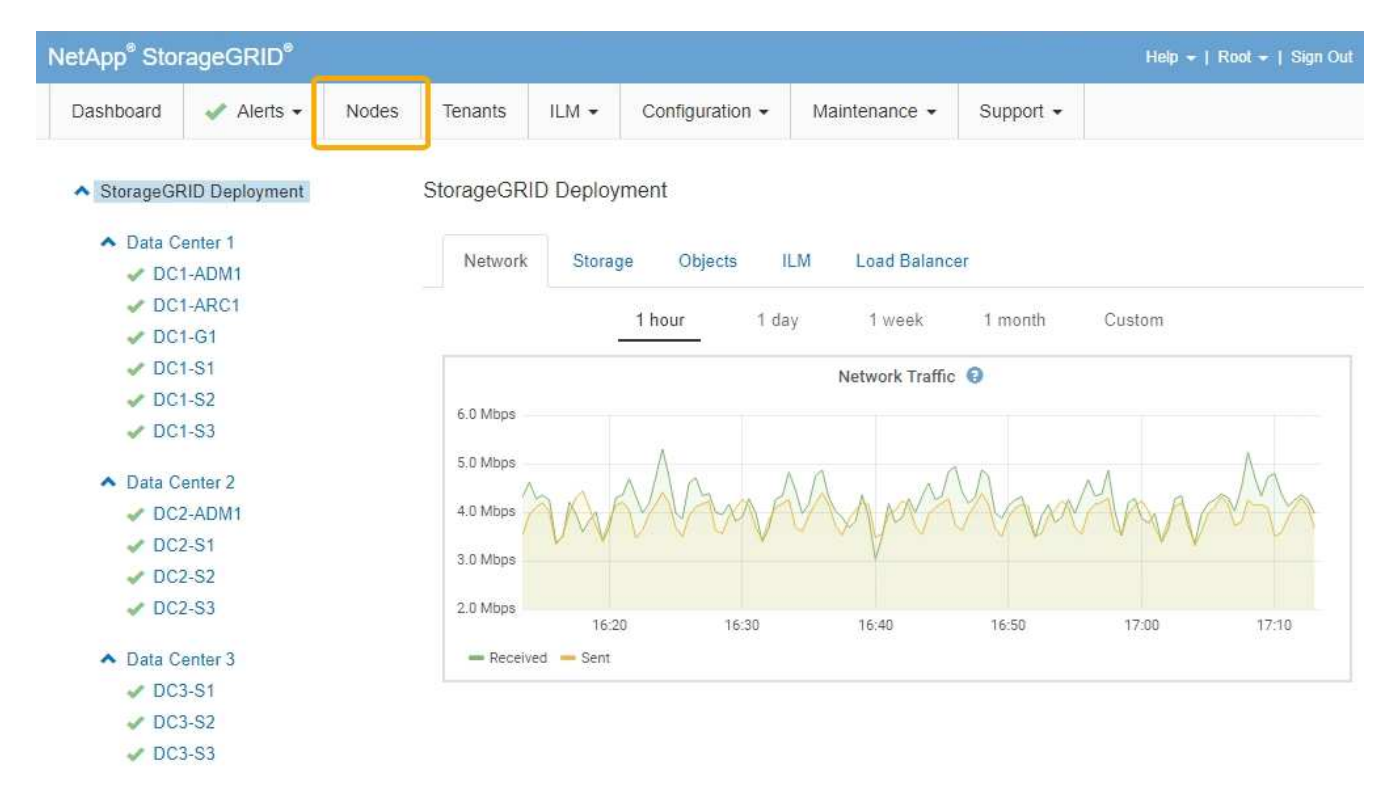

2. 選取網格名稱、特定資料中心站台或網格節點、然後選取\*網路\*索引標籤。

網路流量圖表提供整個網格、資料中心站台或節點的整體網路流量摘要。

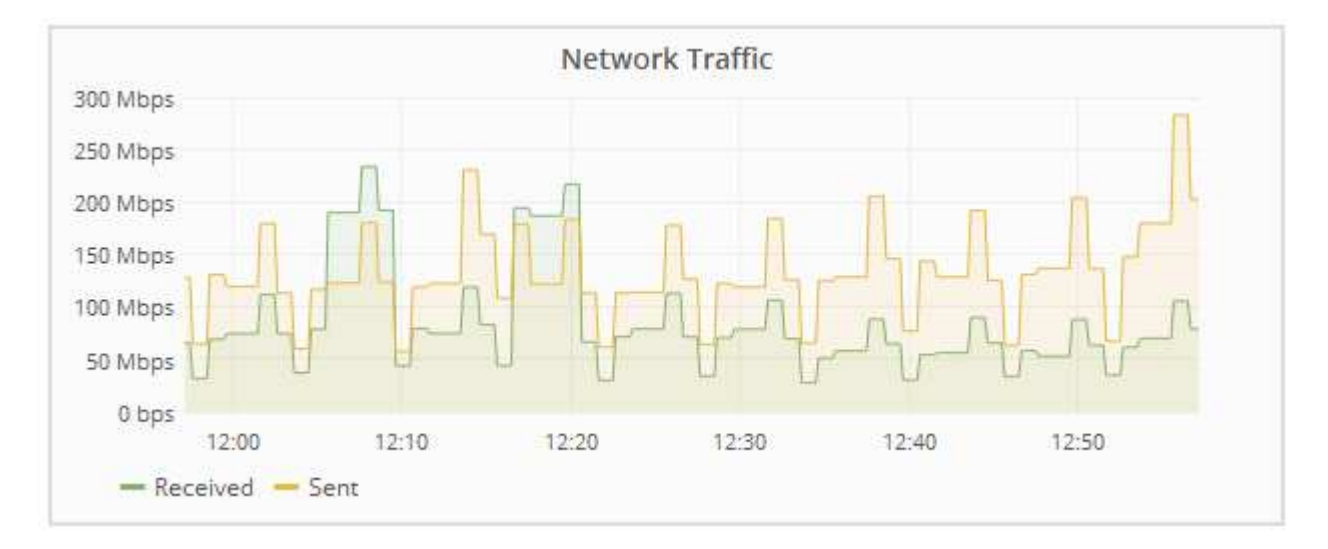

a. 如果您選取了網格節點、請向下捲動以檢閱頁面的「網路介面」區段。

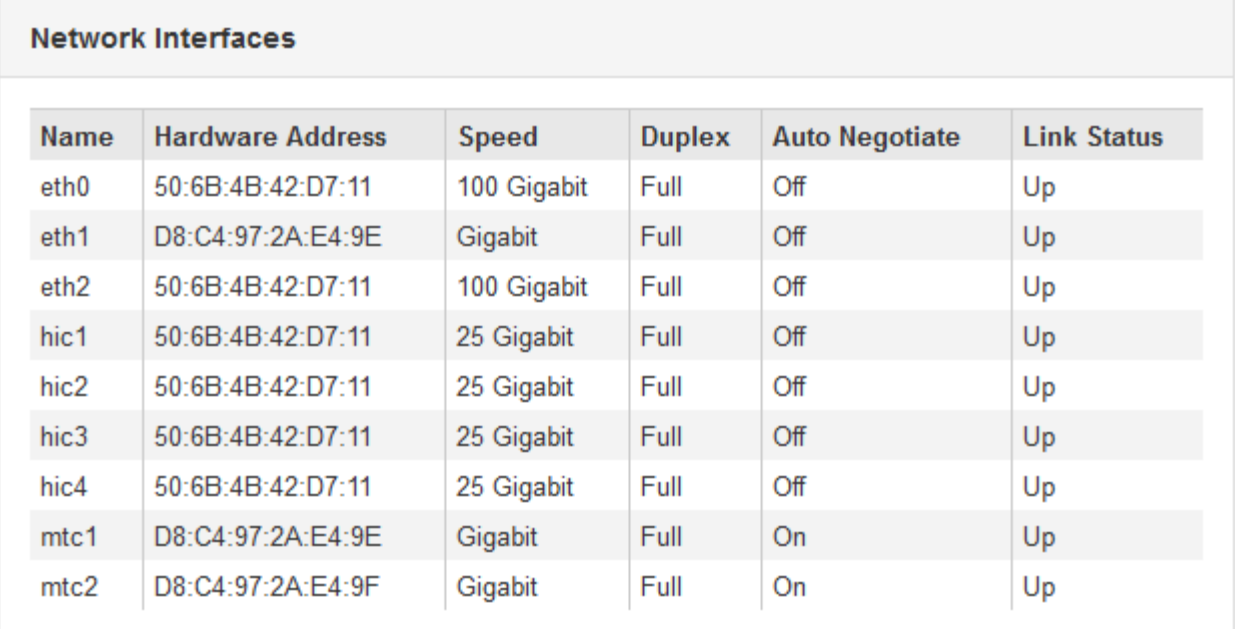

b. 對於網格節點、請向下捲動以檢閱頁面的「網路通訊」區段。

「接收和傳輸」表格顯示已在每個網路上接收和傳送多少位元組和封包、以及其他接收和傳輸度量。

#### **Network Communication**

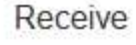

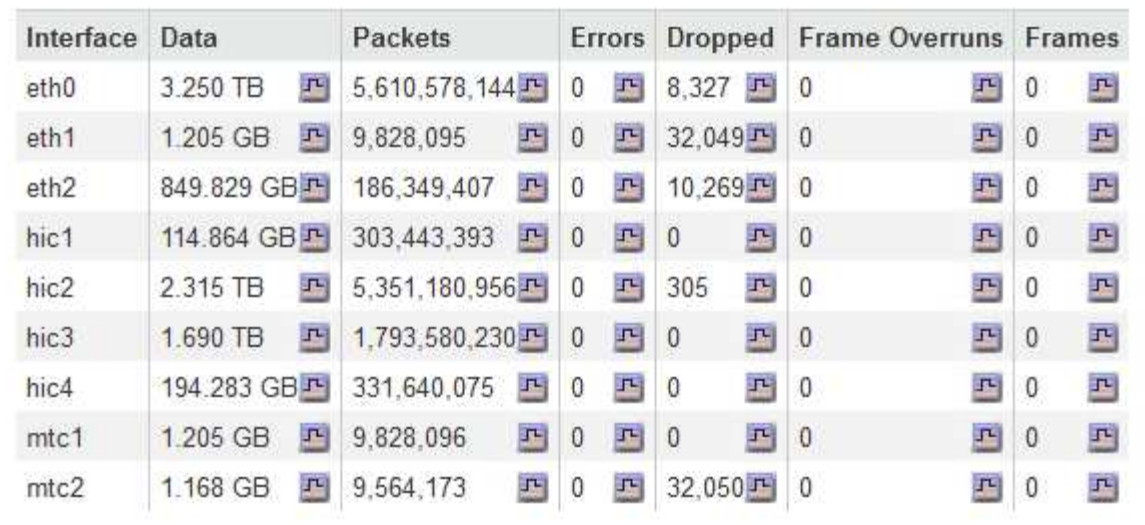

# Transmit

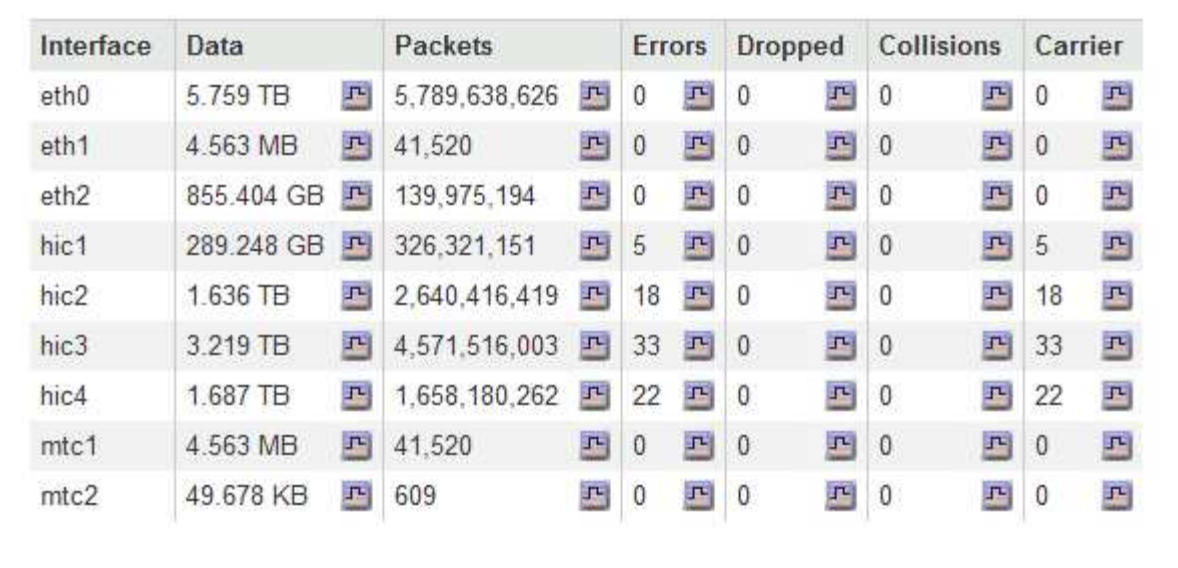

# 3. 使用與流量分類原則相關的度量來監控網路流量。

# a. 選擇\*組態\*>\*網路設定\*>\*流量分類\*。

「流量分類原則」頁面隨即出現、表中會列出現有的原則。

**Traffic Classification Policies** 

Traffic classification policies can be used to identify network traffic for metrics reporting and optional traffic limiting.

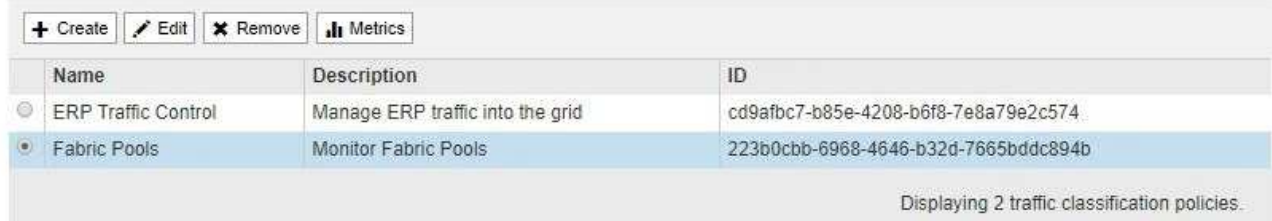

- b. 若要檢視顯示與原則相關聯之網路度量的圖表、請選取原則左側的選項按鈕、然後按一下\* Metrics \*。
- c. 檢閱圖表以瞭解與原則相關的網路流量。

如果流量分類原則是設計用來限制網路流量、請分析流量受限的頻率、並決定原則是否持續符合您的需 求。視需要不時調整每個流量分類原則。

若要建立、編輯或刪除交通路況分類原則、請參閱《管理StorageGRID 》介紹。

相關資訊

["](#page-10-0)[檢視「網](#page-10-0)路[」](#page-10-0)[索引](#page-10-0)[標](#page-10-0)[籤](#page-10-0)["](#page-10-0)

["](#page-41-0)[監控節點連線狀態](#page-41-0)["](#page-41-0)

["](https://docs.netapp.com/zh-tw/storagegrid-115/admin/index.html)[管理](https://docs.netapp.com/zh-tw/storagegrid-115/admin/index.html)[StorageGRID"](https://docs.netapp.com/zh-tw/storagegrid-115/admin/index.html)

監控節點層級資源

您應該監控個別的網格節點、以檢查其資源使用率層級。

您需要的產品

• 您必須使用支援的瀏覽器登入Grid Manager。

關於這項工作

如果節點持續過載、則可能需要更多節點才能有效運作。

步驟

- 1. 若要檢視網格節點硬體使用率的相關資訊:
	- a. 從「節點」頁面選取節點。
	- b. 選取「硬體」索引標籤以顯示CPU使用率和記憶體使用率的圖表。

DC1-S1 (Storage Node)

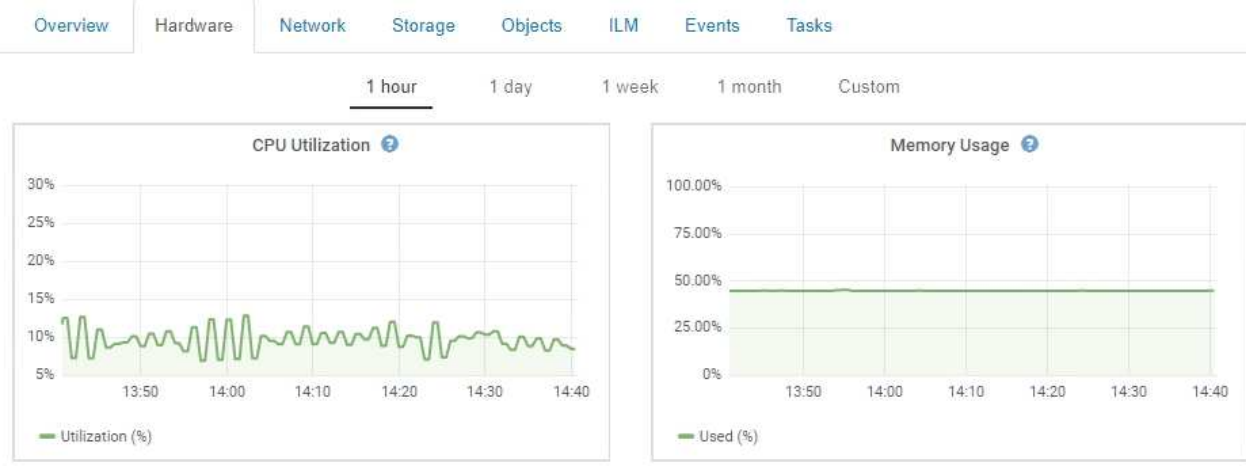

- c. 若要顯示不同的時間間隔、請選取圖表或圖表上方的其中一個控制項。您可以顯示1小時、1天、1週或1 個月的可用時間間隔資訊。您也可以設定自訂時間間隔、以便指定日期和時間範圍。
- d. 如果節點裝載在儲存設備或服務應用裝置上、請向下捲動以檢視元件表。所有元件的狀態應為「名 義」。 調查具有任何其他狀態的元件。

相關資訊

["](#page-22-0)[檢視應用](#page-22-0)[裝置](#page-22-0)[儲存節點的](#page-22-0)[相](#page-22-0)[關資訊](#page-22-0)["](#page-22-0)

["](#page-33-0)[檢視應用](#page-33-0)[裝置](#page-33-0)[管理節點和](#page-33-0)[閘道](#page-33-0)[節點的](#page-33-0)[相](#page-33-0)[關資訊](#page-33-0)["](#page-33-0)

<span id="page-68-0"></span>監控租戶活動

所有用戶端活動都與租戶帳戶相關聯。您可以使用Grid Manager來監控租戶的儲存使用量 或網路流量、也可以使用稽核記錄或Grafana儀表板來收集租戶使用StorageGRID 率的詳 細資訊。

您需要的產品

- 您必須使用支援的瀏覽器登入Grid Manager。
- 您必須具有「根存取」或「系統管理員」權限。

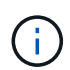

關於這項工作

「已用空間」值為預估值。這些預估值會受到擷取時間、網路連線能力和節點狀態的影響。

步驟

1. 選取\*租戶\*以檢閱所有租戶使用的儲存容量。

每個租戶都會列出已使用空間、配額使用率、配額和物件計數。如果未為租戶設定配額、則配額使用率欄位 會包含破折號(-)、而配額欄位則會顯示「'Unlimited.'」。

#### **Tenant Accounts**

View information for each tenant account.

Note: Depending on the timing of ingests, network connectivity, and node status, the usage data shown might be out of date. To view more recent values, select the tenant and select View Details.

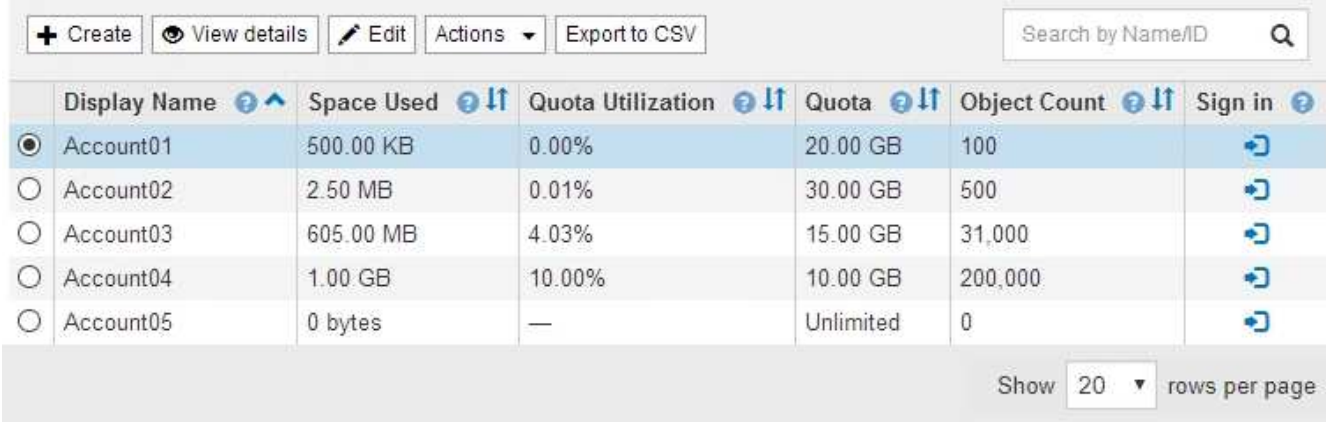

如果您的系統包含20個以上的項目、您可以指定一次在每個頁面上顯示的列數。使用搜尋方塊、依顯示名稱 或租戶ID搜尋租戶帳戶。

您可以選取表格\*登入\*欄中的連結來登入租戶帳戶。

2. (可選)選擇\*匯出至CSV\*以檢視及匯出內含所有租戶使用值的.csv\*檔案。

系統會提示您開啟或儲存 .csv 檔案:

CSV檔案的內容如下所示:

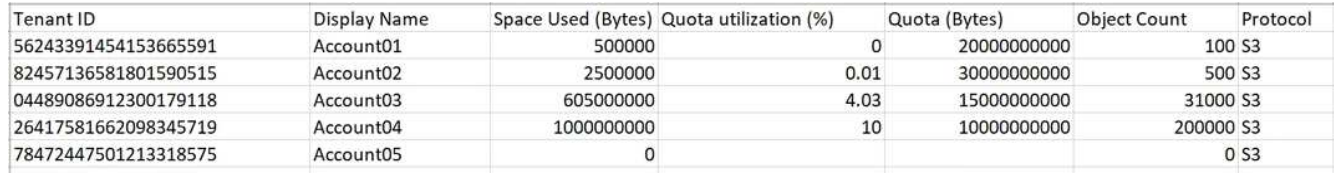

您可以在試算表應用程式中開啟.csv檔案、或在自動化中使用。

3. 若要檢視特定租戶的詳細資料(包括使用量圖表)、請從「租戶帳戶」頁面中選取租戶帳戶、然後選取\*檢 視詳細資料\*。

此時會出現「帳戶詳細資料」頁面、顯示摘要資訊、代表已使用及剩餘配額量的圖表、以及代表貯體(S3) 或Container(Swift)中物件資料量的圖表。

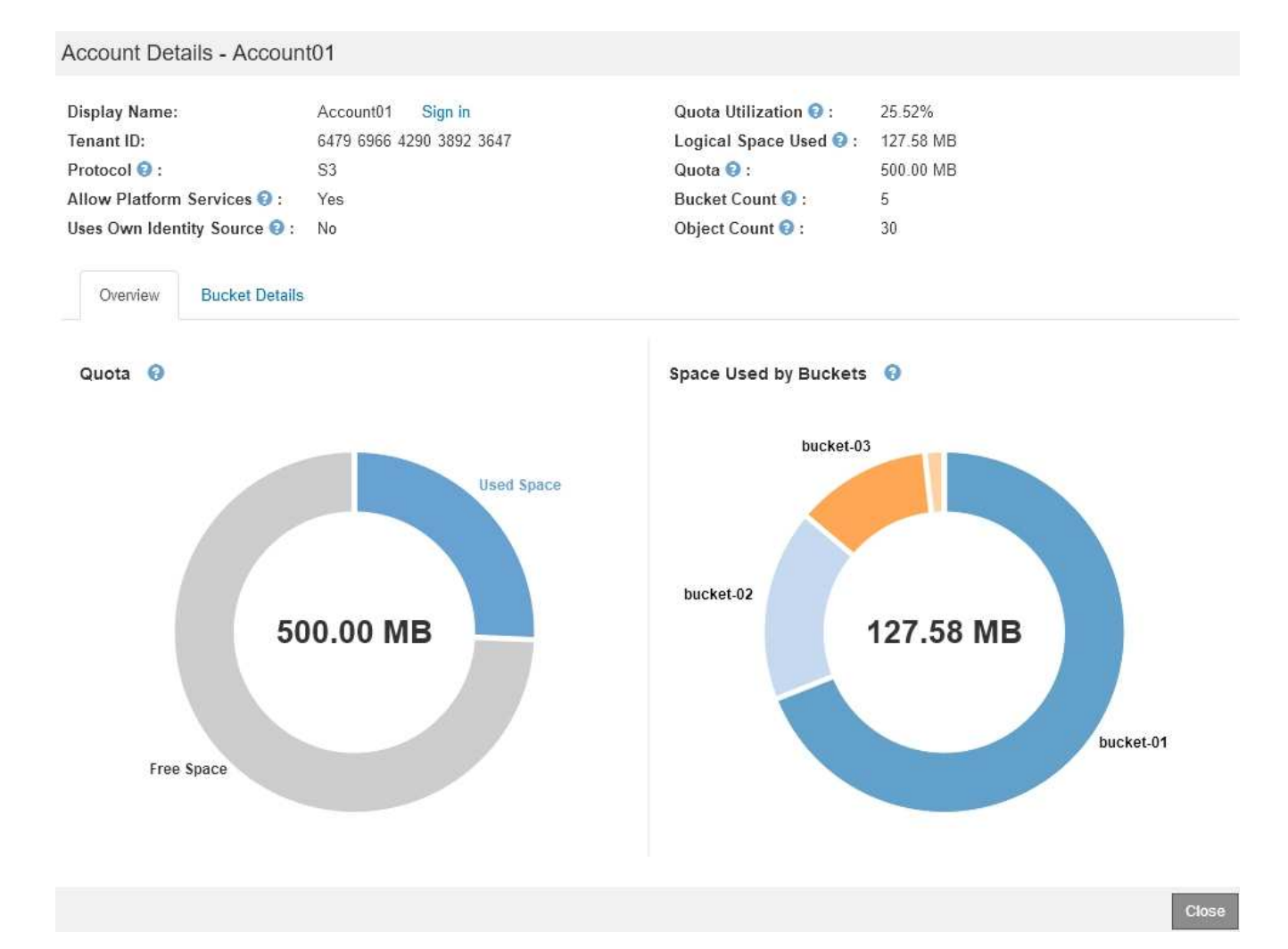

#### ◦ 配額

如果為此租戶設定配額、則「配額」圖表會顯示此租戶使用的配額數量、以及可用的配額數量。如果未 設定配額、則租戶具有無限配額、並會顯示資訊訊息。如果租戶超過儲存配額1%以上、而且至少1 GB、則圖表會顯示總配額和超額金額。

您可以將游標放在「已使用空間」區段上、以查看已儲存物件的數量和使用的總位元組數。您可以將游 標放在「可用空間」區段上、以查看可用的儲存配額位元組數。

> 配額使用率是根據內部預估、在某些情況下可能會超過。例如StorageGRID 、當租戶開 始上傳物件時、會檢查配額、如果租戶超過配額、則會拒絕新的擷取。不過StorageGRID 、判斷是否超過配額時、不考慮目前上傳的大小。如果刪除物件、則在重新計算配額使用 率之前、租戶可能會暫時無法上傳新物件。配額使用率計算可能需要10分鐘或更長時間。

租戶的配額使用率表示租戶上傳至StorageGRID 物件資料的總數量(邏輯大小)。配額 使用率不代表用來儲存這些物件複本及其中繼資料(實體大小)的空間。

您可以啟用\*租戶配額使用量高\*警示、以判斷租戶是否正在使用配額。如果啟用、當租戶 使用90%的配額時、就會觸發此警示。如需詳細資訊、請參閱警示參考資料。

#### ◦ 已用空間

 $\mathbf{f}$ 

÷.

Đ

「桶\*使用空間」(S3)或「容器\*使用空間」(Swift)圖表顯示租戶最大的貯體。「已用空間」是指儲 存區中的物件資料總量。此值不代表ILM複本和物件中繼資料所需的儲存空間。

如果租戶擁有九個以上的貯體或容器、則會將其合併成一個稱為「其他」的區段。有些圖表區段可能太 小、無法包含標籤。您可以將游標放在任何區段上、以查看標籤並取得更多資訊、包括每個儲存區段或 容器的儲存物件數和總位元組數。

#### Space Used by Buckets  $\Theta$

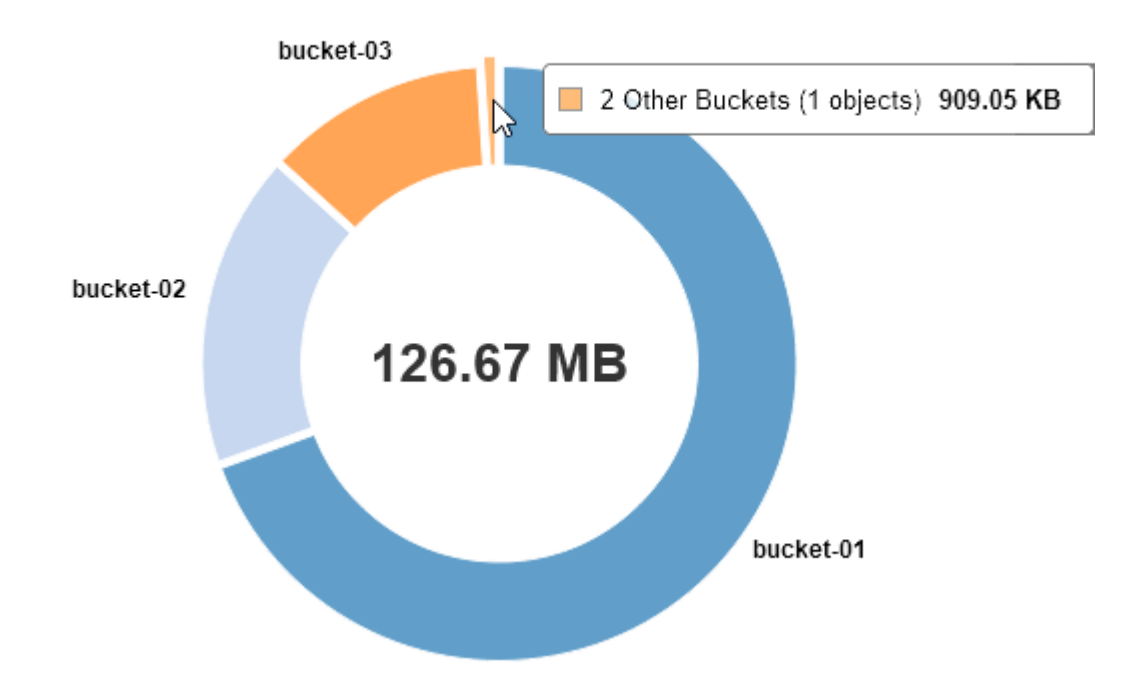

4. 選取\*庫位詳細資料\*(S3)或\*容器詳細資料\*(Swift)、即可檢視每個租戶桶或容器的已使用空間和物件數 量清單。

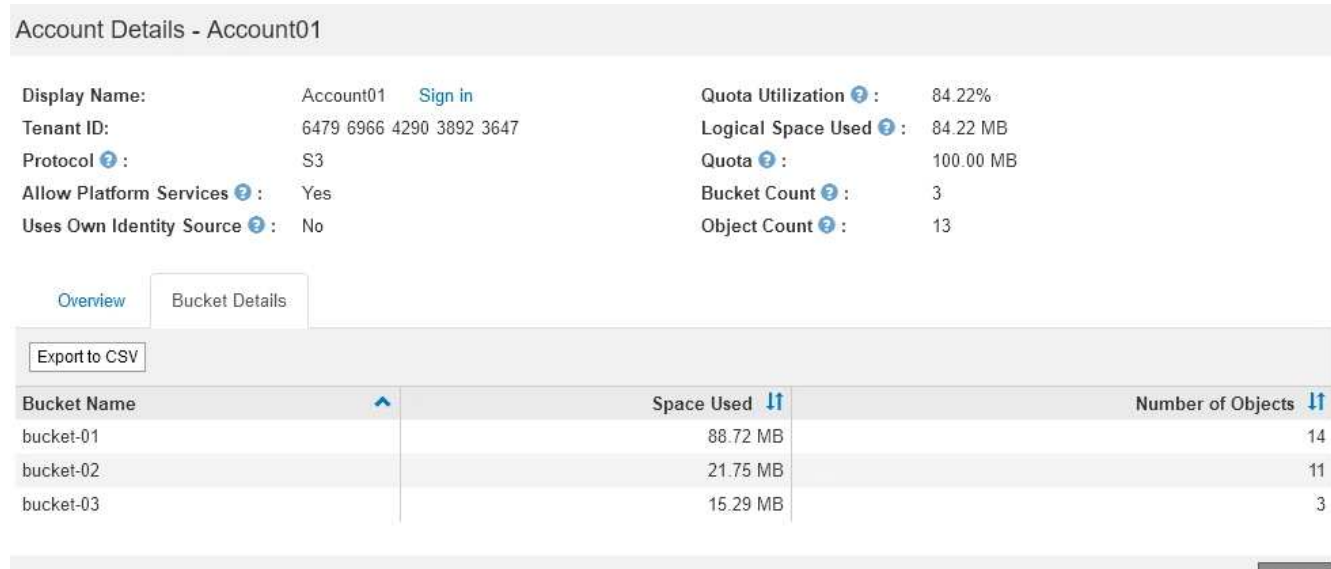

Close

5. (可選)選擇\*匯出至CSV\*以檢視及匯出內含每個儲存區或容器使用值的.csv\*檔案。
系統會提示您開啟或儲存.csf檔案。

個別S3租戶的.csv檔案內容如下所示:

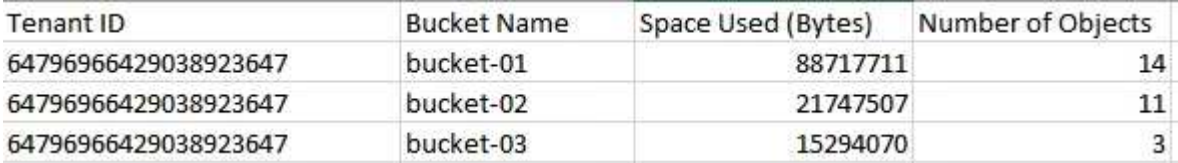

您可以在試算表應用程式中開啟.csv檔案、或在自動化中使用。

6. 如果租戶已制定流量分類原則、請檢閱該租戶的網路流量。

a. 選擇\*組態\*>\*網路設定\*>\*流量分類\*。

「流量分類原則」頁面隨即出現、表中會列出現有的原則。

**Traffic Classification Policies** 

Traffic classification policies can be used to identify network traffic for metrics reporting and optional traffic limiting.

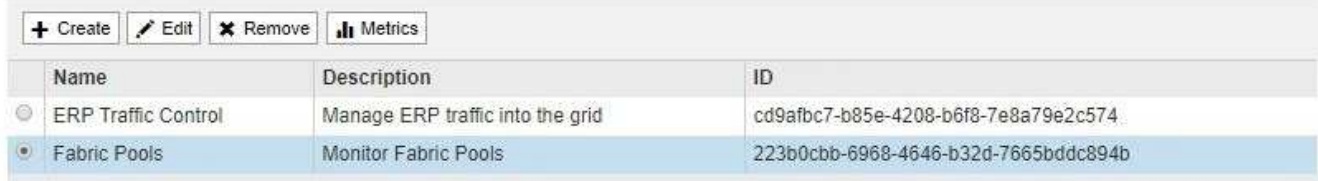

Displaying 2 traffic classification policies.

a. 檢閱原則清單、找出適用於特定租戶的原則。

b. 若要檢視與原則相關的度量、請選取原則左側的選項按鈕、然後按一下\* Metrics \*。

c. 分析圖表、判斷原則限制流量的頻率、以及是否需要調整原則。

若要建立、編輯或刪除交通路況分類原則、請參閱《管理StorageGRID 》介紹。

7. 您也可以選擇使用稽核日誌來更精細地監控租戶的活動。

例如、您可以監控下列類型的資訊:

- 特定的用戶端作業、例如PUT、Get或DELETE
- 物件大小
- 套用至物件的ILM規則
- 用戶端要求的來源IP

稽核記錄會寫入文字檔、您可以使用所選的記錄分析工具進行分析。這可讓您更深入瞭解客戶活動、或實作 精密的計費與計費模式。如需詳細資訊、請參閱瞭解稽核訊息的指示。

- 8. 您也可以使用Prometheus指標來報告租戶活動:
	- 在Grid Manager中、選取\* Support **>** Tools **>** Metrics \*。您可以使用現有的儀表板(例如S3 Overview) 來檢閱用戶端活動。

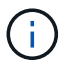

「指標」頁面上提供的工具主要供技術支援使用。這些工具中的某些功能和功能表項目是 刻意無法運作的。

◦ 選取\*「說明\*」>「\* API說明文件\*」。您可以使用Grid Management API的「度量」區段中的度量、為 租戶活動建立自訂警示規則和儀表板。

相關資訊

["](#page-170-0)[警示參考資料](#page-170-0)["](#page-170-0)

["](#page-315-0)[檢](#page-315-0)[閱稽](#page-315-0)[核記錄](#page-315-0)["](#page-315-0)

["](https://docs.netapp.com/zh-tw/storagegrid-115/admin/index.html)[管理](https://docs.netapp.com/zh-tw/storagegrid-115/admin/index.html)[StorageGRID"](https://docs.netapp.com/zh-tw/storagegrid-115/admin/index.html)

["](#page-162-0)[檢](#page-162-0)[閱](#page-162-0)[支援](#page-162-0)[指](#page-162-0)[標](#page-162-0)["](#page-162-0)

## 監控歸檔容量

您無法透過StorageGRID 這個系統直接監控外部歸檔儲存系統的容量。不過、您可以監控 歸檔節點是否仍可將物件資料傳送至歸檔目的地、這可能表示需要擴充歸檔媒體。

您需要的產品

- 您必須使用支援的瀏覽器登入Grid Manager。
- 您必須擁有特定的存取權限。

關於這項工作

您可以監控Store元件、檢查歸檔節點是否仍可將物件資料傳送至目標歸檔儲存系統。儲存故障(ARVf)警示也 可能表示目標歸檔儲存系統已達到容量、無法再接受物件資料。

### 步驟

- 1. 選取\*支援\*>\*工具\*>\*網格拓撲\*。
- 2. 選擇「歸檔節點**\_**>\* ARC\***>**總覽」>「主要\*」。
- 3. 請檢查「儲存狀態」和「儲存狀態」屬性、確認「儲存元件」為「線上」且無錯誤。

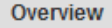

Main

# Overview: ARC (DC1-ARC1-98-165) - ARC

**Reports** 

Updated: 2015-09-15 15:59:21 PDT

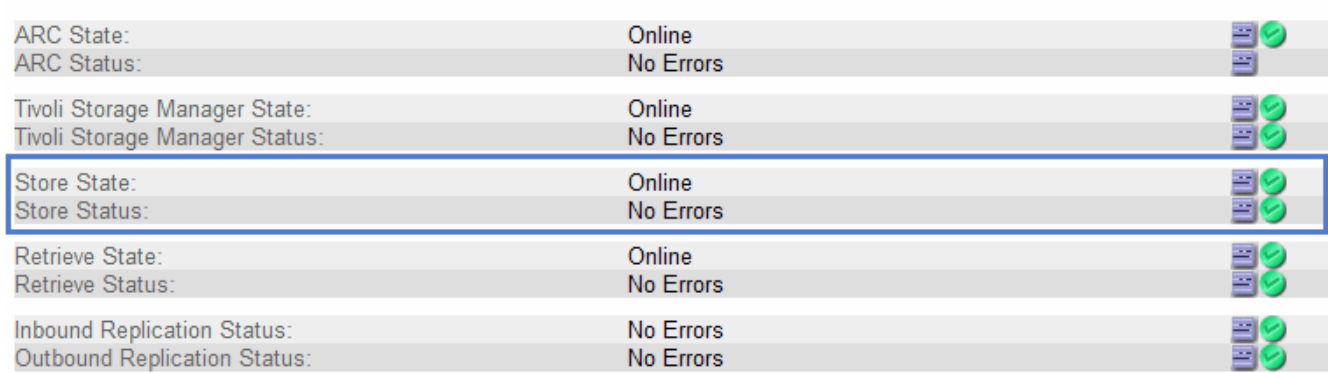

離線儲存區元件或有錯誤的元件、可能表示目標歸檔儲存系統已達到容量、因此無法再接受物件資料。

## 相關資訊

## ["](https://docs.netapp.com/zh-tw/storagegrid-115/admin/index.html)[管理](https://docs.netapp.com/zh-tw/storagegrid-115/admin/index.html)[StorageGRID"](https://docs.netapp.com/zh-tw/storagegrid-115/admin/index.html)

## 監控負載平衡作業

如果您使用負載平衡器來管理用戶端與StorageGRID VMware的連線、則應先設定系統、 然後在進行任何組態變更或執行擴充之後、監控負載平衡作業。

您需要的產品

- 您必須使用支援的瀏覽器登入Grid Manager。
- 您必須擁有特定的存取權限。

關於這項工作

您可以使用管理節點或閘道節點上的負載平衡器服務、外部協力廠商負載平衡器或閘道節點上的CLB服務、將用 戶端要求分散到多個儲存節點。

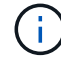

CLB服務已過時。

設定負載平衡之後、您應該確認物件擷取和擷取作業在儲存節點之間平均分散。平均分散的要求可確 保StorageGRID 在負載下、不影響到客戶要求的回應能力、並有助於維持用戶端效能。

如果您在主動備份模式中設定了閘道節點或管理節點的高可用度(HA)群組、則群組中只有一個節點會主動散 佈用戶端要求。

請參閱「管理StorageGRID 功能」中的「設定用戶端連線」一節。

步驟

1. 如果S3或Swift用戶端使用負載平衡器服務進行連線、請檢查管理節點或閘道節點是否正依照預期主動散佈 流量:

- a. 選擇\*節點\*。
- b. 選取閘道節點或管理節點。
- c. 在「總覽」標籤上、檢查節點介面是否位於HA群組中、以及節點介面是否具有「主要」角色。 具有主節點和非HA群組節點角色的節點、應主動將要求分配給用戶端。
- d. 針對應主動發佈用戶端要求的每個節點、選取\*負載平衡器\*索引標籤。
- e. 檢閱上週的負載平衡器要求流量圖表、確保節點已主動散佈要求。

主動備份HA群組中的節點可能會不時扮演備份角色。在此期間、節點不會散佈用戶端要求。

f. 檢閱上週負載平衡器傳入要求率圖表、以檢閱節點的物件處理量。

- g. 對StorageGRID 整個系統中的每個管理節點或閘道節點重複這些步驟。
- h. 您也可以使用流量分類原則來檢視負載平衡器服務所提供流量的詳細明細。
- 2. 如果S3或Swift用戶端使用CLB服務連線(已過時)、請執行下列檢查:
	- a. 選擇\*節點\*。
	- b. 選取閘道節點。
	- c. 在「總覽」索引標籤上、檢查節點介面是否位於HA群組中、以及節點介面是否具有「主要」角色。 具有主節點和非HA群組節點角色的節點、應主動將要求分配給用戶端。
	- d. 對於每個應主動發佈用戶端要求的閘道節點、請選取\* Support **>** Tools **>** Grid topology \*。
	- e. 選擇\*網關節點\_\*>\* CLB\*>\* HTTP **>\***總覽>\*主\*。
	- f. 檢閱\*傳入工作階段數- estiest.\*、確認閘道節點已主動處理要求。
- 3. 請確認這些要求平均分散到儲存節點。
	- a. 選擇「儲存節點**\_**」>「\* LdR\*」>「\* HTTP \*」。
	- b. 檢閱\*目前建立的傳入工作階段數目\*。
	- c. 針對網格中的每個儲存節點重複上述步驟。

所有儲存節點之間的工作階段數量應大致相同。

#### 相關資訊

["](https://docs.netapp.com/zh-tw/storagegrid-115/admin/index.html)[管理](https://docs.netapp.com/zh-tw/storagegrid-115/admin/index.html)[StorageGRID"](https://docs.netapp.com/zh-tw/storagegrid-115/admin/index.html)

### ["](#page-19-0)[檢視](#page-19-0)[負載平](#page-19-0)[衡](#page-19-0)[器](#page-19-0)[索引](#page-19-0)[標](#page-19-0)[籤](#page-19-0)["](#page-19-0)

如有必要、請套用修補程式或升級軟體

如果有可用的修補程式或StorageGRID 更新版本的更新、您應該評估更新是否適合您的系 統、並視需要安裝。

關於這項工作

不含功能或修補程式版本、而可在其中進行軟體變更。StorageGRID未來版本也會包含相同的變更。

1. 請前往NetApp下載頁StorageGRID 面以瞭解決此問題。

["NetApp](https://mysupport.netapp.com/site/products/all/details/storagegrid/downloads-tab)[下](https://mysupport.netapp.com/site/products/all/details/storagegrid/downloads-tab)[載](https://mysupport.netapp.com/site/products/all/details/storagegrid/downloads-tab)[StorageGRID"](https://mysupport.netapp.com/site/products/all/details/storagegrid/downloads-tab)

- 2. 選取「類型**/**選取版本」欄位的向下箭頭、即可查看可供下載的更新清單:
	- 《》軟體版本\*:StorageGRID 11.*x.y*
	- 《》修補程式\*:StorageGRID 11.*x.y.z*
- 3. 檢閱更新中包含的變更:
	- a. 從下拉式功能表中選取版本、然後按一下「執行」。
	- b. 使用您NetApp帳戶的使用者名稱和密碼登入。
	- c. 閱讀使用者授權合約、勾選核取方塊、然後選取\*接受並繼續\*。

此時將顯示所選版本的下載頁面。

- 4. 瞭解軟體版本或熱修復程式中所含的變更。
	- 如需新的軟體版本、請參閱升級StorageGRID 說明中的「新增功能」主題。
	- 如需修補程式、請下載README檔案、以取得修補程式所含變更的摘要。
- 5. 如果您決定需要軟體更新、請先找出指示、再繼續進行。
	- 對於新的軟體版本、請仔細遵循升級StorageGRID 過程中的說明。
	- 如需修補程式、請在恢復與維護指示中找到修復程序程序程序

## 相關資訊

## ["](https://docs.netapp.com/zh-tw/storagegrid-115/upgrade/index.html)[升級](https://docs.netapp.com/zh-tw/storagegrid-115/upgrade/index.html)[軟體](https://docs.netapp.com/zh-tw/storagegrid-115/upgrade/index.html)["](https://docs.netapp.com/zh-tw/storagegrid-115/upgrade/index.html)

## ["](https://docs.netapp.com/zh-tw/storagegrid-115/maintain/index.html)[維護](https://docs.netapp.com/zh-tw/storagegrid-115/maintain/index.html)["](https://docs.netapp.com/zh-tw/storagegrid-115/maintain/index.html)

管理警示與警示

此系統旨在StorageGRID 通知您需要注意的作業問題。您也可以視需要使用舊版警報系統 來監控系統。本節包含下列子區段:

- ["](#page-77-0)[比較](#page-77-0)[警示與警示](#page-77-0)["](#page-77-0)
- ["](#page-80-0)[管理警示](#page-80-0)["](#page-80-0)
- ["](#page-101-0)[管理警示\(舊系統\)](#page-101-0)["](#page-101-0)

包含兩個系統、可讓您瞭解相關問題StorageGRID 。

## 警示系統

警示系統是您監控StorageGRID 可能在您的作業系統中發生的任何問題的主要工具。警示系統提供易於使用的 介面、可偵測、評估及解決問題。

當警示規則條件評估為真時、警示會以特定的嚴重性層級觸發。觸發警示時、會發生下列動作:

- Grid Manager的儀表板上會顯示警示嚴重性圖示、而目前警示的計數會遞增。
- 警示顯示於\*節點\*>\*節點\_\*>\*總覽\*索引標籤。
- 系統會傳送電子郵件通知、前提是您已設定一個SMTP伺服器、並提供收件者的電子郵件地址。
- 假設您已設定StorageGRID 好Sing SNMP代理程式、系統就會傳送簡單網路管理傳輸協定(SNMP)通知。

舊版警示系統

支援警示系統、但被視為老舊系統。如同警示、當屬性達到定義的臨界值時、警示會以特定的嚴重性層級觸發。 不過、與警示不同的是、許多警示會針對您可以安全忽略的事件觸發、這可能導致電子郵件或SNMP通知過多。

觸發警示時、會發生下列動作:

- 儀表板上的舊警示計數會遞增。
- 此警示會出現在「支援>\*警示(舊版)**>\***目前警示」頁面上。
- 系統會傳送電子郵件通知、前提是您已設定一個SMTP伺服器並設定一個或多個郵件清單。
- 如果您已設定StorageGRID 好Sing SNMP代理程式、則可能會傳送SNMP通知。(並非針對所有警示或警示 嚴重性傳送SNMP通知。)

<span id="page-77-0"></span>比較警示與警示

警示系統與舊版警示系統之間有許多相似之處、但警示系統可提供顯著效益、而且使用起 來更容易。

請參閱下表、瞭解如何執行類似作業。

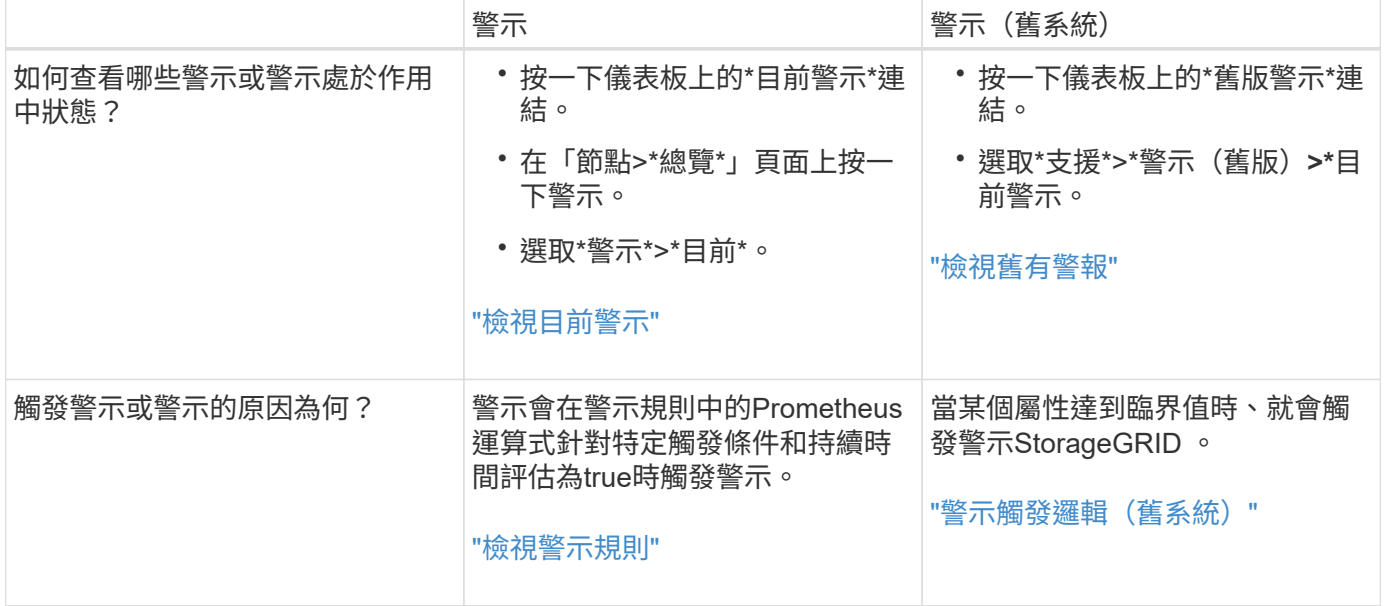

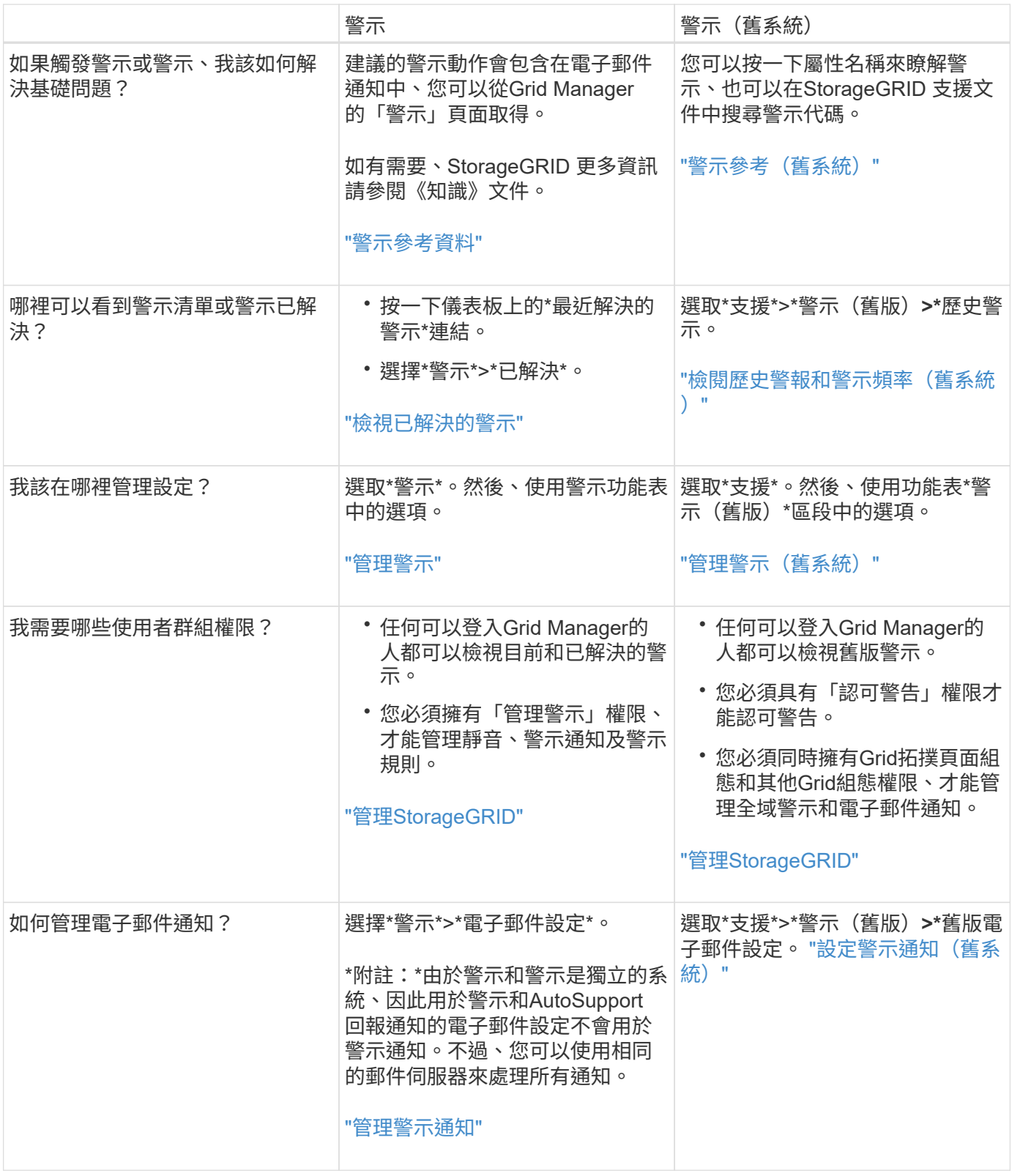

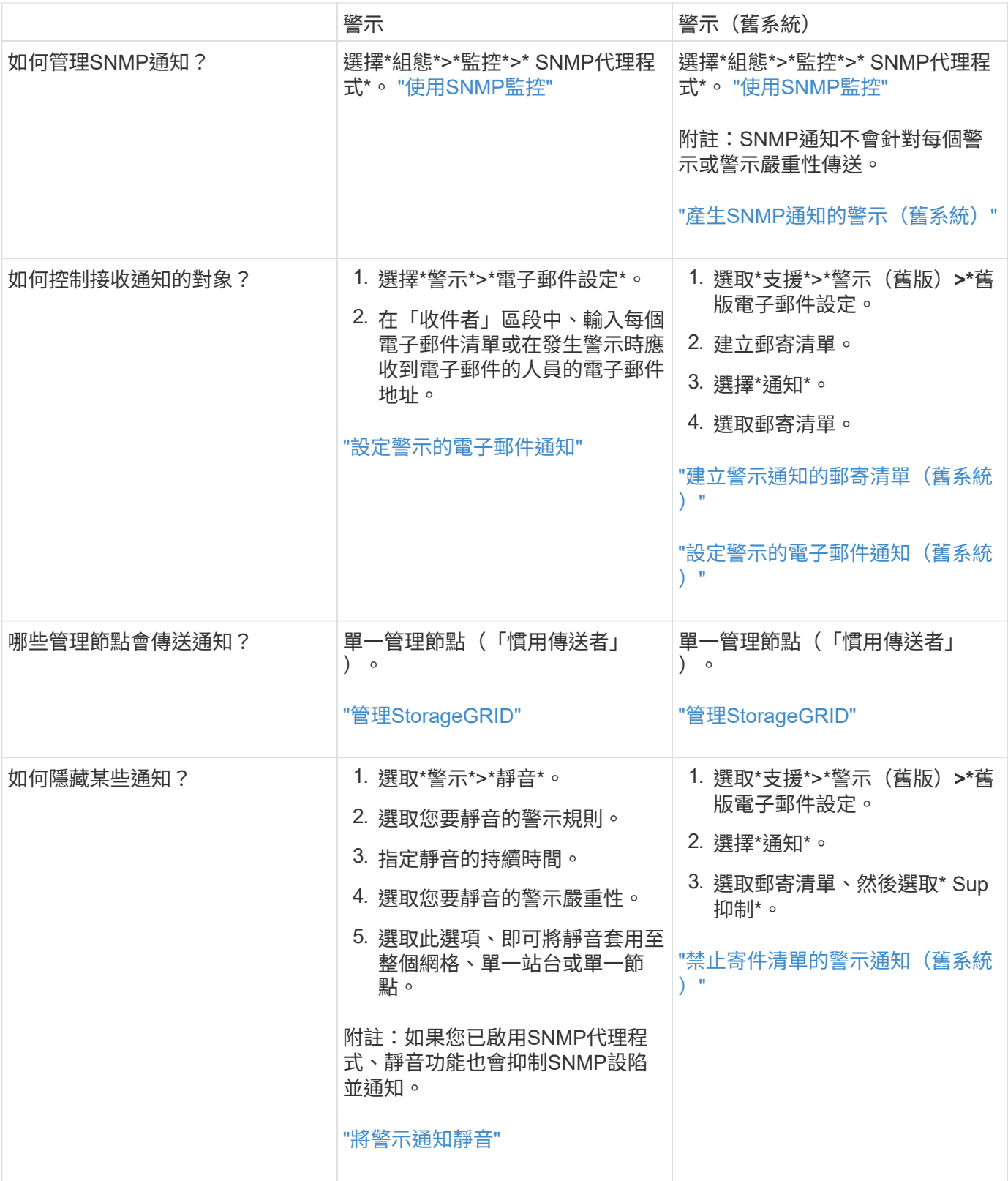

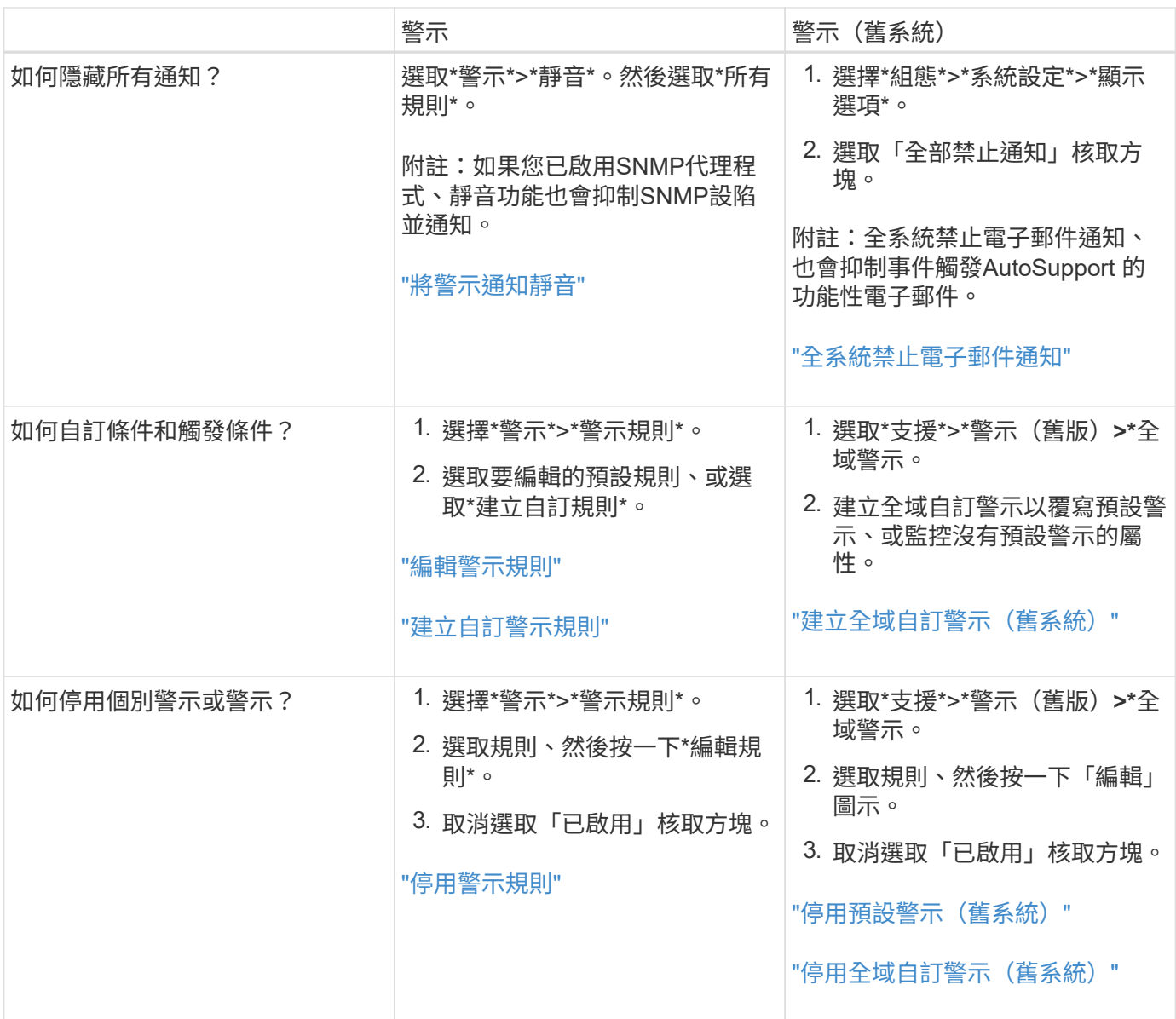

## <span id="page-80-0"></span>管理警示

警示功能可讓您監控StorageGRID 您的系統內部的各種事件和狀況。您可以建立自訂警 示、編輯或停用預設警示、設定警示的電子郵件通知、以及將警示通知靜音、藉此管理警 示。

相關資訊

["](#page-43-0)[檢視目前警示](#page-43-0)["](#page-43-0)

["](#page-46-0)[檢視已解決的警示](#page-46-0)["](#page-46-0)

["](#page-48-0)[檢視](#page-48-0)[特](#page-48-0)[定警示](#page-48-0)["](#page-48-0)

["](#page-170-0)[警示參考資料](#page-170-0)["](#page-170-0)

什麼是警示

警示系統提供易於使用的介面、可偵測、評估及解決StorageGRID 在執行過程中可能發生的問題。

- 警示系統著重於系統中可採取行動的問題。與舊系統中的某些警示不同、警示會針對需要您立即注意的事件 觸發、而非針對可安全忽略的事件觸發。
- 「目前警示」頁面提供使用者友好的介面、可用來檢視目前的問題。您可以依個別警示和警示群組來排序清 單。例如、您可能想要依節點/站台排序所有警示、以查看哪些警示會影響特定節點。或者、您可能想要依觸 發時間排序群組中的警示、以尋找特定警示的最新執行個體。
- 「已解決警示」頁面提供的資訊與「目前警示」頁面類似、但它可讓您搜尋並檢視已解決警示的歷史記錄、 包括警示觸發時間和解決時間。
- 相同類型的多個警示會分成一封電子郵件、以減少通知數量。此外、同類型的多個警示會在「警示」頁面上 顯示為群組。您可以展開及收合警示群組、以顯示或隱藏個別警示。例如、如果數個節點同時回報\*無法與 節點\*通訊警示、則只會傳送一封電子郵件、而且警示會在警示頁面上顯示為群組。
- 警示使用直覺式名稱和說明、協助您快速瞭解問題所在。警示通知包括受影響節點和站台的詳細資料、警示 嚴重性、觸發警示規則的時間、以及警示相關度量的目前值。
- 警示電子郵件通知和「目前警示」和「已解決警示」頁面上的警示清單、提供解決警示的建議行動。這些建 議的行動通常包括StorageGRID 直接連結至「佐證」文件中心、以便更容易找到及存取更詳細的疑難排解程 序。
- 如果您需要暫時隱藏一或多個嚴重性層級的警示通知、您可以輕鬆地將特定警示規則靜音一段指定時間、以 及整個網格、單一站台或單一節點。您也可以將所有警示規則設為靜音、例如在軟體升級等計畫性維護程序 期間。
- 您可以視需要編輯預設警示規則。您可以完全停用警示規則、或變更其觸發條件和持續時間。
- 您可以建立自訂警示規則、以鎖定與您的情況相關的特定條件、並提供您自己建議的行動。若要定義自訂警 示的條件、您可以使用Grid Management API的Metrics區段提供的Prometheus度量來建立運算式。

## 管理警示規則

警示規則定義觸發特定警示的條件。包含一組預設警示規則、您可以使用或修改這些規則、也可以建立自訂警示 規則。StorageGRID

## 檢視警示規則

您可以檢視所有預設和自訂警示規則的清單、以瞭解哪些條件會觸發每個警示、並查看是否已停用任何警示。

## 您需要的產品

- 您必須使用支援的瀏覽器登入Grid Manager。
- 您必須擁有「管理警示」或「根存取」權限。

## 步驟

1. 選擇\*警示\*>\*警示規則\*。

此時會出現警示規則頁面。

#### Alert Rules **EX** Learn more

#### Alert rules define which conditions trigger specific alerts.

You can edit the conditions for default alert rules to better suit your environment, or create custom alert rules that use your own conditions for triggering alerts.

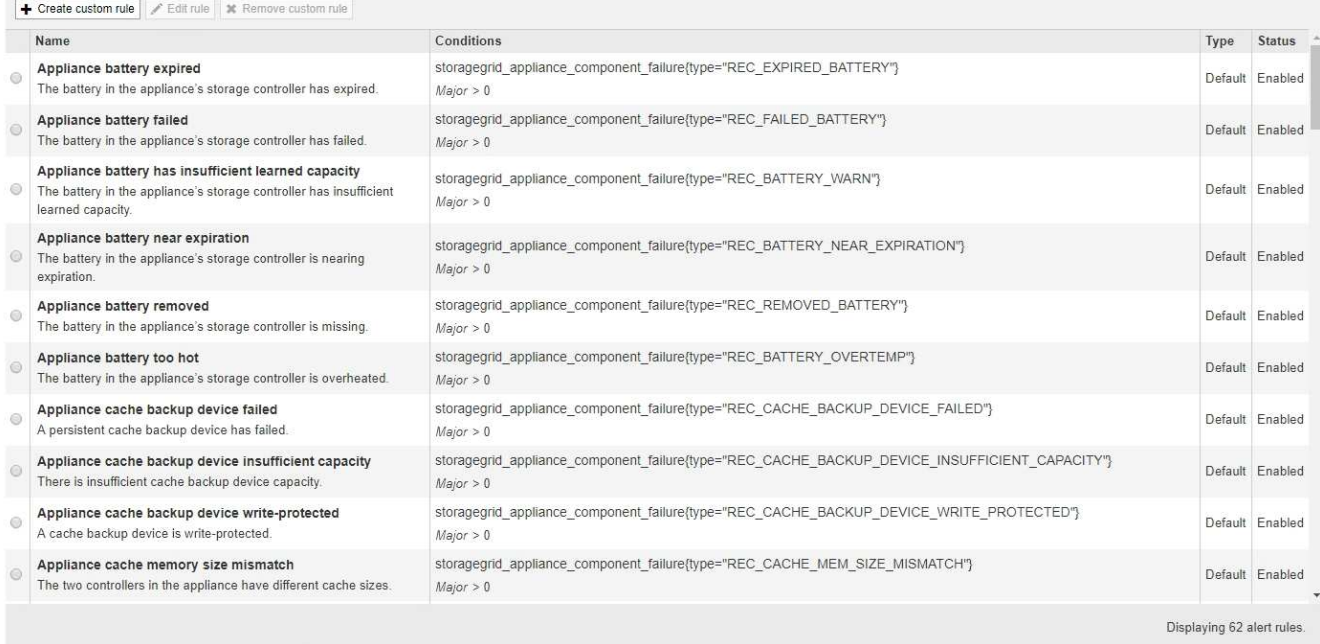

# 2. 檢閱警示規則表中的資訊:

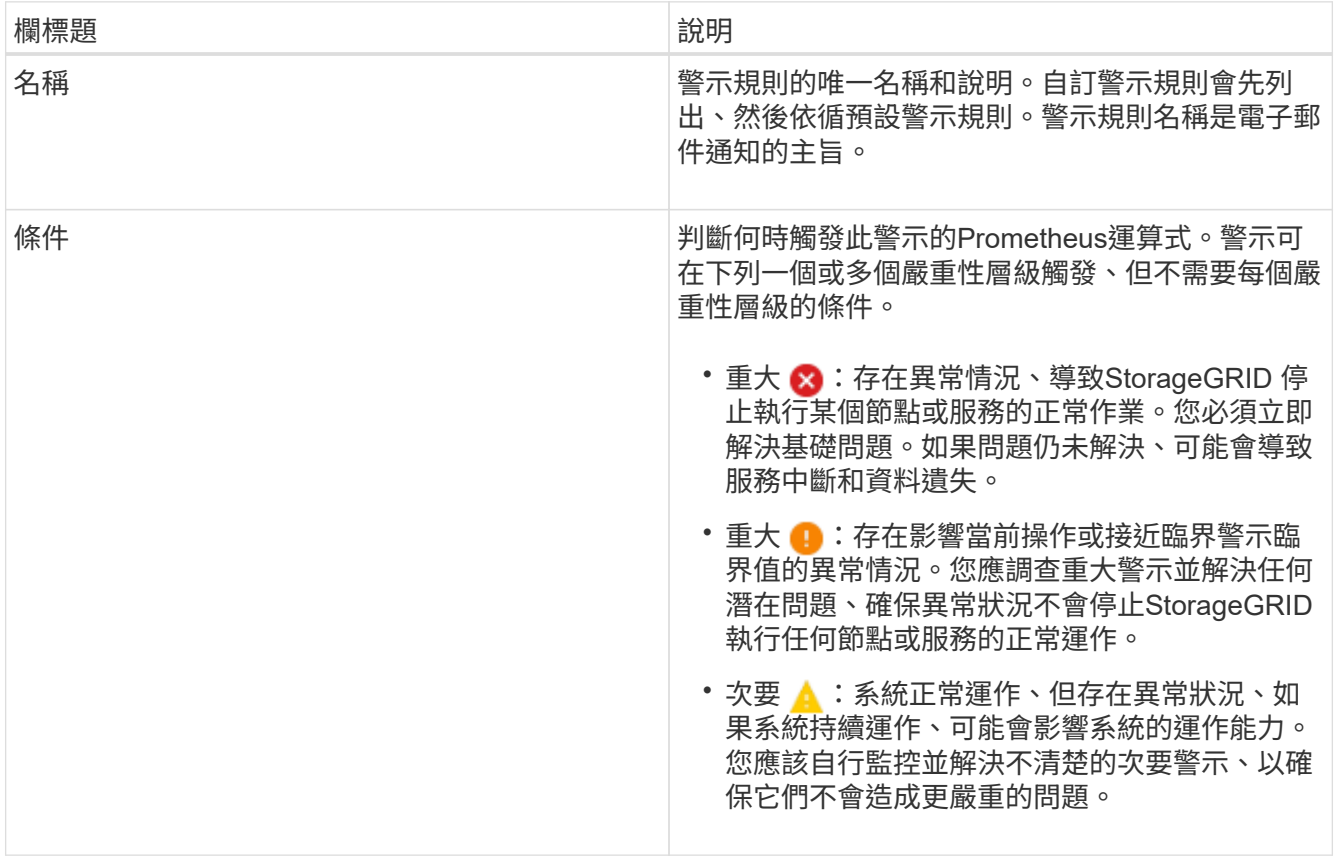

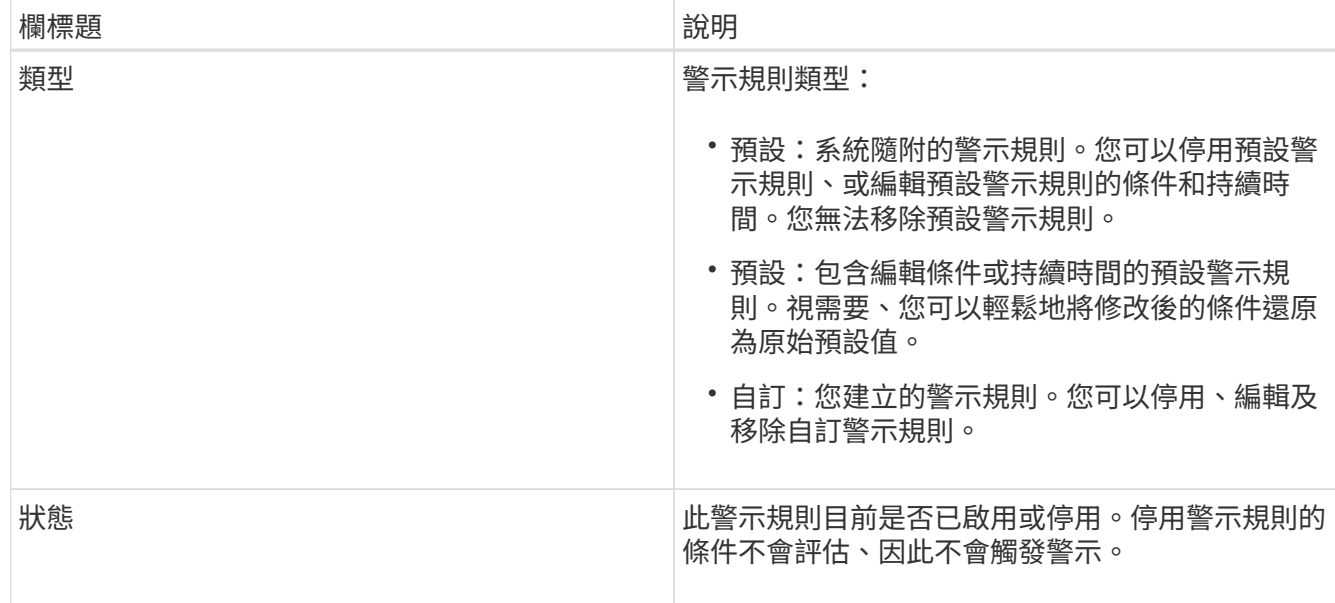

## 相關資訊

["](#page-170-0)[警示參考資料](#page-170-0)["](#page-170-0)

## 建立自訂警示規則

您可以建立自訂警示規則、以定義自己觸發警示的條件。

您需要的產品

- 您必須使用支援的瀏覽器登入Grid Manager。
- 您必須擁有「管理警示」或「根存取」權限。

關於這項工作

無法驗證自訂警示。StorageGRID如果您決定建立自訂警示規則、請遵循下列一般準則:

- 查看預設警示規則的條件、並將其做為自訂警示規則的範例。
- 如果您為警示規則定義多個條件、請針對所有條件使用相同的運算式。然後變更每個條件的臨界值。
- 仔細檢查每個條件是否有錯字和邏輯錯誤。
- 僅使用Grid Management API中列出的度量。
- 使用Grid Management API測試運算式時、請注意、「成功」回應可能只是空的回應實體(未觸發警示)。 若要查看警示是否實際觸發、您可以暫時將臨界值設定為目前預期為真的值。

例如、測試運算式 node memory MemTotal bytes < 240000000000、請先執行 node\_memory\_MemTotal\_bytes >= 0 並確保取得預期結果(所有節點都會傳回值)。接著、將運算子 和臨界值變更回預期值、然後再次執行。沒有任何結果表示此運算式目前沒有警示。

• 除非您已驗證警示已在預期時觸發、否則請勿假設自訂警示正常運作。

## 步驟

1. 選擇\*警示\*>\*警示規則\*。

此時會出現警示規則頁面。

2. 選取\*建立自訂規則\*。

「建立自訂規則」對話方塊隨即出現。

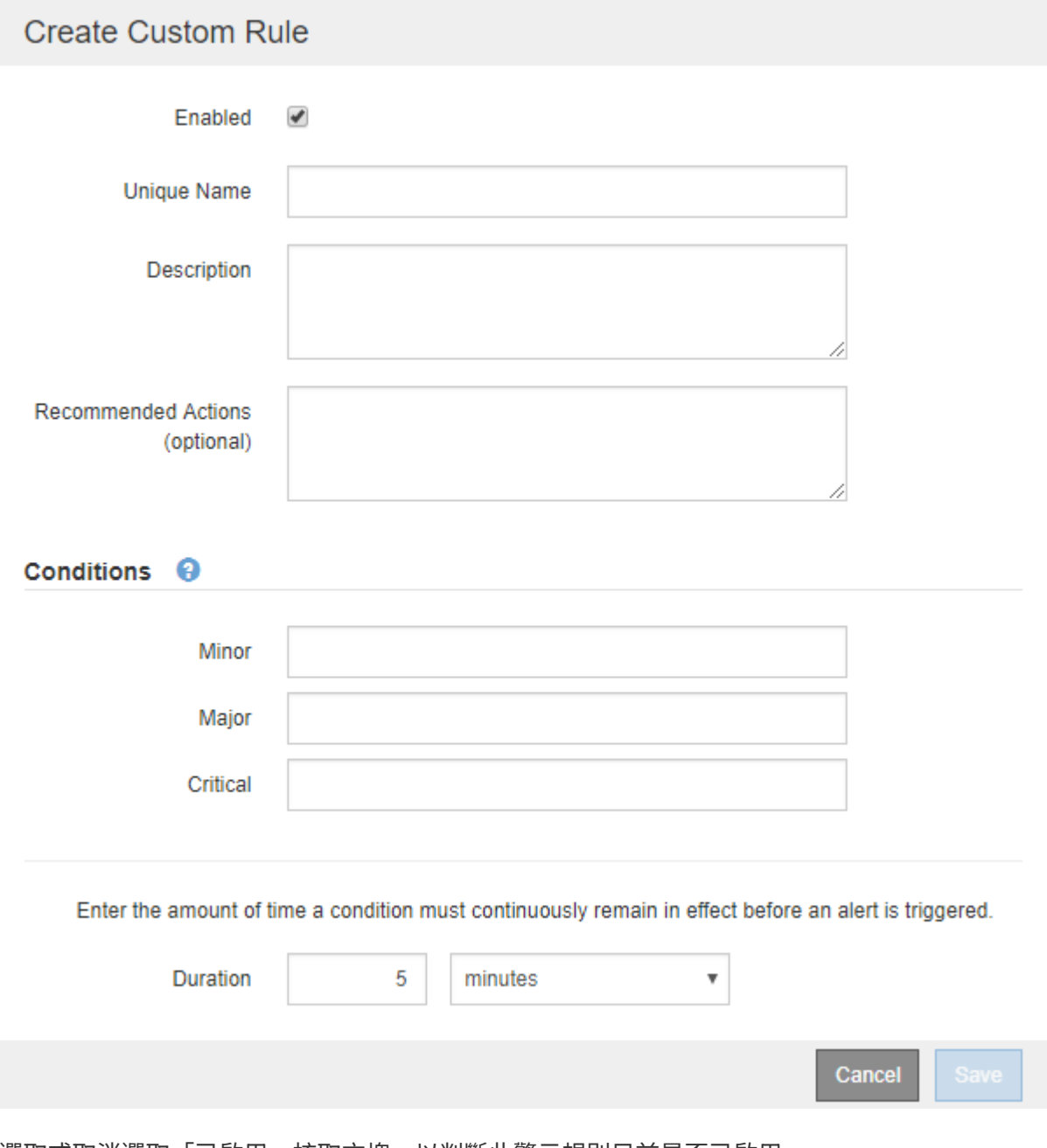

3. 選取或取消選取「已啟用」核取方塊、以判斷此警示規則目前是否已啟用。

如果停用警示規則、則不會評估其運算式、也不會觸發警示。

4. 輸入下列資訊:

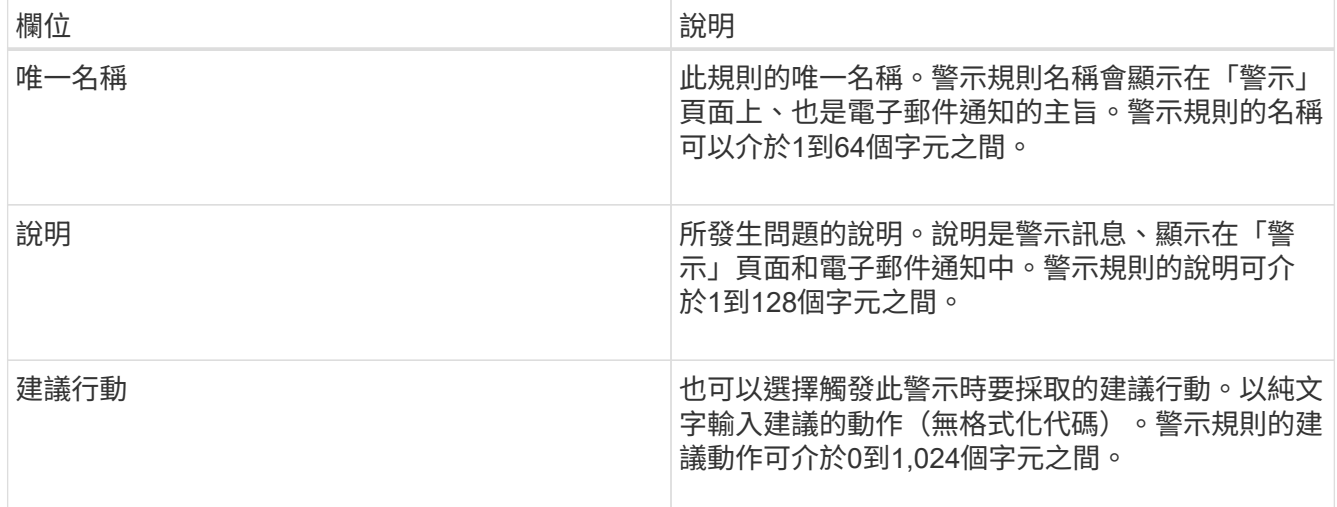

5. 在「條件」區段中、輸入一或多個警示嚴重性層級的Prometheus運算式。

基本運算式通常採用以下形式:

[metric] [operator] [value]

運算式可以是任何長度、但會出現在使用者介面的單行上。至少需要一個運算式。

若要查看可用的度量並測試Prometheus運算式、請按一下說明圖示 並依照網格管理API的「度量」區段 連結進行。

若要深入瞭解如何使用Grid Management API、請參閱《管理StorageGRID 》介紹。如需Prometheus查詢 語法的詳細資訊、請參閱Prometheus的文件。

如果節點安裝的RAM容量少於24、000、000、000位元組(24 GB)、則會觸發警示。

node\_memory\_MemTotal\_bytes < 24000000000

6. 在\*持續時間\*欄位中、輸入觸發警示之前條件必須持續有效的時間量、然後選取時間單位。

要在條件變爲true時立即觸發警報,請輸入\*0\*。請增加此值、以防止暫時性情況觸發警示。

預設值為5分鐘。

7. 按一下「 \* 儲存 \* 」。

對話方塊隨即關閉、新的自訂警示規則會出現在警示規則表格中。

相關資訊

["](https://docs.netapp.com/zh-tw/storagegrid-115/admin/index.html)[管理](https://docs.netapp.com/zh-tw/storagegrid-115/admin/index.html)[StorageGRID"](https://docs.netapp.com/zh-tw/storagegrid-115/admin/index.html)

["](#page-200-0)[常](#page-200-0)[用的](#page-200-0)[Prometheus](#page-200-0)[指](#page-200-0)[標](#page-200-0)["](#page-200-0)

## ["Prometheus](https://prometheus.io/docs/querying/basics/)[:查](https://prometheus.io/docs/querying/basics/)[詢](https://prometheus.io/docs/querying/basics/)[基礎](https://prometheus.io/docs/querying/basics/)["](https://prometheus.io/docs/querying/basics/)

編輯警示規則

您可以編輯警示規則來變更觸發條件、針對自訂警示規則、也可以更新規則名稱、說明及建議的動作。

您需要的產品

- 您必須使用支援的瀏覽器登入Grid Manager。
- 您必須擁有「管理警示」或「根存取」權限。

關於這項工作

當您編輯預設警示規則時、可以變更次要、主要和關鍵警示的條件、以及持續時間。當您編輯自訂警示規則時、 也可以編輯規則的名稱、說明和建議的動作。

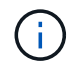

決定編輯警示規則時請務必小心。如果您變更觸發值、則在無法完成關鍵作業之前、可能無法偵 測潛在問題。

步驟

1. 選擇\*警示\*>\*警示規則\*。

此時會出現警示規則頁面。

- 2. 選取您要編輯之警示規則的選項按鈕。
- 3. 選擇\*編輯規則\*。

「編輯規則」對話方塊隨即出現。此範例顯示預設警示規則:「Unique Name(唯一名稱

)」、「Description(說明)」及「Recommended Actions(建議動作)」欄位已停用、無法編輯。

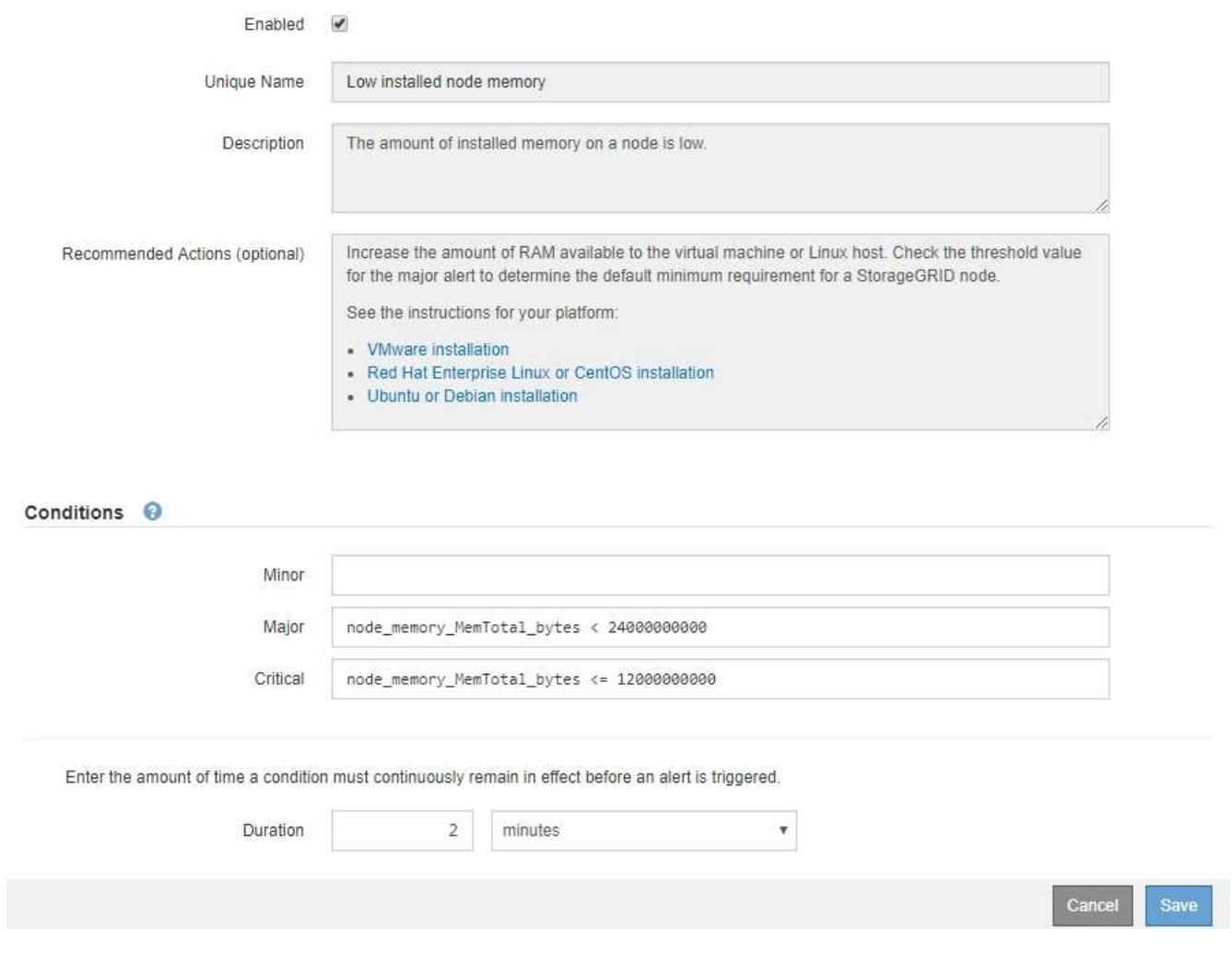

4. 選取或取消選取「已啟用」核取方塊、以判斷此警示規則目前是否已啟用。

如果停用警示規則、則不會評估其運算式、也不會觸發警示。

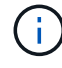

如果停用目前警示的警示規則、您必須等待數分鐘、使警示不再顯示為作用中警示。

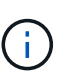

一般而言、不建議停用預設警示規則。如果警示規則已停用、則在無法完成關鍵作業之前、 您可能不會偵測到潛在問題。

5. 如需自訂警示規則、請視需要更新下列資訊。

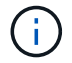

您無法針對預設警示規則編輯此資訊。

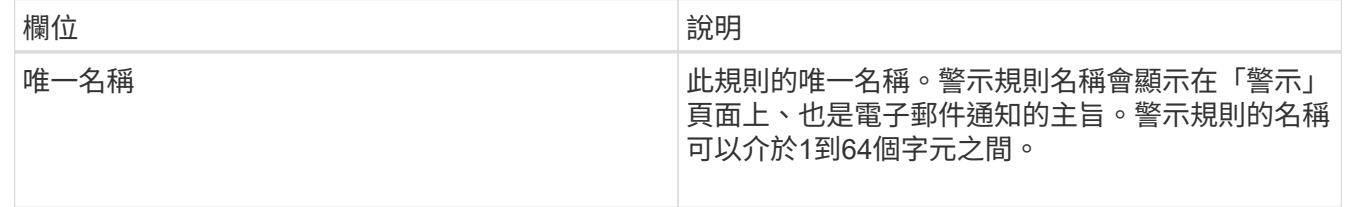

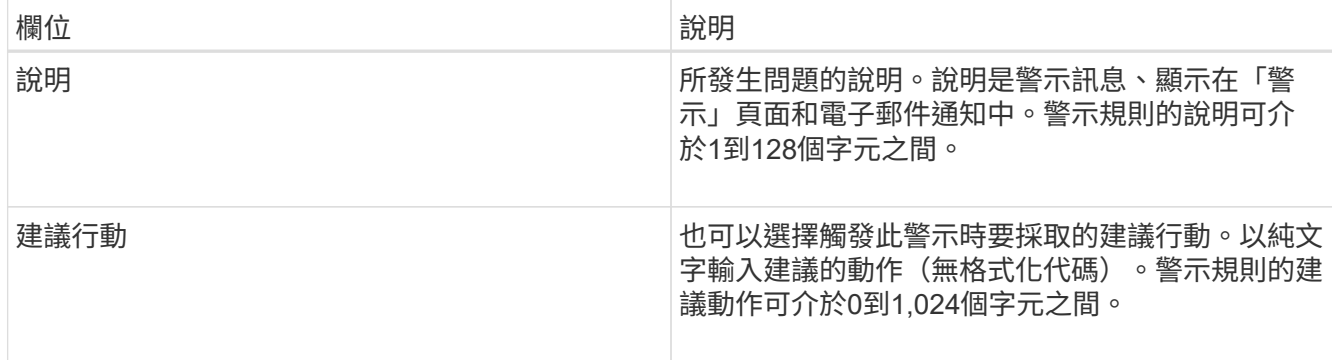

6. 在「條件」區段中、輸入或更新一或多個警示嚴重性層級的Prometheus運算式。

如果您想要將已編輯的預設警示規則的條件還原回原始值、請按一下修改條件右側的三個 點。

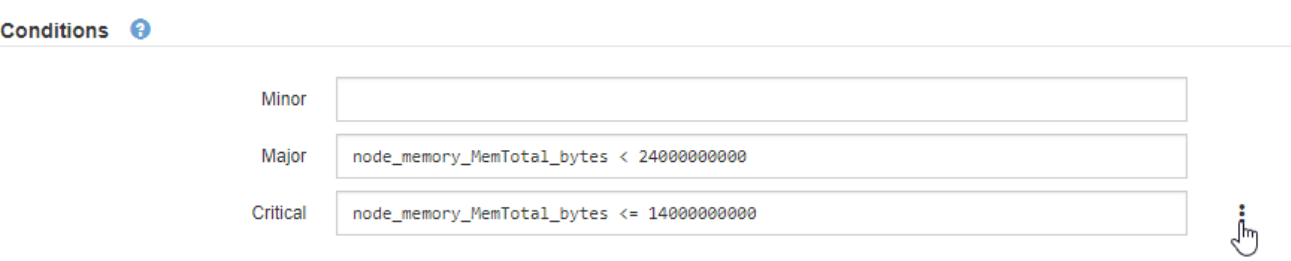

如果您更新目前警示的條件、則在解決先前的條件之前、您的變更可能不會實作。下次符合 規則的其中一個條件時、警示將會反映更新的值。

基本運算式通常採用以下形式:

 $\mathbf{d}$ 

 $(\mathsf{i})$ 

[metric] [operator] [value]

運算式可以是任何長度、但會出現在使用者介面的單行上。至少需要一個運算式。

若要查看可用的度量並測試Prometheus運算式、請按一下說明圖示 並依照網格管理API的「度量」區段 連結進行。

若要深入瞭解如何使用Grid Management API、請參閱《管理StorageGRID 》介紹。如需Prometheus查詢 語法的詳細資訊、請參閱Prometheus的文件。

如果節點安裝的RAM容量少於24、000、000、000位元組(24 GB)、則會觸發警示。

node\_memory\_MemTotal\_bytes < 24000000000

7. 在\*持續時間\*欄位中、輸入觸發警示之前條件必須持續保持有效的時間量、然後選取時間單位。

要在條件變爲true時立即觸發警報,請輸入\*0\*。請增加此值、以防止暫時性情況觸發警示。

預設值為5分鐘。

8. 按一下「 \* 儲存 \* 」。

如果您編輯了預設警示規則、\*預設\*會出現在類型欄中。如果您停用預設或自訂警示規則、\*停用\*會出現在\* 狀態\*欄中。

相關資訊

- ["](https://docs.netapp.com/zh-tw/storagegrid-115/admin/index.html)[管理](https://docs.netapp.com/zh-tw/storagegrid-115/admin/index.html)[StorageGRID"](https://docs.netapp.com/zh-tw/storagegrid-115/admin/index.html)
- ["](#page-200-0)[常](#page-200-0)[用的](#page-200-0)[Prometheus](#page-200-0)[指](#page-200-0)[標](#page-200-0)["](#page-200-0)
- ["Prometheus](https://prometheus.io/docs/querying/basics/)[:查](https://prometheus.io/docs/querying/basics/)[詢](https://prometheus.io/docs/querying/basics/)[基礎](https://prometheus.io/docs/querying/basics/)["](https://prometheus.io/docs/querying/basics/)

停用警示規則

您可以變更預設或自訂警示規則的啟用/停用狀態。

您需要的產品

- 您必須使用支援的瀏覽器登入Grid Manager。
- 您必須擁有「管理警示」或「根存取」權限。

關於這項工作

停用警示規則時、系統不會評估其運算式、也不會觸發警示。

 $\bigcap$ 

一般而言、不建議停用預設警示規則。如果警示規則已停用、則在無法完成關鍵作業之前、您可 能不會偵測到潛在問題。

步驟

1. 選擇\*警示\*>\*警示規則\*。

此時會出現警示規則頁面。

- 2. 選取您要停用或啟用之警示規則的選項按鈕。
- 3. 選擇\*編輯規則\*。

「編輯規則」對話方塊隨即出現。

4. 選取或取消選取「已啟用」核取方塊、以判斷此警示規則目前是否已啟用。

如果停用警示規則、則不會評估其運算式、也不會觸發警示。

( i ) 如果停用目前警示的警示規則、您必須等待數分鐘、讓警示不再顯示為作用中警示。

5. 按一下「 \* 儲存 \* 」。

\*停用\*會出現在\*狀態\*欄中。

## 移除自訂警示規則

如果您不想再使用自訂警示規則、可以將其移除。

## 您需要的產品

- 您必須使用支援的瀏覽器登入Grid Manager。
- 您必須擁有「管理警示」或「根存取」權限。

## 步驟

1. 選擇\*警示\*>\*警示規則\*。

此時會出現警示規則頁面。

2. 選取您要移除之自訂警示規則的選項按鈕。

您無法移除預設警示規則。

3. 按一下「移除自訂規則」。

隨即顯示確認對話方塊。

4. 按一下「確定」以移除警示規則。

警示的任何作用中執行個體都會在10分鐘內解決。

管理警示通知

觸發警示時StorageGRID 、功能區可傳送電子郵件通知和簡單網路管理傳輸協定(SNMP)通知(陷阱)。

## 設定**SNMP**警示通知

如果您想StorageGRID 要在警示發生時傳送SNMP通知、您必須啟用StorageGRID 此功能、並設定一個或多個 設陷目的地。

## 關於狺項工作

您可以使用Grid Manager中的\*組態\*>\*監控\*>\* SNMP代理程式\*選項、或是Grid Management API的SNMP端 點、來啟用及設定StorageGRID SURE SNMP代理程式。SNMP代理程式支援所有三種版本的SNMP傳輸協定。

若要瞭解如何設定SNMP代理程式、請參閱使用SNMP監控一節。

設定StorageGRID 完SURE SNMP代理程式後、即可傳送兩種事件導向通知:

- 陷阱是SNMP代理程式傳送的通知、不需要管理系統確認。陷阱可讓管理系統知道StorageGRID 在某些情況 下發生、例如觸發警示。SNMP的所有三個版本均支援陷阱
- 通知類似於陷阱、但需要管理系統確認。如果SNMP代理程式在一定時間內未收到確認訊息、則會重新傳送 通知、直到收到確認訊息或達到最大重試值為止。在SNMPv2c和v3中支援通知。

在任何嚴重性層級觸發預設或自訂警示時、都會傳送陷阱和通知。若要隱藏警示的SNMP通知、您必須設定警示 的靜音。警示通知是由任何設定為偏好傳送者的管理節點所傳送。預設會選取主要管理節點。如需詳細資訊、請 參閱《關於管理StorageGRID 功能的說明》。

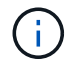

當特定警示(舊系統)在指定的嚴重性等級或更高等級觸發時、也會傳送陷阱和通知;不過、並 非針對每個警示或每個警示嚴重性傳送SNMP通知。

相關資訊

["](#page-122-0)[使用](#page-122-0)[SNMP](#page-122-0)[監控](#page-122-0)["](#page-122-0)

["](#page-80-0)[將警示](#page-80-0)[通](#page-80-0)[知](#page-80-0)[靜音](#page-80-0)["](#page-80-0)

["](https://docs.netapp.com/zh-tw/storagegrid-115/admin/index.html)[管理](https://docs.netapp.com/zh-tw/storagegrid-115/admin/index.html)[StorageGRID"](https://docs.netapp.com/zh-tw/storagegrid-115/admin/index.html)

["](#page-239-0)[產](#page-239-0)[生](#page-239-0)[SNMP](#page-239-0)[通](#page-239-0)[知的警示\(舊系統\)](#page-239-0)["](#page-239-0)

設定警示的電子郵件通知

如果您想要在警示發生時傳送電子郵件通知、您必須提供有關您的SMTP伺服器的資訊。您也必須輸入警示通知 收件者的電子郵件地址。

您需要的產品

- 您必須使用支援的瀏覽器登入Grid Manager。
- 您必須擁有「管理警示」或「根存取」權限。

您需要的產品

由於警示和警示是獨立的系統、因此用於警示通知的電子郵件設定不會用於警示通知和AutoSupport 回報訊息。 不過、您可以使用相同的電子郵件伺服器來處理所有通知。

如果StorageGRID 您的支援範圍包括多個管理節點、您可以選擇哪一個管理節點應該是警示通知的偏好傳送 者。同樣的「偏好的傳送者」也用於警示通知和AutoSupport 功能提示訊息。預設會選取主要管理節點。如需詳 細資訊、請參閱《關於管理StorageGRID 功能的說明》。

## 步驟

1. 選擇\*警示\*>\*電子郵件設定\*。

此時會出現「電子郵件設定」頁面。

Email Setup

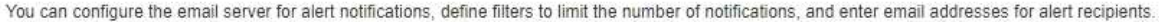

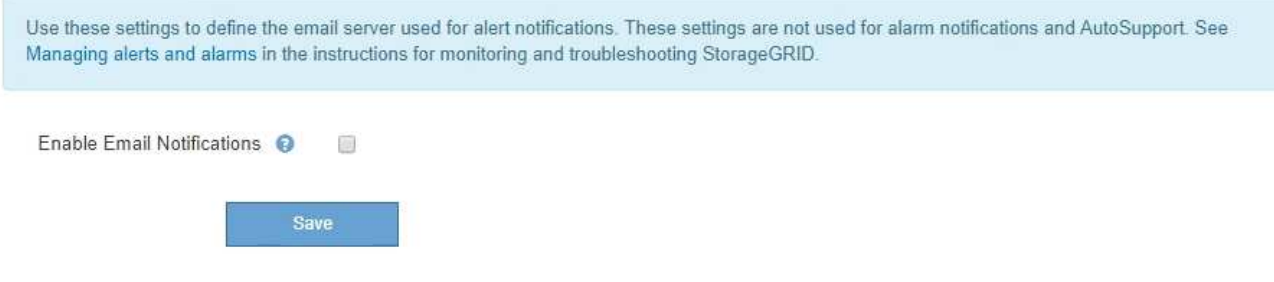

2. 選取\*啟用電子郵件通知\*核取方塊、表示當警示達到設定的臨界值時、您想要傳送通知電子郵件。

此時會出現「電子郵件(SMTP)伺服器」、「傳輸層安全性(TLS)」、「電子郵件地址」和「篩選器」 區段。

3. 在「電子郵件(SMTP)伺服器」區段中、輸入StorageGRID 存取您的SMTP伺服器所需的資訊。

如果您的SMTP伺服器需要驗證、您必須同時提供使用者名稱和密碼。您也必須使用TLS並提供CA憑證。

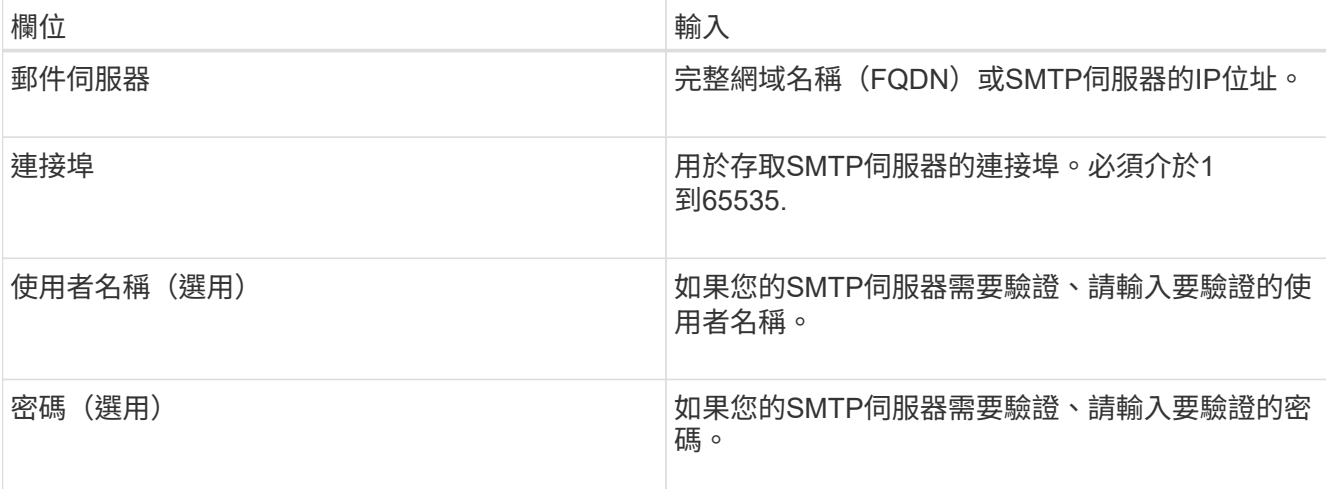

#### Email (SMTP) Server

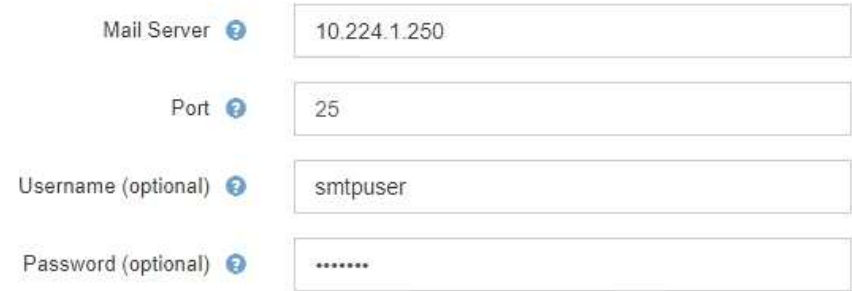

4. 在「電子郵件地址」區段中、輸入寄件者和每位收件者的電子郵件地址。

a. 對於\*寄件者電子郵件地址\*、請指定有效的電子郵件地址作為警示通知的寄件者地址。

例如: storagegrid-alerts@example.com

b. 在「收件者」區段中、輸入每個電子郵件清單的電子郵件地址、或在發生警示時應接收電子郵件的人 員。

按一下加號圖示 ♣ 以新增收件者。

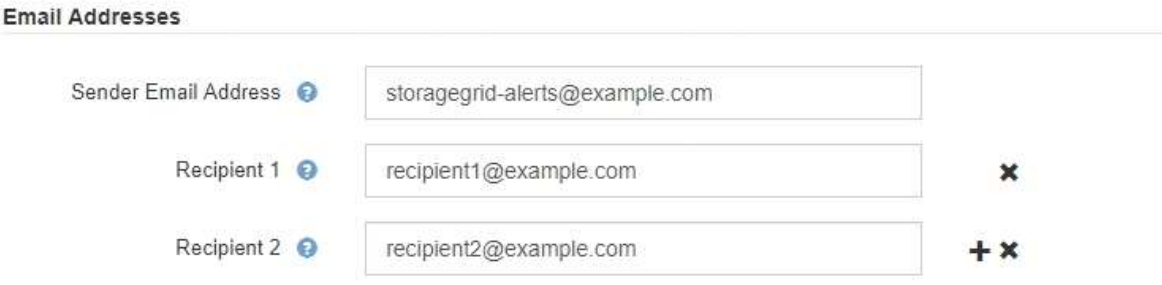

5. 如果需要傳輸層安全性(TLS)才能與SMTP伺服器通訊、請在傳輸層安全性(Transport Layer Security 、TLS)區段中選取「需要**TLS**」核取方塊。

a. 在「\* CA憑證\*」欄位中、提供用於驗證SMTP伺服器識別的CA憑證。

您可以複製內容並貼到這個欄位、或按一下\*瀏覽\*並選取檔案。

您必須提供單一檔案、其中包含來自每個中繼發行憑證授權單位(CA)的憑證。檔案應包含以憑證鏈順 序串聯的每個由PEE編碼的CA憑證檔案。

- b. 如果您的SMTP電子郵件伺服器要求電子郵件寄件者提供用戶端憑證進行驗證、請選取\*傳送用戶端憑證\* 核取方塊。
- c. 在\*用戶端憑證\*欄位中、提供要傳送至SMTP伺服器的PEP-編碼用戶端憑證。

您可以複製內容並貼到這個欄位、或按一下\*瀏覽\*並選取檔案。

d. 在\*私密金鑰\*欄位中、以未加密的PEM編碼輸入用戶端憑證的私密金鑰。

您可以複製內容並貼到這個欄位、或按一下\*瀏覽\*並選取檔案。

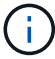

如果您需要編輯電子郵件設定、請按一下鉛筆圖示以更新此欄位。

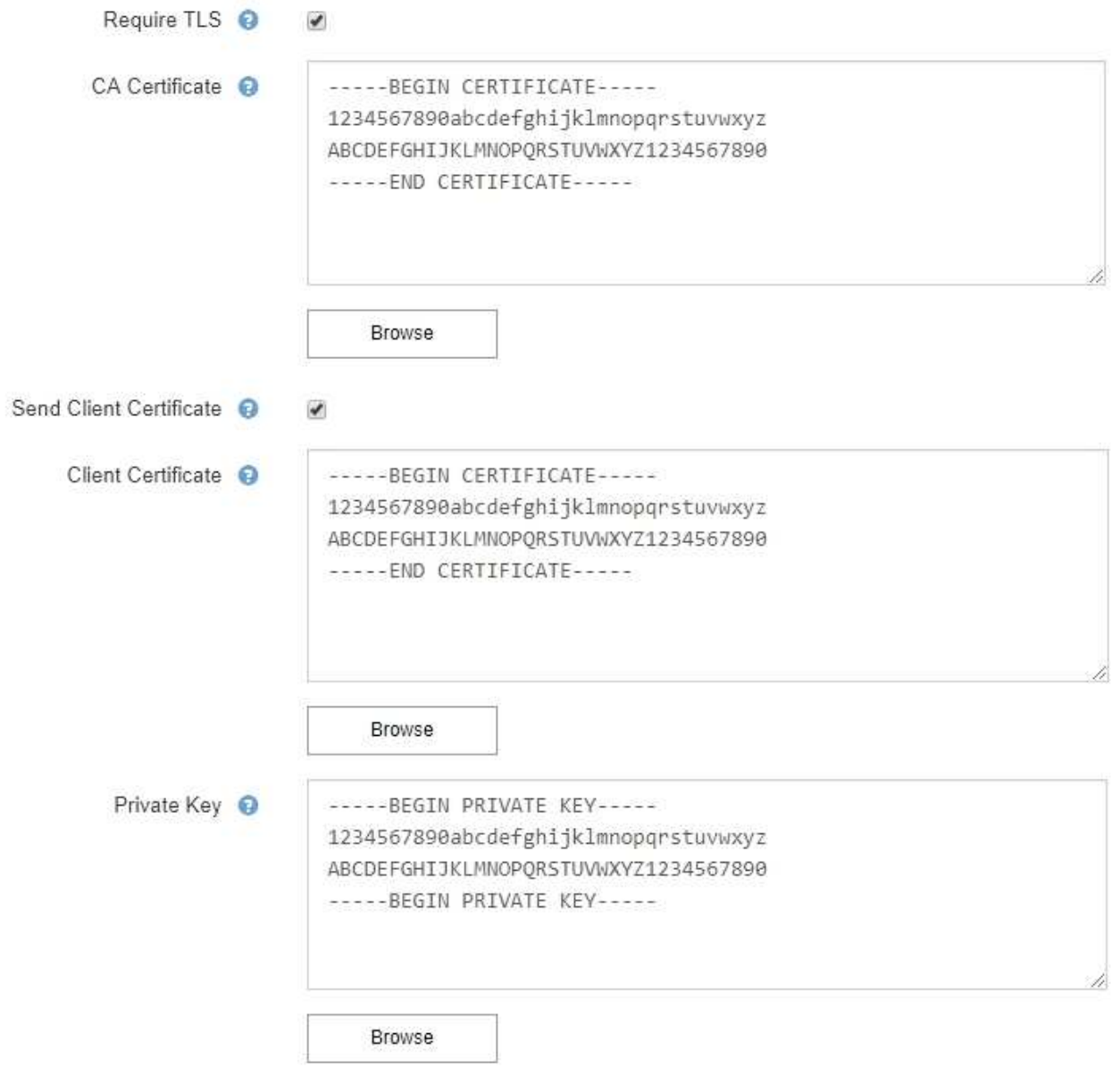

6. 在「篩選」區段中、選取應產生電子郵件通知的警示嚴重性層級、除非特定警示的規則已設為靜音。

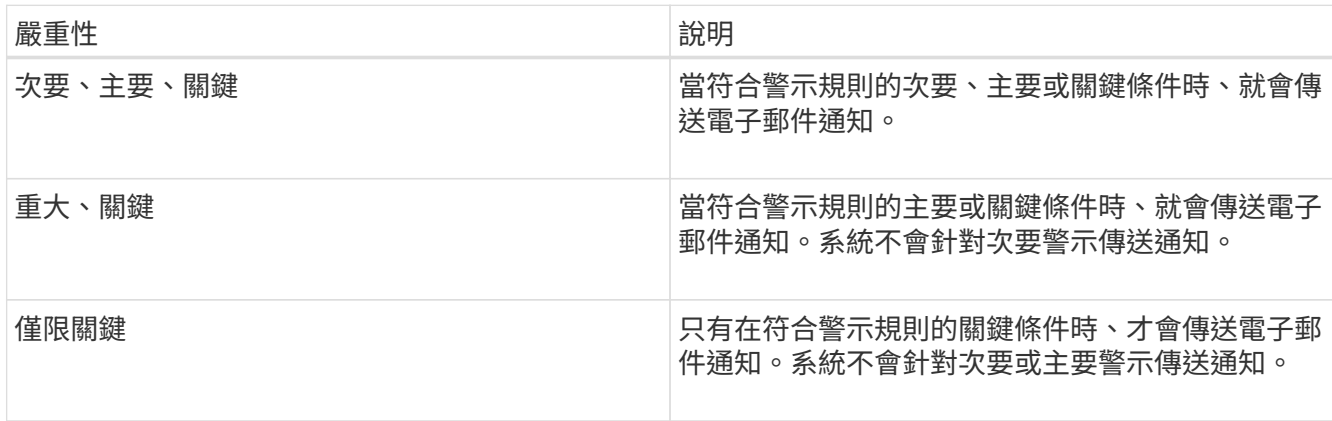

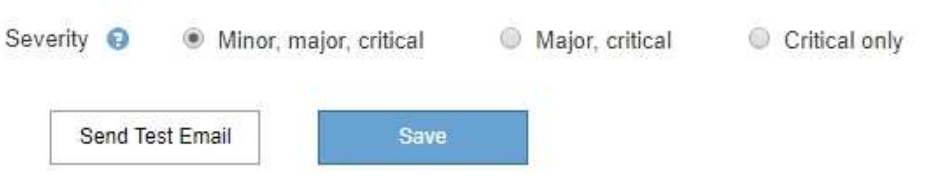

7. 當您準備好測試電子郵件設定時、請執行下列步驟:

a. 按一下\*傳送測試電子郵件\*。

隨即顯示確認訊息、表示已傳送測試電子郵件。

b. 勾選所有電子郵件收件者的收件匣、確認已收到測試電子郵件。

 $\binom{1}{1}$ 

如果幾分鐘內未收到電子郵件、或觸發\*電子郵件通知失敗\*警示、請檢查您的設定、然後 再試一次。

c. 登入任何其他管理節點、然後傳送測試電子郵件以驗證所有站台的連線能力。

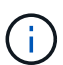

測試警示通知時、您必須登入每個管理節點以驗證連線能力。這與測試警示通知 和AutoSupport 所有管理節點傳送測試電子郵件的資訊不一樣。

8. 按一下「 \* 儲存 \* 」。

傳送測試電子郵件並不會儲存您的設定。您必須按一下「儲存」。

電子郵件設定即會儲存。

相關資訊

["](#page-80-0)[疑難排解警示](#page-80-0)[電](#page-80-0)[子郵](#page-80-0)[件通](#page-80-0)[知](#page-80-0)["](#page-80-0)

## ["](https://docs.netapp.com/zh-tw/storagegrid-115/maintain/index.html)[維護](https://docs.netapp.com/zh-tw/storagegrid-115/maintain/index.html)["](https://docs.netapp.com/zh-tw/storagegrid-115/maintain/index.html)

警示電子郵件通知中包含的資訊

設定好SMTP電子郵件伺服器之後、除非警示規則被靜音抑制、否則會在觸發警示時、將電子郵件通知傳送給指 定的收件者。

電子郵件通知包含下列資訊:

## **NetApp StorageGRID**

# Low object data storage (6 alerts)  $\qquad \qquad (1)$

The space available for storing object data is low.  $\binom{2}{ }$ 

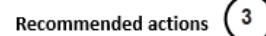

Perform an expansion procedure. You can add storage volumes (LUNs) to existing Storage Nodes, or you can add new Storage Nodes. See the instructions for expanding a StorageGRID system.

#### DC1-S1-226

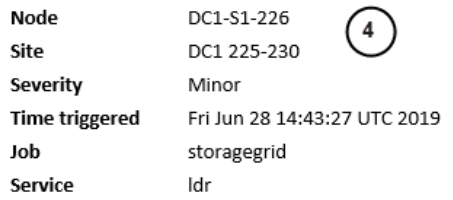

#### DC1-S2-227

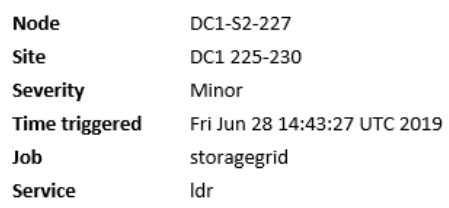

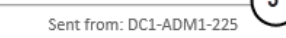

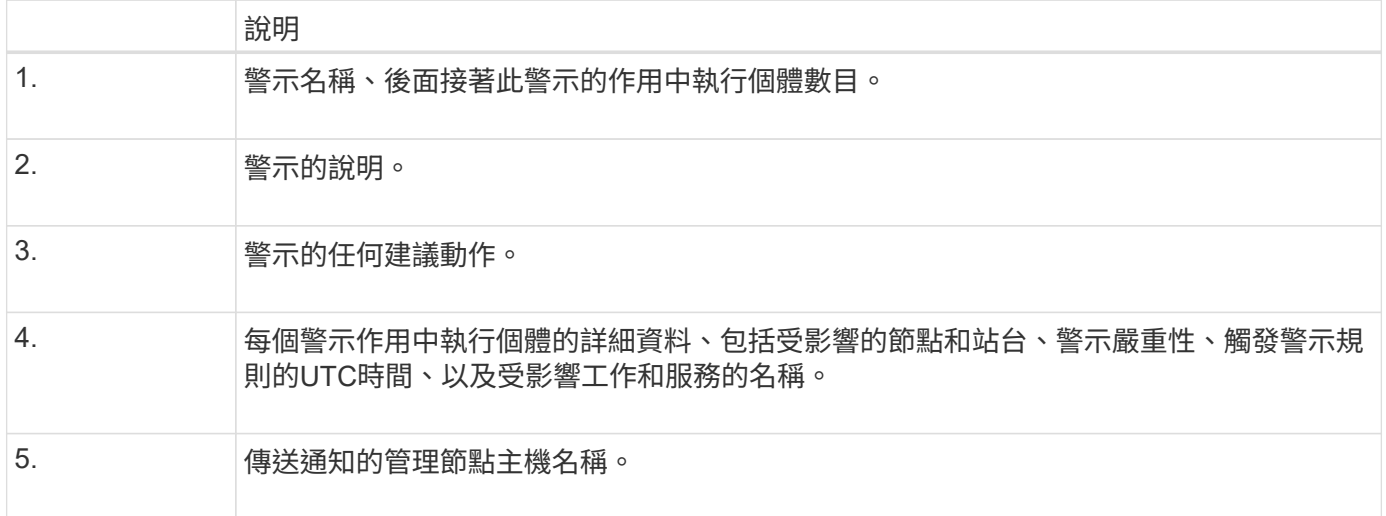

## 相關資訊

["](#page-80-0)[將警示](#page-80-0)[通](#page-80-0)[知](#page-80-0)[靜音](#page-80-0)["](#page-80-0)

## 如何在電子郵件通知中群組警示**StorageGRID**

為了避免在觸發警示時傳送過多的電子郵件通知、StorageGRID 所以當同一通知中、我們會嘗試將多個警示分 組。

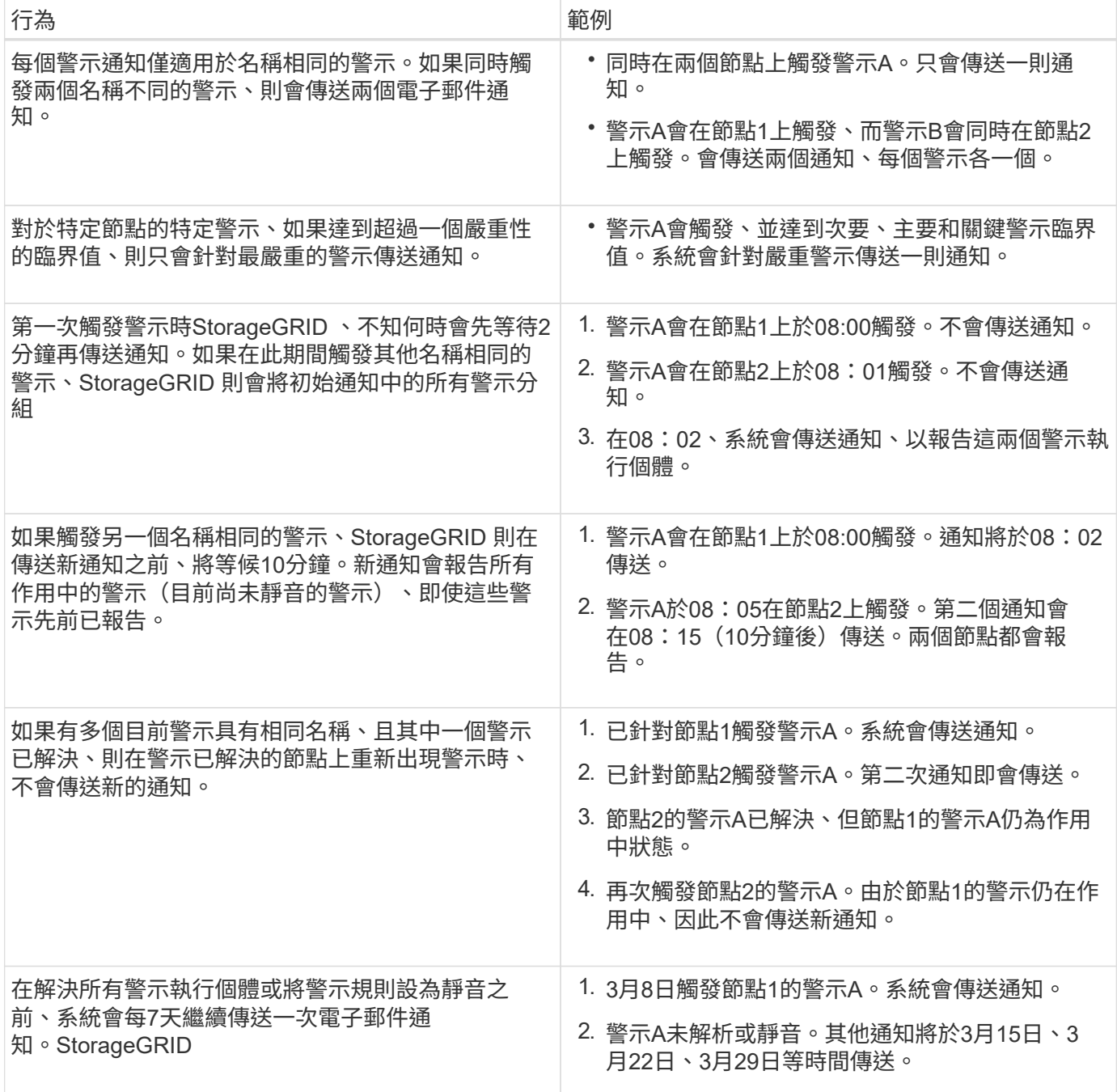

疑難排解警示電子郵件通知

如果觸發\*電子郵件通知失敗\*警示、或您無法接收測試警示電子郵件通知、請依照下列步驟解決問題。

您需要的產品

- 您必須使用支援的瀏覽器登入Grid Manager。
- 您必須擁有「管理警示」或「根存取」權限。

步驟

1. 驗證您的設定。

- a. 選擇\*警示\*>\*電子郵件設定\*。
- b. 確認電子郵件(SMTP)伺服器設定正確。
- c. 確認您已為收件者指定有效的電子郵件地址。
- 2. 檢查垃圾郵件篩選器、確定電子郵件未傳送至垃圾郵件資料夾。
- 3. 請要求您的電子郵件管理員確認寄件者地址的電子郵件未遭封鎖。
- 4. 收集管理節點的記錄檔、然後聯絡技術支援部門。

技術支援人員可以使用記錄中的資訊來協助判斷發生問題的原因。例如、prometheus.log檔案在連線至您指 定的伺服器時可能會顯示錯誤。

## 相關資訊

["](#page-159-0)[收集記錄檔和系統資料](#page-159-0)["](#page-159-0)

## 將警示通知靜音

或者、您可以設定靜音、以暫時抑制警示通知。

您需要的產品

- 您必須使用支援的瀏覽器登入Grid Manager。
- 您必須擁有「管理警示」或「根存取」權限。

關於這項工作

您可以將整個網格、單一站台或單一節點以及一個或多個嚴重性的警示規則設為靜音。每次靜音都會禁止單一警 示規則或所有警示規則的所有通知。

如果您已啟用SNMP代理程式、靜音功能也會抑制SNMP設陷並通知。

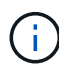

決定將警示規則設為靜音時請務必小心。如果您將警示設為靜音、則在無法完成關鍵作業之前、 可能無法偵測潛在問題。

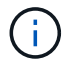

由於警示和警示是獨立的系統、因此您無法使用此功能來抑制警示通知。

## 步驟

1. 選取\*警示\*>\*靜音\*。

「靜音」頁面隨即出現。

#### Silences

You can configure silences to temporarily suppress alert notifications. Each silence suppresses the notifications for an alert rule at one or more severities. You can suppress an alert rule on the entire grid, a single site, or a single node.

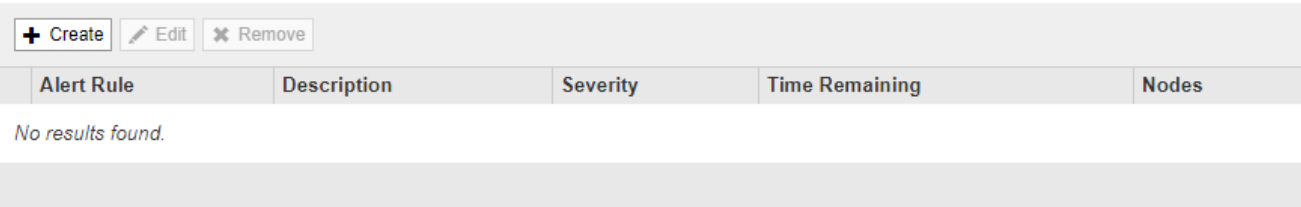

2. 選擇\* Create (建立)。

「建立靜音」對話方塊隨即出現。

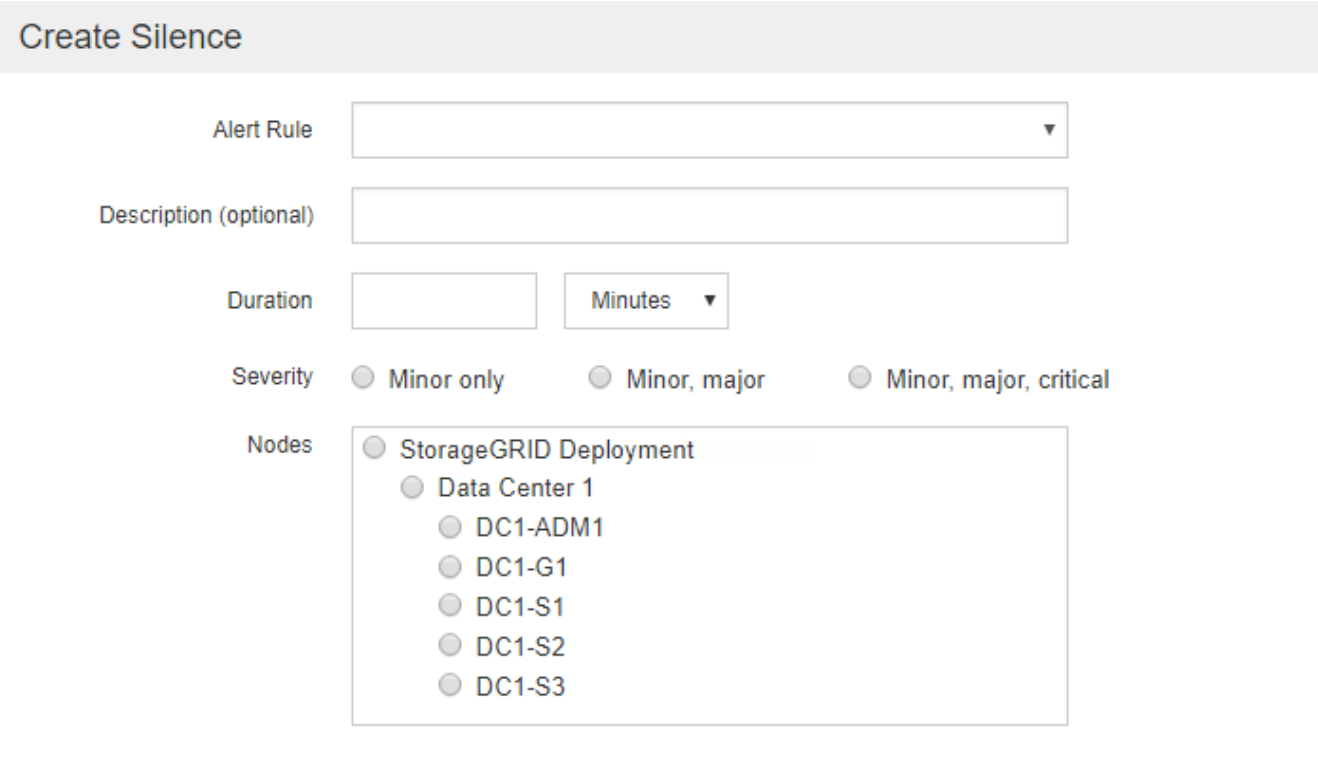

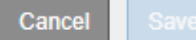

# 3. 選取或輸入下列資訊:

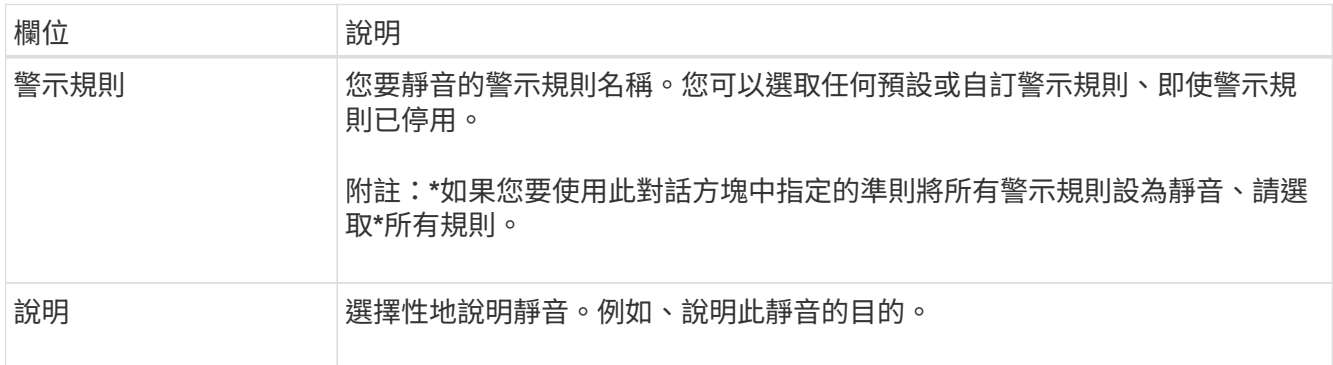

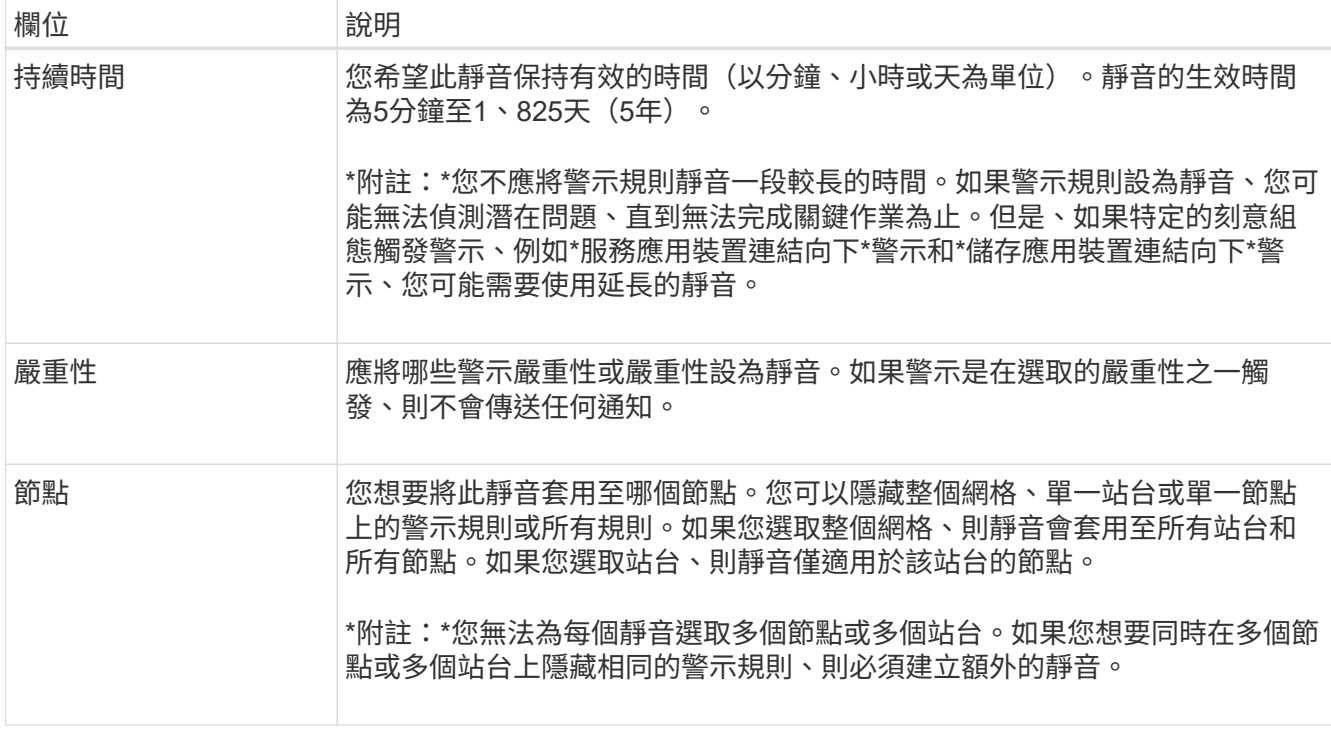

# 4. 按一下「 \* 儲存 \* 」。

5. 如果您想要在靜音過期之前修改或結束、可以編輯或移除它。

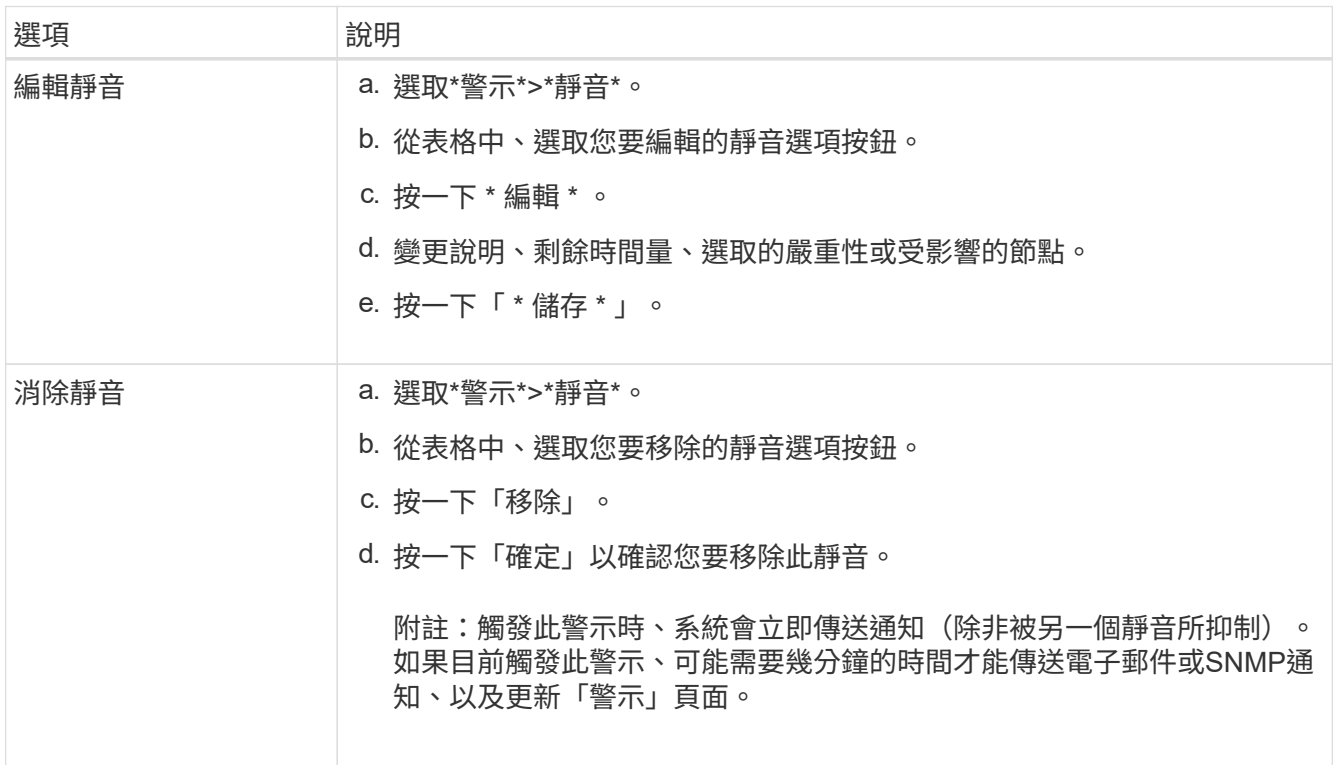

相關資訊

["](#page-124-0)[設定](#page-124-0)[SNMP](#page-124-0)[代](#page-124-0)[理](#page-124-0)[程式](#page-124-0)["](#page-124-0)

<span id="page-101-0"></span>管理警示(舊系統)

# 此系統為舊式系統、可用來識別正常運作期間有時會發生的故障點。StorageGRID

雖然舊版警示系統仍持續受到支援、但警示系統可提供顯著效益、而且使用起來更輕鬆。

相關資訊

 $(i)$ 

["](#page-204-0)[警示參考\(舊系統\)](#page-204-0)["](#page-204-0)

["](#page-51-0)[檢視舊有警報](#page-51-0)["](#page-51-0)

["](https://docs.netapp.com/zh-tw/storagegrid-115/admin/index.html)[管理](https://docs.netapp.com/zh-tw/storagegrid-115/admin/index.html)[StorageGRID"](https://docs.netapp.com/zh-tw/storagegrid-115/admin/index.html)

警示類別(舊系統)

舊版警示可屬於兩種互不相容的警示類別之一。

預設警示

預設警示會隨StorageGRID 每個系統一起提供、無法修改。不過、您可以透過定義全域自訂警示來停用預設警 示或加以置換。

全域自訂警示

全域自訂警示會監控StorageGRID 整個系統中特定類型之所有服務的狀態。您可以建立全域自訂警示來覆寫預 設警示。您也可以建立新的全域自訂警示。這對於監控StorageGRID 您的任何自訂的系統狀況來說都很有用。

相關資訊

["](#page-101-0)[檢視](#page-101-0)[預](#page-101-0)[設警報\(舊系統\)](#page-101-0)["](#page-101-0)

["](#page-101-0)[停](#page-101-0)[用](#page-101-0)[預](#page-101-0)[設警示\(舊系統\)](#page-101-0)["](#page-101-0)

["](#page-101-0)[建](#page-101-0)[立](#page-101-0)[全](#page-101-0)[域](#page-101-0)[自訂](#page-101-0)[警示\(舊系統\)](#page-101-0)["](#page-101-0)

["](#page-101-0)[停](#page-101-0)[用全](#page-101-0)[域](#page-101-0)[自訂](#page-101-0)[警示\(舊系統\)](#page-101-0)["](#page-101-0)

警示觸發邏輯(舊系統)

當StorageGRID 某個屬性達到臨界值時、就會觸發舊有警示(預設或全域自訂)和警示嚴重性等級的組合而 言、該臨界值的評估結果為true。

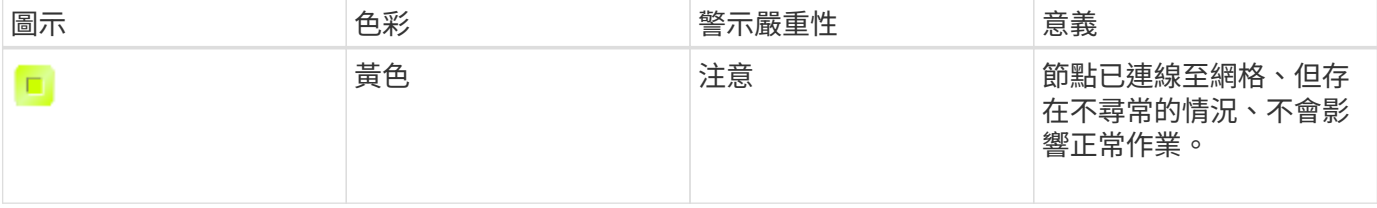

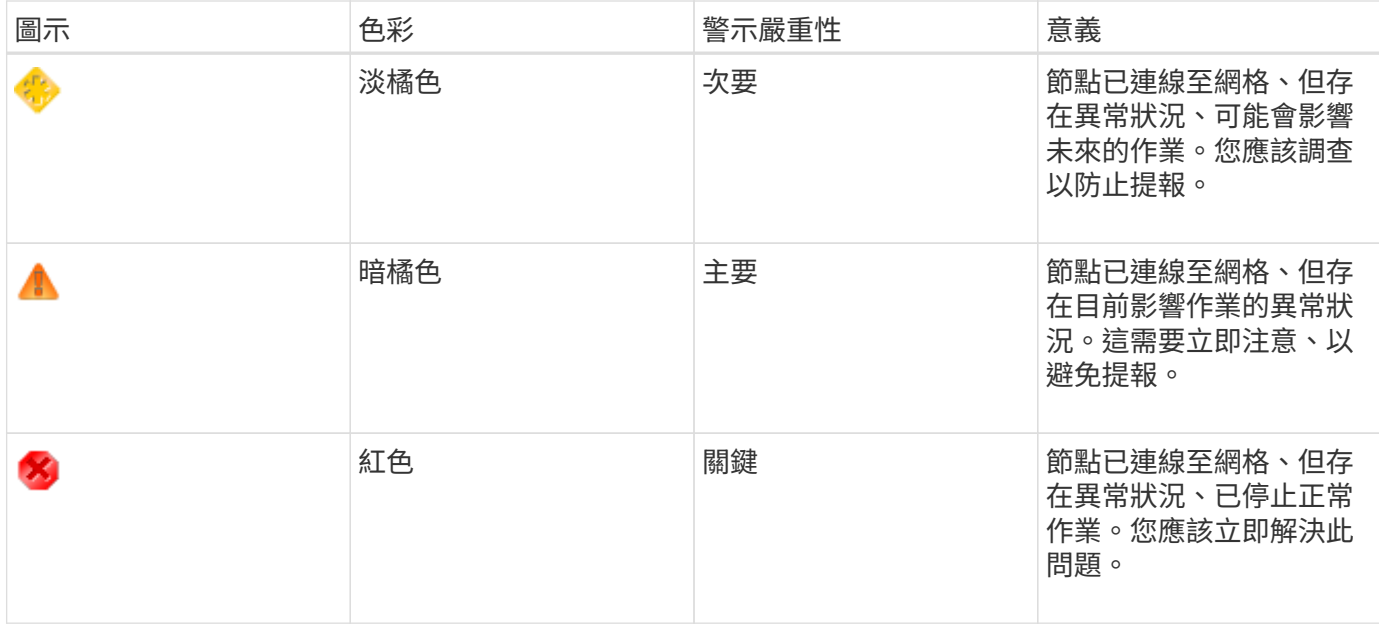

您可以為每個數值屬性設定警示嚴重性和對應的臨界值。每個管理節點上的NMS服務會根據已設定的臨界值持 續監控目前的屬性值。當觸發警示時、系統會將通知傳送給所有指定人員。

請注意、嚴重性等級為「正常」並不會觸發警示。

屬性值會根據為該屬性定義的已啟用警示清單進行評估。警示清單會依下列順序核取、以尋找第一個警示類別、 並針對該屬性定義和啟用警示:

1. 全域自訂警示、其警示嚴重程度從嚴重程度向下至通知。

2. 警告嚴重程度的預設警示、從嚴重程度向下至通知。

在較高的警示類別中找到已啟用屬性的警示之後、NMS服務只會在該類別中評估。NMS服務不會針對其他較低 優先順序的類別進行評估。也就是說、如果某個屬性有啟用的全域自訂警示、NMS服務只會根據全域自訂警示 來評估屬性值。不會評估預設警示。因此、已啟用屬性的預設警示可符合觸發警示所需的條件、但不會觸發、因 為已啟用相同屬性的全域自訂警示(不符合指定條件)。不會觸發任何警示、也不會傳送任何通知。

## 警示觸發範例

您可以使用此範例來瞭解如何觸發全域自訂警示和預設警示。

在下列範例中、屬性具有全域自訂警示、並定義和啟用預設警示、如下表所示。

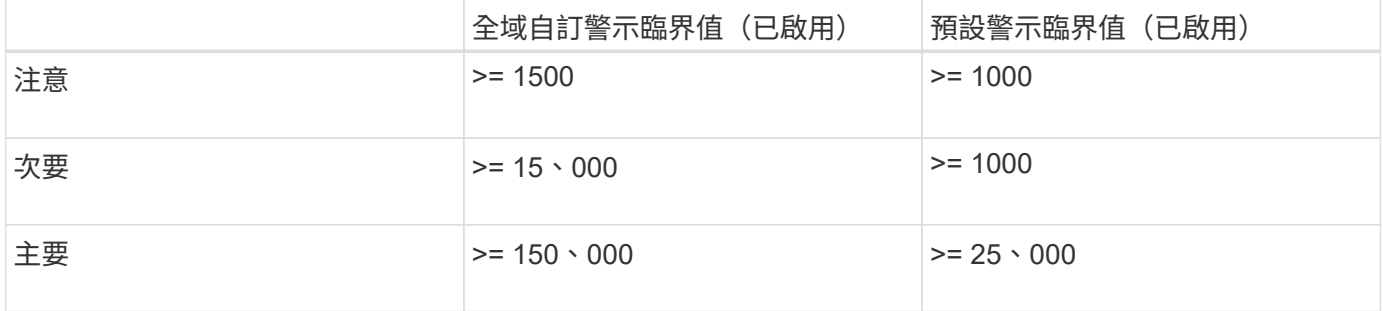

如果屬性值為1000時進行評估、則不會觸發任何警示、也不會傳送通知。

全域自訂警示優先於預設警示。值1000無法達到全域自訂警示的任何嚴重性等級臨界值。因此、警示層級會被 評估為正常。

在上述案例之後、如果停用「全域自訂」警示、則不會有任何變更。在觸發新的警示層級之前、必須重新評估屬 性值。

停用「全域自訂」警示時、重新評估屬性值時、會根據預設警示的臨界值來評估屬性值。警示層級會觸發通知層 級警示、並傳送電子郵件通知給指定人員。

相同嚴重性的警示

如果相同屬性的兩個全域自訂警示具有相同的嚴重性、則會以「自上而下」優先順序來評估警示。

例如、如果UEM降至50MB、則會觸發第一個警示(= 50000000)、但不會觸發其下方的警示(<=100000000 )。

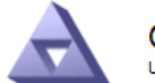

**Global Alarms** Updated: 2016-03-17 16:05:31 PDT

**Global Custom Alarms** (0 Result(s))

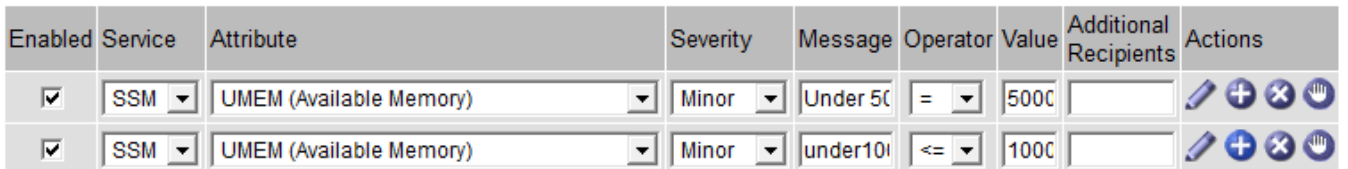

如果訂單相反、當UEM降至100MB時、會觸發第一個警示(<=100000000)、但不會觸發其下方的警示(=  $50000000$ ) 。

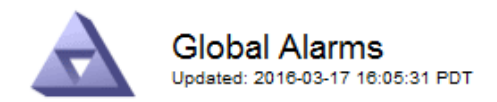

#### **Global Custom Alarms** (0 Result(s))

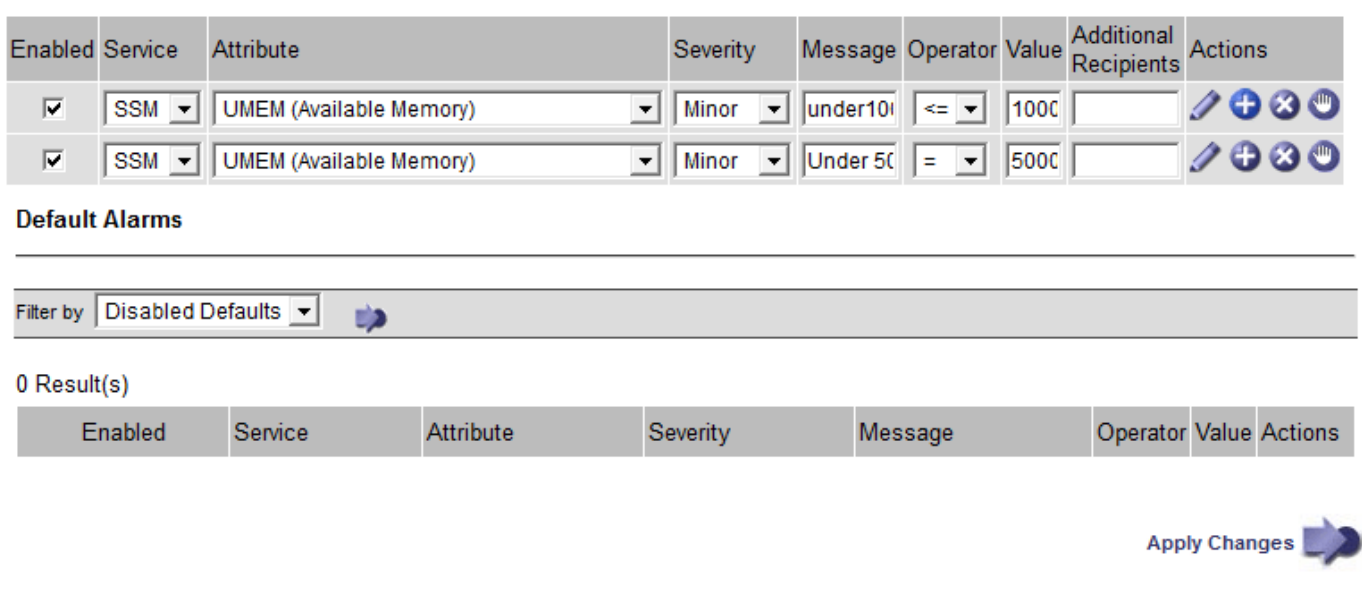

## 通知

通知會報告發生警示或服務狀態變更的情況。警示通知可透過電子郵件或SNMP傳送。

為了避免在達到警示臨界值時發出多個警示和通知、會根據屬性的目前警示嚴重性來檢查警示嚴重性。如果沒有 變更、則不會採取進一步行動。這表示當NMS服務持續監控系統時、只會在第一次發現屬性的警示條件時發出 警示和通知。如果達到並偵測到屬性的新值臨界值、則警示嚴重性會變更、並會傳送新的通知。當情況恢復正常 時、警報會被清除。

警示狀態通知中顯示的觸發值會四捨五入至三位小數位數。因此、1.9999的屬性值會觸發臨界值小於(<)2.0的 警示、但警示通知會將觸發值顯示為2.0。

## 新服務

隨著新增新的網格節點或站台來新增服務、這些服務會繼承預設警示和全域自訂警示。

警示與表格

表中顯示的警示屬性可在系統層級停用。無法針對表格中的個別列停用警示。

例如、下表顯示兩個可用的關鍵項目(VMFI)警示。(選擇\* Support **>** Tools **>** Grid topology 。然後選取「**\***儲 存節點**\_**>\* SUS\*>\* Resources \*」。)

您可以停用「VMFI」警示、使「Critical Level」(重大層級)的「VMFI」警示不會觸發(目前的「Critical」( 嚴重)警示會在表格中顯示為綠色); 不過、您無法停用表格列中的單一警示、因此一個「重大」層級警示會 顯示為「重大」層級警示、而另一個則維持為「綠色」。

#### **Volumes**

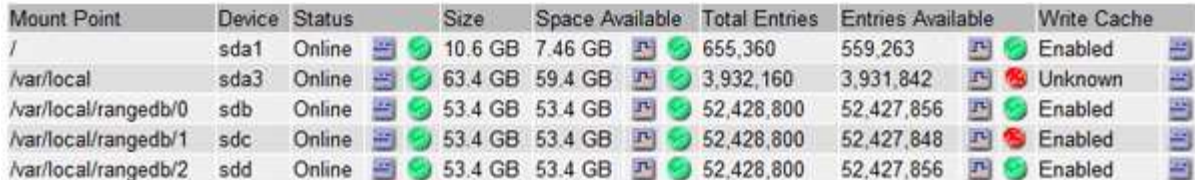

確認目前的警示(舊系統)

當系統屬性達到警示臨界值時、會觸發舊有警示。如果您想要減少或清除儀表板上的舊警報數、您可以確認這些 警報。

您需要的產品

- 您必須使用支援的瀏覽器登入Grid Manager。
- 您必須具有「認可警報」權限。

#### 關於這項工作

如果舊系統的警示目前處於作用中狀態、儀表板上的「健全狀況」面板會包含\*舊版警示\*連結。括弧中的數字表 示目前有多少個舊有警示處於作用中狀態。

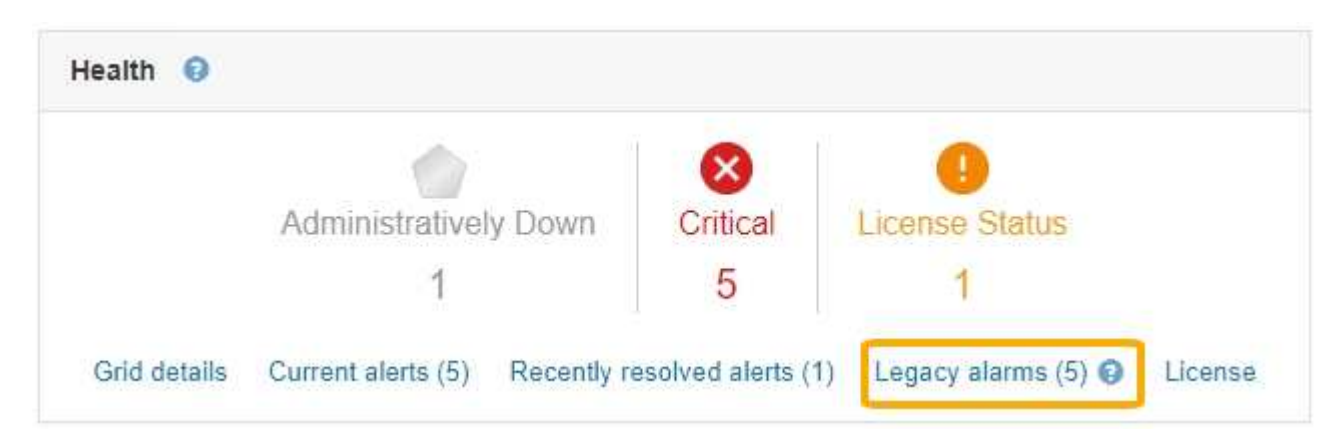

由於舊版警示系統持續受到支援、因此每當發生新的警示時、儀表板上顯示的舊版警示數目就會遞增。即使電子 郵件通知已不再傳送給警示、此計數也會遞增。您通常可以忽略此號碼(因為警示可提供更好的系統檢視)、或 是您可以確認警報。

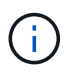

或者、當您完全轉換至警示系統時、您可以停用每個舊版警示、以防止其被觸發、並新增至舊版 警示的計數。

當您確認某個警示時、除非該警示是在下一個嚴重性等級觸發、或是已解決並再次發生、否則該警示將不再包含 在舊有警示的計數中。

 $\left(\begin{array}{c} 1 \end{array}\right)$ 雖然舊版警示系統仍持續受到支援、但警示系統可提供顯著效益、而且使用起來更輕鬆。

步驟

- 1. 若要檢視警示、請執行下列其中一項:
	- 在儀表板的「健全狀況」面板中、按一下「舊警報」。只有在目前至少有一個警示處於作用中狀態時、 才會顯示此連結。

## ◦ 選取\*支援\*>\*警示(舊版)**>\***目前警示。此時會顯示「目前的警示」頁面。

The alarm system is the legacy system. The alert system offers significant benefits and is easier to use. See Managing alerts and alarms in the instructions for monitoring and troubleshooting StorageGRID.

## **Current Alarms**

Last Refreshed: 2020-05-27 09:41:39 MDT

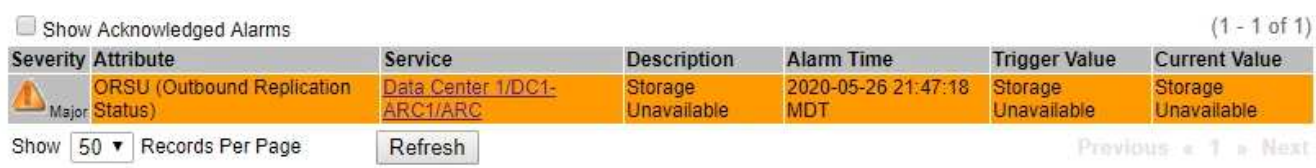

## 2. 按一下表格中的服務名稱。

此時將顯示所選服務的「警示」索引標籤(支援>\*工具\*>\*網格拓撲\*>\*網格節點\*>\*服務**\_**>\*警示\*)。

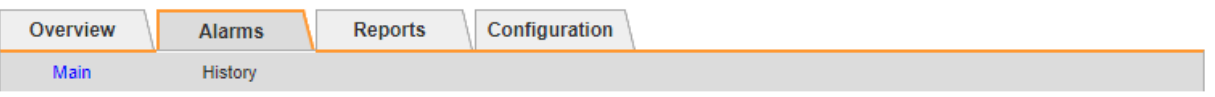

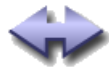

Alarms: ARC (DC1-ARC1) - Replication Updated: 2019-05-24 10:46:48 MDT

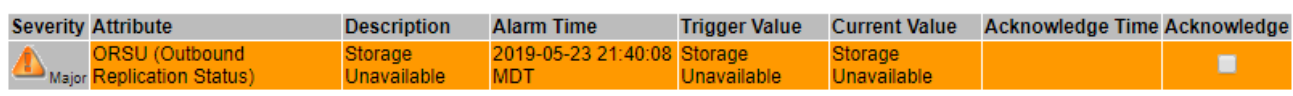

Apply Changes

3. 選取該警示的\*「Acknowledge」(確認)核取方塊、然後按一下\*「Apply Changes」(套用變更)\*。

警示不再出現在儀表板或目前的「警示」頁面上。

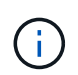

當您確認某個警示時、該確認不會複製到其他管理節點。因此、如果您從其他管理節點檢視 儀表板、可能會繼續看到作用中的警示。

- 4. 視需要檢視已確認的警報。
	- a. 選取\*支援\*>\*警示(舊版)**>\***目前警示。
	- b. 選擇\*顯示已確認的警報\*。

所有已確認的警報都會顯示出來。

The alarm system is the legacy system. The alert system offers significant benefits and is easier to use. See Managing alerts and alarms in the instructions for monitoring and troubleshooting StorageGRID.

## **Current Alarms**

Last Refreshed: 2020-05-27 17:38:58 MDT

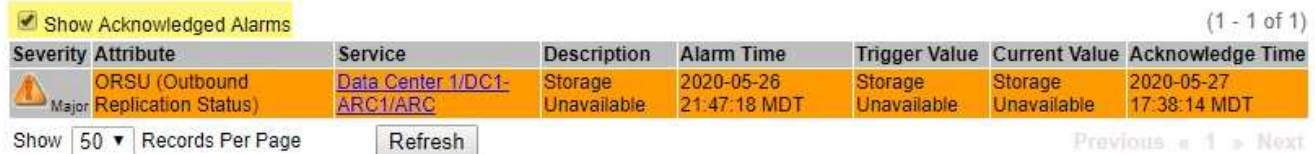

## 相關資訊

## ["](#page-204-0)[警示參考\(舊系統\)](#page-204-0)["](#page-204-0)

檢視預設警報(舊系統)

您可以檢視所有預設的舊警報清單。

您需要的產品

- 您必須使用支援的瀏覽器登入Grid Manager。
- 您必須擁有特定的存取權限。

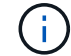

雖然舊版警示系統仍持續受到支援、但警示系統可提供顯著效益、而且使用起來更輕鬆。

步驟

- 1. 選取\*支援\*>\*警示(舊版)**>\***全域警示。
- 2. 針對篩選條件、選取\*屬性代碼\*或\*屬性名稱\*。
- 3. 針對等號輸入星號: \*
- 4. 按一下箭頭 2 或按\* Enter \* 。

列出所有預設的警示。
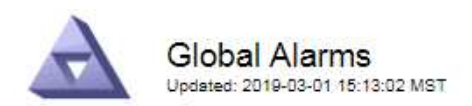

## Global Custom Alarms (0 Result(s))

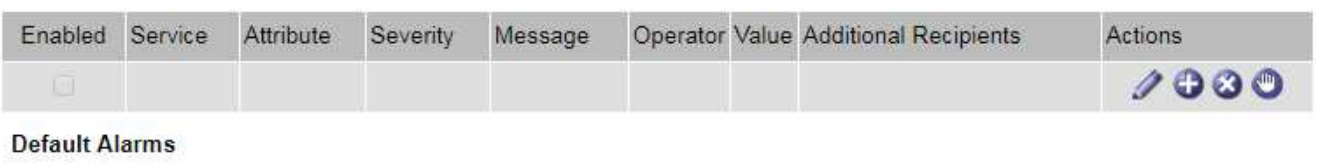

Filter by Attribute Code  $\bullet$  equals  $*$ **ED** 

## 221 Result(s)

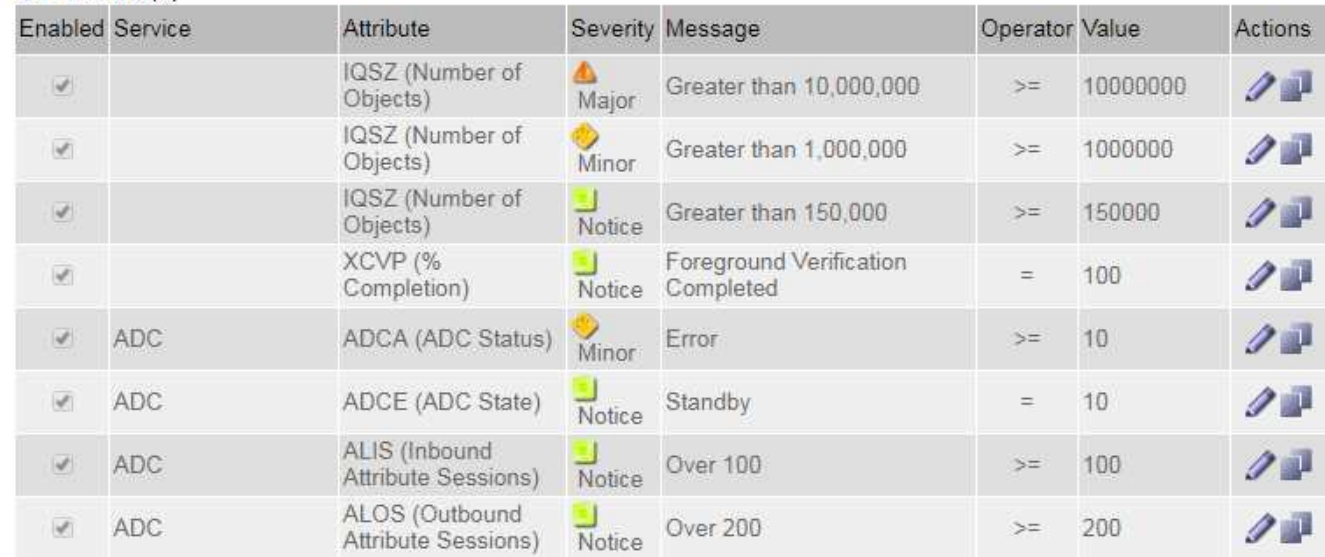

# 檢閱歷史警報和警示頻率(舊系統)

疑難排解問題時、您可以檢閱過去觸發舊有警示的頻率。

## 您需要的產品

- 您必須使用支援的瀏覽器登入Grid Manager。
- 您必須擁有特定的存取權限。

雖然舊版警示系統仍持續受到支援、但警示系統可提供顯著效益、而且使用起來更輕鬆。

## 步驟

- 1. 請依照下列步驟取得一段時間內觸發的所有警示清單。
	- a. 選取\*支援\*>\*警示(舊版)**>\***歷史警示。
	- b. 執行下列其中一項:
		- 按一下其中一個時段。
		- 輸入自訂範圍、然後按一下\*自訂查詢\*。

Œ

- 2. 請遵循下列步驟、瞭解警示觸發特定屬性的頻率。
	- a. 選取\*支援\*>\*工具\*>\*網格拓撲\*。
	- b. 選擇\*網格節點\_\*>\*服務或元件\_\*>\*警示\*>\*歷程記錄\*。
	- c. 從清單中選取屬性。
	- d. 執行下列其中一項:
		- 按一下其中一個時段。
		- 輸入自訂範圍、然後按一下\*自訂查詢\*。

這些警示會以相反的時間順序列出。

e. 若要返回「警示歷史記錄」申請表、請按一下「歷史記錄」。

#### 相關資訊

["](#page-204-0)[警示參考\(舊系統\)](#page-204-0)["](#page-204-0)

建立全域自訂警示(舊系統)

您可能已使用舊系統的全域自訂警示來因應特定的監控需求。全域自訂警示可能具有可覆寫預設警示的警示層 級、或可能會監控沒有預設警示的屬性。

您需要的產品

- 您必須使用支援的瀏覽器登入Grid Manager。
- 您必須擁有特定的存取權限。

٦.

雖然舊版警示系統仍持續受到支援、但警示系統可提供顯著效益、而且使用起來更輕鬆。

全域自訂警示會覆寫預設警示。除非絕對必要、否則您不應變更預設警示值。藉由變更預設警示、您可能會隱藏 可能觸發警示的問題。

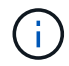

變更警示設定時請務必小心。例如、如果您增加警示的臨界值、可能無法偵測到潛在問題。在變 更警示設定之前、請先與技術支援人員討論您提議的變更。

步驟

- 1. 選取\*支援\*>\*警示(舊版)**>\***全域警示。
- 2. 新增一列至「全域自訂警示」表格:
	- ◦若要新增警示、請按一下\*編輯\* ⁄ (如果這是第一項)或\* Insert (插入) <mark>牛</mark> ◦

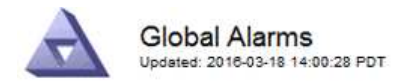

Global Custom Alarms (0 Result(s))

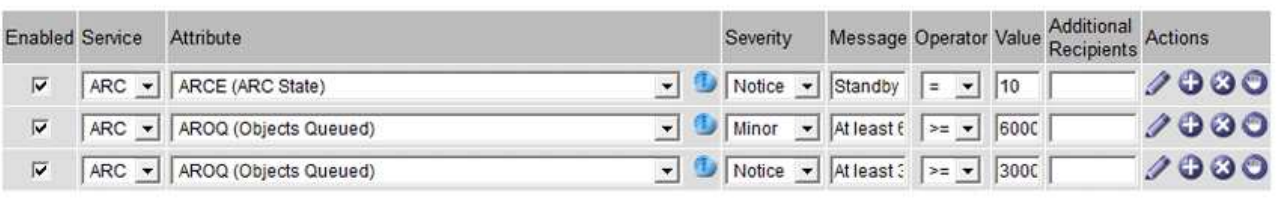

**Default Alarms** 

Filter by Attribute Code  $\bullet$  equals  $AR^*$ **ED** 

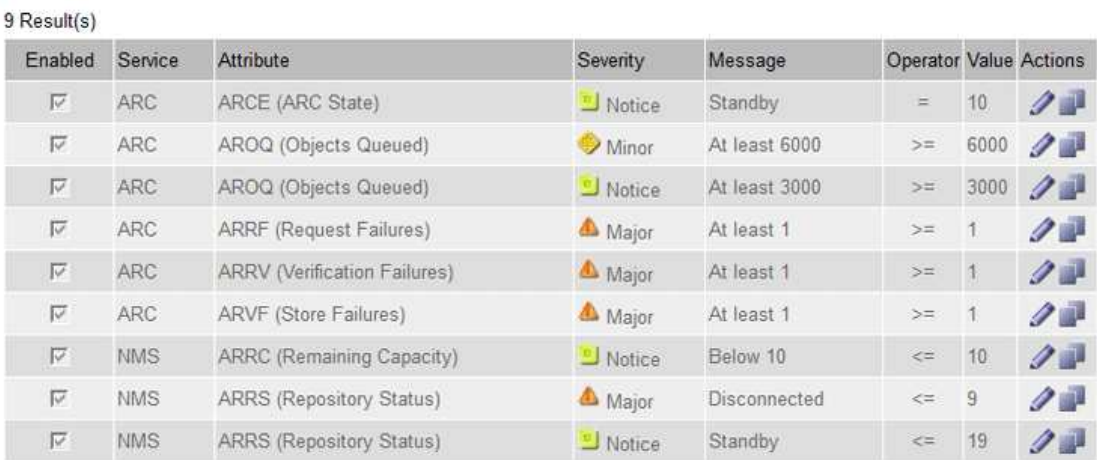

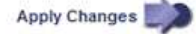

◦ 若要修改預設警示、請搜尋預設警示。

i. 在「篩選依據」下、選取\*屬性代碼\*或\*屬性名稱\*。

ii. 輸入搜尋字串。

指定四個字元或使用萬用字元(例如、a???或AB\*)。星號(\*)代表多個字元、問號(?) 代表 單一字元。

iii. 按一下箭頭 D或按\* Enter \*。

iv. 在結果清單中、按一下\*複製\* 1 在您要修改的警示旁。

預設警示會複製到「全域自訂警示」表格。

3. 對全域自訂警報設定進行必要的變更:

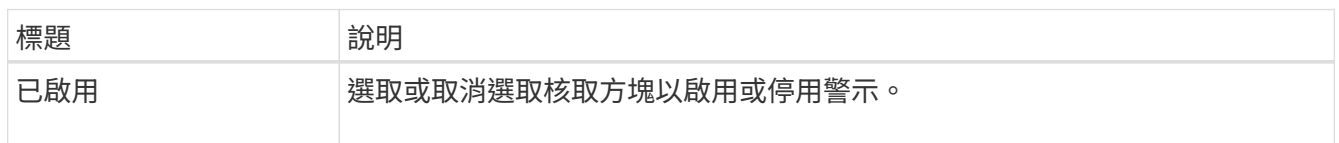

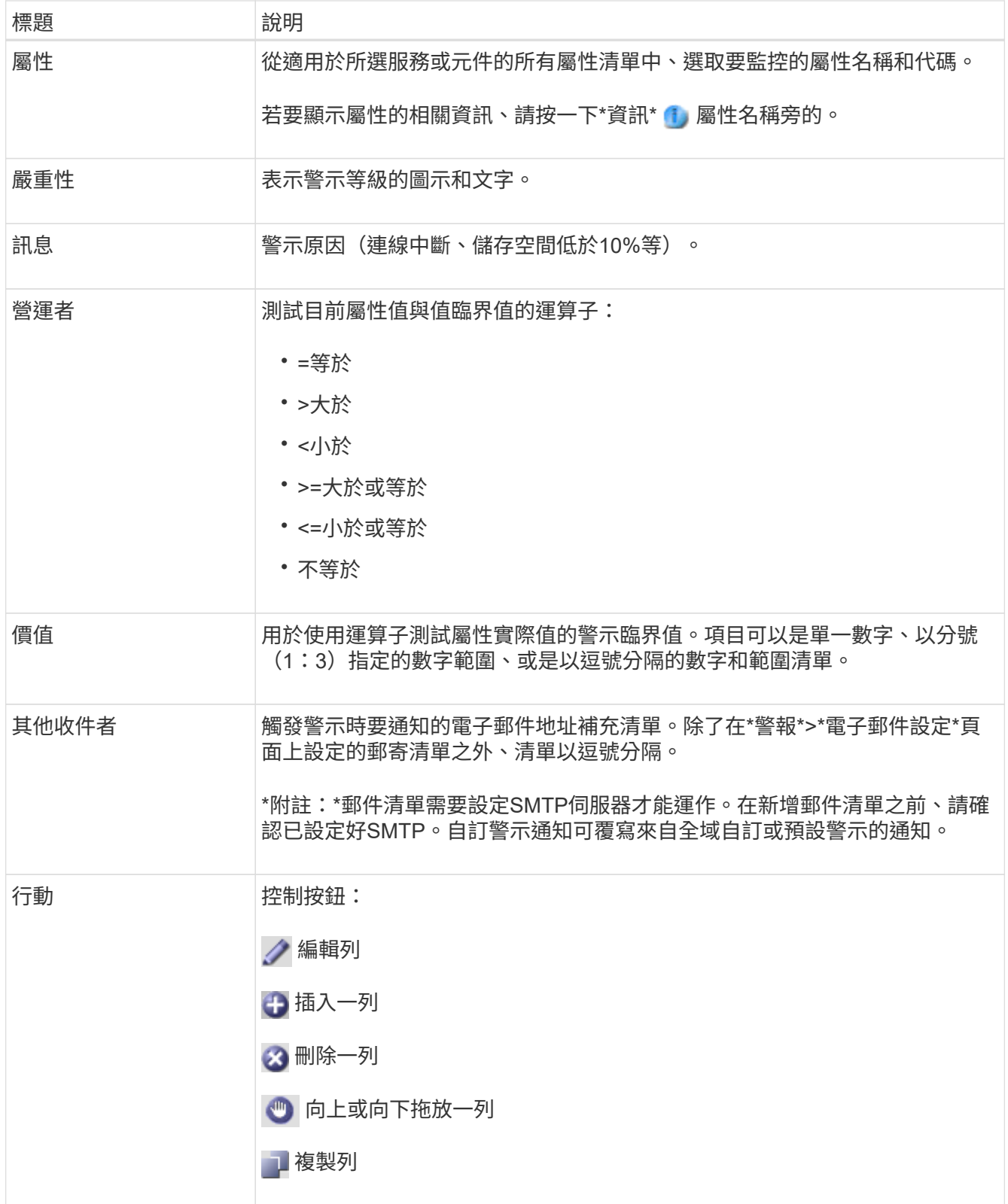

4. 按一下\*套用變更\*。

# 相關資訊

["](#page-101-0)[設定警示的](#page-101-0)[電](#page-101-0)[子郵](#page-101-0)[件](#page-101-0)[伺](#page-101-0)[服](#page-101-0)[器設定\(舊系統\)](#page-101-0)["](#page-101-0)

舊版警示系統中的警示預設為啟用、但您可以停用不需要的警示。您也可以在完全轉換至新警示系統之後、停用 舊版警示。

G)

雖然舊版警示系統仍持續受到支援、但警示系統可提供顯著效益、而且使用起來更輕鬆。

停用預設警示(舊系統)

您可以停用整個系統的其中一個舊版預設警示。

您需要的產品

- 您必須使用支援的瀏覽器登入Grid Manager。
- 您必須擁有特定的存取權限。

關於這項工作

停用目前觸發警示的屬性警示、並不會清除目前的警示。下次屬性超過警示臨界值時、警示將會停用、或者您可 以清除觸發的警示。

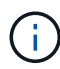

在您完全轉換至新警示系統之前、請勿停用任何舊有警示。否則、您可能無法偵測潛在問題、直 到無法完成關鍵作業為止。

## 步驟

- 1. 選取\*支援\*>\*警示(舊版)**>\***全域警示。
- 2. 搜尋要停用的預設警示。
	- a. 在「預設警示」區段中、選取\*篩選條件\*>\*屬性代碼\*或\*屬性名稱\*。
	- b. 輸入搜尋字串。

指定四個字元或使用萬用字元(例如、a???或AB\*)。星號(\*)代表多個字元、問號(?) 代表單 一字元。

c. 按一下箭頭 或按\* Enter \*。

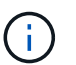

選取\*停用的預設值\*會顯示所有目前停用的預設警報清單。

3. 在搜尋結果表格中、按一下「編輯」圖示 ╱ 針對您要停用的警示。

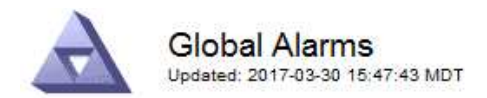

#### **Global Custom Alarms** (0 Result(s))

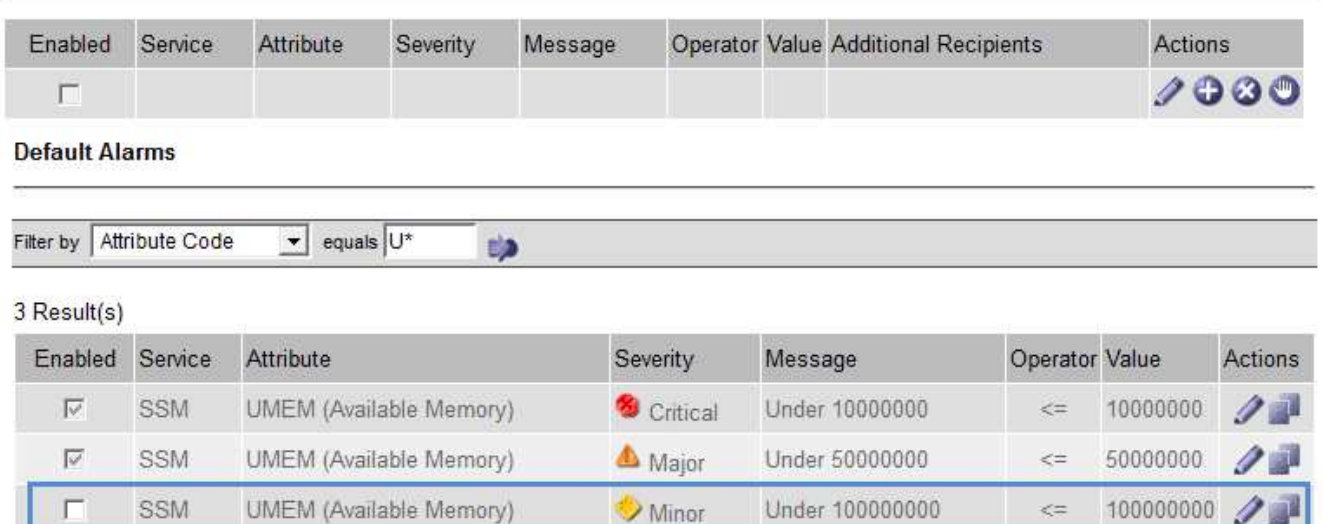

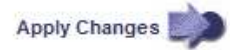

 $\leq$ 

所選警示的「已啟用」核取方塊會變成作用中。

- 4. 取消選取「已啟用」核取方塊。
- 5. 按一下\*套用變更\*。

H

預設警示已停用。

停用全域自訂警示(舊系統)

您可以停用整個系統的舊版全域自訂警示。

您需要的產品

- 您必須使用支援的瀏覽器登入Grid Manager。
- 您必須擁有特定的存取權限。

關於這項工作

停用目前觸發警示的屬性警示、並不會清除目前的警示。下次屬性超過警示臨界值時、警示將會停用、或者您可 以清除觸發的警示。

步驟

- 1. 選取\*支援\*>\*警示(舊版)**>\***全域警示。
- 2. 在「全域自訂警示」表格中、按一下「編輯」 / 在您要停用的警示旁。
- 3. 取消選取「已啟用」核取方塊。

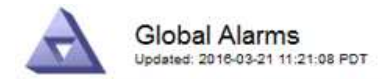

#### Global Custom Alarms (1 Result(s))

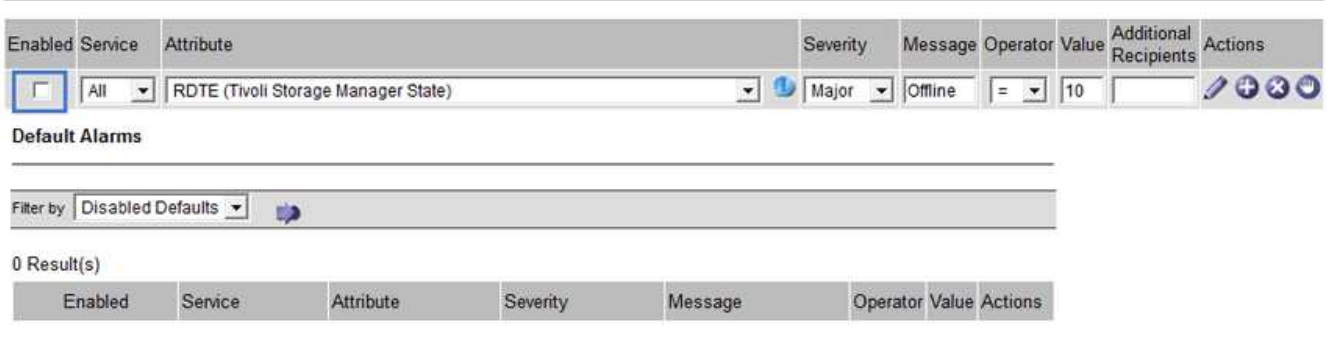

Apply Changes

4. 按一下\*套用變更\*。

全域自訂警示已停用。

## 清除觸發的警示(舊系統)

如果觸發了舊警報、您可以清除它、而非確認它。

您需要的產品

• 您必須擁有 Passwords.txt 檔案:

停用目前已觸發警示的屬性警示、並不會清除警示。下次屬性變更時、警示將會停用。您可以確認該警示、或者 如果您想要立即清除警示、而非等待屬性值變更(導致警示狀態變更)、則可以清除觸發的警示。如果您想要立 即清除某個屬性的警示、但該屬性的值並不經常變更(例如狀態屬性)、您可能會覺得這很有幫助。

- 1. 停用警示。
- 2. 登入主要管理節點:
	- a. 輸入下列命令: *ssh admin@primary\_Admin\_Node\_IP*
	- b. 輸入中所列的密碼 Passwords.txt 檔案:
	- c. 輸入下列命令以切換至root: su -
	- d. 輸入中所列的密碼 Passwords.txt 檔案:

當您以root登入時、提示會從變更 \$ 至 #。

- 3. 重新啟動NMS服務: service nms restart
- 4. 登出管理節點: exit

警報已清除。

相關資訊

### ["](#page-101-0)[停](#page-101-0)[用警示\(舊系統\)](#page-101-0)["](#page-101-0)

設定警示通知(舊系統)

當觸發警示或服務狀態變更時、支援系統可自動傳送電子郵件和SNMP通知StorageGRID 。

依預設、不會傳送警示電子郵件通知。對於電子郵件通知、您必須設定電子郵件伺服器並指定電子郵件收件者。 對於SNMP通知、您必須設定SNMP代理程式。

### 相關資訊

## ["](#page-122-0)[使用](#page-122-0)[SNMP](#page-122-0)[監控](#page-122-0)["](#page-122-0)

警示通知類型(舊系統)

觸發舊有警示時StorageGRID 、支援系統會發出兩種類型的警示通知:嚴重性等級和服務狀態。

### 嚴重性層級通知

當在選定的嚴重性等級觸發舊有警示時、系統會傳送警示電子郵件通知:

- 注意
- 次要
- 主要
- 關鍵

郵件清單會接收與所選嚴重性警示相關的所有通知。當警示離開警示層級時、也會傳送通知、無論是透過解決或 輸入不同的警示嚴重性層級。

#### 服務狀態通知

當服務(例如、LDR服務或NMS服務)進入所選服務狀態、且離開所選服務狀態時、即會傳送服務狀態通知。 服務狀態通知會在服務進入或離開下列服務狀態時傳送:

- 不明
- 管理性關機

郵件清單會接收與所選狀態變更相關的所有通知。

#### 相關資訊

["](#page-101-0)[設定警示的](#page-101-0)[電](#page-101-0)[子郵](#page-101-0)[件通](#page-101-0)[知\(舊系統\)](#page-101-0)["](#page-101-0)

設定警示的電子郵件伺服器設定(舊系統)

如果您想StorageGRID 要在觸發舊版警示時傳送電子郵件通知、您必須指定SMTP郵件伺服器設定。這個系統只 會傳送電子郵件、無法接收電子郵件。StorageGRID

您需要的產品

- 您必須使用支援的瀏覽器登入Grid Manager。
- 您必須擁有特定的存取權限。

## 關於這項工作

使用這些設定來定義用於舊版警示電子郵件通知和AutoSupport 電子郵件的SMTP伺服器。這些設定不會用於警 示通知。

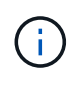

如果您使用SMTP作為AutoSupport 中繼訊息的傳輸協定、可能已經設定了一個SMTP郵件伺服 器。相同的SMTP伺服器用於警示電子郵件通知、因此您可以跳過此程序。請參閱「管 理StorageGRID 功能」的說明。

只有使用SMTP傳輸協定才能傳送電子郵件。

步驟

- 1. 選取\*支援\*>\*警示(舊版)**>\***舊版電子郵件設定。
- 2. 從「電子郵件」功能表中、選取\*「伺服器\*」。

此時會出現「電子郵件伺服器」頁面。此頁面也可用於設定電子郵件伺服器AutoSupport 以接收不需要的訊 息。

Use these settings to define the email server used for alarm notifications and for AutoSupport messages. These settings are not used for alert notifications. See Managing alerts and alarms in the instructions for monitoring and troubleshooting StorageGRID.

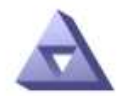

**Email Server** Updated: 2016-03-17 11:11:59 PDT

#### **E-mail Server (SMTP) Information**

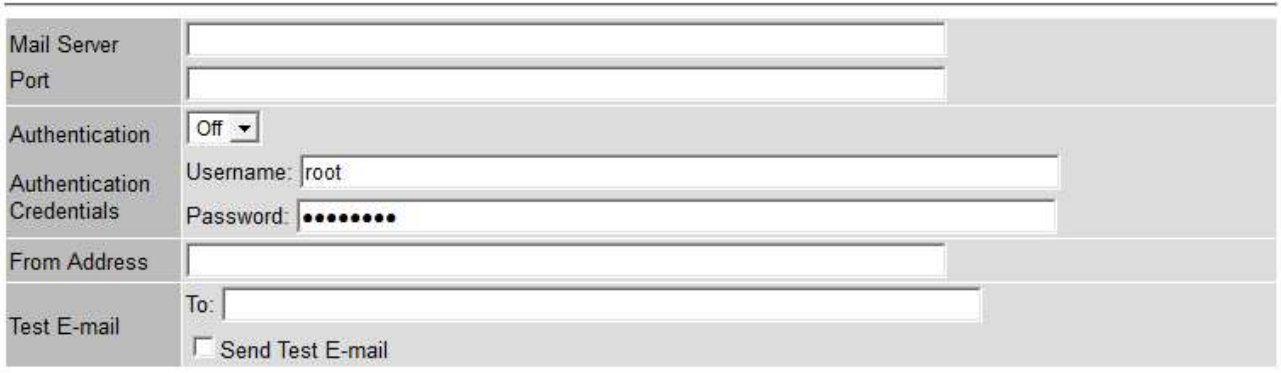

Apply Changes

3. 新增下列的SMTP郵件伺服器設定:

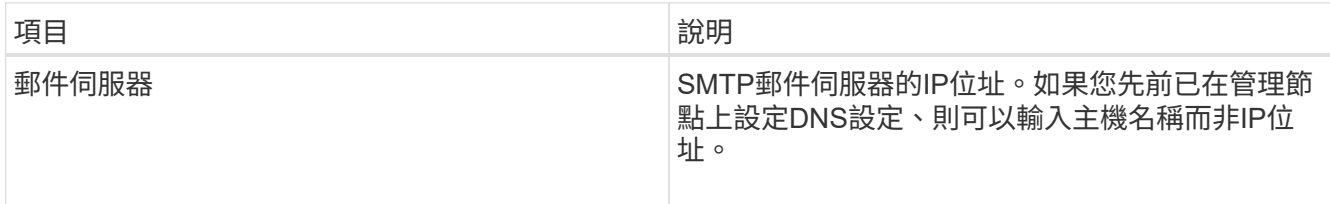

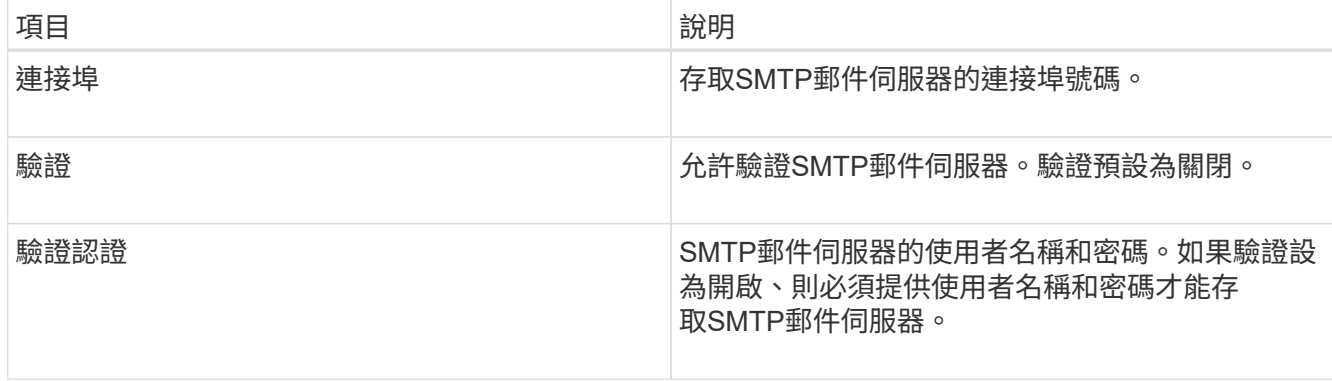

- 4. 在\*寄件者地址\*下、輸入有效的電子郵件地址、讓SMTP伺服器識別為傳送電子郵件地址。這是電子郵件訊 息傳送來源的官方電子郵件地址。
- 5. 您也可以傳送測試電子郵件、確認您的SMTP郵件伺服器設定正確無誤。
	- a. 在「測試電子郵件>\*收件人\*」方塊中、新增一或多個您可以存取的地址。

您可以輸入單一電子郵件地址或以逗號分隔的電子郵件地址清單。由於NMS服務在傳送測試電子郵件時 並未確認成功或失敗、因此您必須能夠查看測試收件者的收件匣。

- b. 選取\*傳送測試電子郵件\*。
- 6. 按一下\*套用變更\*。

儲存了SMTP郵件伺服器設定。如果您輸入測試電子郵件的資訊、就會傳送該電子郵件。測試電子郵件會立 即傳送至郵件伺服器、不會透過通知佇列傳送。在具有多個管理節點的系統中、每個管理節點都會傳送電子 郵件。收到測試電子郵件後、確認您的SMTP郵件伺服器設定正確、而且NMS服務已成功連線至郵件伺服 器。NMS服務與郵件伺服器之間的連線問題會在次要嚴重性層級觸發舊版分(NMS通知狀態)警示。

### 相關資訊

### ["](https://docs.netapp.com/zh-tw/storagegrid-115/admin/index.html)[管理](https://docs.netapp.com/zh-tw/storagegrid-115/admin/index.html)[StorageGRID"](https://docs.netapp.com/zh-tw/storagegrid-115/admin/index.html)

建立警示電子郵件範本(舊系統)

電子郵件範本可讓您自訂舊版警示電子郵件通知的頁首、頁尾和主旨行。您可以使用電子郵件範本、將內含相同 本文的獨特通知傳送至不同的郵件清單。

您需要的產品

- 您必須使用支援的瀏覽器登入Grid Manager。
- 您必須擁有特定的存取權限。

關於這項工作

使用這些設定可定義用於舊版警示通知的電子郵件範本。這些設定不會用於警示通知。

不同的郵件清單可能需要不同的聯絡資訊。範本不包含電子郵件訊息的內文。

### 步驟

1. 選取\*支援\*>\*警示(舊版)**>\***舊版電子郵件設定。

2. 從「電子郵件」功能表中、選取\*「範本」\*。

3. 按一下\*編輯\* / (或\* Insert \* 4 如果這不是第一個範本) 。

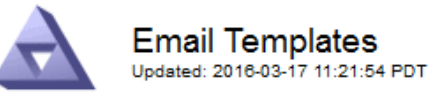

#### Template  $(0 - 0)$  of 0)

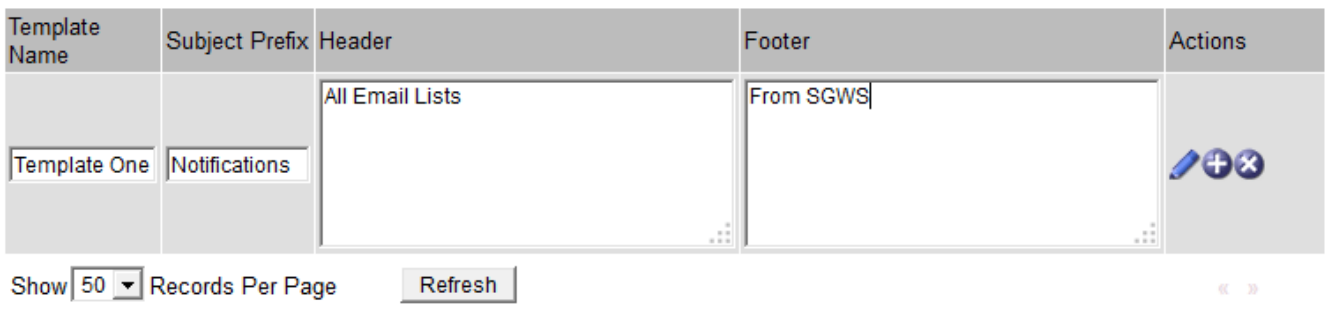

**Apply Changes** 

# 4. 在新列中新增下列項目:

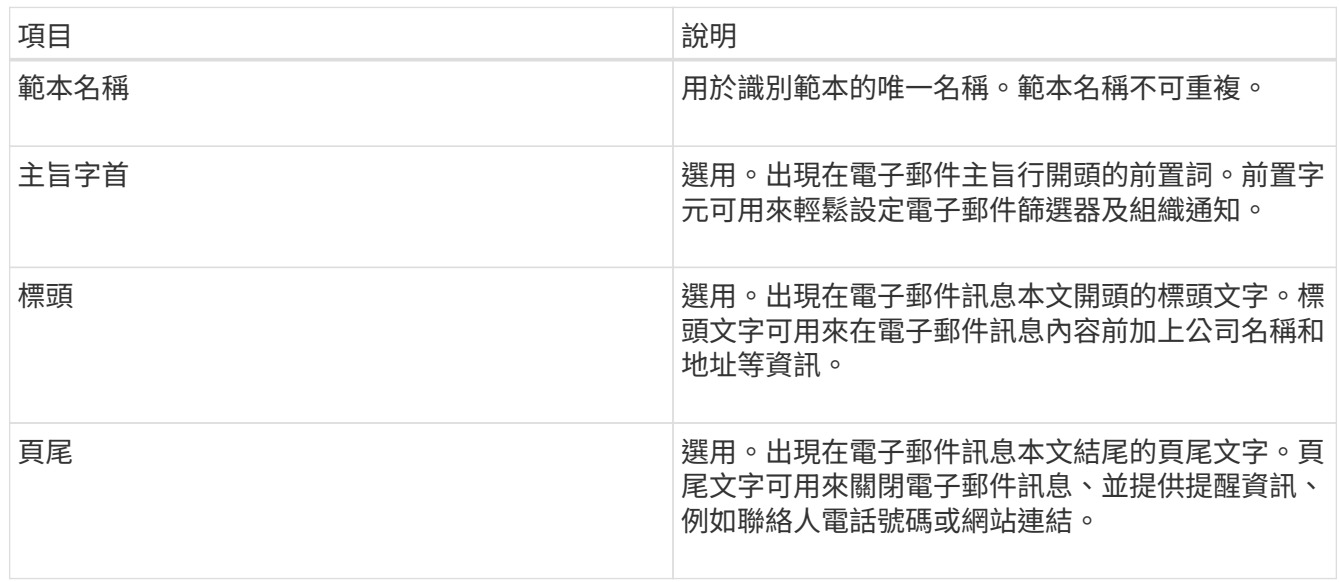

# 5. 按一下\*套用變更\*。

系統會新增通知的範本。

建立警示通知的郵寄清單(舊系統)

郵件清單可讓您在觸發舊版警示或服務狀態變更時通知收件者。您必須先建立至少一個郵件清單、才能傳送任何 警示電子郵件通知。若要將通知傳送給單一收件者、請建立內含單一電子郵件地址的郵寄清單。

您需要的產品

- 您必須使用支援的瀏覽器登入Grid Manager。
- 您必須擁有特定的存取權限。

• 如果您想要指定郵寄清單的電子郵件範本(自訂頁首、頁尾和主旨行)、您必須已經建立範本。

關於這項工作

使用這些設定可定義用於舊版警示電子郵件通知的郵寄清單。這些設定不會用於警示通知。

## 步驟

- 1. 選取\*支援\*>\*警示(舊版)**>\***舊版電子郵件設定。
- 2. 從「電子郵件」功能表中、選取\*清單\*。
- $3.$  按一下\*編輯\*  $\bigcirc$  (或\* Insert \* + 如果這不是第一個郵件清單) 。

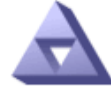

# **Email Lists**

Updated: 2016-03-17 11:56:24 PDT

Lists  $(0 - 0 \text{ of } 0)$ 

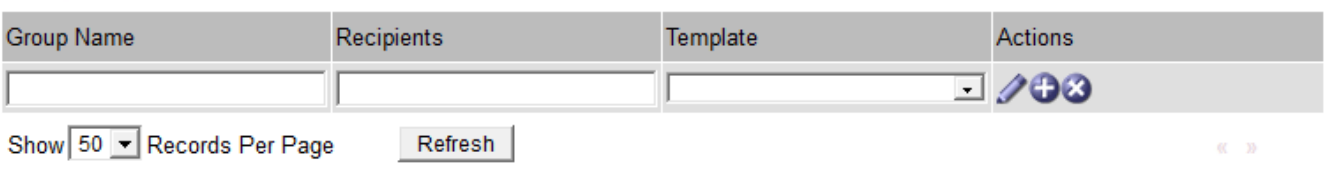

Apply Changes

## 4. 在新列中新增下列項目:

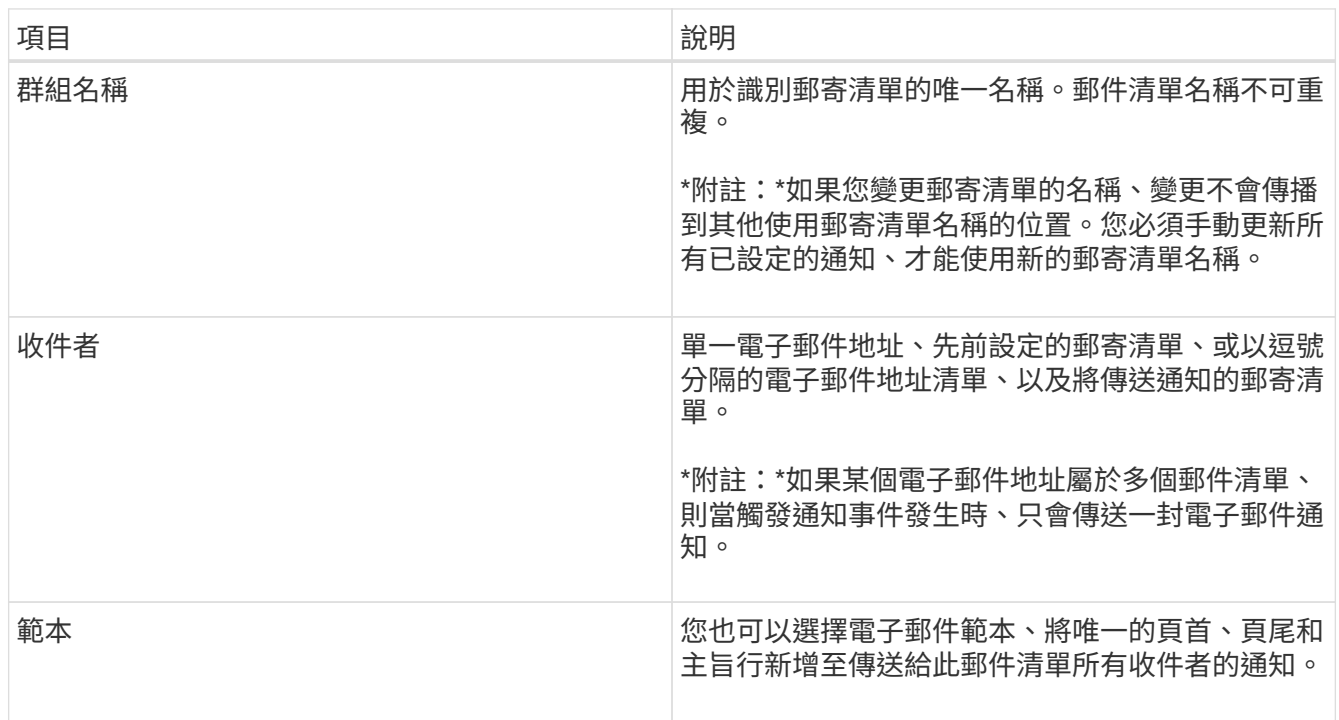

## 5. 按一下\*套用變更\*。

隨即建立新的郵寄清單。

### 相關資訊

["](#page-101-0)[建](#page-101-0)[立](#page-101-0)[警示](#page-101-0)[電](#page-101-0)[子郵](#page-101-0)[件範](#page-101-0)[本\(舊系統\)](#page-101-0)["](#page-101-0)

設定警示的電子郵件通知(舊系統)

若要接收舊警報系統的電子郵件通知、收件者必須是郵件清單的成員、而且該清單必須新增至「通知」頁面。只 有在觸發具有指定嚴重性層級的警示或服務狀態變更時、通知才會設定為傳送電子郵件給收件者。因此、收件者 只會收到所需的通知。

您需要的產品

- 您必須使用支援的瀏覽器登入Grid Manager。
- 您必須擁有特定的存取權限。
- 您必須已設定電子郵件清單。

關於這項工作

使用這些設定來設定舊版警示的通知。這些設定不會用於警示通知。

如果電子郵件地址(或清單)屬於多個郵件清單、則在觸發通知事件發生時、只會傳送一封電子郵件通知。例 如、您組織內的一組系統管理員可設定為接收所有警示的通知、無論嚴重性為何。另一個群組可能只需要通知嚴 重性為「重大」的警示。您可以同時屬於這兩個清單。如果觸發重大警示、您只會收到一則通知。

### 步驟

- 1. 選取\*支援\*>\*警示(舊版)**>\***舊版電子郵件設定。
- 2. 從「電子郵件」功能表中、選取\*通知\*。
- 3. 按一下\*編輯\* / (或\* Insert \* 1 如果這不是第一次通知) 。
- 4. 在「電子郵件清單」下、選取郵件清單。
- 5. 選取一或多個警示嚴重性等級和服務狀態。
- 6. 按一下\*套用變更\*。

當觸發或變更具有所選警示嚴重性等級或服務狀態的警示時、會將通知傳送至郵寄清單。

#### 相關資訊

["](#page-101-0)[建](#page-101-0)[立](#page-101-0)[警示](#page-101-0)[通](#page-101-0)[知的](#page-101-0)[郵](#page-101-0)[寄](#page-101-0)[清單](#page-101-0)[\(舊系統\)](#page-101-0)["](#page-101-0)

["](#page-101-0)[警示](#page-101-0)[通](#page-101-0)[知](#page-101-0)[類型](#page-101-0)[\(舊系統\)](#page-101-0)["](#page-101-0)

禁止寄件清單的警示通知(舊系統)

當您不再希望郵件清單接收有關警示的通知時、可以隱藏郵件清單的警示通知。例如、您可能想要在轉換成使用 警示電子郵件通知之後、隱藏有關舊版警示的通知。

您需要的產品

- 您必須使用支援的瀏覽器登入Grid Manager。
- 您必須擁有特定的存取權限。

使用這些設定可隱藏舊版警示系統的電子郵件通知。這些設定不適用於警示電子郵件通知。

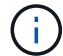

雖然舊版警示系統仍持續受到支援、但警示系統可提供顯著效益、而且使用起來更輕鬆。

#### 步驟

- 1. 選取\*支援\*>\*警示(舊版)**>\***舊版電子郵件設定。
- 2. 從「電子郵件」功能表中、選取\*通知\*。
- 3. 按一下\*編輯\* / 在您要隱藏通知的郵件清單旁。
- 4. 在[隱藏]底下,選取您要隱藏之郵件清單旁的核取方塊,或選取欄頂端的\* Suppress\*來隱藏所有郵件清單。
- 5. 按一下\*套用變更\*。

所選郵件清單會隱藏舊的警示通知。

## 全系統禁止電子郵件通知

您可以封鎖StorageGRID 此功能、讓此系統無法針對舊版警示和事件觸發AutoSupport 的消息傳送電子郵件通 知。

您需要的產品

- 您必須使用支援的瀏覽器登入Grid Manager。
- 您必須擁有特定的存取權限。

關於這項工作

使用此選項可隱藏舊版警示和事件觸發AutoSupport 的消息的電子郵件通知。

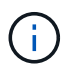

此選項不會抑制警示電子郵件通知。它也不會抑制每週AutoSupport 或使用者觸發的功能性訊 息。

步驟

- 1. 選擇\*組態\*>\*系統設定\*>\*顯示選項\*。
- 2. 從「顯示選項」功能表中、選取\*選項\*。
- 3. 選擇\*全部隱藏通知\*。

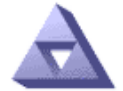

**Display Options** Updated: 2017-03-23 18:03:48 MDT

**Current Sender** 

ADMIN-DC1-ADM1

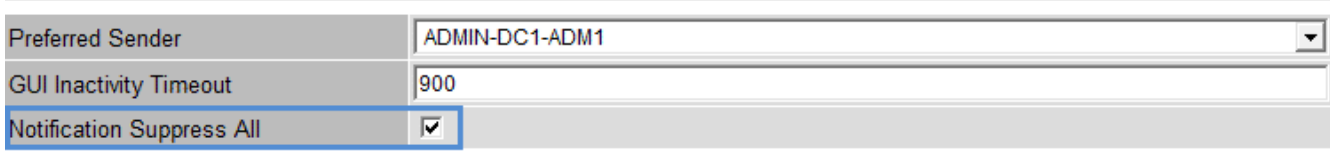

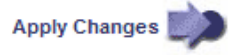

4. 按一下\*套用變更\*。

## 通知頁面(組態>\*通知\*)會顯示下列訊息:

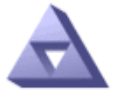

**Notifications** Updated: 2016-03-17 14:06:48 PDT

All e-mail notifications are now suppressed.

Notifications (0 - 0 of 0)

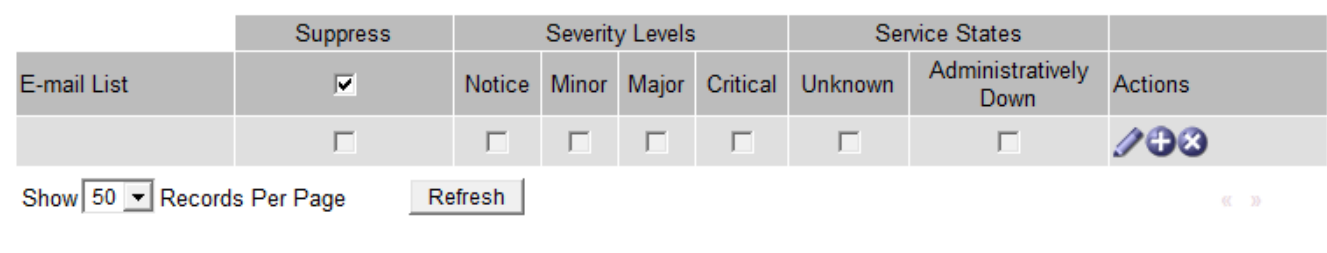

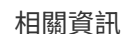

["](https://docs.netapp.com/zh-tw/storagegrid-115/admin/index.html)[管理](https://docs.netapp.com/zh-tw/storagegrid-115/admin/index.html)[StorageGRID"](https://docs.netapp.com/zh-tw/storagegrid-115/admin/index.html)

# <span id="page-122-0"></span>使用**SNMP**監控

如果您想StorageGRID 要使用簡單網路管理傳輸協定(SNMP)監控效能、您必須設 定StorageGRID 包含在資訊區中的SNMP代理程式。

- ["](#page-124-0)[設定](#page-124-0)[SNMP](#page-124-0)[代](#page-124-0)[理](#page-124-0)[程式](#page-124-0)["](#page-124-0)
- ["](#page-132-0)[正](#page-132-0)[在](#page-132-0)[更新](#page-132-0)[SNMP](#page-132-0)[代](#page-132-0)[理](#page-132-0)[程式](#page-132-0)["](#page-132-0)

功能

每StorageGRID 個支援節點都會執行SNMP代理程式或精靈、以提供管理資訊庫(mib)。此功能包含警示和警 示的表格和通知定義。StorageGRID此外、也包含系統說明資訊、例如每個節點的平台和型號。每StorageGRID 個支援MIB-II物件的子集。

一開始、所有節點上的SNMP都會停用。當您設定SNMP代理程式時、所有StorageGRID 的Sing節點都會收到相 同的組態。

支援所有三種版本的SNMP傳輸協定的Sof SNMP代理程式。StorageGRID它可為查詢提供唯讀的MIB存取、並 可將兩種事件導向通知傳送至管理系統:

• \* Trap\*是SNMP代理程式傳送的通知、不需要管理系統確認。陷阱可讓管理系統知道StorageGRID 在某些情 況下發生、例如觸發警示。

SNMP的所有三個版本均支援陷阱。

• \*通知\*類似於陷阱、但需要管理系統確認。如果SNMP代理程式在一定時間內未收到確認訊息、則會重新傳 送通知、直到收到確認訊息或達到最大重試值為止。

Apply Changes

在SNMPv2c和v3中支援通知。

在下列情況下會傳送陷阱和通知:

- 預設或自訂警示會在任何嚴重性層級觸發。若要隱藏警示的SNMP通知、您必須設定警示的靜音。警示通知 是由任何設定為偏好傳送者的管理節點所傳送。
- 某些警示(舊系統)會在指定的嚴重性等級或更高的等級觸發。

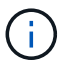

SNMP通知不會針對每個警示或每個警示嚴重性傳送。

## **SNMP**版本支援

下表提供每個SNMP版本所支援項目的高層摘要。

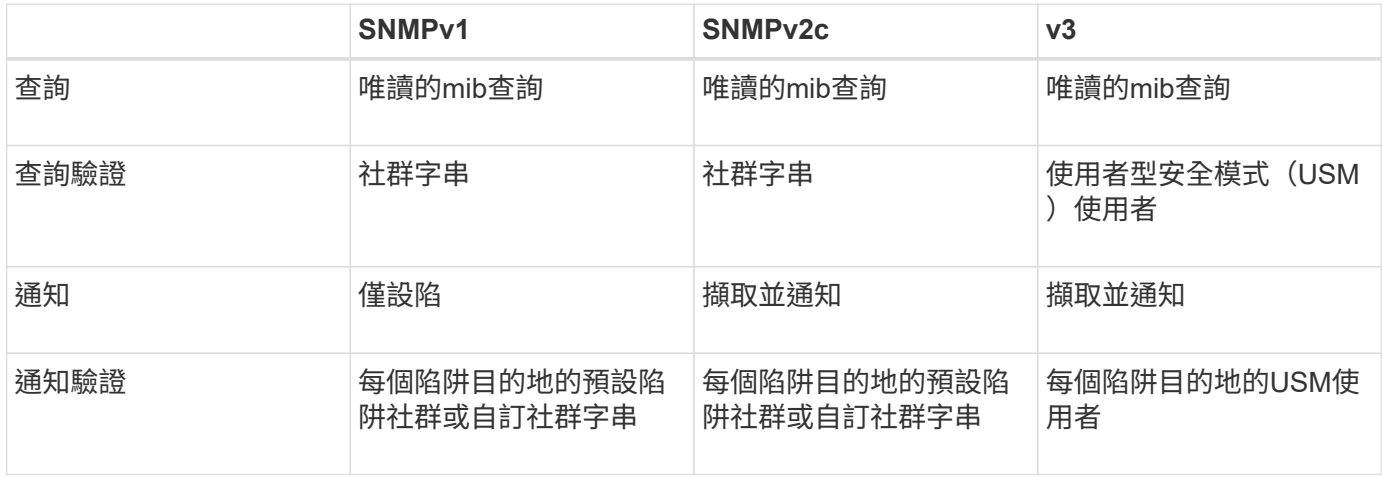

## 限制

- 支援唯讀的mib存取。StorageGRID不支援讀寫存取。
- 網格中的所有節點都會收到相同的組態。
- v3: StorageGRID 不支援傳輸支援模式 (TSM) 。
- v3:唯一支援的驗證傳輸協定是SHa(HMAC SHA-96)。
- v3:唯一支援的隱私權傳輸協定是AES。

## 存取**MIB**

您可以在StorageGRID 任何節點的下列位置存取mib定義檔案:

/usr/share/SNMP / MIBs/NETAPP-STORAGEGRID-MIB.txt

相關資訊

["](#page-170-0)[警示參考資料](#page-170-0)["](#page-170-0)

["](#page-204-0)[警示參考\(舊系統\)](#page-204-0)["](#page-204-0)

["](#page-239-0)[產](#page-239-0)[生](#page-239-0)[SNMP](#page-239-0)[通](#page-239-0)[知的警示\(舊系統\)](#page-239-0)["](#page-239-0)

# ["](#page-80-0)[將警示](#page-80-0)[通](#page-80-0)[知](#page-80-0)[靜音](#page-80-0)["](#page-80-0)

<span id="page-124-0"></span>設定**SNMP**代理程式

如果您想要使用協力廠商SNMP管理系統進行唯讀的MIB存取和通知、可以設 定StorageGRID 靜態SNMP代理程式。

您需要的產品

- 您必須使用支援的瀏覽器登入Grid Manager。
- 您必須具有「根存取」權限。

關於這項工作

支援所有三種版本的SNMP傳輸協定的Sof SNMP代理程式。StorageGRID您可以為代理程式設定一或多個版 本。

步驟

1. 選擇\*組態\*>\*監控\*>\* SNMP代理程式\*。

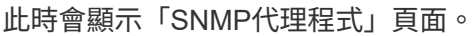

SNMP Agent

You can configure SNMP for read-only MIB access and notifications. SNMPv1, SNMPv2c, SNMPv3 are supported. For SNMPv3, only User Security Model (USM) authentication is supported. All nodes in the grid share the same SNMP configuration.

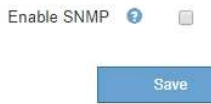

2. 若要在所有網格節點上啟用SNMP代理程式、請選取「啟用**SNMP**」核取方塊。

此時會顯示用於設定SNMP代理程式的欄位。

#### SNMP Agent

You can configure SNMP for read-only MIB access and notifications. SNMPv1, SNMPv2c, SNMPv3 are supported. For SNMPv3, only User Security Model (USM) authentication is supported. All nodes in the grid share the same SNMP configuration.

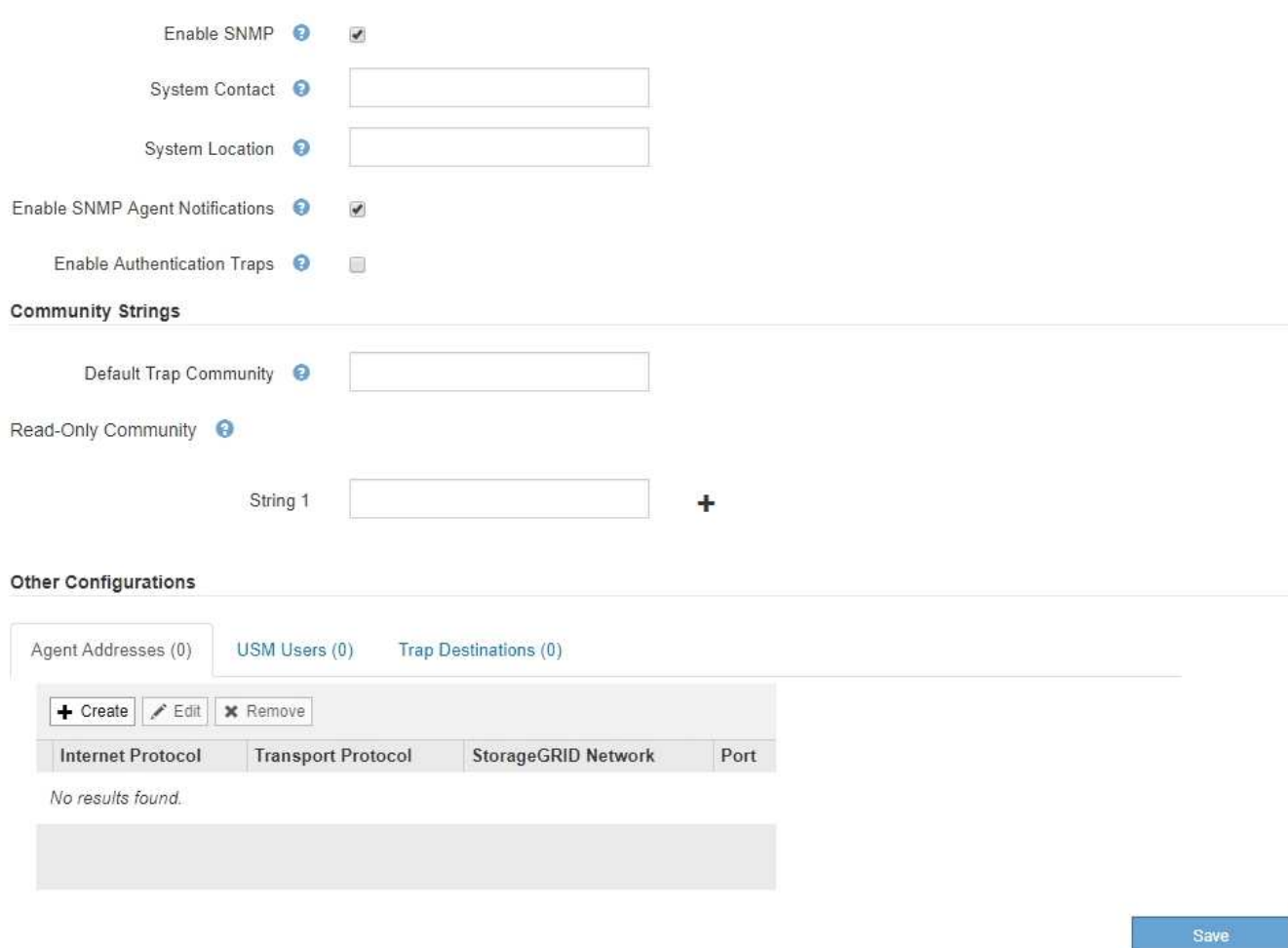

3. 在\*系統聯絡人\*欄位中、輸入StorageGRID 您要在SysContact的SNMP訊息中提供的值。

系統聯絡人通常是電子郵件地址。您所提供的價值適用於StorageGRID 整個過程中的所有節點。\*系統聯絡 人\*最多可包含255個字元。

4. 在\*系統位置\*欄位中、輸入StorageGRID 您要在SysLocation的SNMP訊息中提供的值。

System Location(系統位置)可以是任何有助於辨識StorageGRID 出您的系統所在位置的資訊。例如、您 可以使用設施的街道地址。您所提供的價值適用於StorageGRID 整個過程中的所有節點。\*系統位置\*最多可 包含255個字元。

5. 如果您想StorageGRID 讓Sing SNMP代理程式傳送陷阱和通知、請保留「啟用**SNMP**代理程式通知」核取方 塊。

如果未選取此核取方塊、則SNMP代理程式支援唯讀的mib存取、但不會傳送任何SNMP通知。

- 6. 如果StorageGRID 您想要在收到驗證不正確的傳輸協定訊息時、讓SetSNMP代理程式傳送驗證陷阱、請選 取「啟用驗證陷阱」核取方塊。
- 7. 如果您使用的是SNMPv1或SNMPv2c、請完成「社群字串」區段。

本節中的欄位用於在SNMPv1或SNMPv2c中進行社群型驗證。這些欄位不適用於v3。

a. 在\*預設設陷社群\*欄位中、輸入您要用於設陷目的地的預設社群字串(選用)。

視需要、您可以在使用時提供不同的(「custom」)社群字串 定義特定的陷阱目的地。

\*預設設陷社群\*最多可包含32個字元、且不可包含空白字元。

b. 若為\*唯讀社群\*、請輸入一或多個社群字串、以允許對IPv4和IPv6代理程式位址進行唯讀的MIB存取。按 一下加號 ♣ 以新增多個字串。

當管理系統查詢StorageGRID 到這個功能時、它會傳送一個社群字串。如果社群字串符合此處指定的其 中一個值、SNMP代理程式會傳送回應給管理系統。

每個社群字串最多可包含32個字元、且不可包含空白字元。最多允許五個字串。

 $\mathbf{1}$ 

為確保StorageGRID 您的整個系統安全、請勿使用「公有」作為社群字串。如果您未輸入社 群字串、SNMP代理程式會使用StorageGRID 您的S時 區ID作為社群字串。

8. 或者、選取「其他組態」區段中的「代理程式位址」索引標籤。

使用此索引標籤可指定一或多個「偵聽位址」。 以下是SNMP代理程式可接收查詢的功能位 址。StorageGRID每個代理程式位址都包含網際網路傳輸協定、傳輸傳輸協定、StorageGRID 一個鏈路、以 及一個連接埠(可選)。

如果您未設定代理程式位址、則所有StorageGRID 的靜態網路上的預設接聽位址為udp連接埠161。

a. 按一下「 \* 建立 \* 」。

此時會出現「建立代理程式位址」對話方塊。

**Create Agent Address** 

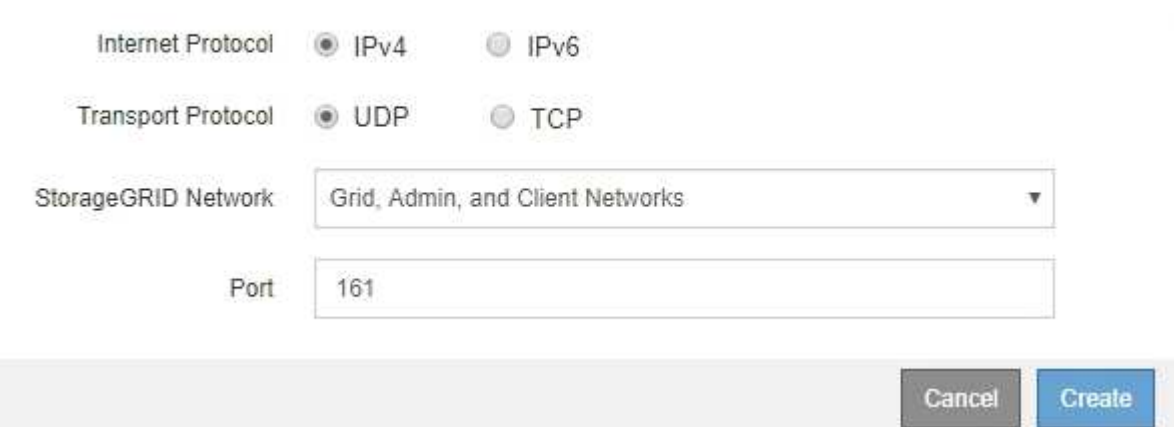

b. 若為\*網際網路傳輸協定\*、請選取此位址是否使用IPV4或IPV6。

依預設、SNMP使用的是IPV4。

c. 若為\*傳輸傳輸傳輸協定\*、請選取此位址是否使用udp或tcp。

依預設、SNMP使用的是udp。

- d. 在\* StorageGRID 《》「網路」欄位中、選取StorageGRID 查詢的接收範圍。
	- Grid、管理和用戶端網路:StorageGRID 在這三個網路上、Sfor SNMP查詢應由其偵聽。
	- 網格網路
	- 管理網路
	- 用戶端網路

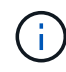

為確保用戶端與StorageGRID 功能不致受到保護、您不應為用戶端網路建立代理程式 位址。

e. 在「連接埠」欄位中、選擇性地輸入SNMP代理程式應接聽的連接埠號碼。

SNMP代理程式的預設udp連接埠為161、但您可以輸入任何未使用的連接埠號碼。

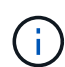

儲存SNMP代理程式時StorageGRID 、會自動開啟內部防火牆上的代理程式位址連接埠。 您必須確保任何外部防火牆都允許存取這些連接埠。

f. 按一下「 \* 建立 \* 」。

**Other Configurations** 

代理程式位址隨即建立並新增至表格。

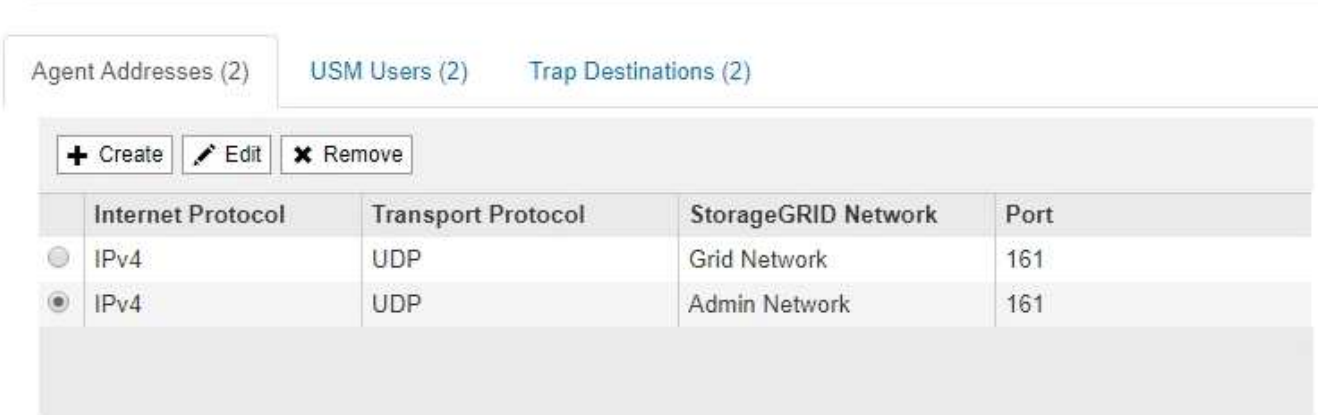

9. 如果您使用的是v3、請選取「其他組態」區段中的「USM使用者」索引標籤。

使用此索引標籤可定義有權查詢mib或接收陷阱和通知的USM使用者。

Ĥ.

如果您只使用SNMPv1或SNMPv2c、則不適用此步驟。

a. 按一下「 \* 建立 \* 」。

「Create USM User」(建立USM使用者)對話方塊隨即出現。

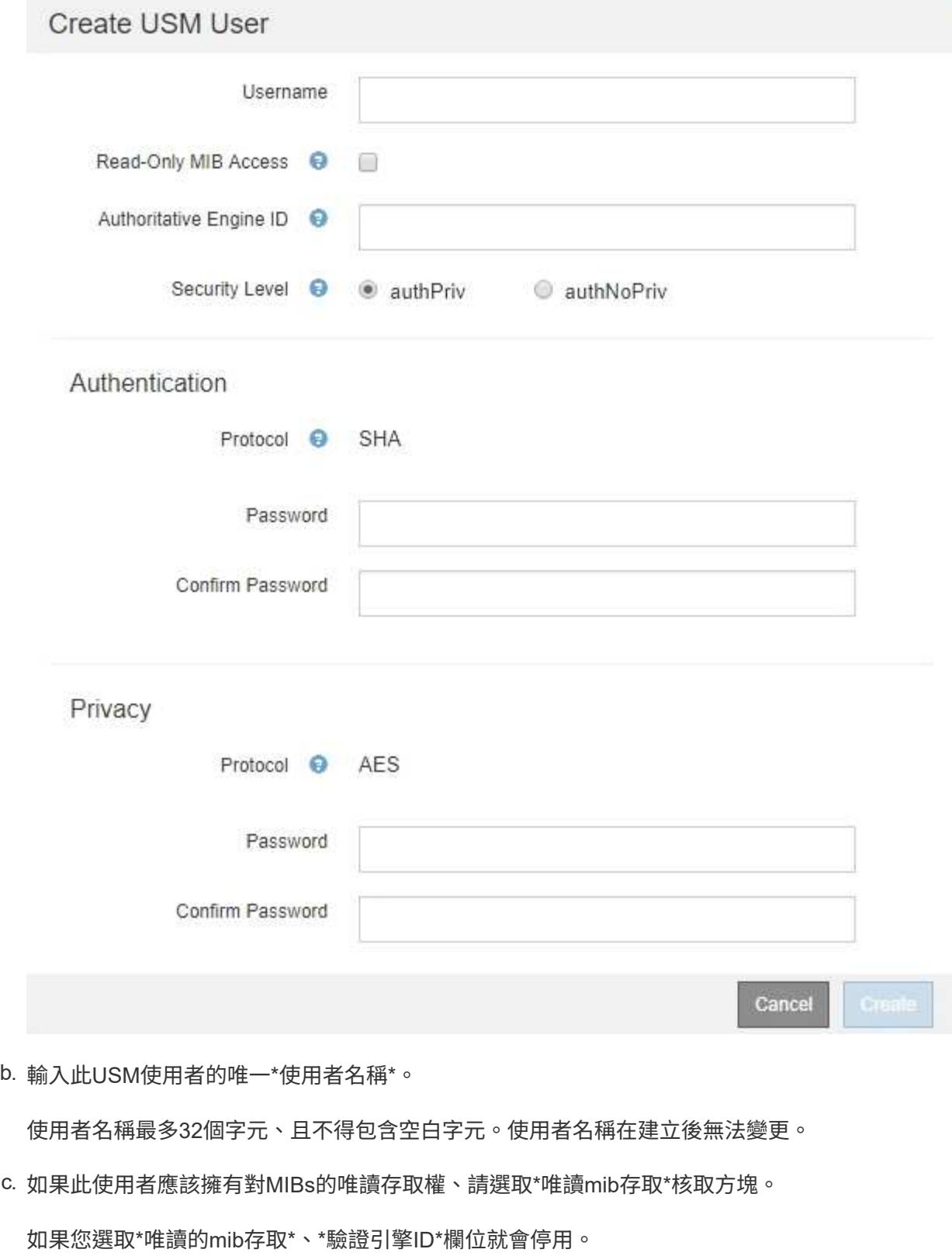

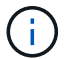

具有唯讀mib存取權的USM使用者不能擁有引擎ID。

d. 如果此使用者將用於通知目的地、請輸入此使用者的\*驗證引擎ID\*。

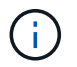

v3 INFORM目的地必須有具備引擎ID的使用者。v3設陷目的地不能有具有引擎ID的使用 者。

驗證引擎ID可以是5到32個位元組、採用16進位格式。

- e. 選取USM使用者的安全層級。
	- 驗證權限:此使用者與驗證和隱私權(加密)通訊。您必須指定驗證傳輸協定和密碼、以及隱私權 傳輸協定和密碼。
	- 驗證**NoPrimv**:此使用者可與驗證通訊、且無隱私權(無加密)。您必須指定驗證傳輸協定和密 碼。
- f. 輸入並確認此使用者用於驗證的密碼。

 $(i)$ 

唯一支援的驗證傳輸協定是SHa(HMC-SHA-96)。

g. 如果您選取\*驗證權限\*、請輸入並確認此使用者將用於隱私的密碼。

 $(i)$ 

唯一支援的隱私權傳輸協定是AES。

h. 按一下「 \* 建立 \* 」。

系統會建立USM使用者並將其新增至表格。

#### **Other Configurations**

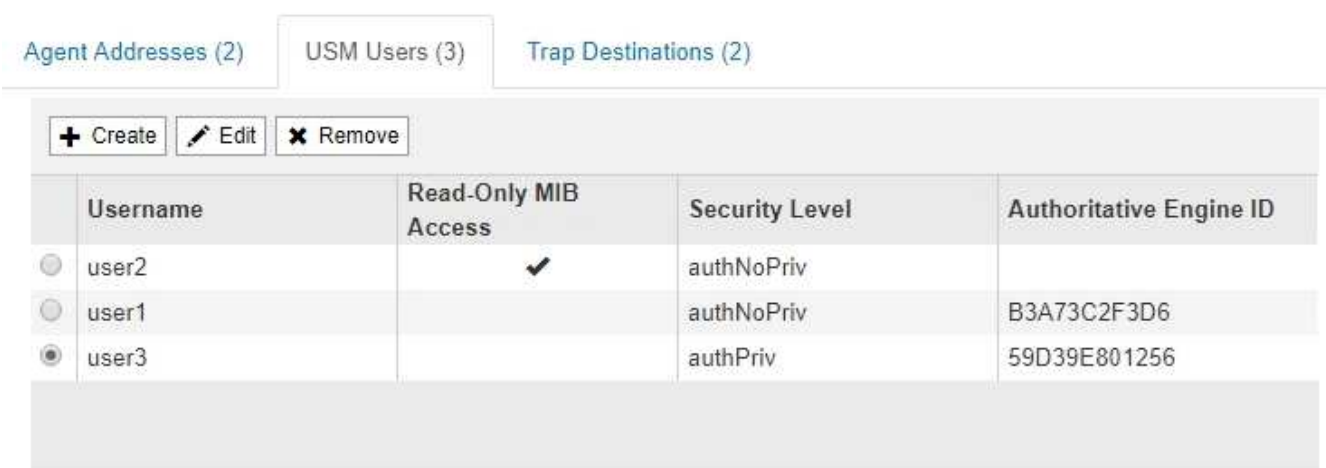

10. [[SELECT(選取)陷阱目的地]在「其他組態」區段中、選取「設陷目的地」索引標籤。

設陷目的地索引標籤可讓您定義一個或多個目的地、以供StorageGRID 捕捉或通知。啟用SNMP代理程式並 按一下\*「Save\*」時StorageGRID 、即可開始傳送通知至每個定義的目的地。警示和警示觸發時會傳送通 知。也會針對支援的MIB-II實體(例如ifdown和coldStart)傳送標準通知。

a. 按一下「 \* 建立 \* 」。

「建立設陷目的地」對話方塊隨即出現。

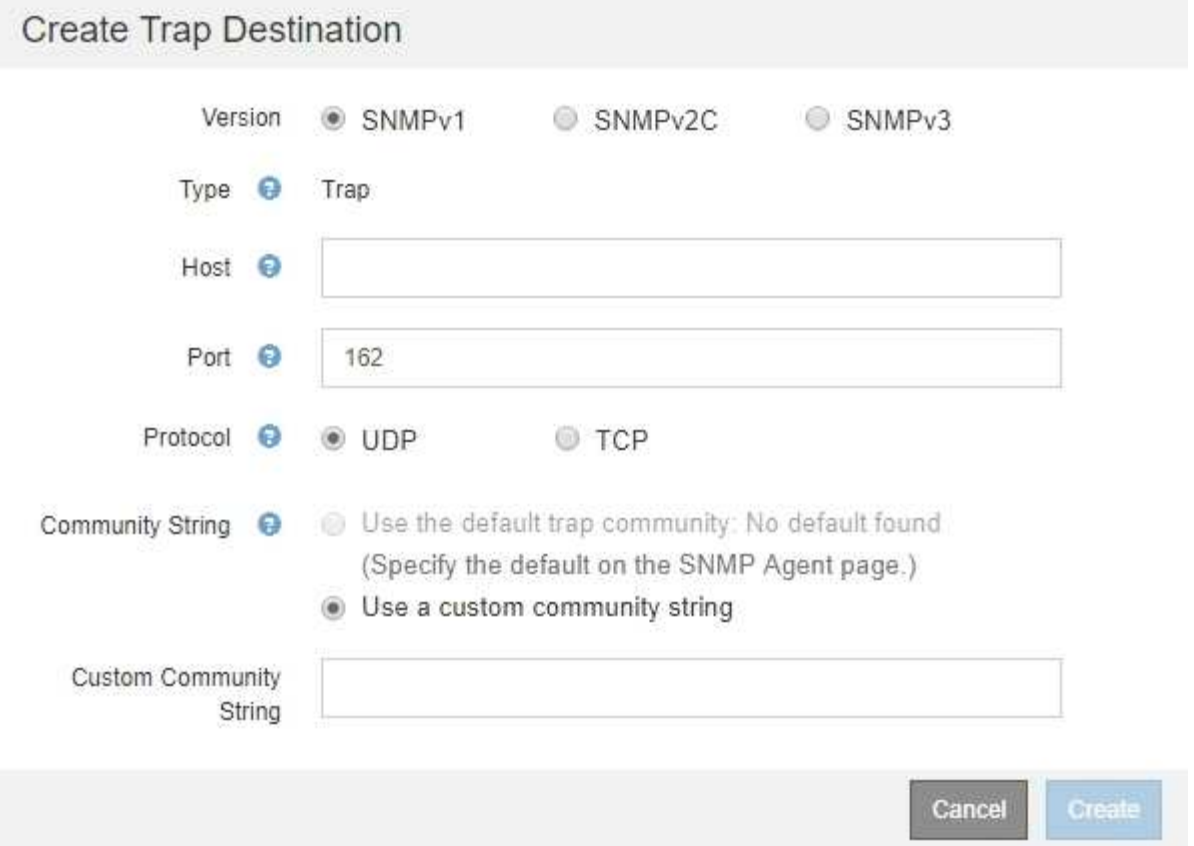

# b. 在\*版本\*欄位中、選取要用於此通知的SNMP版本。

# c. 根據您選擇的版本填寫表單

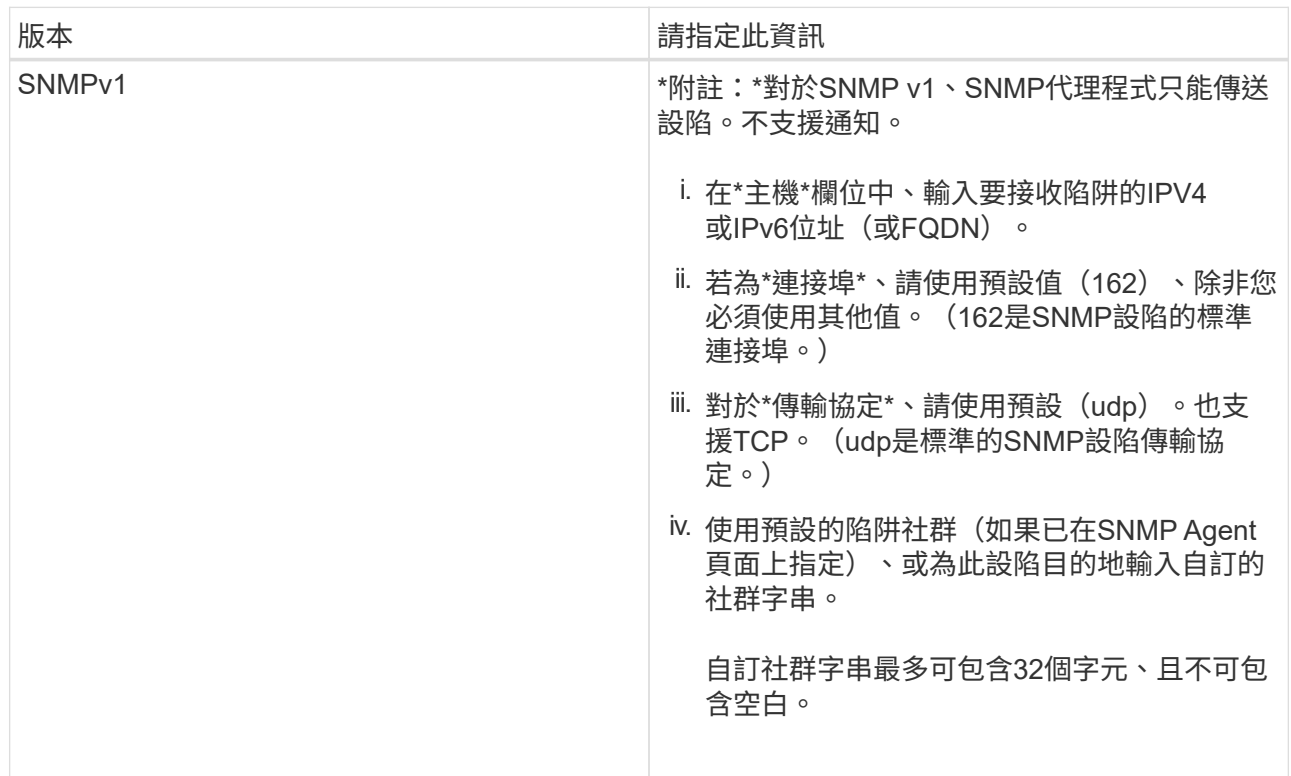

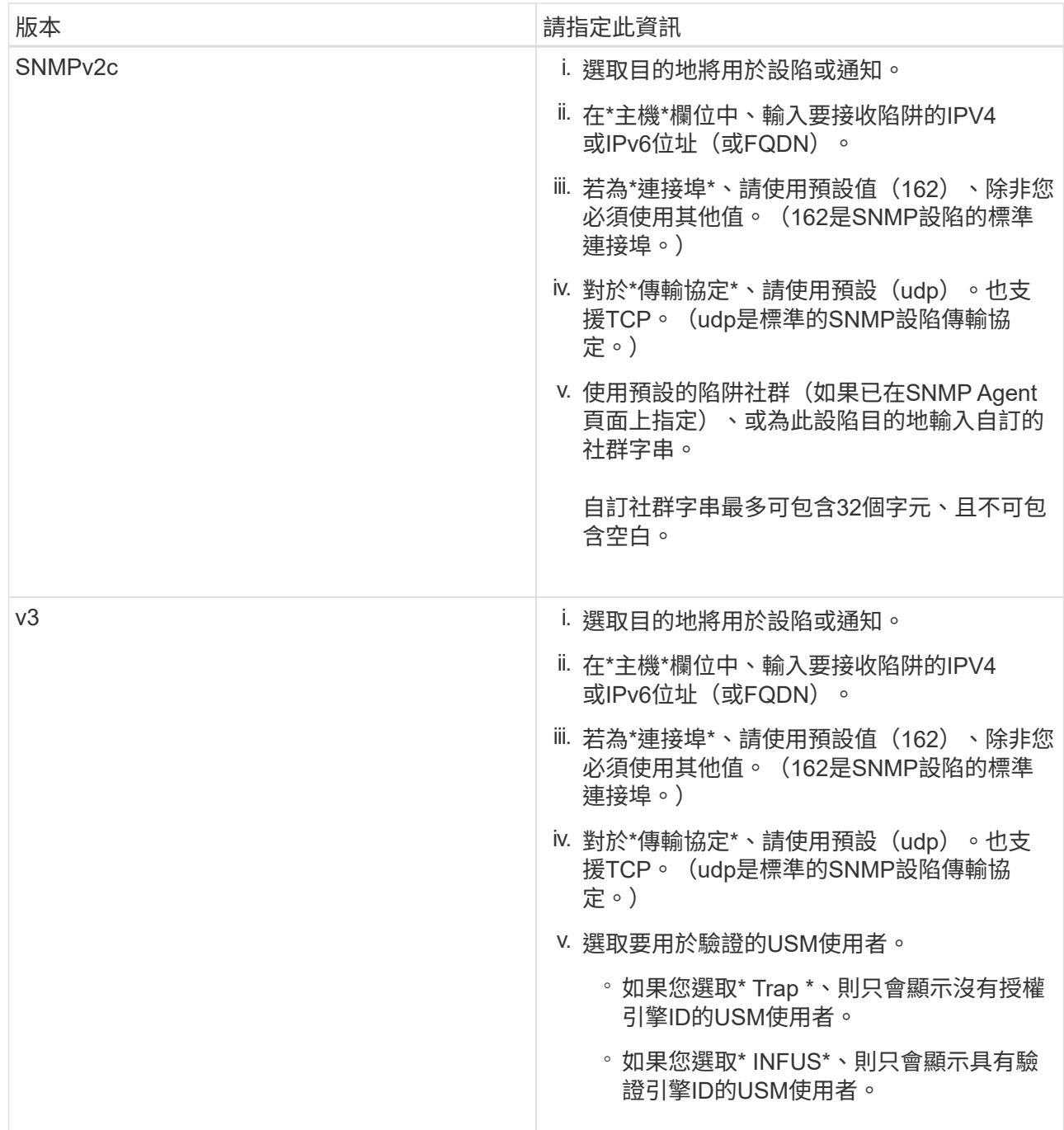

# d. 按一下「 \* 建立 \* 」。

陷阱目的地隨即建立並新增至表格。

#### **Other Configurations**

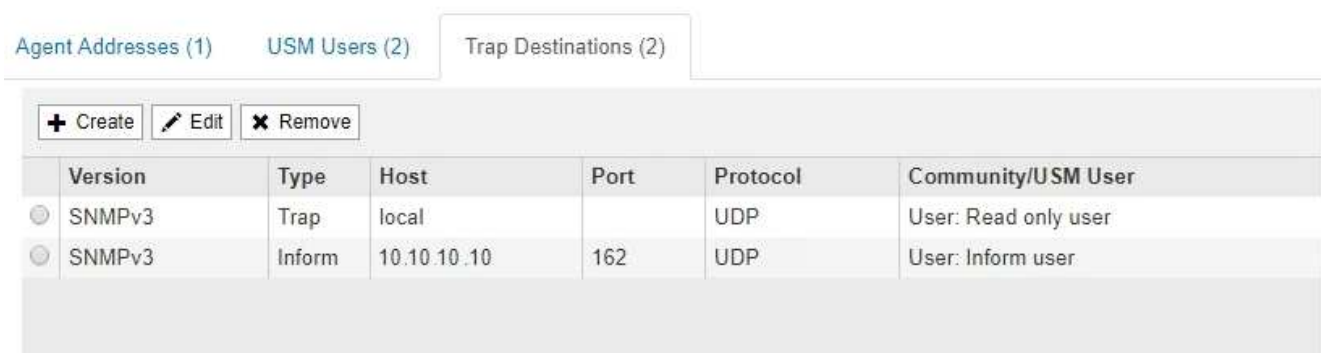

## 11. 完成SNMP代理程式組態後、按一下\*「Save"(儲存)\*

新的SNMP代理程式組態會變成作用中狀態。

相關資訊

["](#page-80-0)[將警示](#page-80-0)[通](#page-80-0)[知](#page-80-0)[靜音](#page-80-0)["](#page-80-0)

<span id="page-132-0"></span>正在更新**SNMP**代理程式

您可能想要停用SNMP通知、更新社群字串、或是新增或移除代理程式位址、USM使用者 和陷阱目的地。

您需要的產品

- 您必須使用支援的瀏覽器登入Grid Manager。
- 您必須具有「根存取」權限。

關於這項工作

每當您更新SNMP代理程式組態時、請注意、您必須按一下「SNMP代理程式」頁面底部的\*「儲存\*」、以提交 您在每個索引標籤上所做的任何變更。

### 步驟

1. 選擇\*組態\*>\*監控\*>\* SNMP代理程式\*。

此時會顯示「SNMP代理程式」頁面。

2. 如果您要停用所有網格節點上的SNMP代理程式、請取消選取「啟用**SNMP**」核取方塊、然後按一下「儲 存」。

所有網格節點的SNMP代理程式都會停用。如果稍後重新啟用代理程式、則會保留先前的任何SNMP組態設 定。

- 3. 或者、請更新您為\*系統聯絡人\*和\*系統位置\*所輸入的值。
- 4. 或者、如果您不再想StorageGRID 讓S不明SNMP代理程式傳送陷阱和通知、請取消選取「啟用**SNMP**代理 程式通知」核取方塊。

取消選取此核取方塊時、SNMP代理程式支援唯讀的MIB存取、但不會傳送任何SNMP通知。

- 5. 或者、如果StorageGRID 您不想讓Setp SNMP代理程式在收到未正確驗證的傳輸協定訊息時傳送驗證陷 阱、請取消選取「啟用驗證陷阱」核取方塊。
- 6. 如果您使用的是SNMPv1或SNMPv2c、請選擇性地更新「社群字串」區段。

本節中的欄位用於在SNMPv1或SNMPv2c中進行社群型驗證。這些欄位不適用於v3。

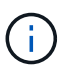

如果您要移除預設的社群字串、必須先確定所有的陷阱目的地都使用自訂的社群字串。

7. 如果您要更新代理程式位址、請選取「其他組態」區段中的「代理程式位址」索引標籤。

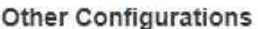

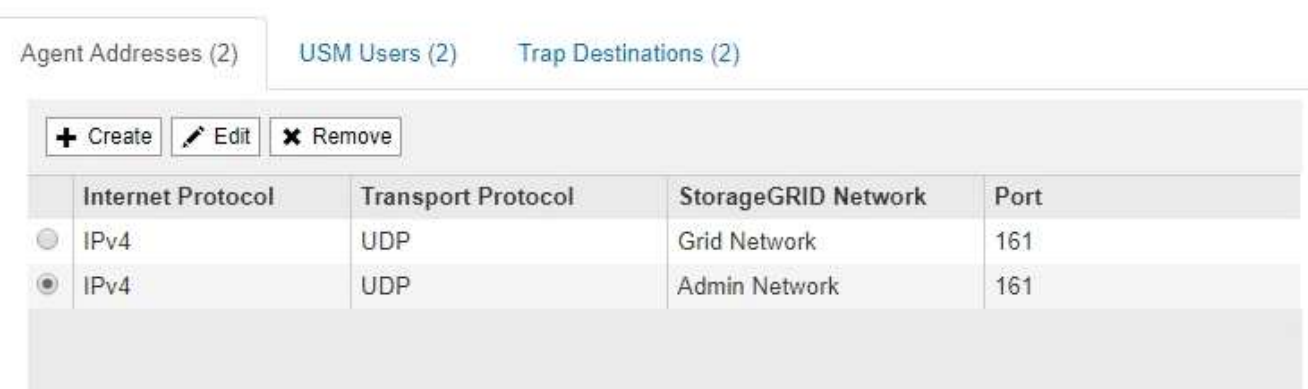

使用此索引標籤可指定一或多個「偵聽位址」。 以下是SNMP代理程式可接收查詢的功能位 址。StorageGRID每個代理程式位址都包含網際網路傳輸協定、傳輸傳輸協定、StorageGRID 一個EIP網路 和一個連接埠。

- a. 若要新增代理位址、請按一下\*建立\*。然後、請參閱設定SNMP代理程式說明中的代理程式位址步驟。
- b. 若要編輯代理位址、請選取該位址的選項按鈕、然後按一下\*編輯\*。然後、請參閱設定SNMP代理程式說 明中的代理程式位址步驟。
- c. 若要移除代理位址、請選取該位址的選項按鈕、然後按一下\*移除\*。然後按一下\*確定\*以確認您要移除此 地址。
- d. 若要提交變更、請按一下「SNMP代理程式」頁面底部的\*「儲存\*」。
- 8. 如果您要更新USM使用者、請選取「其他組態」區段中的「USM使用者」索引標籤。

### **Other Configurations**

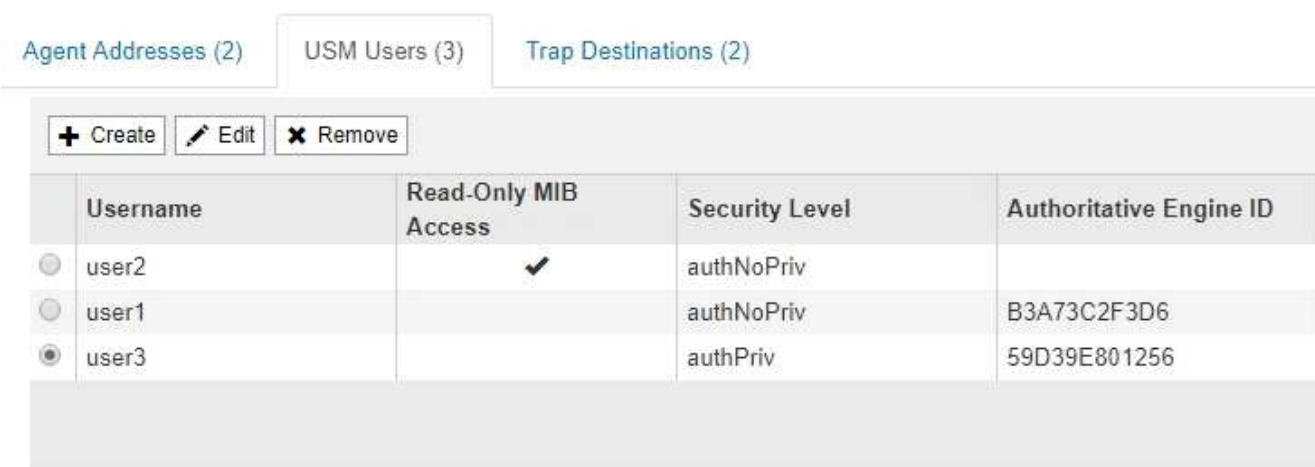

使用此索引標籤可定義有權查詢mib或接收陷阱和通知的USM使用者。

- a. 若要新增USM使用者、請按一下「建立」。然後、請參閱設定SNMP代理程式說明中USM使用者的步 驟。
- b. 若要編輯USM使用者、請選取該使用者的選項按鈕、然後按一下\*編輯\*。然後、請參閱設定SNMP代理 程式說明中USM使用者的步驟。

無法變更現有USM使用者的使用者名稱。如果您需要變更使用者名稱、則必須移除使用者並建立新的使 用者名稱。

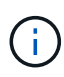

如果您新增或移除使用者的授權引擎ID、且目前已選取目的地的使用者、則必須依照步驟 中所述、編輯或移除目的地 [SNMP](#page-134-0)[設](#page-134-0)[陷](#page-134-0)[目的地。](#page-134-0)否則、當您儲存SNMP代理程式組態時、 就會發生驗證錯誤。

c. 若要移除USM使用者、請選取該使用者的選項按鈕、然後按一下\*移除\*。然後按一下\*確定\*以確認您要 移除此使用者。

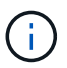

如果您移除的使用者目前已選取作為設陷目的地、您必須編輯或移除目的地、如步驟所述 [SNMP](#page-134-0)[設](#page-134-0)[陷](#page-134-0)[目的地](#page-134-0)。否則、當您儲存SNMP代理程式組態時、就會發生驗證錯誤。

# **Q** Error

422: Unprocessable Entity

Validation failed. Please check the values you entered for errors.

Undefined trap destination usmUser 'user1'

OK

<span id="page-134-0"></span>a. 若要提交變更、請按一下「SNMP代理程式」頁面底部的\*「儲存\*」。

1. 如果您要更新設陷目的地、請選取「其他組態」區段中的「設陷目的地」索引標籤。

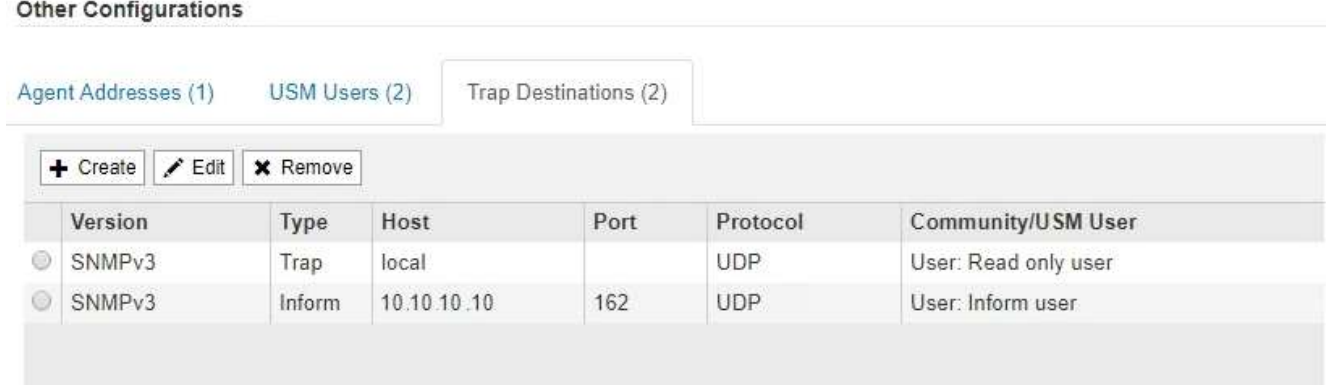

設陷目的地索引標籤可讓您定義一個或多個目的地、以供StorageGRID 捕捉或通知。啟用SNMP代理程式並 按一下\*「Save\*」時StorageGRID 、即可開始傳送通知至每個定義的目的地。警示和警示觸發時會傳送通 知。也會針對支援的MIB-II實體(例如ifdown和coldStart)傳送標準通知。

- a. 若要新增設陷目的地、請按一下\*「Create」(建立)\*。然後、請參閱設定SNMP代理程式說明中的設陷 目的地步驟。
- b. 若要編輯設陷目的地、請選取使用者的選項按鈕、然後按一下\*編輯\*。然後、請參閱設定SNMP代理程式 說明中的設陷目的地步驟。
- c. 若要移除設陷目的地、請選取目的地的選項按鈕、然後按一下\*移除\*。然後按一下\*確定\*以確認您要移除 此目的地。
- d. 若要提交變更、請按一下「SNMP代理程式」頁面底部的\*「儲存\*」。
- 2. 更新SNMP代理程式組態後、請按一下\*「Save(儲存)」\*。

## 相關資訊

["](#page-124-0)[設定](#page-124-0)[SNMP](#page-124-0)[代](#page-124-0)[理](#page-124-0)[程式](#page-124-0)["](#page-124-0)

# 收集其他**StorageGRID** 的資料

收集和分析資料還有許多其他方法、可在調查StorageGRID 您的系統狀態或與技術支援人 員合作解決問題時使用。

- ["](#page-136-0)[使用圖表和報](#page-136-0)[告](#page-136-0)["](#page-136-0)
- ["](#page-150-0)[監控](#page-150-0)[成效](#page-150-0)[與](#page-150-0)[效](#page-150-0)[能](#page-150-0)["](#page-150-0)
- ["](#page-151-0)[監控](#page-151-0)[物件](#page-151-0)[驗](#page-151-0)[證](#page-151-0)[作業](#page-151-0)["](#page-151-0)
- ["](#page-152-0)[監控](#page-152-0)[事件](#page-152-0)["](#page-152-0)
- ["](#page-158-0)[檢](#page-158-0)[閱稽](#page-158-0)[核訊息](#page-158-0)["](#page-158-0)
- ["](#page-159-0)[收集記錄檔和系統資料](#page-159-0)["](#page-159-0)
- ["](#page-161-0)[手](#page-161-0)[動觸發](#page-161-0)[AutoSupport](#page-161-0) [資訊不整訊息](#page-161-0)["](#page-161-0)
- ["](#page-161-1)[檢視](#page-161-1)[Grid](#page-161-1)[拓撲](#page-161-1)[樹](#page-161-1)[狀結](#page-161-1)[構](#page-161-1)["](#page-161-1)
- ["](#page-162-0)[檢](#page-162-0)[閱](#page-162-0)[支援](#page-162-0)[指](#page-162-0)[標](#page-162-0)["](#page-162-0)
- ["](#page-165-0)[執](#page-165-0)[行](#page-165-0)[診](#page-165-0)[斷](#page-165-0)["](#page-165-0)
- ["](#page-169-0)[建](#page-169-0)[立自訂](#page-169-0)[監控應用](#page-169-0)[程式](#page-169-0)["](#page-169-0)

<span id="page-136-0"></span>使用圖表和報告

您可以使用圖表和報告來監控StorageGRID 整個系統的狀態、並疑難排解問題。Grid Manager中可用的圖表和報告類型包括圓形圖(僅適用於儀表板)、圖表和文字報告。

圖表和圖表的類型

圖表摘要說明特定StorageGRID 的功能性指標和屬性的價值。

Grid Manager儀表板包含圓形圖(環圈圖)、可摘要列出網格和每個站台可用的儲存設備。

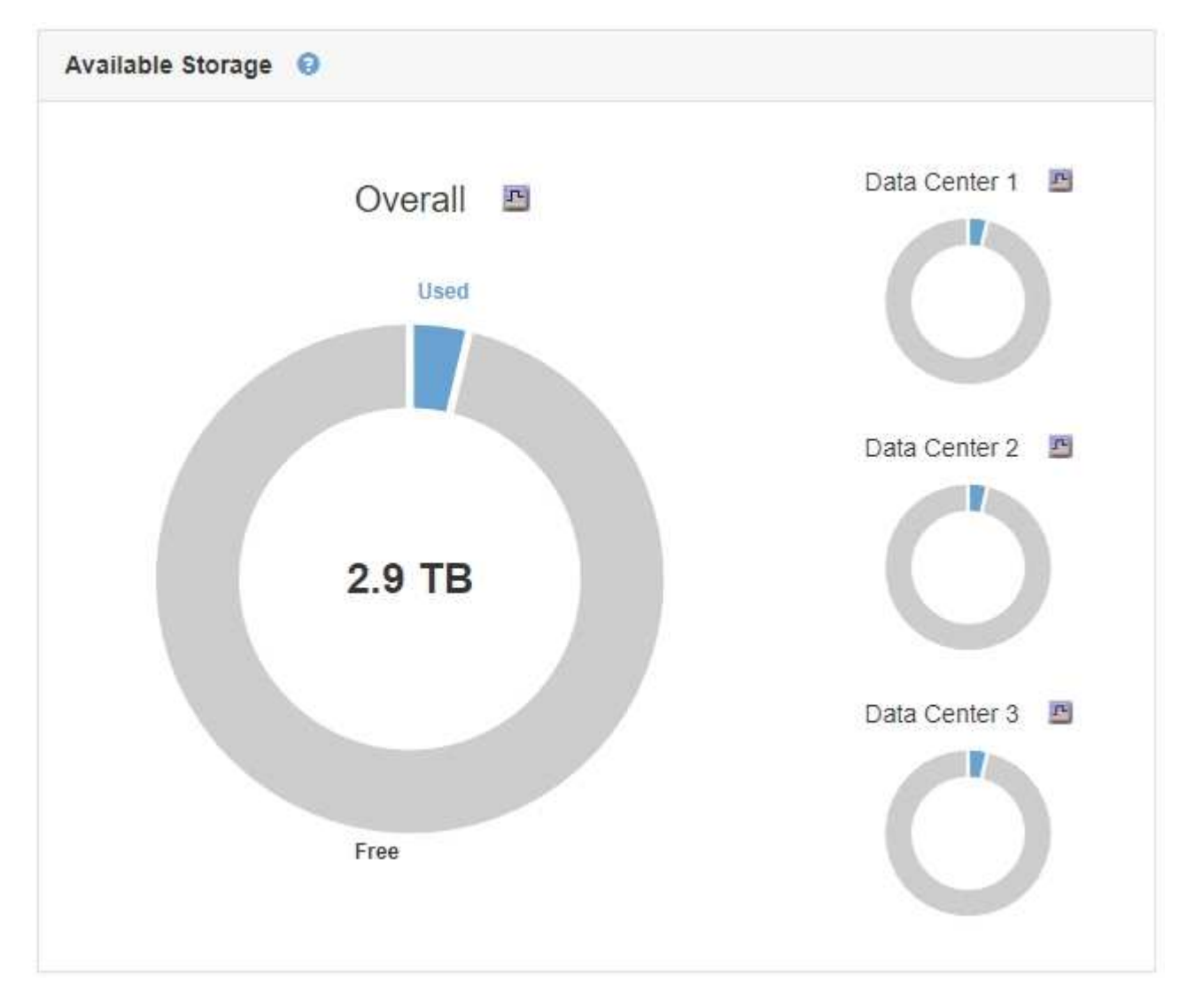

租戶管理程式儀表板上的儲存使用面板會顯示下列項目:

- 租戶最大的貯體(S3)或容器(Swift)清單
- 代表最大桶或容器之相對大小的長條圖
- 已用空間總量、如果已設定配額、則會顯示剩餘空間的數量和百分比

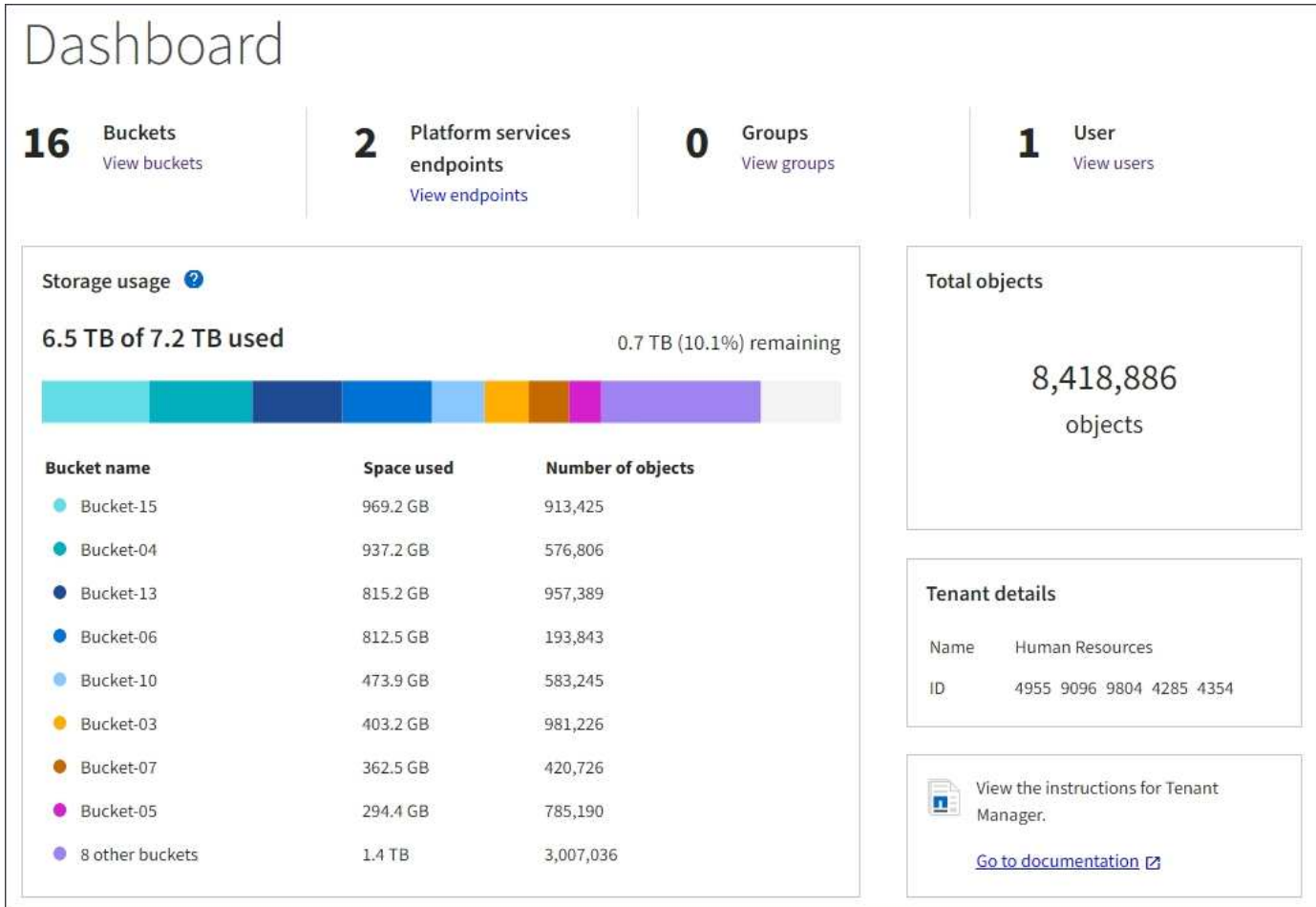

此外、StorageGRID 可從節點頁面和\*支援\*>\*工具\*>\*網格拓撲\*頁面、取得顯示隨著時間而改變的各項指標和屬 性圖表。

圖形有四種類型:

• \* Grafana圖表\*:如節點頁面所示、Grafana圖表可用來繪製Prometheus測量數據的值。例如、管理節點的\* 節點\*>\*負載平衡器\*索引標籤包含四個Grafana圖表。

#### DC1-SG1000-ADM (Admin Node)

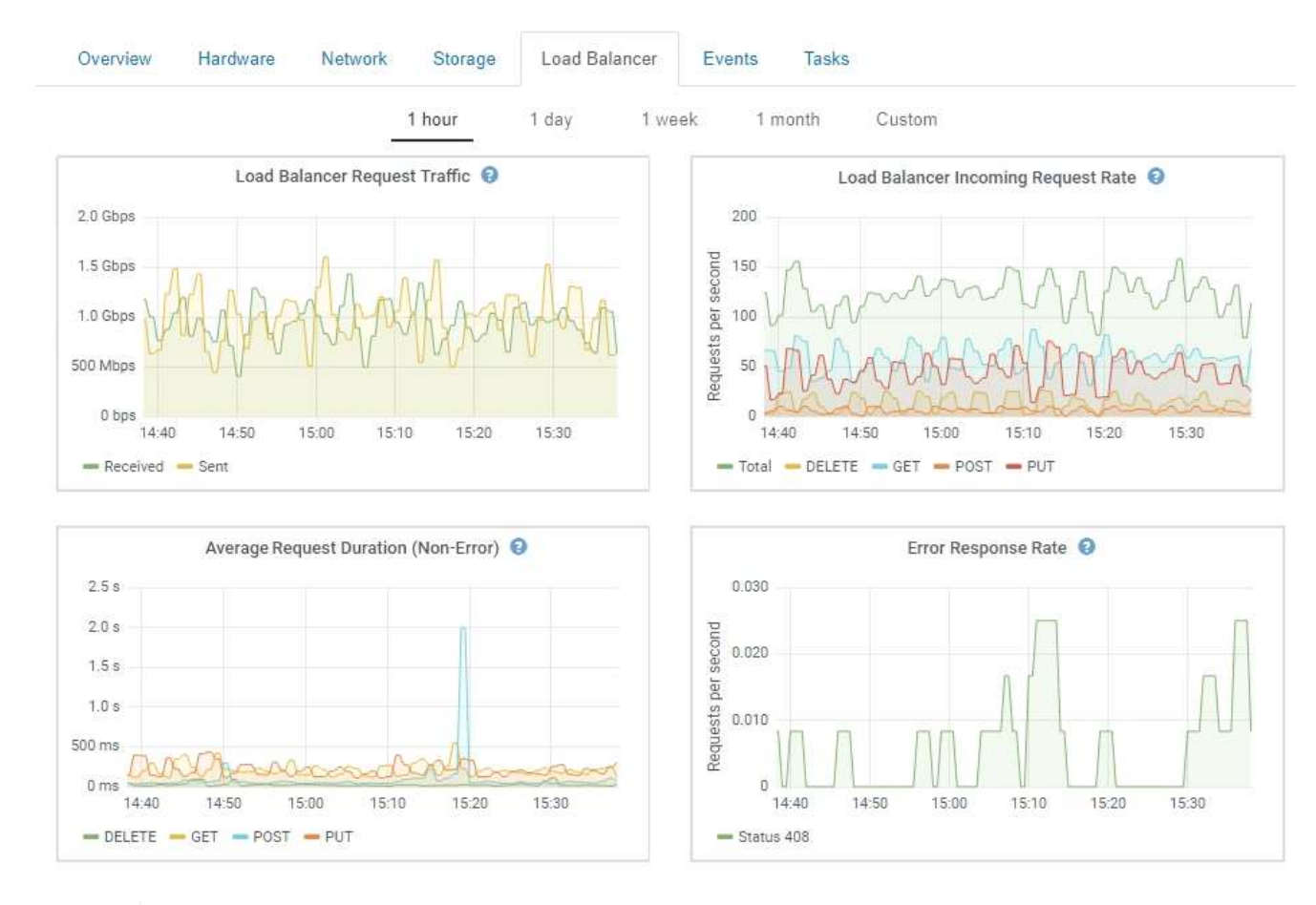

Ť

Grafana圖表也包含在預先建置的儀表板上、您可從\*支援\*>\*工具\*>\*指標\*頁面取得。

•折線圖:可從「節點」頁面及「支援>\*工具\*>\*網格拓撲\*」頁面取得(按一下圖表圖示 <mark>ェ</mark> 在資料值之後)、 使用線路圖來繪製StorageGRID 具有單位值的各種屬性值(例如NTP頻率偏移、以百萬分之一為單位)。隨 著時間推移、數值的變更會以一般資料時間間隔(資料箱)來繪製。

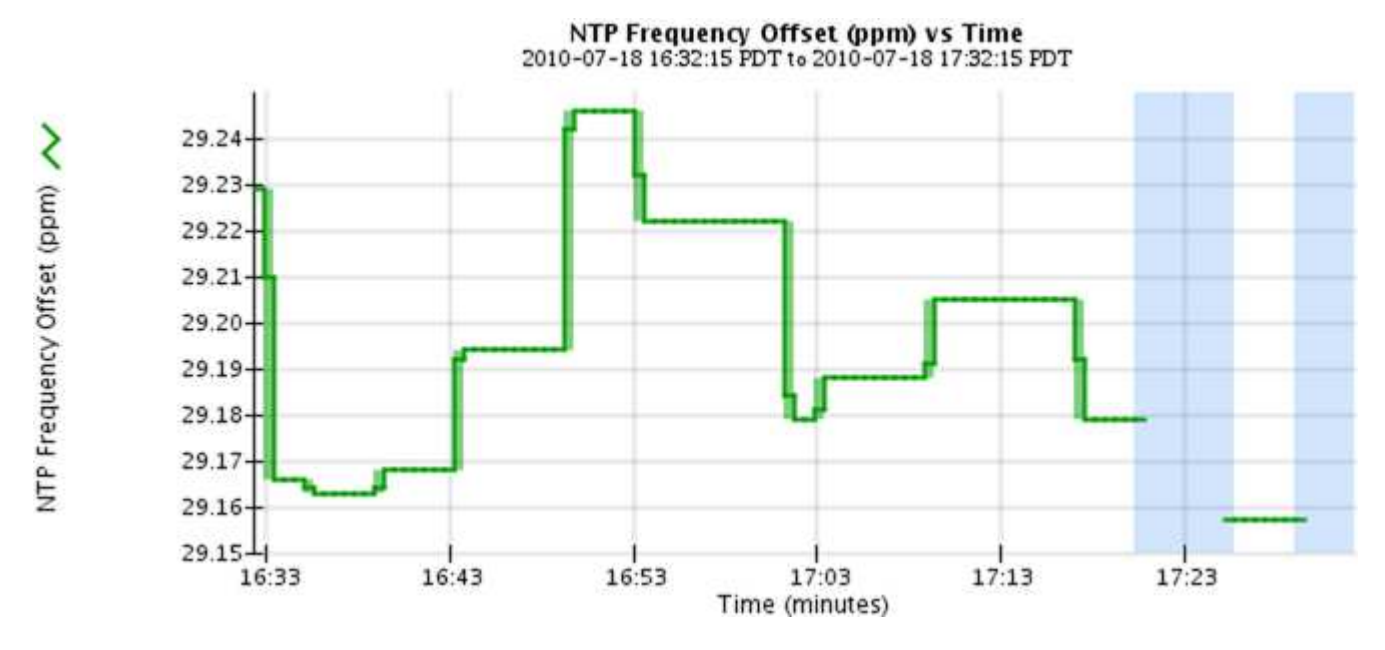

•區域圖:可從「節點」頁面及「支援>\*工具\*>\*網格拓撲\*」頁面取得(按一下圖表圖示 ロ 在資料值之後)、

#### 137

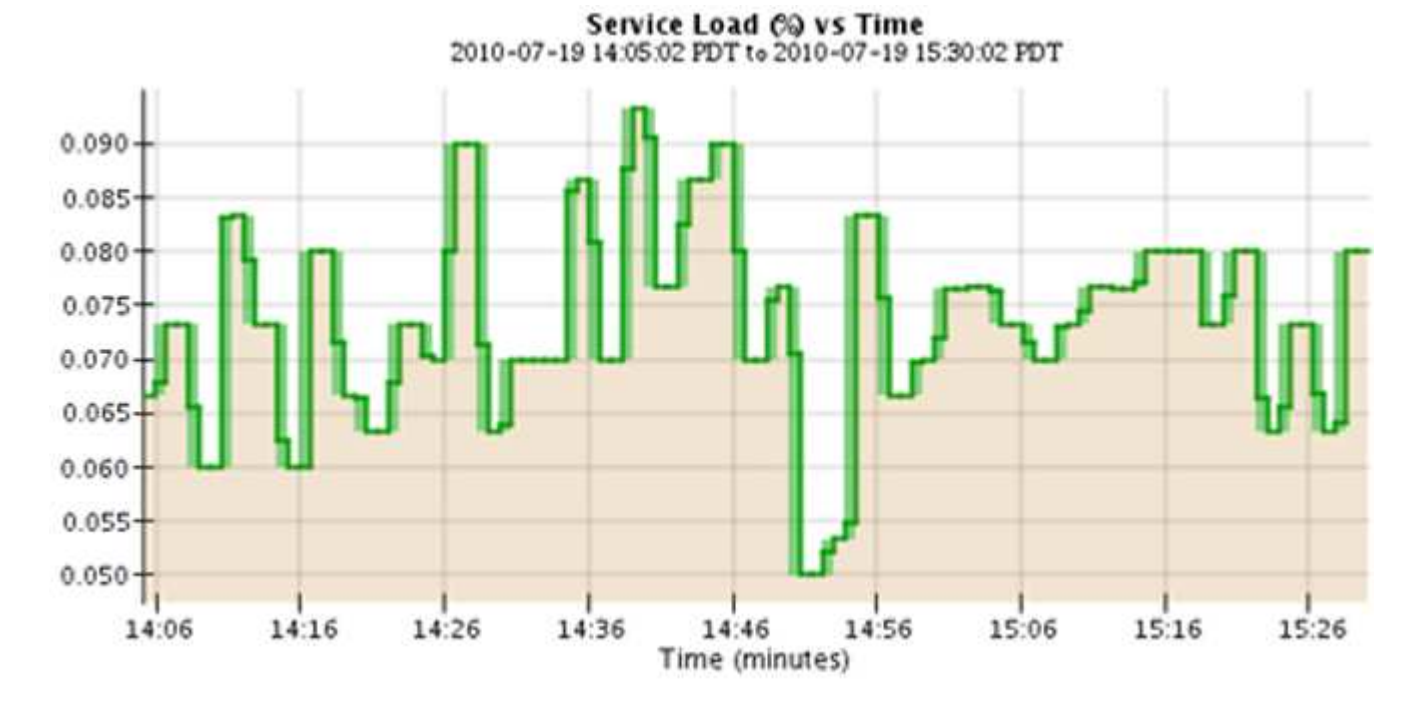

區域圖會用來繪製體積屬性數量、例如物件數或服務負載值。區域圖類似於線圖、但在線下方會加上淺褐色 陰影。隨著時間推移、數值的變更會以一般資料時間間隔(資料箱)來繪製。

• 有些圖表會以不同類型的圖表圖示表示 』 並採用不同格式:

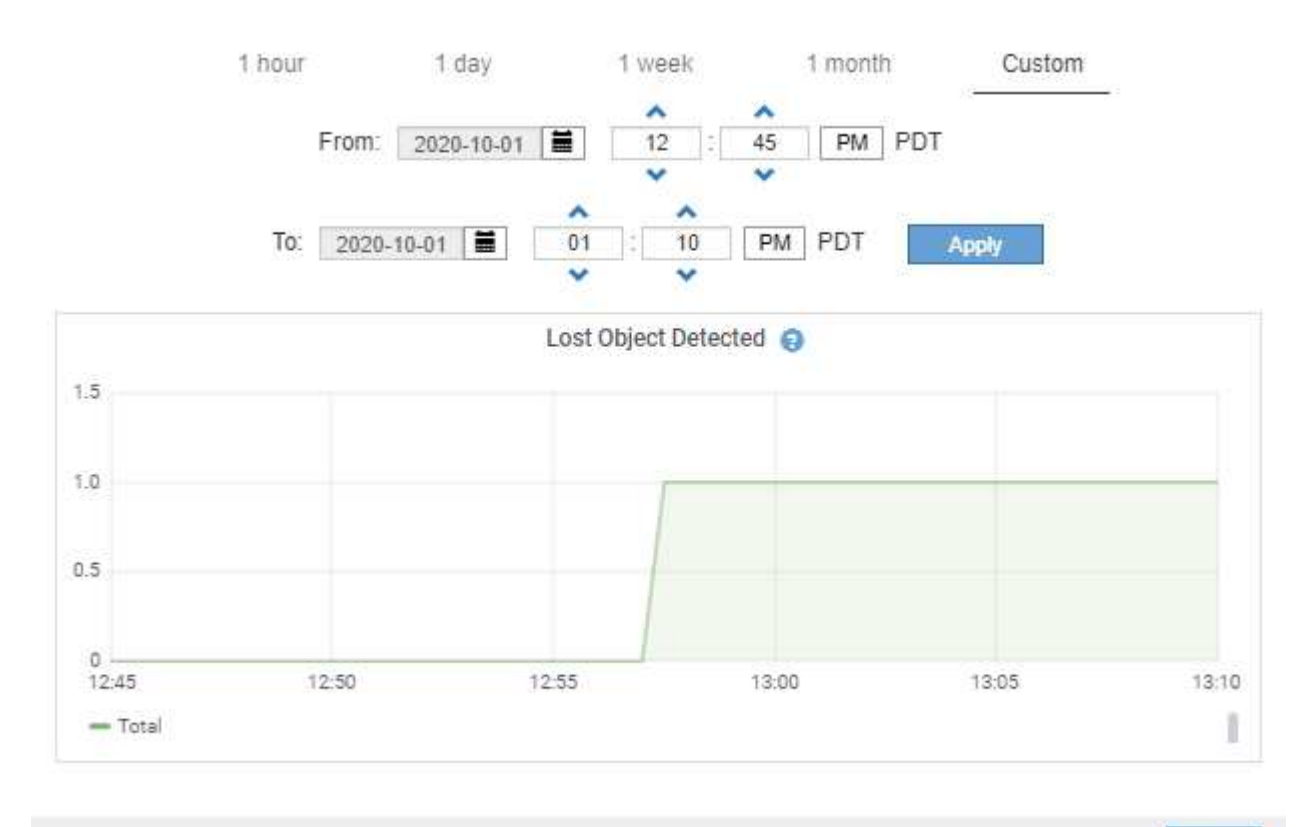

Close

•狀態圖:可從\*支援\*>\*工具\*>\*網格拓撲\*頁面取得(按一下圖表圖示 <mark>ェ</mark> 在資料值之後)、狀態圖表會用來繪 製屬性值、這些屬性值代表不同的狀態、例如線上、待命或離線的服務狀態。狀態圖表類似於線圖、但轉換 是不連續的;也就是值會從一個狀態值跳到另一個狀態值。

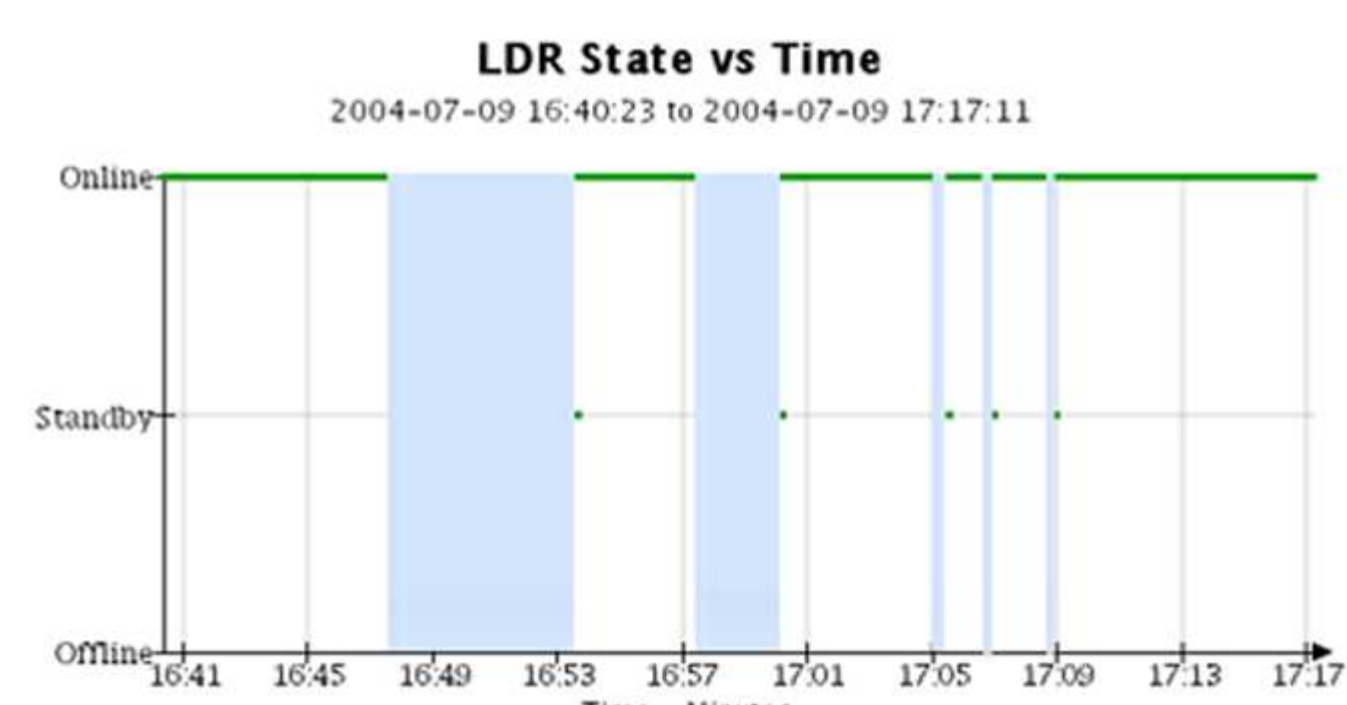

16:53 16:57 17:01 Time - Minutes

17:05

17:09

 $17.13$ 

17:17

相關資訊

["](#page-5-0)[檢視節點頁面](#page-5-0)["](#page-5-0)

["](#page-161-1)[檢視](#page-161-1)[Grid](#page-161-1)[拓撲](#page-161-1)[樹](#page-161-1)[狀結](#page-161-1)[構](#page-161-1)["](#page-161-1)

["](#page-162-0)[檢](#page-162-0)[閱](#page-162-0)[支援](#page-162-0)[指](#page-162-0)[標](#page-162-0)["](#page-162-0)

圖表圖例

用來繪製圖表的線條和色彩具有特定意義。

16:45

16:49

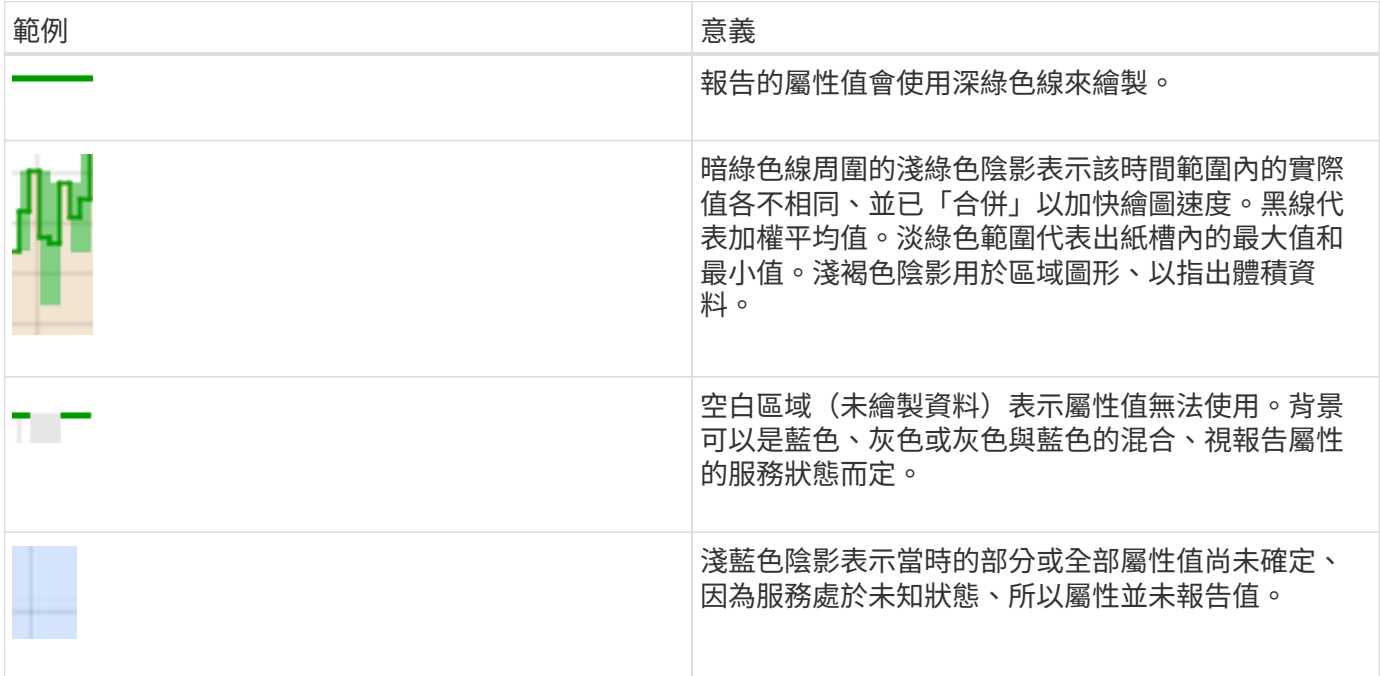

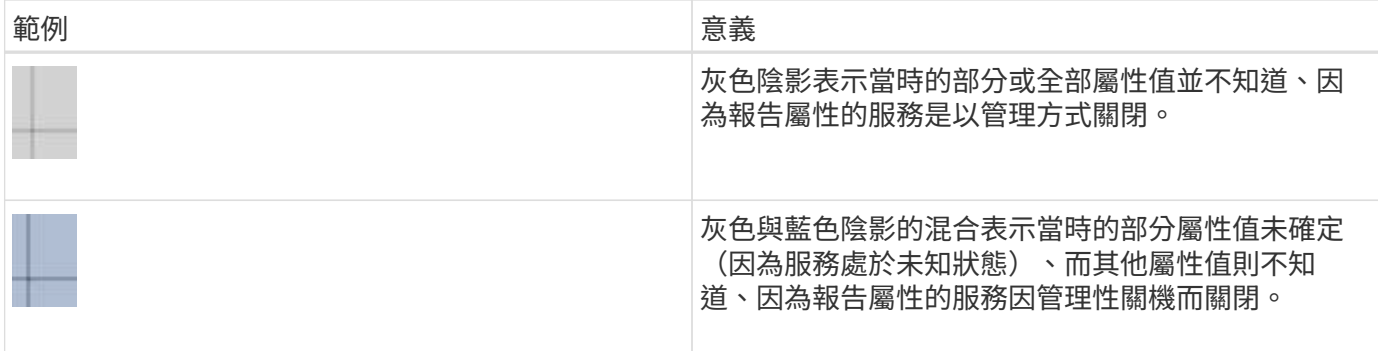

顯示圖表

節點頁面包含您應定期存取的圖表、以監控儲存容量和處理量等屬性。在某些情況下、尤 其是與技術支援合作時、您可以使用\*支援\*>\*工具\*>\*網格拓撲\*頁面來存取其他圖表。

您需要的產品

您必須使用支援的瀏覽器登入Grid Manager。

步驟

1. 選擇\*節點\*。然後選取節點、站台或整個網格。

2. 選取您要檢視其資訊的索引標籤。

有些索引標籤包含一或多個Grafana圖表、可用來繪製Prometheus測量數據的值。例如、節點的\*節點\*>\*硬 體\*索引標籤包含兩個Grafana圖表。

DC1-S1 (Storage Node)

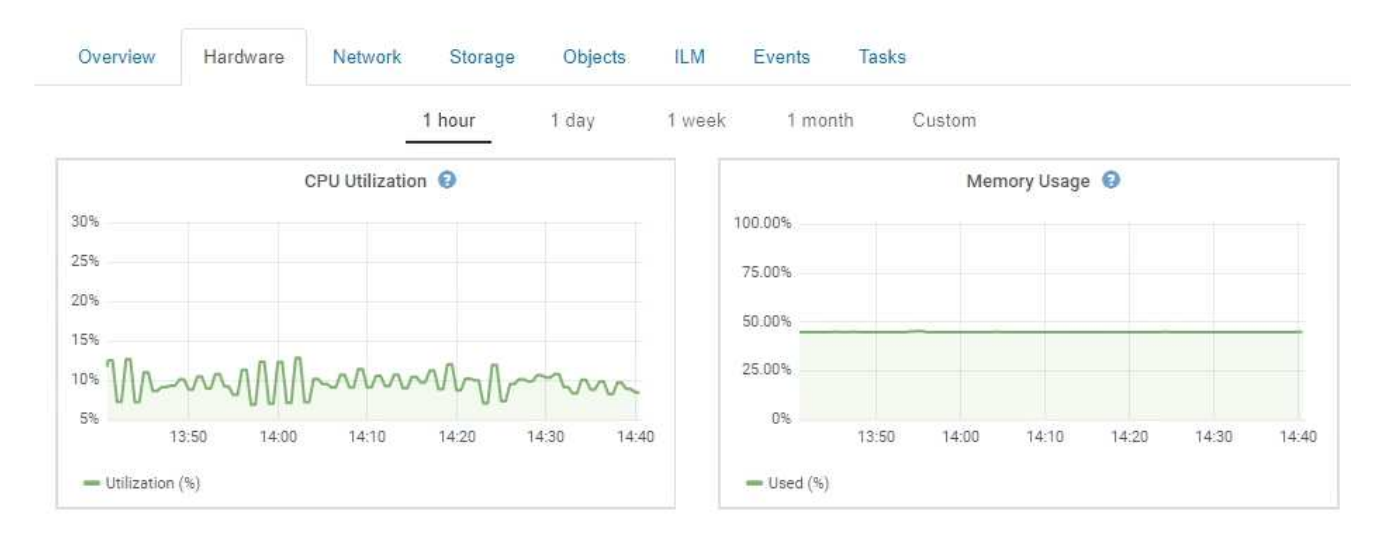

# 3. 您也可以將游標暫留在圖表上、查看特定時間點的詳細值。

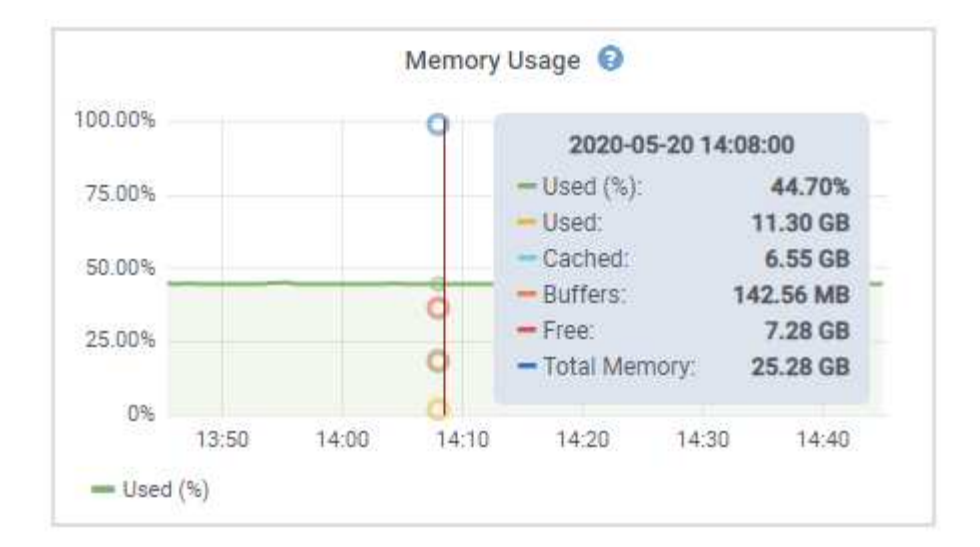

4. 視需要、您通常可以顯示特定屬性或度量的圖表。在「節點」頁面的表格中、按一下圖表圖示 < 面或 1 屬性 名稱的右側。

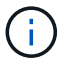

並非所有的指標和屬性都有可用的圖表。

範例**1**:在儲存節點的「物件」索引標籤中、您可以按一下圖表圖示 查看中繼資料查詢一段時間的平均延 遲時間。

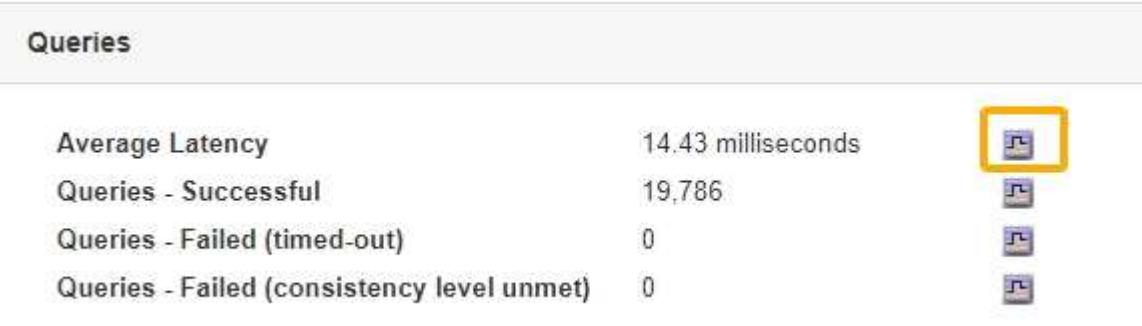

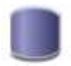

# Reports (Charts): DDS (DC1-S1) - Data Store

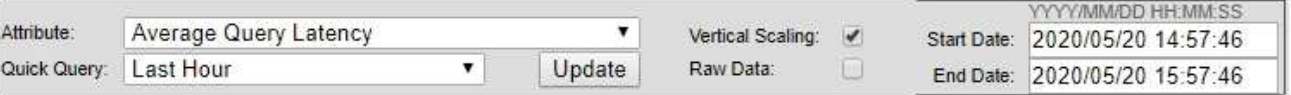

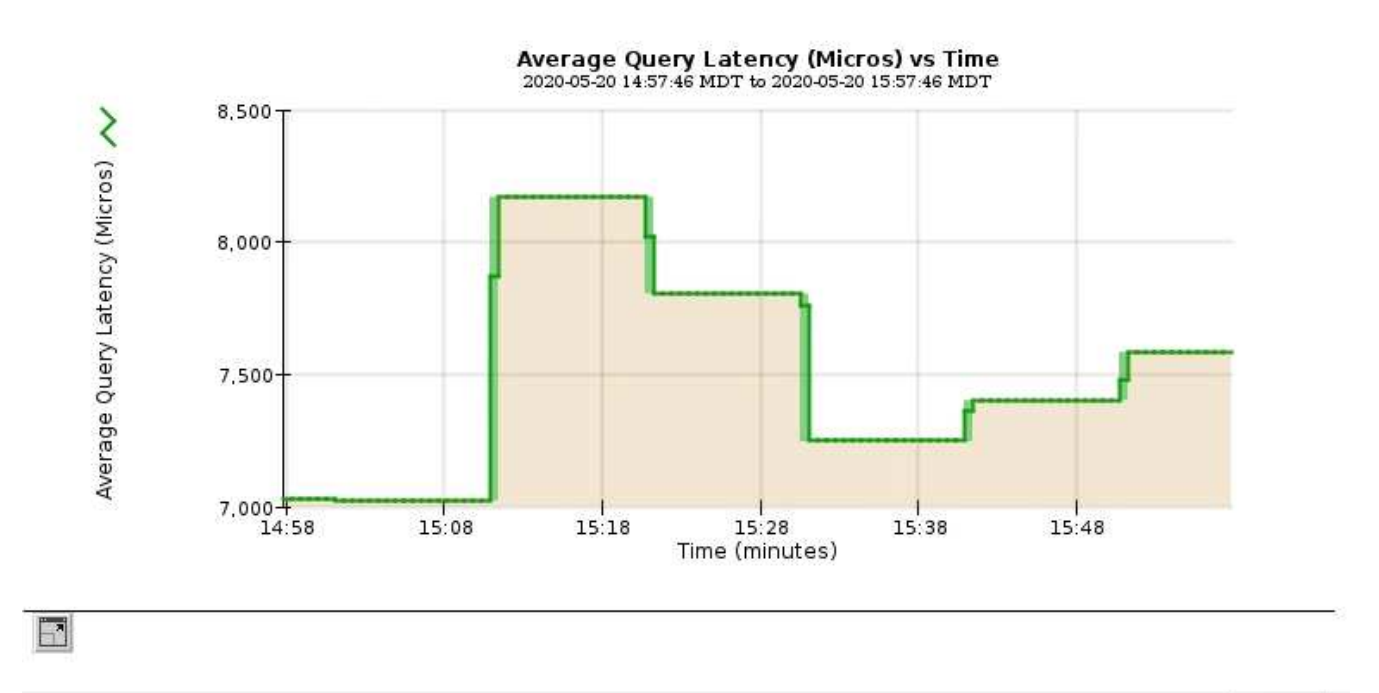

Close

範例2:在儲存節點的「物件」索引標籤中、您可以按一下圖表圖示 l 查看一段時間內偵測到的遺失物件數 之Grafana圖表。

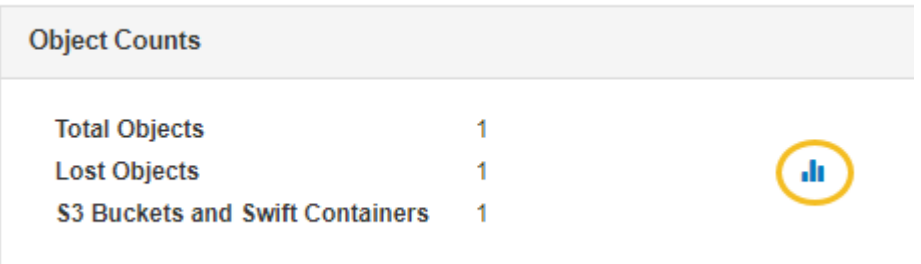
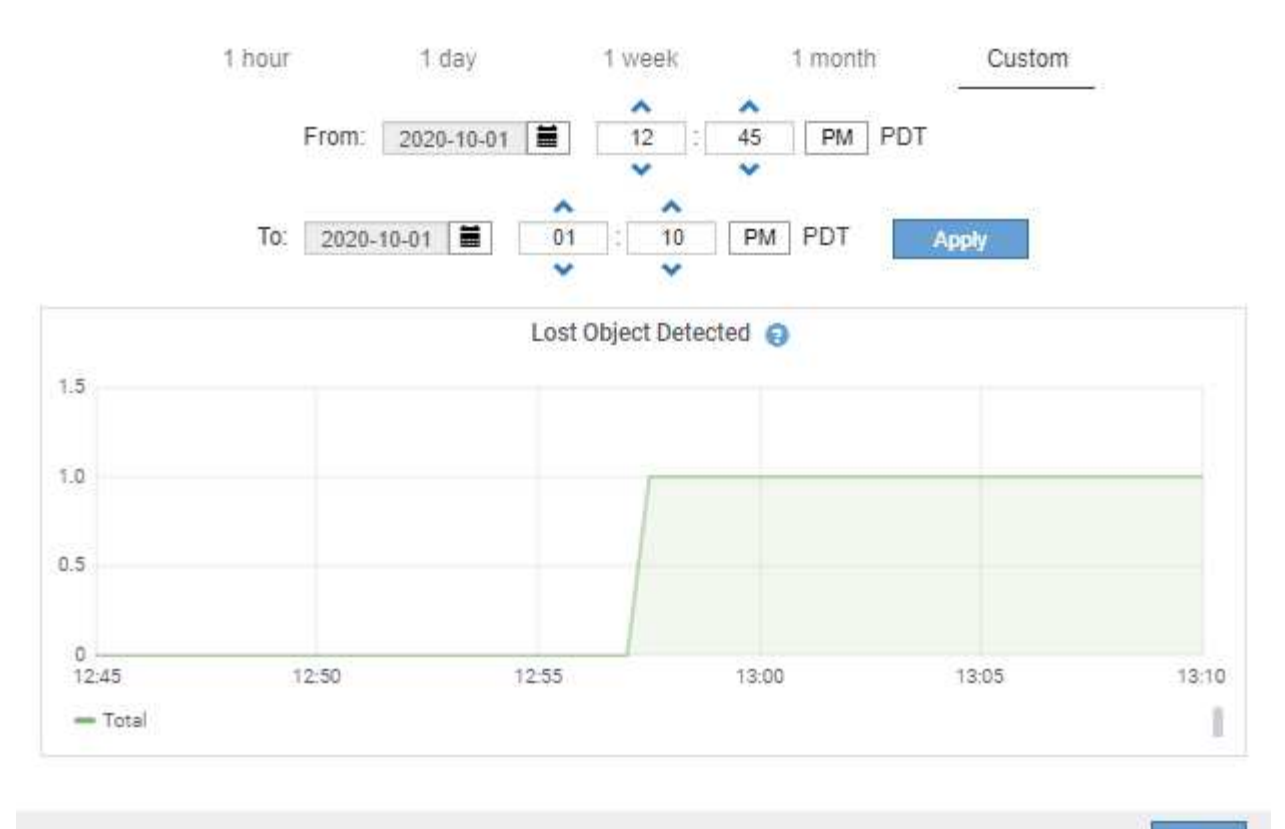

Close

- 5. 若要顯示節點頁面上未顯示之屬性的圖表、請選取\*支援\*>\*工具\*>\*網格拓撲\*。
- 6. 選擇\*網格節點\_\*>\*元件或服務\_\*>\*總覽\*>\*主要\*。

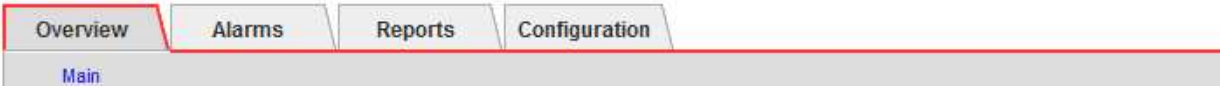

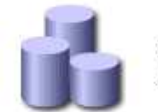

# Overview: SSM (DC1-ADM1) - Resources

# **Computational Resources**

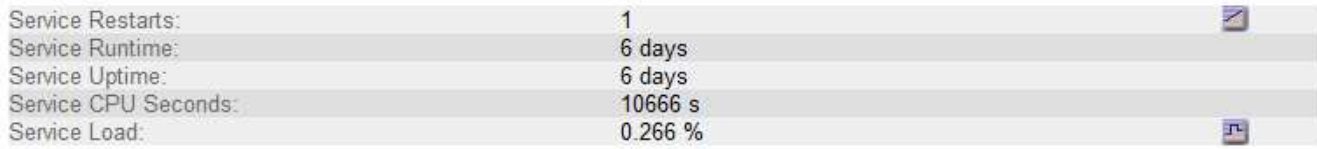

# **Memory**

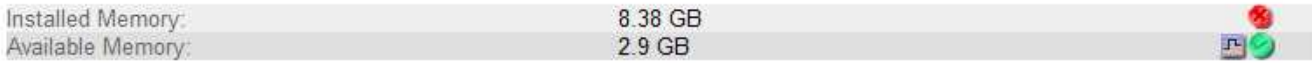

### **Processors**

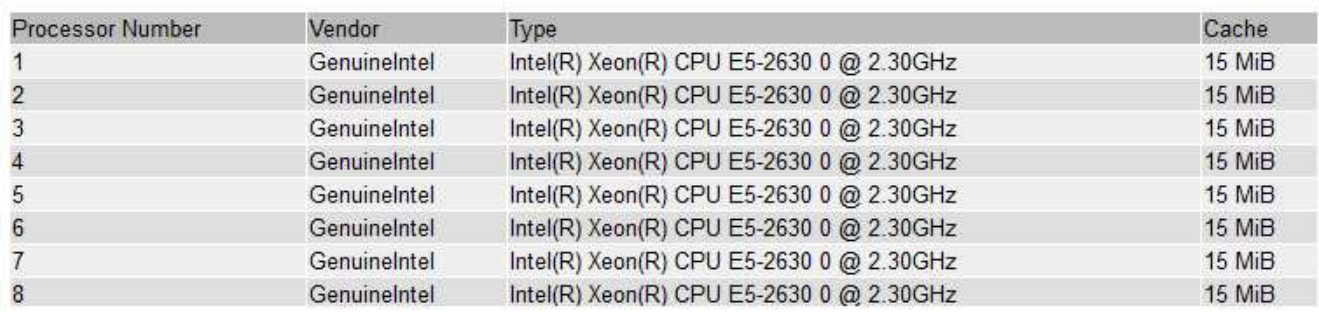

7. 按一下圖表圖示 Η 屬性旁的。

顯示畫面會自動變更為「報告>\*圖表\*」頁面。圖表會顯示屬性過去一天的資料。

產生圖表

圖表會以圖形方式顯示屬性資料值。您可以報告資料中心站台、網格節點、元件或服務。

您需要的產品

- 您必須使用支援的瀏覽器登入Grid Manager。
- 您必須擁有特定的存取權限。

### 步驟

- 1. 選取\*支援\*>\*工具\*>\*網格拓撲\*。
- 2. 選擇\*網格節點\_\*>\*元件或服務\_\*>\*報告\*>\*圖表\*。
- 3. 從「屬性」下拉式清單中選取要報告的屬性。
- 4. 若要強制Y軸從零開始、請取消選取「垂直縮放」核取方塊。
- 5. 若要以完整精度顯示值、請選取\*原始資料\*核取方塊、或將值四捨五入至最多三個小數位數(例如、報告為

百分比的屬性)、請取消選取\*原始資料\*核取方塊。

6. 從「快速查詢」下拉式清單中選取要報告的時段。

選取「自訂查詢」選項以選取特定時間範圍。

圖表會在幾分鐘後出現。請等待數分鐘、以製作長時間範圍的表格。

7. 如果您選取「自訂查詢」、請輸入\*開始日期\*和\*結束日期\*來自訂圖表的時間段。

使用格式 *YYYY/MM/DDHH:MM:SS* 本地時間。必須輸入前置零以符合格式。例如2017年4月6日7:30:00 驗證失敗。正確格式為:2017年4月6日07:30:00。

8. 按一下 \* 更新 \* 。

圖表會在幾分鐘後產生。請等待數分鐘、以製作長時間範圍的表格。根據查詢設定的時間長度、會顯示原始 文字報告或彙總文字報告。

9. 如果您想要列印圖表、請按一下滑鼠右鍵並選取\*「Print」(列印)、然後修改任何必要的印表機設定、再 按一下「Print」(列印)\*。

文字報告類型

文字報告會顯示NMS服務已處理之屬性資料值的文字呈現。根據您所報告的期間、會產生 兩種類型的報告:一週內的原始文字報告、一週內的彙總文字報告。

原始文字報告

原始文字報告會顯示所選屬性的詳細資料:

- 收到時間:NMS服務處理屬性資料範例值的本機日期與時間。
- 取樣時間:在來源上取樣或變更屬性值的本機日期和時間。
- 值:取樣時間的屬性值。

# Text Results for Services: Load - System Logging

2010-07-18 15:58:39 PDT To 2010-07-19 15:58:39 PDT

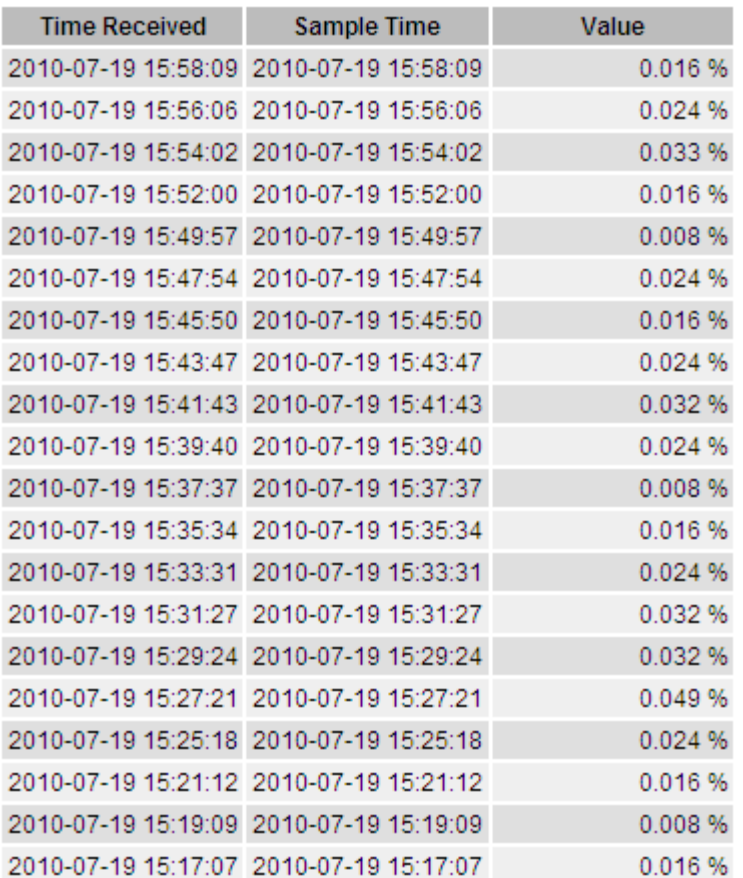

# **Aggregate**文字報告

Aggregate文字報告會比原始文字報告長一段時間(通常為一週)顯示資料。每個項目都是由NMS服務在一段時 間內、將多個屬性值(屬性值的集合體)摘要到單一項目中、並從集合體衍生出平均值、最大值和最小值。

每個項目都會顯示下列資訊:

- Aggregate Time:NMS服務彙總(收集)一組已變更屬性值的上次本機日期與時間。
- 平均值:在彙總期間內屬性值的平均值。
- 最小值:彙總期間內的最小值。
- 最大值:彙總期間內的最大值。

# Text Results for Attribute Send to Relay Rate

2010-07-11 16:02:46 PDT To 2010-07-19 16:02:46 PDT

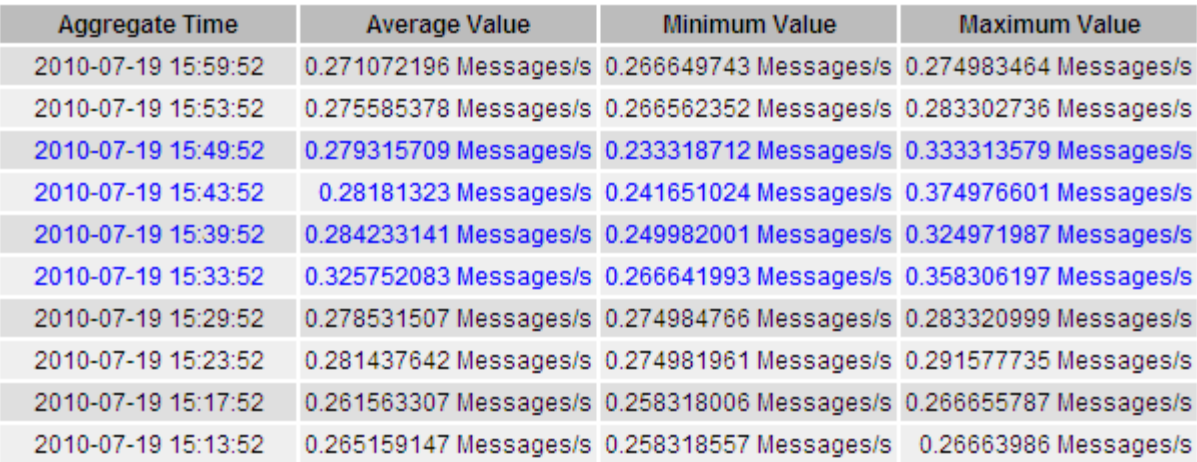

產生文字報告

文字報告會顯示NMS服務已處理之屬性資料值的文字呈現。您可以報告資料中心站台、網 格節點、元件或服務。

# 您需要的產品

- 您必須使用支援的瀏覽器登入Grid Manager。
- 您必須擁有特定的存取權限。

關於這項工作

對於預期會持續變更的屬性資料、此屬性資料會定期由NMS服務(來源)取樣。對於不常變更的屬性資料(例 如、以狀態或狀態變更等事件為基礎的資料)、當值變更時、會將屬性值傳送至NMS服務。

顯示的報告類型取決於設定的時間週期。根據預設、會針對超過一週的時間段產生Aggregate文字報告。

灰色文字表示服務在取樣期間以管理方式關閉。藍色文字表示服務處於未知狀態。

步驟

- 1. 選取\*支援\*>\*工具\*>\*網格拓撲\*。
- 2. 選擇\*網格節點\_\*>\*元件或服務\_\*>\*報告\*>\*文字\*。
- 3. 從「屬性」下拉式清單中選取要報告的屬性。
- 4. 從\*每頁結果數\*下拉式清單中選取每頁結果數。
- 5. 若要將值四捨五入至最多三個小數位數(例如、報告為百分比的屬性)、請取消選取「原始資料」核取方 塊。
- 6. 從「快速查詢」下拉式清單中選取要報告的時段。

選取「自訂查詢」選項以選取特定時間範圍。

報告會在幾分鐘後出現。請等待數分鐘、以製作長時間範圍的表格。

7. 如果您選取「自訂查詢」、則必須輸入\*開始日期\*和\*結束日期\*來自訂報告的期間。

使用格式 YYYY/MM/DDHH:MM:SS 本地時間。必須輸入前置零以符合格式。例如2017年4月6日7:30:00 驗證失敗。正確格式為:2017年4月6日07:30:00。

8. 按一下 \* 更新 \* 。

稍後會產生一份文字報告。請等待數分鐘、以製作長時間範圍的表格。根據查詢設定的時間長度、會顯示原 始文字報告或彙總文字報告。

9. 如果您要列印報告、請按一下滑鼠右鍵並選取\*「Print」(列印)、然後修改任何必要的印表機設定、再按 一下「 Print」(列印)\*。

匯出文字報告

匯出的文字報告會開啟新的瀏覽器索引標籤、讓您選取及複製資料。

關於這項工作

然後、複製的資料便可儲存至新文件(例如試算表)、並用於分析StorageGRID 整個過程的效能。

步驟

- 1. 選取\*支援\*>\*工具\*>\*網格拓撲\*。
- 2. 建立文字報告。
- 3. 按一下\*匯出\* 1。

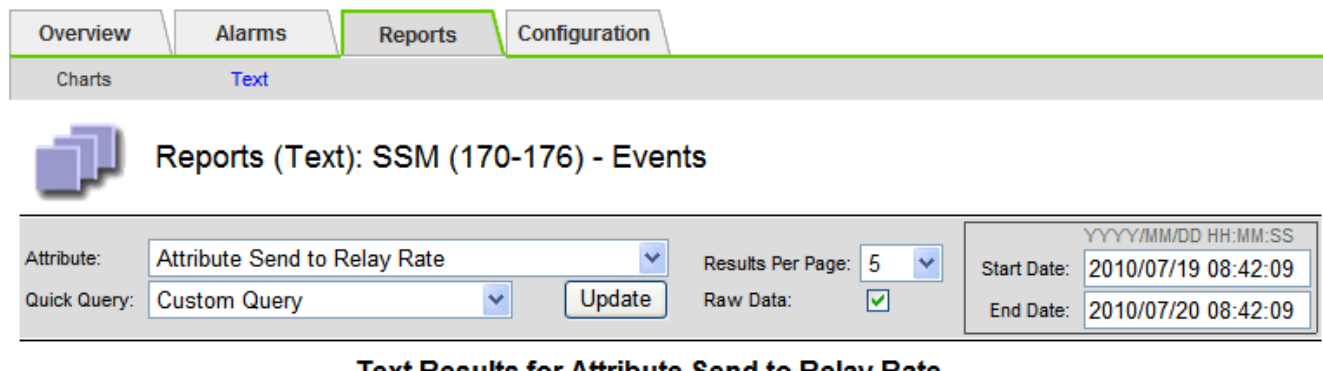

#### Text Results for Attribute Send to Relay Rate

2010-07-19 08:42:09 PDT To 2010-07-20 08:42:09 PDT

1 - 5 of 254

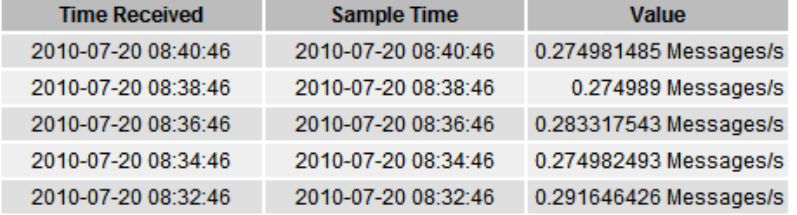

Previous « 1 2 3 4 5 » Next

「匯出文字報告」視窗隨即開啟、顯示報告。

Grid ID: 000 000 OID: 2.16.124.113590.2.1.400019.1.1.1.1.16996732.200 Node Path: Site/170-176/SSM/Events Attribute: Attribute Send to Relay Rate (ABSR) Query Start Date: 2010-07-19 08:42:09 PDT Ouery End Date: 2010-07-20 08:42:09 PDT Time Received, Time Received (Epoch), Sample Time, Sample Time (Epoch), Value, Type 2010-07-20 08:40:46.1279640446559000.2010-07-20 08:40:46.1279640446537209.0.274981485 Messages/s.U 2010-07-20 08:38:46.1279640326561000.2010-07-20 08:38:46.1279640326529124.0.274989 Messages/s.U 2010-07-20 08:36:46,1279640206556000,2010-07-20 08:36:46,1279640206524330,0.283317543 Messages/s,U 2010-07-20 08:34:46.1279640086540000.2010-07-20 08:34:46.1279640086517645.0.274982493 Messages/s.U 2010-07-20 08:32:46.1279639966543000.2010-07-20 08:32:46.1279639966510022.0.291646426 Messages/s.U 2010-07-20 08:30:46.1279639846561000.2010-07-20 08:30:46.1279639846501672.0.308315369 Messages/s.U 2010-07-20 08:28:46,1279639726527000,2010-07-20 08:28:46,1279639726494673,0.291657509 Messages/s,U 2010-07-20 08:26:46,1279639606526000,2010-07-20 08:26:46,1279639606490890,0.266627739 Messages/s,U 2010-07-20 08:24:46,1279639486495000,2010-07-20 08:24:46,1279639486473368,0.258318523 Messages/s,U 2010-07-20 08:22:46,1279639366480000,2010-07-20 08:22:46,1279639366466497,0.274985902 Messages/s,U 2010-07-20 08:20:46,1279639246469000,2010-07-20 08:20:46,1279639246460346,0.283253871 Messages/s,U 2010-07-20 08:18:46,1279639126469000,2010-07-20 08:18:46,1279639126426669,0.274982804 Messages/s,U 2010-07-20 08:16:46,1279639006437000,2010-07-20 08:16:46,1279639006419168,0.283315503 Messages/s,U

4. 選取並複製匯出文字報告視窗的內容。

此資料現在可以貼到第三方文件中、例如試算表。

監控成效與效能

您可以監控特定作業(例如物件存放區和擷取)的效能、以協助識別可能需要進一步調查 的變更。

關於這項工作

若要監控PPUT並獲得效能、您可以直接從工作站或使用開放原始碼S3tester應用程式執行S3和Swift命令。使用 這些方法可讓您獨立評估StorageGRID 不受支援的因素效能、例如用戶端應用程式問題或外部網路問題。

執行PUT與Get作業測試時、請遵循下列準則:

- 使用與一般擷取至網格的物件類似的物件大小。
- 針對本機和遠端站台執行作業。

稽核日誌中的訊息指出執行特定作業所需的總時間。例如、若要判斷S3 Get要求的總處理時間、您可以檢 閱SGET稽核訊息中Time屬性的值。您也可以在稽核訊息中找到下列作業的時間屬性:

- \* S3 \*:刪除、取得、標題、更新中繼資料、張貼、 放入
- \* Swift \*:刪除、取得、標題、投入

分析結果時、請查看滿足要求所需的平均時間、以及您可以達到的整體處理量。定期重複相同的測試並記錄結 果、以便找出可能需要調查的趨勢。

• 您可以從GitHub: https://github.com/s3tester下載S3tester

#### 相關資訊

# ["](#page-315-0)[檢](#page-315-0)[閱稽](#page-315-0)[核記錄](#page-315-0)["](#page-315-0)

監控物件驗證作業

這個支援系統可驗證儲存節點上物件資料的完整性、同時檢查毀損和遺失的物 件。StorageGRID

您需要的產品

您必須使用支援的瀏覽器登入Grid Manager。

關於這項工作

有兩種驗證程序可搭配運作、確保資料完整性:

• \*背景驗證\*會自動執行、持續檢查物件資料的正確性。

背景驗證會自動持續檢查所有儲存節點、以判斷複寫和銷毀編碼物件資料是否有毀損的複本。如果發現問 題、StorageGRID 則此現象系統會自動嘗試從儲存在系統其他位置的複本中、更換毀損的物件資料。背景驗 證不會在歸檔節點或雲端儲存資源池中的物件上執行。

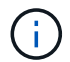

如果系統偵測到無法自動修正的毀損物件、就會觸發\*偵測到毀損的物件\*警示。

• 使用者可觸發前景驗證、以更快驗證物件資料的存在(雖然不正確)。

前景驗證可讓您驗證特定儲存節點上是否存在複寫和銷毀編碼的物件資料、並檢查預期會出現的每個物件是 否都存在。您可以在所有或部分儲存節點的物件存放區上執行前景驗證、以協助判斷儲存設備是否存在完整 性問題。大量遺失的物件可能表示儲存設備發生問題。

若要檢閱背景和前景驗證的結果、例如毀損或遺失的物件、您可以查看儲存節點的「節點」頁面。您應該立即調 查任何毀損或遺失物件資料的執行個體、以判斷根本原因。

#### 步驟

- 1. 選擇\*節點\*。
- 2. 選擇「儲存節點**\_**>\*物件\*」。
- 3. 若要檢查驗證結果:

◦ 若要檢查複寫的物件資料驗證、請查看「驗證」區段中的屬性。

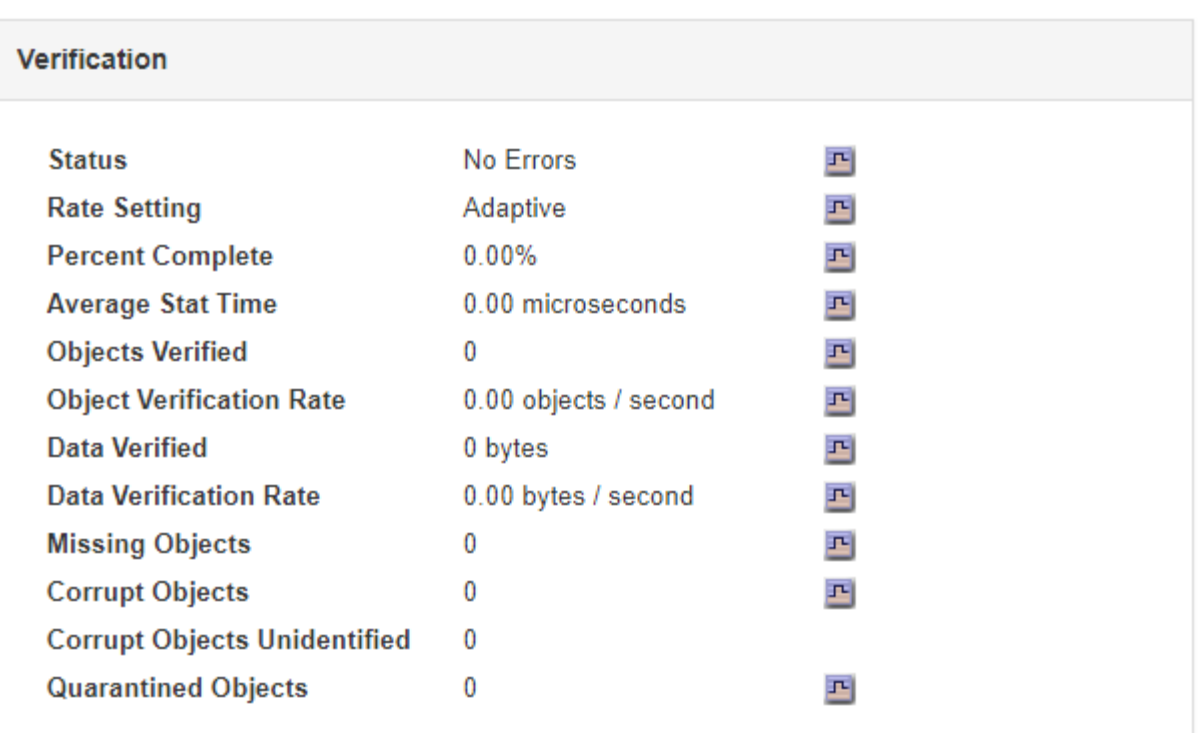

 $(i)$ 

按一下表格中的屬性名稱以顯示說明文字。

◦ 若要檢查以銷毀編碼的片段驗證、請選取「儲存節點**\_**>\* ILM \*」、然後查看「刪除編碼驗證」表格中的 屬性。

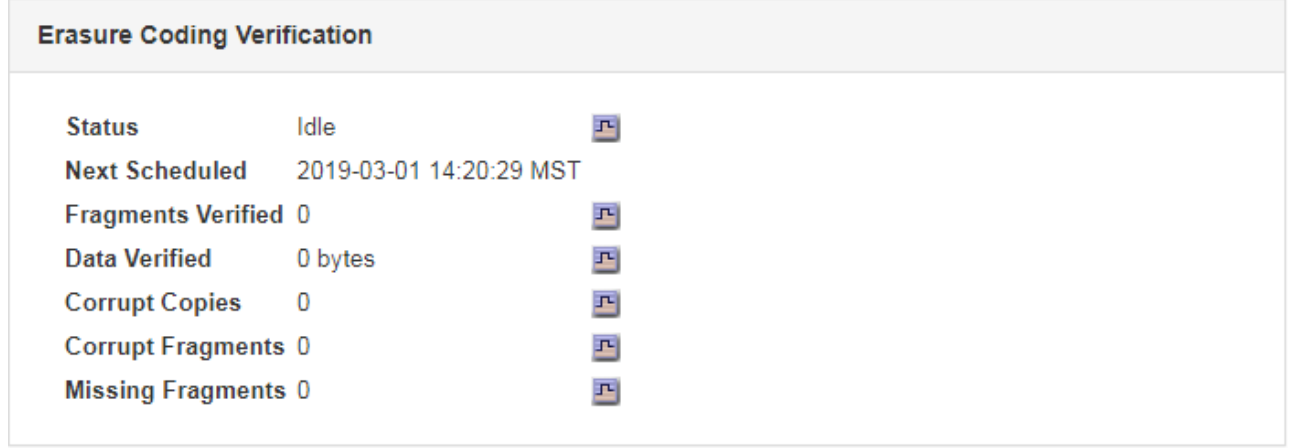

按一下表格中的屬性名稱以顯示說明文字。

# 相關資訊

# ["](#page-258-0)[正](#page-258-0)[在](#page-258-0)[驗](#page-258-0)[證物件完](#page-258-0)[整性](#page-258-0)["](#page-258-0)

 $\bigcap$ 

# 監控事件

您可以監控網格節點偵測到的事件、包括您為追蹤記錄到syslog伺服器的事件所建立的自 訂事件。Grid Manager中顯示的最後一則事件訊息、提供最新事件的詳細資訊。

中也會列出事件訊息 /var/local/log/bycast-err.log 記錄檔。

SMT(事件總數)警示可由網路問題、停電或升級等問題重複觸發。本節提供調查事件的相關資訊、讓您更瞭 解發生這些警報的原因。如果某個事件是因為已知問題而發生、則可安全地重設事件計數器。

從節點頁面檢閱事件

「節點」頁面會列出每個網格節點的系統事件。

1. 選擇\*節點\*。

- 2. 選擇「網格節點**\_**>\*事件\*」。
- 3. 在頁面頂端、判斷是否顯示\*上次事件\*的事件、此事件說明網格節點偵測到的最後一個事件。

此事件會從網格節點逐字轉送、並包含嚴重性等級為錯誤或嚴重的任何記錄訊息。

- 4. 檢閱表格、查看是否有任何事件或錯誤的計數為零。
- 5. 解決問題後、請按一下\*「重設事件數」\*、將計數傳回零。

從**Grid**拓撲頁面檢閱事件

Grid拓撲頁面也會列出每個網格節點的系統事件。

- 1. 選取\*支援\*>\*工具\*>\*網格拓撲\*。
- 2. 選擇\*站台\_\*>\*網格節點\_\*>\* SES\*>\*事件\*>\*總覽\*>\*主要\*。

#### 相關資訊

["](#page-154-0)[重設](#page-154-0)[事件數](#page-154-0)["](#page-154-0)

["](#page-242-0)[記錄檔參考](#page-242-0)["](#page-242-0)

檢閱先前的事件

您可以產生先前事件訊息的清單、以協助隔離過去發生的問題。

- 1. 選取\*支援\*>\*工具\*>\*網格拓撲\*。
- 2. 選擇\*站台\_\*>\*網格節點\_\*>\* SUS\*>\*事件\*>\*報告\*。
- 3. 選擇\*文字\*。

「圖表」檢視中不會顯示\*上次事件\*屬性。

4. 將\*屬性\*變更為\*上次事件\*。

5. (可選)選擇\*快速查詢\*的時段。

6. 按一下 \* 更新 \* 。

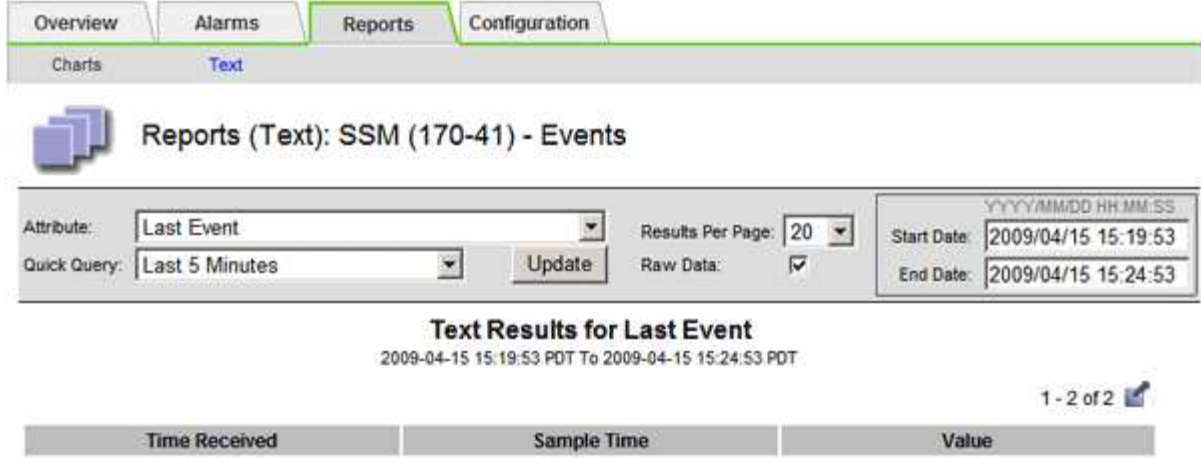

#### hdc.task\_no\_data\_intr.status=0x51 2009-04-15 15:24:22 2009-04-15 15:24:22 (DriveReady SeekComplete Error) hdc task\_no\_data\_intr.status=0x51 2009-04-15 15:24:11 2009-04-15 15:23:39 { DriveReady SeekComplete Error }

# 相關資訊

# ["](#page-136-0)[使用圖表和報](#page-136-0)[告](#page-136-0)["](#page-136-0)

<span id="page-154-0"></span>重設事件數

解決系統事件之後、您可以將事件數重設為零。

您需要的產品

- 您必須使用支援的瀏覽器登入Grid Manager。
- 您必須具有Grid拓撲頁面組態權限。

# 步驟

- 1. 選擇\*節點\*>\*網格節點\*>\*事件\*。
- 2. 請確定任何計數大於0的事件都已解決。
- 3. 按一下\*重設事件計數\*。

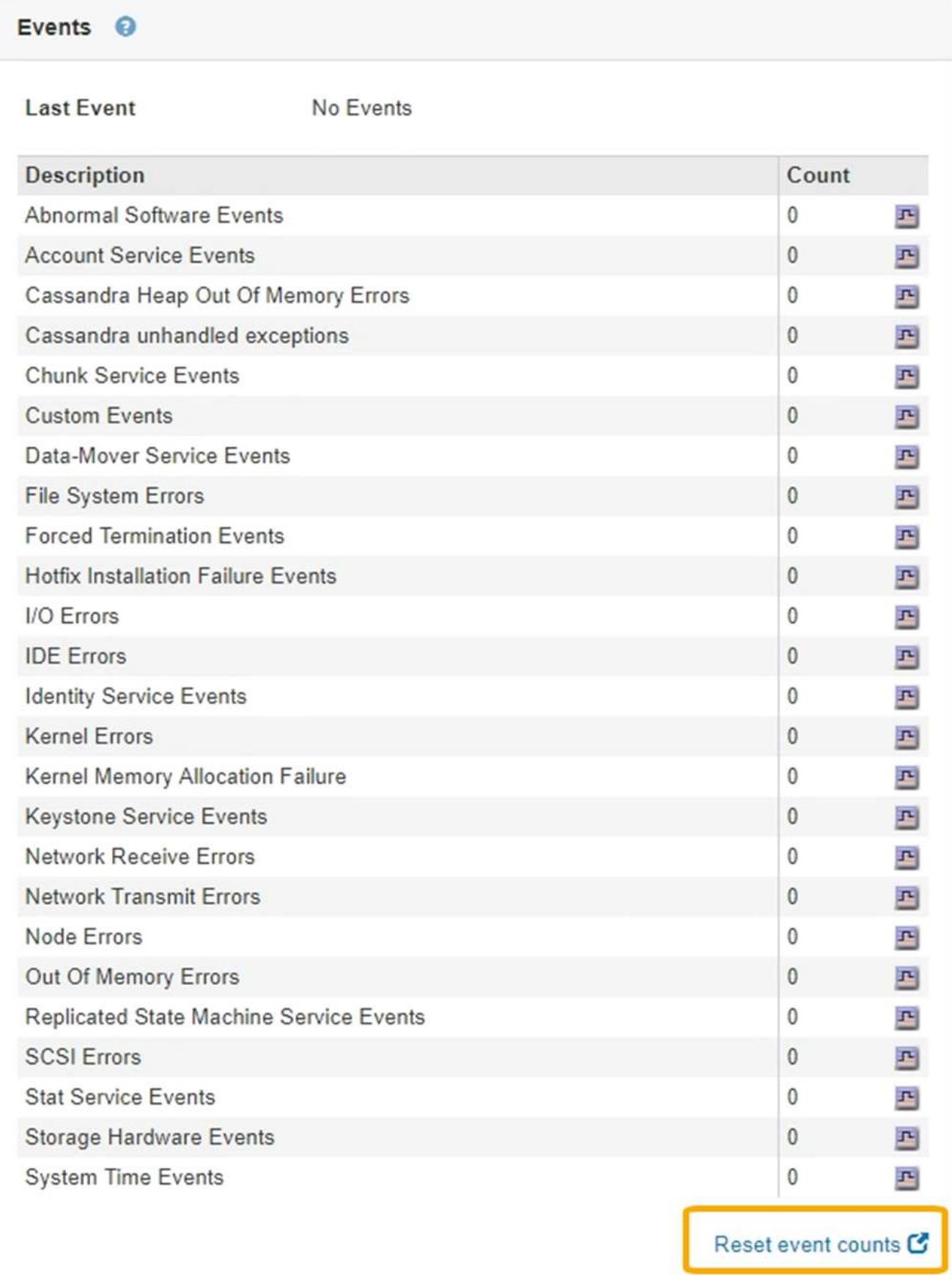

自訂事件可讓您追蹤記錄到syslog伺服器的所有核心、精靈、錯誤和重要層級使用者事 件。自訂事件可用於監控系統記錄訊息的發生(從而監控網路安全事件和硬體故障)。

關於這項工作

請考慮建立自訂事件、以監控重複發生的問題。下列考量事項適用於自訂事件。

- 建立自訂事件之後、每次發生的事件都會受到監控。您可以在「節點>\*網格節點\_\*>\*事件\*」頁面上檢視所有 自訂事件的累計計數值。
- 根據中的關鍵字建立自訂事件 /var/log/messages 或 /var/log/syslog 檔案、這些檔案中的記錄必須 是:
	- 由核心產生
	- 由精靈或使用者程式在錯誤或嚴重層級產生

\*附註:\*並非所有的項目都在中 /var/log/messages 或 /var/log/syslog 除非檔案符合上述要求、否則將 會進行比對。

#### 步驟

- 1. 選擇\*組態\*>\*監控\*>\*事件\*。
- 2. 按一下\*編輯\* / (或\* Insert \* + 如果這不是第一個事件) 。
- 3. 輸入自訂事件字串、例如:關機

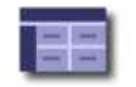

Events Updated: 2016-03-24 15:16:20 PDT

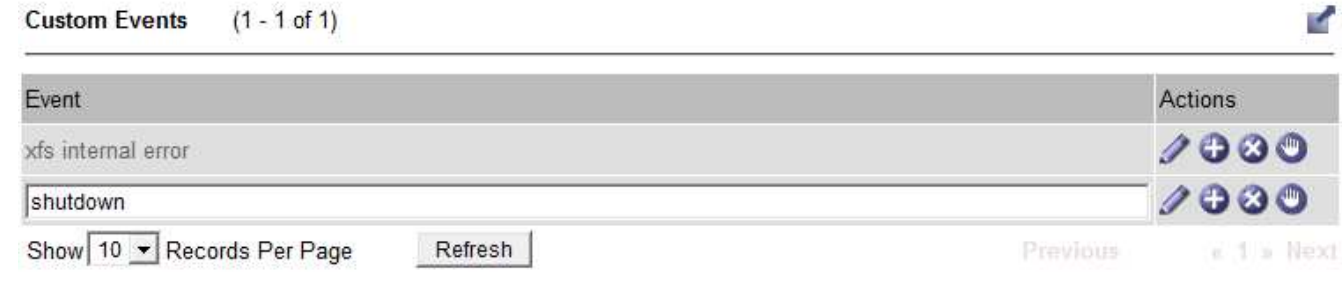

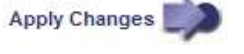

- 4. 按一下\*套用變更\*。
- 5. 選擇\*節點\*。然後選取「網格節點**\_**>\*事件\*」。
- 6. 在「事件」表格中找出「自訂事件」項目、然後監控\* Count\*的值。

如果計數增加、您正在監控的自訂事件就會在該網格節點上觸發。

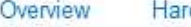

Network dware

Storage

Events

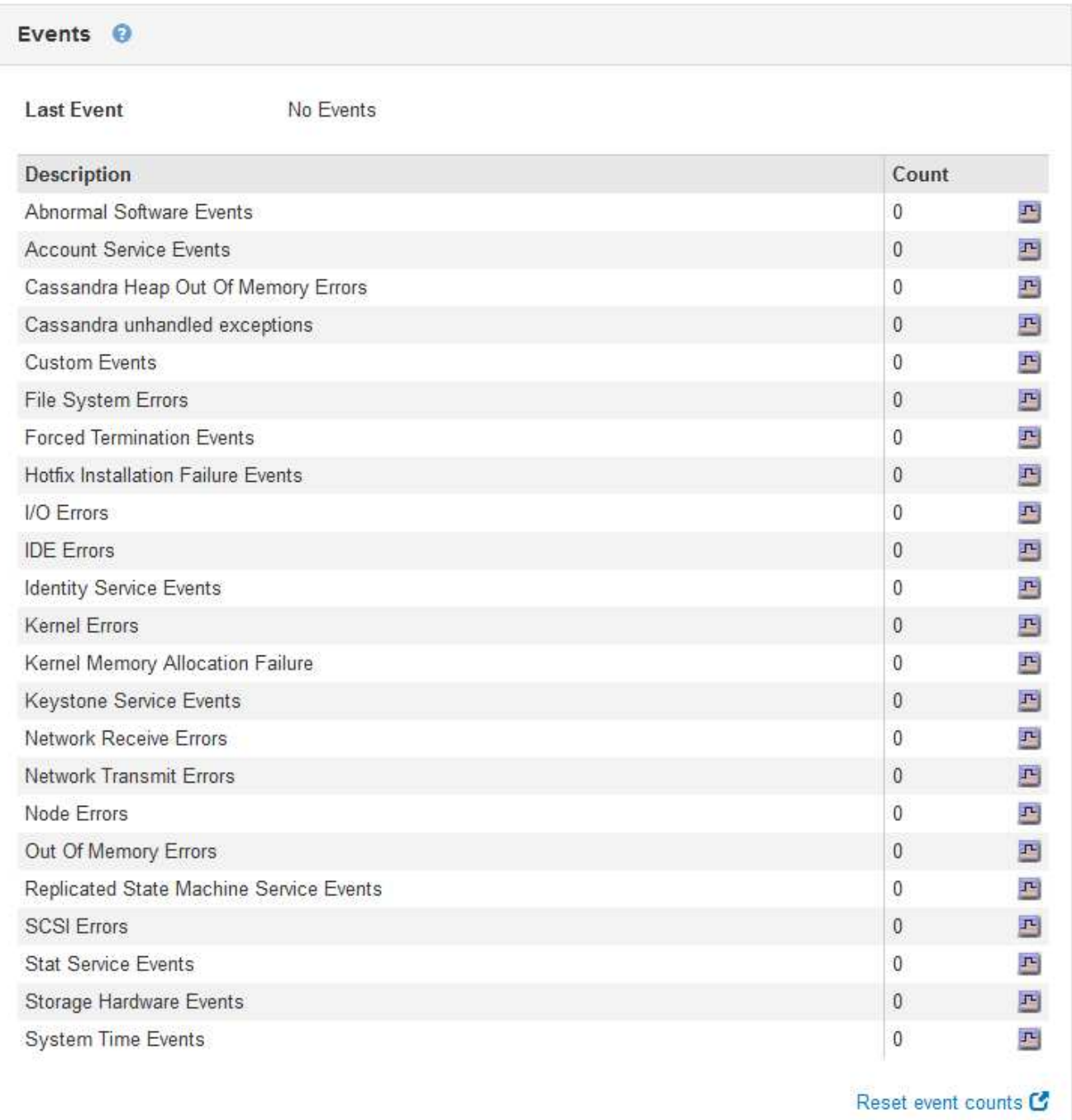

將自訂事件數重設為零

如果您只想針對自訂事件重設計數器、則必須使用Support(支援)功能表中的Grid拓撲頁 面。

關於這項工作

重設計數器會使警示被下一個事件觸發。相反地、當您確認某個警示時、該警示只會在達到下一個臨界值等級時 重新觸發。

- 1. 選取\*支援\*>\*工具\*>\*網格拓撲\*。
- 2. 選擇\*網格節點\_\*>\* SUS\*>\*事件\*>\*組態\*>\*主要\*。
- 3. 選取「自訂事件」的「重設」核取方塊。

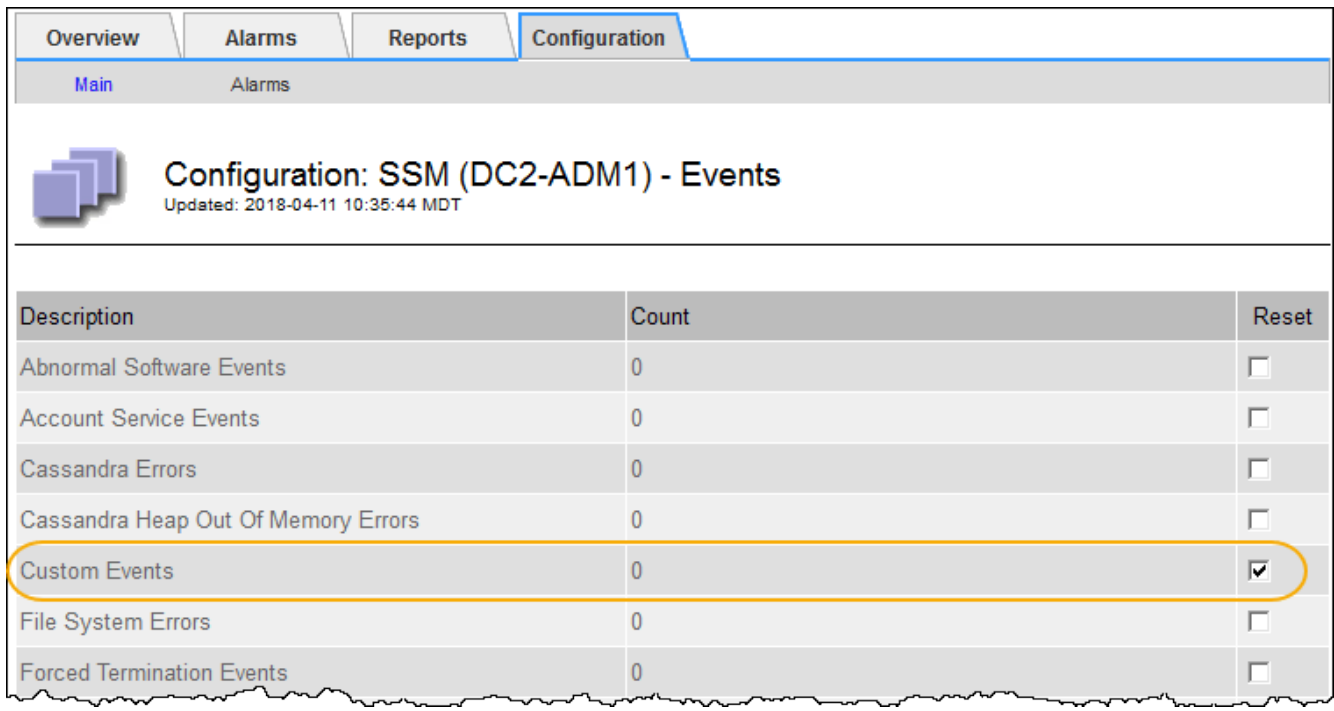

## 4. 按一下\*套用變更\*。

### 檢閱稽核訊息

稽核訊息可協助您更深入瞭解StorageGRID 您的作業系統的詳細操作。您可以使用稽核記 錄來疑難排解問題、並評估效能。

在正常系統運作期間、所有StorageGRID 的支援服務都會產生稽核訊息、如下所示:

- 系統稽核訊息與稽核系統本身、網格節點狀態、全系統工作活動及服務備份作業有關。
- 物件儲存稽核訊息與StorageGRID 儲存及管理物件相關、包括物件儲存與擷取、網格節點對網格節點的傳輸 及驗證。
- 當S3或Swift用戶端應用程式要求建立、修改或擷取物件時、會記錄用戶端讀取和寫入稽核訊息。
- 管理稽核訊息會記錄使用者對管理API的要求。

每個管理節點都會將稽核訊息儲存在文字檔中。稽核共用區包含使用中檔案(稽核記錄)、以及前幾天的壓縮稽 核記錄。

若要輕鬆存取稽核記錄、您可以設定用戶端存取NFS和CIFS的稽核共用(已過時)。您也可以直接從管理節點 的命令列存取稽核記錄檔。

如需稽核記錄檔的詳細資料、稽核訊息的格式、稽核訊息的類型、以及可用來分析稽核訊息的工具、請參閱稽核 訊息的指示。若要瞭解如何設定稽核用戶端存取、請參閱《管理StorageGRID 》的指示。

#### 相關資訊

["](#page-315-0)[檢](#page-315-0)[閱稽](#page-315-0)[核記錄](#page-315-0)["](#page-315-0)

["](https://docs.netapp.com/zh-tw/storagegrid-115/admin/index.html)[管理](https://docs.netapp.com/zh-tw/storagegrid-115/admin/index.html)[StorageGRID"](https://docs.netapp.com/zh-tw/storagegrid-115/admin/index.html)

收集記錄檔和系統資料

您可以使用Grid Manager擷取您StorageGRID 的作業系統的記錄檔和系統資料(包括組態 資料)。

您需要的產品

- 您必須使用支援的瀏覽器登入Grid Manager。
- 您必須擁有特定的存取權限。
- 您必須擁有資源配置通關密碼。

#### 關於這個問題

您可以使用Grid Manager、在您選取的期間內、從任何網格節點收集記錄檔、系統資料和組態資料。資料會收 集並歸檔在.tar.gz檔案中、然後下載到本機電腦。

由於應用程式記錄檔可能很大、因此下載歸檔記錄檔的目的地目錄必須至少有1 GB的可用空間。

步驟

1. 選取\*支援\*>\*工具\*>\*記錄\*。

```
Logs
```
Collect log files from selected grid nodes for the given time range. Download the archive package after all logs are ready.

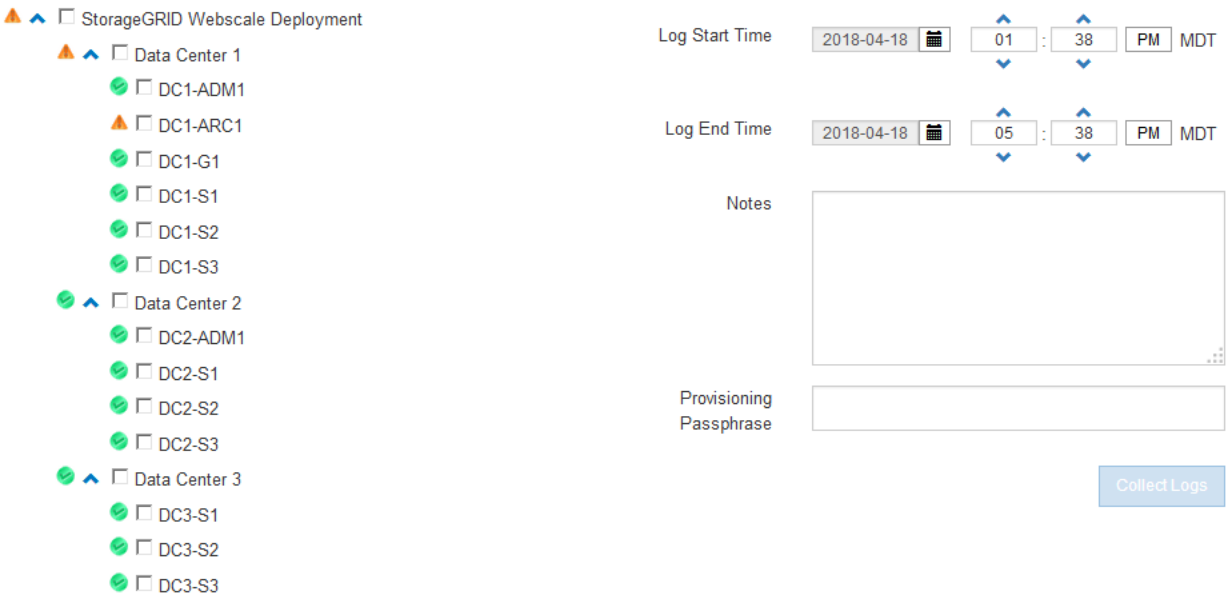

2. 選取您要收集記錄檔的網格節點。

您可以視需要收集整個網格或整個資料中心站台的記錄檔。

3. 選取\*開始時間\*和\*結束時間\*、以設定要包含在記錄檔中的資料時間範圍。

如果您選取一個非常長的時間段、或是從大型網格中的所有節點收集記錄、則記錄歸檔可能變得太大、無法

儲存在節點上、或太大、無法收集到主要管理節點下載。如果發生這種情況、您必須以較小的資料集重新啟 動記錄收集。

4. (可選)在\* Notes\* (備註\*) 文字框中鍵入有關正在收集的日誌文件的備註。

您可以使用這些附註、提供有關問題的技術支援資訊、以提示您收集記錄檔。您的筆記會新增至名為的檔案 中 info.txt,以及其他有關記錄檔集合的資訊。。 info.txt 檔案會儲存在記錄檔歸檔套件中。

- 5. 在StorageGRID \* Provisioning Passphrase \*(\*配置密碼)文字方塊中、輸入您的供應系統的密碼。
- 6. 按一下「收集記錄」。

當您提交新的要求時、會刪除先前的記錄檔集合。

### Logs

Collectiog files from selected grid nodes for the given time range. Download the archive package after all logs are ready.

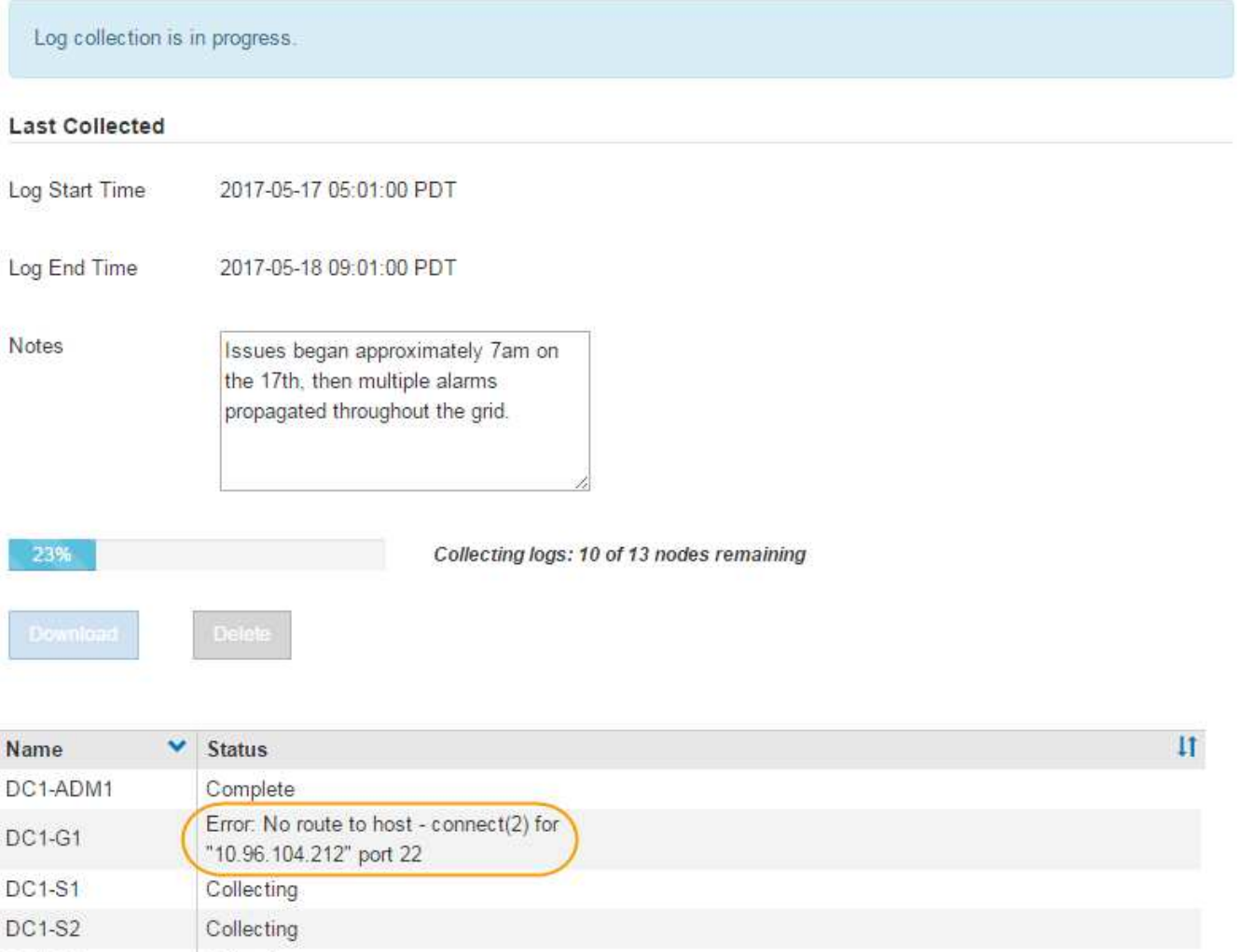

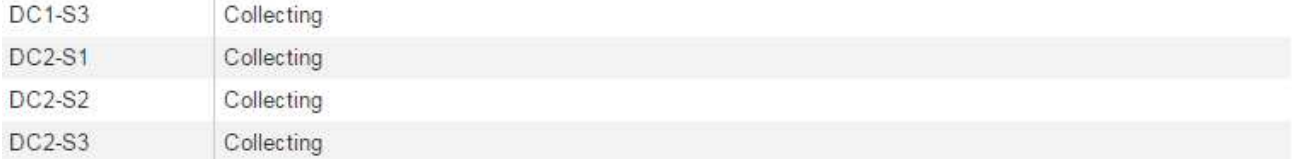

您可以使用「記錄」頁面來監控每個網格節點的記錄檔集合進度。

如果您收到記錄大小的錯誤訊息、請嘗試收集較短時間內的記錄、或是收集較少節點的記錄。

7. 記錄檔集合完成時、請按一下「下載」。

*.tar.gz\_*檔案包含所有網格節點的所有記錄檔、其中記錄收集成功。在組合的.tar.gz\_檔案中、每個網格節點 都有一個記錄檔歸檔。

完成後

如果需要、您可以稍後重新下載記錄檔歸檔套件。

或者、您可以按一下\*刪除\*來移除記錄檔歸檔套件、並釋放磁碟空間。下次收集記錄檔時、會自動移除目前的記 錄檔歸檔套件。

相關資訊

["](#page-242-0)[記錄檔參考](#page-242-0)["](#page-242-0)

手動觸發**AutoSupport** 資訊不整訊息

為了協助技術支援人員疑難排解StorageGRID 您的故障排除、您可以手動觸 發AutoSupport 要傳送的故障訊息。

您需要的產品

- 您必須使用支援的瀏覽器登入Grid Manager。
- 您必須具有「根存取」或「其他網格組態」權限。

#### 步驟

1. 選取\*支援\*>\*工具\*>\* AutoSupport 參考\*。

畫面上會出現「設定」索引標籤、並已選取此索引標籤。AutoSupport

2. 選取\*傳送使用者觸發AutoSupport 的S編\*。

嘗試傳送不全訊息給技術支援人員。StorageGRID AutoSupport如果嘗試成功、「結果」索引標籤上的\*最近 結果\*和\*上次成功時間\*值將會更新。如果發生問題、\*最近的結果\*值會更新為「失敗」、StorageGRID 而不 嘗試AutoSupport 再次傳送該消息。

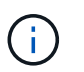

傳送使用者觸發AutoSupport 的資訊更新訊息後、AutoSupport 請在1分鐘後重新整理瀏覽器 中的資訊頁面、以存取最近的結果。

相關資訊

["](#page-101-0)[設定警示的](#page-101-0)[電](#page-101-0)[子郵](#page-101-0)[件](#page-101-0)[伺](#page-101-0)[服](#page-101-0)[器設定\(舊系統\)](#page-101-0)["](#page-101-0)

#### 檢視**Grid**拓撲樹狀結構

網格拓撲樹狀結構可讓您存取StorageGRID 有關各種系統元素的詳細資訊、包括站台、網 格節點、服務和元件。在大多數情況下、您只需要在文件中指示或與技術支援人員合作 時、才能存取Grid拓撲樹狀結構。

若要存取Grid拓撲樹狀結構、請選取\* Support **>** Tools **>** Grid拓撲\*。

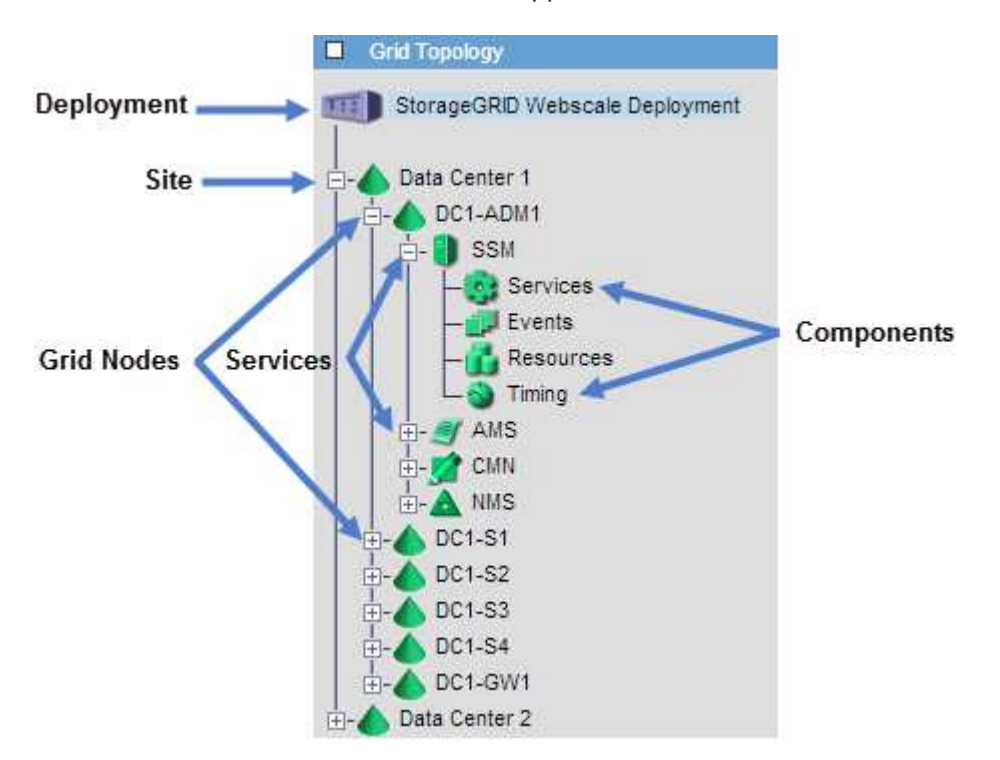

若要展開或收合Grid拓撲樹狀結構、請按一下 ∏ 或 □ 在站台、節點或服務層級。若要展開或收合整個站台或 每個節點中的所有項目、請按住\*鍵\*、然後按一下。

<span id="page-162-0"></span>檢閱支援指標

疑難排解問題時、您可以與技術支援部門合作、檢閱StorageGRID 有關您的整套系統的詳 細指標和圖表。

您需要的產品

- 您必須使用支援的瀏覽器登入Grid Manager。
- 您必須擁有特定的存取權限。

### 關於這項工作

「指標」頁面可讓您存取Prometheus和Grafana使用者介面。Prometheus是開放原始碼軟體、可用來收集指 標。Grafana是開放原始碼軟體、可用於指標視覺化。

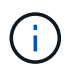

「指標」頁面上提供的工具僅供技術支援使用。這些工具中的某些功能和功能表項目會刻意無法 運作、而且可能會有所變更。

### 步驟

1. 根據技術支援的指示、選取\* Support **>** Tools **>** Metrics \*。

此時會出現「度量」頁面。

#### Metrics

Access charts and metrics to help troubleshoot issues.

The tools available on this page are intended for use by technical support. Some features and menu items within these tools are intentionally non-functional.

#### Prometheus

Prometheus is an open-source toolkit for collecting metrics. The Prometheus interface allows you to query the current values of metrics and to view charts of the values over time.

Access the Prometheus UI using the link below. You must be signed in to the Grid Manager.

• https:// /metrics/graph

#### Grafana

Grafana is open-source software for metrics visualization. The Grafana interface provides pre-constructed dashboards that contain graphs of important metric values over time.

Access the Grafana dashboards using the links below. You must be signed in to the Grid Manager.

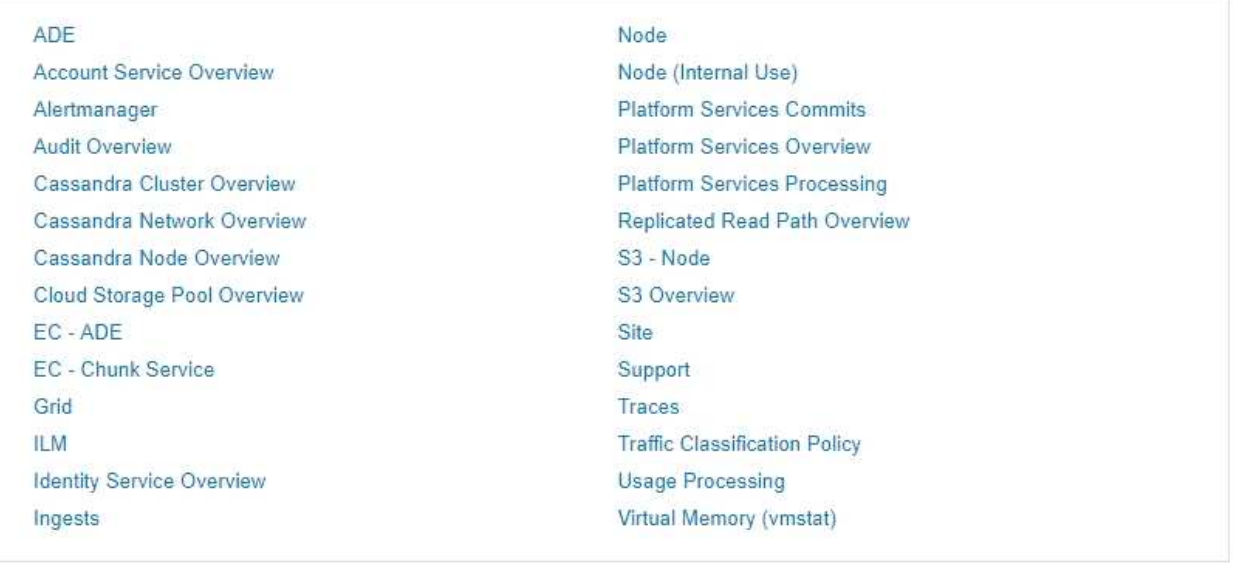

2. 若要查詢StorageGRID 目前的各項指標值、並檢視一段時間內的值圖表、請按一下「Prometheus」區段中 的連結。

隨即顯示Prometheus介面。您可以使用此介面來執行有關可用StorageGRID 的版本資訊指標的查 詢、StorageGRID 並在一段時間內繪製各種版本的資訊。

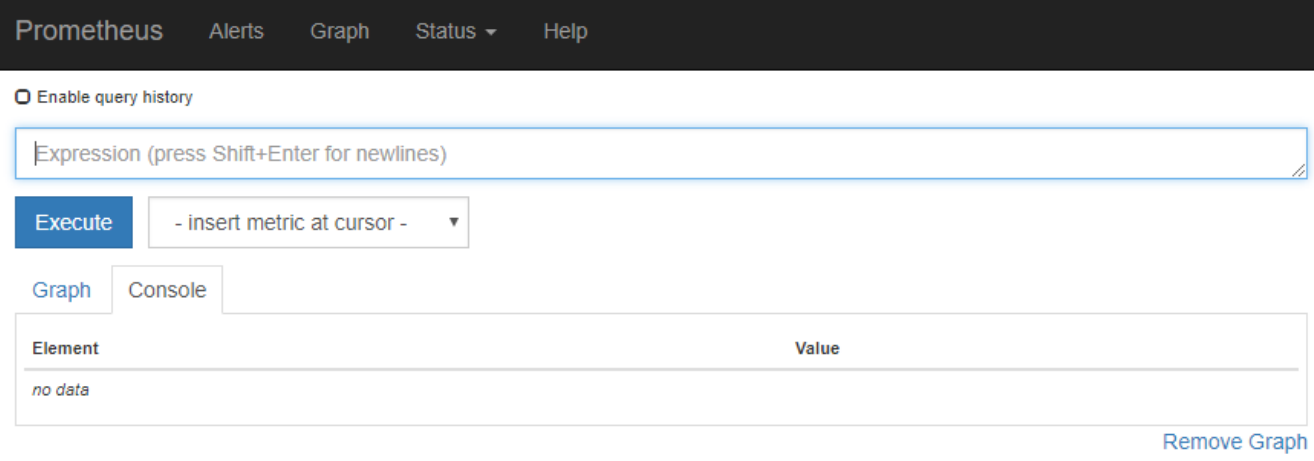

Add Graph

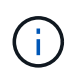

名稱中包含\_Private的指標僅供內部使用、StorageGRID 可能會在不另行通知的情況下於各 個版本之間變更。

3. 若要存取預先建構的儀表板、其中包含StorageGRID 一段時間內的各種指標圖表、請按一下Grafana區段中 的連結。

此時會出現所選連結的Grafana介面。

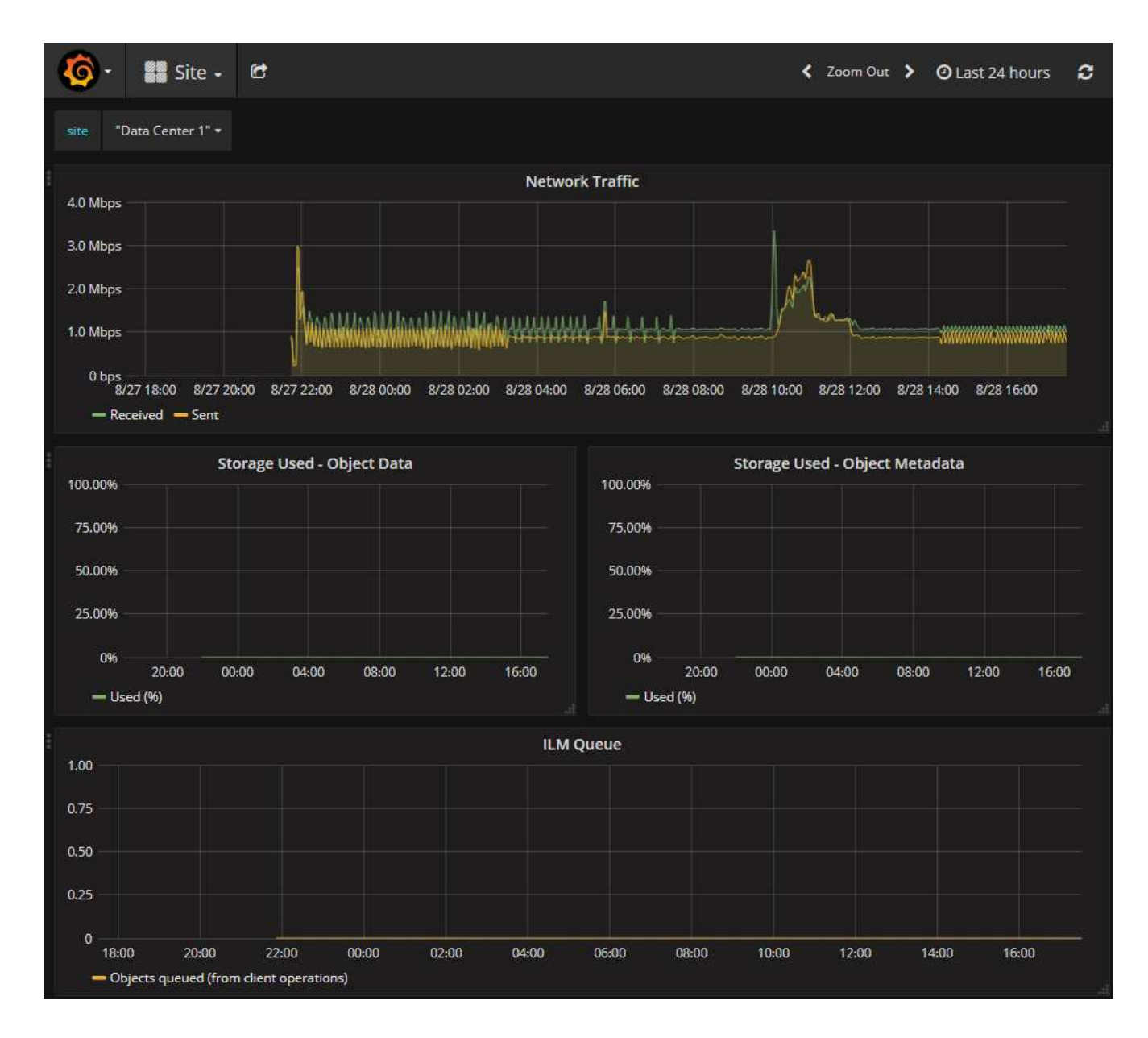

### 相關資訊

["](#page-200-0)[常](#page-200-0)[用的](#page-200-0)[Prometheus](#page-200-0)[指](#page-200-0)[標](#page-200-0)["](#page-200-0)

# 執行診斷

疑難排解問題時、您可以與技術支援部門合作、在StorageGRID 您的故障排除系統上執行 診斷、並檢閱結果。

您需要的產品

- 您必須使用支援的瀏覽器登入Grid Manager。
- 您必須擁有特定的存取權限。

關於這項工作

「診斷」頁面會針對網格的目前狀態執行一組診斷檢查。每項診斷檢查都有三種狀態之一:

• ・正常:所有值都在正常範圍內。

- 注意:一個或多個值超出正常範圍。
- ※注意:一個或多個值明顯超出正常範圍。

診斷狀態與目前警示無關、可能無法指出網格的作業問題。例如、即使未觸發警示、診斷檢查仍可能顯示「警 示」狀態。

步驟

1. 選取\*支援\*>\*工具\*>\*診斷\*。

「診斷」頁面隨即出現、並列出每項診斷檢查的結果。在範例中、所有診斷都會顯示正常狀態。

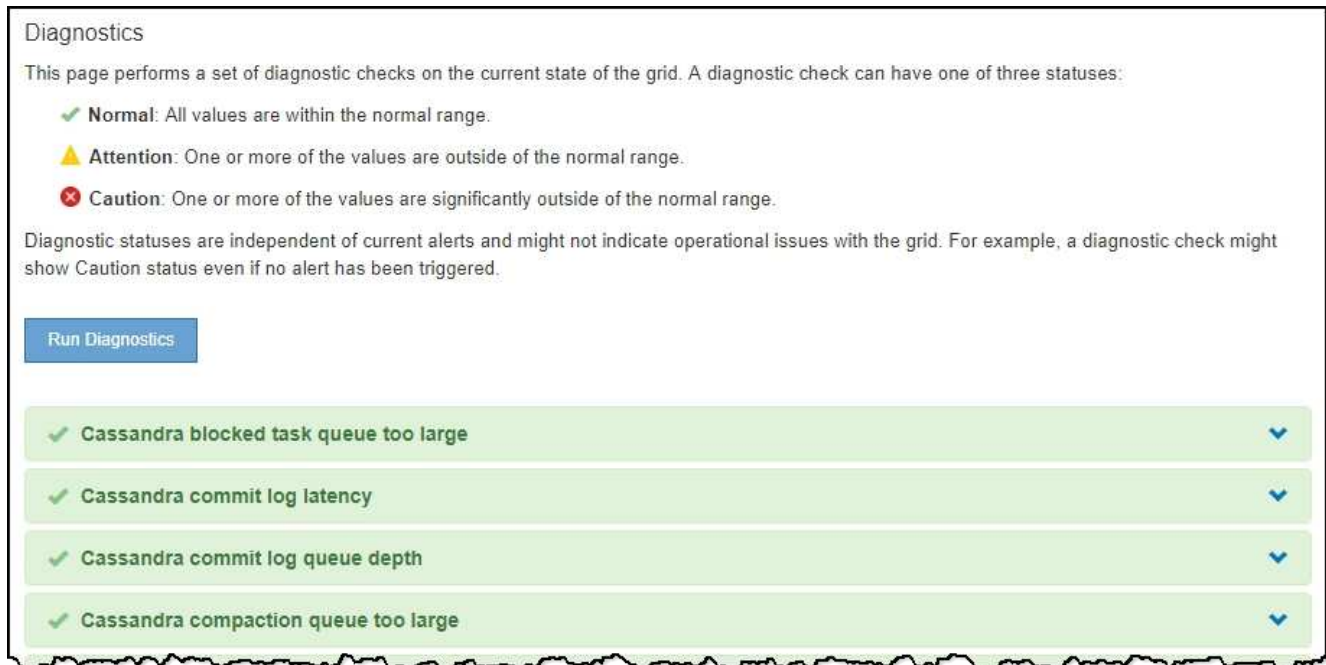

2. 若要深入瞭解特定診斷、請按一下列中的任何位置。

將顯示診斷及其目前結果的詳細資料。下列為詳細資料:

- 狀態:此診斷的目前狀態:正常、注意或注意。
- \* Prometheus query\*:如果用於診斷、則用於產生狀態值的Prometheus運算式。(並非所有診斷都使 用Prometheus運算式。)
- 。臨界值:如果可用於診斷、則每個異常診斷狀態的系統定義臨界值。(並非所有診斷皆使用臨界值。)

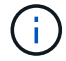

您無法變更這些臨界值。

◦ 狀態值:顯示整個StorageGRID 診斷系統狀態和診斷值的表格。在此範例StorageGRID 中、會顯示目前 的CPU使用率、供整個系統的每個節點使用。所有節點值均低於注意和注意臨界值、因此診斷的整體狀 態為正常。

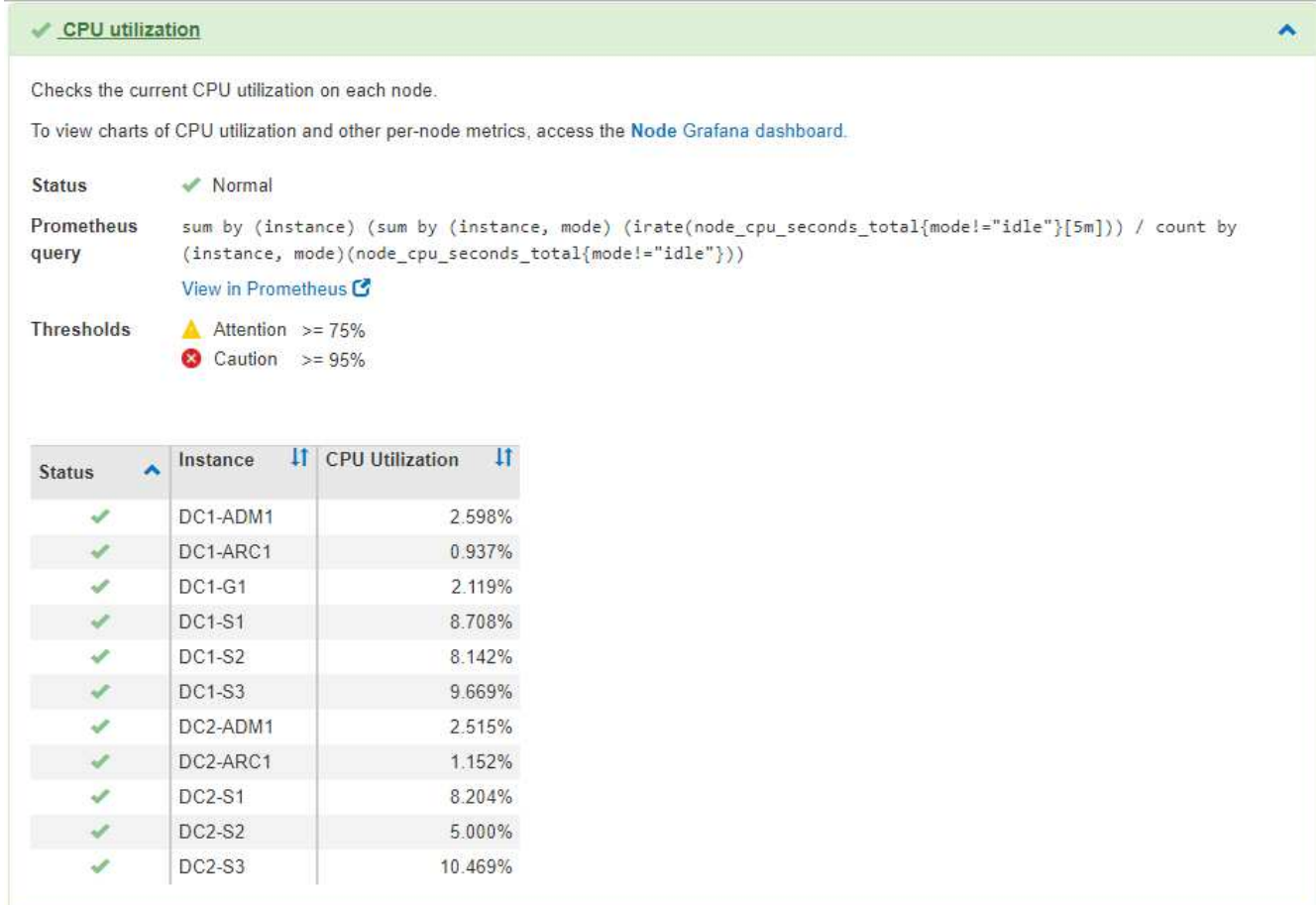

3. 選用:若要查看與此診斷相關的Grafana圖表、請按一下\* Grafana儀表板\*連結。

並非所有診斷都會顯示此連結。

此時會出現相關的Grafana儀表板。在此範例中、節點儀表板會顯示此節點的CPU使用率、以及節點的其 他Grafana圖表。

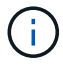

您也可以從「支援>\*工具\*>\*指標\*」頁面的Grafana區段存取預先建置的Grafana儀表板。

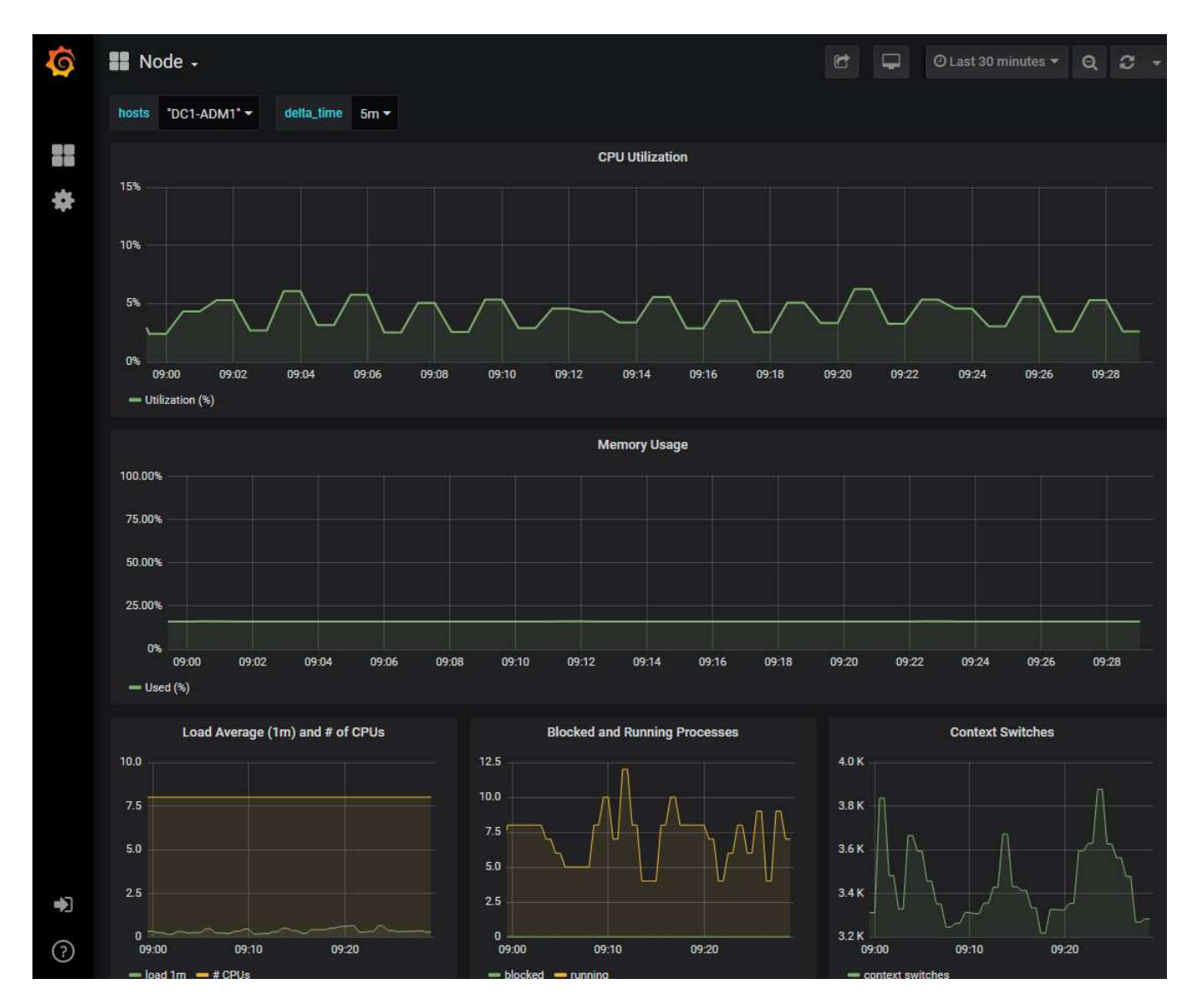

4. 選用:若要查看Prometheus運算式一段時間的圖表、請按一下\*在Prometheus\*中檢視。 隨即顯示診斷所使用之運算式的Prometheus圖表。

167

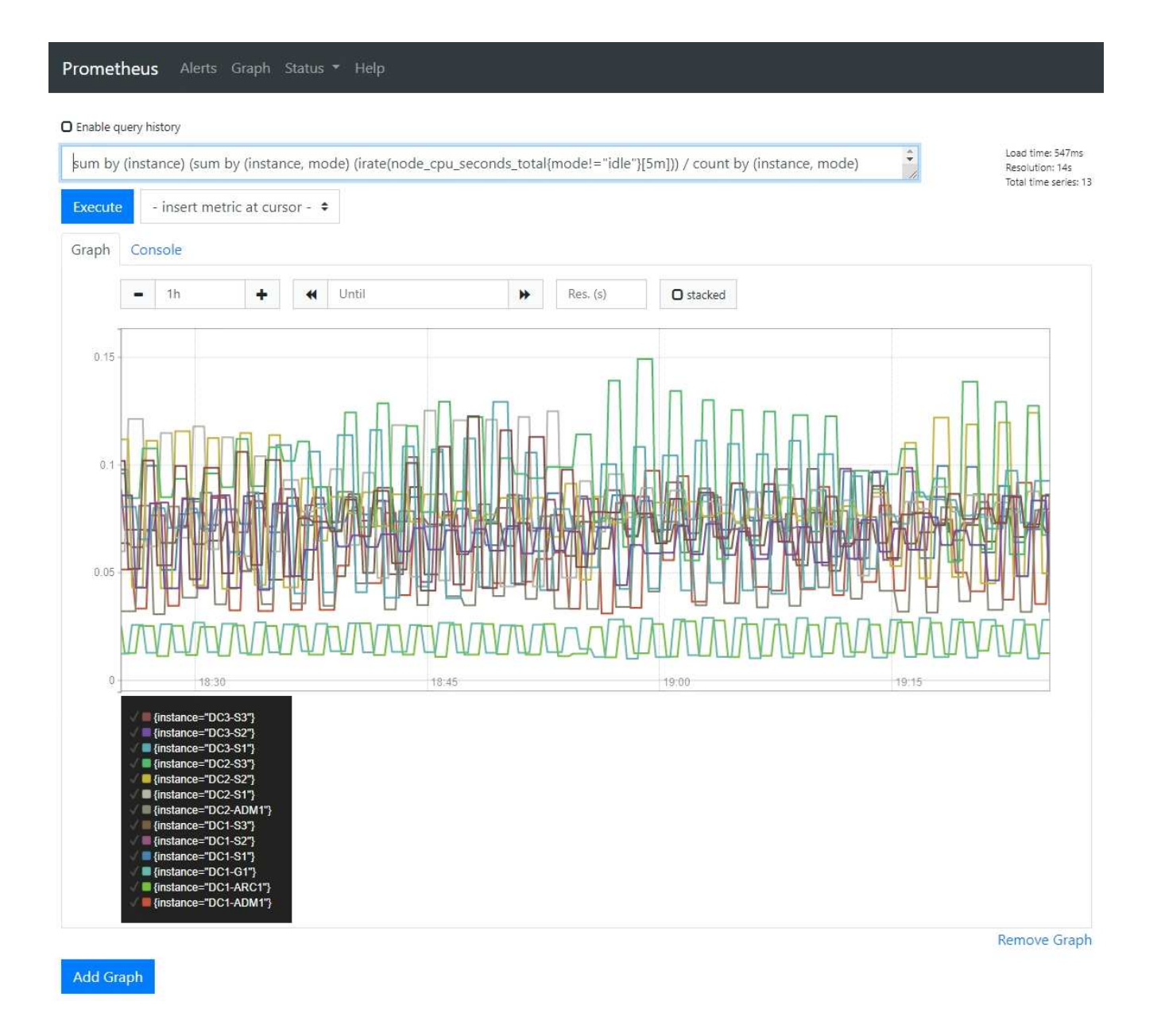

### 相關資訊

["](#page-162-0)[檢](#page-162-0)[閱](#page-162-0)[支援](#page-162-0)[指](#page-162-0)[標](#page-162-0)["](#page-162-0)

# ["](#page-200-0)[常](#page-200-0)[用的](#page-200-0)[Prometheus](#page-200-0)[指](#page-200-0)[標](#page-200-0)["](#page-200-0)

建立自訂監控應用程式

您可以使用StorageGRID Grid Management API提供的功能表來建置自訂的監控應用程式 和儀表板。

如果您想要監控未顯示在Grid Manager現有頁面上的度量、或是想要建立StorageGRID 用於動作的自訂儀表 板、您可以使用Grid Management API來查詢StorageGRID 各項性能指標。

您也可以使用外部監控工具(例如Grafana)直接存取Prometheus指標。使用外部工具時、您必須上傳或產生管 理用戶端憑證StorageGRID 、才能讓驗證工具的安全性。請參閱「管理StorageGRID 功能」的說明。

若要檢視度量API作業(包括可用度量的完整清單)、請前往Grid Manager(網格管理程式)、然後選取\* Help(說明)**>** API Documentation(API說明文件)**>\***測量數據。

metrics Operations on metrics

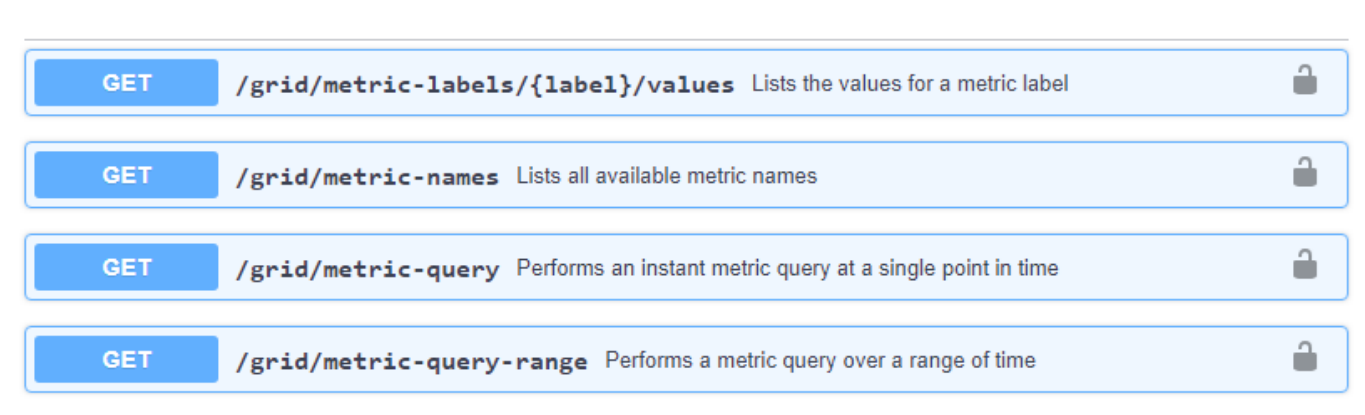

如何實作自訂監控應用程式的詳細資料不在本指南的範圍之內。

相關資訊

["](https://docs.netapp.com/zh-tw/storagegrid-115/admin/index.html)[管理](https://docs.netapp.com/zh-tw/storagegrid-115/admin/index.html)[StorageGRID"](https://docs.netapp.com/zh-tw/storagegrid-115/admin/index.html)

# 警示參考資料

下表列出所有預設StorageGRID 的資訊提示。您可以視需要建立自訂警示規則、以符合系 統管理方法。

請參閱有關常用的Prometheus指標的資訊、以瞭解其中一些警示所使用的指標。

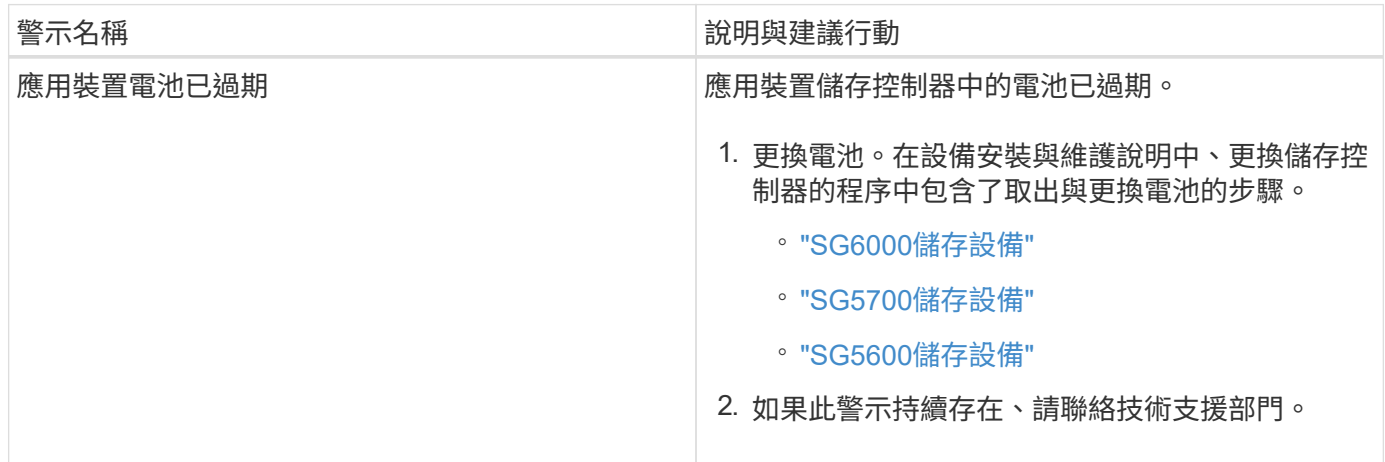

 $\checkmark$ 

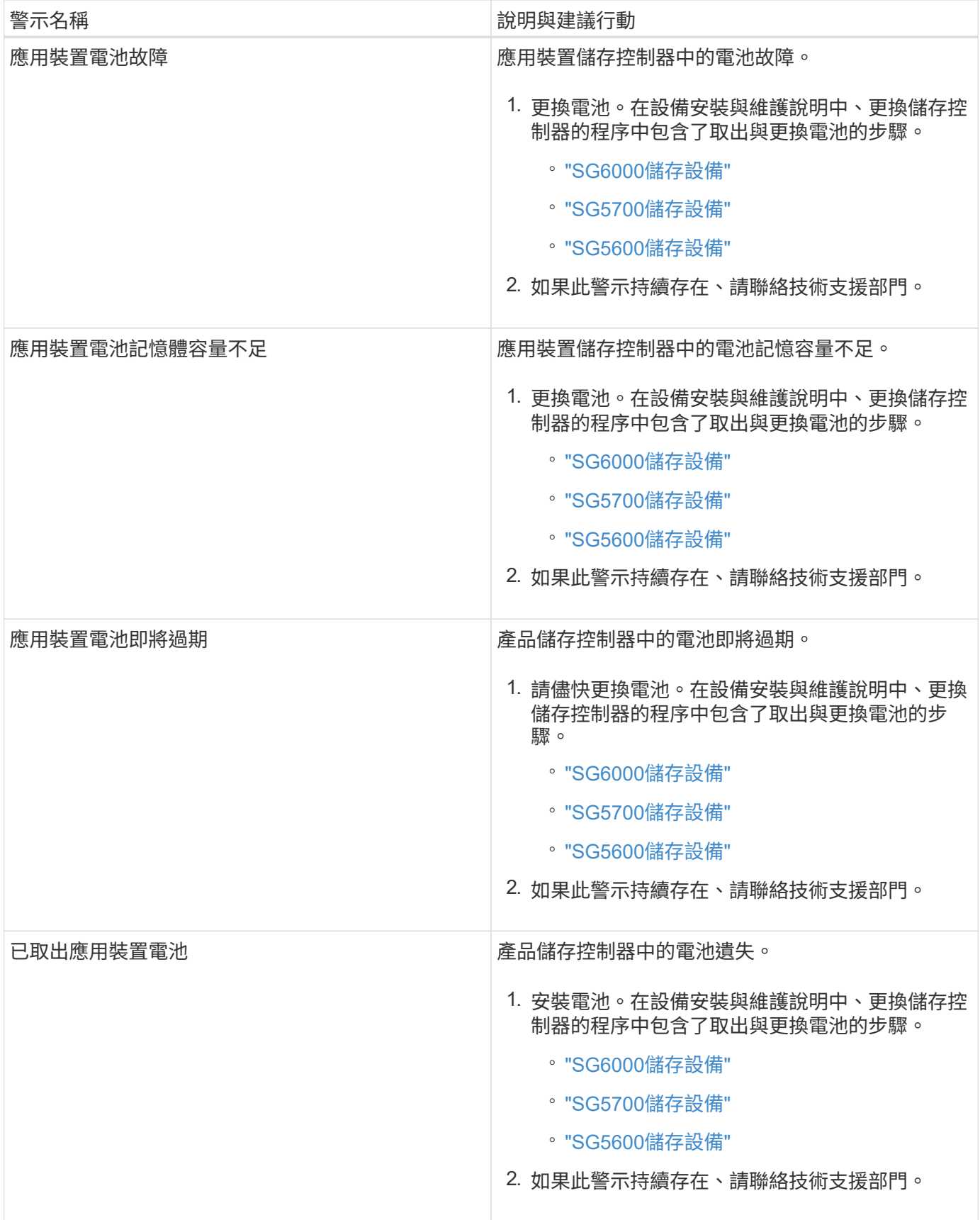

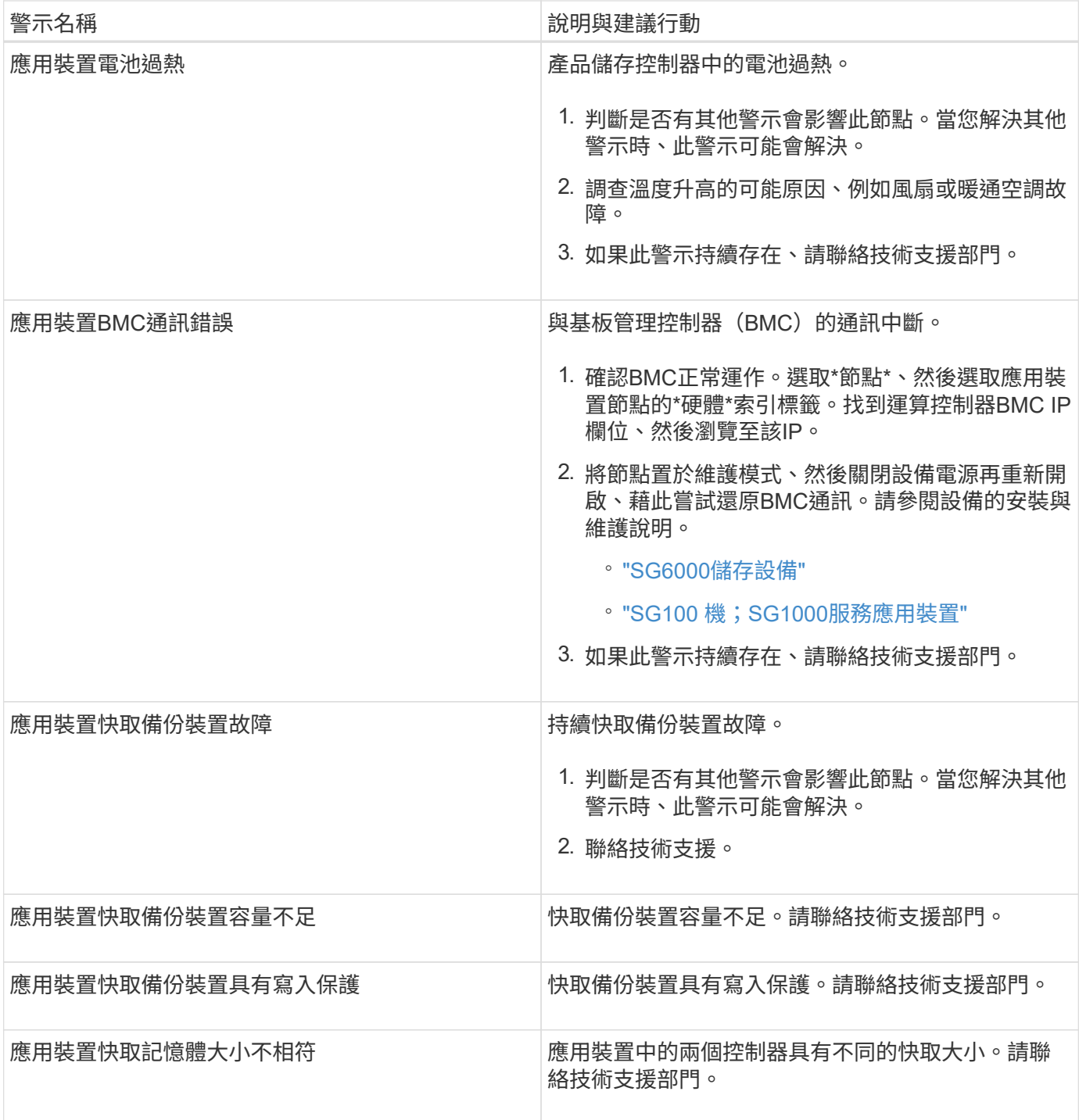

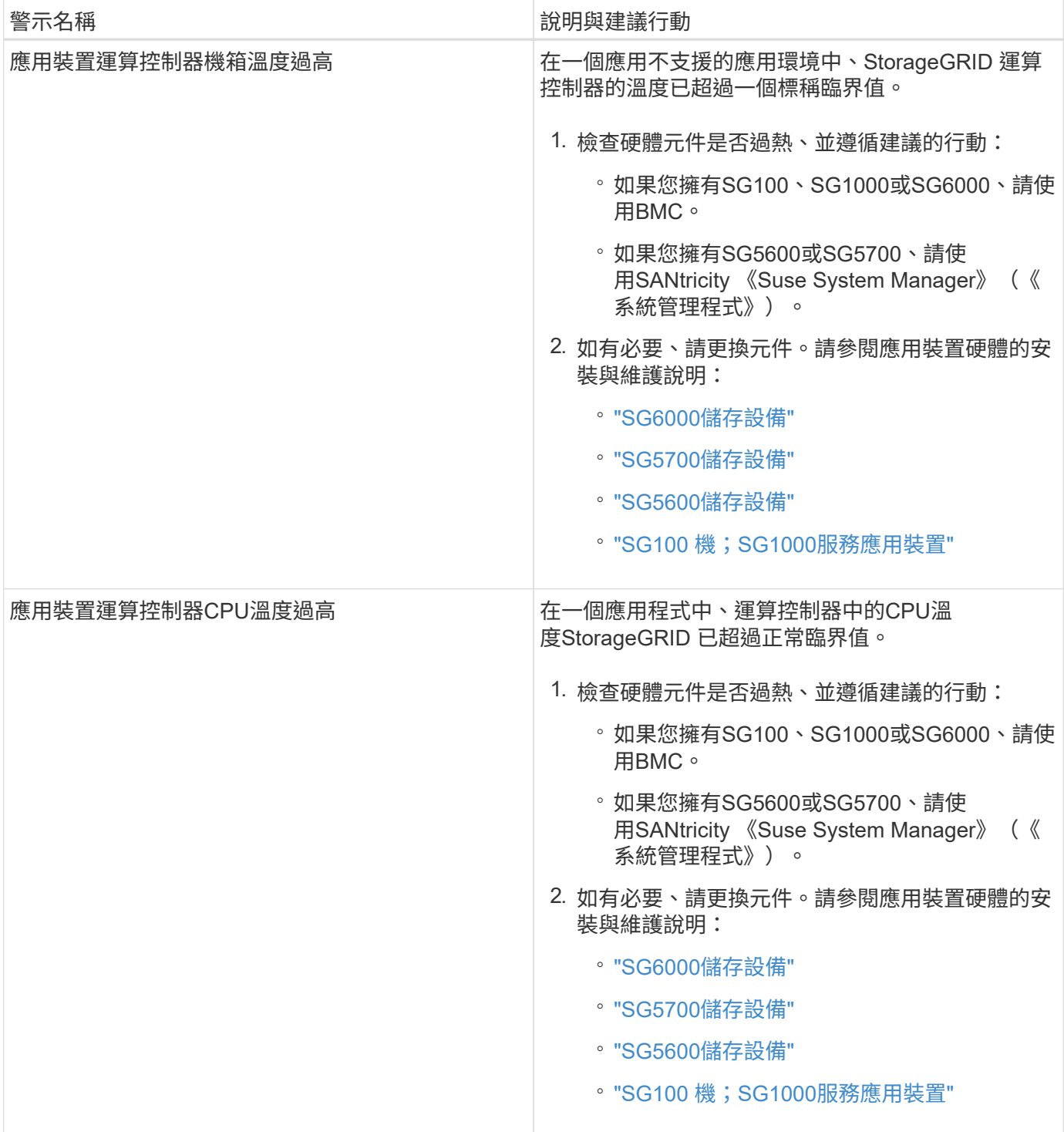

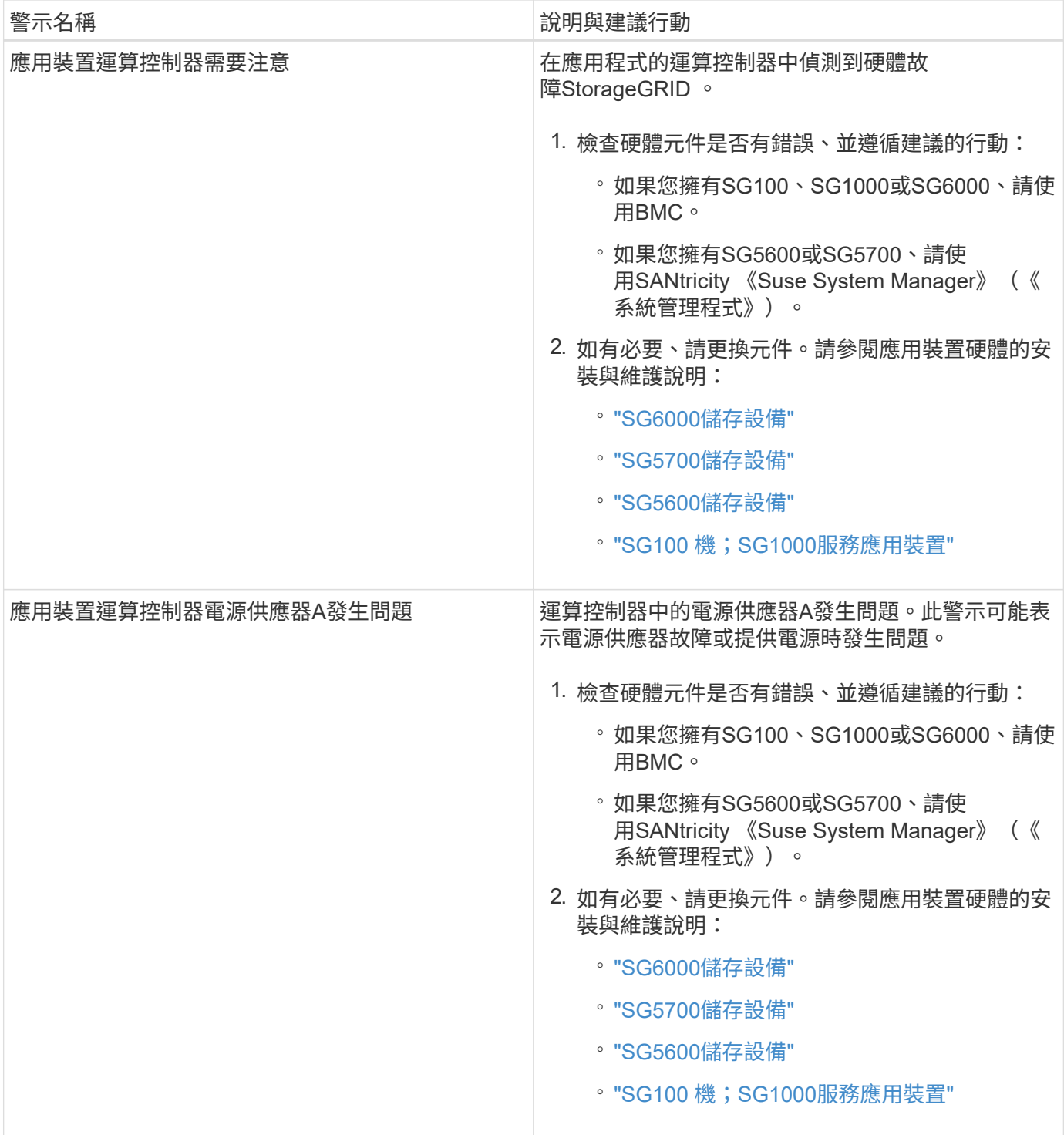

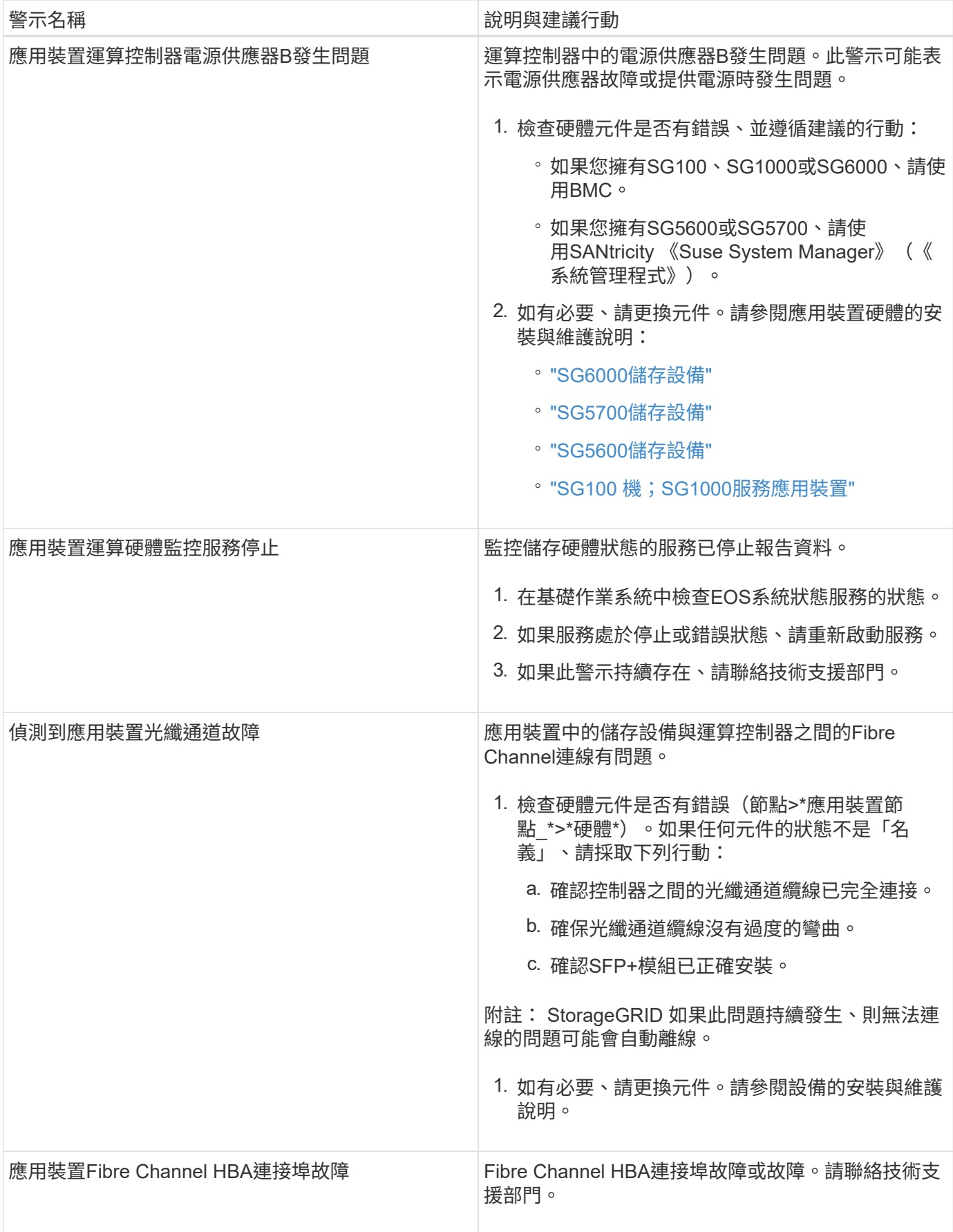

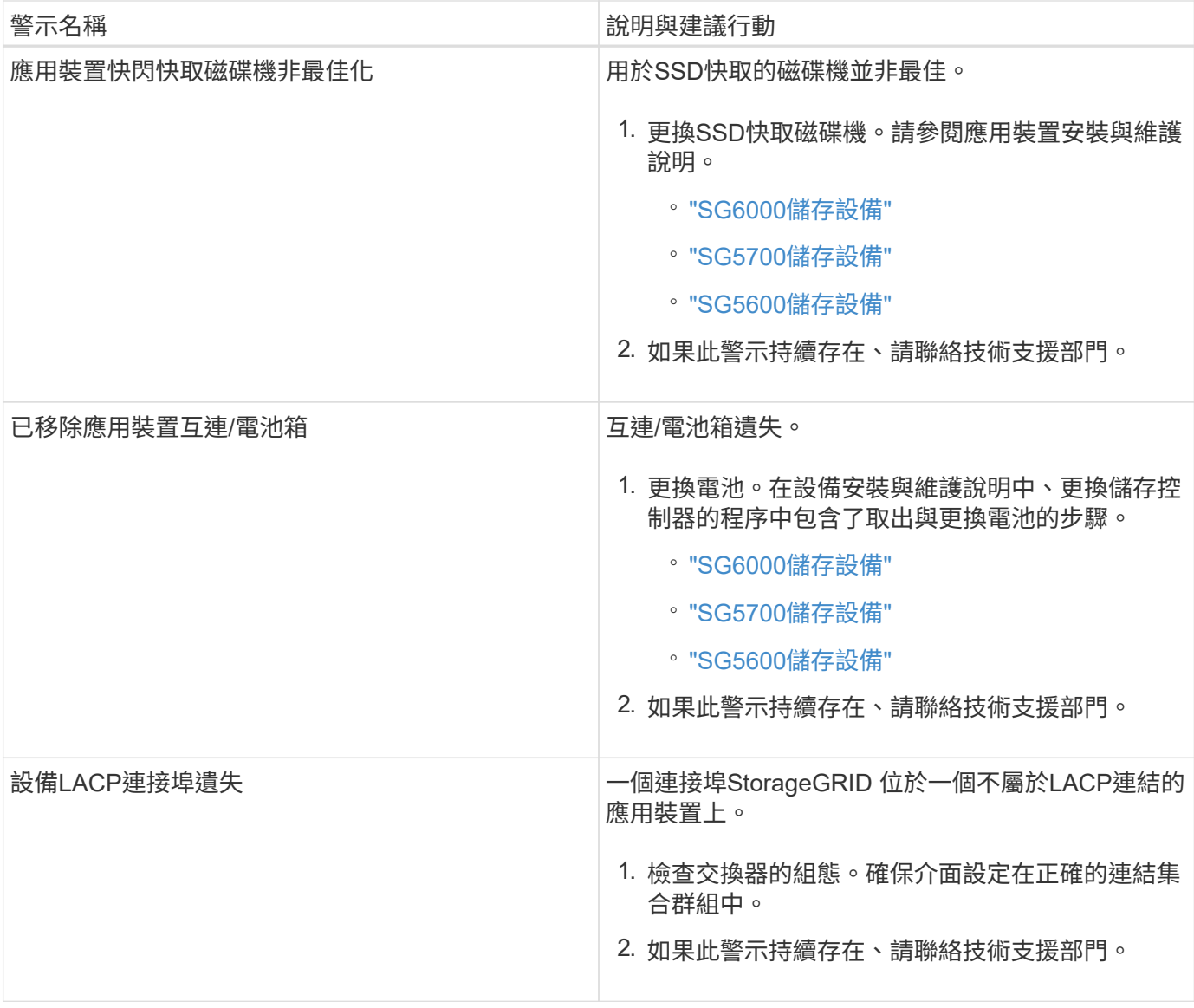

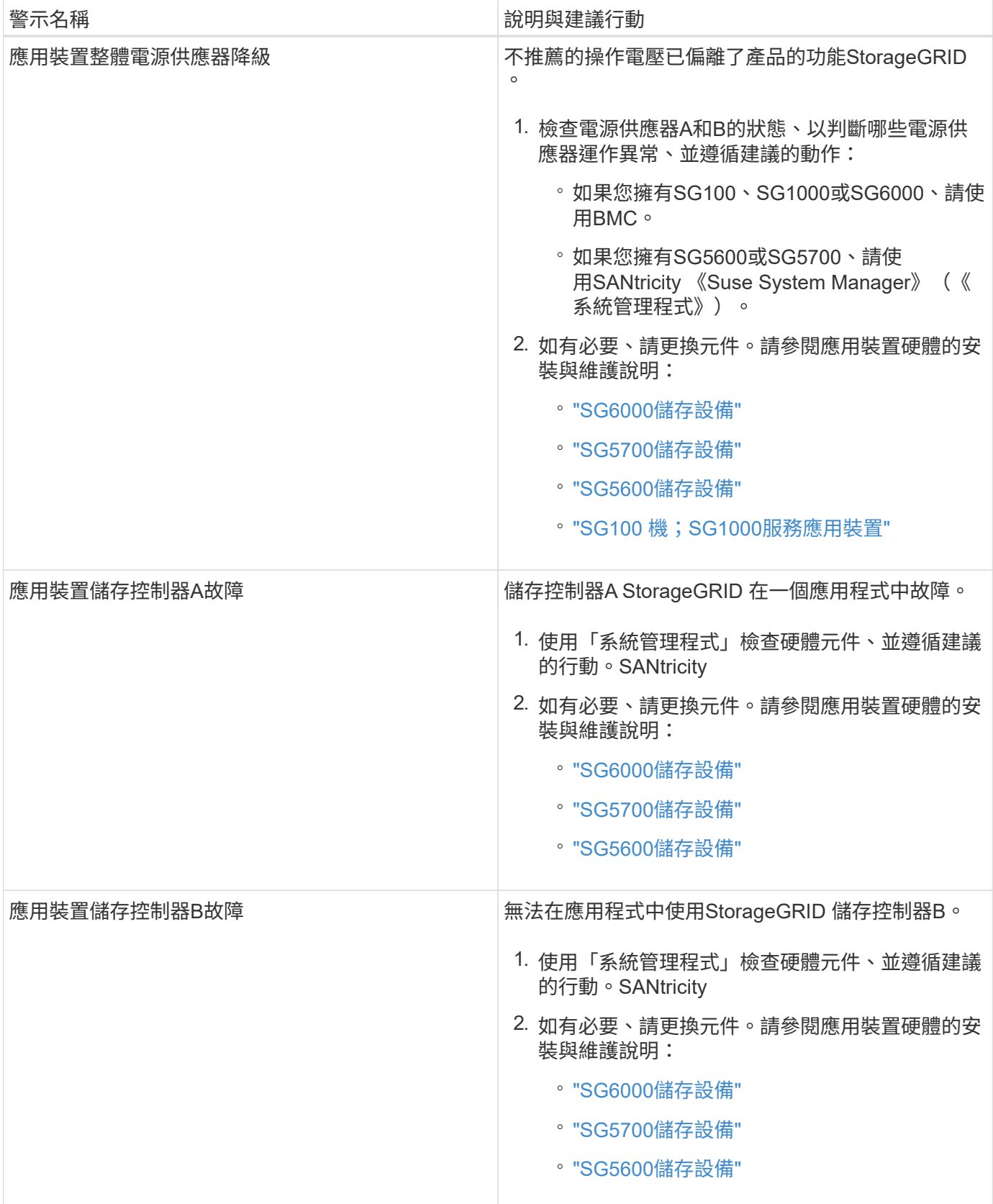

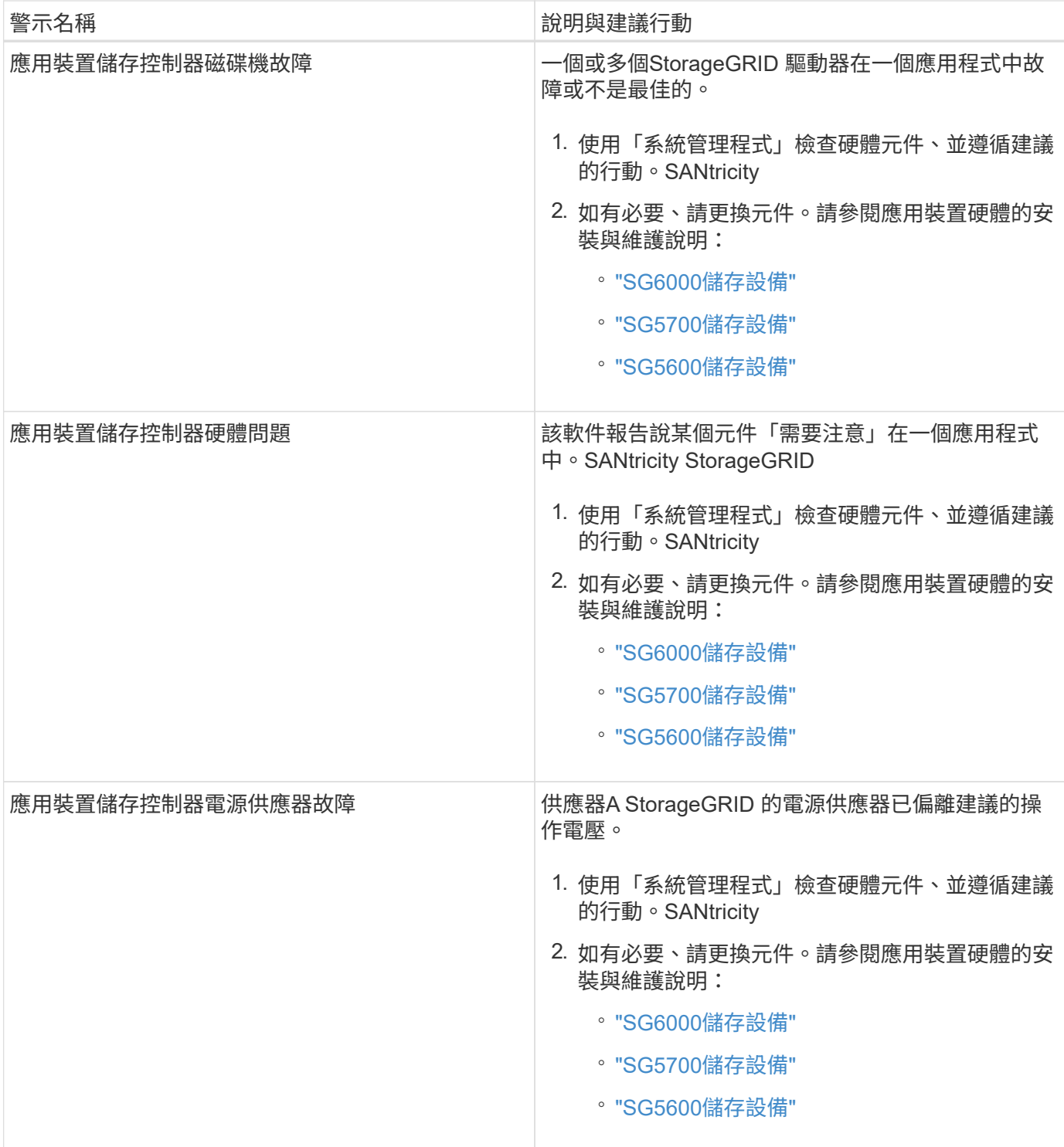

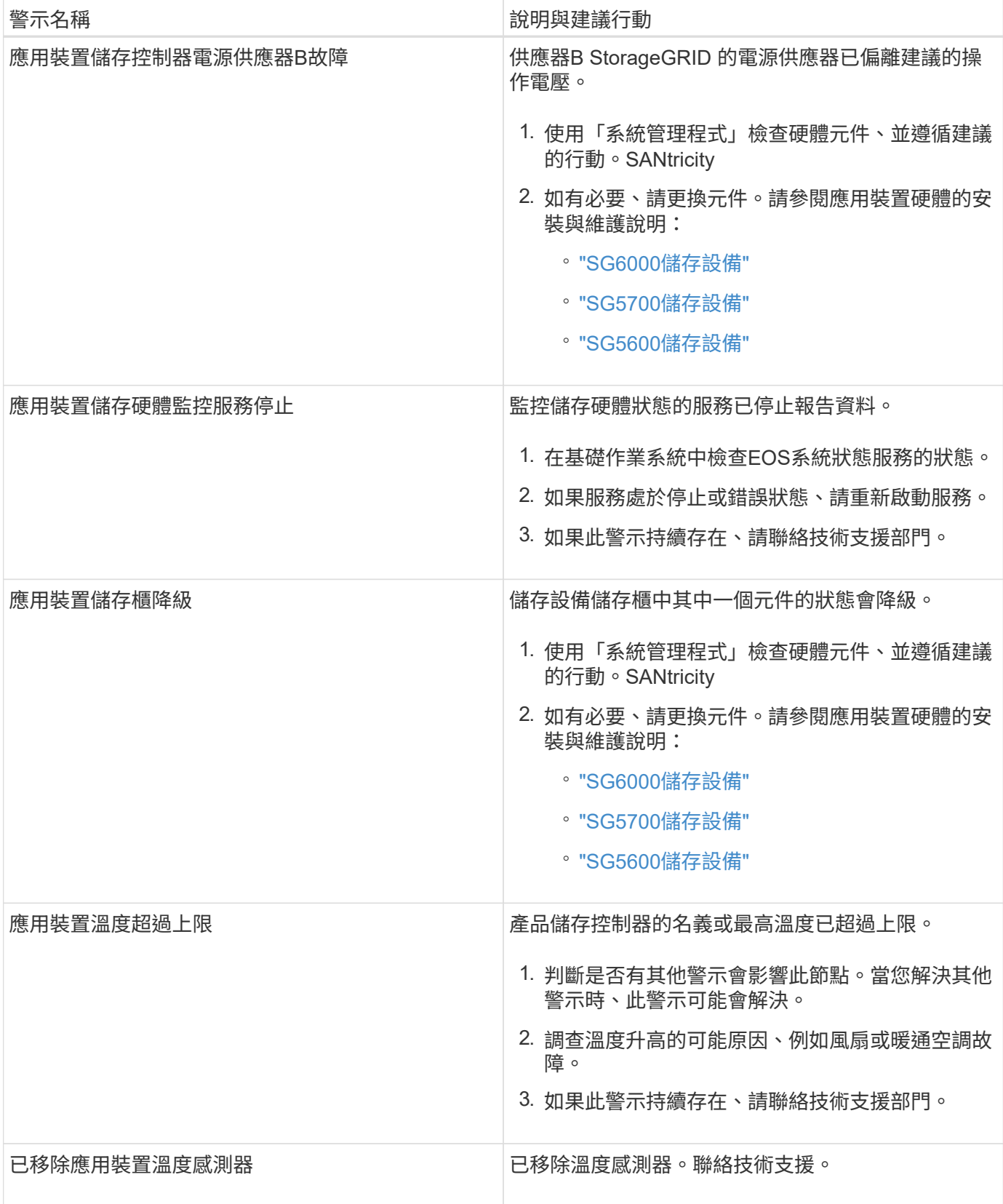
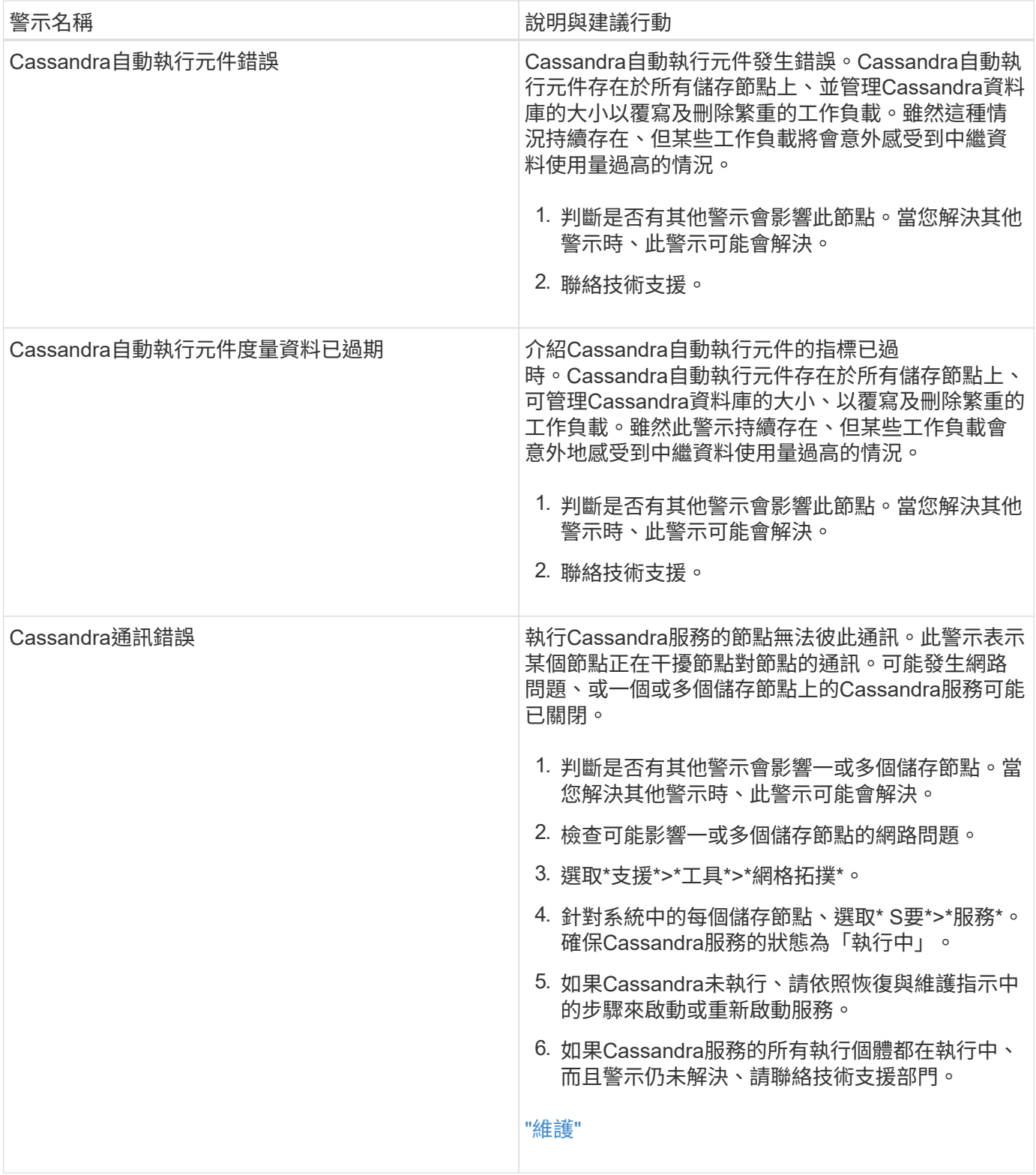

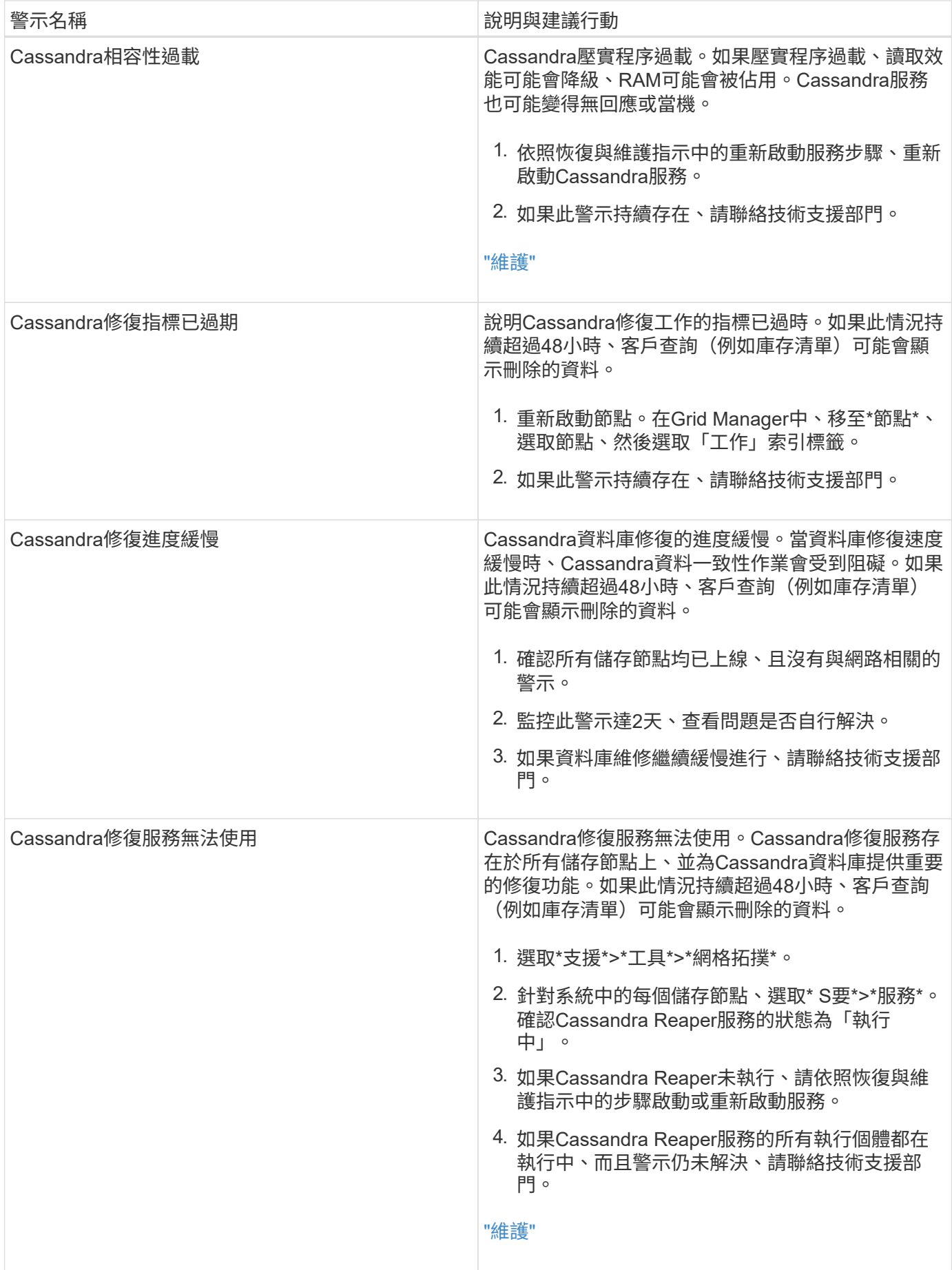

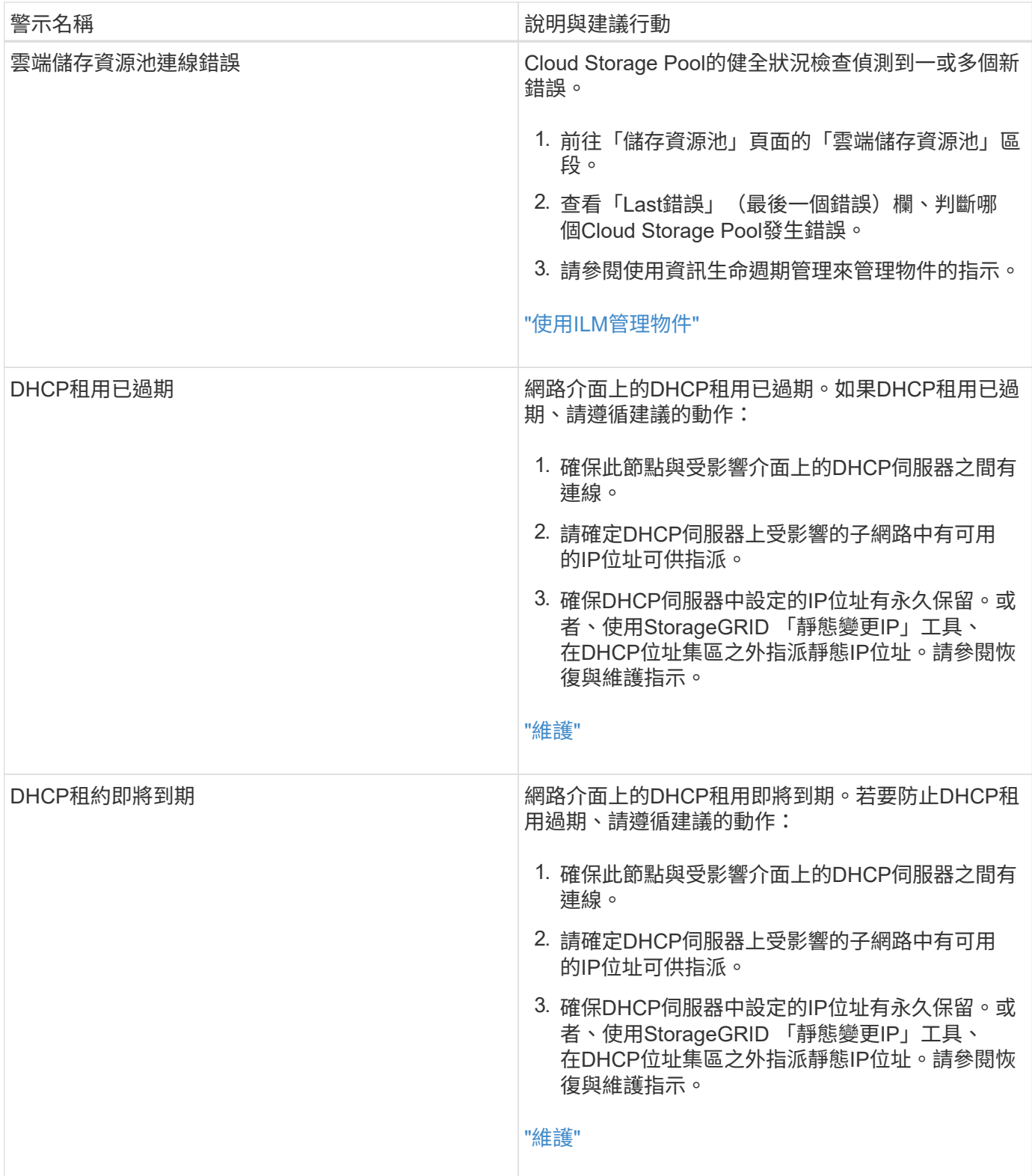

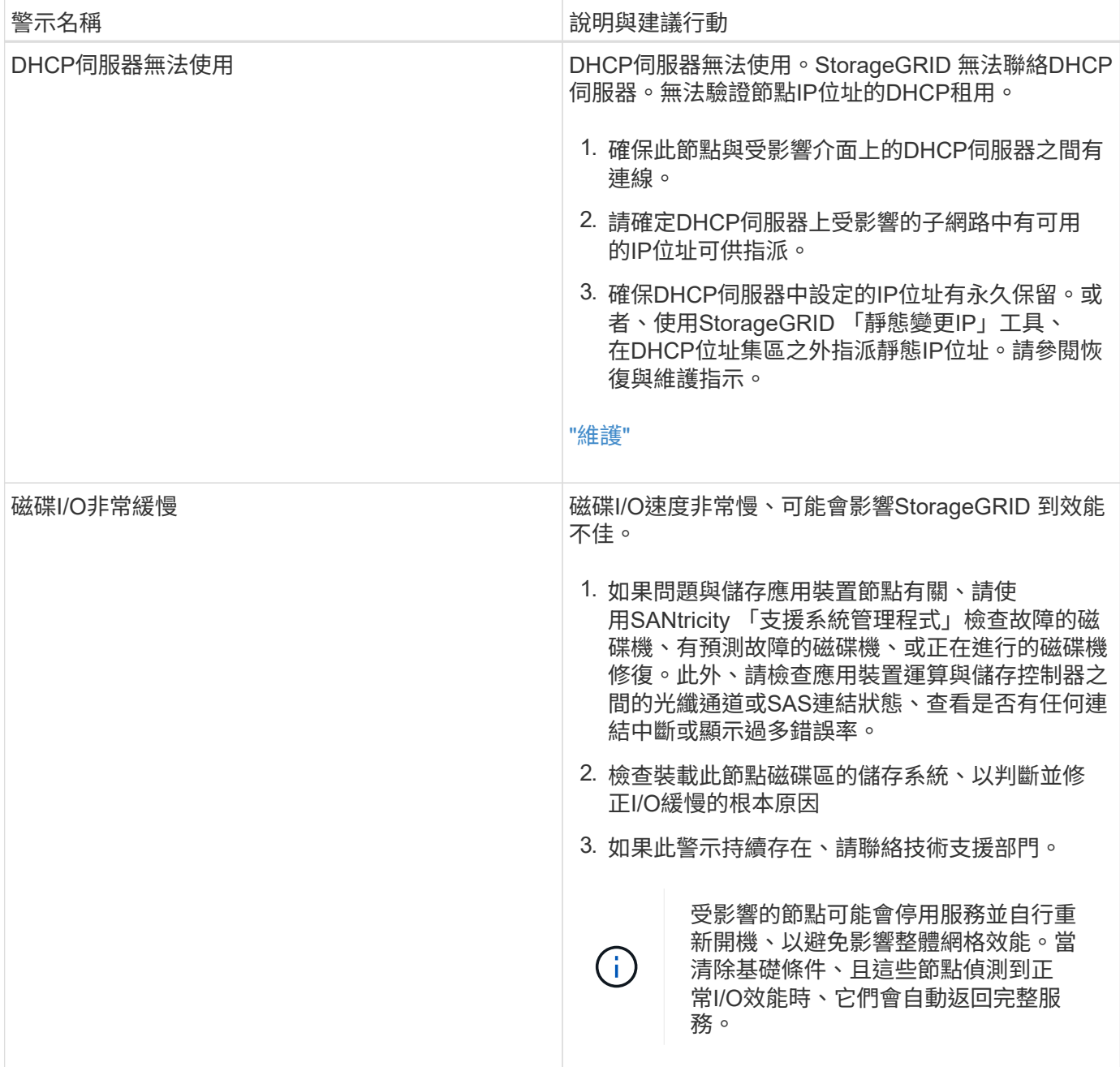

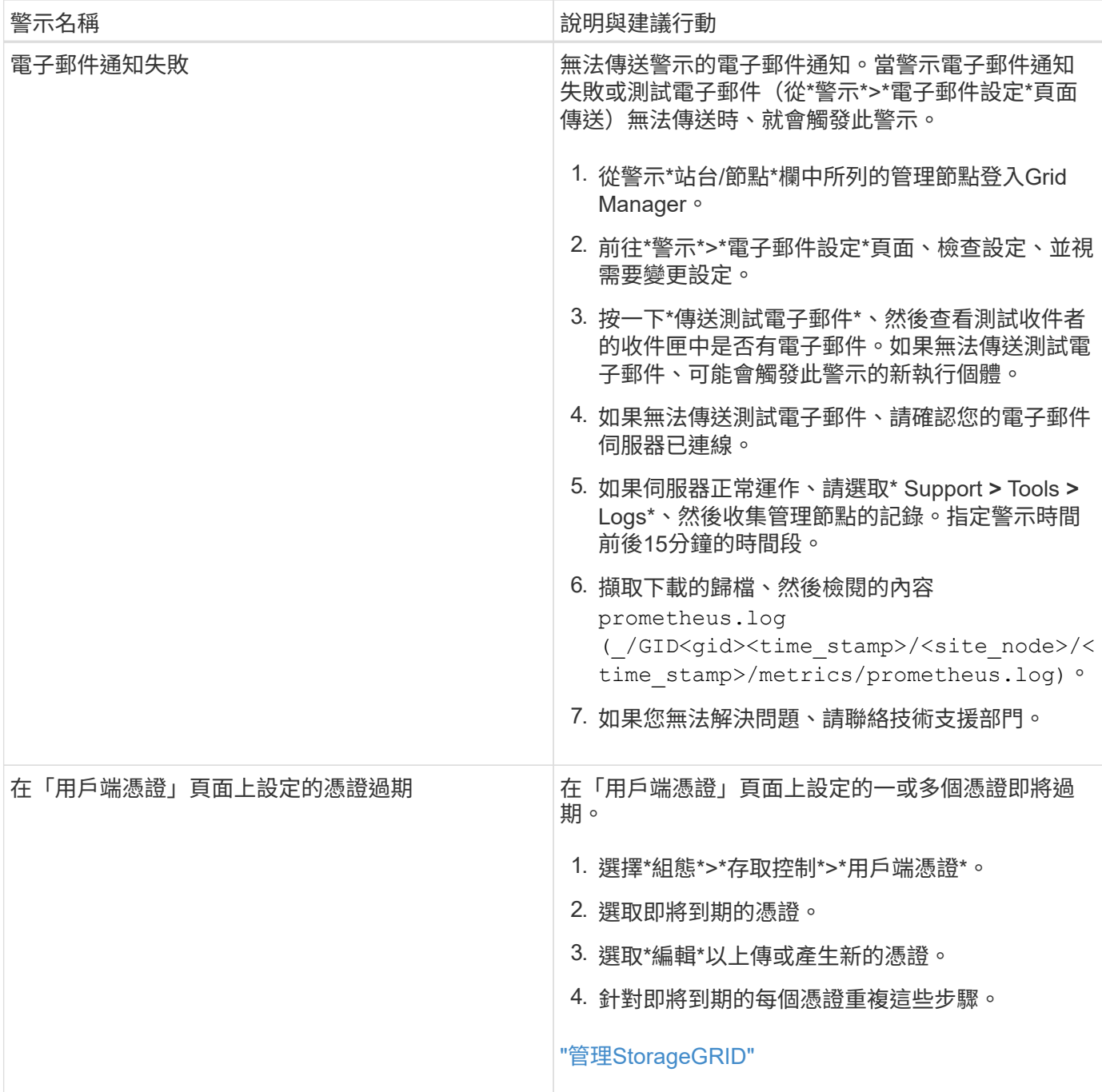

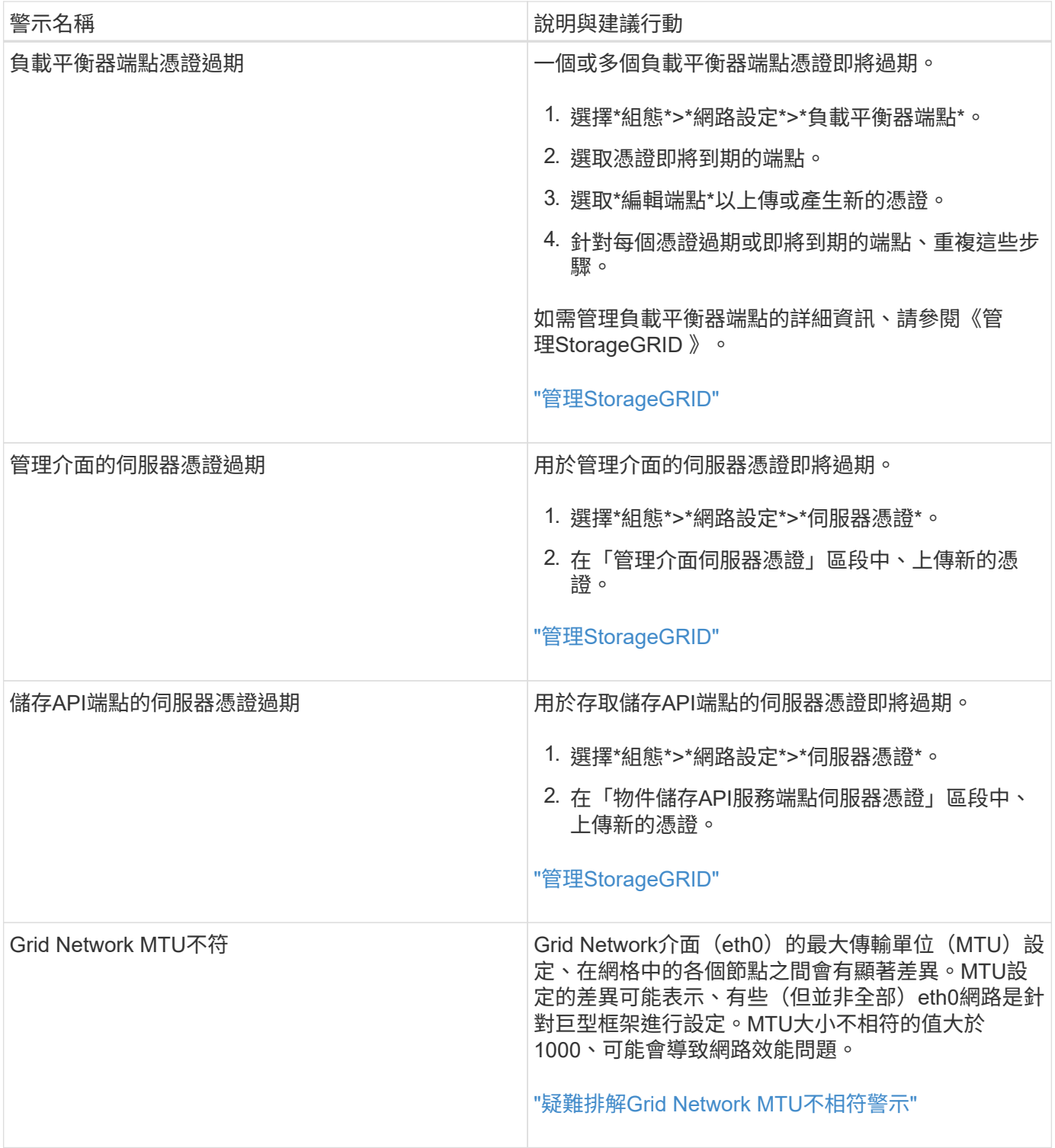

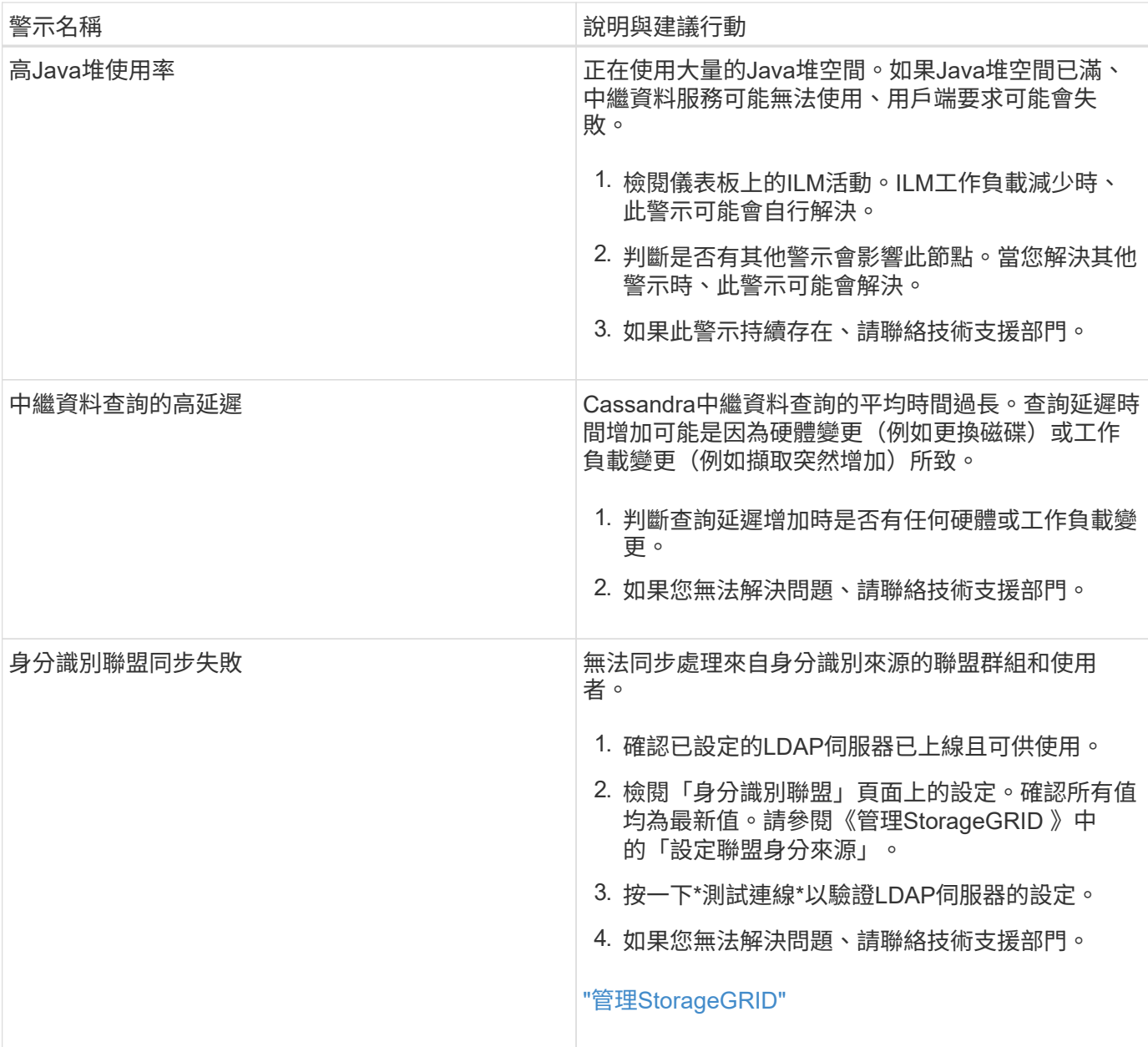

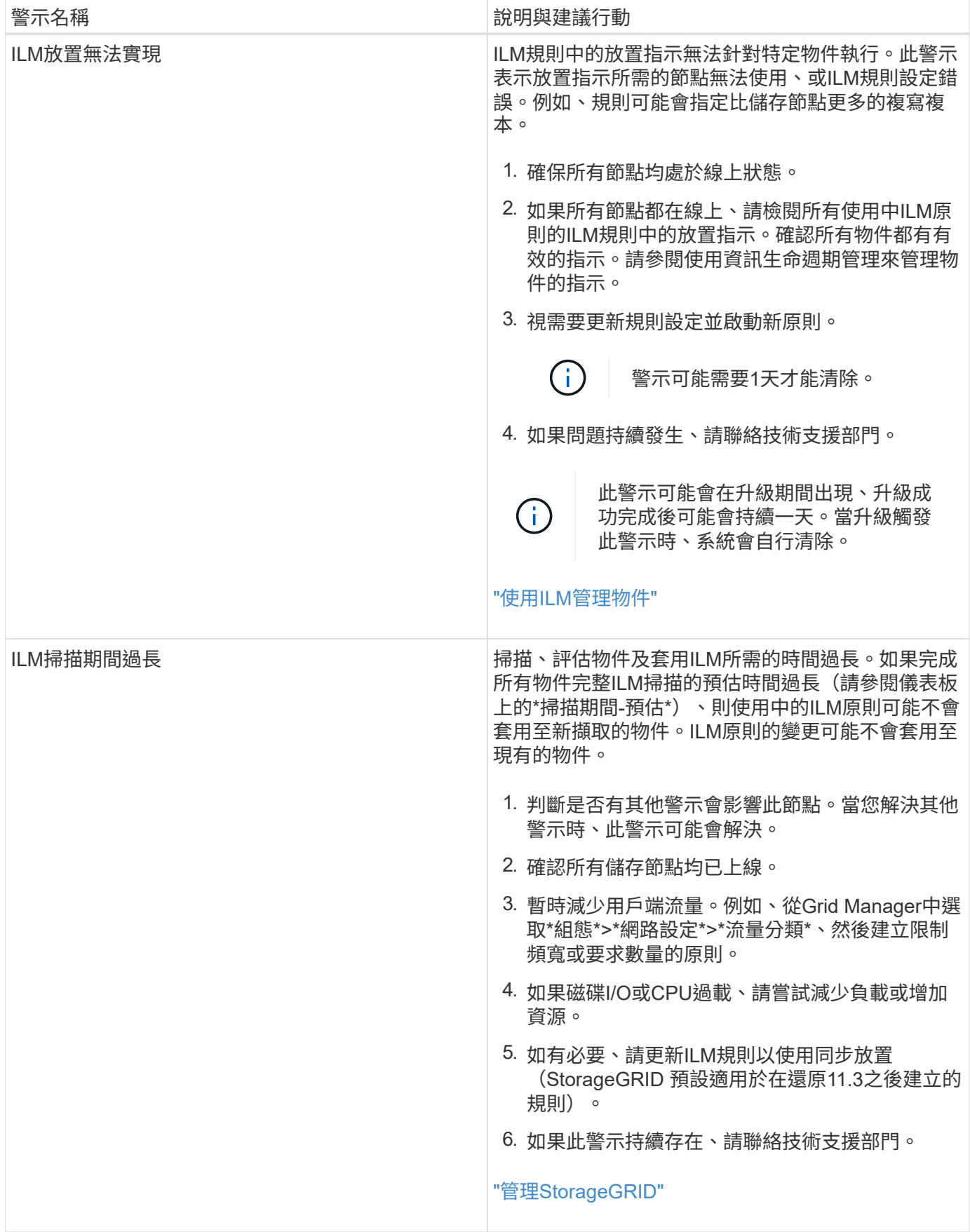

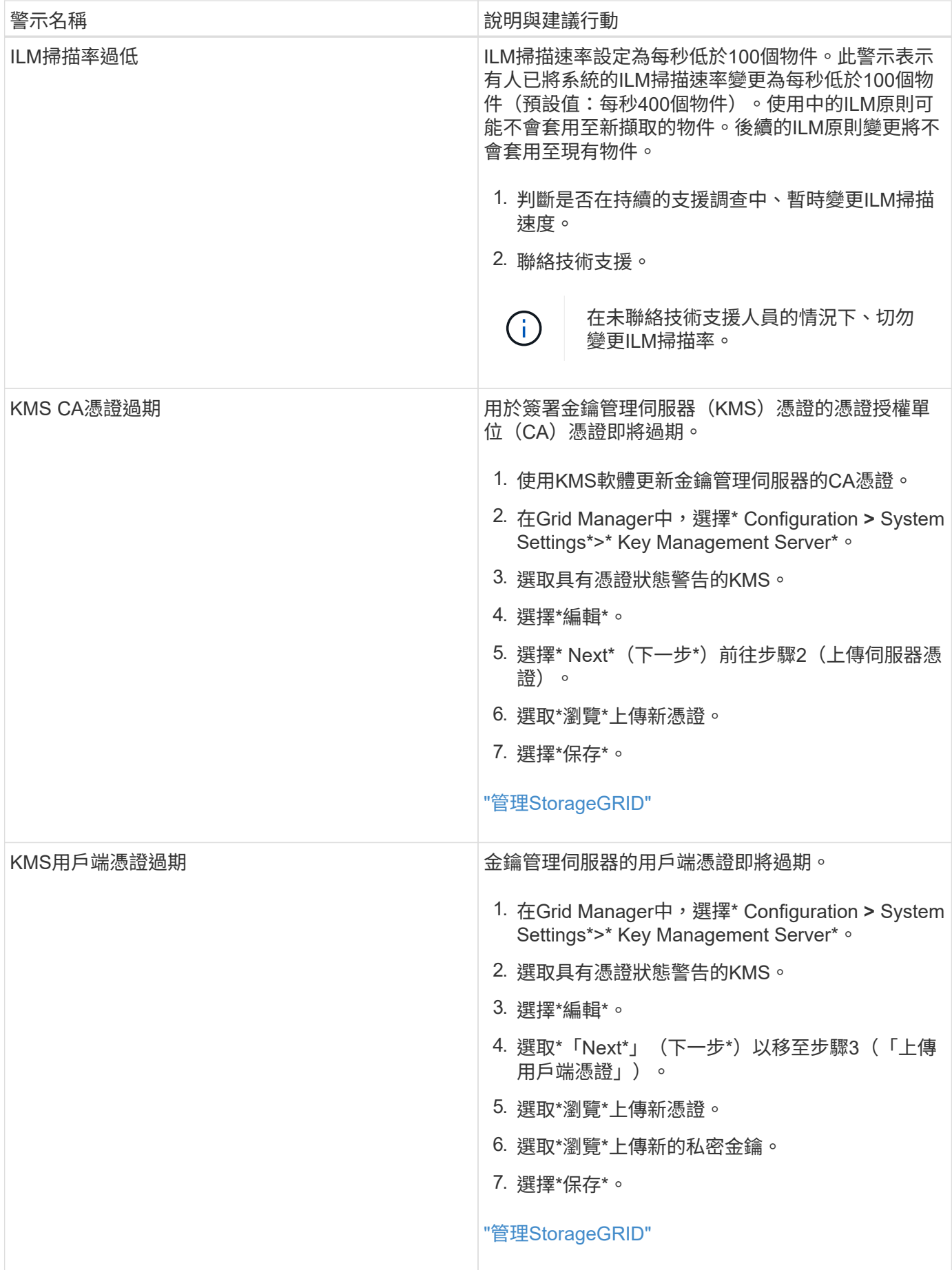

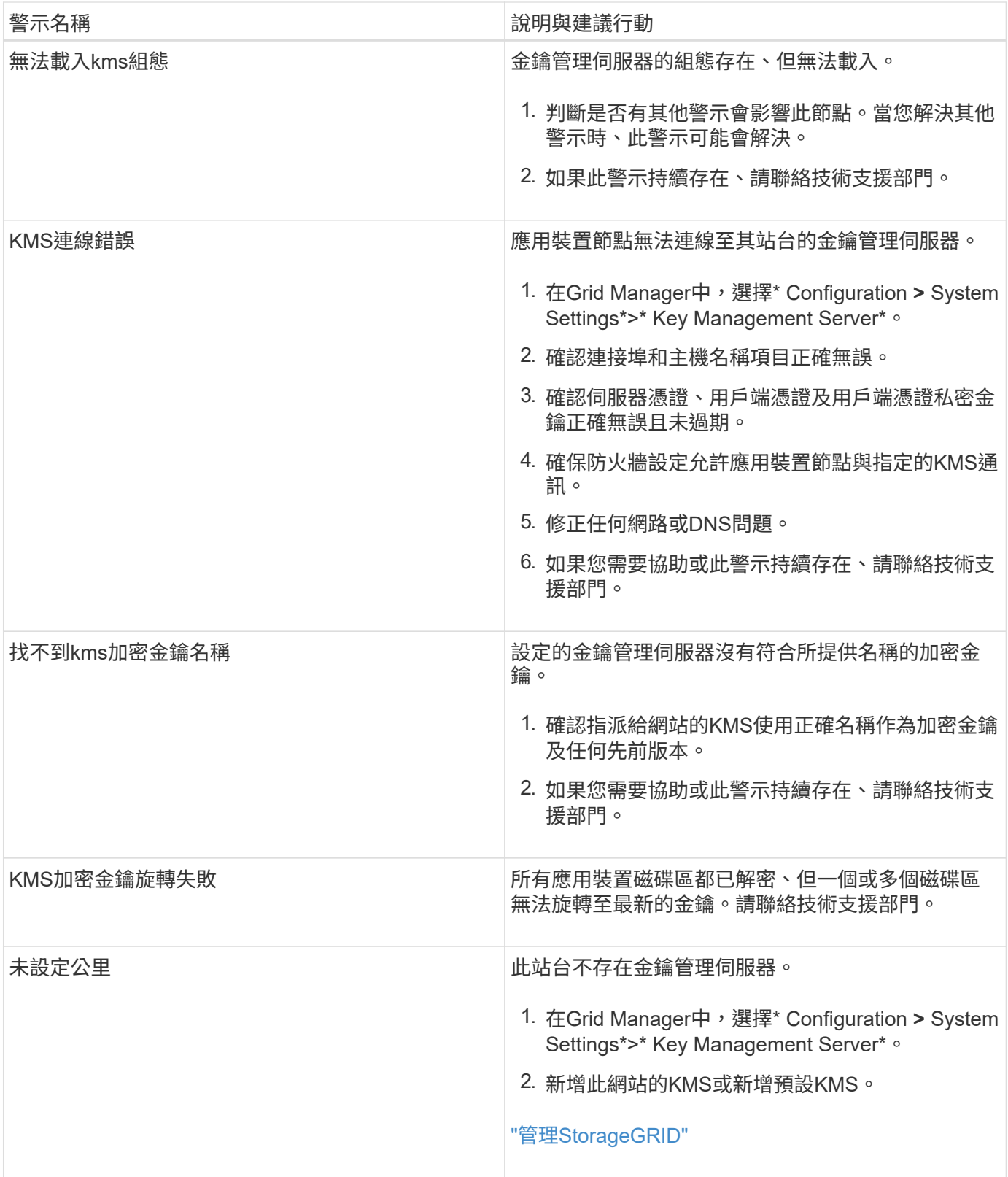

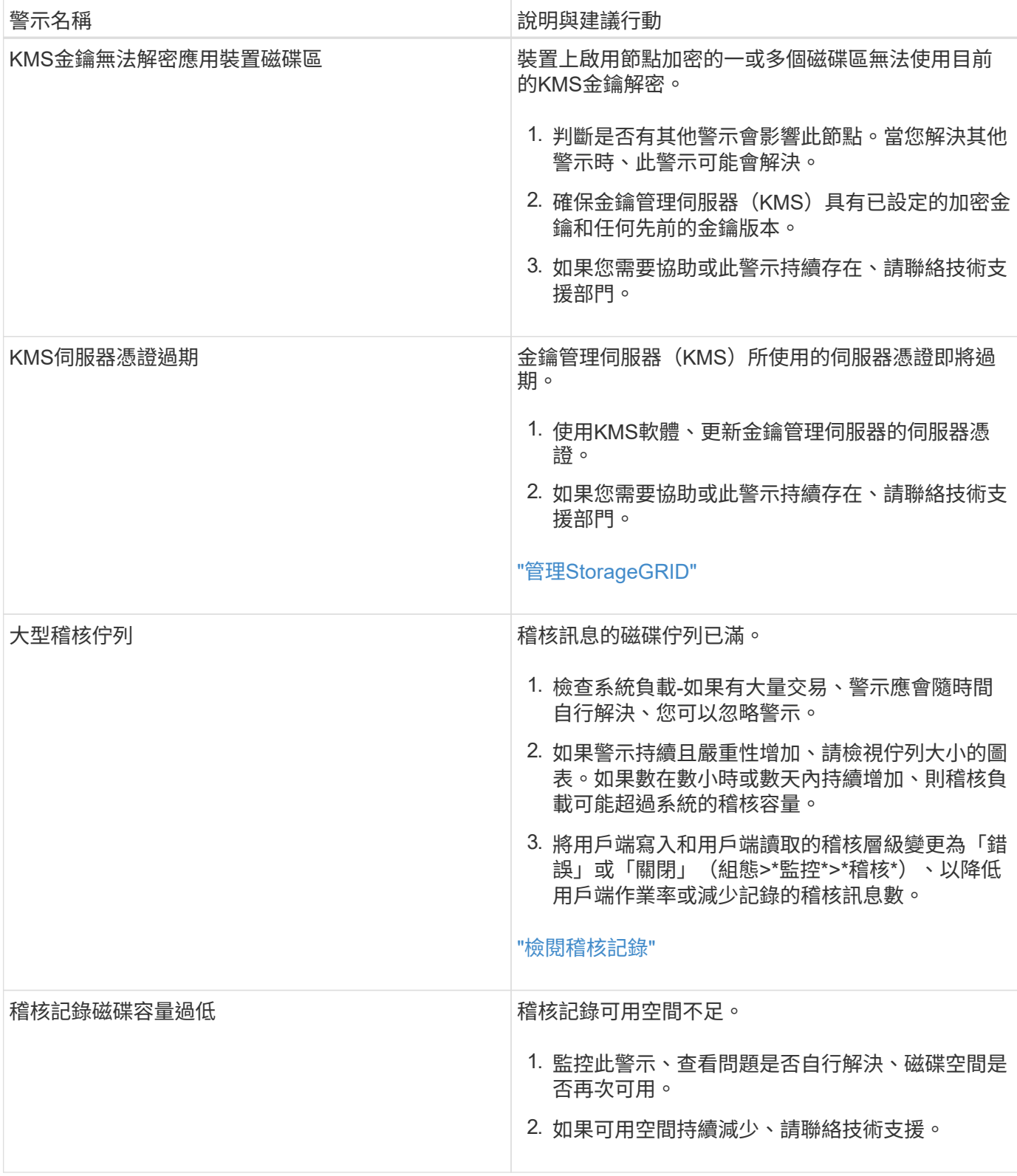

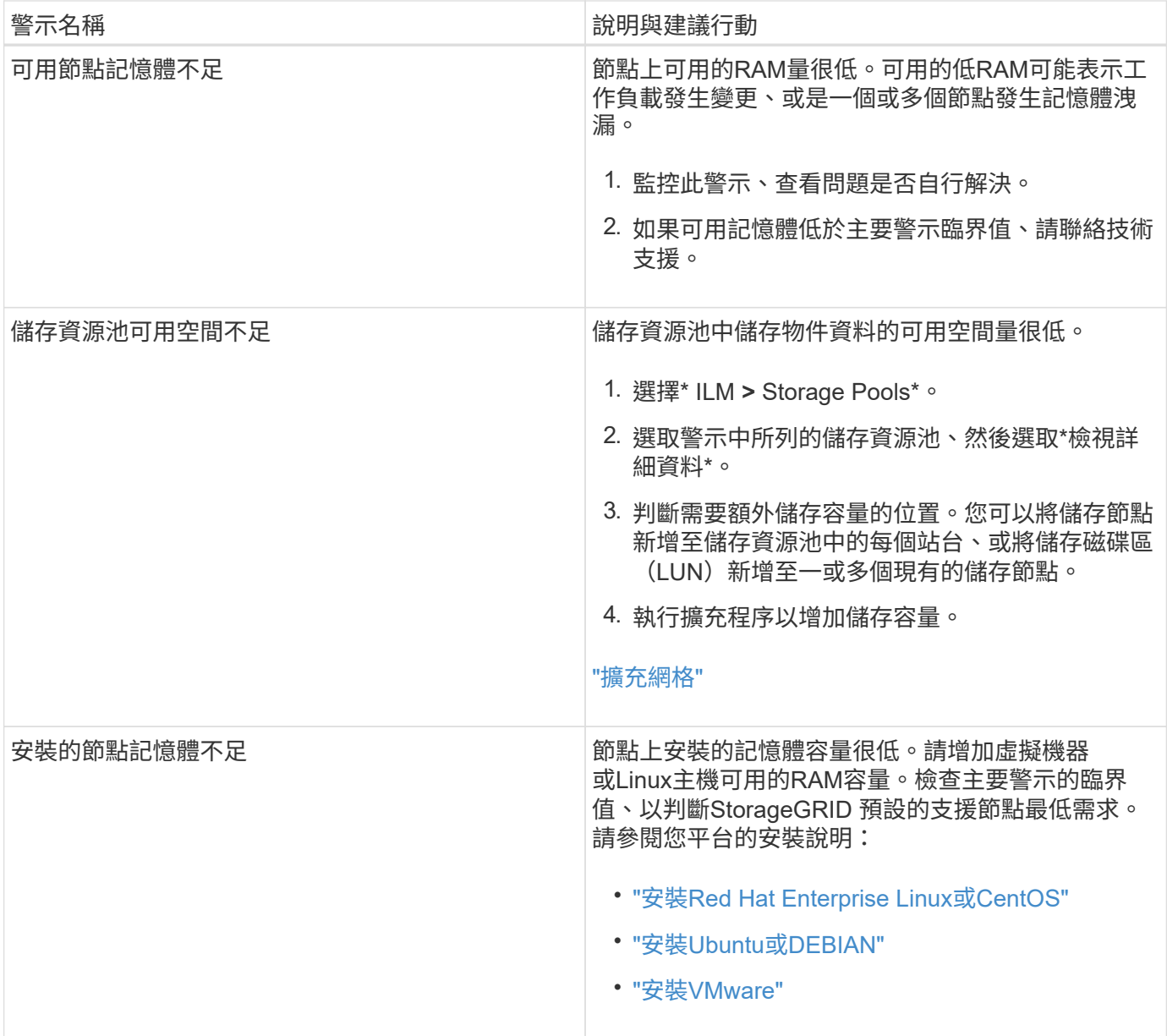

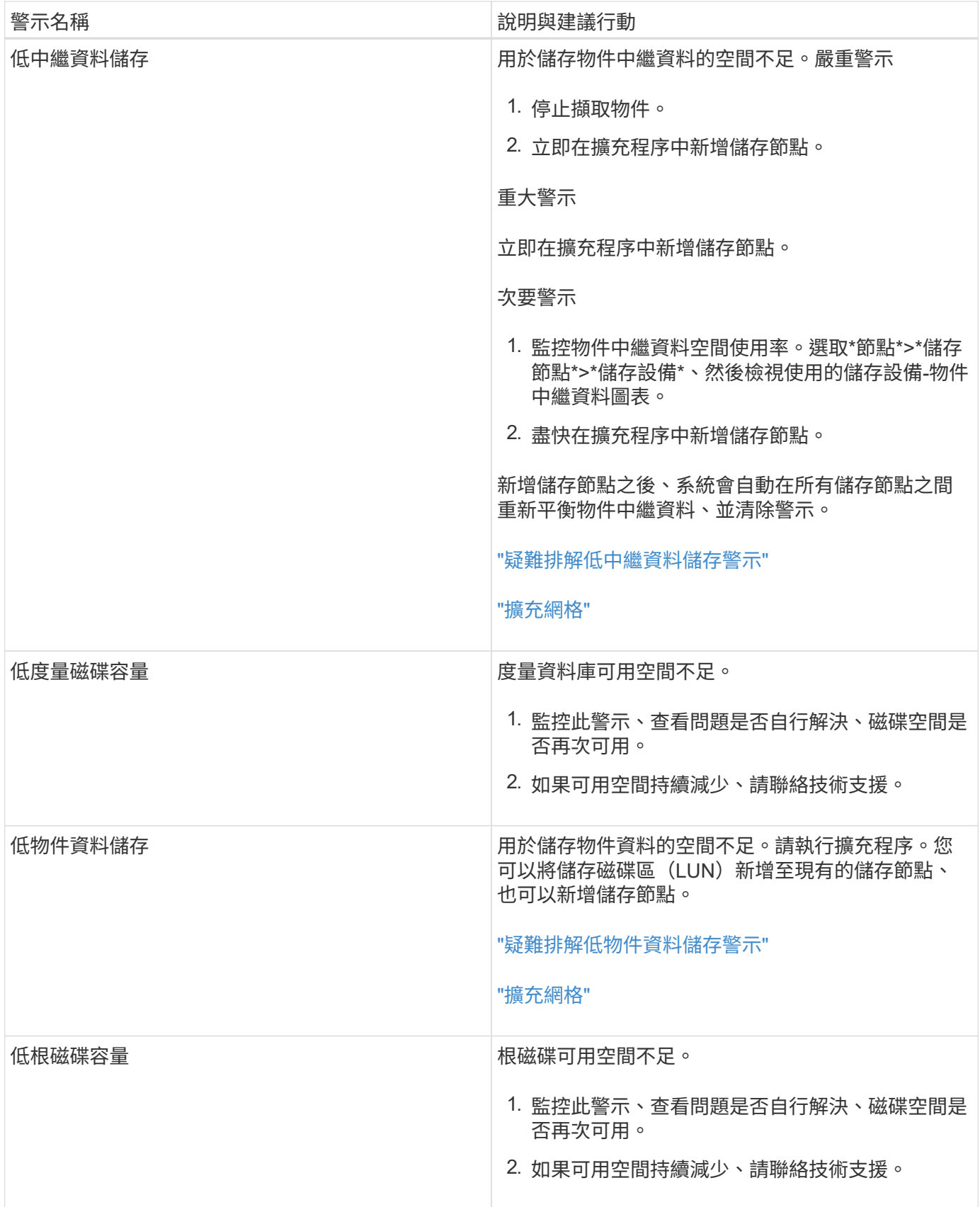

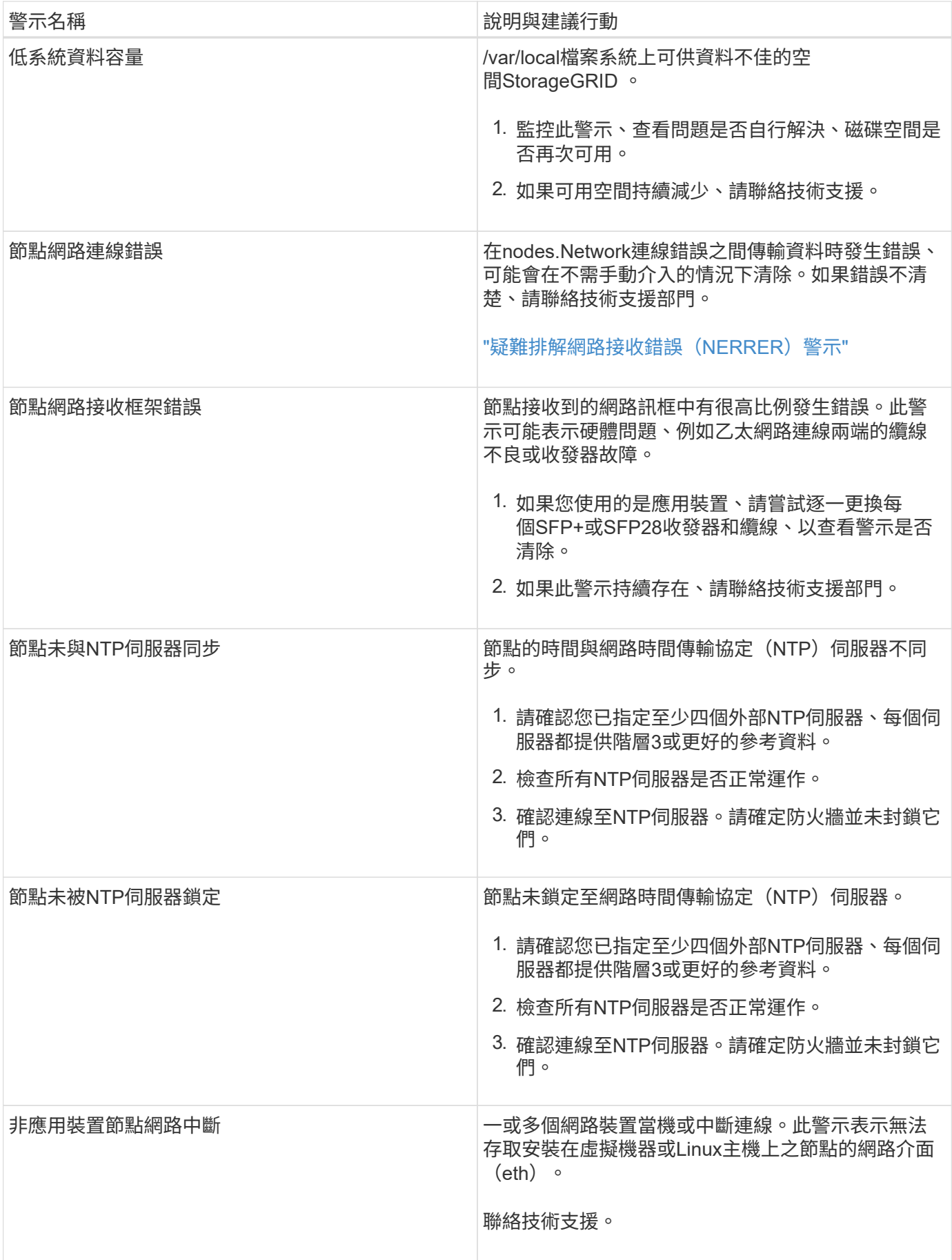

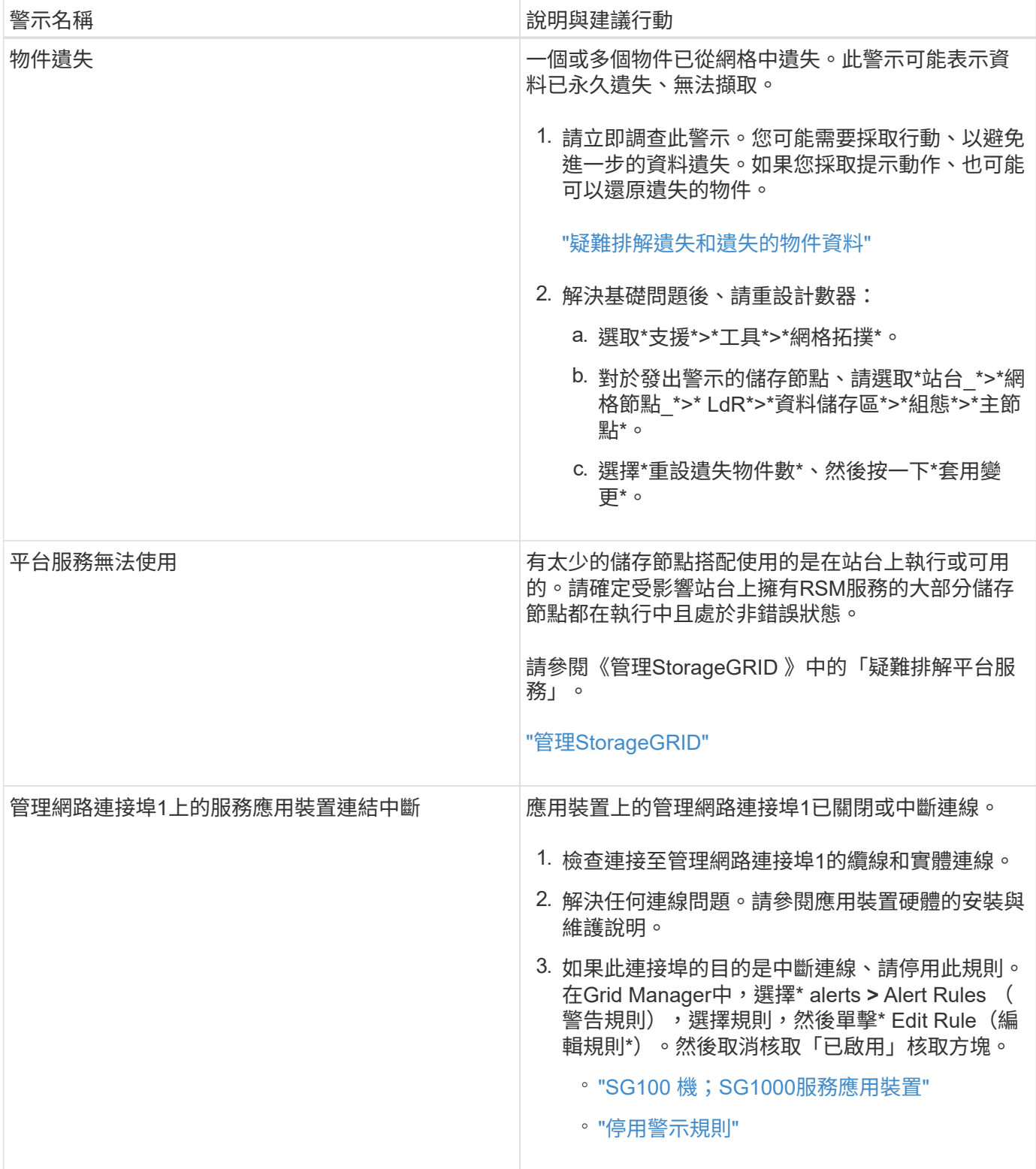

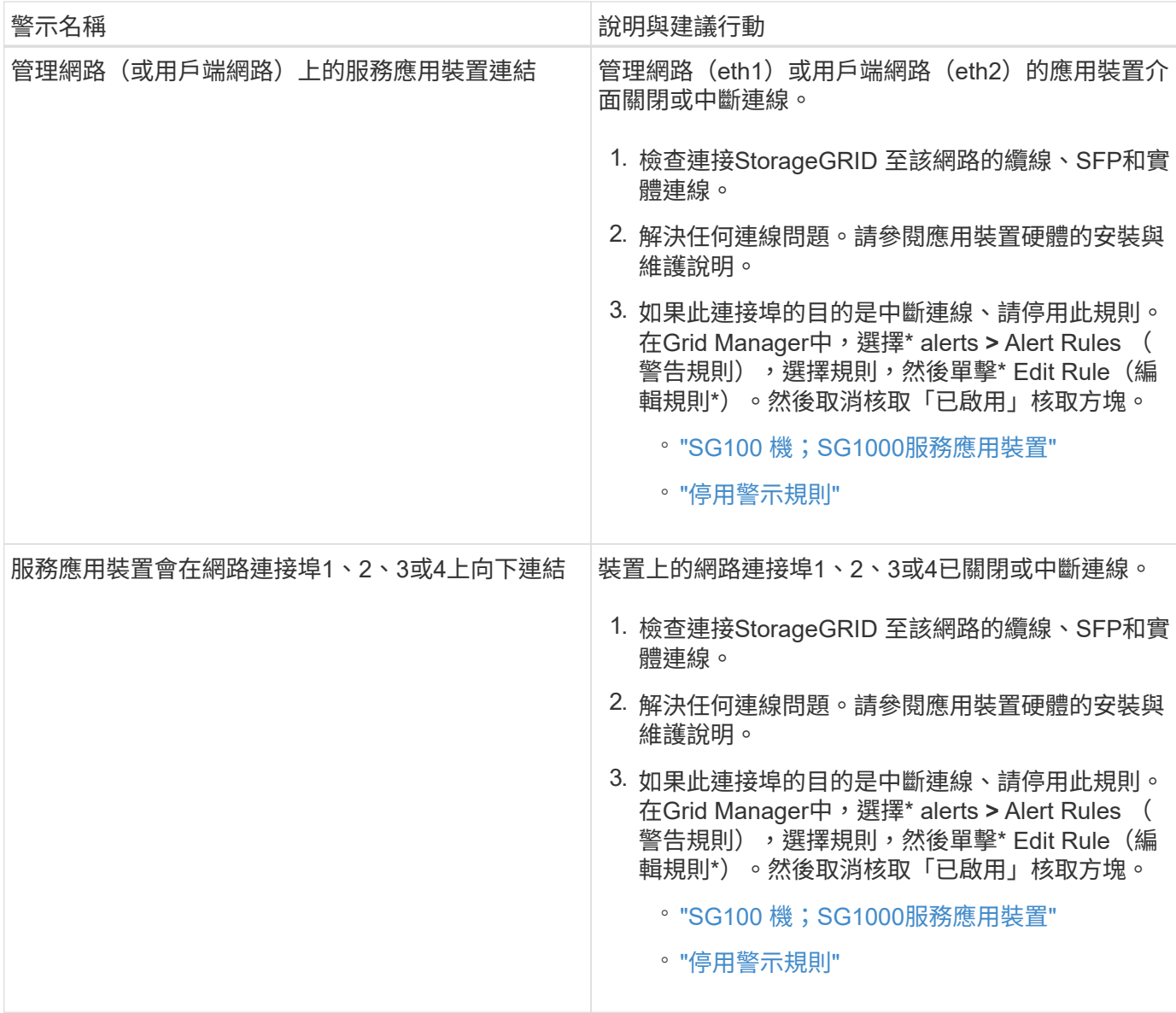

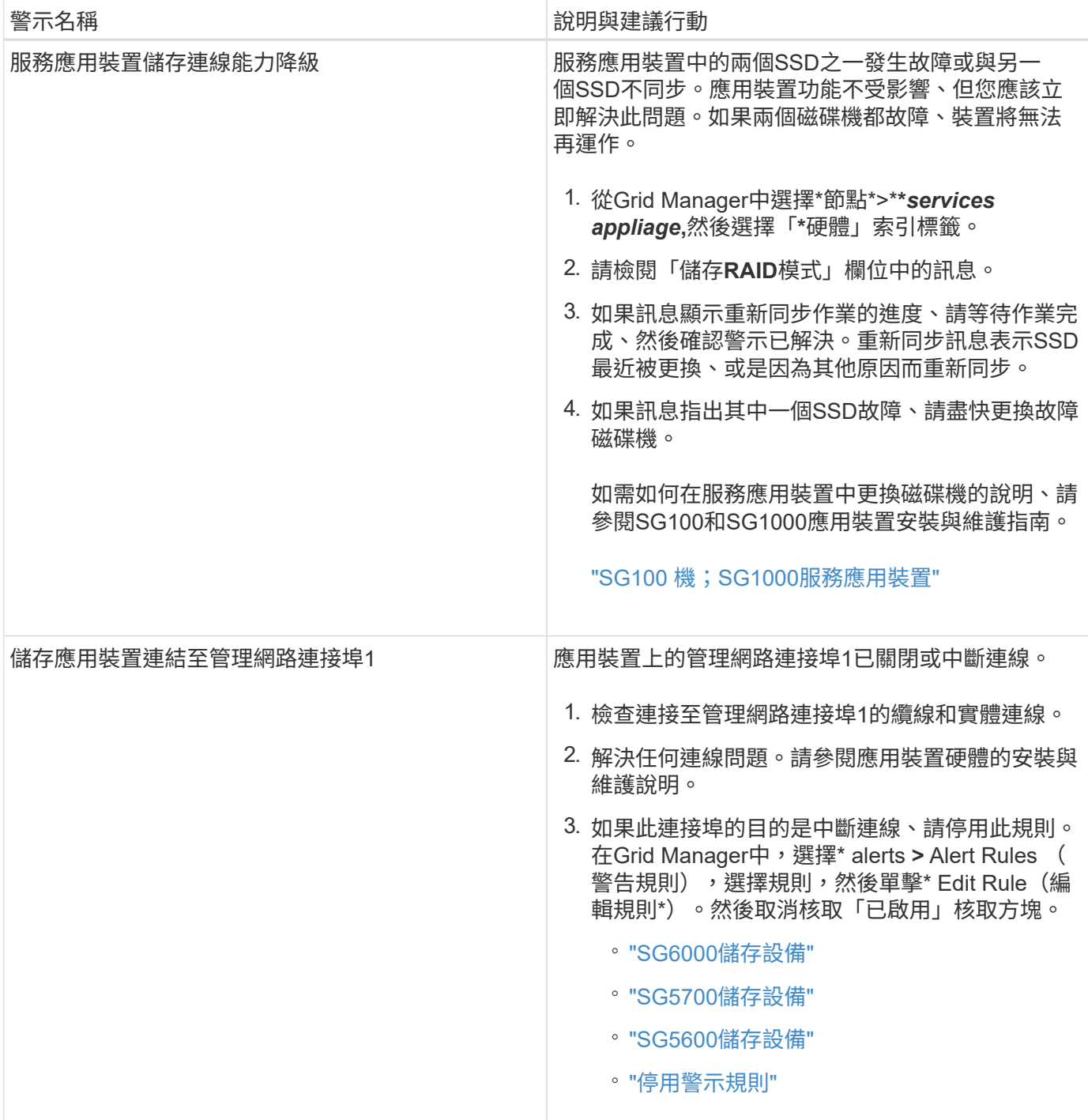

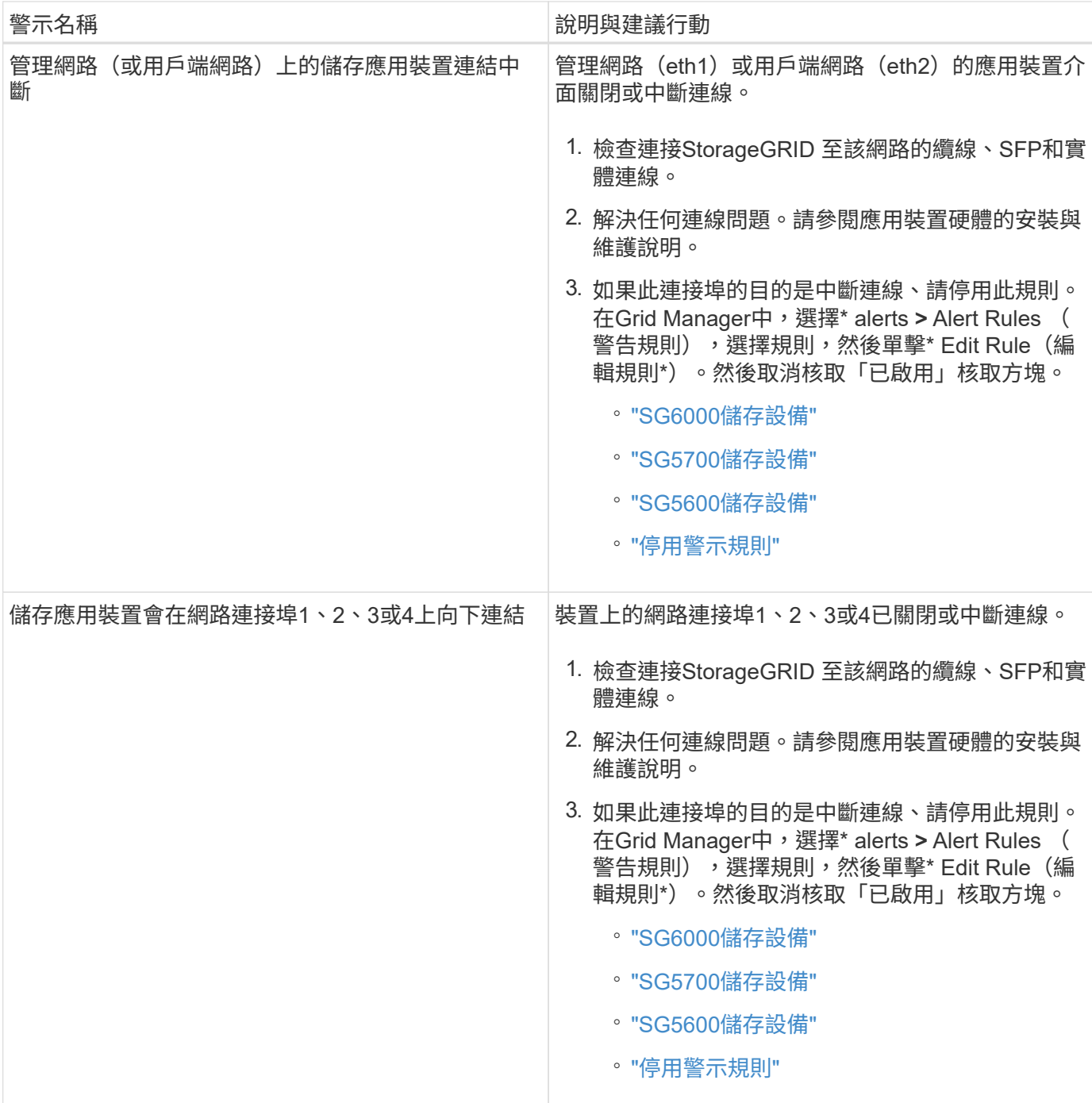

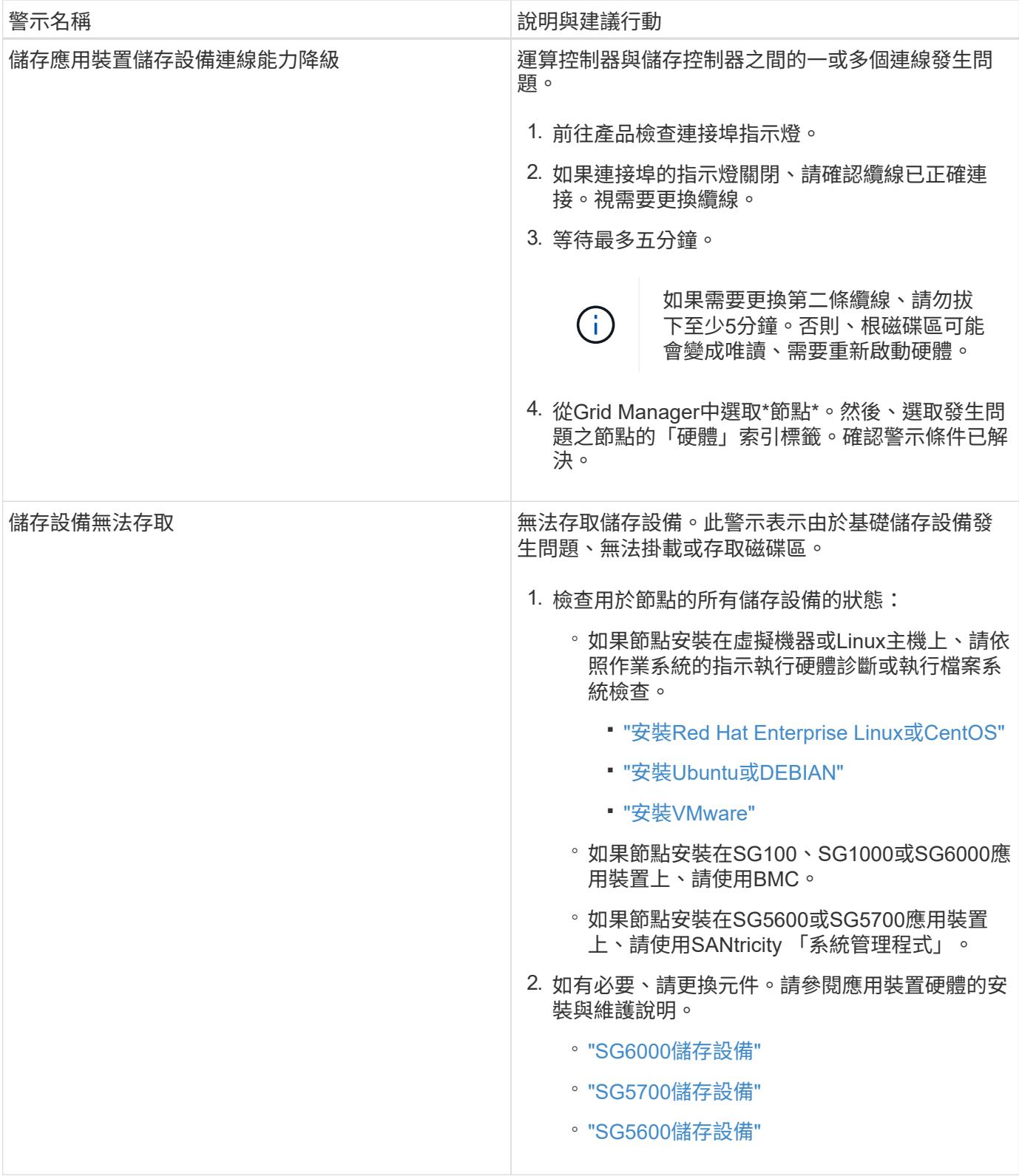

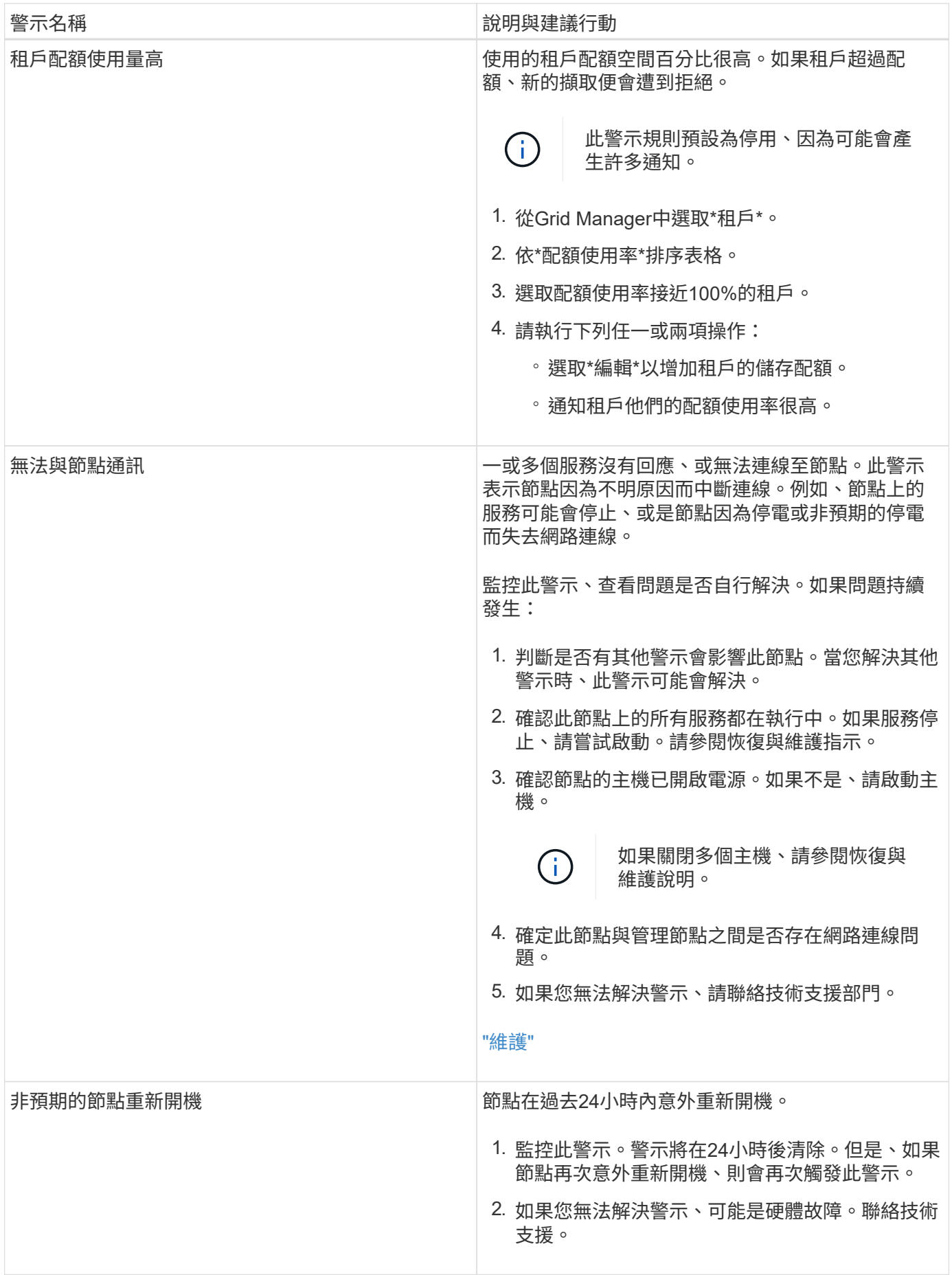

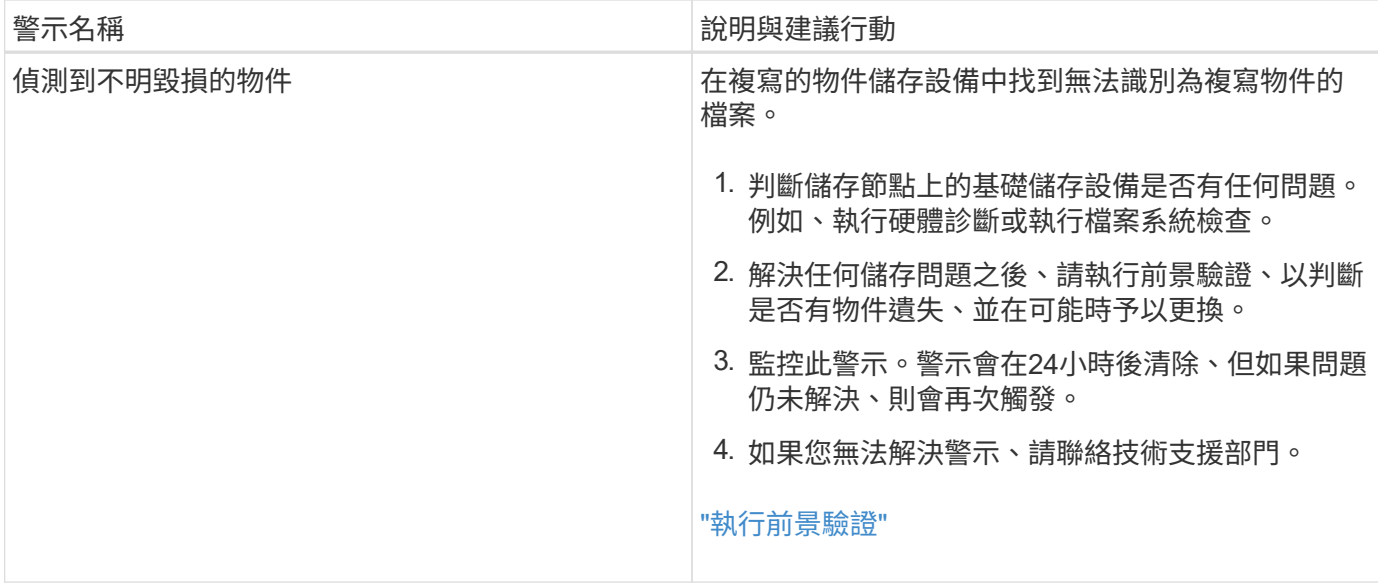

## 相關資訊

["](#page-200-0)[常](#page-200-0)[用的](#page-200-0)[Prometheus](#page-200-0)[指](#page-200-0)[標](#page-200-0)["](#page-200-0)

## <span id="page-200-0"></span>常用的**Prometheus**指標

管理節點上的Prometheus服務會從所有節點上的服務收集時間序列指標。雖 然Prometheus收集的指標超過一千項、但監控最關鍵StorageGRID 的非功能性操作所需 的數據卻相對較少。

下表列出最常用的Prometheus度量、並提供每個度量對應至等效屬性(用於警示系統)的對應。

您可以參閱此清單、進一步瞭解預設警示規則中的條件、或是建構自訂警示規則的條件。如需度量的完整清單、 請選取\* Help **>** API Documentation \*。

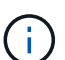

 $(i)$ 

名稱中包含\_Private的指標僅供內部使用、StorageGRID 可能會在不另行通知的情況下於各個版 本之間變更。

## Prometheus指標保留31天。

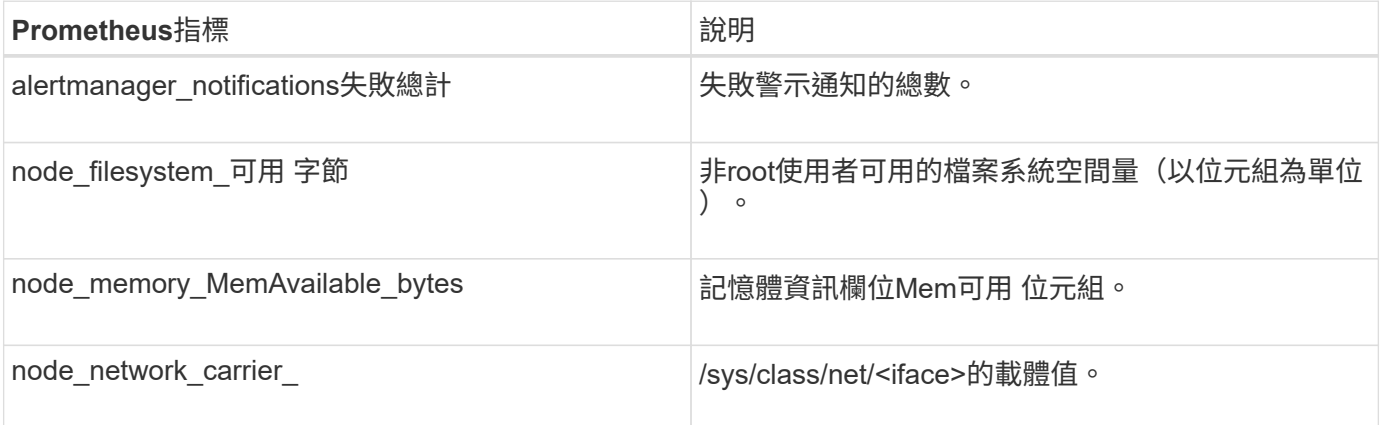

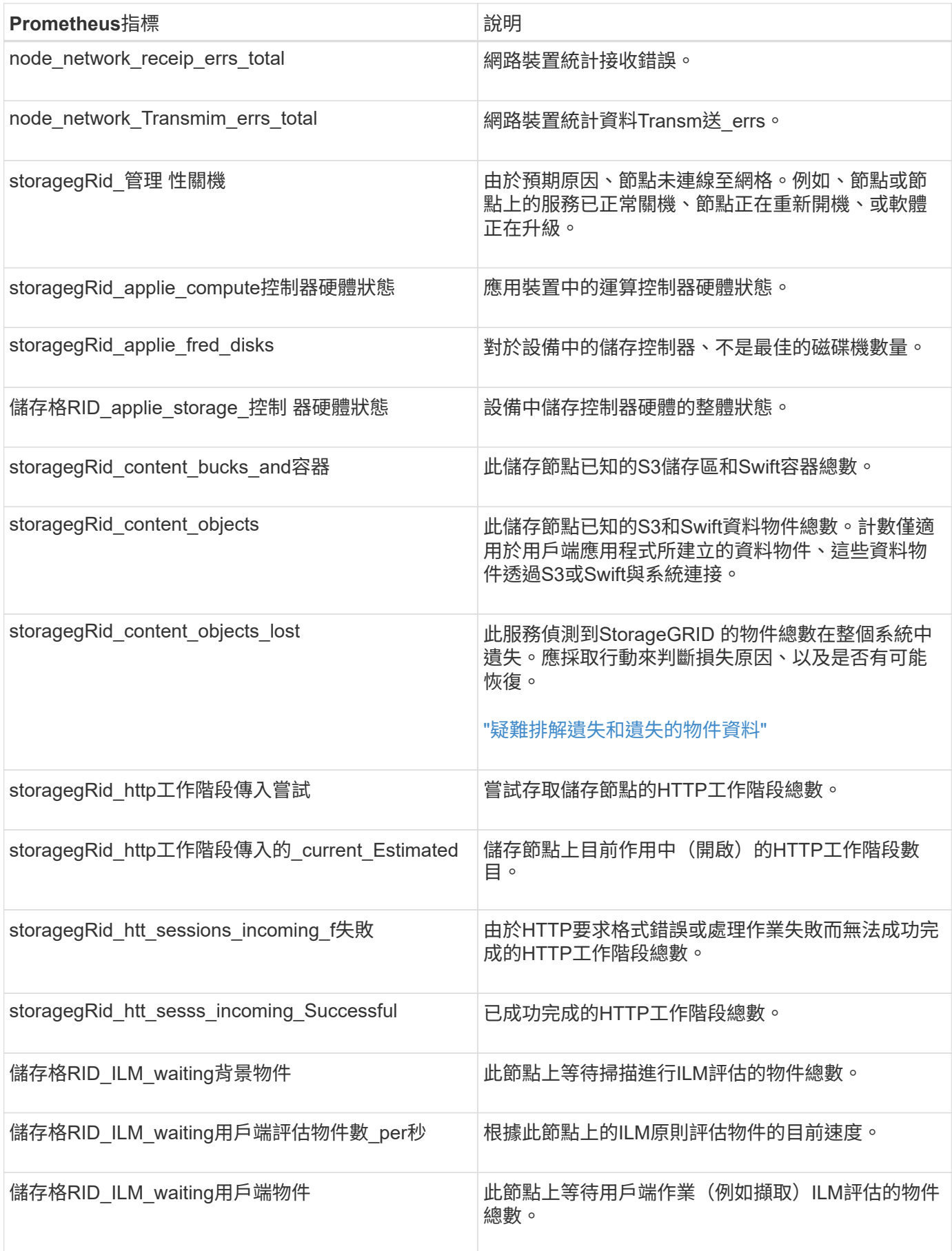

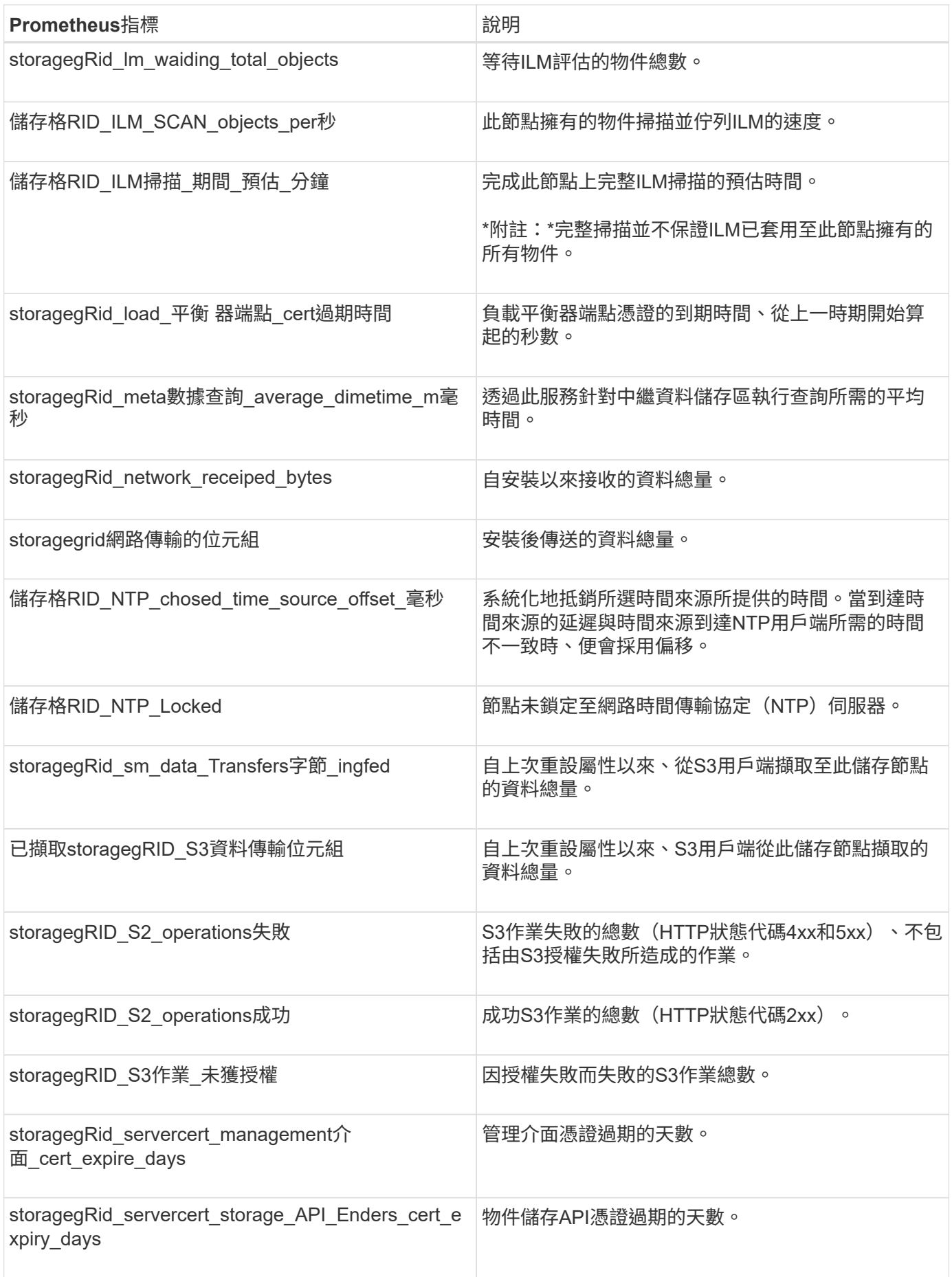

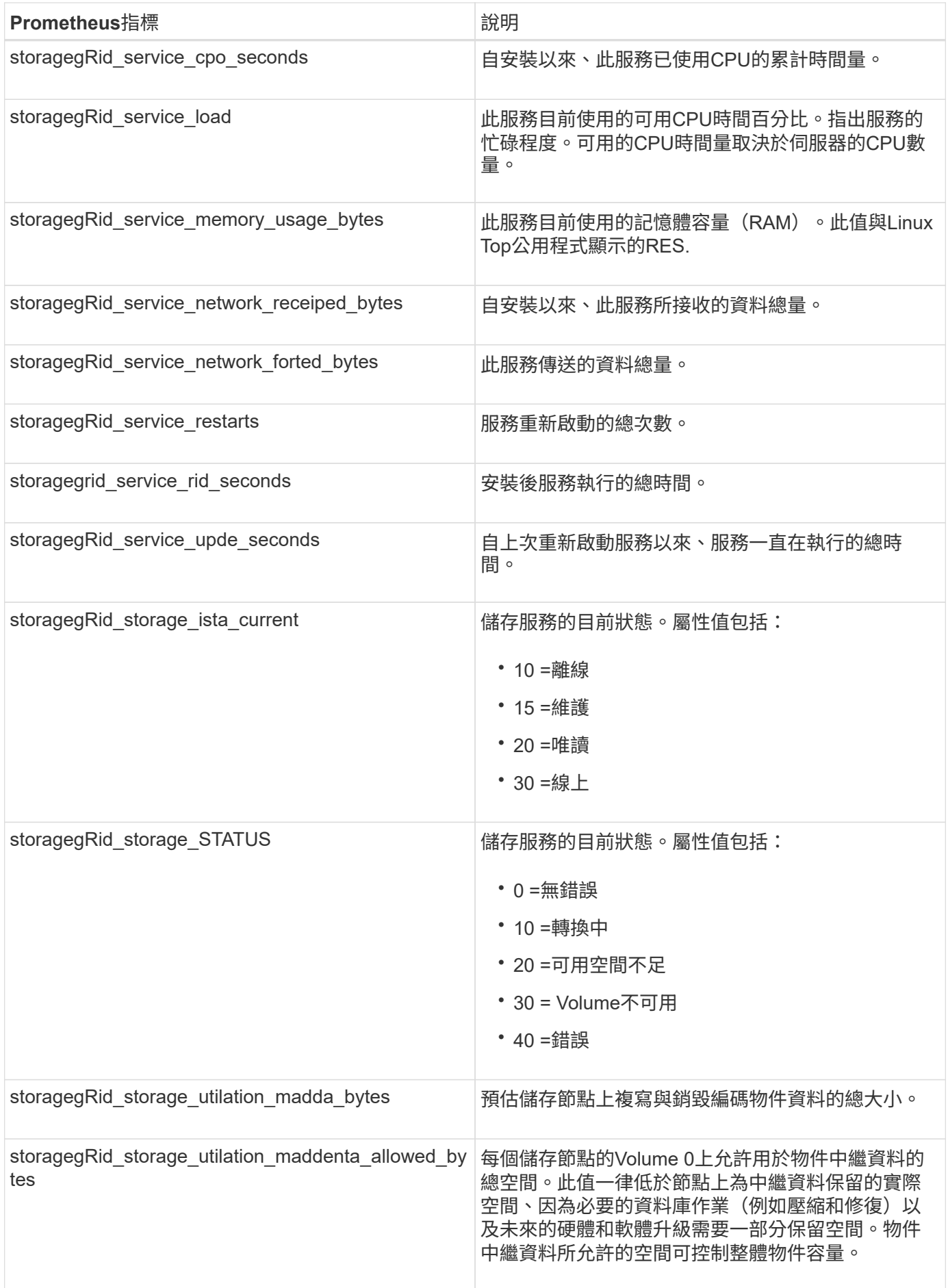

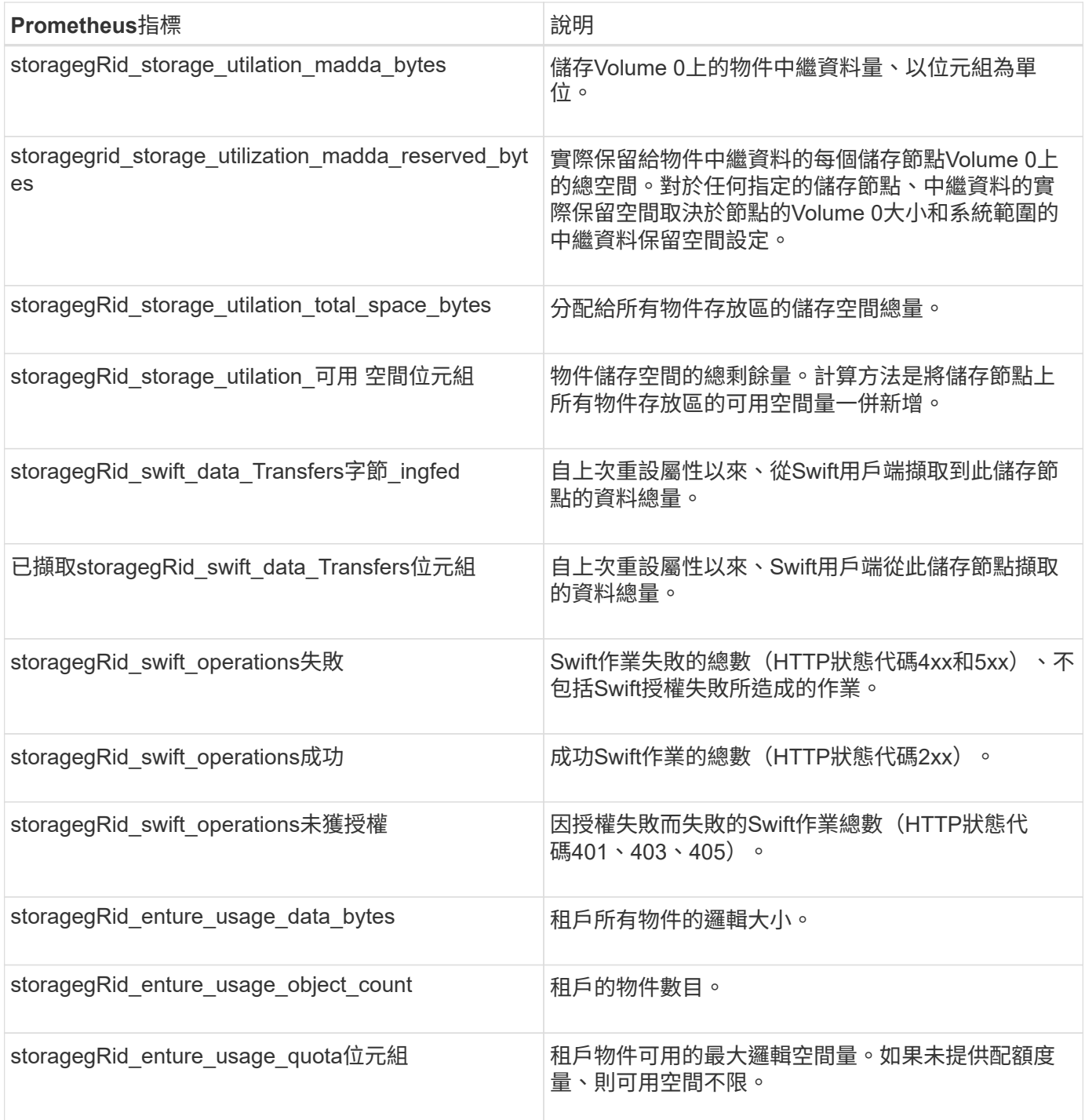

警示參考(舊系統)

下表列出所有舊版預設警報。如果觸發了警示、您可以在此表格中查詢警示代碼、以找出 建議的動作。

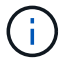

雖然舊版警示系統仍持續受到支援、但警示系統可提供顯著效益、而且使用起來更輕鬆。

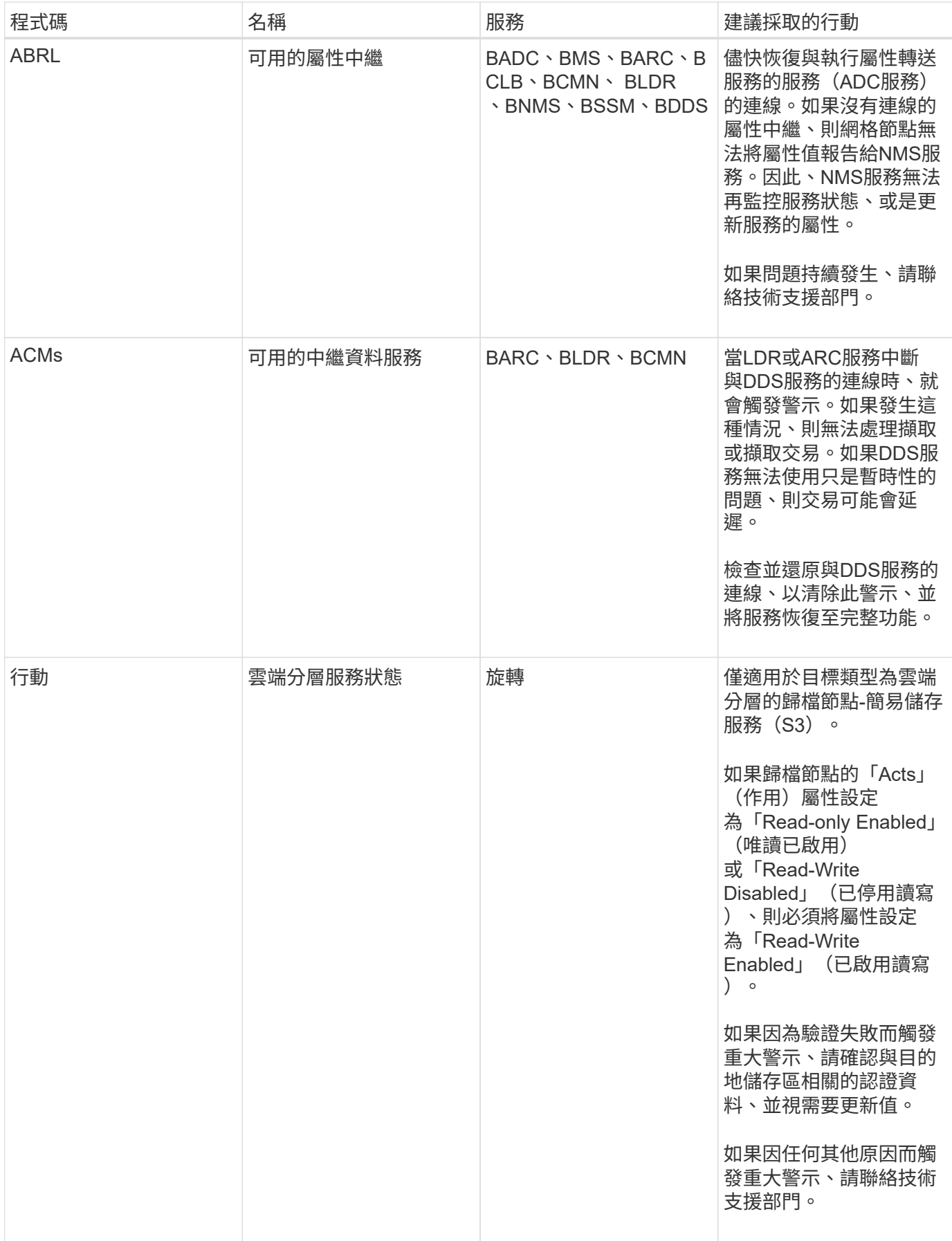

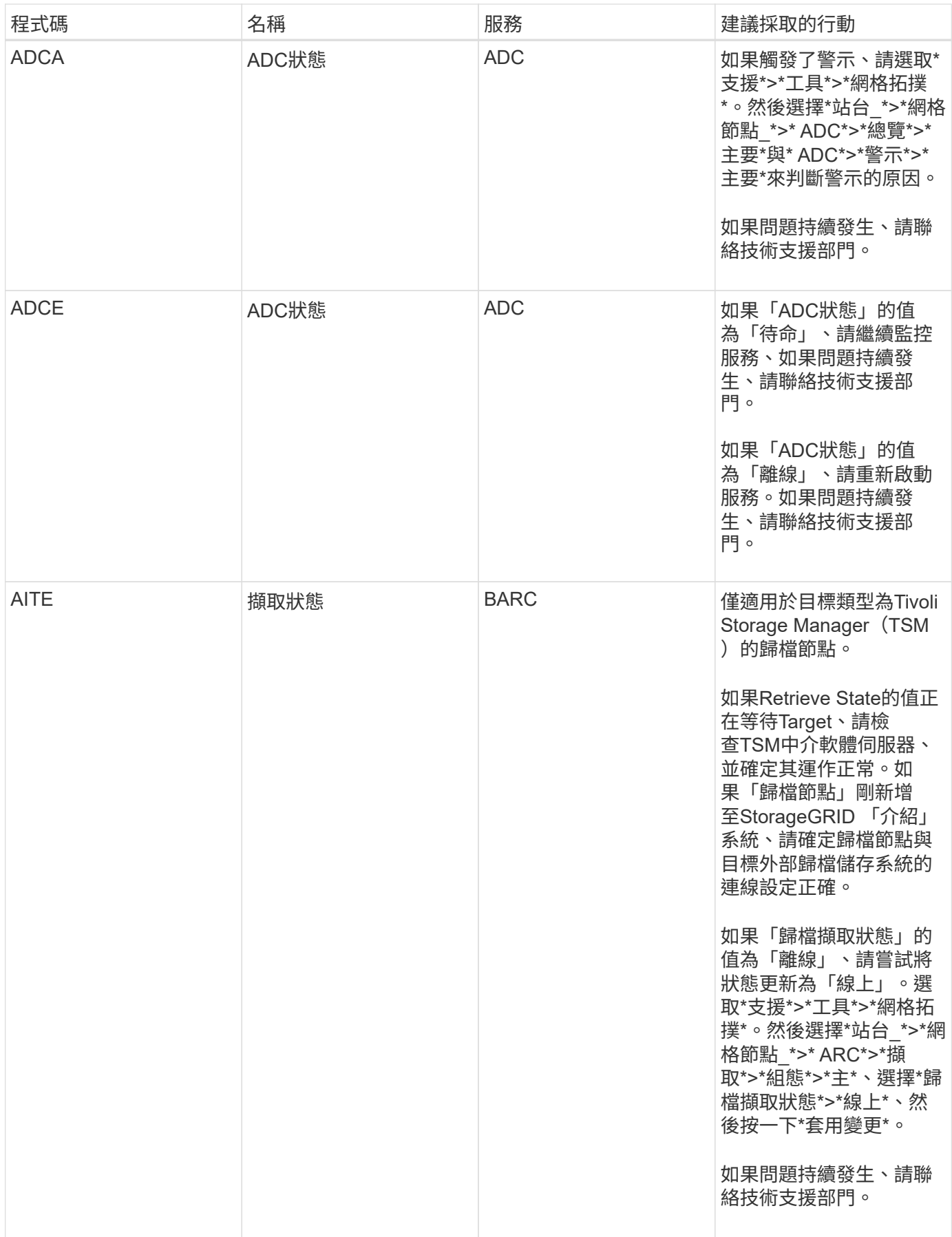

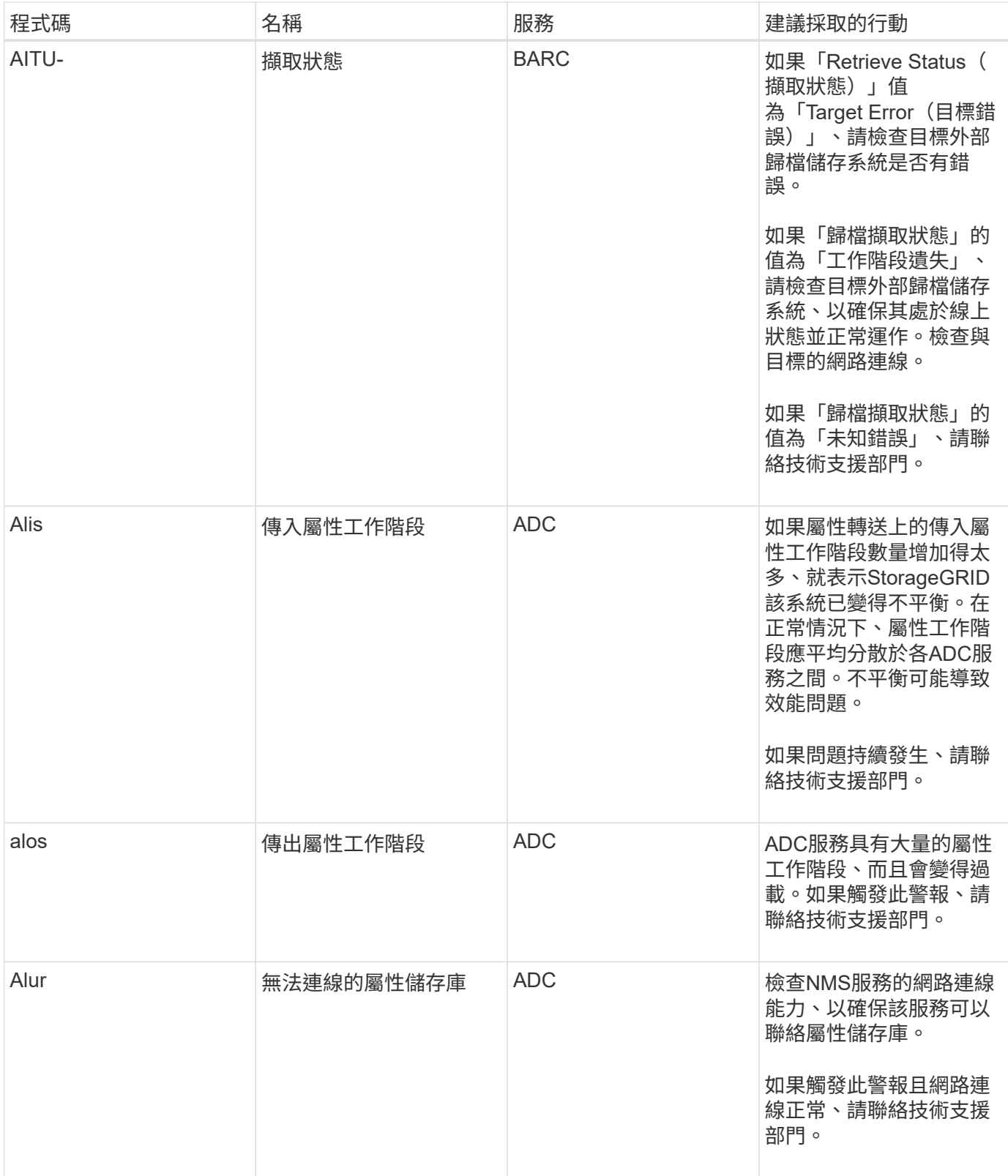

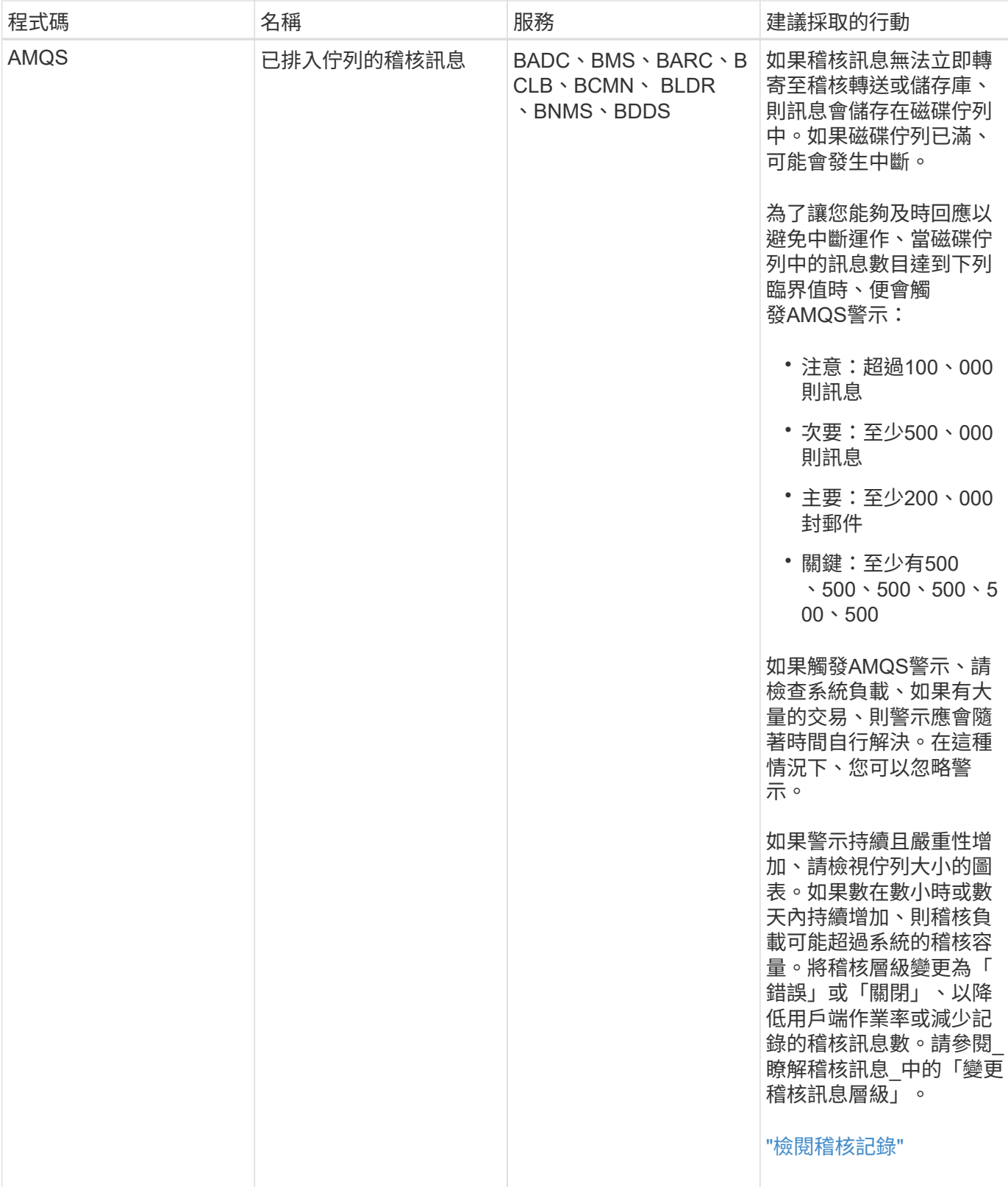

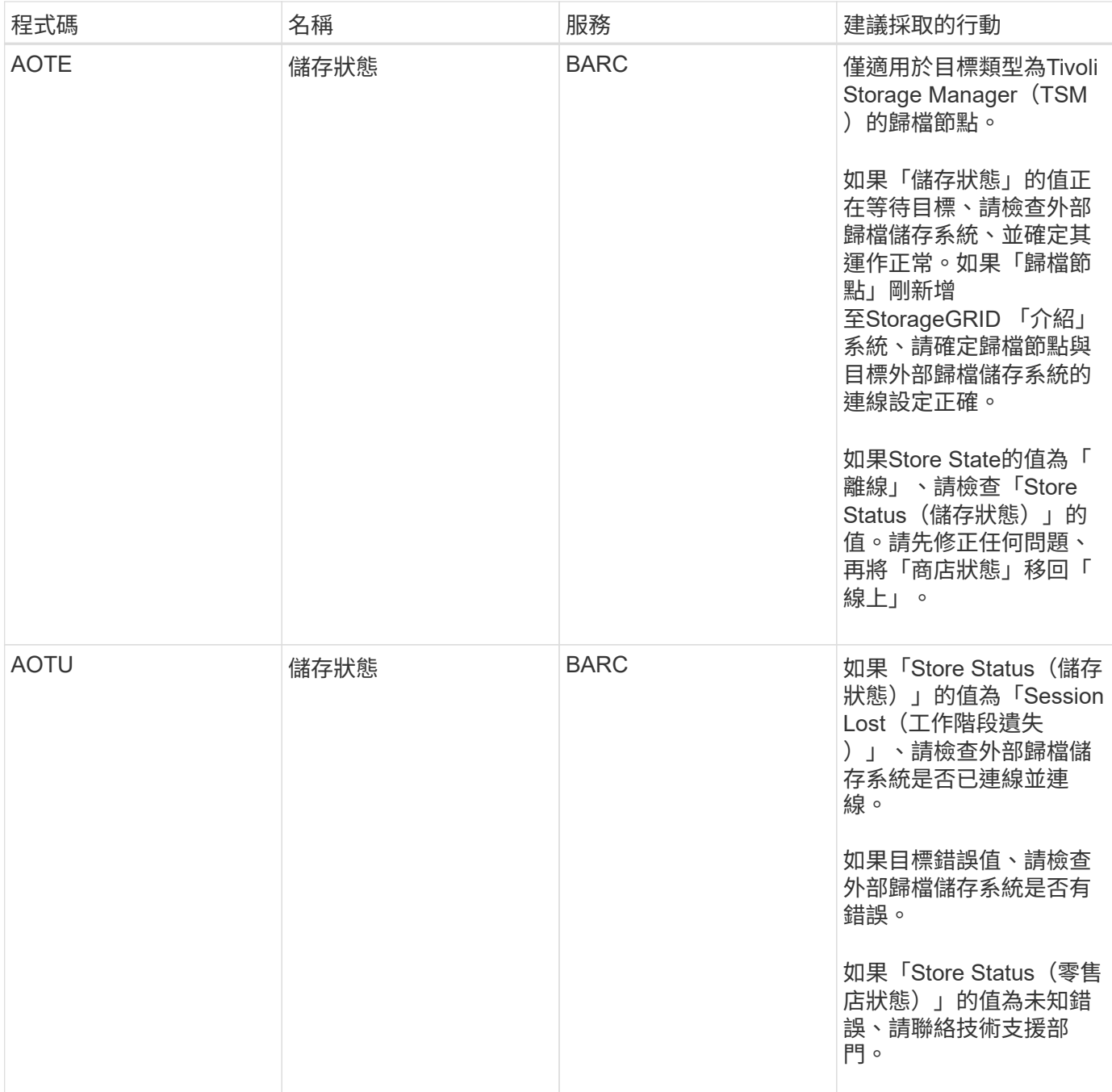

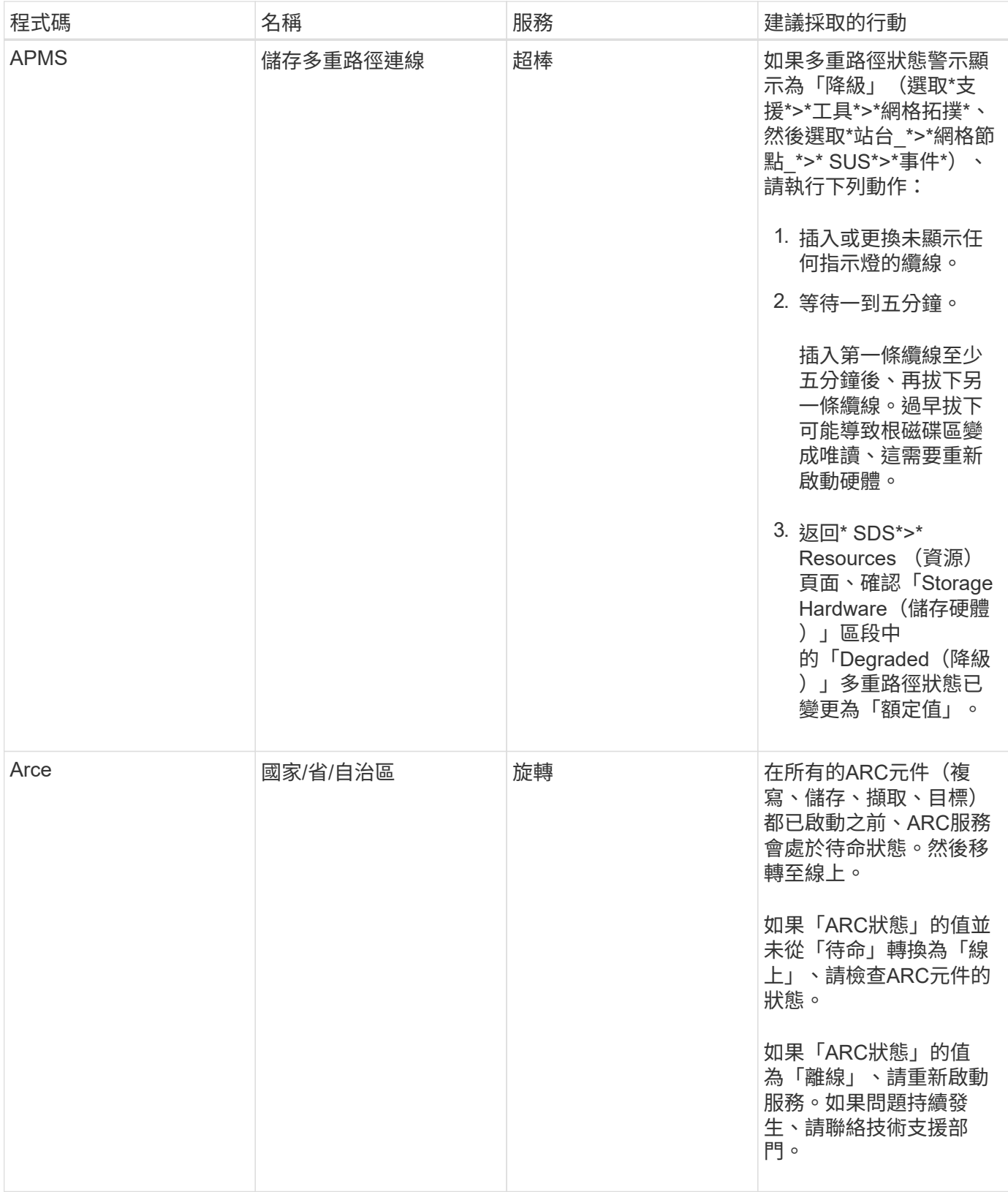

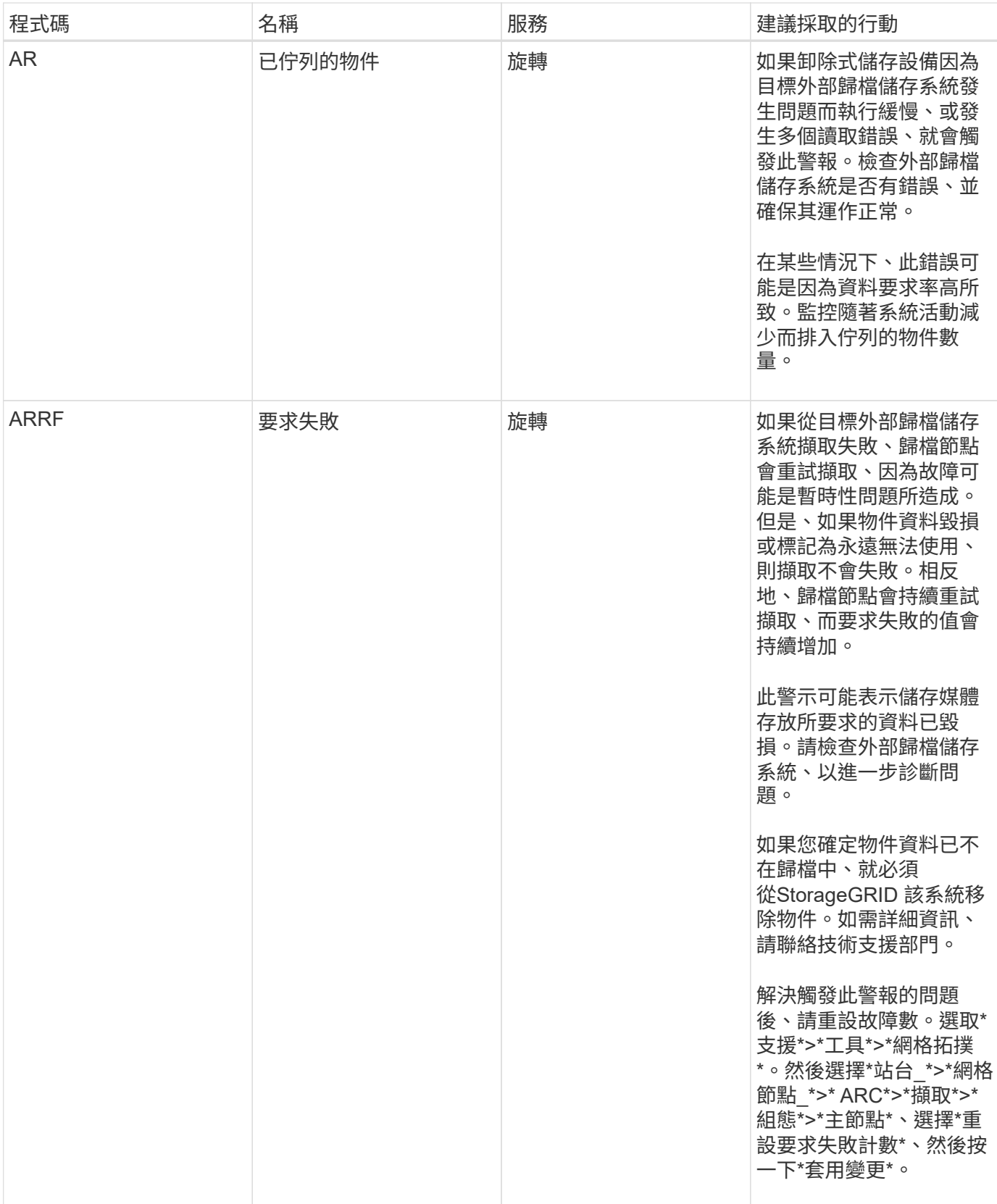

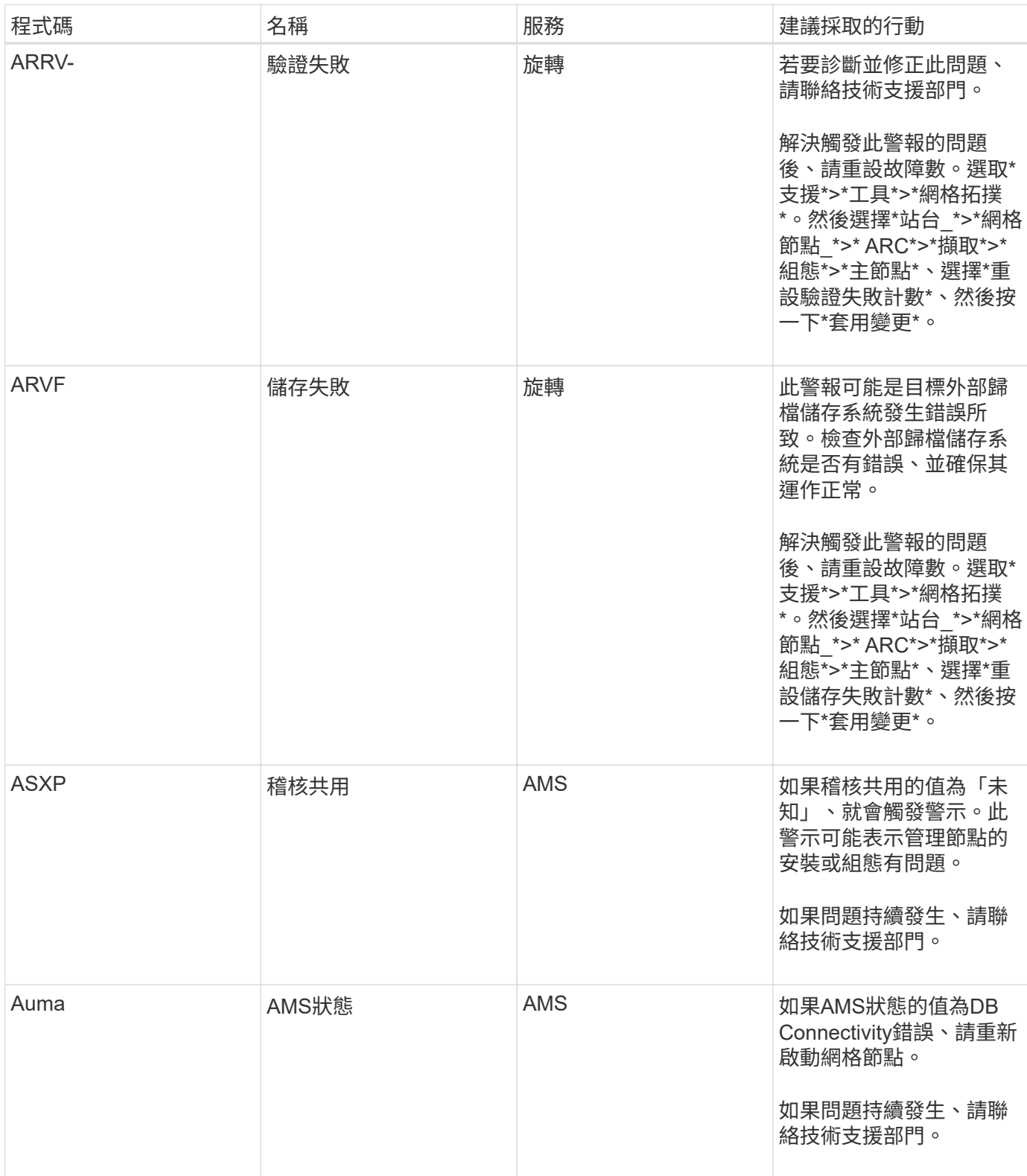

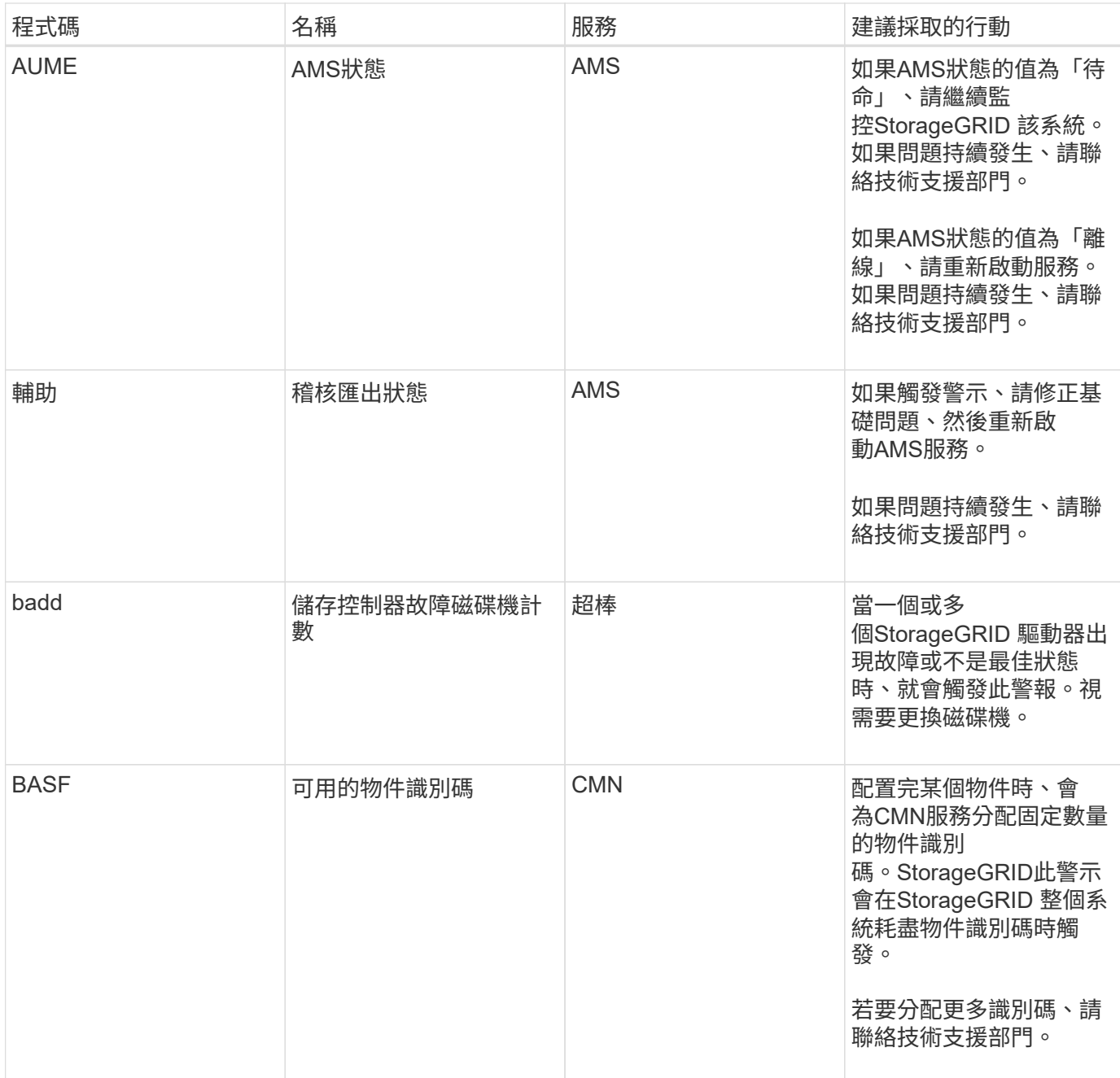

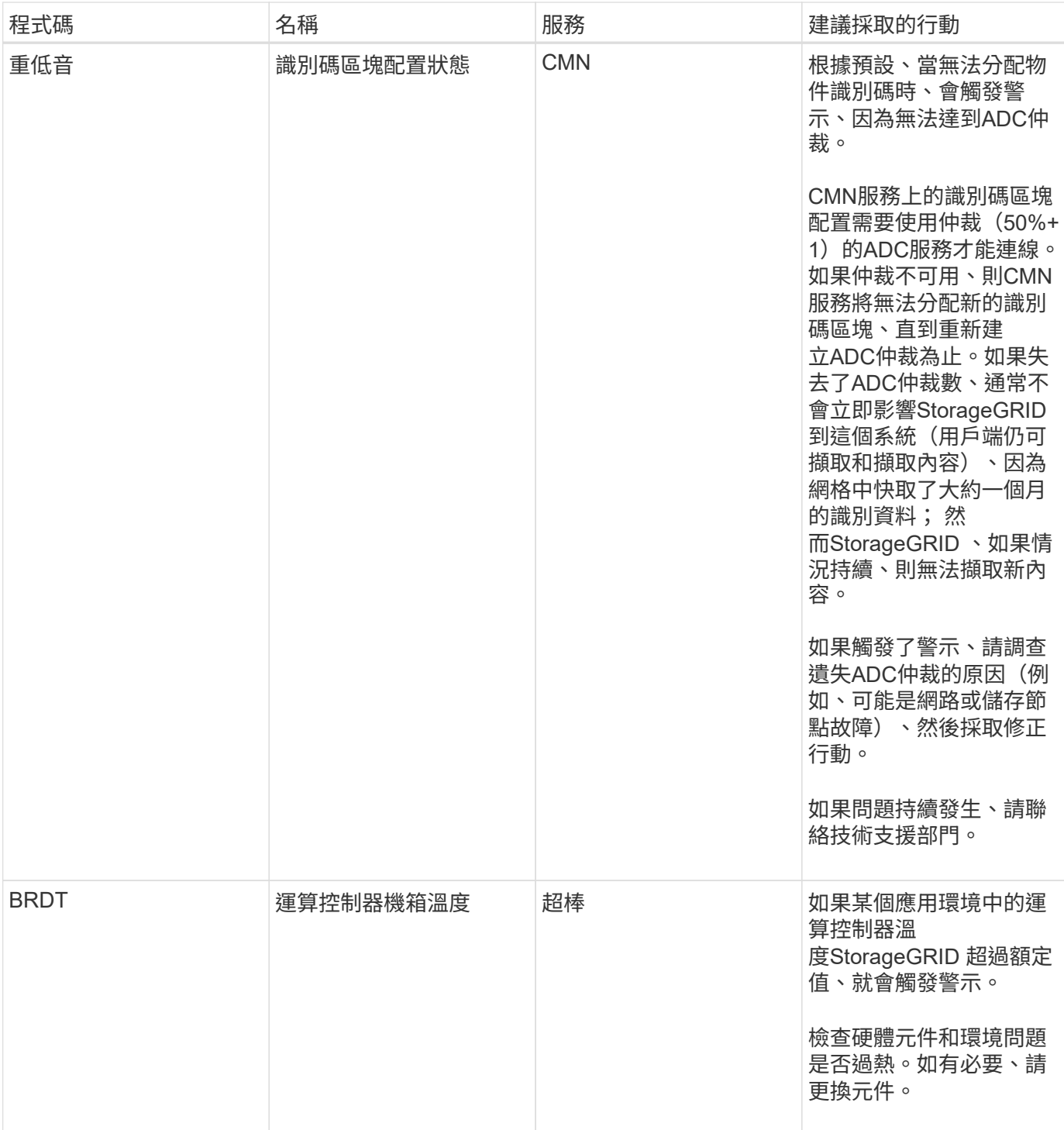

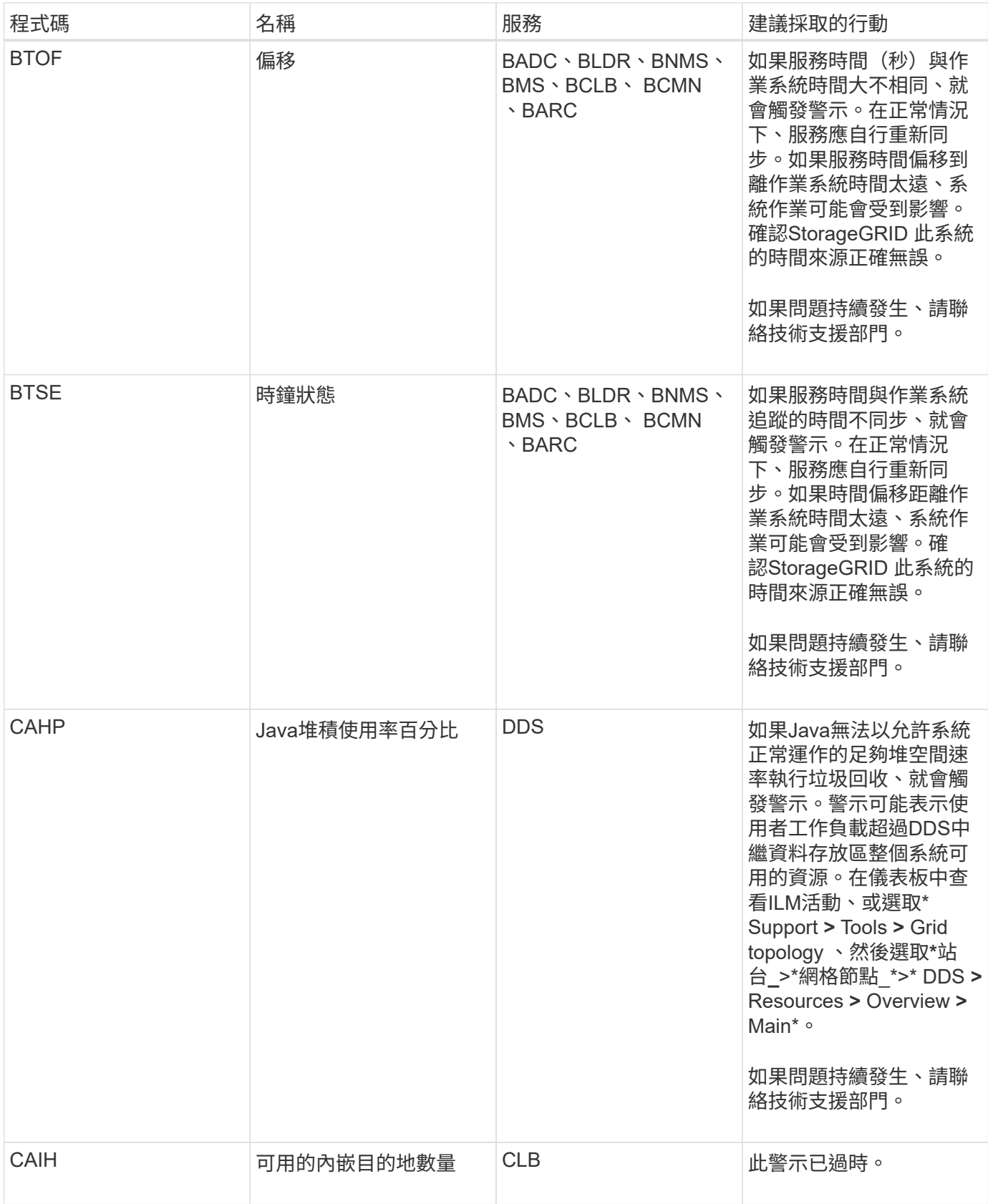
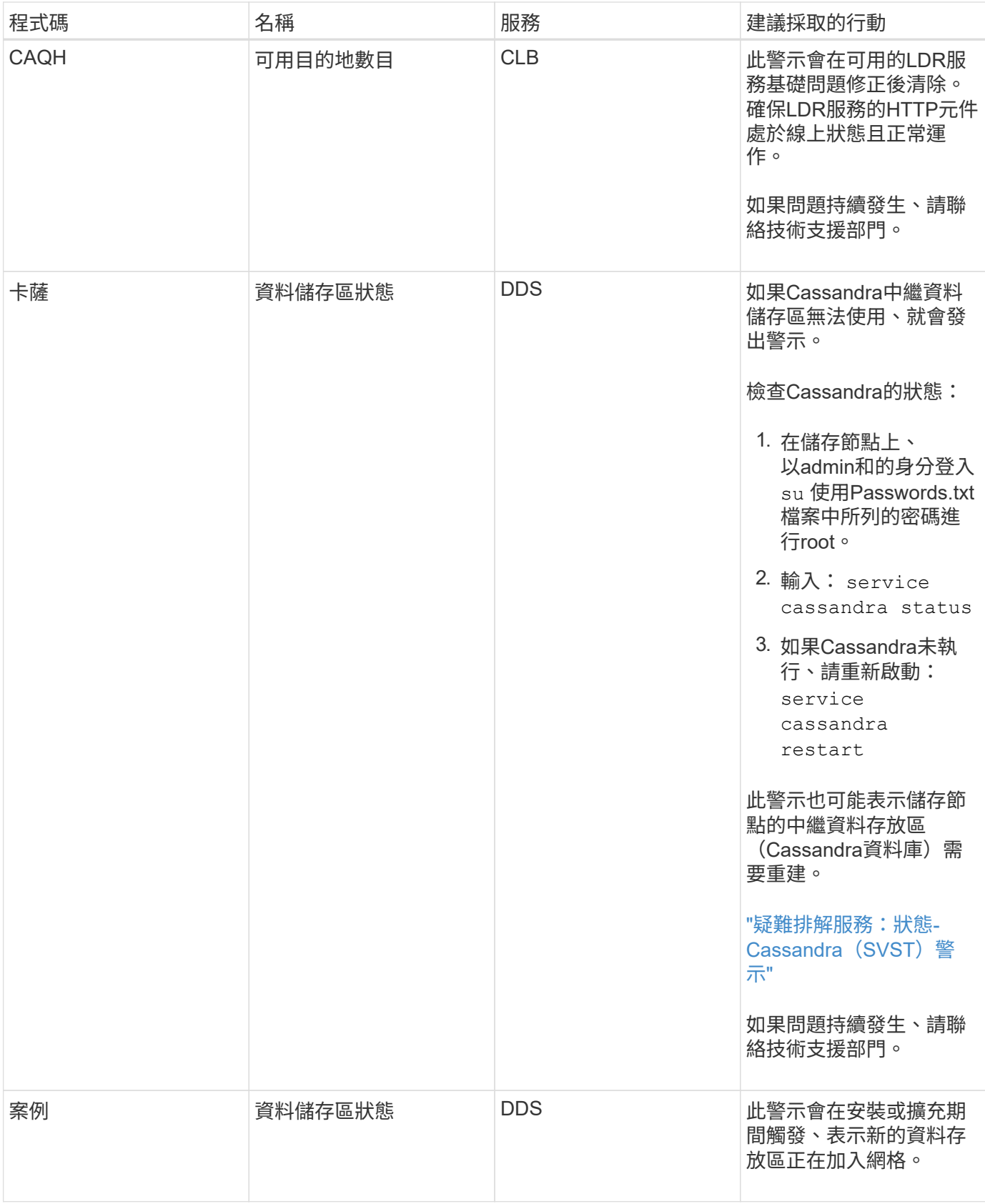

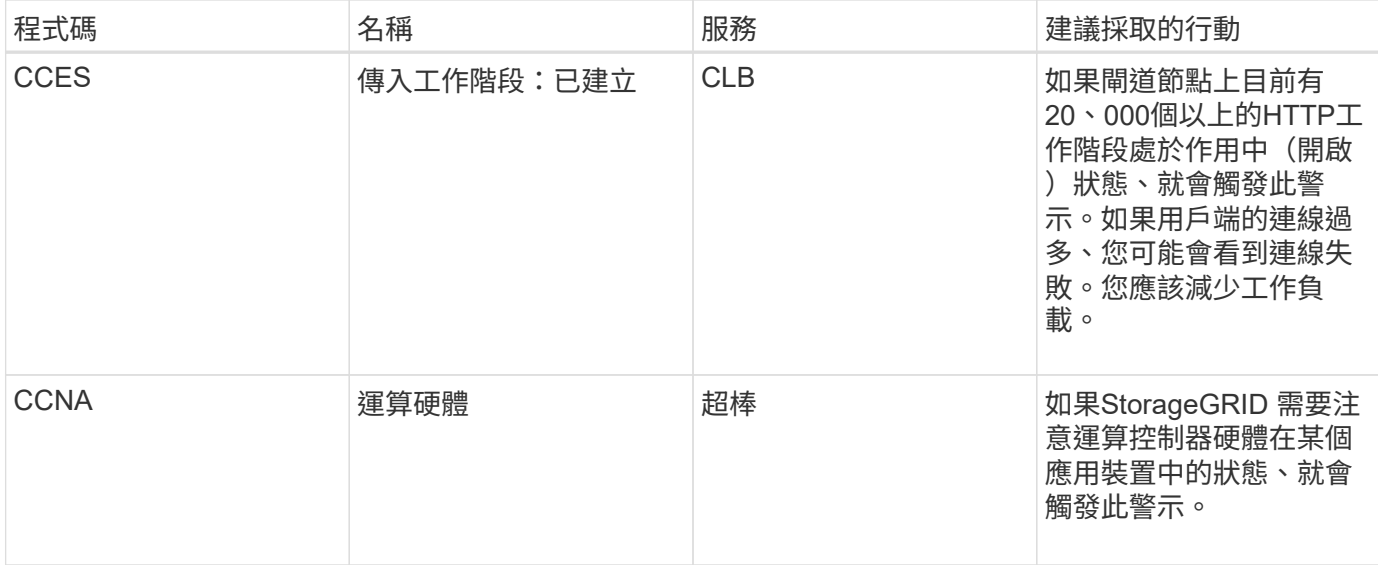

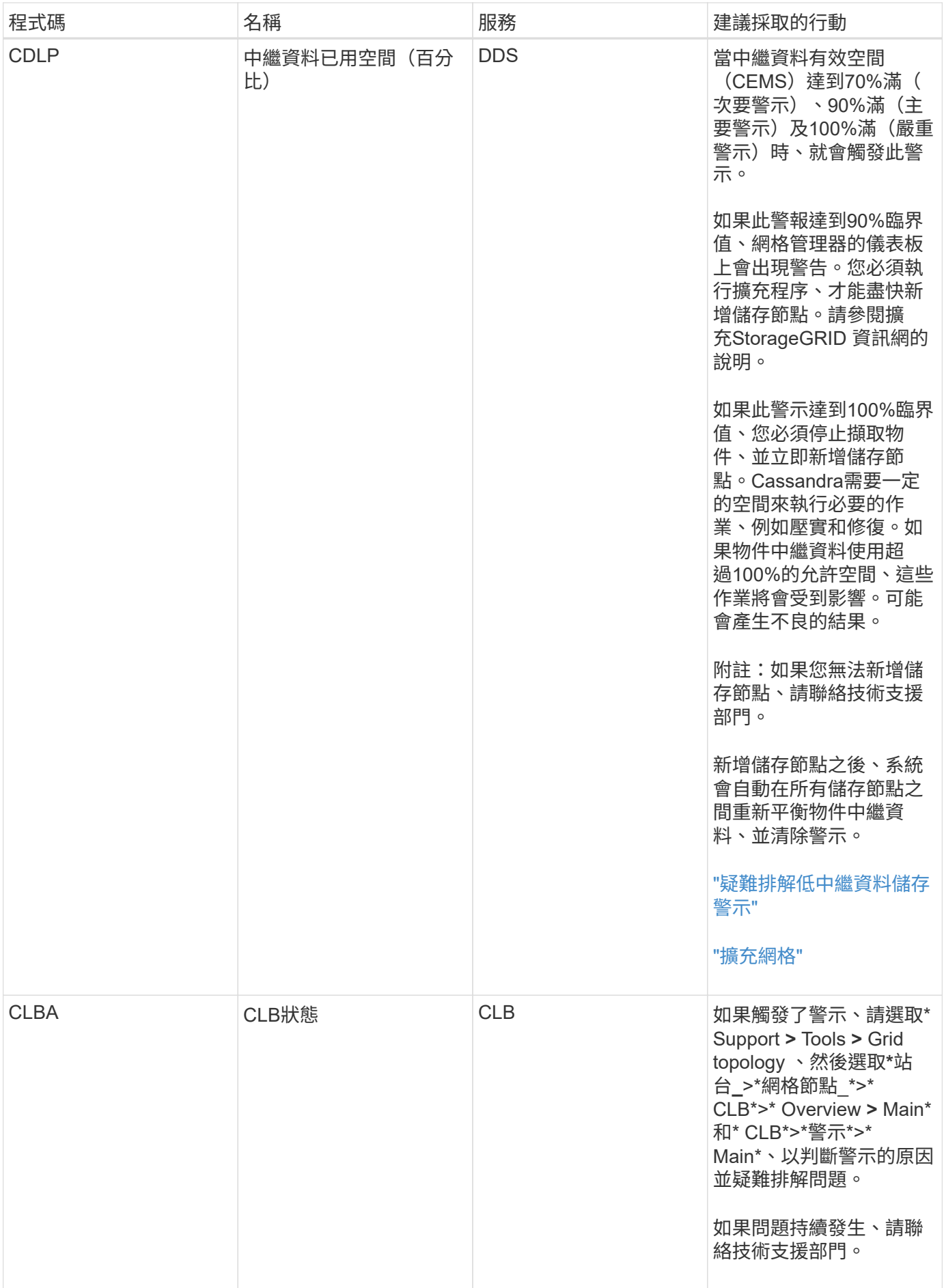

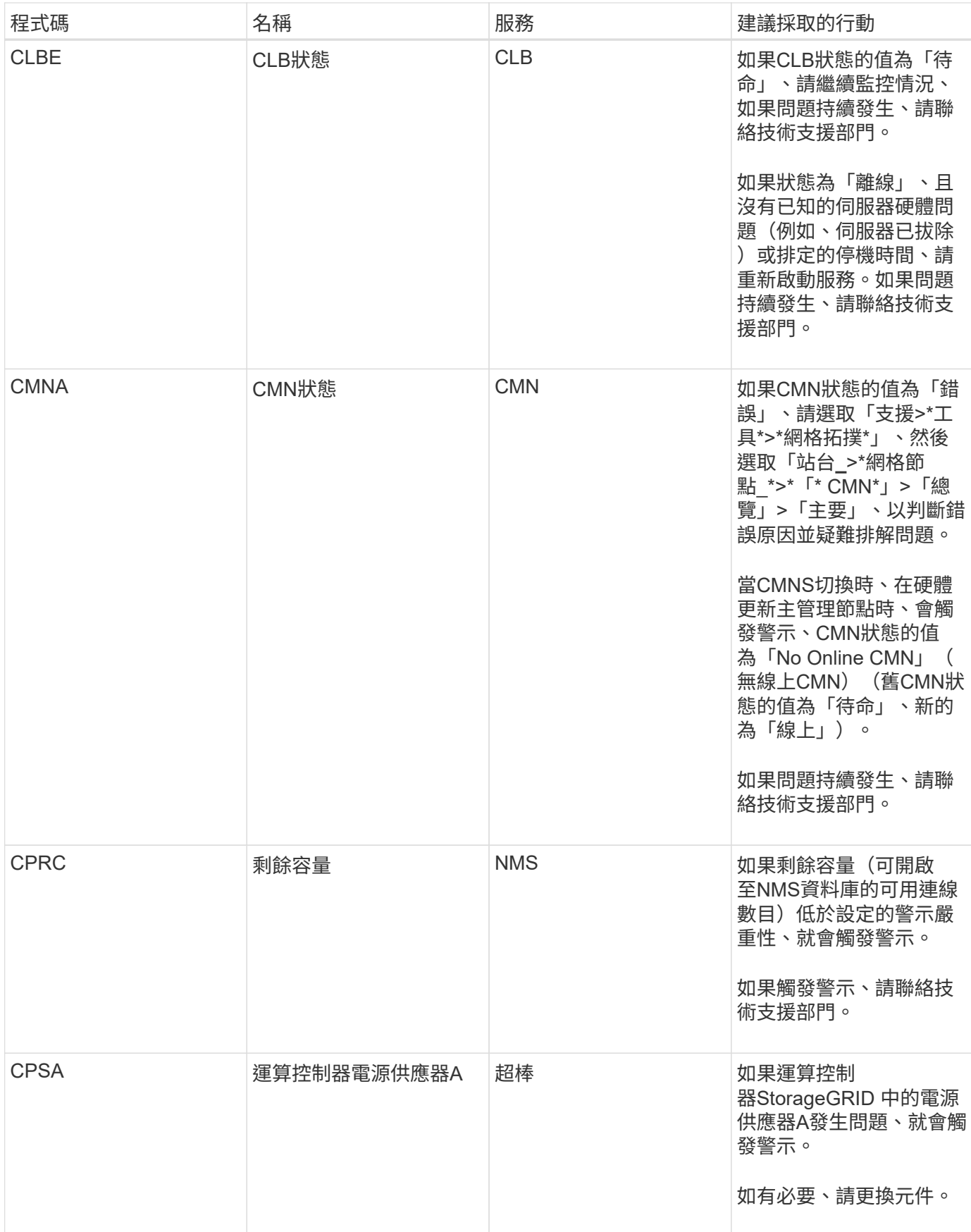

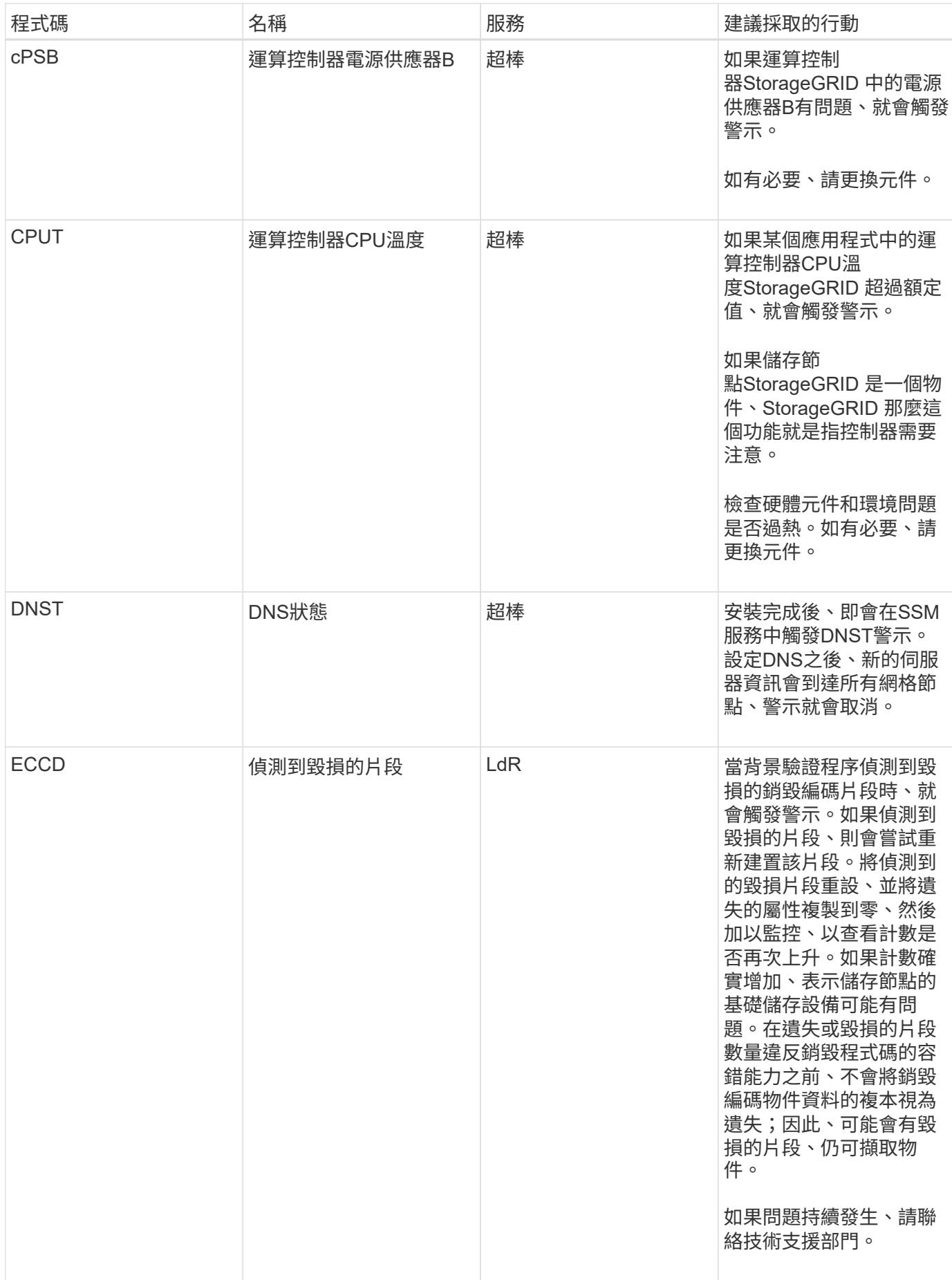

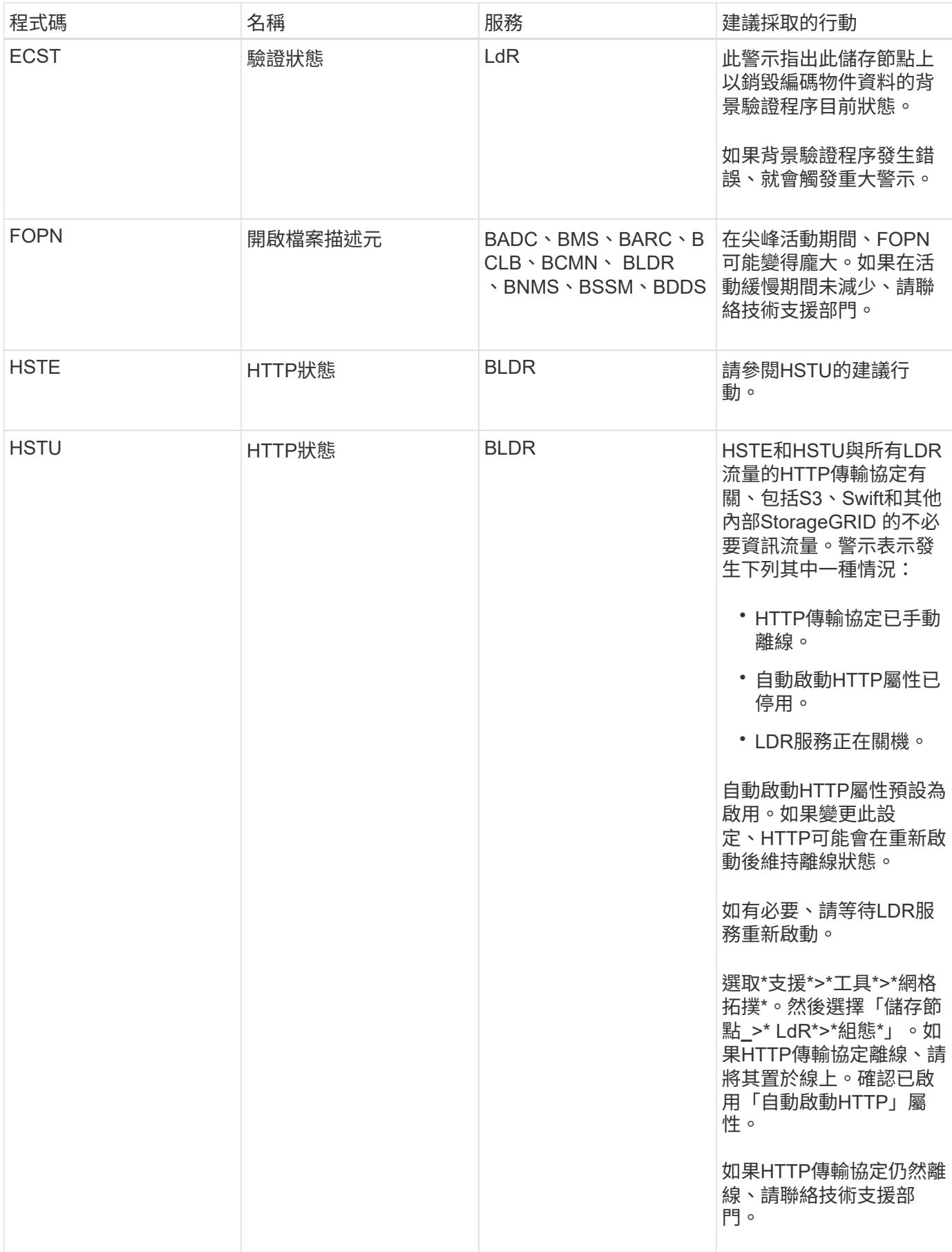

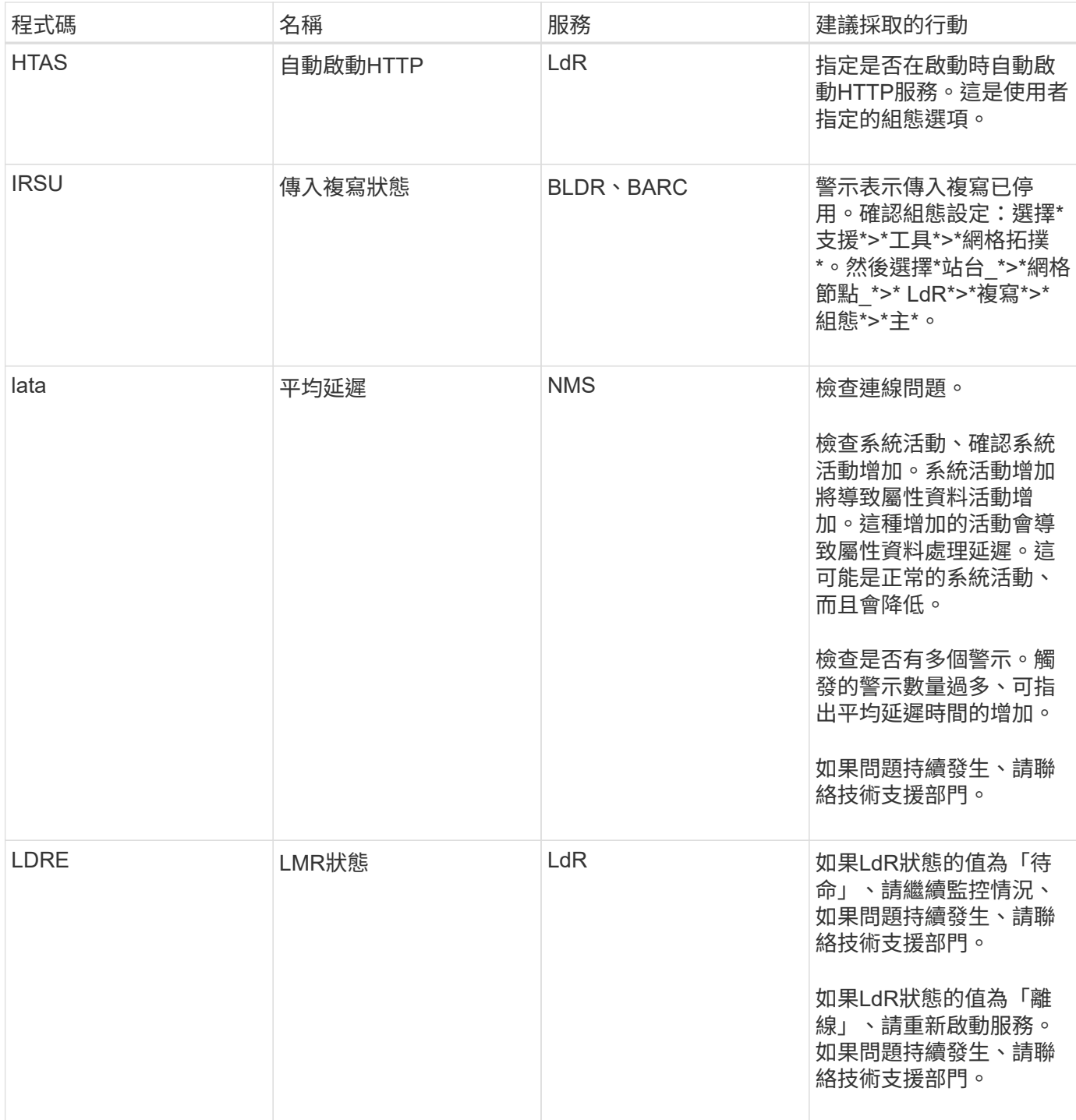

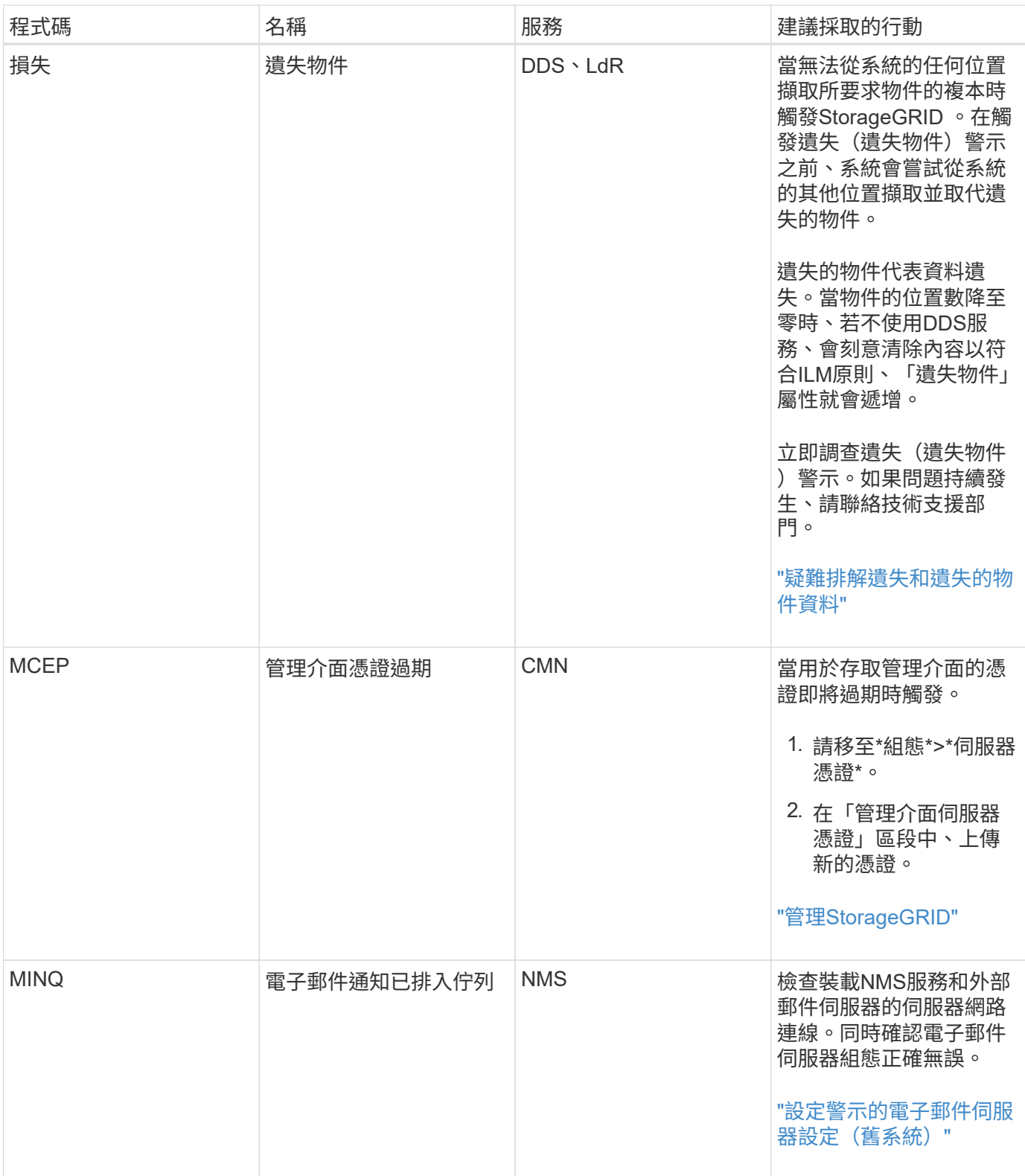

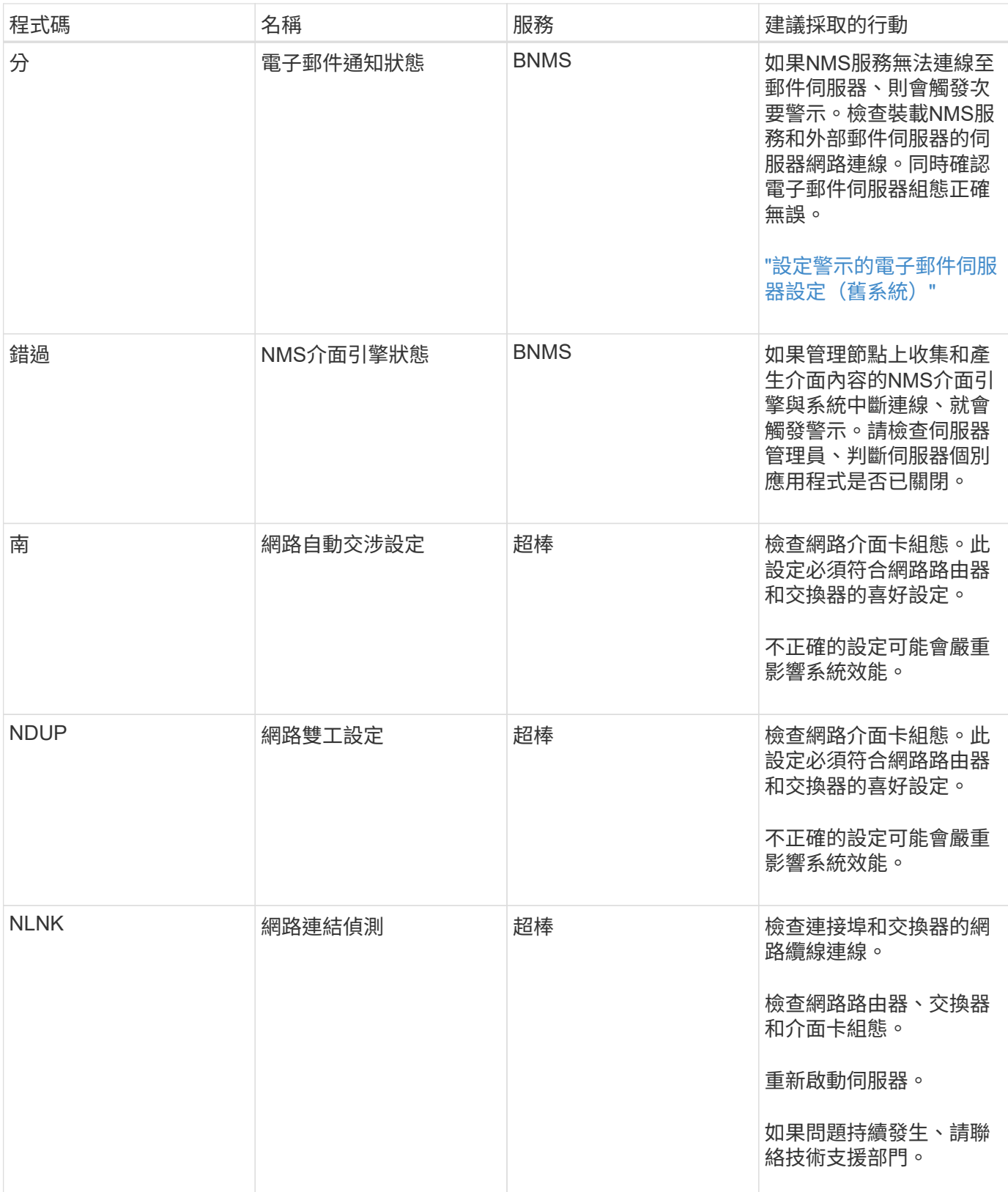

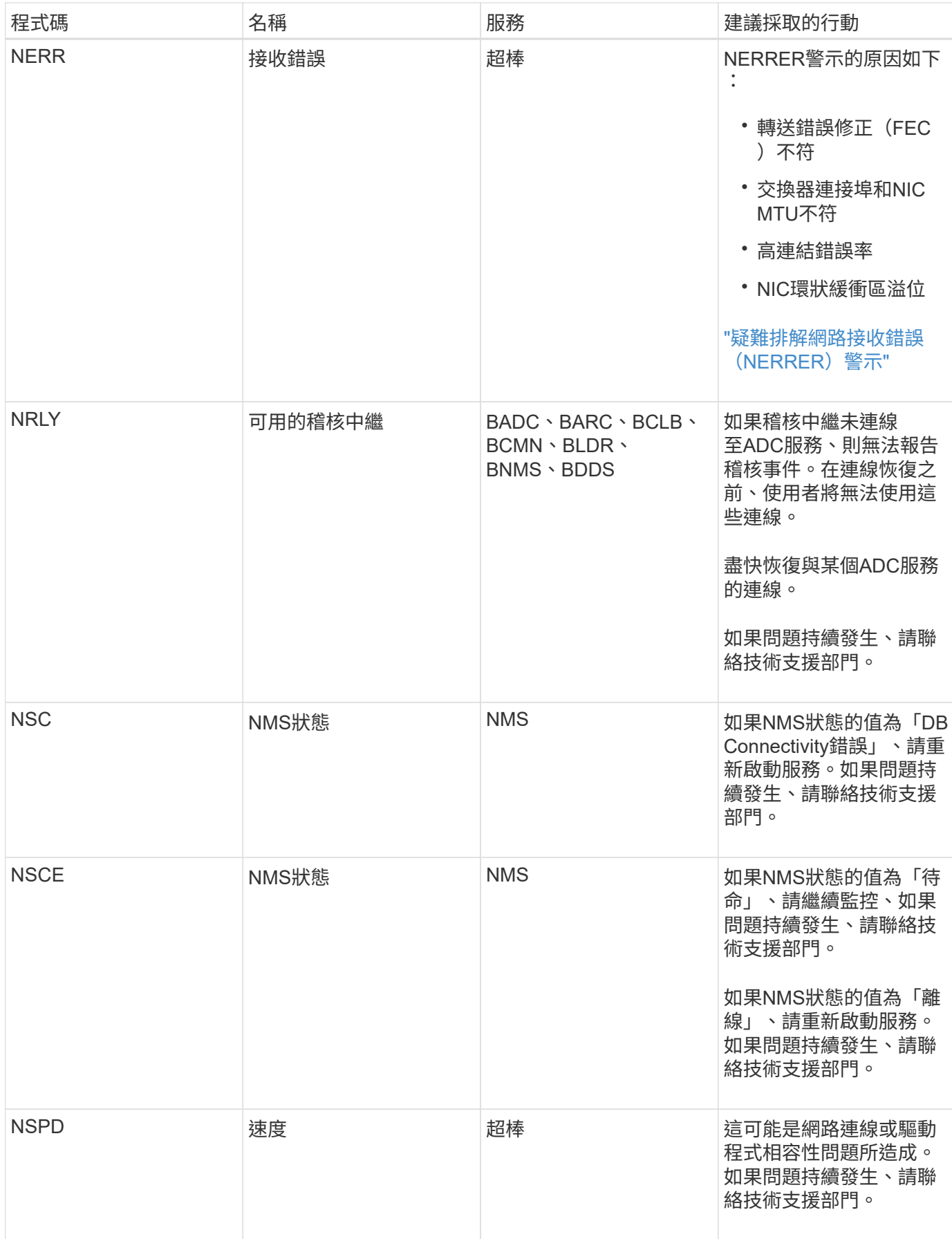

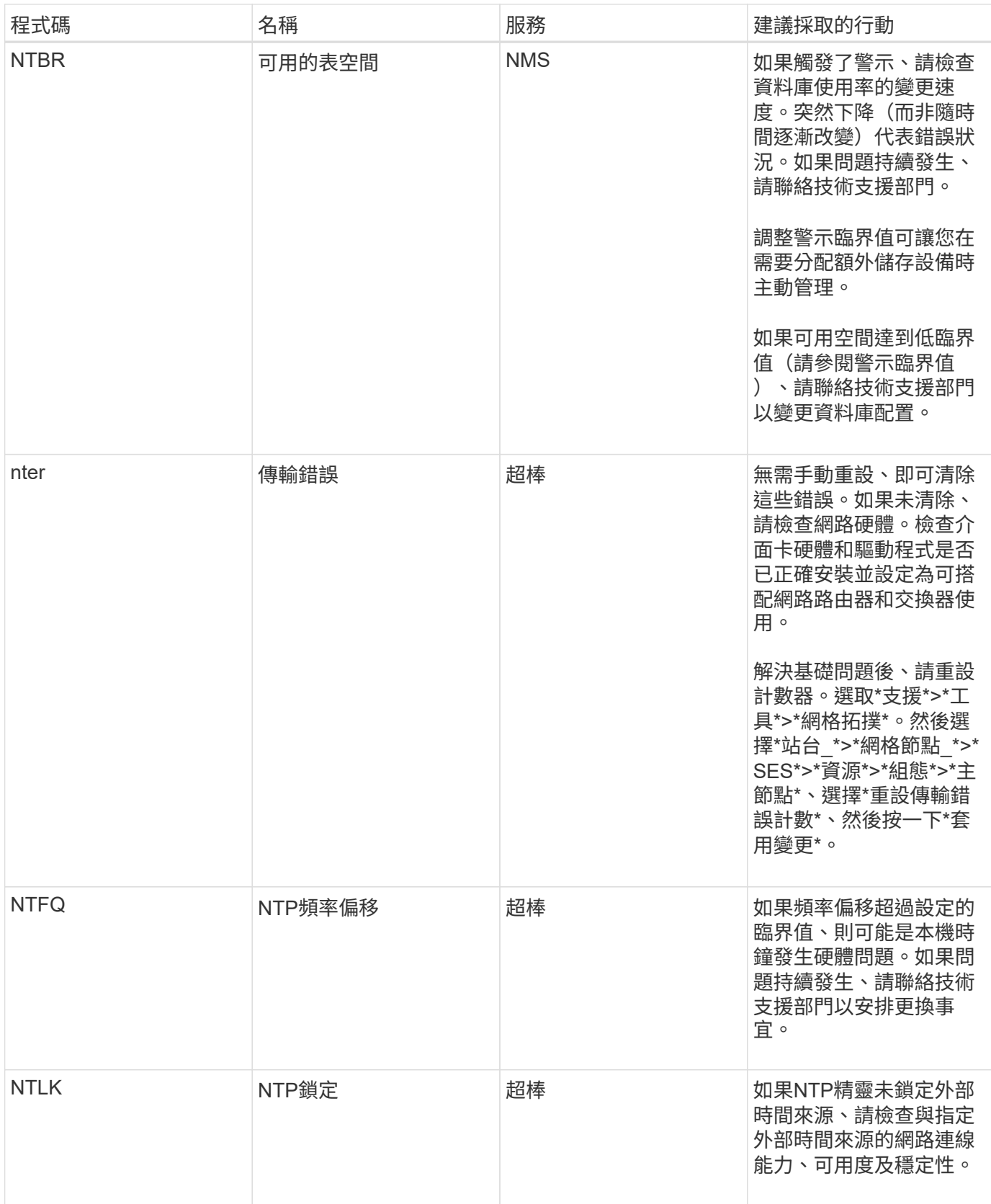

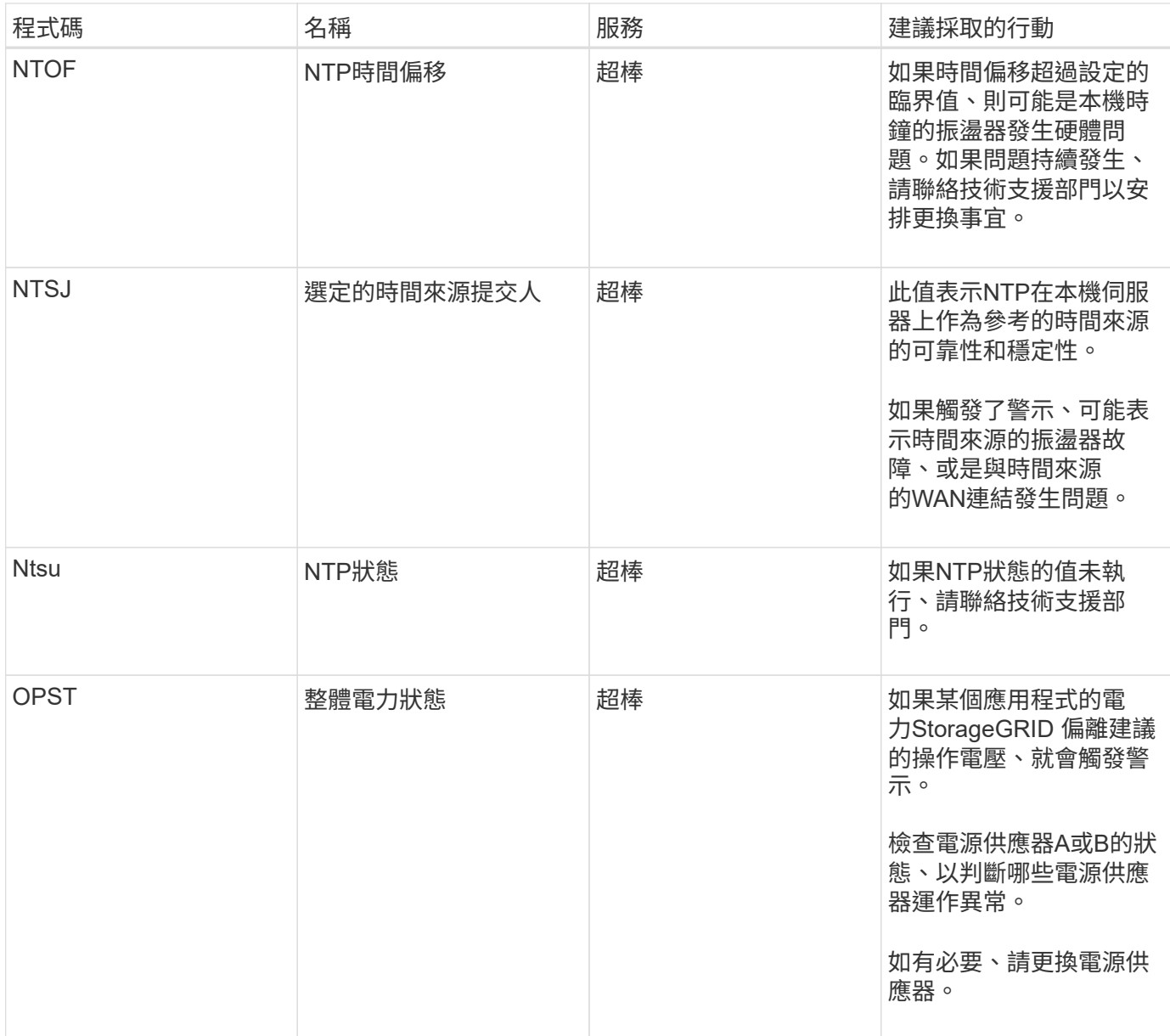

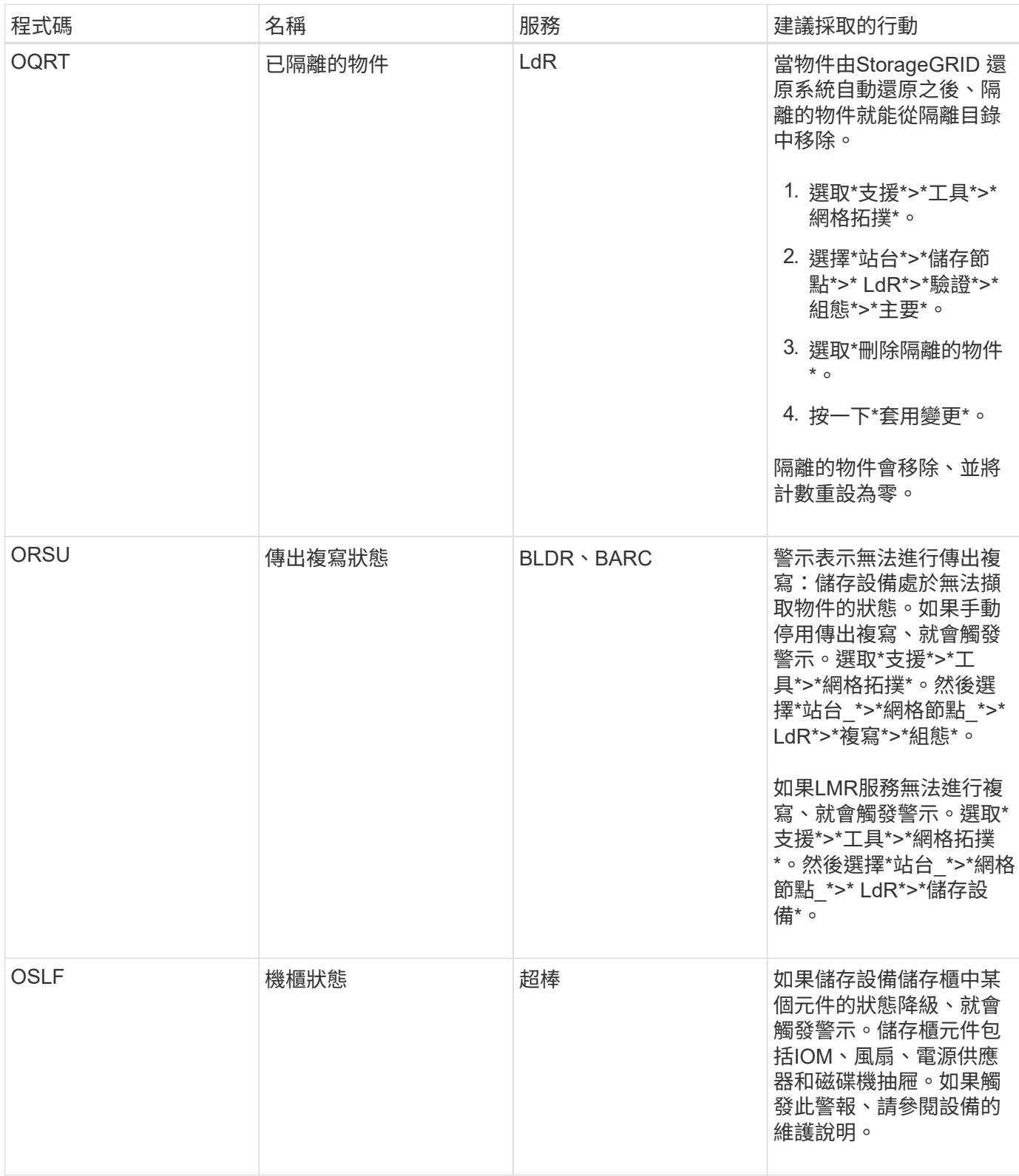

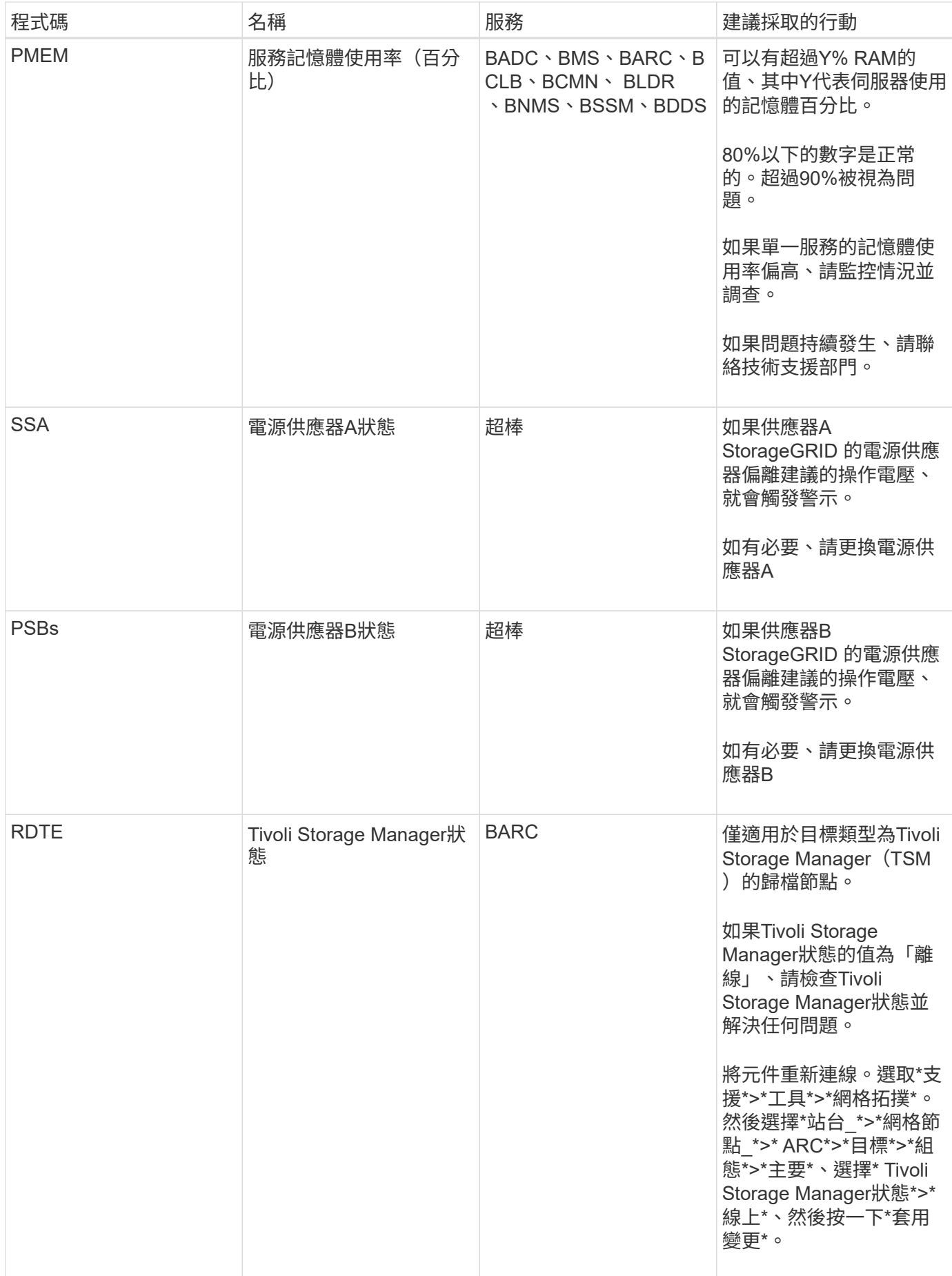

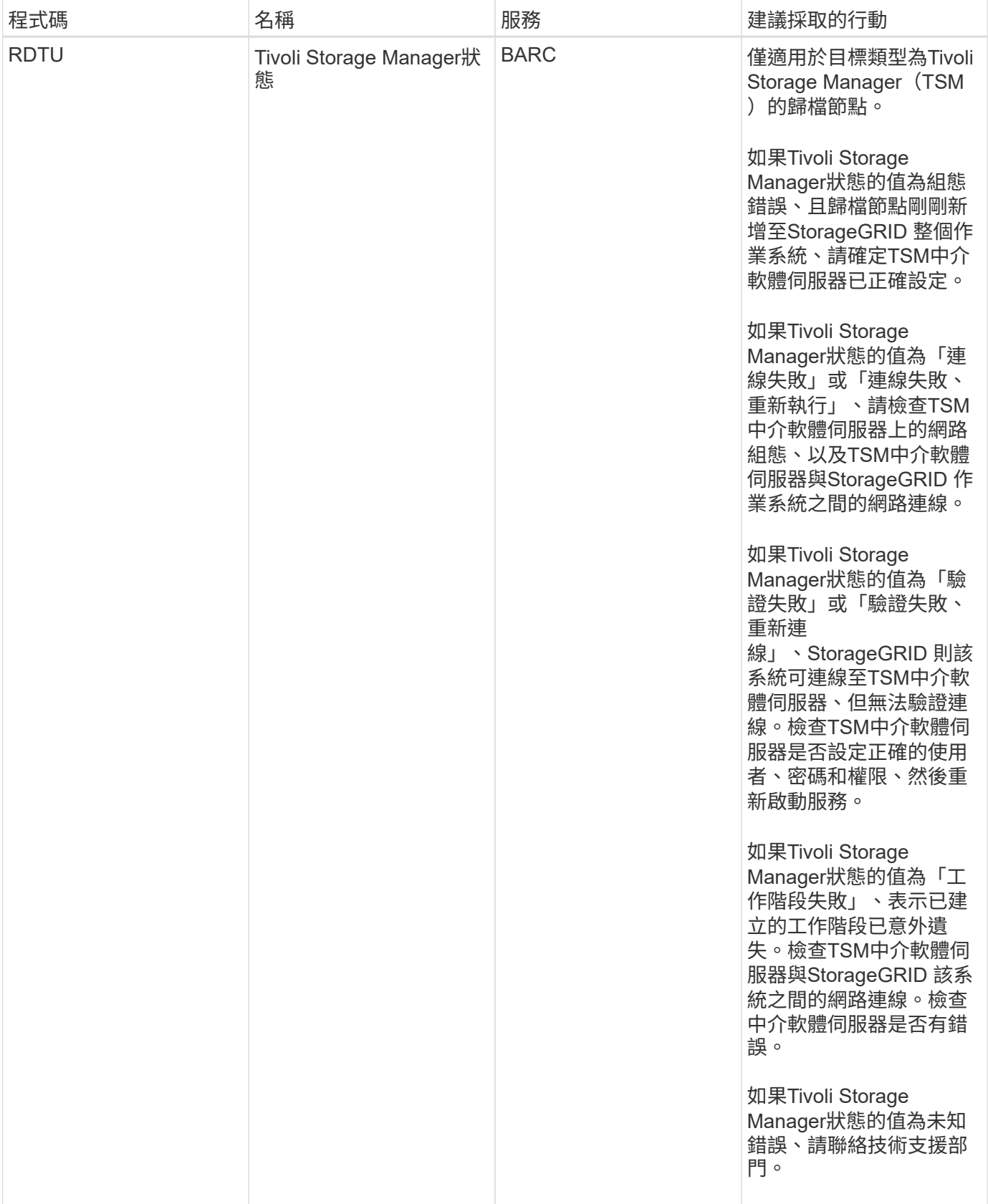

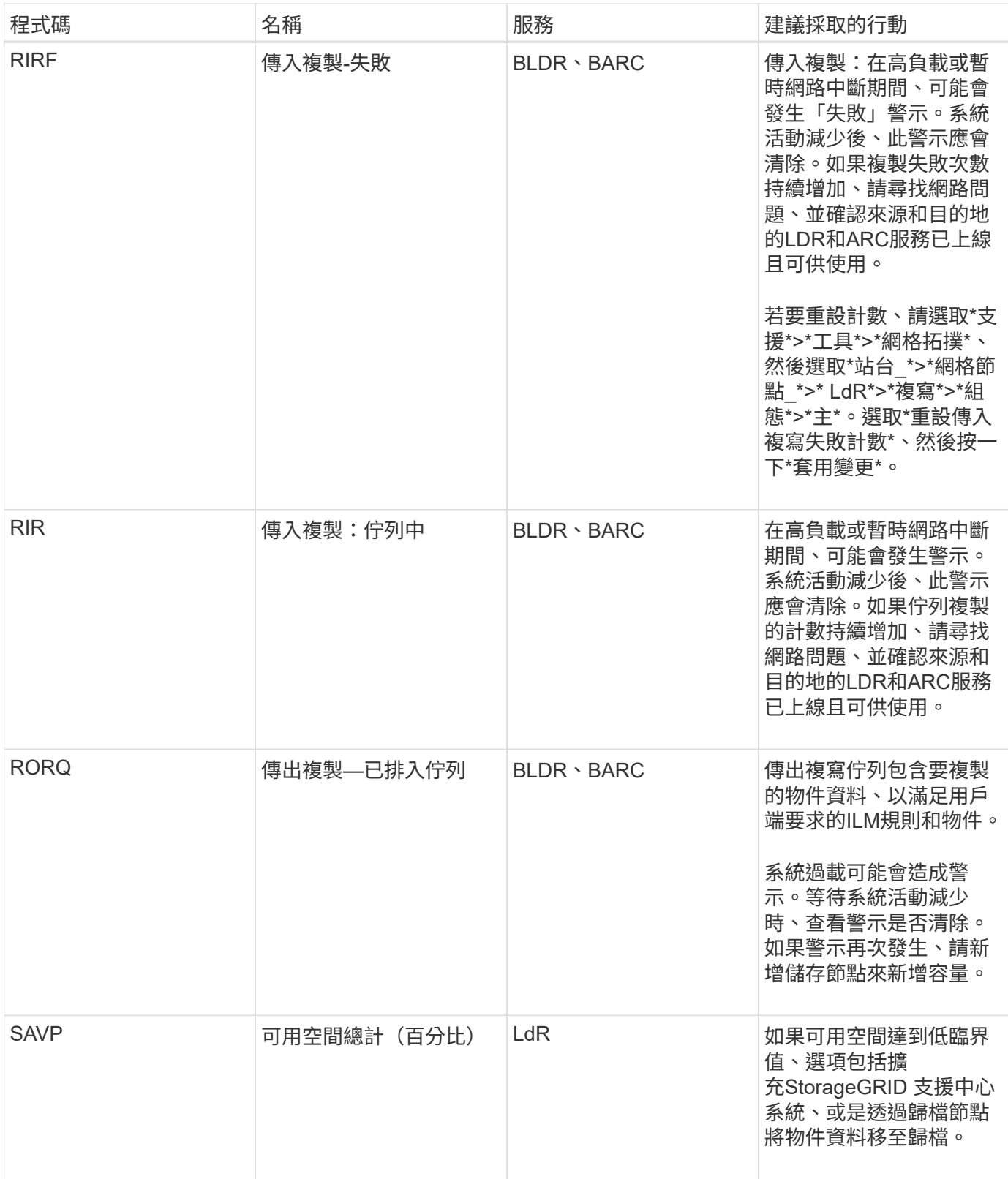

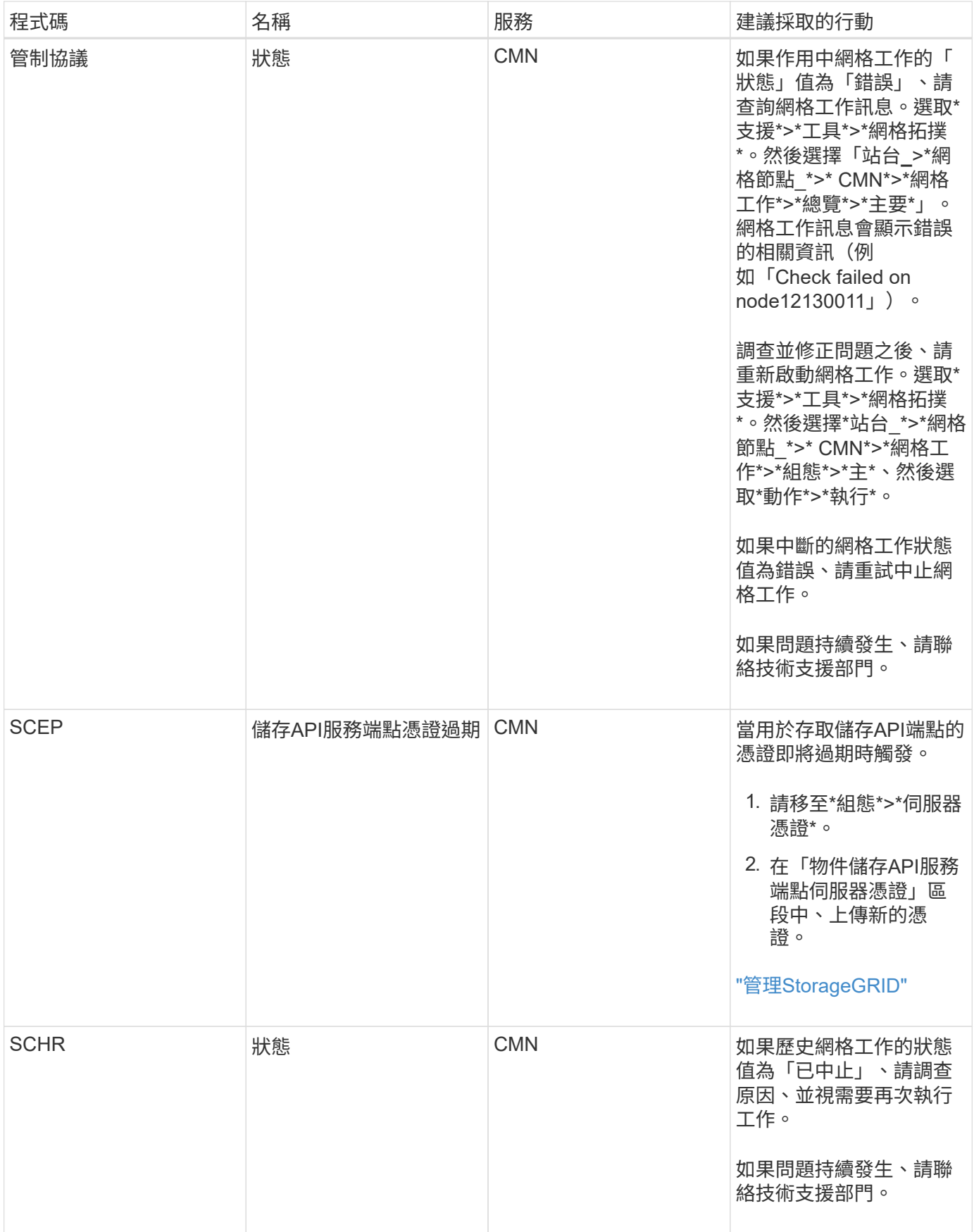

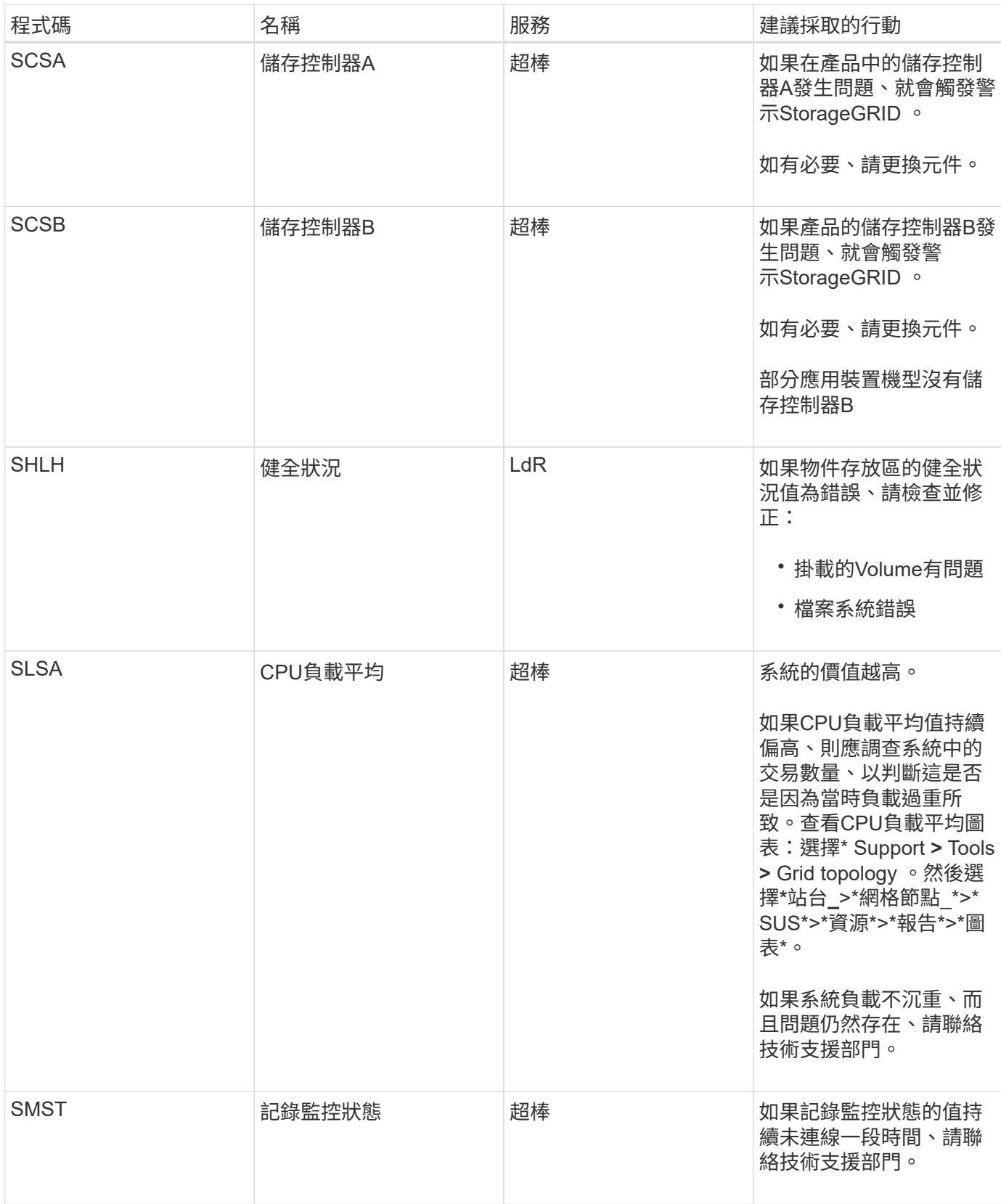

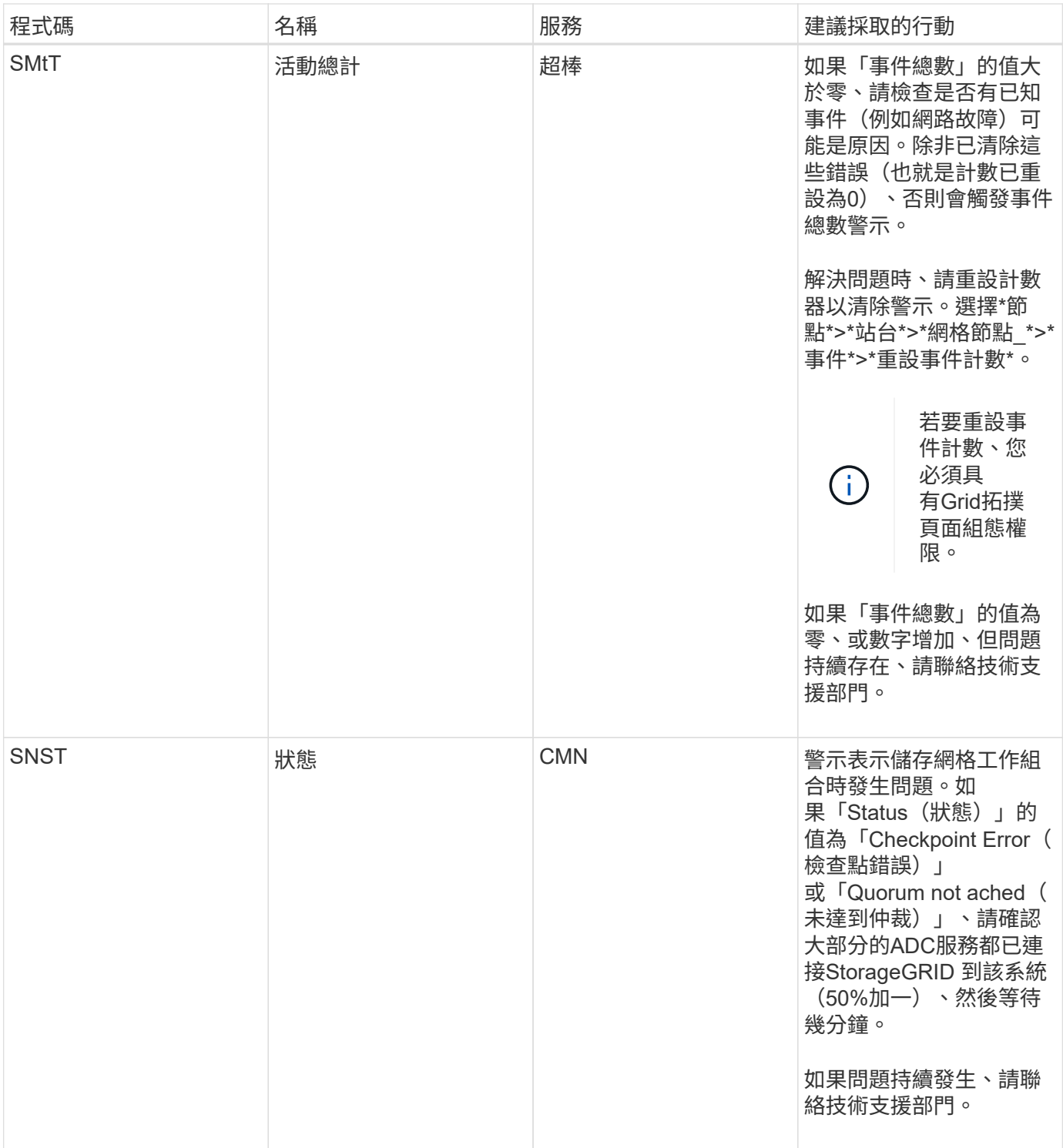

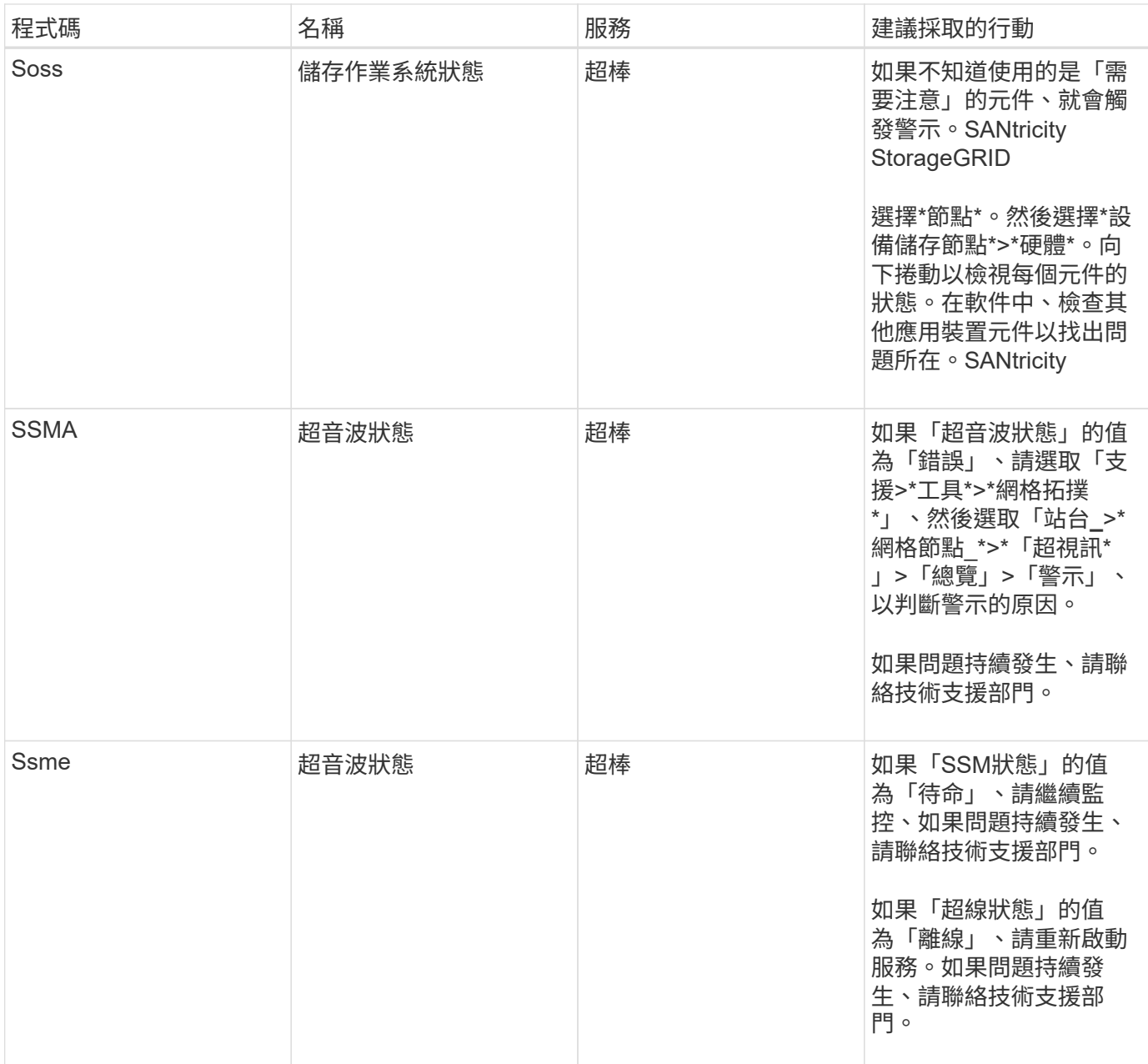

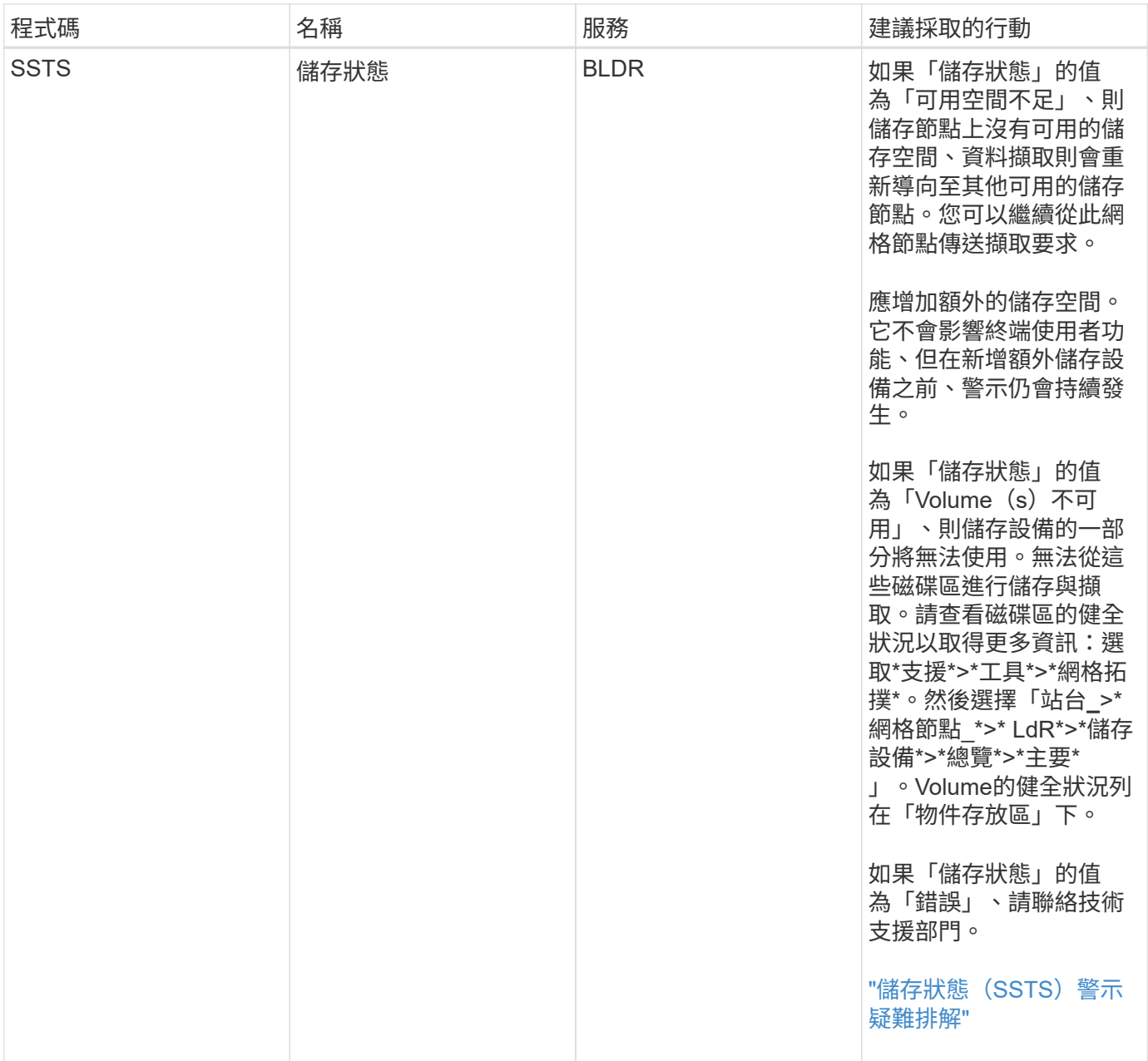

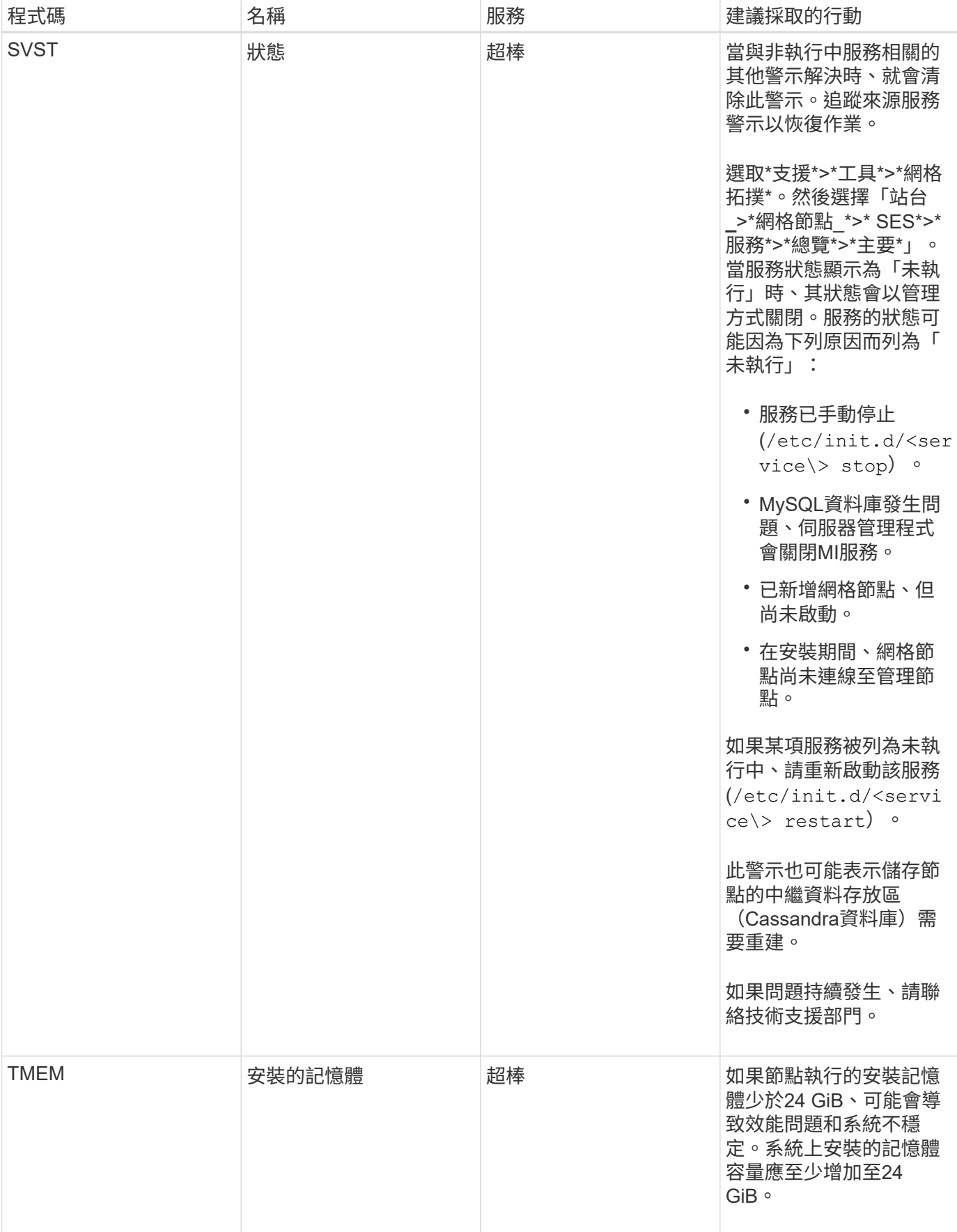

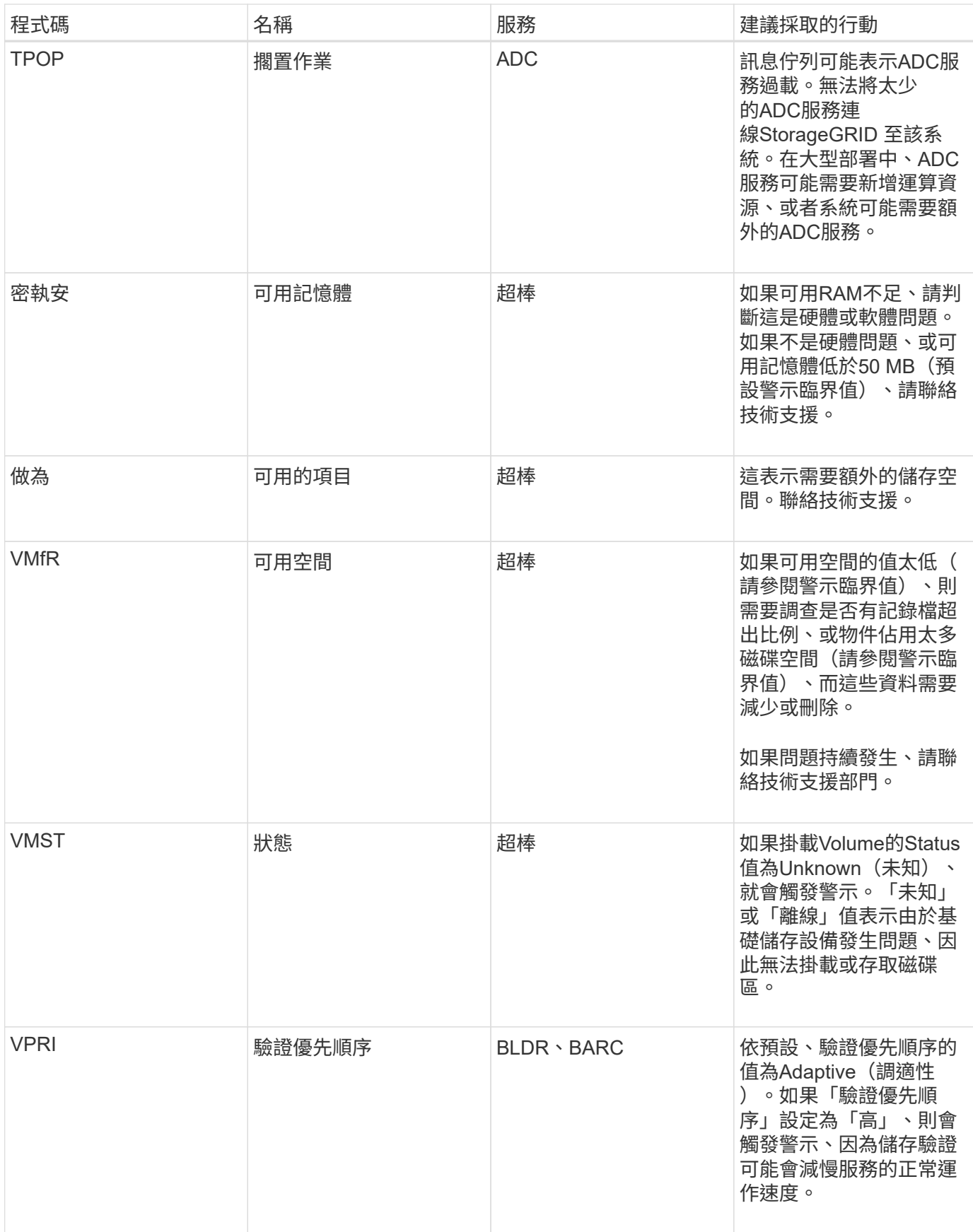

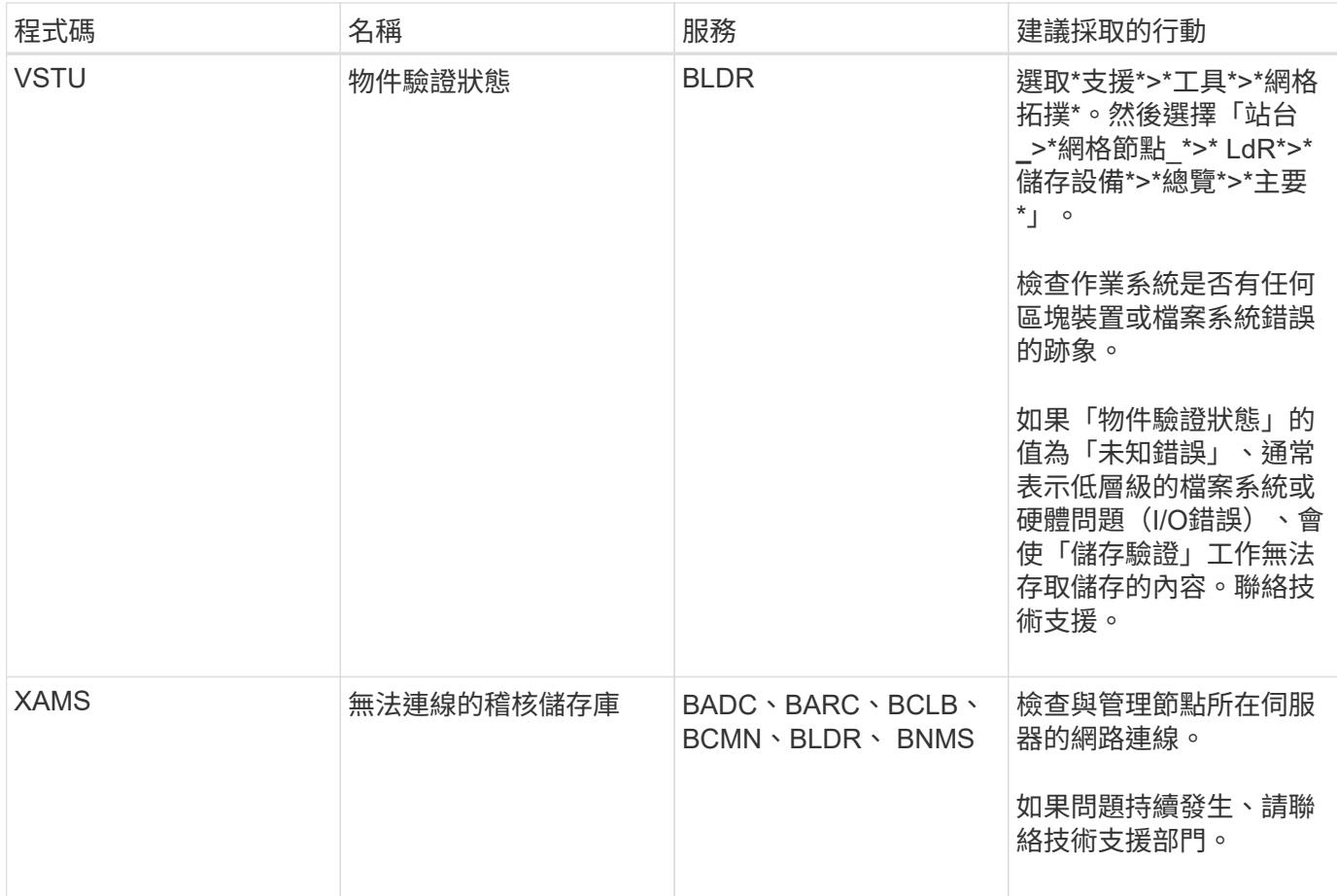

產生**SNMP**通知的警示(舊系統)

 $(i)$ 

下表列出產生SNMP通知的舊版警示。不同於警示、並非所有警示都會產生SNMP通知。 只有列出的警示會產生SNMP通知、而且僅會以指定的嚴重性或更高的嚴重性發出通知。

雖然舊版警示系統仍持續受到支援、但警示系統可提供顯著效益、而且使用起來更輕鬆。

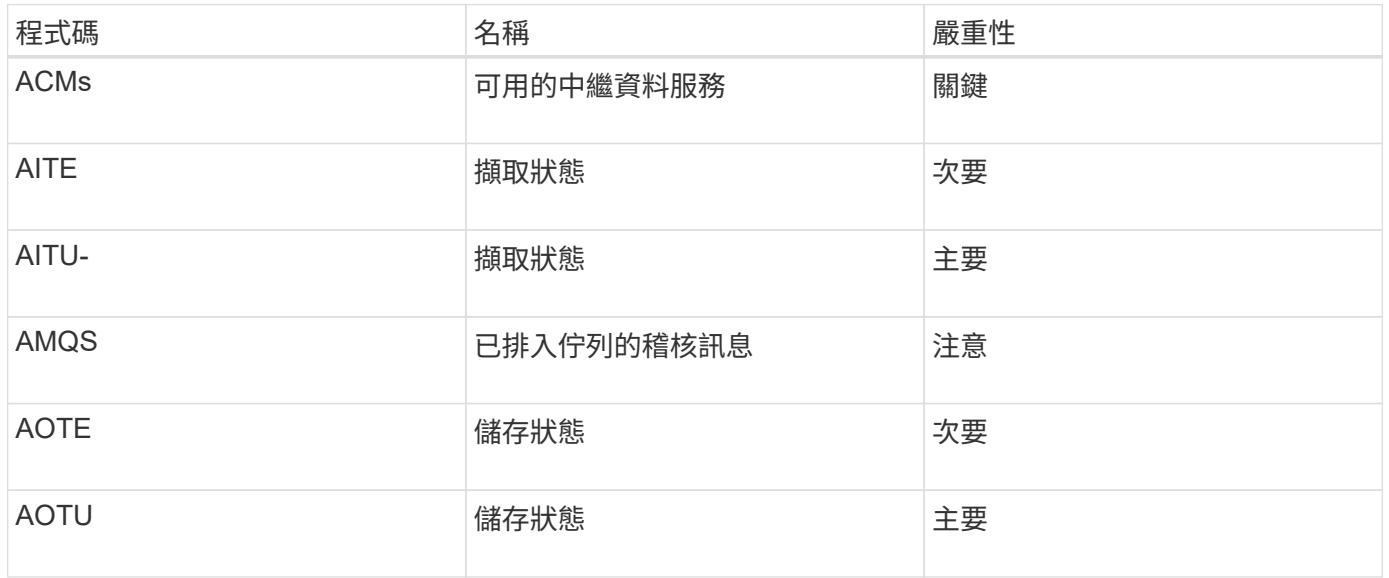

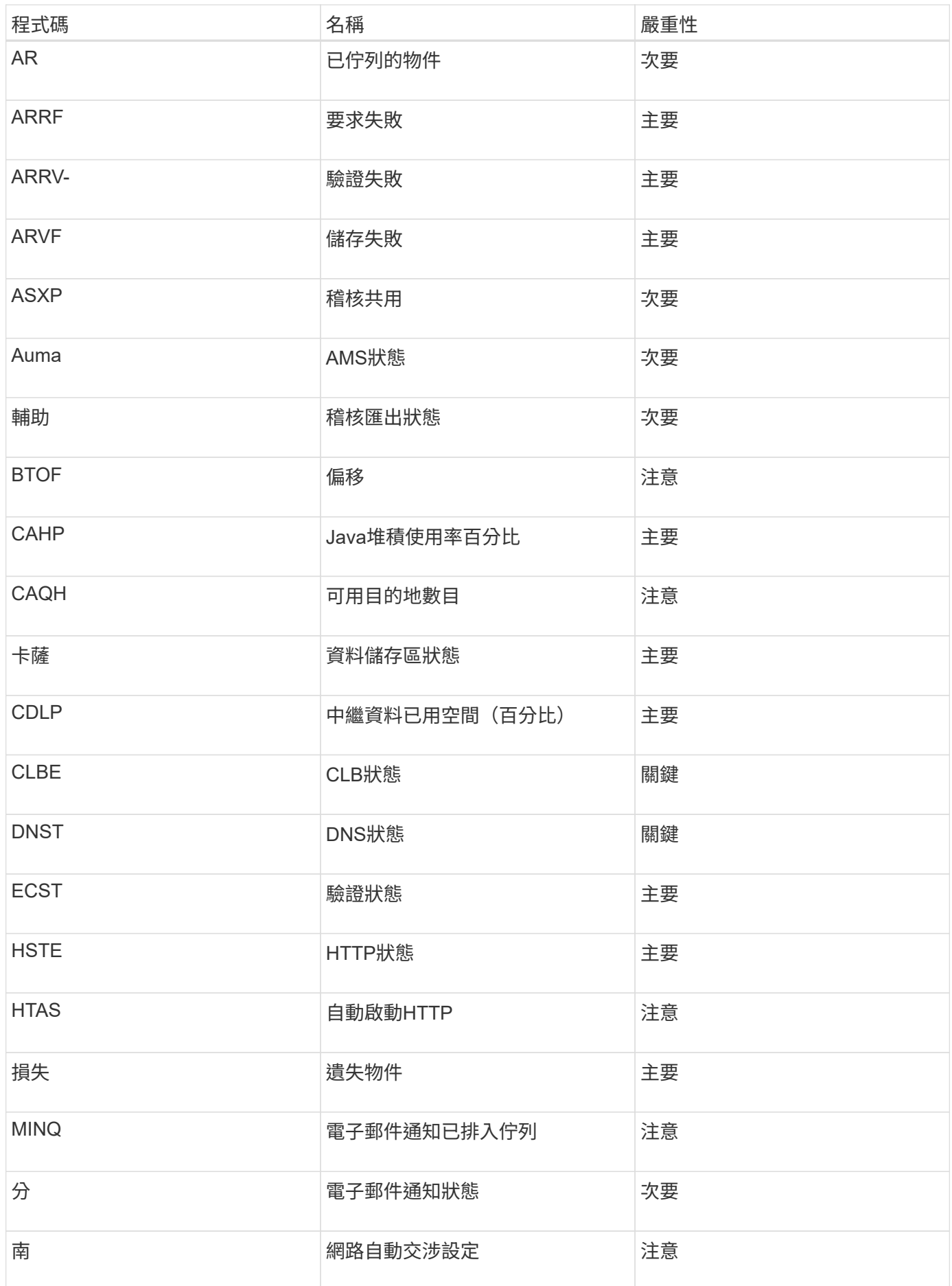

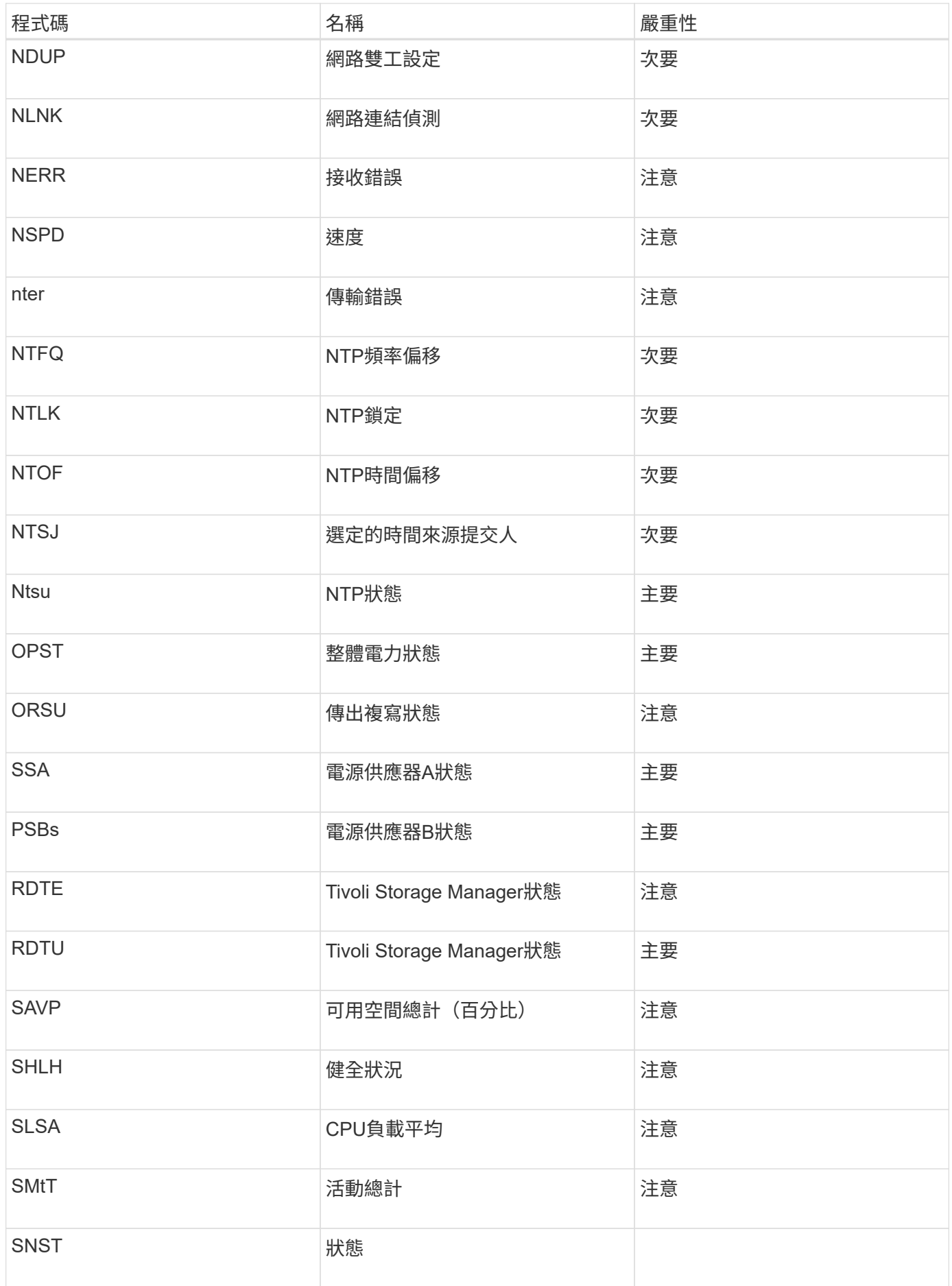

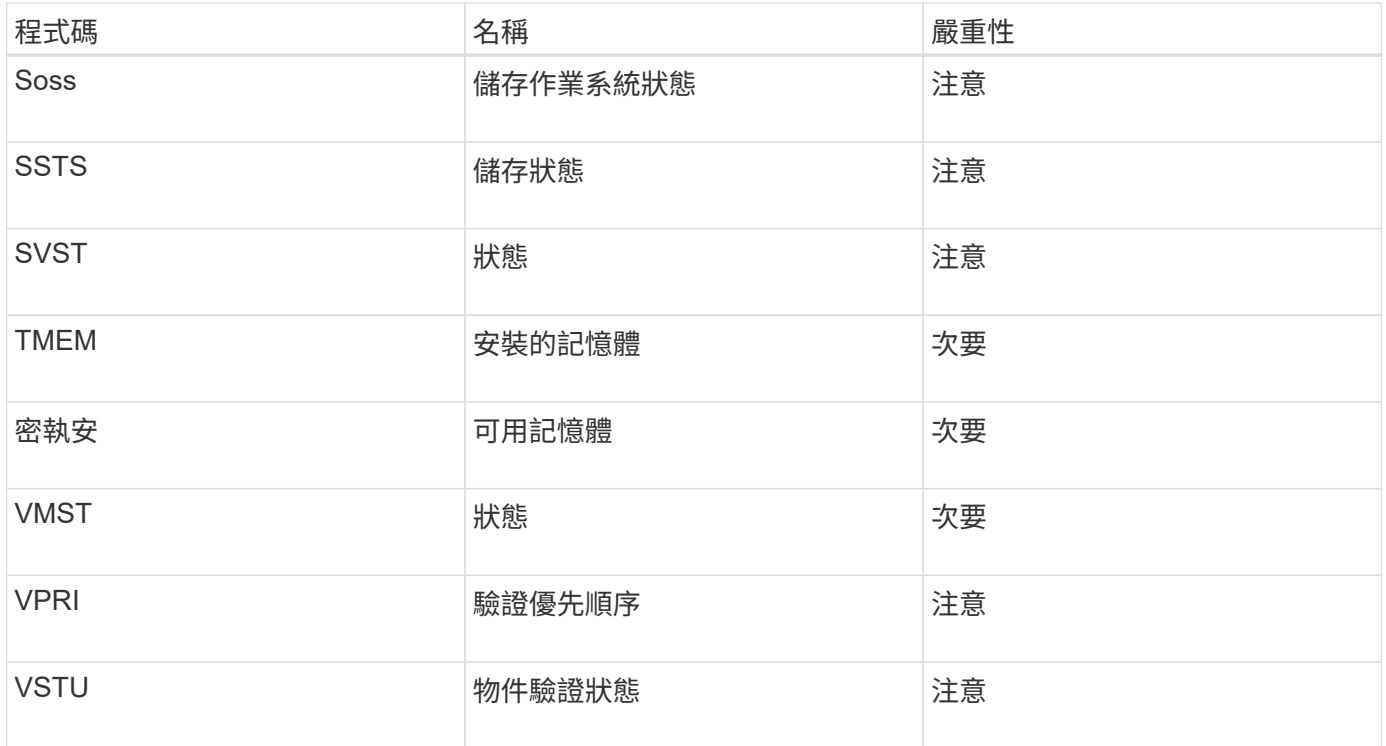

### 記錄檔參考

下列各節列出用來擷取事件、診斷訊息和錯誤狀況的記錄。系統可能會要求您收集記錄 檔、並將其轉送至技術支援部門、以協助進行疑難排解。

- ["](#page-243-0)[軟體記錄](#page-243-0)[StorageGRID"](#page-243-0)
- ["](#page-247-0)[部署](#page-247-0)[與維護記錄](#page-247-0)["](#page-247-0)
- ["](#page-248-0)[協力](#page-248-0)[廠商](#page-248-0)[軟體的記錄](#page-248-0)["](#page-248-0)
- ["](#page-249-0)[關於](#page-249-0)[bycast.log"](#page-249-0)

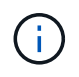

本節中的表格僅供參考。這些記錄可由技術支援人員進行進階疑難排解。使用稽核記錄和應用程 式記錄檔來重新建構問題歷程記錄的進階技術不在本指南的討論範圍之內。

若要存取這些記錄、您可以收集記錄檔和系統資料(支援>\*工具\*>\*記錄\*)。或者、如果主要管理節點無法使用 或無法連線至特定節點、您可以存取每個網格節點的記錄、如下所示:

- 1. 輸入下列命令: ssh admin@grid\_node\_IP
- 2. 輸入中所列的密碼 Passwords.txt 檔案:
- 3. 輸入下列命令以切換至root: su -
- 4. 輸入中所列的密碼 Passwords.txt 檔案:

#### 相關資訊

["](#page-159-0)[收集記錄檔和系統資料](#page-159-0)["](#page-159-0)

# <span id="page-243-0"></span>您可以使用StorageGRID 資訊檔來疑難排解問題。

### 一般**StorageGRID** 資訊記錄

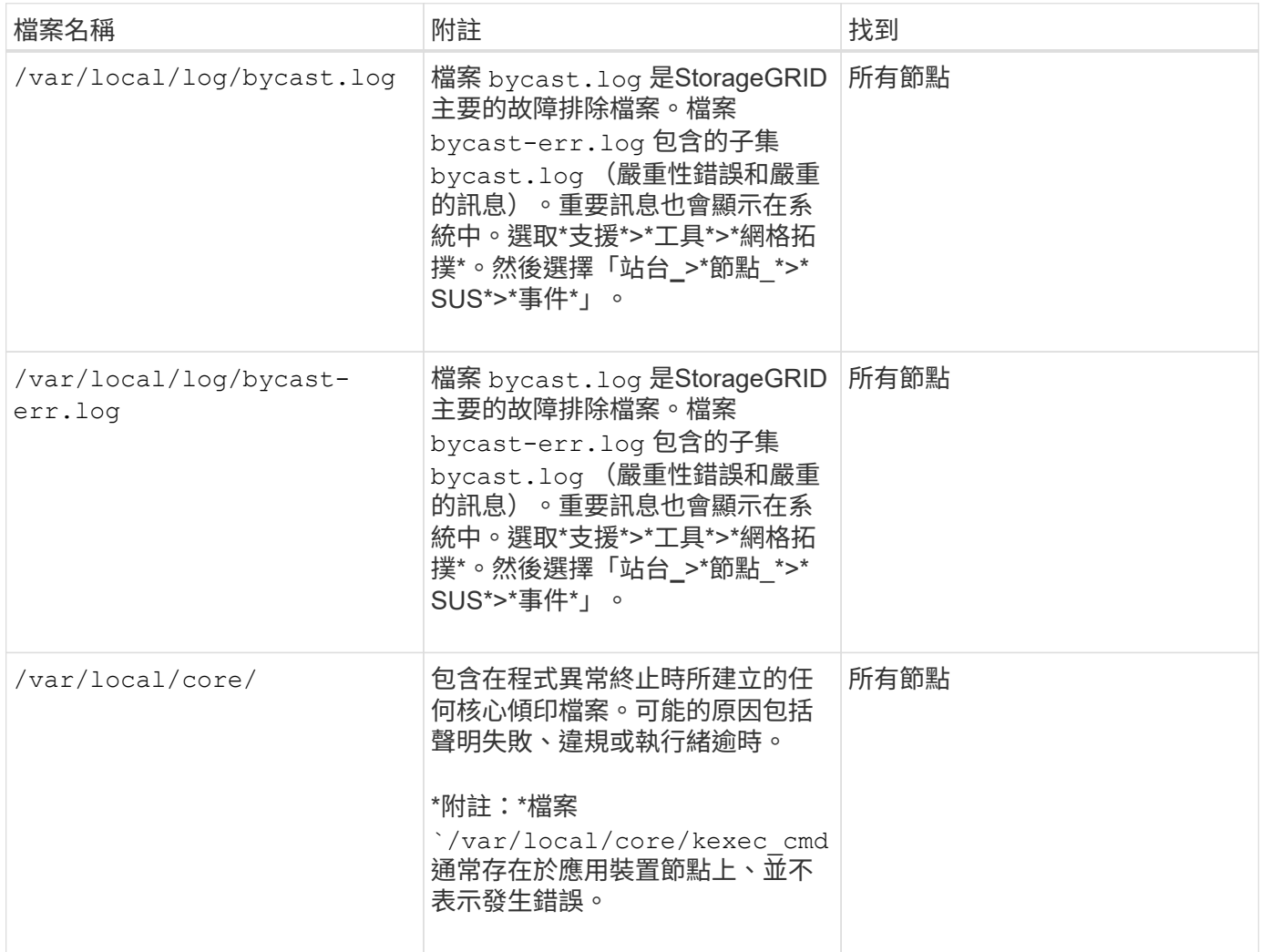

### 伺服器管理員記錄

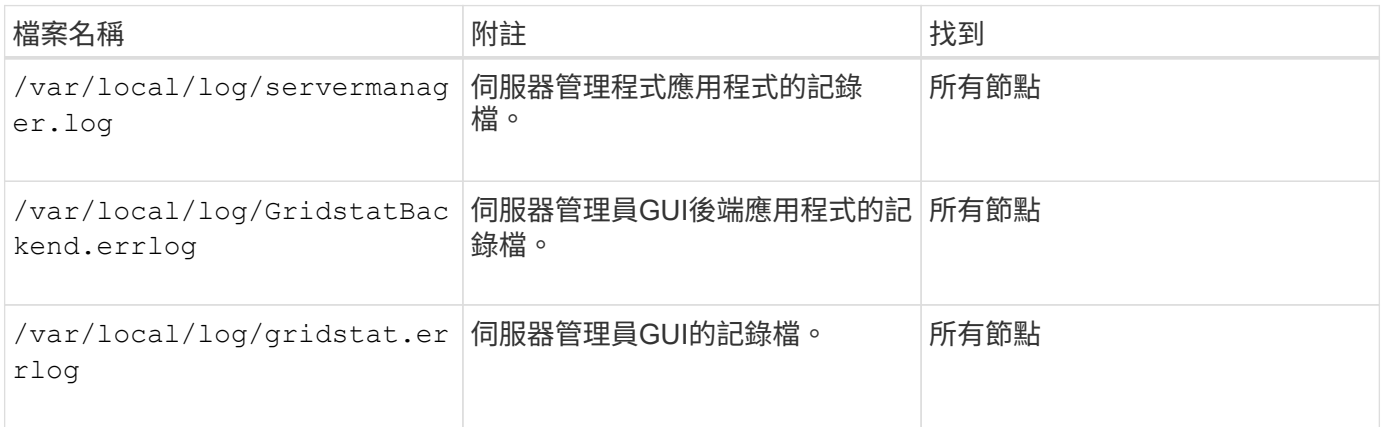

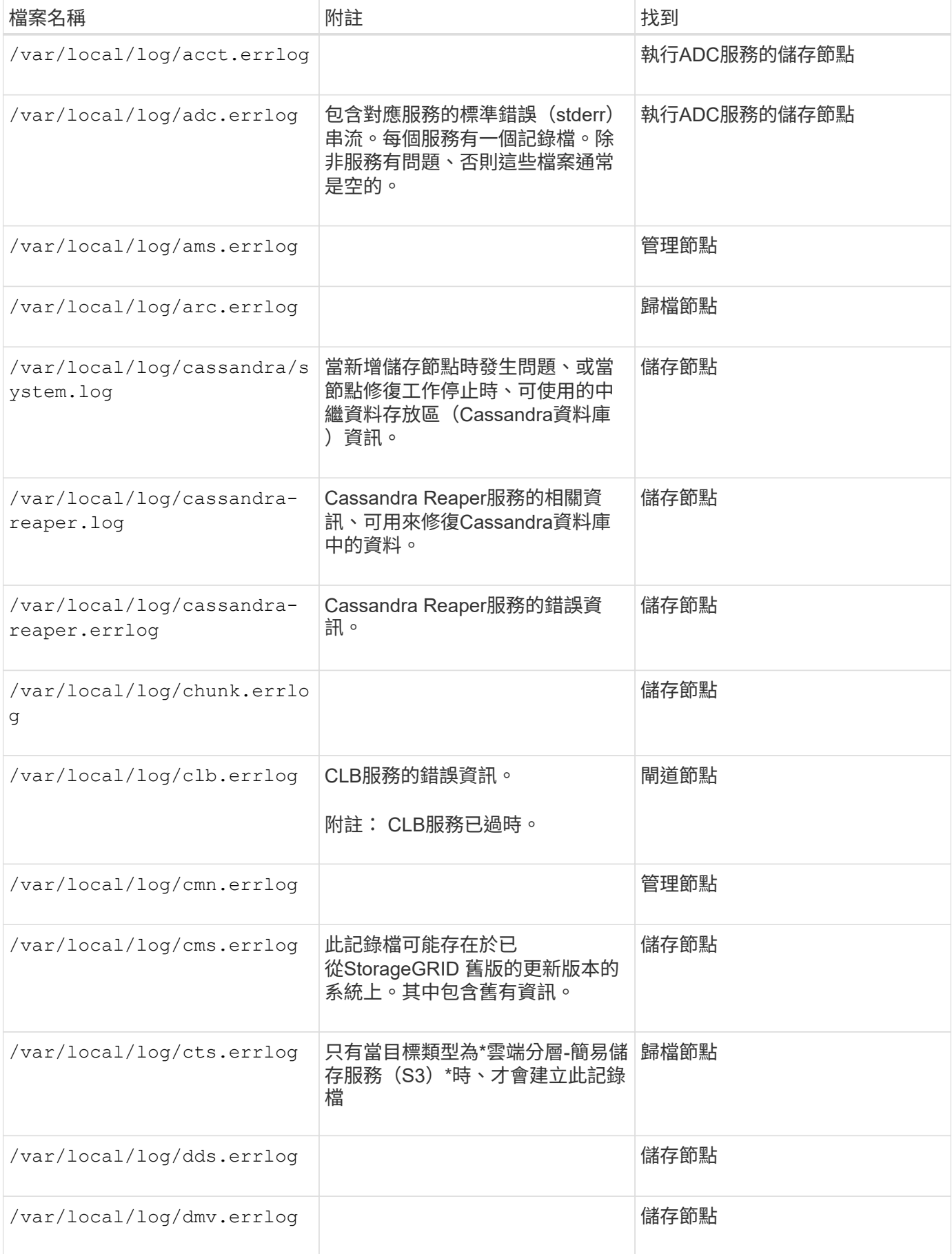

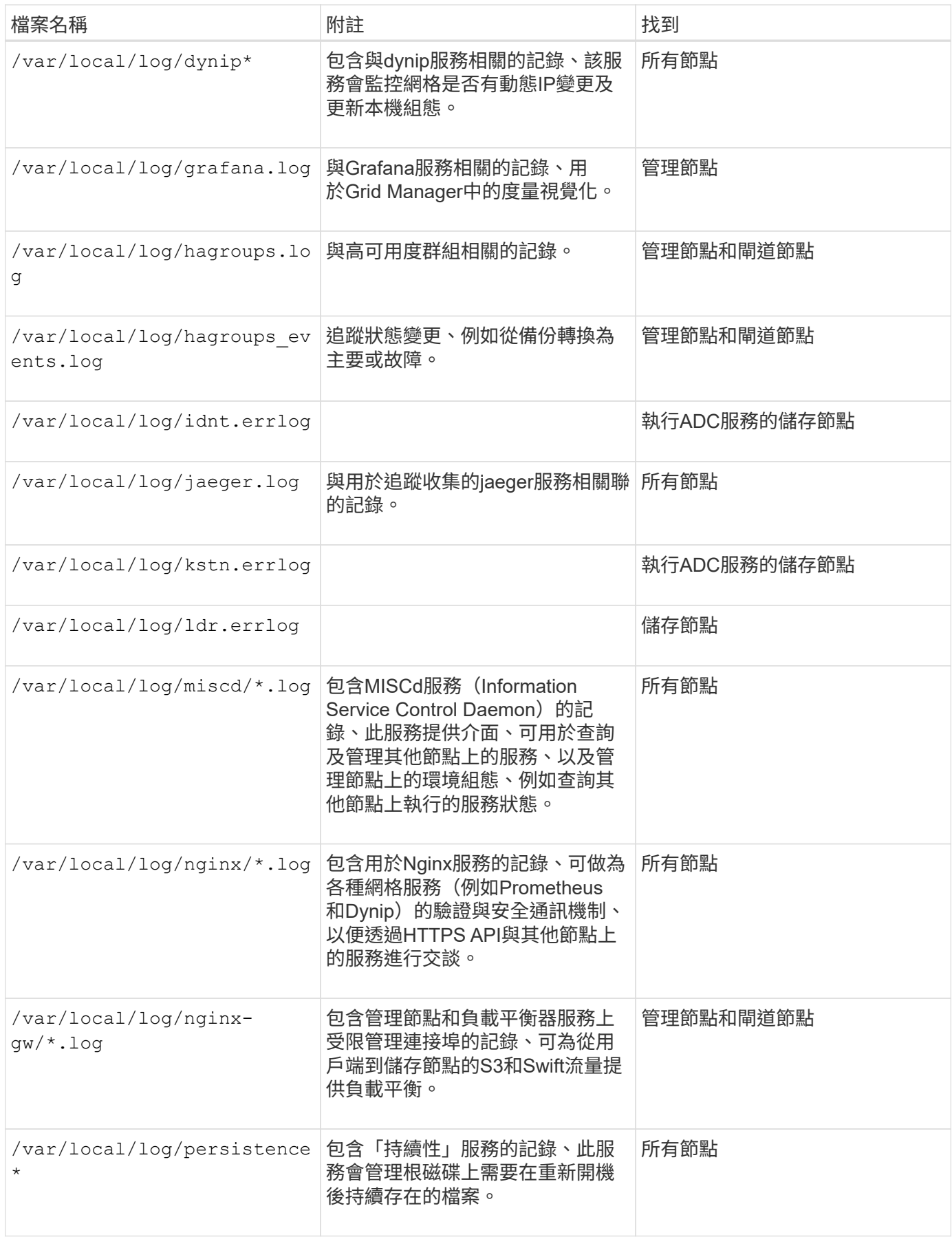

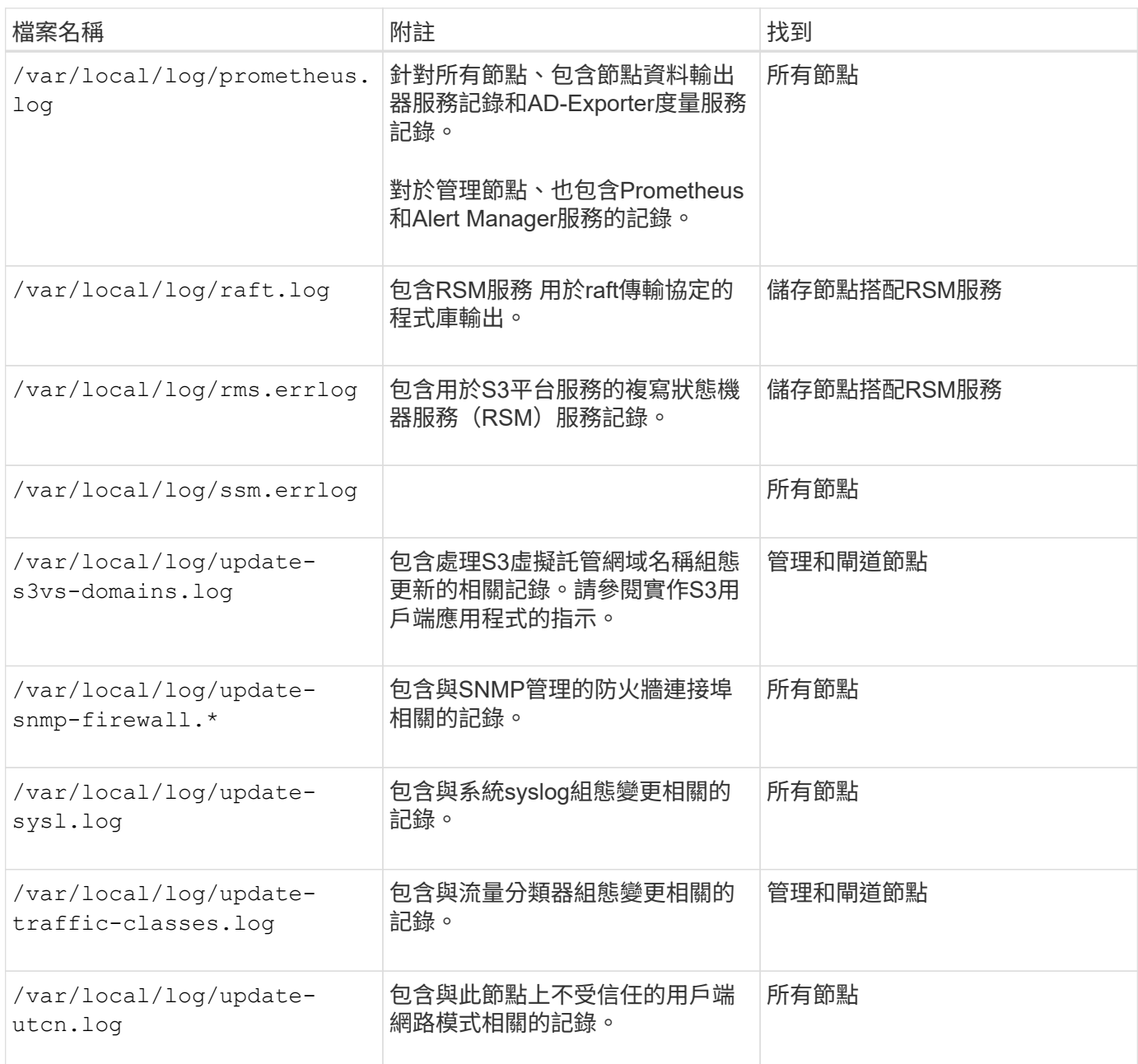

#### **NMS**記錄

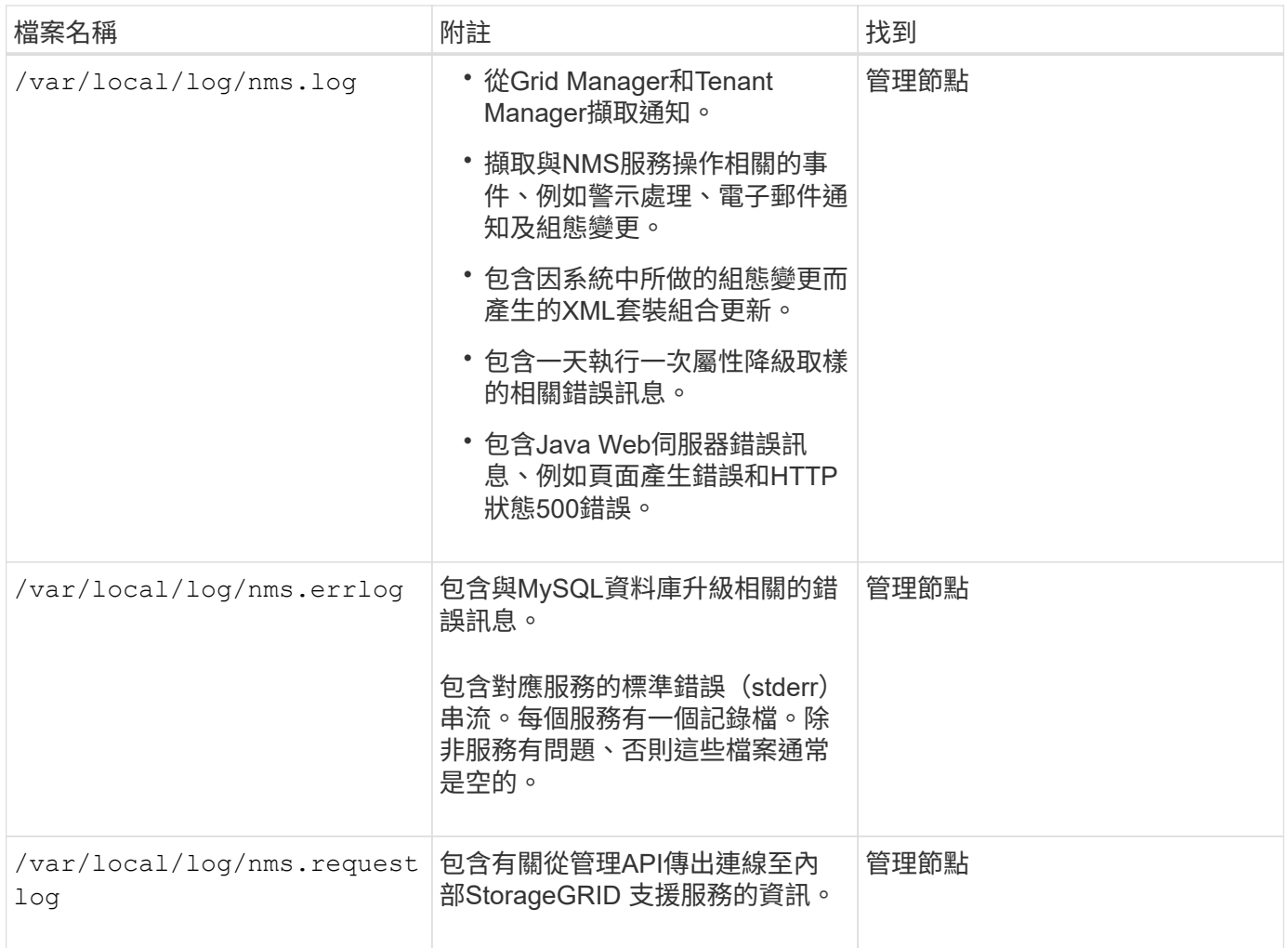

### 相關資訊

# ["](#page-249-0)[關於](#page-249-0)[bycast.log"](#page-249-0)

["](https://docs.netapp.com/zh-tw/storagegrid-115/s3/index.html)[使用](https://docs.netapp.com/zh-tw/storagegrid-115/s3/index.html)[S3"](https://docs.netapp.com/zh-tw/storagegrid-115/s3/index.html)

### <span id="page-247-0"></span>部署與維護記錄

您可以使用部署和維護記錄來疑難排解問題。

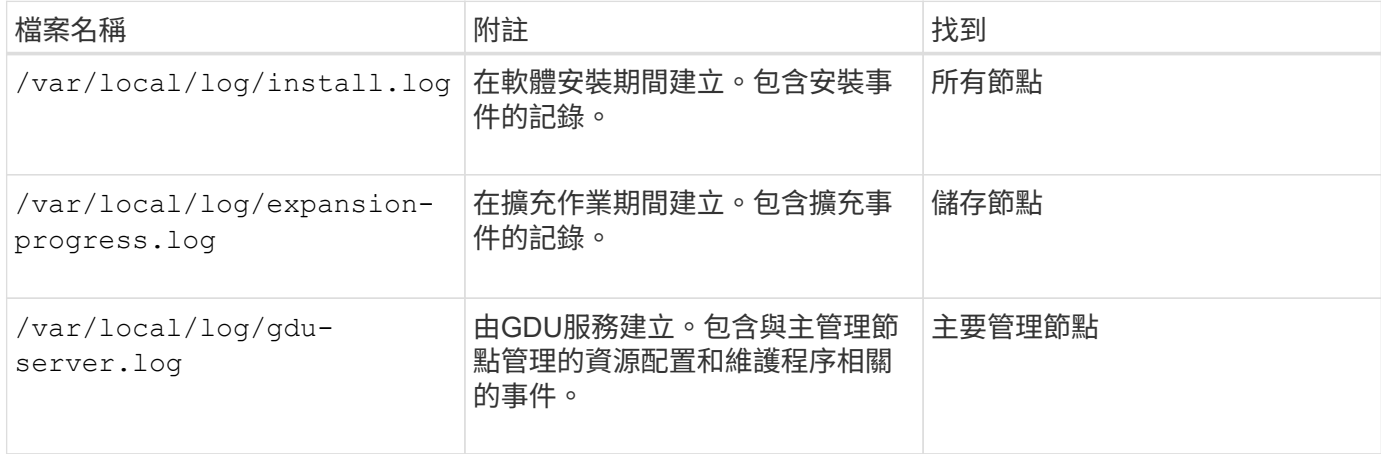

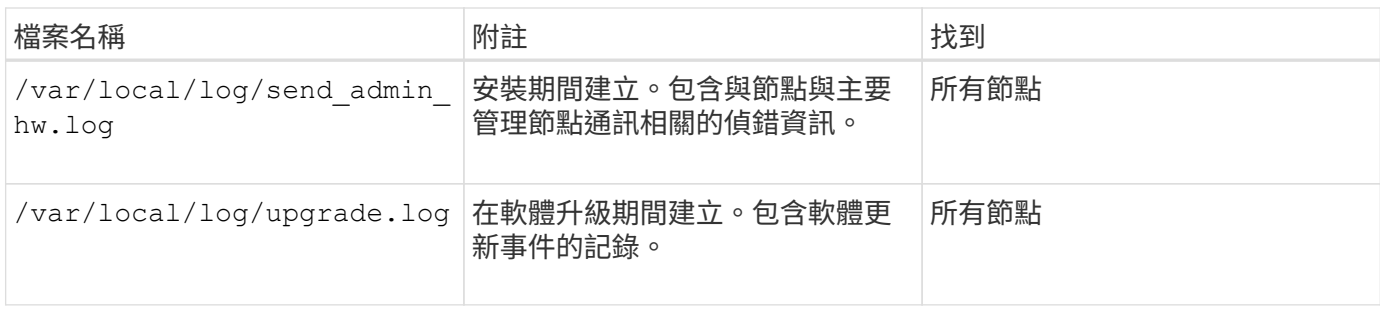

### <span id="page-248-0"></span>協力廠商軟體的記錄

# 您可以使用協力廠商軟體記錄來疑難排解問題。

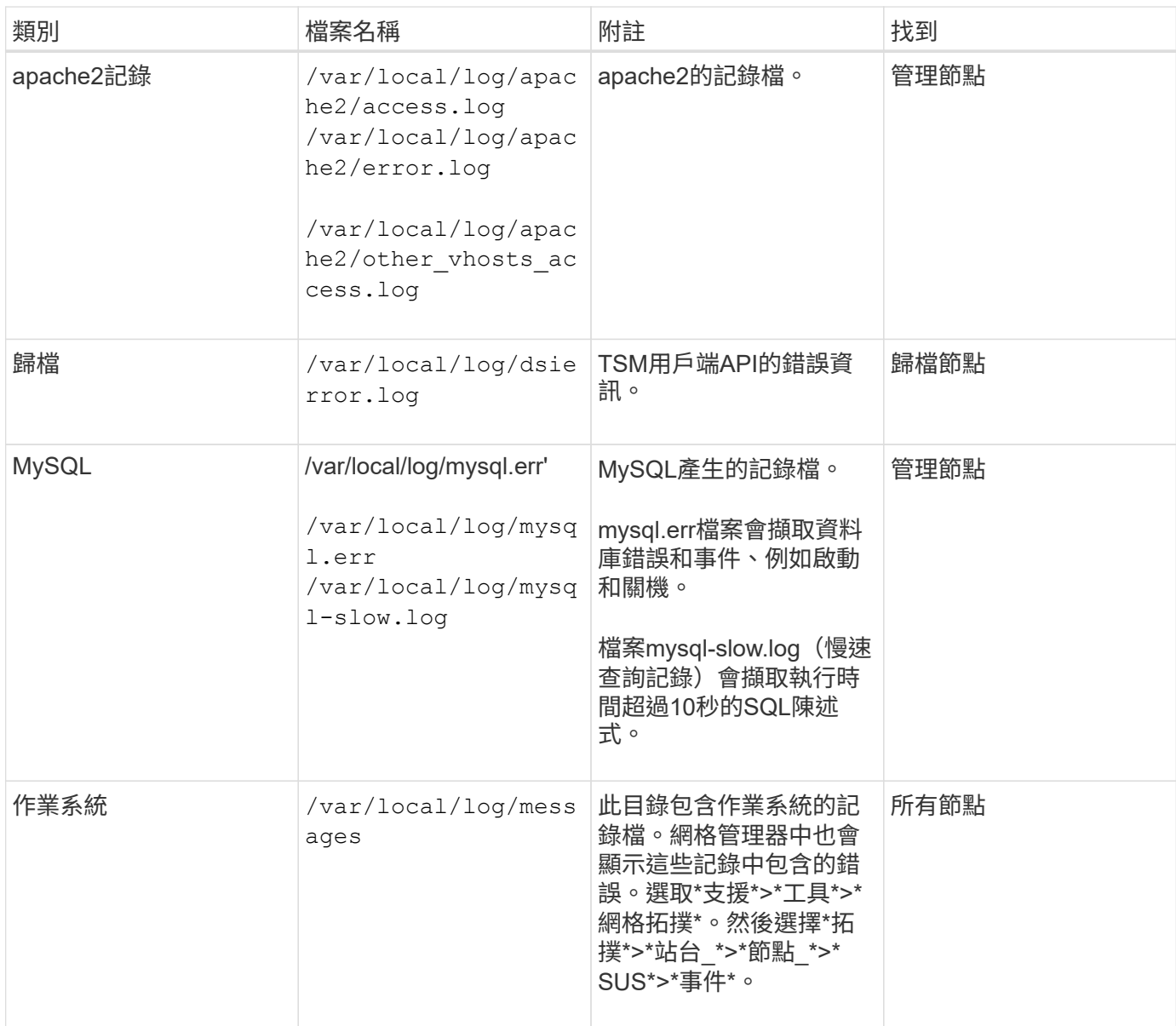

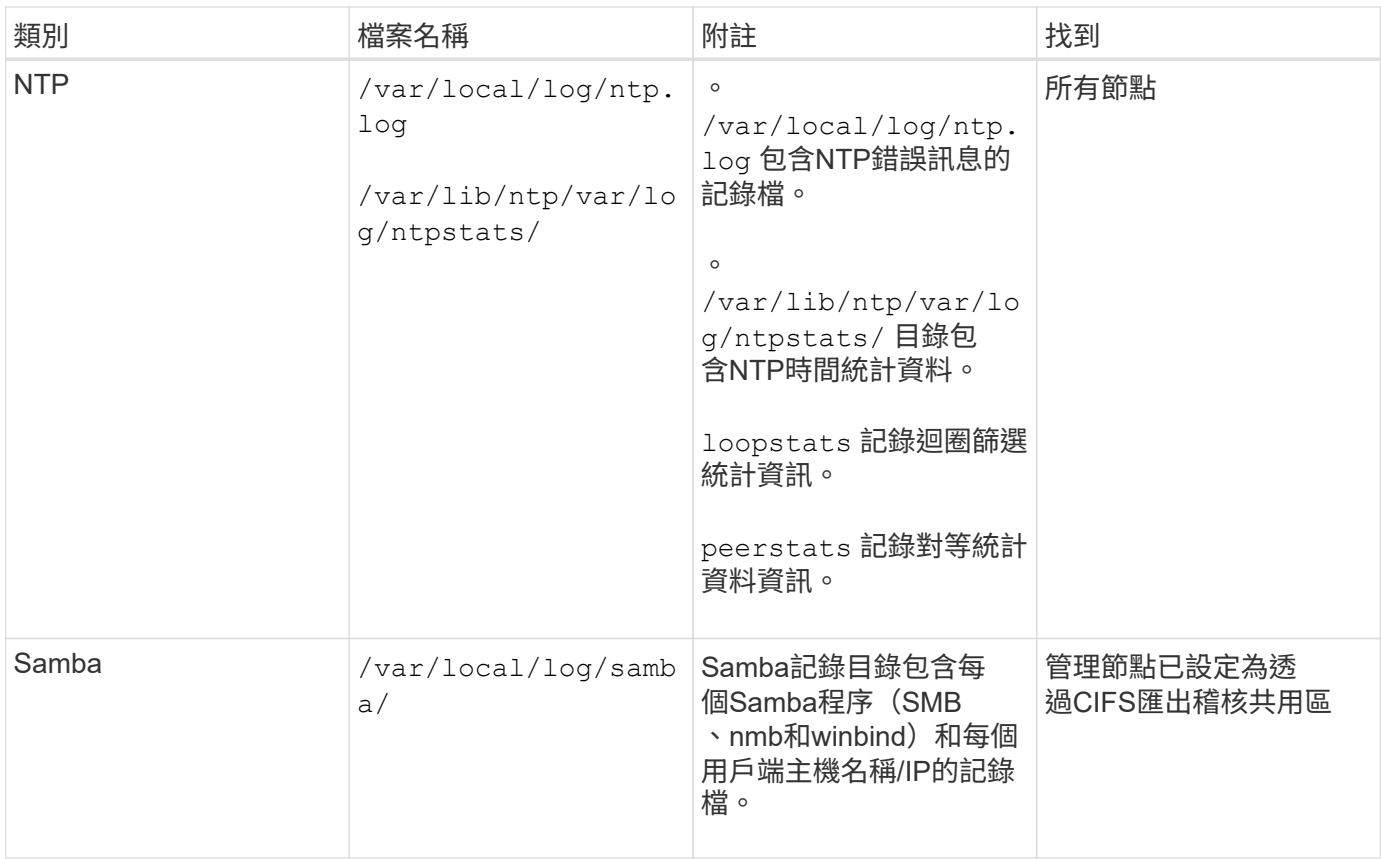

### <span id="page-249-0"></span>關於**bycast.log**

檔案 /var/local/log/bycast.log 是StorageGRID 支援此功能的解決方案。有 bycast.log 每個網格節點的檔案。檔案包含該網格節點的特定訊息。

檔案 /var/local/log/bycast-err.log 為的子集 bycast.log。其中包含嚴重性錯誤和嚴重的訊息。

#### **bycast.log**的檔案旋轉

當 bycast.log 檔案達到1 GB、儲存現有檔案、並啟動新的記錄檔。

儲存的檔案會重新命名 bycast.log.1,並命名新檔案 bycast.log。新功能 bycast.log 達到1 GB、 bycast.log.1 會重新命名並壓縮成 bycast.log.2.gz`和 `bycast.log 已重新命名 bycast.log.1。

的旋轉限制 bycast.log 為21個檔案。第22版的 bycast.log 檔案隨即建立、最舊的檔案會被刪除。

的旋轉限制 bycast-err.log 是七個檔案。

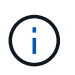

如果記錄檔已壓縮、則不得將其解壓縮至寫入的相同位置。將檔案解壓縮到相同位置可能會干擾 記錄檔的旋轉指令碼。

### 相關資訊

["](#page-159-0)[收集記錄檔和系統資料](#page-159-0)["](#page-159-0)

# 訊息 bycast.log 由ADE(非同步分散式環境)撰寫。ade是每個網格節點服務所使用的 執行時間環境。

這是ADE訊息的範例:

```
May 15 14:07:11 um-sec-rg1-agn3 ADE: |12455685 0357819531
SVMR EVHR 2019-05-05T27T17:10:29.784677| ERROR 0906 SVMR: Health
check on volume 3 has failed with reason 'TOUT'
```
ade訊息包含下列資訊:

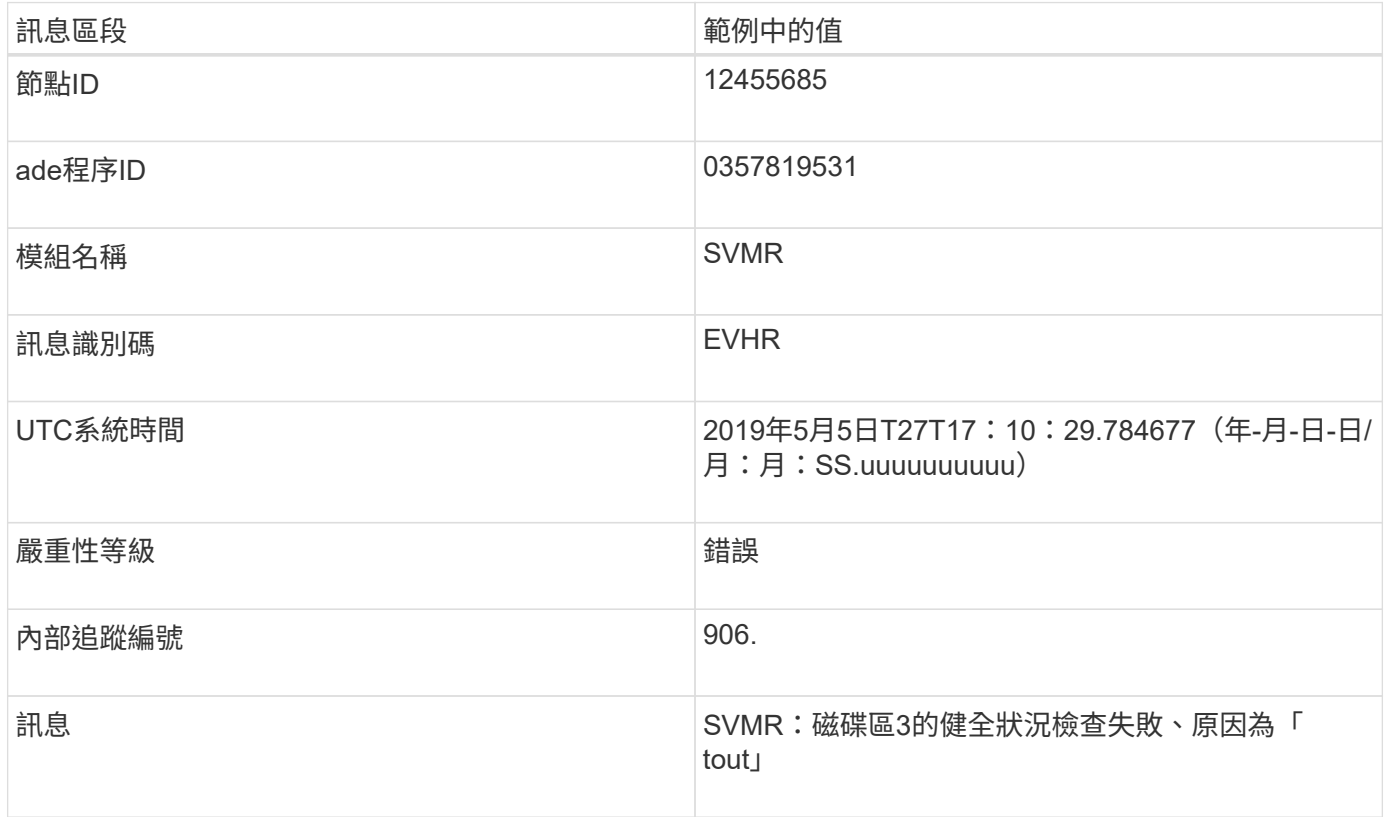

**bycast.log**中的訊息嚴重性

中的訊息 bycast.log 指派的嚴重性等級。

例如:

- 通知:應記錄的事件已發生。大多數記錄訊息都屬於此層級。
- 警告:發生非預期的情況。
- 錯誤:發生重大錯誤、會影響作業。
- 臨界:發生異常狀況、停止正常作業。您應該立即解決基本條件。Grid Manager中也會顯示重要訊息。選 取\*支援\*>\*工具\*>\*網格拓撲\*。然後選擇\*站台\*>\*節點\*>\* SDV\*>\*事件\*。

中的大部分錯誤訊息 bycast.log 包含錯誤代碼。

下表列出中常見的非數值代碼 bycast.log。非數值程式碼的確切意義取決於其報告的內容。

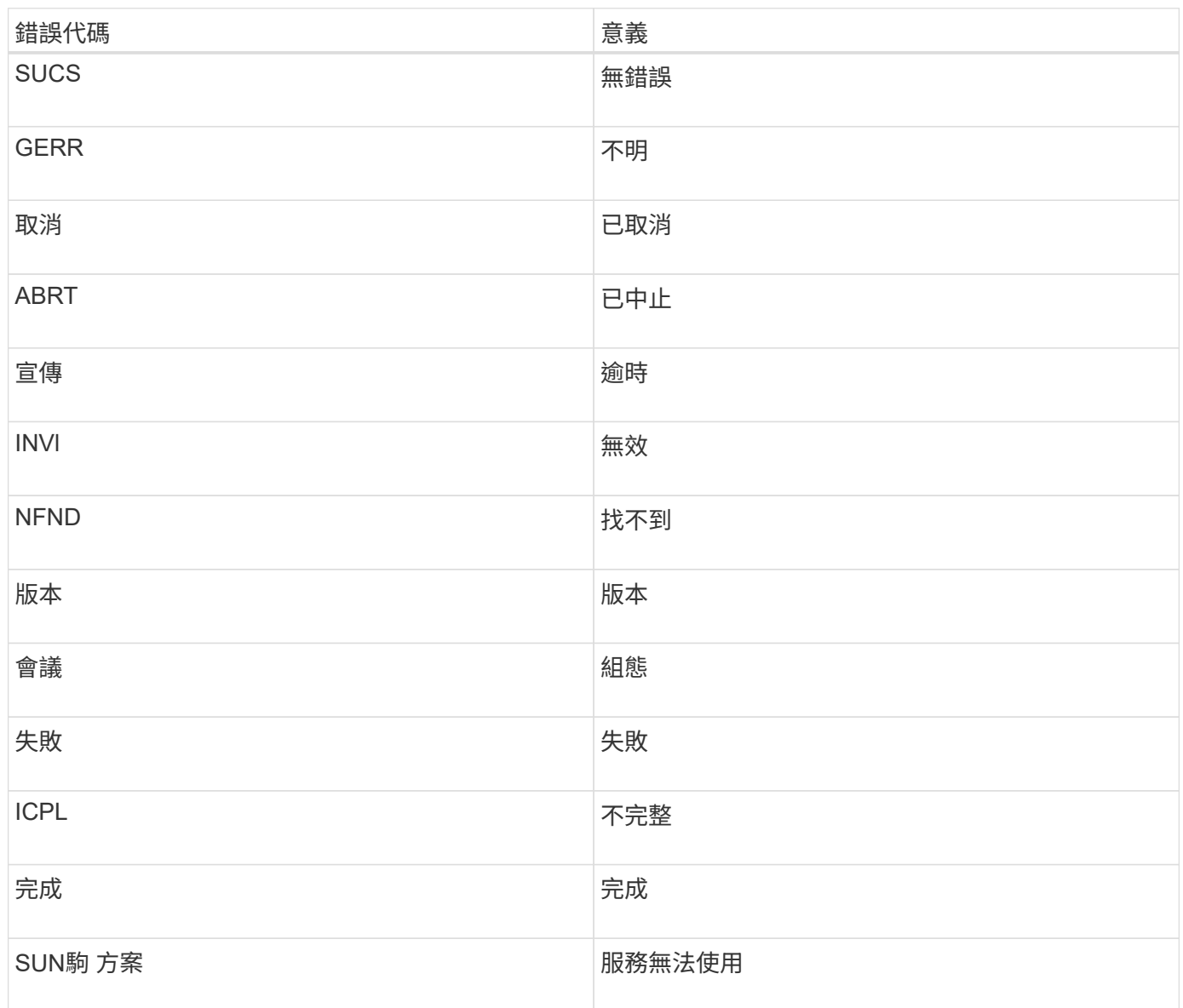

下表列出中的數字錯誤代碼 bycast.log。

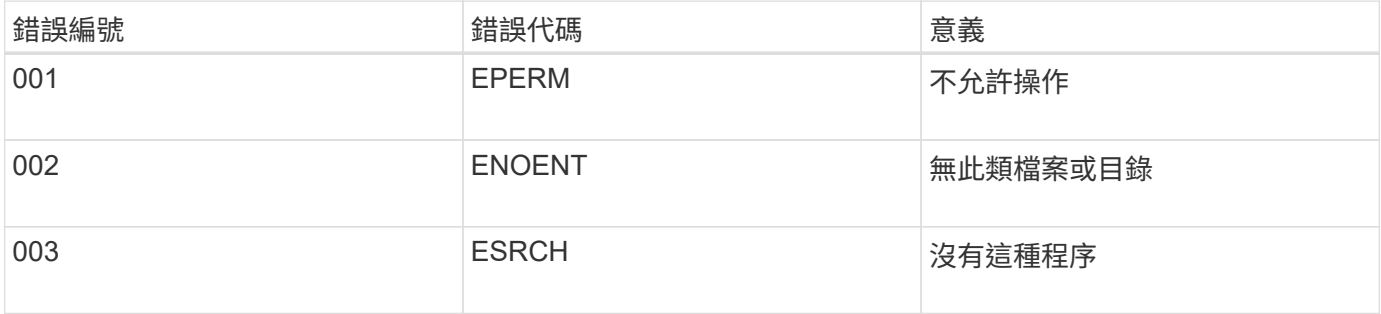
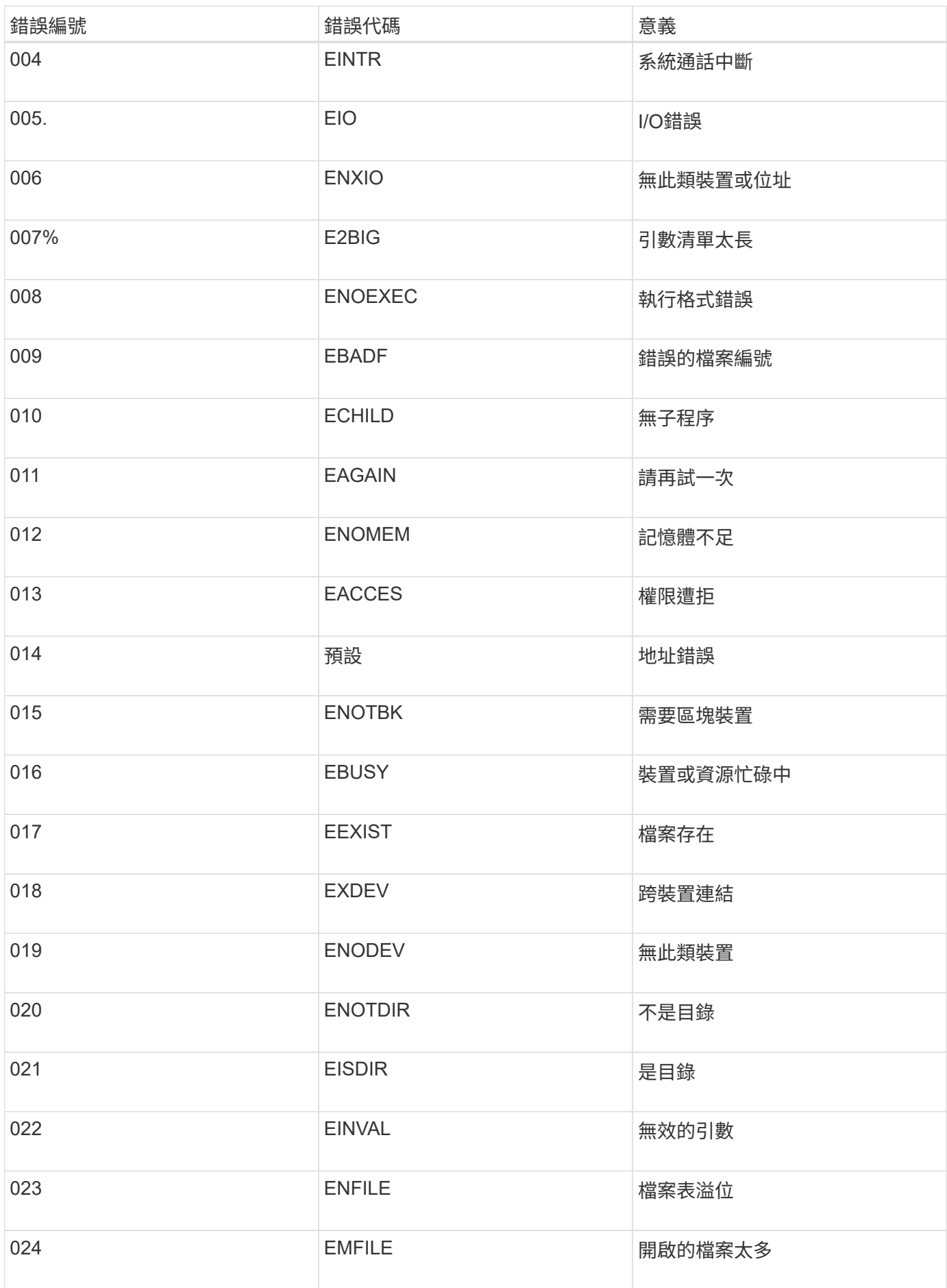

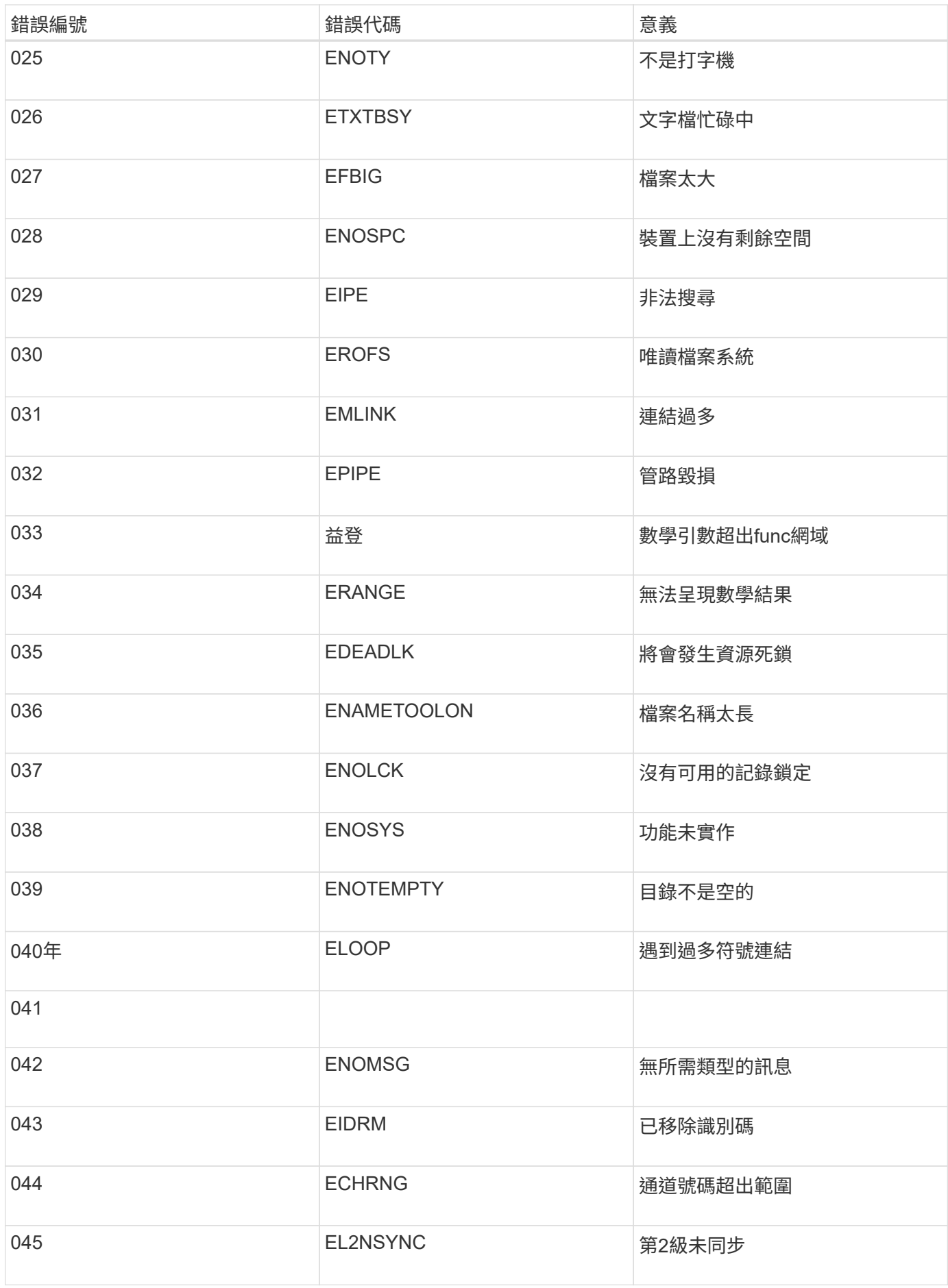

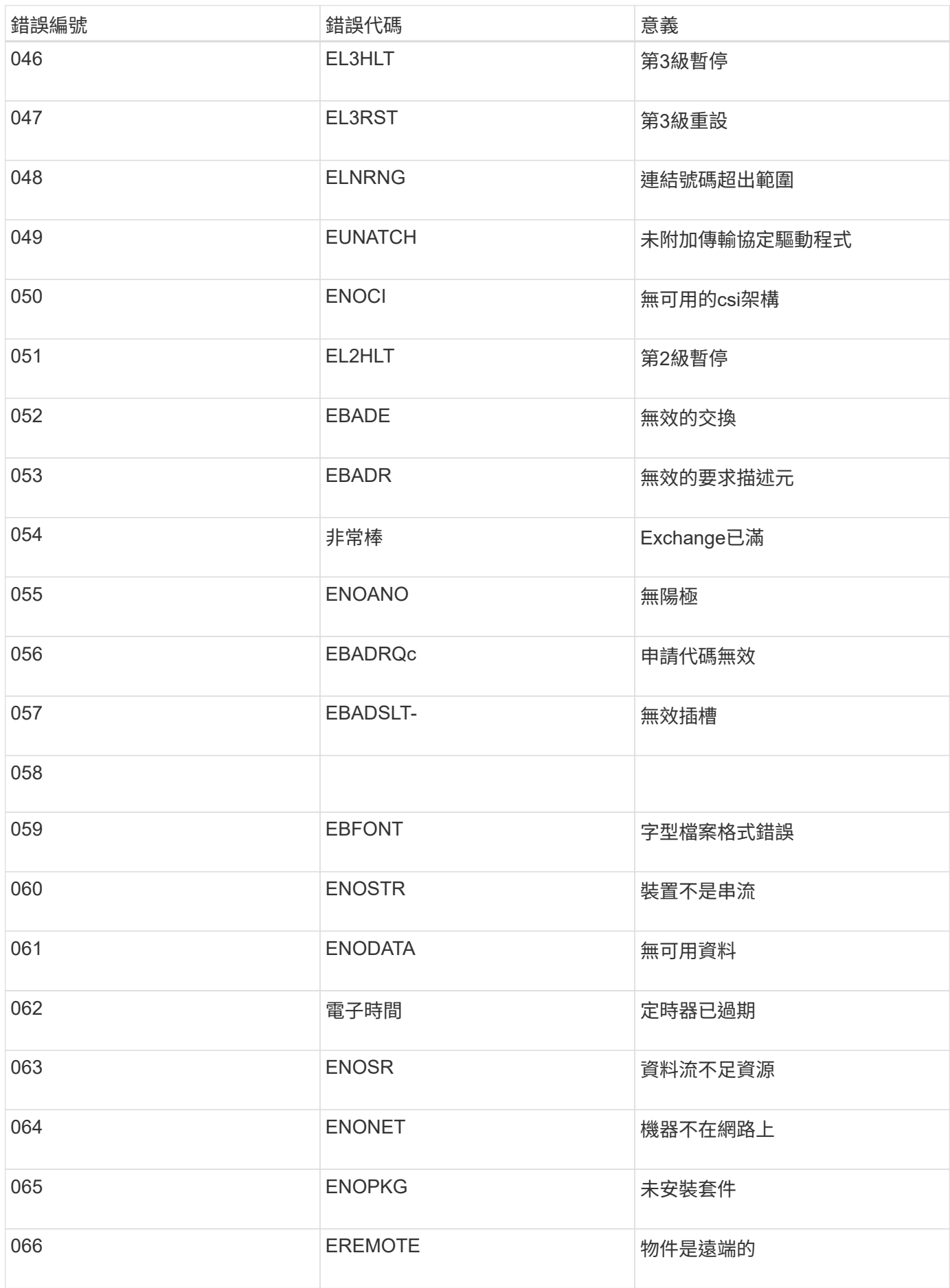

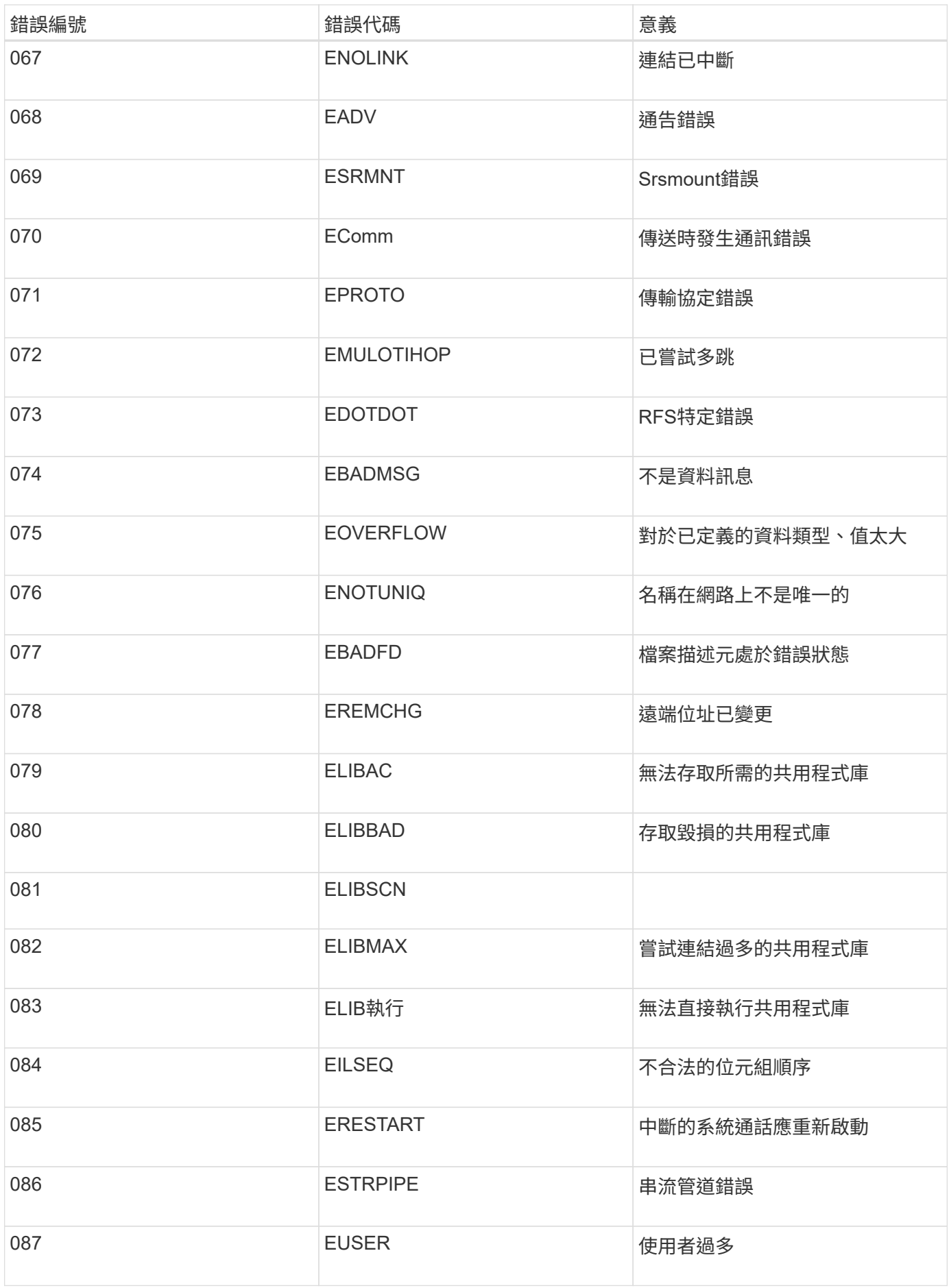

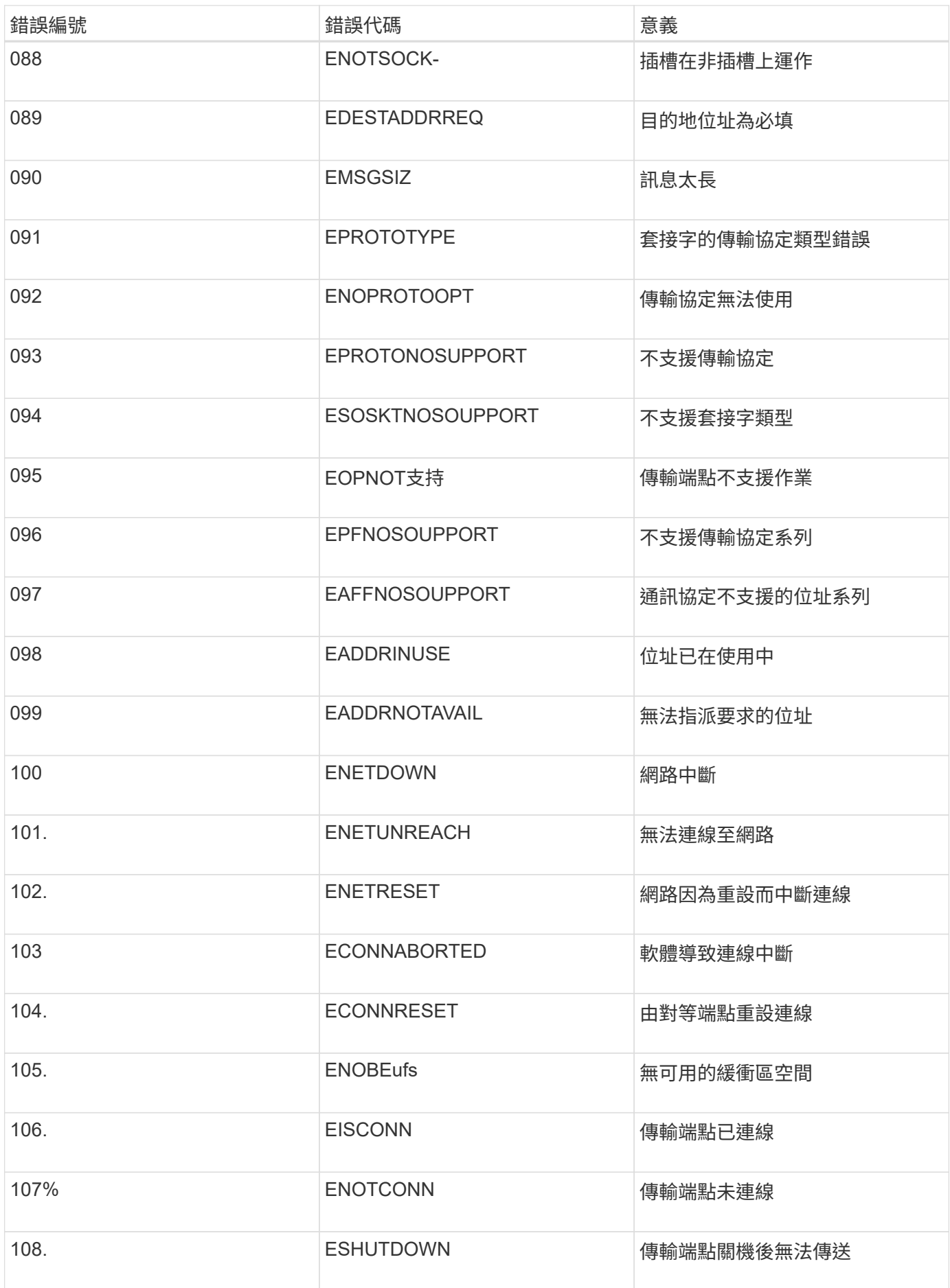

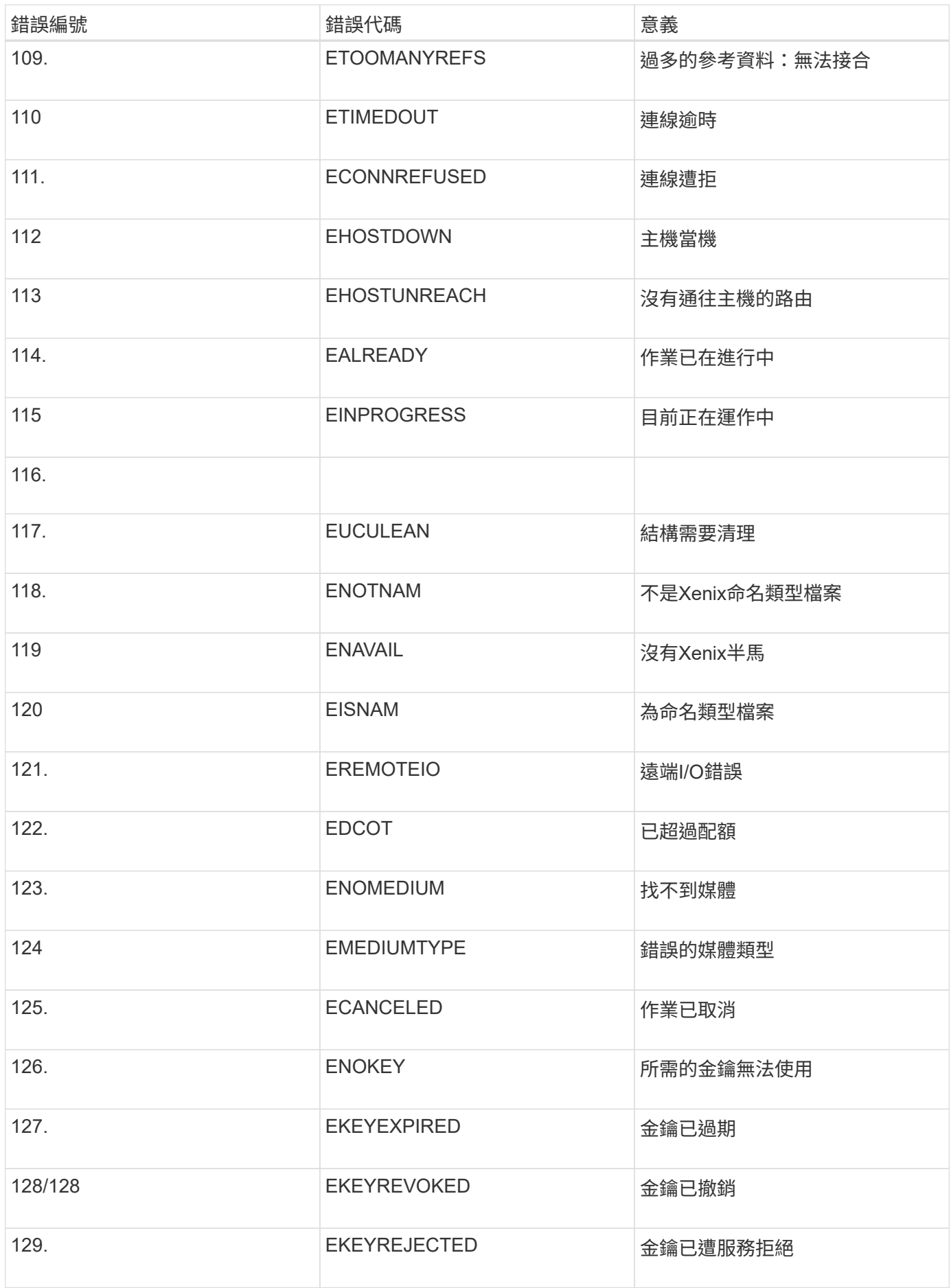

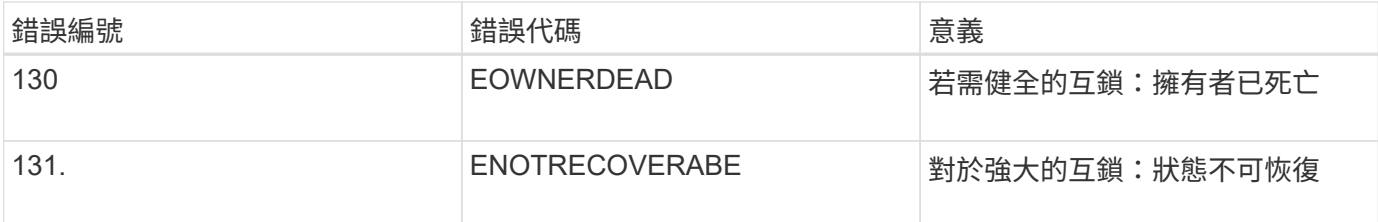

# <span id="page-258-0"></span>疑難排解**StorageGRID** 作業系統

如果您在使用StorageGRID 無法修復的系統時遇到問題、請參閱本節中的秘訣與準則、以 協助您判斷及解決問題。

## 問題判斷總覽

如果您在管理StorageGRID 某個解決方案時遇到問題、可以使用此圖中所述的程序來識別及分析問題。在許多 情況下、您可以自行解決問題;不過、您可能需要將某些問題提報給技術支援。

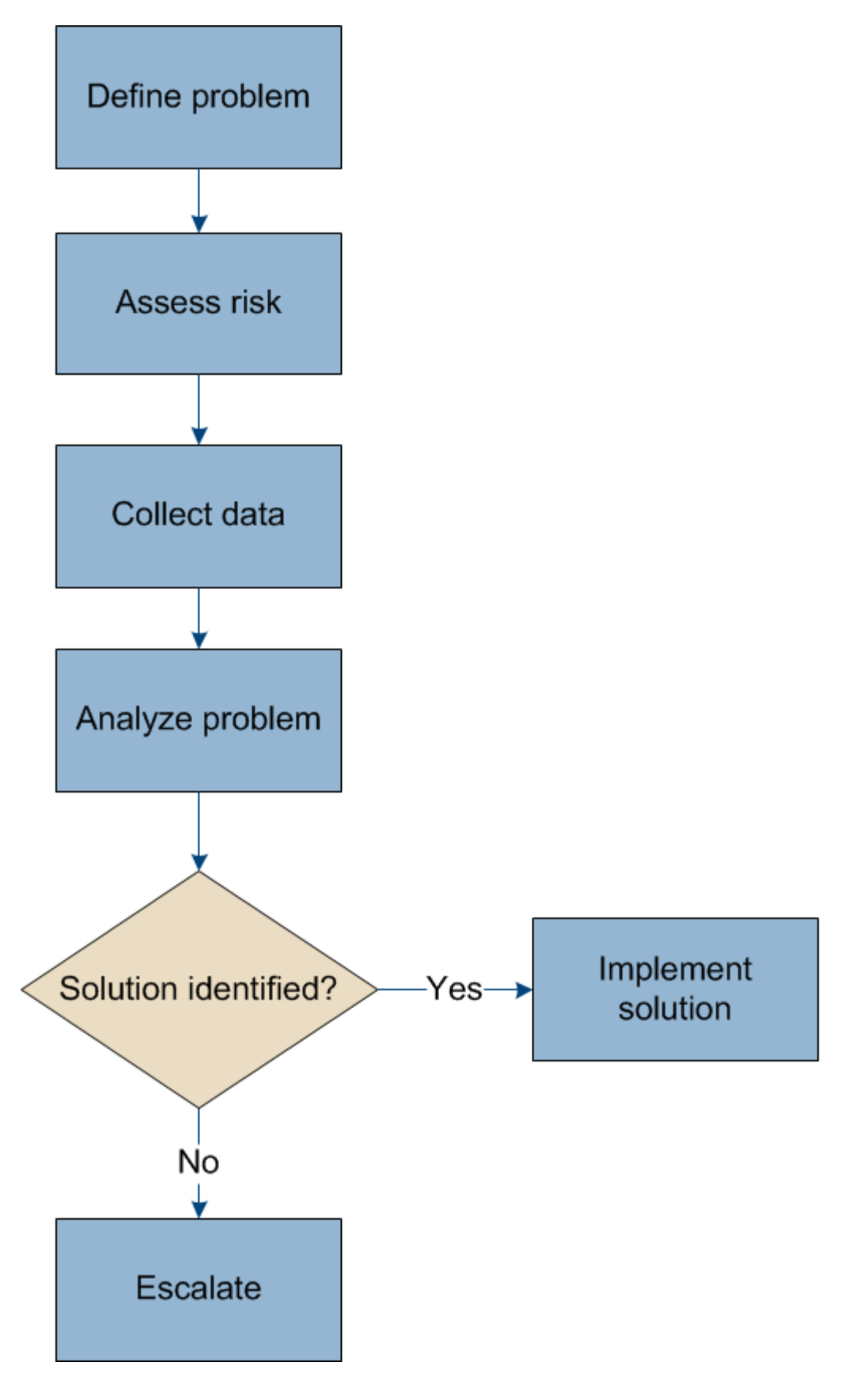

定義問題

解決問題的第一步是清楚定義問題。

下表提供定義問題時可能收集的資訊類型範例:

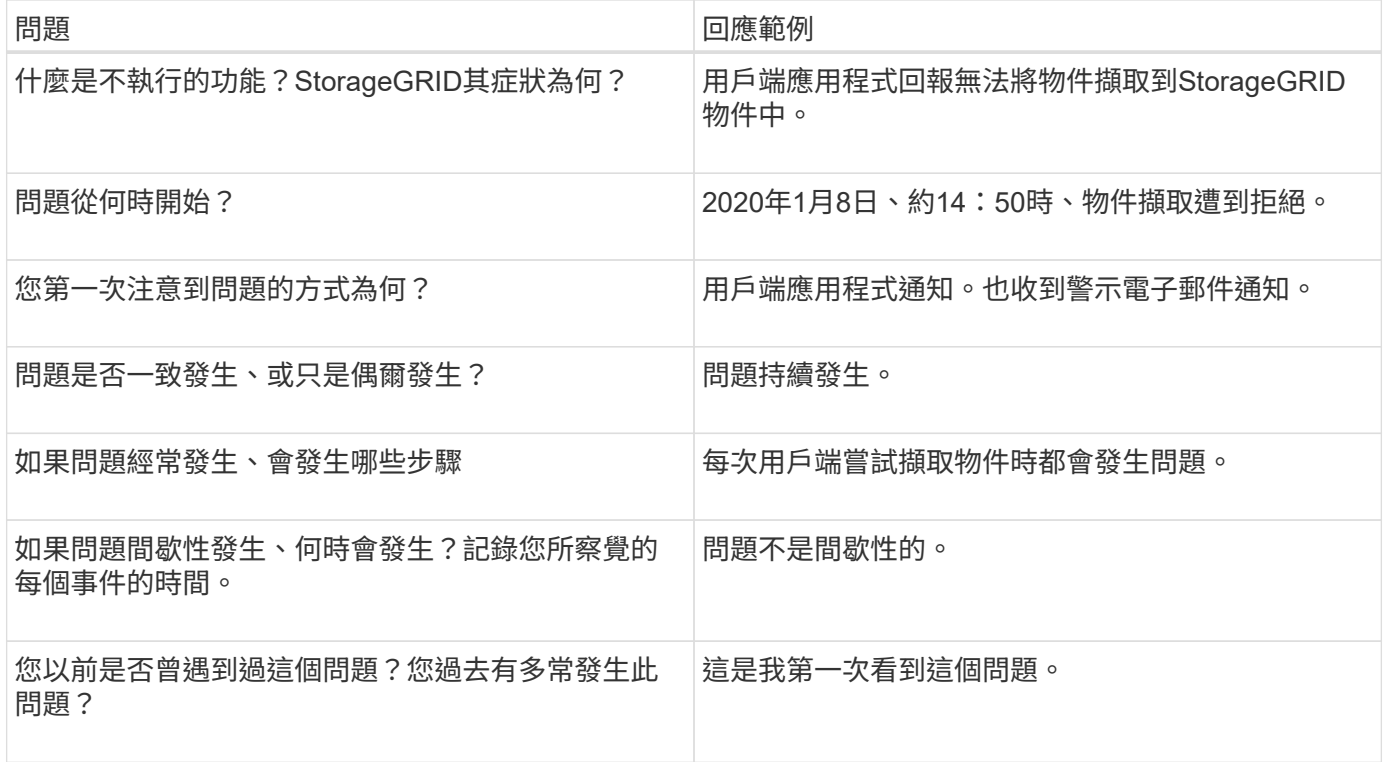

評估系統的風險與影響

在您定義問題之後、請評估問題對StorageGRID VMware系統的風險和影響。例如、關鍵警示的存在並不代表系 統不提供核心服務。

下表摘要說明範例問題對系統作業的影響:

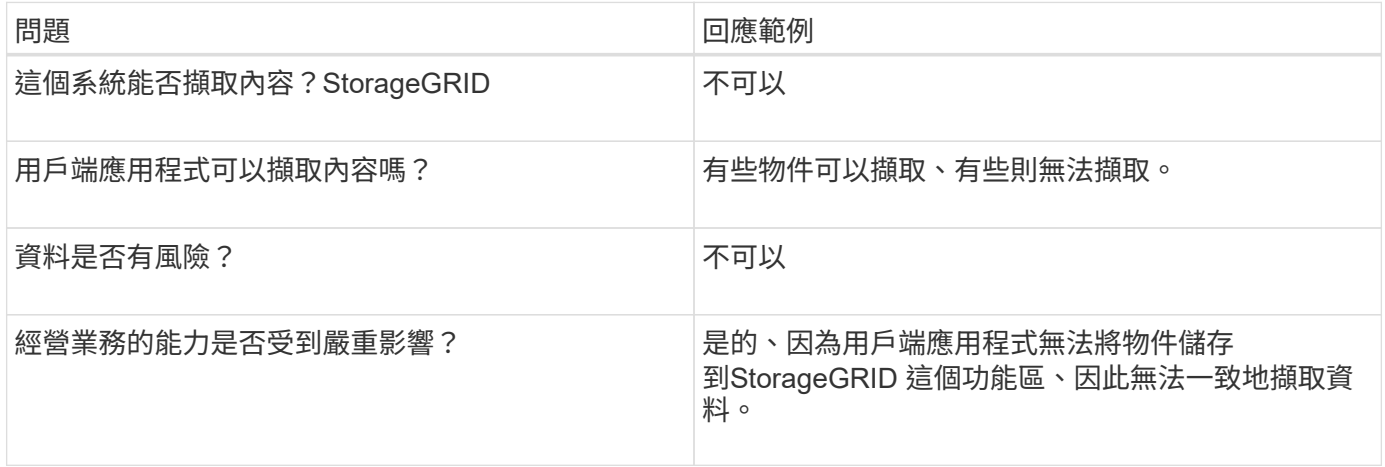

收集資料

在您定義問題並評估其風險與影響之後、請收集資料以供分析。最適合收集的資料類型取決於問題的本質。

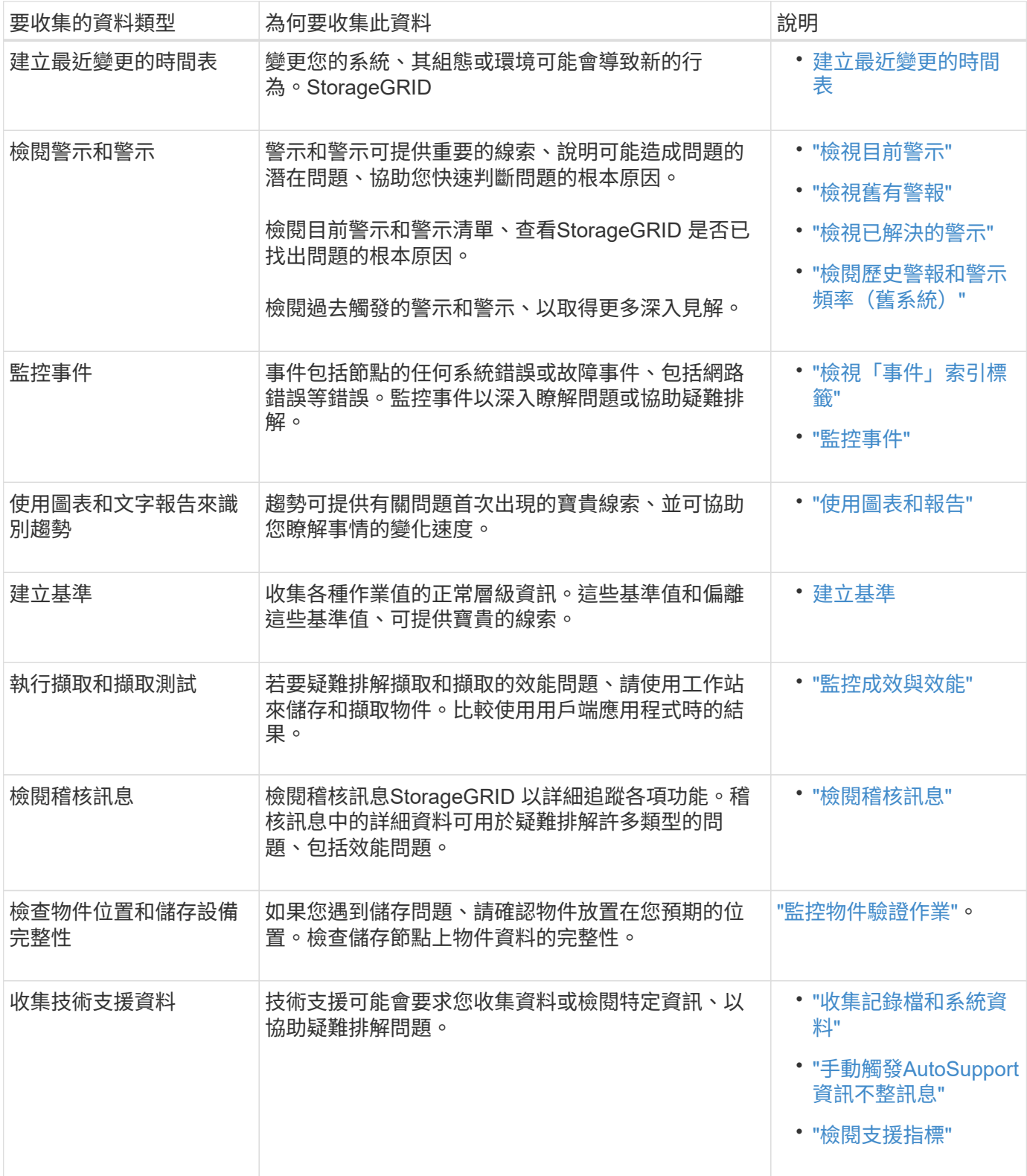

## 建立最近變更的時間表

發生問題時、您應該考慮最近發生的變更、以及變更發生的時間。

- 變更您的系統、其組態或環境可能會導致新的行為。StorageGRID
- 變更時間表可協助您找出可能導致問題的變更、以及每項變更可能如何影響問題的開發。

建立系統最近變更的表格、其中包含每項變更發生時間的相關資訊、以及變更的相關詳細資料、例如變更進行期 間發生的其他事項:

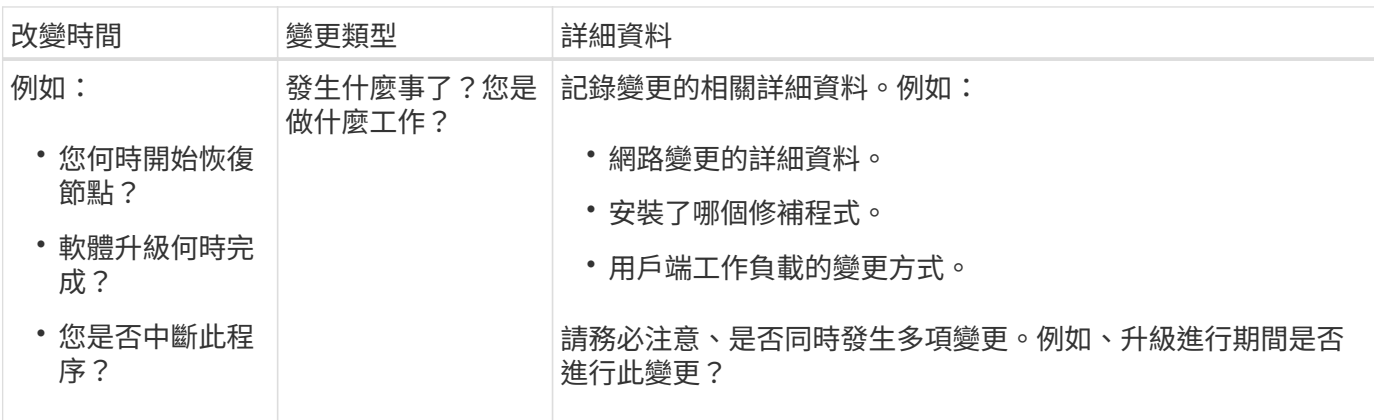

最近重大變更的範例

以下是一些可能發生重大變更的範例:

- 最近是否安裝、擴充或恢復了這個功能?StorageGRID
- 系統最近是否已升級?是否套用了修補程式?
- 最近是否有任何硬體已修復或變更?
- ILM原則是否已更新?
- 用戶端工作負載是否已變更?
- 用戶端應用程式或其行為是否有所變更?
- 您是否已變更負載平衡器、或新增或移除管理節點或閘道節點的高可用度群組?
- 是否有任何可能需要很長時間才能完成的工作?範例包括:
	- 恢復故障的儲存節點
	- 儲存節點汰換
- 是否已對使用者驗證進行任何變更、例如新增租戶或變更LDAP組態?
- 資料移轉是否正在進行?
- 平台服務最近是否啟用或變更?
- 最近是否啟用法規遵循?
- 是否已新增或移除雲端儲存池?
- 儲存壓縮或加密是否有任何變更?
- 網路基礎架構是否有任何變更?例如、VLAN、路由器或DNS。
- NTP來源是否有任何變更?
- Grid、管理或用戶端網路介面是否有任何變更?
- 是否已對歸檔節點進行任何組態變更?
- 是否對StorageGRID 此系統或其環境進行任何其他變更?

您可以記錄各種作業值的正常層級、為系統建立基準。未來您可以比較目前值與這些基準、以協助偵測並解決異 常值。

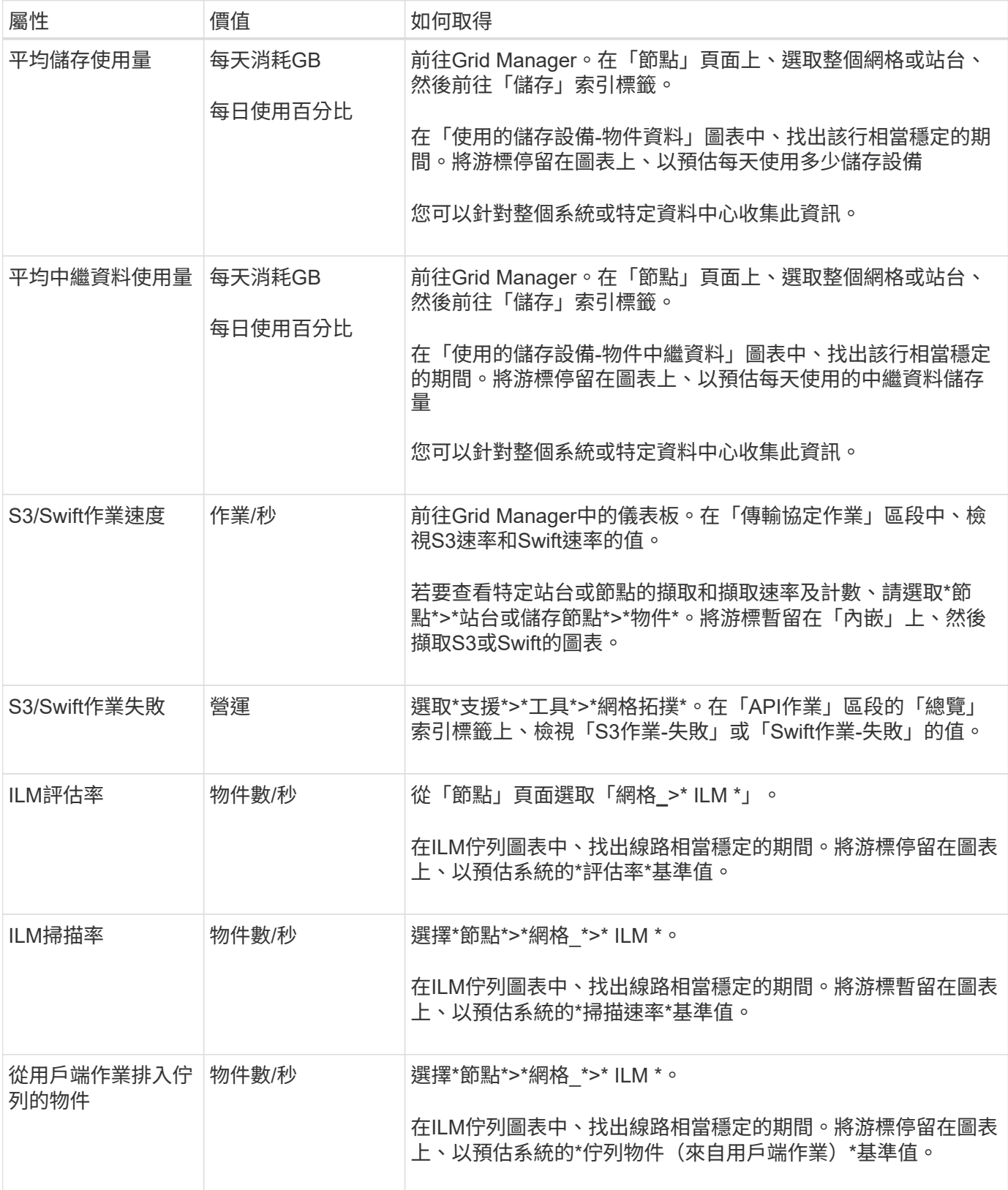

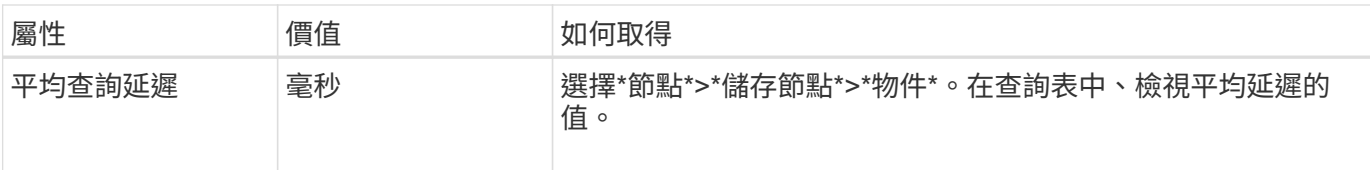

分析資料

請使用您收集的資訊來判斷問題的原因和可能的解決方案。

分析是問題相依的、但一般而言:

- 使用警示找出故障點和瓶頸。
- 使用警示記錄和圖表來重建問題記錄。
- 使用圖表找出異常狀況、並將問題情況與正常作業進行比較。

## 提報資訊檢查清單

如果您無法自行解決問題、請聯絡技術支援部門。聯絡技術支援人員之前、請先收集下表所列的資訊、以利解決 問題。

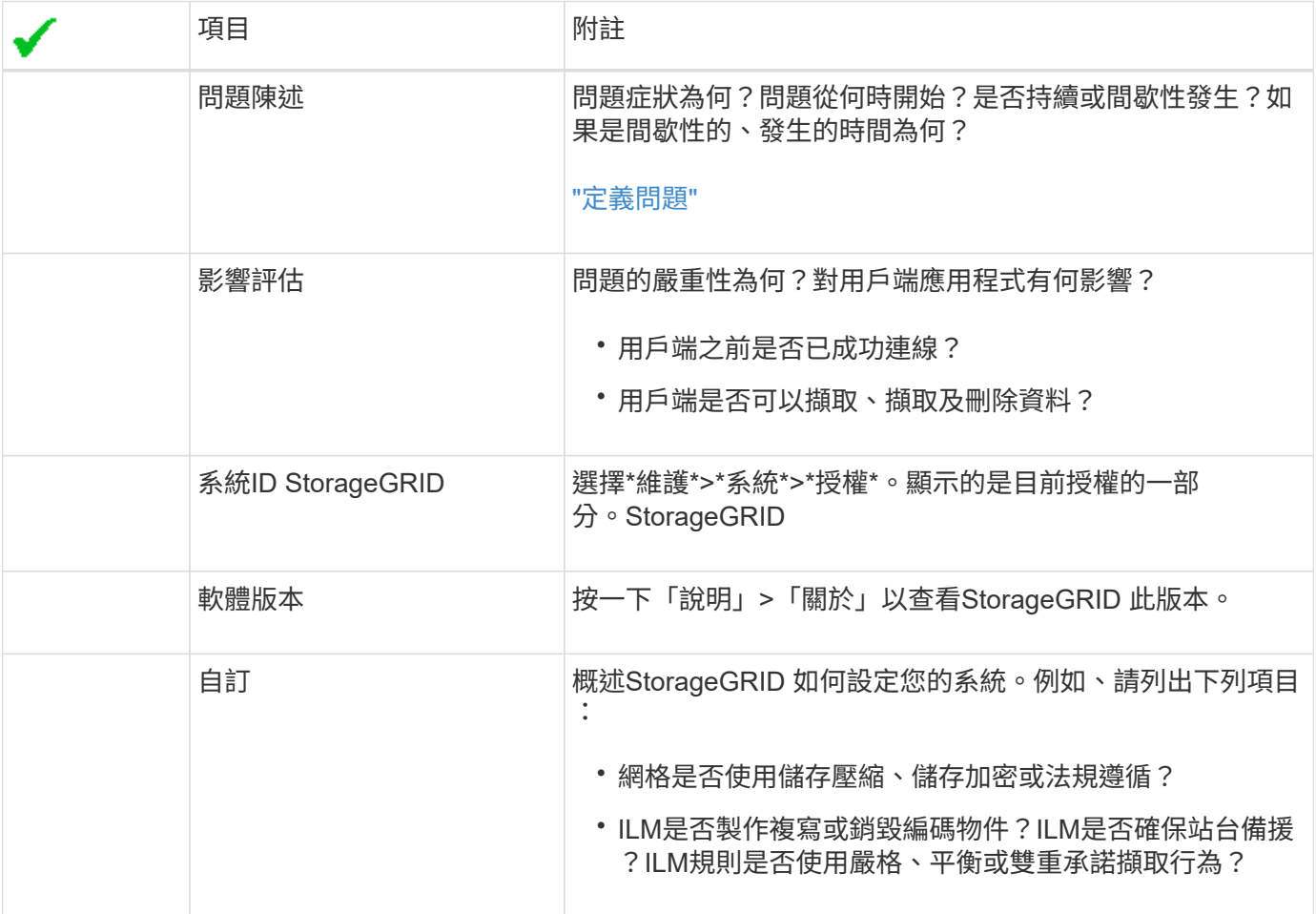

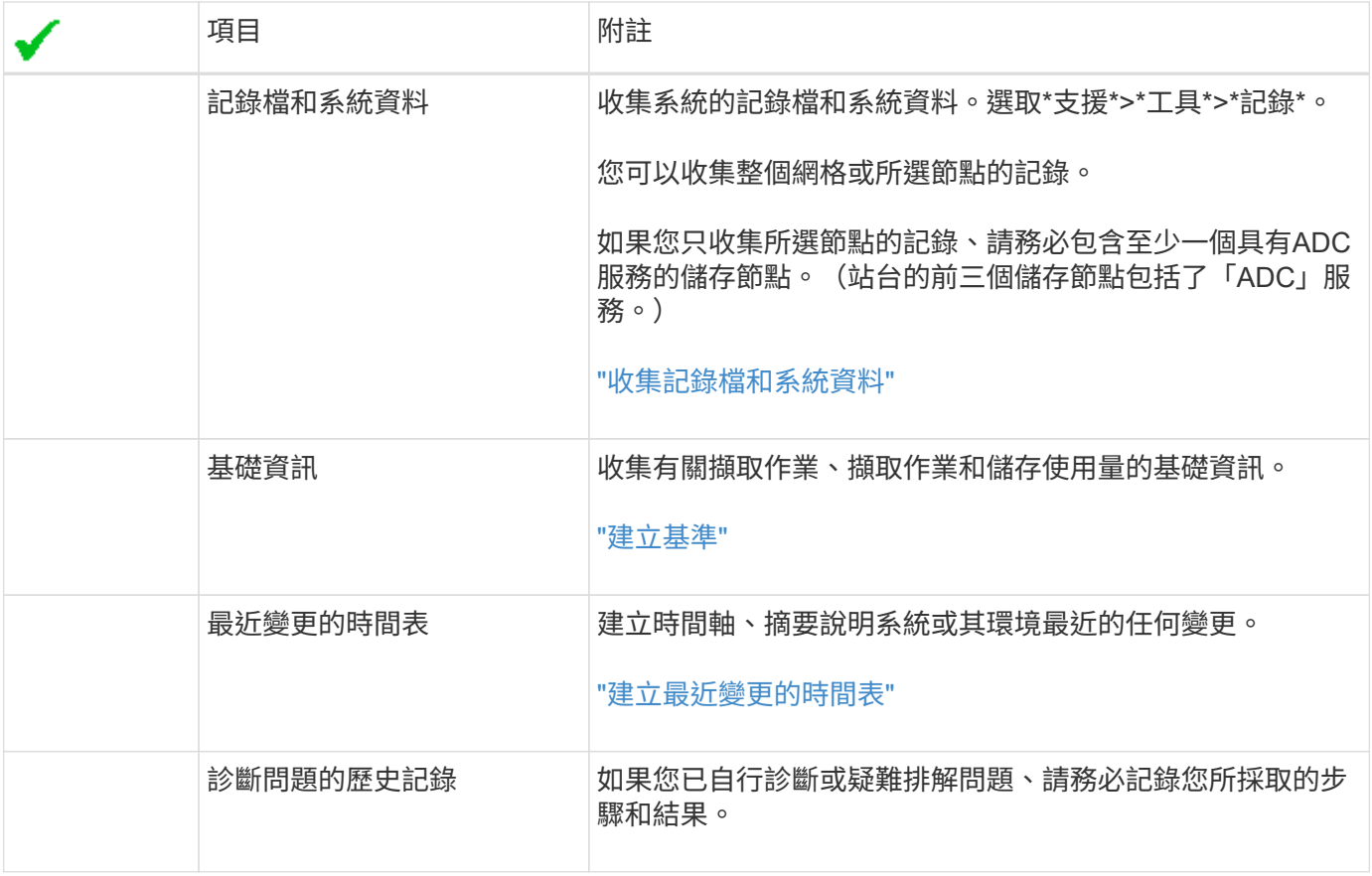

### 相關資訊

["](https://docs.netapp.com/zh-tw/storagegrid-115/admin/index.html)[管理](https://docs.netapp.com/zh-tw/storagegrid-115/admin/index.html)[StorageGRID"](https://docs.netapp.com/zh-tw/storagegrid-115/admin/index.html)

疑難排解物件與儲存問題

您可以執行多項工作、以協助判斷物件和儲存問題的來源。

確認物件資料位置

視問題而定、您可能需要確認物件資料的儲存位置。例如、您可能想要驗證ILM原則是否如預期般執行、而且物 件資料是否儲存在預期的位置。

您需要的產品

- 您必須擁有物件識別碼、可以是:
	- \* UUID \*:物件的通用唯一識別碼。輸入全部大寫的UUID。
	- 。\* CBID\*:StorageGRID 物件在功能區內的唯一識別碼。您可以從稽核記錄取得物件的CBID。輸入全大 寫的CBID。
	- \* S3儲存區和物件金鑰\*:透過S3介面擷取物件時、用戶端應用程式會使用儲存區和物件金鑰組合來儲存 和識別物件。
	- \* Swift Container和物件名稱\*:透過Swift介面擷取物件時、用戶端應用程式會使用容器和物件名稱組合 來儲存和識別物件。

步驟

- 1. 選取\* ILM **>\***物件中繼資料查詢。
- 2. 在\*識別碼\*欄位中輸入物件的識別碼。

您可以輸入UUID、CBID、S3儲存區/物件金鑰、或Swift容器/物件名稱。

#### Object Metadata Lookup

Enter the identifier for any object stored in the grid to view its metadata.

Identifier

source/testobject

Look Up

## 3. 按一下\*查詢\*。

隨即顯示物件中繼資料查詢結果。本頁列出下列資訊類型:

- 系統中繼資料、包括物件ID(UUID)、物件名稱、容器名稱、租戶帳戶名稱或ID、物件的邏輯大小、第 一次建立物件的日期和時間、以及上次修改物件的日期和時間。
- 任何與物件相關聯的自訂使用者中繼資料金鑰值配對。
- 對於S3物件、任何與物件相關聯的物件標記金鑰值配對。
- 對於複寫的物件複本、每個複本的目前儲存位置。
- 對於以銷毀編碼的物件複本、每個片段的目前儲存位置。
- 對於Cloud Storage Pool中的物件複本、物件的位置、包括外部儲存區名稱和物件的唯一識別碼。
- 對於分段物件和多部分物件、包含區段識別碼和資料大小的物件區段清單。對於超過100個區段的物件、 只會顯示前100個區段。
- 所有物件中繼資料均採用未處理的內部儲存格式。此原始中繼資料包含內部系統中繼資料、無法保證從 發行到發行都會持續存在。

下列範例顯示儲存為兩個複寫複本之S3測試物件的物件中繼資料查詢結果。

#### System Metadata

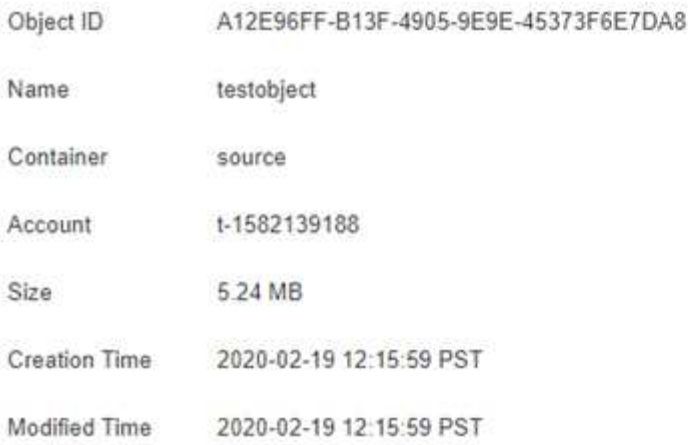

#### **Replicated Copies**

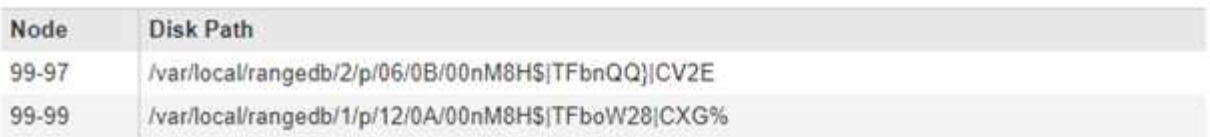

×

#### Raw Metadata

```
\epsilon"TYPE": "CTNT",
   "CHND": "A12E96FF-B13F-4905-9E9E-45373F6E7DA8",
   "NAME": "testobject",
   "CBID": "0x8823DE7EC7C10416",
   "PHND": "FEABAE51-534A-11EA-9FCD-31FF00C36D56",
   "PPTH": "source",
   "META": {
       "BASE": {
           "PAWS": "2",
```
#### 相關資訊

["](https://docs.netapp.com/zh-tw/storagegrid-115/ilm/index.html)[使用](https://docs.netapp.com/zh-tw/storagegrid-115/ilm/index.html)[ILM](https://docs.netapp.com/zh-tw/storagegrid-115/ilm/index.html)[管理](https://docs.netapp.com/zh-tw/storagegrid-115/ilm/index.html)[物件](https://docs.netapp.com/zh-tw/storagegrid-115/ilm/index.html)["](https://docs.netapp.com/zh-tw/storagegrid-115/ilm/index.html)

["](https://docs.netapp.com/zh-tw/storagegrid-115/s3/index.html)[使用](https://docs.netapp.com/zh-tw/storagegrid-115/s3/index.html)[S3"](https://docs.netapp.com/zh-tw/storagegrid-115/s3/index.html)

["](https://docs.netapp.com/zh-tw/storagegrid-115/swift/index.html)[使用](https://docs.netapp.com/zh-tw/storagegrid-115/swift/index.html)[Swift"](https://docs.netapp.com/zh-tw/storagegrid-115/swift/index.html)

物件存放區(儲存磁碟區)故障

儲存節點上的基礎儲存設備分為物件存放區。這些物件存放區是實體分割區、可做StorageGRID 為適用於整個 系統儲存設備的掛載點。物件存放區也稱為儲存磁碟區。

您可以檢視每個儲存節點的物件存放區資訊。物件存放區顯示在「節點>\*儲存節點\_\*>\*儲存設備\*」頁面底部。

## **Disk Devices**

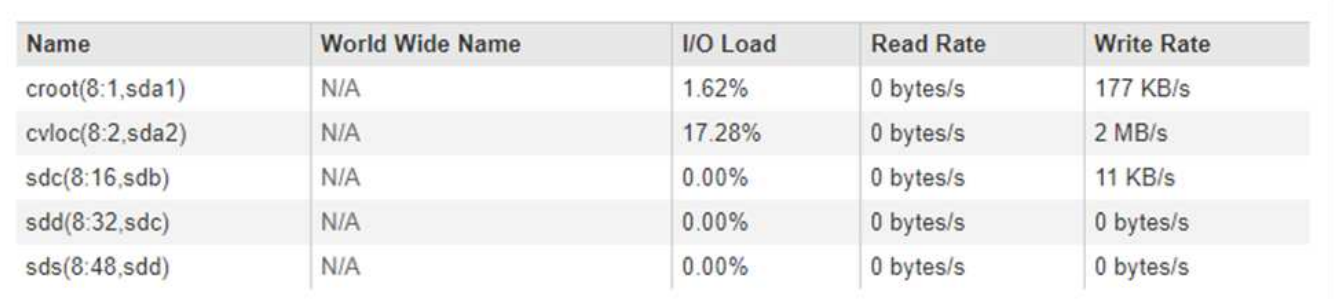

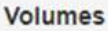

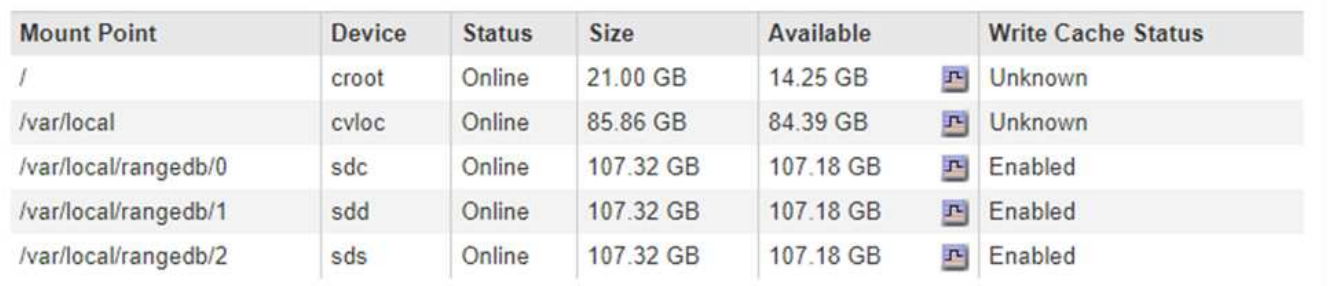

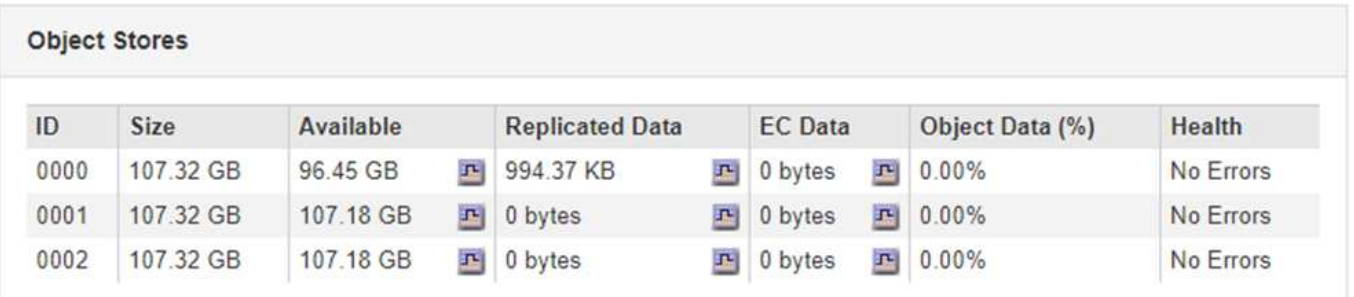

若要查看每個儲存節點的詳細資料、請依照下列步驟操作:

1. 選取\*支援\*>\*工具\*>\*網格拓撲\*。

2. 選擇\*站台\_\*>\*儲存節點\_\*>\*儲存設備\*>\*總覽\*>\*主要\*。

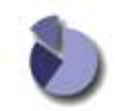

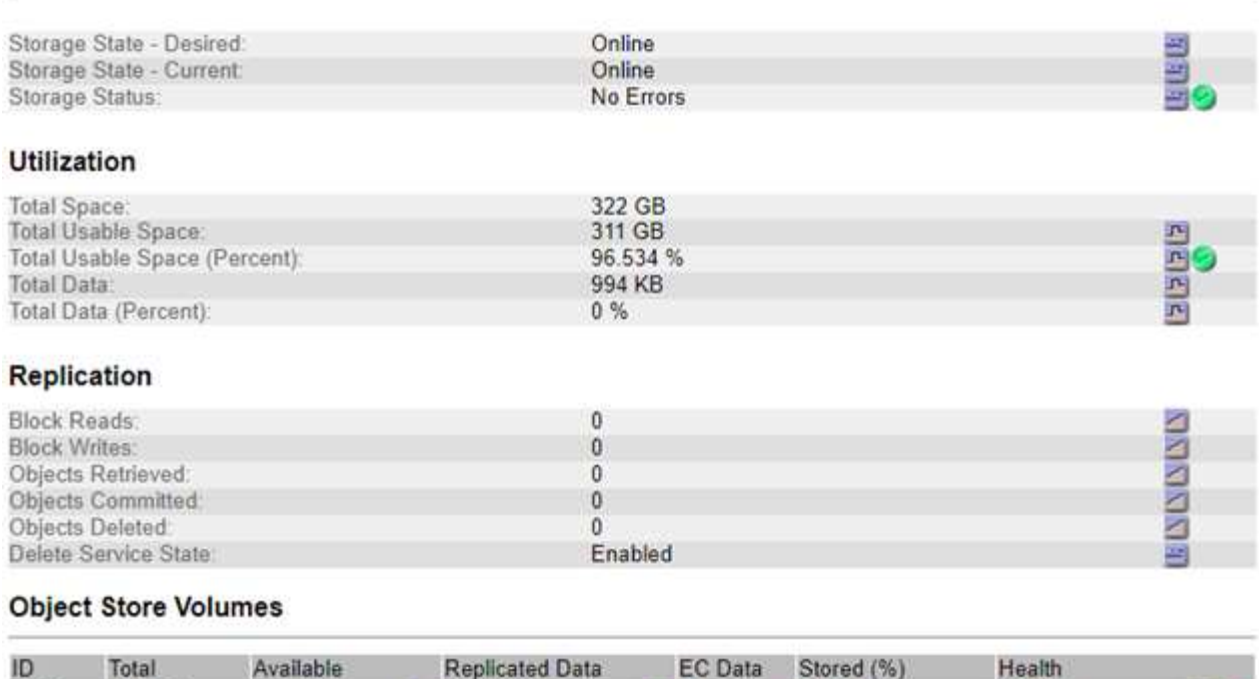

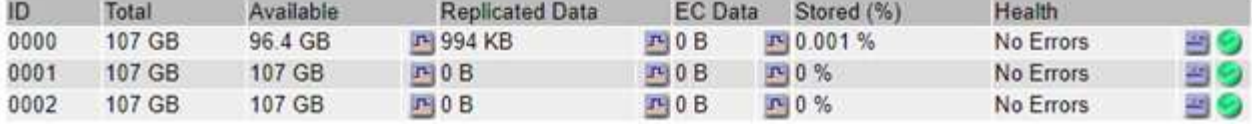

視故障性質而定、儲存磁碟區的故障可能會反映在儲存狀態或物件存放區健全狀況的警示中。如果儲存磁碟區故 障、您應該修復故障的儲存磁碟區、以便儘快將儲存節點還原為完整功能。如有必要、您可以前往\*組態\*索引標 籤、將儲存節點置於唯讀狀態、StorageGRID 以便在準備完整還原伺服器的同時、讓該系統可用於資料擷取。

#### 相關資訊

["](https://docs.netapp.com/zh-tw/storagegrid-115/maintain/index.html)[維護](https://docs.netapp.com/zh-tw/storagegrid-115/maintain/index.html)["](https://docs.netapp.com/zh-tw/storagegrid-115/maintain/index.html)

正在驗證物件完整性

此系統可驗證儲存節點上物件資料的完整性、同時檢查毀損和遺失的物件。StorageGRID

驗證程序有兩種:背景驗證和前景驗證。他們共同合作、確保資料完整性。背景驗證會自動執行、並持續檢查物 件資料的正確性。使用者可觸發前景驗證、以更快驗證物件是否存在(雖然不正確)。

背景驗證是什麼

背景驗證程序會自動持續檢查儲存節點是否有物件資料毀損的複本、並自動嘗試修復找到的任何問題。

背景驗證會檢查複寫物件和銷毀編碼物件的完整性、如下所示:

• 複寫物件:如果背景驗證程序找到毀損的複寫物件、則毀損的複本會從其位置移除、並隔離儲存節點上的其 他位置。然後、系統會產生並放置新的未毀損複本、以滿足使用中的ILM原則。新複本可能不會放在原始複 本所使用的儲存節點上。

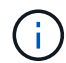

毀損的物件資料會被隔離、而非從系統中刪除、以便仍可存取。如需存取隔離物件資料的詳細資 訊、請聯絡技術支援部門。

• 刪除編碼物件:如果背景驗證程序偵測到刪除編碼物件的片段毀損、StorageGRID 則會使用剩餘的資料和同 位元檢查片段、自動嘗試在同一個儲存節點上重新建置遺失的片段。如果無法重建毀損的片段、則偵測到毀 損的複本(ECOR)屬性會增加一個、並嘗試擷取物件的另一個複本。如果擷取成功、則會執行ILM評估、 以建立銷毀編碼物件的替換複本。

背景驗證程序僅會檢查儲存節點上的物件。它不會檢查歸檔節點或雲端儲存資源池中的物件。物件必須超過 四天才能符合背景驗證資格。

背景驗證會以不干擾一般系統活動的持續速度執行。背景驗證無法停止。不過、您可以提高背景驗證率、以便在 懷疑有問題時更快驗證儲存節點的內容。

與背景驗證相關的警示與警示(舊版)

如果系統偵測到無法自動修正的毀損物件(因為毀損可防止識別物件)、則會觸發\*未識別的毀損物件偵測\*警 示。

如果背景驗證無法取代毀損的物件、因為它找不到其他複本、則會觸發\*物件遺失\*警示和遺失(遺失物件)舊版 警示。

變更背景驗證率

如果您擔心資料完整性、可以變更背景驗證檢查儲存節點上複寫物件資料的速度。

您需要的產品

- 您必須使用支援的瀏覽器登入Grid Manager。
- 您必須擁有特定的存取權限。

關於這項工作

您可以變更儲存節點上背景驗證的驗證率:

- Adaptive:預設設定。此工作的設計可驗證最多4 MB/s或10個物件(以先超過者為準)。
- 高:儲存驗證會快速進行、速度可能會減慢一般系統活動的速度。

僅當您懷疑硬體或軟體故障可能有毀損的物件資料時、才可使用「高驗證率」。高優先順序背景驗證完成後、驗 證率會自動重設為調適性。

#### 步驟

- 1. 選取\*支援\*>\*工具\*>\*網格拓撲\*。
- 2. 選取「儲存節點**\_> LDR >**驗證」。
- 3. 選擇\*組態\*>\*主要\*。
- 4. 轉至\* LdR\*>\* Verification\*>\* Configuration **>** Main\*。
- 5. 在背景驗證下、選取\*驗證率\*>\*高\*或\*驗證率\*>\*調適性\*。

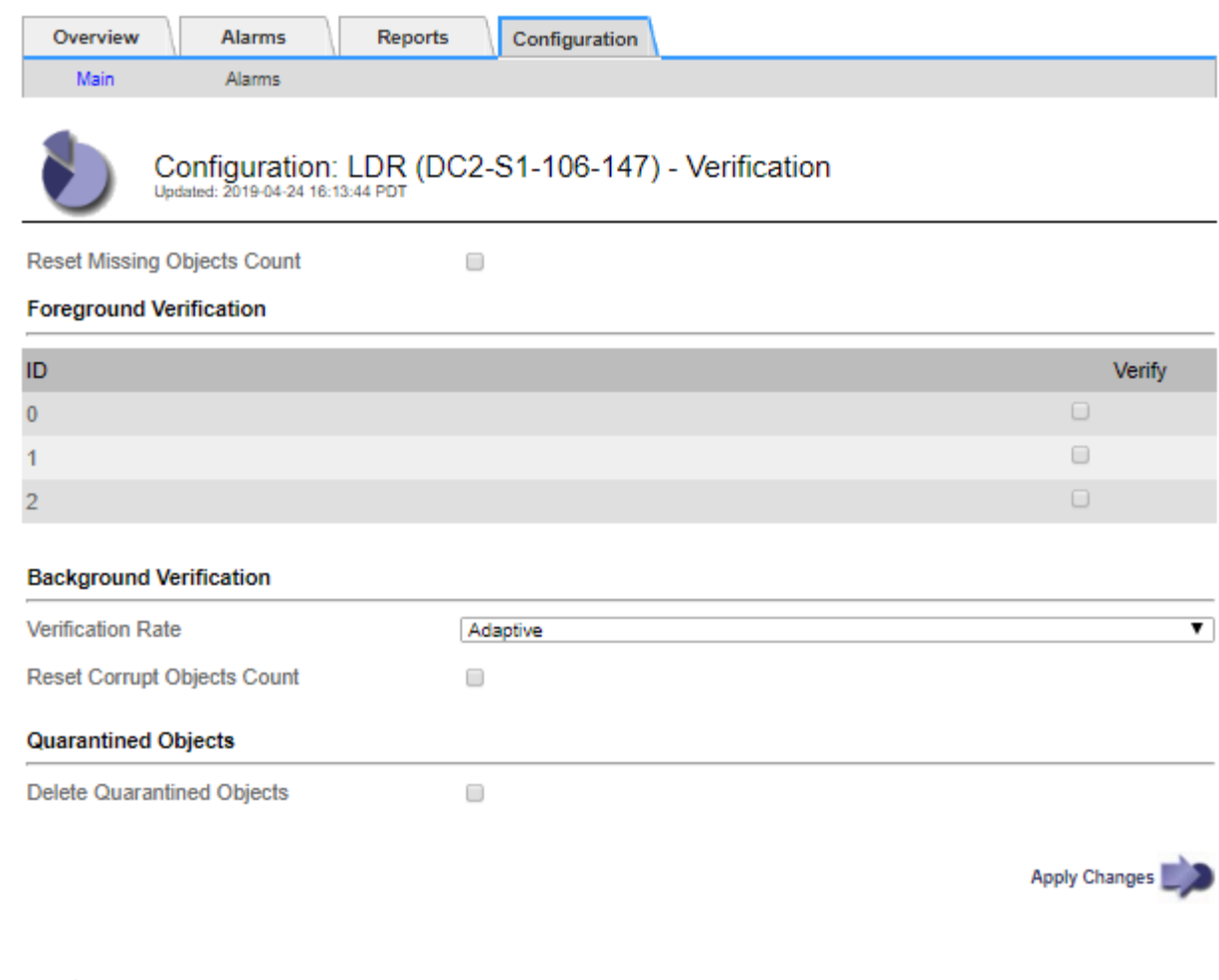

 $(i)$ 將「驗證率」設為「高」、會觸發通知層級的VPRI (驗證率)舊式警報。

## 1. 按一下\*套用變更\*。

- 2. 監控複寫物件的背景驗證結果。
	- a. 轉至\*節點\*>\*儲存節點\*>\*物件\*。
	- b. 在「驗證」區段中、監控\*毀損物件\*和\*毀損物件未識別\*的值。

如果背景驗證發現毀損的複寫物件資料、\*毀損的Objects\*度量會遞增、StorageGRID 而Sing會嘗試從資 料中擷取物件識別碼、如下所示:

- 如果可以擷取物件識別碼、StorageGRID 則會自動建立物件資料的新複本。新的複本可 在StorageGRID 符合使用中ILM原則的任何地方進行。
- 如果無法擷取物件識別碼(因為它已毀損)、則會遞增\*毀損的物件Unidentified \*度量、並觸發\*未識 別毀損的物件Detected\*警示。
- c. 如果發現毀損的複寫物件資料、請聯絡技術支援部門、以判斷毀損的根本原因。
- 3. 監控銷毀編碼物件的背景驗證結果。

如果背景驗證發現銷毀編碼物件資料的毀損片段、則偵測到毀損的片段屬性會遞增。在同一個儲存節點上重 新建置毀損的片段以恢復。StorageGRID

a. 選取\*支援\*>\*工具\*>\*網格拓撲\*。

b. 選取「儲存節點**\_> LDR >**刪除編碼」。

- c. 在「驗證結果」表中、監控「偵測到毀損的片段(ECCD)」屬性。
- 4. 當作業系統自動還原毀損的物件StorageGRID 之後、請重設毀損的物件數。
	- a. 選取\*支援\*>\*工具\*>\*網格拓撲\*。
	- b. 選取「儲存節點**\_> LDR >**驗證**>**組態」。
	- c. 選取\*重設毀損的物件計數\*。
	- d. 按一下\*套用變更\*。
- 5. 如果您確信不需要隔離的物件、可以將其刪除。

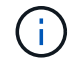

如果觸發\*物件遺失\*警示或遺失(遺失物件)舊版警示、技術支援人員可能會想要存取隔離的物 件、以協助偵錯基礎問題或嘗試資料恢復。

- 1. 選取\*支援\*>\*工具\*>\*網格拓撲\*。
- 2. 選擇「儲存節點**\_**」>「\* LdR 」**>**「**\***驗證」>「組態」。
- 3. 選取\*刪除隔離的物件\*。
- 4. 按一下\*套用變更\*。

#### 什麼是前景驗證

前景驗證是使用者啟動的程序、可檢查儲存節點上是否存在所有預期的物件資料。前景驗證用於驗證儲存設備的 完整性。

前景驗證是一種較快的替代方法、可用來檢查儲存節點上物件資料的存在與否、但不能檢查其完整性。如果前景 驗證發現有許多項目遺失、則可能是儲存節點相關的全部或部分儲存設備發生問題。

前景驗證會檢查複寫的物件資料和銷毀編碼的物件資料、如下所示:

- 複寫物件:如果發現複寫物件資料的複本遺失、StorageGRID 則由系統其他地方儲存的複本自動取代複本。 儲存節點會透過ILM評估執行現有複本、以判斷此物件不再符合目前的ILM原則、因為遺失的複本不再存在於 預期位置。系統會產生並放置新的複本、以滿足系統的作用中ILM原則。此新複本可能不會放在儲存遺失複 本的相同位置。
- 銷毀編碼物件:如果發現銷毀編碼物件的片段遺失、StorageGRID 則無法使用其餘的片段、在同一個儲存節 點上自動嘗試重建遺失的片段。如果無法重建遺失的片段(因為遺失了太多片段)、則偵測到毀損的複本 (ECOR)屬性會遞增1。ILM接著會嘗試尋找另一個物件複本、以便用來產生新的銷毀編碼複本。

如果前景驗證發現儲存磁碟區上的銷毀編碼有問題、則前景驗證工作會暫停、並顯示錯誤訊息以識別受影響 的磁碟區。您必須針對任何受影響的儲存磁碟區執行還原程序。

如果在網格中找不到遺失的複寫物件或毀損的銷毀編碼物件的其他複本、則會觸發\*物件遺失\*警示和遺失(遺失 物件)舊版警示。

#### 執行前景驗證

前景驗證可讓您驗證儲存節點上是否存在資料。遺失物件資料可能表示基礎儲存設備存在問題。

#### 您需要的產品

- 您已確保下列網格工作未執行:
	- 網格擴充:新增儲存節點時、請新增伺服器(GEXP)
	- 在同一個儲存節點上的儲存節點解除限制(LDCM)如果這些網格工作正在執行、請等待它們完成或解 除鎖定。
- 您已確保儲存設備處於線上狀態。(選擇\* Support **>** Tools **>** Grid topology 。然後選擇「**\***儲存節點**\_**」>「 儲存設備」>「總覽」>「主要」。確保\*儲存狀態-目前\*為線上狀態。)
- 您已確定下列還原程序未在相同的儲存節點上執行:
	- 恢復故障的儲存磁碟區
	- 在恢復程序進行期間、以故障系統磁碟機進行前景驗證的方式還原儲存節點並不會提供實用資訊。

關於這項工作

前景驗證會檢查遺失的複寫物件資料和遺失的銷毀編碼物件資料:

- 如果前景驗證發現大量遺失的物件資料、則儲存節點的儲存設備可能會發生問題、需要調查及解決。
- 如果前景驗證發現與銷毀編碼資料相關的嚴重儲存錯誤、將會通知您。您必須執行儲存磁碟區還原才能修復 錯誤。

您可以設定前景驗證、以檢查儲存節點的所有物件存放區或僅檢查特定物件存放區。

如果前景驗證發現遺失的物件資料、StorageGRID 那麼The現象系統就會嘗試加以取代。如果無法進行替換複 本、可能會觸發遺失(遺失物件)警示。

前景驗證會產生一個LDR前景驗證網格工作、視儲存節點上儲存的物件數目而定、可能需要數天或數週才能完 成。您可以同時選取多個儲存節點、但這些網格工作不會同時執行。而是逐一排入佇列並執行、直到完成為止。 在儲存節點上進行前景驗證時、您無法在同一個儲存節點上啟動另一個前景驗證工作、即使驗證其他磁碟區的選 項似乎可供儲存節點使用。

如果執行前景驗證的儲存節點以外的儲存節點離線、則網格工作會繼續執行、直到\*%完整\*屬性達到99.99%為 止。然後、\*完成\*屬性會回復到50%、並等待儲存節點返回線上狀態。當儲存節點的狀態恢復為線上時、LDR Foreg接地 驗證網格工作會持續到完成為止。

#### 步驟

- 1. 選擇「儲存節點**\_**」>「\* LdR\*」>「驗證」。
- 2. 選擇\*組態\*>\*主要\*。
- 3. 在「前景驗證」下、選取您要驗證的每個儲存Volume ID核取方塊。

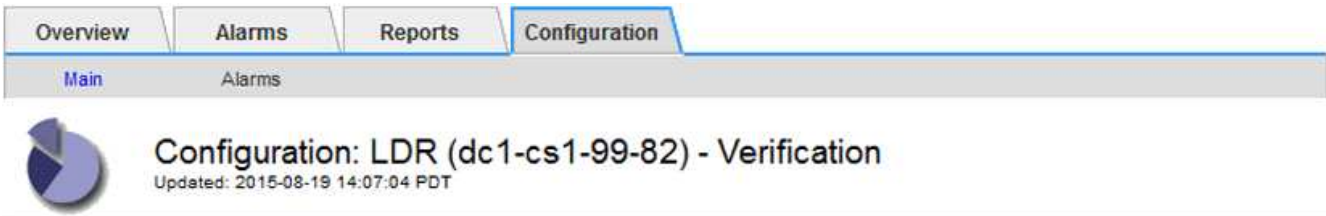

П

Reset Missing Objects Count

#### **Foreground Verification**

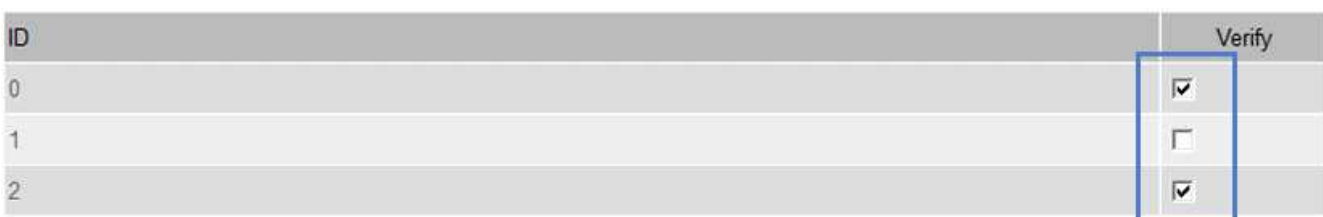

#### **Background Verification** Verification Rate Adaptive  $\mathbf{v}$ Reset Corrupt Objects Count п

Apply Changes

## 4. 按一下\*套用變更\*。

請等到頁面自動重新整理並重新載入後再離開頁面。重新整理之後、物件存放區便無法在該儲存節點上進行 選取。

系統會產生並執行一項LDR前景驗證網格工作、直到完成、暫停或中止為止。

## 5. 監控遺失的物件或遺失的片段:

- a. 選擇「儲存節點**\_**」>「\* LdR\*」>「驗證」。
- b. 在「總覽」索引標籤的「驗證結果」下、記下\*偵測到的遺失物件\*的值。

注意:節點頁面上的值報告為\*遺失物件\*。移至\*節點\*>\*儲存節點\*、然後選取\*物件\*索引標籤。

如果\*偵測到的遺失物件數目\*很大(如果有數百個遺失物件)、則儲存節點的儲存設備可能會發生問 題。聯絡技術支援。

- c. 選擇「儲存節點**\_**>\* LdR\*>\*刪除編碼\*」。
- d. 在「總覽」索引標籤的「驗證結果」下、記下\*偵測到的遺失片段\*的值。

如果\*偵測到的遺失片段數目\*很大(如果有數百個遺失的片段)、則儲存節點的儲存設備可能會發生問 題。聯絡技術支援。

如果前景驗證未偵測到大量遺失的複寫物件複本或大量遺失的片段、則表示儲存設備運作正常。

- 6. 監控前景驗證網格工作的完成:
	- a. 選取\*支援\*>\*工具\*>\*網格拓撲\*。然後選擇\*站台\*>\*管理節點\_\*>\* CMN\*>\*網格工作\*>\*總覽\*>\*主要\*。
	- b. 驗證前景驗證網格工作是否順利進行、沒有錯誤。

附註:如果前景驗證網格工作暫停、則會在網格工作狀態(DBA)上觸發通知層級警示。

c. 如果網格工作暫停為 critical storage error,恢復受影響的磁碟區,然後在其餘磁碟區上執行前 景驗證,以檢查是否有其他錯誤。

注意:如果前景驗證網格工作暫停並顯示訊息 Encountered a critical storage error in volume *volID*、您必須執行恢復故障儲存磁碟區的程序。請參閱恢復與維護指示。

完成後

如果您仍對資料完整性有任何疑慮、請前往\* LdR\*>\* Verification\*>\* Configuration **>** Main\*、然後提高背景驗證 率。背景驗證會檢查所有儲存的物件資料是否正確、並修復發現的任何問題。盡快找出並修復潛在問題、可降低 資料遺失的風險。

相關資訊

["](https://docs.netapp.com/zh-tw/storagegrid-115/maintain/index.html)[維護](https://docs.netapp.com/zh-tw/storagegrid-115/maintain/index.html)["](https://docs.netapp.com/zh-tw/storagegrid-115/maintain/index.html)

## 疑難排解遺失和遺失的物件資料

物件可擷取的原因有多種、包括從用戶端應用程式讀取要求、複寫物件資料的背景驗 證、ILM重新評估、以及在儲存節點還原期間還原物件資料。

此系統使用物件中繼資料中的位置資訊來判斷要從哪個位置擷取物件。StorageGRID如果在預期位置找不到物件 複本、系統會嘗試從系統中其他位置擷取物件的另一個複本、假設ILM原則包含建立兩個或多個物件複本的規 則。

如果這項擷取成功、StorageGRID 則此資訊系統會取代遺失的物件複本。否則會觸發\*物件遺失\*警示和舊版遺失 (遺失物件)警示、如下所示:

- 對於複製的複本、如果無法擷取其他複本、則會將物件視為遺失、並觸發警示和警示。
- 對於銷毀編碼複本、如果無法從預期位置擷取複本、則在嘗試從其他位置擷取複本之前、偵測到毀損的複本 (ECOR)屬性會遞增一次。如果找不到其他複本、則會觸發警示和警示。

您應立即調查所有\*物件遺失\*警示、以判斷遺失的根本原因、並判斷物件是否仍存在於離線或目前無法使用的儲 存節點或歸檔節點。

如果沒有複本的物件資料遺失、則沒有恢復解決方案。不過、您必須重設「遺失物件」計數器、以防止已知遺失 的物件遮罩任何新的遺失物件。

#### 相關資訊

["](#page-258-0)[調](#page-258-0)[查](#page-258-0)[遺失](#page-258-0)[的](#page-258-0)[物件](#page-258-0)["](#page-258-0)

["](#page-258-0)[重設](#page-258-0)[遺失](#page-258-0)[和](#page-258-0)[遺失](#page-258-0)[的](#page-258-0)[物件數](#page-258-0)["](#page-258-0)

當觸發\*物件遺失\*警示和舊版遺失(遺失物件)警示時、您必須立即調查。收集受影響物 件的相關資訊、並聯絡技術支援部門。

您需要的產品

- 您必須使用支援的瀏覽器登入Grid Manager。
- 您必須擁有特定的存取權限。
- 您必須擁有 Passwords.txt 檔案:

關於這項工作

\*物件遺失\*警示和遺失警示表示StorageGRID 、S庫 認爲網格中沒有物件的複本。資料可能已永久遺失。

立即調查遺失的物件警示或警示。您可能需要採取行動、以避免進一步的資料遺失。在某些情況下、如果您採取 提示行動、可能可以還原遺失的物件。

可在Grid Manager中看到遺失物件的數量。

#### 步驟

- 1. 選擇\*節點\*。
- 2. 選擇「儲存節點**\_**>\*物件\*」。
- 3. 檢閱「物件數」表格中顯示的「遺失物件數」。

此數字表示此網格節點偵測到整個StorageGRID 作業系統中遺失的物件總數。此值為LDR和DDS服務中資 料儲存區元件的「遺失物件」計數器總和。

99-97 (Storage Node)

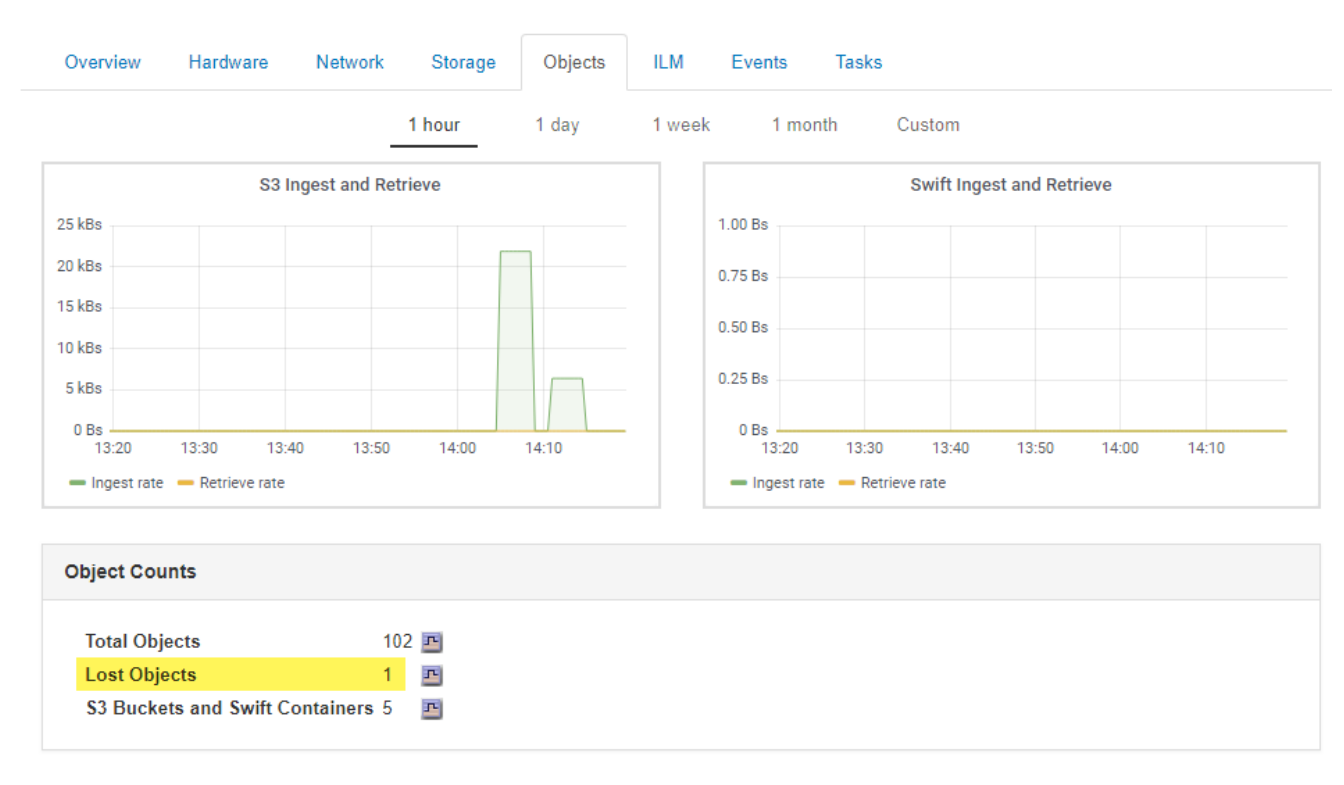

4. 從管理節點存取稽核記錄、以判斷觸發\*物件遺失\*警示和遺失警示的物件唯一識別碼(UUID):

a. 登入網格節點:

- i. 輸入下列命令: ssh admin@grid\_node\_IP
- ii. 輸入中所列的密碼 Passwords.txt 檔案:
- iii. 輸入下列命令以切換至root: su -
- iv. 輸入中所列的密碼 Passwords.txt 檔案:當您以root登入時、提示會從變更 \$ 至 #。
- b. 變更至稽核記錄所在的目錄。輸入: cd /var/local/audit/export/
- c. 使用Grep擷取物件遺失(OLST)稽核訊息。輸入: grep OLST audit\_file\_name

d. 請注意訊息中包含的UUID值。

```
>Admin: # grep OLST audit.log
2020-02-12T19:18:54.780426
[AUDT:[CBID(UI64):0x38186FE53E3C49A5][UUID(CSTR):926026C4-00A4-449B-
AC72-BCCA72DD1311]
[PATH(CSTR):"source/cats"][NOID(UI32):12288733][VOLI(UI64):3222345986
][RSLT(FC32):NONE][AVER(UI32):10]
[ATIM(UI64):1581535134780426][ATYP(FC32):OLST][ANID(UI32):12448208][A
MID(FC32):ILMX][ATID(UI64):7729403978647354233]]
```
5. 使用 ObjectByUUID 命令、依物件識別碼(UUID)尋找物件、然後判斷資料是否有風險。

a. 以遠端登入localhost 1402以存取LMR主控台。

b. 輸入: /proc/OBRP/ObjectByUUID UUID value

```
在此第一個範例中、是使用的物件 UUID 926026C4-00A4-449B-AC72-BCCA72DD1311 列出兩個位
置。
```

```
ade 12448208: /proc/OBRP > ObjectByUUID 926026C4-00A4-449B-AC72-
BCCA72DD1311
{
      "TYPE(Object Type)": "Data object",
      "CHND(Content handle)": "926026C4-00A4-449B-AC72-BCCA72DD1311",
      "NAME": "cats",
      "CBID": "0x38186FE53E3C49A5",
      "PHND(Parent handle, UUID)": "221CABD0-4D9D-11EA-89C3-
ACBB00BB82DD",
      "PPTH(Parent path)": "source",
      "META": {
          "BASE(Protocol metadata)": {
               "PAWS(S3 protocol version)": "2",
               "ACCT(S3 account ID)": "44084621669730638018",
```

```
  "*ctp(HTTP content MIME type)": "binary/octet-stream"
          },
           "BYCB(System metadata)": {
               "CSIZ(Plaintext object size)": "5242880",
               "SHSH(Supplementary Plaintext hash)": "MD5D
0xBAC2A2617C1DFF7E959A76731E6EAF5E",
               "BSIZ(Content block size)": "5252084",
               "CVER(Content block version)": "196612",
               "CTME(Object store begin timestamp)": "2020-02-
12T19:16:10.983000",
               "MTME(Object store modified timestamp)": "2020-02-
12T19:16:10.983000",
               "ITME": "1581534970983000"
          },
           "CMSM": {
               "LATM(Object last access time)": "2020-02-
12T19:16:10.983000"
          },
          "AWS3": {
              "LOCC": "us-east-1"
          }
      },
      "CLCO\(Locations\)": \[
        \setminus  "Location Type": "CLDI\(Location online\)",
               "NOID\(Node ID\)": "12448208",
               "VOLI\(Volume ID\)": "3222345473",
               "Object File Path":
"/var/local/rangedb/1/p/17/11/00rH0%DkRt78Ila\#3udu",
               "LTIM\(Location timestamp\)": "2020-02-
12T19:36:17.880569"
        \setminus,
         \setminus  "Location Type": "CLDI\(Location online\)",
               "NOID\(Node ID\)": "12288733",
               "VOLI\(Volume ID\)": "3222345984",
               "Object File Path":
"/var/local/rangedb/0/p/19/11/00rH0%DkRt78Rrb\#3s;L",
               "LTIM\(Location timestamp\)": "2020-02-
12T19:36:17.934425"
          }
    \Box}
```
在第二個範例中、為的物件 UUID 926026C4-00A4-449B-AC72-BCCA72DD1311 未列出任何位置。

```
ade 12448208: / > /proc/OBRP/ObjectByUUID 926026C4-00A4-449B-AC72-
BCCA72DD1311
{
      "TYPE(Object Type)": "Data object",
      "CHND(Content handle)": "926026C4-00A4-449B-AC72-BCCA72DD1311",
      "NAME": "cats",
      "CBID": "0x38186FE53E3C49A5",
      "PHND(Parent handle, UUID)": "221CABD0-4D9D-11EA-89C3-ACBB00BB82DD",
      "PPTH(Parent path)": "source",
      "META": {
          "BASE(Protocol metadata)": {
               "PAWS(S3 protocol version)": "2",
               "ACCT(S3 account ID)": "44084621669730638018",
               "*ctp(HTTP content MIME type)": "binary/octet-stream"
          },
          "BYCB(System metadata)": {
               "CSIZ(Plaintext object size)": "5242880",
               "SHSH(Supplementary Plaintext hash)": "MD5D
0xBAC2A2617C1DFF7E959A76731E6EAF5E",
               "BSIZ(Content block size)": "5252084",
               "CVER(Content block version)": "196612",
               "CTME(Object store begin timestamp)": "2020-02-
12T19:16:10.983000",
               "MTME(Object store modified timestamp)": "2020-02-
12T19:16:10.983000",
               "ITME": "1581534970983000"
          },
          "CMSM": {
               "LATM(Object last access time)": "2020-02-
12T19:16:10.983000"
          },
          "AWS3": {
              "LOCC": "us-east-1"
  }
      }
}
```
a. 檢閱/proc/OBRP / ObjectByUUID的輸出、然後採取適當的行動:

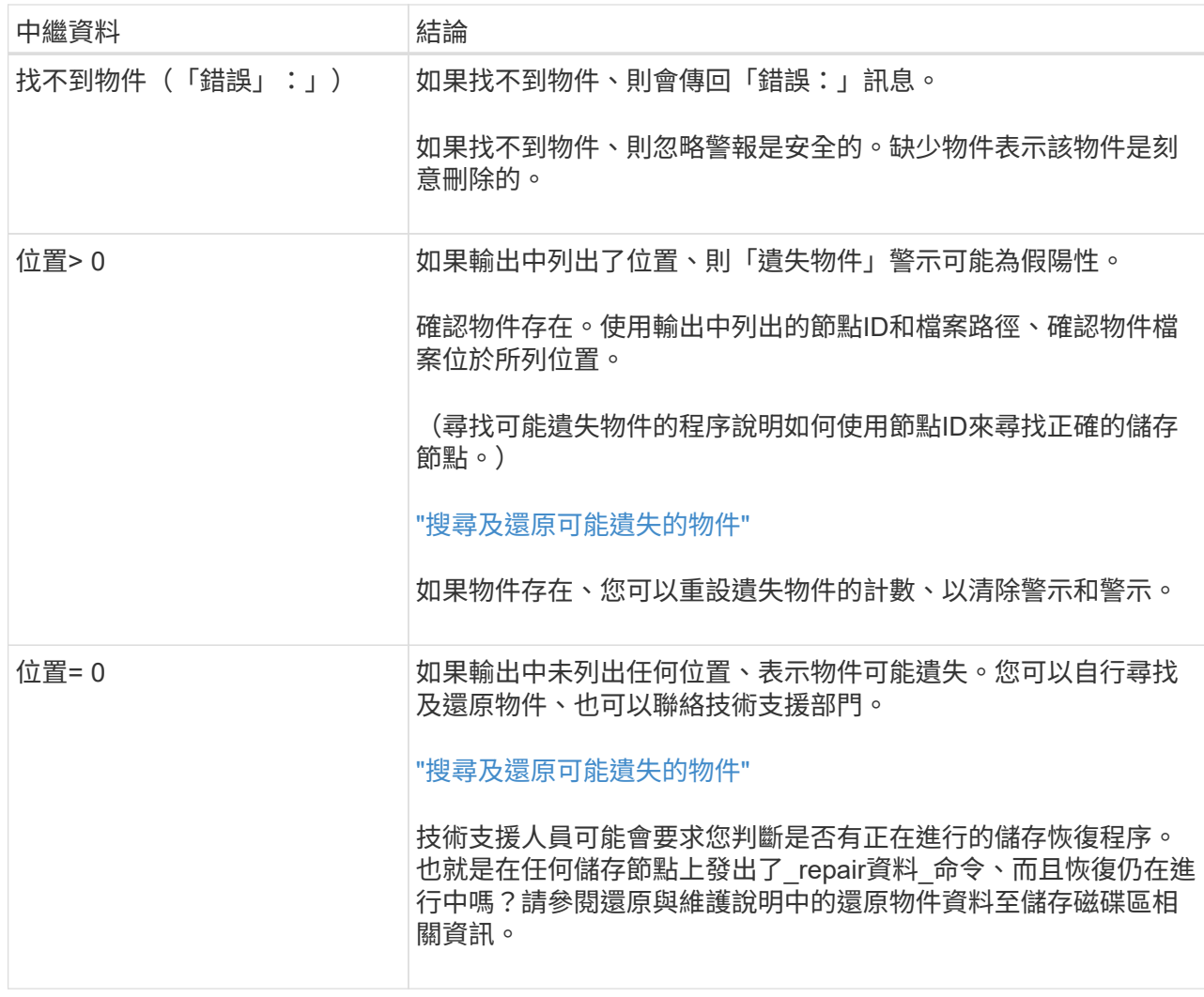

#### 相關資訊

["](https://docs.netapp.com/zh-tw/storagegrid-115/maintain/index.html)[維護](https://docs.netapp.com/zh-tw/storagegrid-115/maintain/index.html)["](https://docs.netapp.com/zh-tw/storagegrid-115/maintain/index.html)

["](#page-315-0)[檢](#page-315-0)[閱稽](#page-315-0)[核記錄](#page-315-0)["](#page-315-0)

搜尋及還原可能遺失的物件

您可能會找到並還原觸發「遺失物件」(遺失)警示和\*「物件遺失」警示的物件、而且您 已識別為「可能遺失」的物件。

您需要的產品

- 您必須擁有「Investigating Lost objects」(正在調查遺失的物件)中所述之任何遺失物件的UUID。
- 您必須擁有 Passwords.txt 檔案:

## 關於這項工作

您可以遵循此程序、在網格的其他位置尋找遺失物件的複寫複本。在大多數情況下、找不到遺失的物件。不過、 在某些情況下、如果您採取了提示行動、可能會找到並還原遺失的複寫物件。

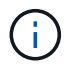

如需此程序的協助、請聯絡技術支援部門。

#### 步驟

- 1. 從管理節點搜尋稽核記錄、找出可能的物件位置:
	- a. 登入網格節點:
		- i. 輸入下列命令: ssh admin@grid\_node\_IP
		- ii. 輸入中所列的密碼 Passwords.txt 檔案:

iii. 輸入下列命令以切換至root: su -

iv. 輸入中所列的密碼 Passwords.txt 檔案:當您以root登入時、提示會從變更 \$ 至 #。

- b. 變更至稽核記錄所在的目錄: cd /var/local/audit/export/
- c. 使用Grep擷取與可能遺失物件相關的稽核訊息、然後將其傳送至輸出檔案。輸入: grep uuidvalueaudit file name > output file name

例如:

Admin: # grep 926026C4-00A4-449B-AC72-BCCA72DD1311 audit.log > messages\_about\_lost\_object.txt

d. 使用Grep擷取此輸出檔案中的「位置遺失(LLST)」稽核訊息。輸入: grep LLST output\_file\_name

例如:

```
Admin: # grep LLST messages about lost objects.txt
```
LLST稽核訊息看起來像這個範例訊息。

```
[AUDT:\[NOID\(UI32\):12448208\][CBIL(UI64):0x38186FE53E3C49A5]
[UUID(CSTR):"926026C4-00A4-449B-AC72-BCCA72DD1311"][LTYP(FC32):CLDI]
[PCLD\(CSTR\):"/var/local/rangedb/1/p/17/11/00rH0%DkRs&LgA%\#3tN6"\]
[TSRC(FC32):SYST][RSLT(FC32):NONE][AVER(UI32):10][ATIM(UI64):
1581535134379225][ATYP(FC32):LLST][ANID(UI32):12448208][AMID(FC32):CL
SM]
[ATID(UI64):7086871083190743409]]
```
e. 在LLST訊息中尋找PCLD欄位和NOID欄位。

如果存在、PCLD的值是磁碟上遺失複寫物件複本的完整路徑。NOID的值是可能找到物件複本的LDR節 點ID。

如果找到物件位置、您可能可以還原物件。

f. 尋找此LDR節點ID的儲存節點。

有兩種方法可以使用節點ID來尋找儲存節點:

- 在Grid Manager中、選取\* Support **>** Tools **>** Grid topology 。然後選取「**\***資料中心**\_**>\*儲存節點\_\*>\* LdR\*」。LMR節點ID位於Node Information(節點資訊)表格中。檢閱每個儲存節點的資訊、直到 找到裝載此LDR的儲存節點為止。
- 下載並解壓縮網格的恢復套件。上述套件中有一個\_\docs/目錄。如果您開啟index.html檔案、「伺服 器摘要」會顯示所有網格節點的所有節點ID。
- 2. 判斷稽核訊息中指出的儲存節點上是否存在物件:
	- a. 登入網格節點:
		- i. 輸入下列命令: ssh admin@grid\_node\_IP
		- ii. 輸入中所列的密碼 Passwords.txt 檔案:
		- iii. 輸入下列命令以切換至root: su -
		- iv. 輸入中所列的密碼 Passwords.txt 檔案:

當您以root登入時、提示會從變更 \$ 至 #。

b. 判斷物件的檔案路徑是否存在。

對於物件的檔案路徑、請使用LLST稽核訊息中的PCLD值。

例如、輸入:

ls '/var/local/rangedb/1/p/17/11/00rH0%DkRs&LgA%#3tN6'

附註:永遠在命令中以單引號括住物件檔案路徑、以轉義任何特殊字元。

- 如果找不到物件路徑、則物件會遺失、無法使用此程序還原。聯絡技術支援。
- 如果找到物件路徑、請繼續執行步驟 [將](#page-282-0)[物件還原](#page-282-0)[StorageGRID](#page-282-0) [至](#page-282-0)[物件](#page-282-0)。您可以嘗試將找到的物件還 原StorageGRID 回原地。
- <span id="page-282-0"></span>1. 如果找到物件路徑、請嘗試將物件還原StorageGRID 至下列項目:
	- a. 從同一個儲存節點、變更物件檔案的擁有權、以便StorageGRID 由支援部門進行管理。輸入: chown ldr-user:bycast 'file path of object'
	- b. 以遠端登入localhost 1402以存取LMR主控台。輸入: telnet 0 1402
	- c. 輸入: cd /proc/STOR
	- d. 輸入: Object Found 'file path of object'

例如、輸入:

Object\_Found '/var/local/rangedb/1/p/17/11/00rH0%DkRs&LgA%#3tN6'

發行 Object\\_Found 命令會將物件的位置通知網格。它也會觸發作用中的ILM原則、並依照原則中的 指定來製作其他複本。

附註:如果找到物件的儲存節點離線、您可以將物件複製到任何線上的儲存節點。將物件放在線上儲存 節點的任何/var/local/rangedb目錄中。然後、發佈 Object\\_Found 命令、使用該檔案路徑前往物件。

- 如果物件無法還原、則為 Object\\_Found 命令失敗。聯絡技術支援。
- 如果物件成功還原StorageGRID 至物件、則會顯示成功訊息。例如:

```
ade 12448208: /proc/STOR > Object_Found
'/var/local/rangedb/1/p/17/11/00rH0%DkRs&LgA%#3tN6'
ade 12448208: /proc/STOR > Object found succeeded.
First packet of file was valid. Extracted key: 38186FE53E3C49A5
Renamed '/var/local/rangedb/1/p/17/11/00rH0%DkRs&LgA%#3tN6' to
'/var/local/rangedb/1/p/17/11/00rH0%DkRt78Ila#3udu'
```
繼續執行步驟 [確](#page-283-0)[認](#page-283-0)[已建](#page-283-0)[立新位置](#page-283-0)

- <span id="page-283-0"></span>1. 如果物件成功還原StorageGRID 至物件、請確認已建立新位置。
	- a. 輸入: cd /proc/OBRP
	- b. 輸入: ObjectByUUID UUID\_value

下列範例顯示、UUID為926026C4-00A4-449B-AC72-BCCA72DD1311的物件有兩個位置。

```
ade 12448208: /proc/OBRP > ObjectByUUID 926026C4-00A4-449B-AC72-
BCCA72DD1311
{
      "TYPE(Object Type)": "Data object",
      "CHND(Content handle)": "926026C4-00A4-449B-AC72-BCCA72DD1311",
      "NAME": "cats",
      "CBID": "0x38186FE53E3C49A5",
      "PHND(Parent handle, UUID)": "221CABD0-4D9D-11EA-89C3-ACBB00BB82DD",
      "PPTH(Parent path)": "source",
      "META": {
          "BASE(Protocol metadata)": {
               "PAWS(S3 protocol version)": "2",
               "ACCT(S3 account ID)": "44084621669730638018",
               "*ctp(HTTP content MIME type)": "binary/octet-stream"
          },
          "BYCB(System metadata)": {
               "CSIZ(Plaintext object size)": "5242880",
               "SHSH(Supplementary Plaintext hash)": "MD5D
0xBAC2A2617C1DFF7E959A76731E6EAF5E",
               "BSIZ(Content block size)": "5252084",
               "CVER(Content block version)": "196612",
```

```
  "CTME(Object store begin timestamp)": "2020-02-
12T19:16:10.983000",
               "MTME(Object store modified timestamp)": "2020-02-
12T19:16:10.983000",
               "ITME": "1581534970983000"
           },
           "CMSM": {
               "LATM(Object last access time)": "2020-02-
12T19:16:10.983000"
           },
           "AWS3": {
               "LOCC": "us-east-1"
  }
      },
      "CLCO\(Locations\)": \[
         \setminus {
               "Location Type": "CLDI\(Location online\)",
               "NOID\(Node ID\)": "12448208",
               "VOLI\(Volume ID\)": "3222345473",
               "Object File Path":
"/var/local/rangedb/1/p/17/11/00rH0%DkRt78Ila\#3udu",
               "LTIM\(Location timestamp\)": "2020-02-12T19:36:17.880569"
         \setminus,
         \setminus  "Location Type": "CLDI\(Location online\)",
               "NOID\(Node ID\)": "12288733",
               "VOLI\(Volume ID\)": "3222345984",
               "Object File Path":
"/var/local/rangedb/0/p/19/11/00rH0%DkRt78Rrb\#3s;L",
               "LTIM\(Location timestamp\)": "2020-02-12T19:36:17.934425"
  }
      ]
}
```
a. 登出LdR主控台。輸入: exit

2. 從管理節點搜尋稽核記錄、尋找此物件的ORLM稽核訊息、以確認資訊生命週期管理(ILM)已視需要放置 複本。

a. 登入網格節點:

- i. 輸入下列命令: ssh admin@grid\_node\_IP
- ii. 輸入中所列的密碼 Passwords.txt 檔案:

iii. 輸入下列命令以切換至root: su -

iv. 輸入中所列的密碼 Passwords.txt 檔案:當您以root登入時、提示會從變更 \$ 至 #。

b. 變更至稽核記錄所在的目錄: cd /var/local/audit/export/

c. 使用Grep將與物件相關的稽核訊息擷取至輸出檔案。輸入: grep uuid-valueaudit\_file\_name > output\_file\_name

例如:

Admin: # grep 926026C4-00A4-449B-AC72-BCCA72DD1311 audit.log > messages\_about\_restored\_object.txt

d. 使用Grep從這個輸出檔案擷取符合物件規則(ORLM)的稽核訊息。輸入: grep ORLM output\_file\_name

例如:

Admin: # grep ORLM messages about restored object.txt

ORLM稽核訊息看起來像這個範例訊息。

[AUDT:[CBID(UI64):0x38186FE53E3C49A5][RULE(CSTR):"Make 2 Copies"] [STAT(FC32):DONE][CSIZ(UI64):0][UUID(CSTR):"926026C4-00A4-449B-AC72- BCCA72DD1311"] [LOCS(CSTR):"\*\*CLDI 12828634 2148730112\*\*, CLDI 12745543 2147552014"] [RSLT(FC32):SUCS][AVER(UI32):10][ATYP(FC32):ORLM][ATIM(UI64):15633982306 69] [ATID(UI64):15494889725796157557][ANID(UI32):13100453][AMID(FC32):BCMS]]

a. 在稽核訊息中尋找LOCS欄位。

如果存在、LOCS中的CLDI值即為節點ID和建立物件複本的Volume ID。此訊息顯示ILM已套用、而且已 在網格的兩個位置建立兩個物件複本。

b. 在Grid Manager中重設遺失物件的計數。

相關資訊

["](#page-258-0)[調](#page-258-0)[查](#page-258-0)[遺失](#page-258-0)[的](#page-258-0)[物件](#page-258-0)["](#page-258-0)

["](#page-258-0)[確](#page-258-0)[認](#page-258-0)[物件](#page-258-0)[資料](#page-258-0)[位置](#page-258-0)["](#page-258-0)

["](#page-258-0)[重設](#page-258-0)[遺失](#page-258-0)[和](#page-258-0)[遺失](#page-258-0)[的](#page-258-0)[物件數](#page-258-0)["](#page-258-0)

["](#page-315-0)[檢](#page-315-0)[閱稽](#page-315-0)[核記錄](#page-315-0)["](#page-315-0)

重設遺失和遺失的物件數

在調查StorageGRID 完整個系統並確認所有記錄的遺失物件都永久遺失或是假警示之後、 您可以將Lost Objects屬性的值重設為零。

#### 您需要的產品

- 您必須使用支援的瀏覽器登入Grid Manager。
- 您必須擁有特定的存取權限。

## 關於這項工作

您可以從下列任一頁面重設「遺失物件」計數器:

- 支援>\*工具\*>\*網格拓撲\*>\*站台>儲存節點\*>\*資料儲存\*>\*總覽\*>\*主\*
- 支援>\*工具\*>\*網格拓撲\*>\*站台>儲存節點\*>\* DDS **>\***資料儲存區>\*總覽\*>\*主要\*

這些說明顯示從「資料儲存」>「資料儲存」頁面重設計數器。

#### 步驟

- 1. 選取\*支援\*>\*工具\*>\*網格拓撲\*。
- 2. 對於具有\*物件遺失\*警示或遺失警示的儲存節點、請選取\*站台>儲存節點\*>\* LdR\*>\*資料儲存區\*>\*組態\*。
- 3. 選取\*重設遺失物件數\*。

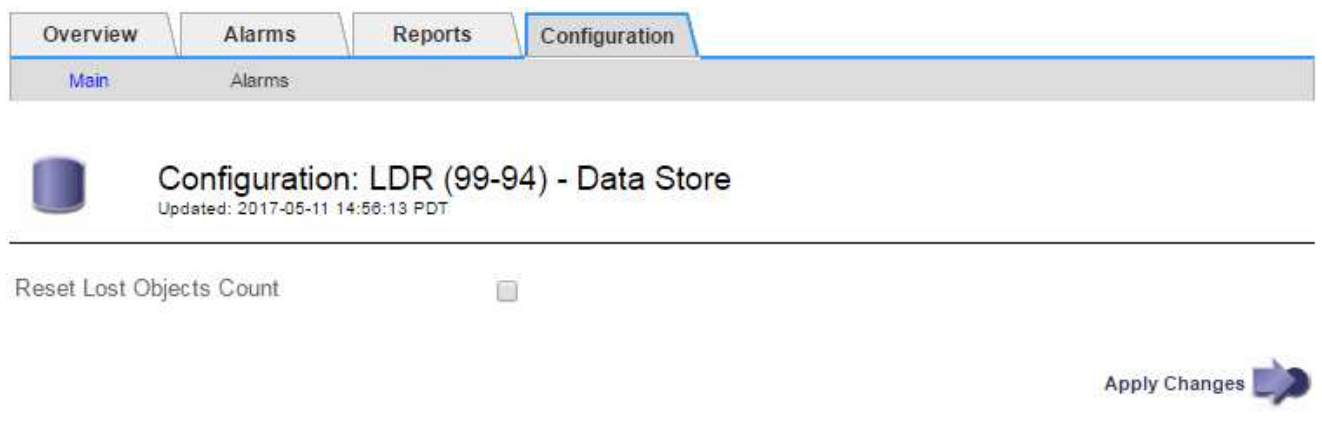

4. 按一下\*套用變更\*。

「遺失物件」屬性會重設為0、「物件遺失」警示和「遺失」警示清除、這可能需要幾分鐘的時間。

- 5. 或者、您也可以在識別遺失物件的過程中、重設可能遞增的其他相關屬性值。
	- a. 選擇「站台**>**儲存節點**\_**>\* LdR\*>\*刪除編碼\*>\*組態\*」。
	- b. 選取\*「重設讀取失敗計數」和「重設偵測到的毀損複本計數」\*。
	- c. 按一下\*套用變更\*。
	- d. 選擇「站台**>**儲存節點**\_**>\* LdR\*>\*驗證\*>\*組態\*」。
	- e. 選取\*重設遺失的物件數\*和\*重設毀損的物件數\*。
	- f. 如果您確信不需要隔離的物件、可以選取\*刪除隔離的物件\*。

當背景驗證識別毀損的複寫物件複本時、就會建立隔離的物件。在大多數情況StorageGRID 下、不需刪 除隔離的物件、即可自動取代毀損的物件。但是、如果觸發\*物件遺失\*警示或遺失警示、技術支援人員 可能會想要存取隔離的物件。

g. 按一下\*套用變更\*。

按一下「套用變更」之後、可能需要一些時間來重設屬性。

相關資訊

["](https://docs.netapp.com/zh-tw/storagegrid-115/admin/index.html)[管理](https://docs.netapp.com/zh-tw/storagegrid-115/admin/index.html)[StorageGRID"](https://docs.netapp.com/zh-tw/storagegrid-115/admin/index.html)

疑難排解低物件資料儲存警示

「低物件資料儲存」警示會監控每個儲存節點上可用於儲存物件資料的空間。

您需要的產品

- 您必須使用支援的瀏覽器登入Grid Manager。
- 您必須擁有特定的存取權限。

關於這項工作

當儲存節點上的複寫與銷毀編碼物件資料總量符合警示規則中所設定的其中一項條件時、就會觸發\*低物件資料 儲存\*。

根據預設、當此條件評估為true時、會觸發重大警示:

```
(storagegrid_storage_utilization_data_bytes/
(storagegrid_storage_utilization_data_bytes +
storagegrid storage utilization usable space bytes)) >=0.90
```
在此情況下:

- storagegrid storage utilization data bytes 是儲存節點複寫與銷毀編碼物件資料總大小的預 估值。
- •storagegrid storage utilization usable space bytes 為儲存節點的物件儲存空間總量。

如果觸發重大或次要\*低物件資料儲存\*警示、您應該儘快執行擴充程序。

步驟

1. 選取\*警示\*>\*目前\*。

「警示」頁面隨即出現。

2. 從警示表中、展開\*低物件資料儲存\*警示群組(若有需要)、然後選取您要檢視的警示。

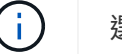

選取警示、而非警示群組的標題。

- 3. 檢閱對話方塊中的詳細資料、並注意下列事項:
	- 觸發時間
	- 站台和節點的名稱
	- 此警示的度量目前值
- 4. 選擇\*節點\*>\*儲存節點或站台\*>\*儲存\*。
- 5. 將游標暫留在「已使用的儲存設備-物件資料」圖表上。

顯示下列值:

- 已用(**%**):已用於物件資料的總可用空間百分比。
- 已用:用於物件資料的總可用空間量。
- 複寫資料:此節點、站台或網格上的複寫物件資料量預估。
- 銷毀編碼資料:此節點、站台或網格上的銷毀編碼物件資料量預估。
- 總計:此節點、站台或網格上的可用空間總量。使用的值為 storagegrid storage utilization data bytes 度量。

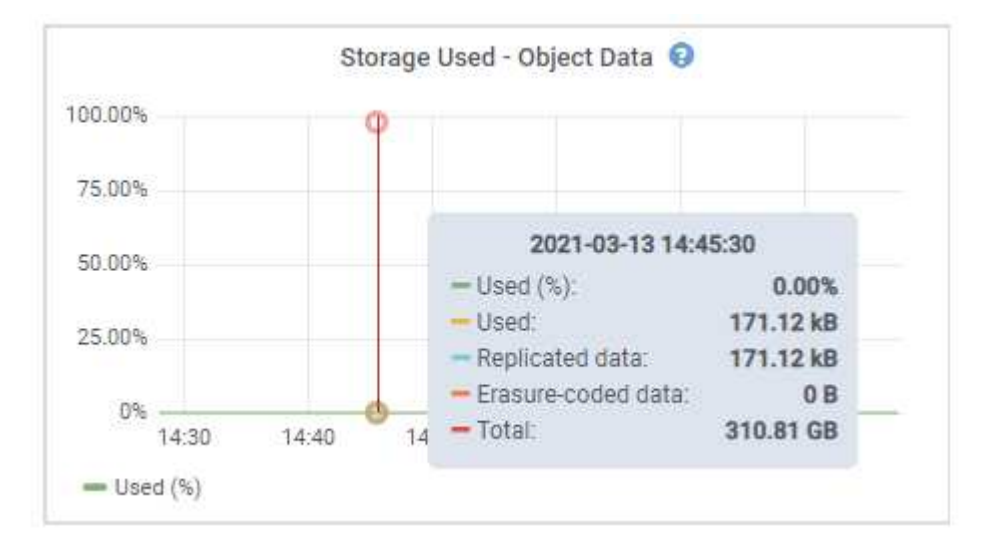

6. 選取圖表上方的時間控制項、以檢視不同時段的儲存使用情形。

查看一段時間內的儲存使用情形、有助於瞭解警示觸發前後的儲存設備使用量、並可協助您預估節點剩餘空 間可能需要多長時間才能充滿。

7. 請盡快執行擴充程序以新增儲存容量。

您可以將儲存磁碟區(LUN)新增至現有的儲存節點、也可以新增儲存節點。

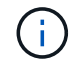

若要管理完整的儲存節點、請參閱《關於管理StorageGRID 功能的說明》。

#### 相關資訊

["](#page-258-0)[儲存狀態\(](#page-258-0)[SSTS](#page-258-0)[\)警示疑難排解](#page-258-0)["](#page-258-0)

#### ["](https://docs.netapp.com/zh-tw/storagegrid-115/expand/index.html)[擴充](https://docs.netapp.com/zh-tw/storagegrid-115/expand/index.html)[網格](https://docs.netapp.com/zh-tw/storagegrid-115/expand/index.html)["](https://docs.netapp.com/zh-tw/storagegrid-115/expand/index.html)

#### ["](https://docs.netapp.com/zh-tw/storagegrid-115/admin/index.html)[管理](https://docs.netapp.com/zh-tw/storagegrid-115/admin/index.html)[StorageGRID"](https://docs.netapp.com/zh-tw/storagegrid-115/admin/index.html)

儲存狀態(**SSTS**)警示疑難排解

如果儲存節點的可用空間不足、則會觸發儲存狀態(SSTS)警示、以供物件儲存之用。

您需要的產品

- 您必須使用支援的瀏覽器登入Grid Manager。
- 您必須擁有特定的存取權限。

關於這項工作

當儲存節點中每個磁碟區的可用空間量低於儲存磁碟區軟式唯讀浮點(組態>\*儲存選項\*>\*總覽\*)的值時、會在 通知層級觸發SSTS(儲存狀態)警示。

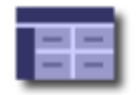

Storage Options Overview<br>Updated: 2019-10-09 13:09:30 MDT

## **Object Segmentation**

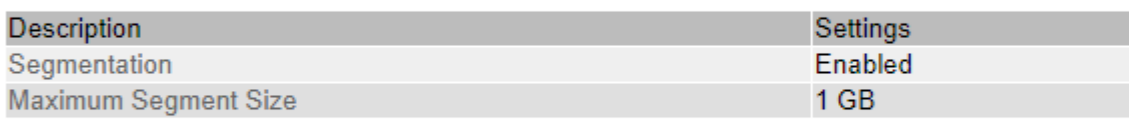

## **Storage Watermarks**

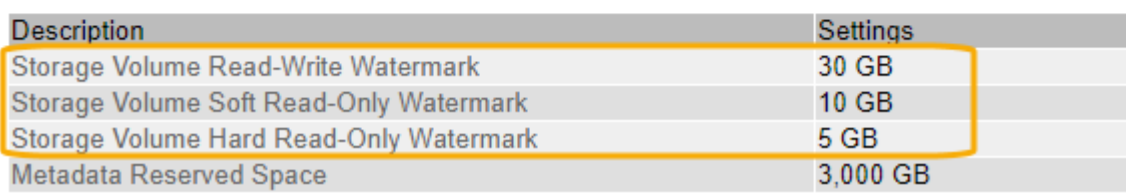

例如、假設Storage Volume Soft Read-Only Watermark設為10 GB、這是其預設值。如果儲存節點中的每個儲 存磁碟區的可用空間少於10 GB、就會觸發SSTS警示。如果任何磁碟區有10 GB以上的可用空間、則不會觸發 警示。

如果觸發了SSTS警示、您可以依照下列步驟來更深入瞭解問題。

步驟

- 1. 選取\*支援\*>\*警示(舊版)**>\***目前警示。
- 2. 從「服務」欄中、選取與SSTS警示相關的資料中心、節點和服務。

此時會出現「Grid拓撲」頁面。「警示」索引標籤會顯示所選節點和服務的作用中警示。

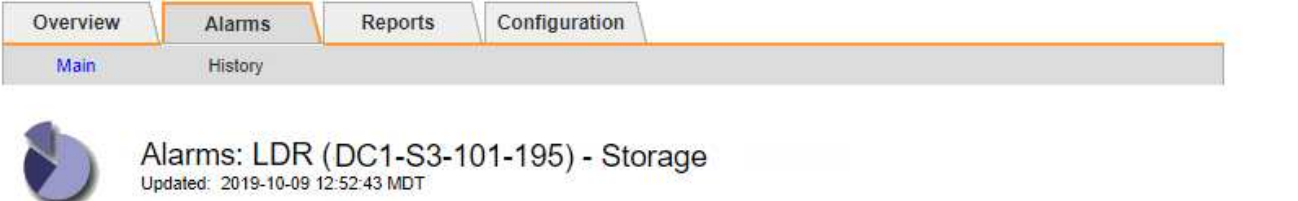

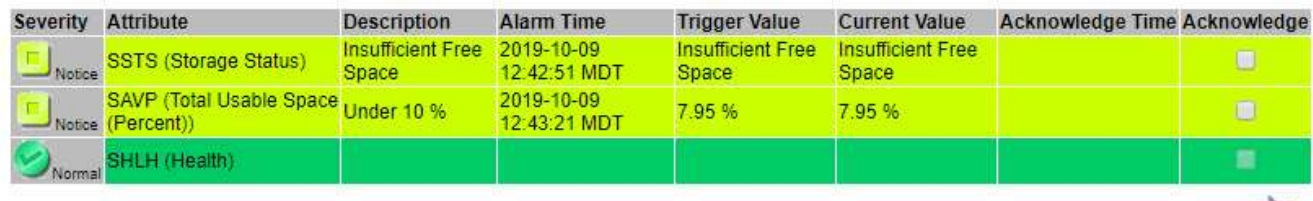

Apply Changes

在此範例中、SSTS(儲存狀態)和SAVP(總可用空間(百分比))警示都已在通知層級觸發。

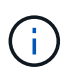

一般而言、SSTS警示和SAVP警示都會在大約相同時間觸發;不過、是否觸發這兩個警示取 決於浮點設定(GB)和SAVP警示設定(百分比)。

3. 若要判斷實際可用空間的大小、請選取\* LTR\*>\* Storage\*>\* Overview \*、然後尋找Total Available Space (STAS)屬性。

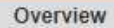

Alarms

Configuration

Main

# Overview: LDR (DC1-S1-101-193) - Storage

Reports

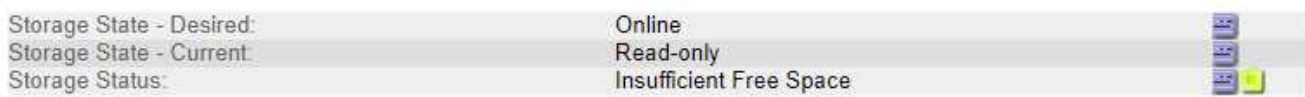

## **Utilization**

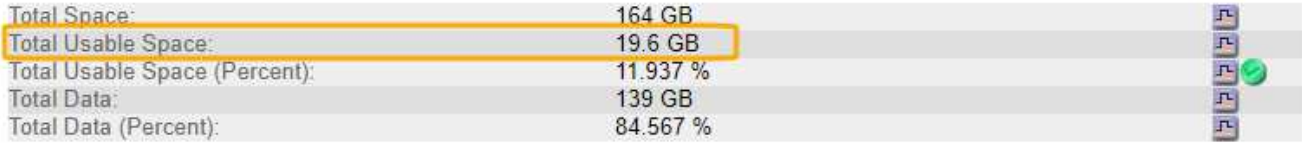

#### **Replication**

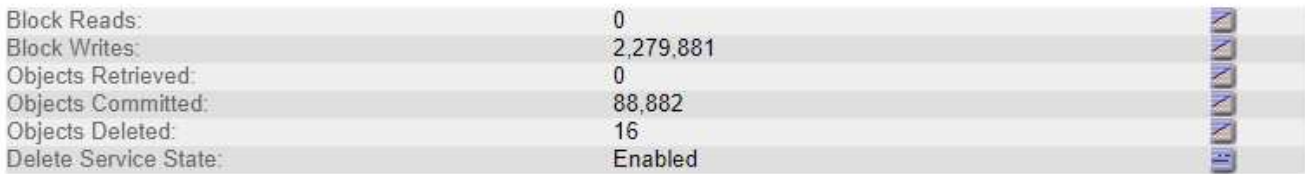

## **Object Store Volumes**

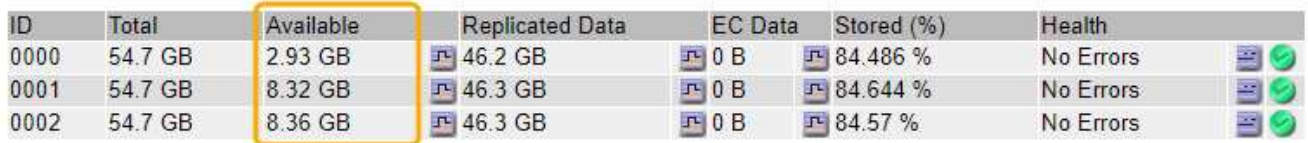

在此範例中、此儲存節點上的164 GB空間只有19.6 GB可用。請注意、總計值是三個物件存放區磁碟區\*可 用\*值的總和。觸發SSTS警示的原因是三個儲存磁碟區的可用空間均少於10 GB。

4. 若要瞭解儲存設備長期使用的情形、請選取\* Reports\*索引標籤、然後繪製過去幾小時內的可用空間總計。

在此範例中、可用空間總計從12:00約155 GB降至12:35約20 GB、相當於觸發SSTS警示的時間。

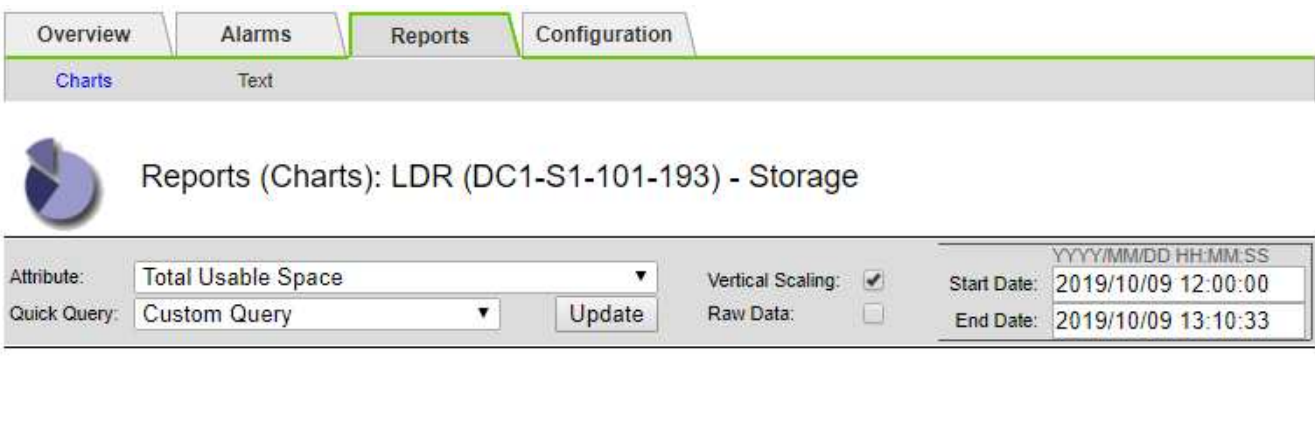

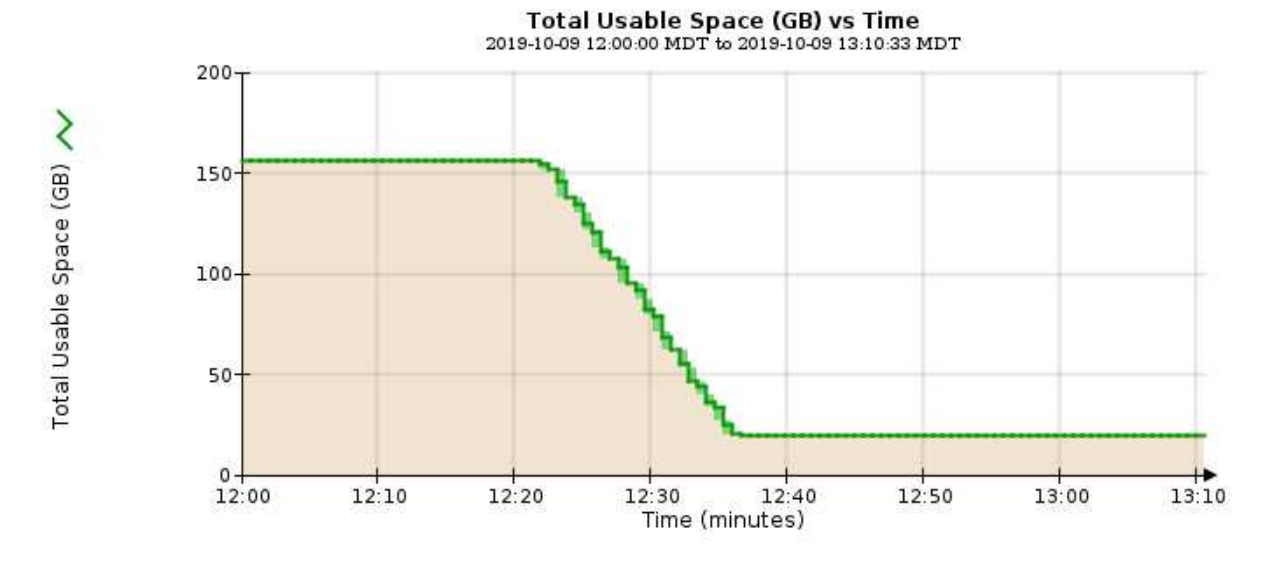

5. 若要瞭解如何將儲存設備用作總容量的百分比、請繪製過去幾小時內的總可用空間(百分比)。

在此範例中、可用空間總計從95%下降至約10%以上。

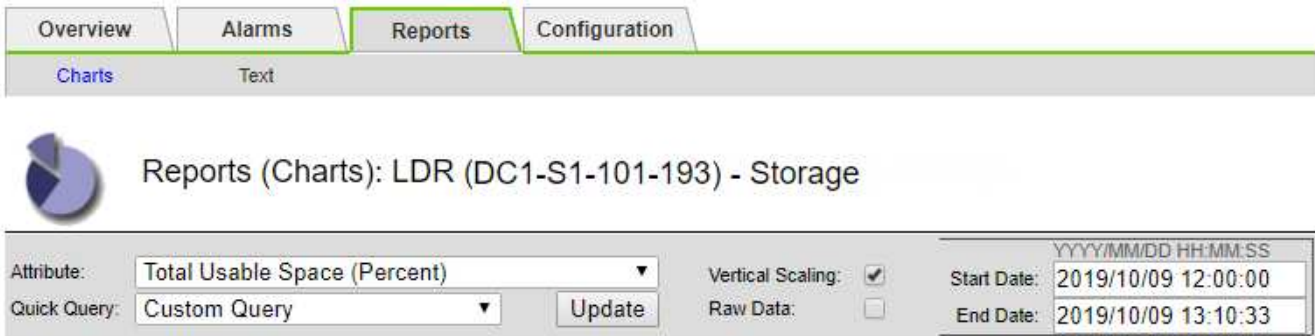

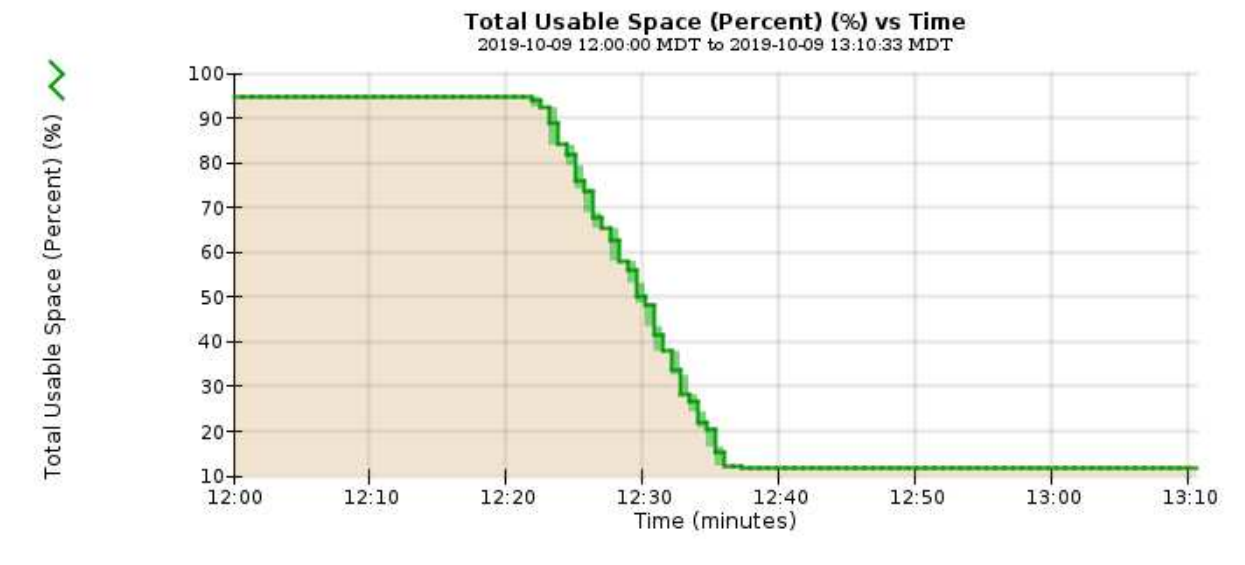

6. 如有需要、可擴充StorageGRID 此功能以增加儲存容量。

如需如何管理完整儲存節點的程序、請參閱《管理StorageGRID 》介紹。

## 相關資訊

["](https://docs.netapp.com/zh-tw/storagegrid-115/expand/index.html)[擴充](https://docs.netapp.com/zh-tw/storagegrid-115/expand/index.html)[網格](https://docs.netapp.com/zh-tw/storagegrid-115/expand/index.html)["](https://docs.netapp.com/zh-tw/storagegrid-115/expand/index.html)

#### ["](https://docs.netapp.com/zh-tw/storagegrid-115/admin/index.html)[管理](https://docs.netapp.com/zh-tw/storagegrid-115/admin/index.html)[StorageGRID"](https://docs.netapp.com/zh-tw/storagegrid-115/admin/index.html)

平台服務訊息(**SMtT**警示)的疑難排解

## 如果平台服務訊息傳送至無法接受資料的目的地、則會在Grid Manager中觸發事件總數 (SMT)警示。

關於這項工作

例如、S3多部份上傳可能會成功、即使相關的複寫或通知訊息無法傳送至設定的端點。或者、如果中繼資料太 長、CloudMirror複寫的訊息可能無法傳送。

SMT警示包含最後一則事件訊息、指出: Failed to publish notifications for *bucket-name object key* 通知失敗的最後一個物件。

如需疑難排解平台服務的其他資訊、請參閱《關於管理StorageGRID 功能的說明》。您可能需要從租戶管理程 式存取租戶、以偵錯平台服務錯誤。

#### 步驟

- 1. 若要檢視警示、請選取\*節點\*>\*站台\_\*>\*網格節點\_\*>\*事件\*。
- 2. 檢視表格頂端的「上次事件」。

中也會列出事件訊息 /var/local/log/bycast-err.log。

- 3. 請遵循SMTT警示內容中提供的指引來修正問題。
- 4. 按一下\*重設事件計數\*。
- 5. 通知租戶其平台服務訊息尚未傳送的物件。
- 6. 指示租戶透過更新物件的中繼資料或標記來觸發失敗的複寫或通知。

#### 相關資訊

["](https://docs.netapp.com/zh-tw/storagegrid-115/admin/index.html)[管理](https://docs.netapp.com/zh-tw/storagegrid-115/admin/index.html)[StorageGRID"](https://docs.netapp.com/zh-tw/storagegrid-115/admin/index.html)

["](https://docs.netapp.com/zh-tw/storagegrid-115/tenant/index.html)[使用](https://docs.netapp.com/zh-tw/storagegrid-115/tenant/index.html)[租](https://docs.netapp.com/zh-tw/storagegrid-115/tenant/index.html)[戶](https://docs.netapp.com/zh-tw/storagegrid-115/tenant/index.html)[帳](https://docs.netapp.com/zh-tw/storagegrid-115/tenant/index.html)[戶](https://docs.netapp.com/zh-tw/storagegrid-115/tenant/index.html)["](https://docs.netapp.com/zh-tw/storagegrid-115/tenant/index.html)

["](#page-242-0)[記錄檔參考](#page-242-0)["](#page-242-0)

["](#page-154-0)[重設](#page-154-0)[事件數](#page-154-0)["](#page-154-0)

疑難排解中繼資料問題

您可以執行幾項工作來協助判斷中繼資料問題的來源。

疑難排解低中繼資料儲存警示

如果觸發\*低中繼資料儲存\*警示、您必須新增儲存節點。

您需要的產品

• 您必須使用支援的瀏覽器登入Grid Manager。

關於這項工作

針對物件中繼資料、在每個儲存節點的Volume 0上保留一定的空間量。StorageGRID此空間稱為實際保留空 間、可細分為允許用於物件中繼資料(允許的中繼資料空間)的空間、以及必要資料庫作業所需的空間、例如壓 縮和修復。允許的中繼資料空間可控制整體物件容量。

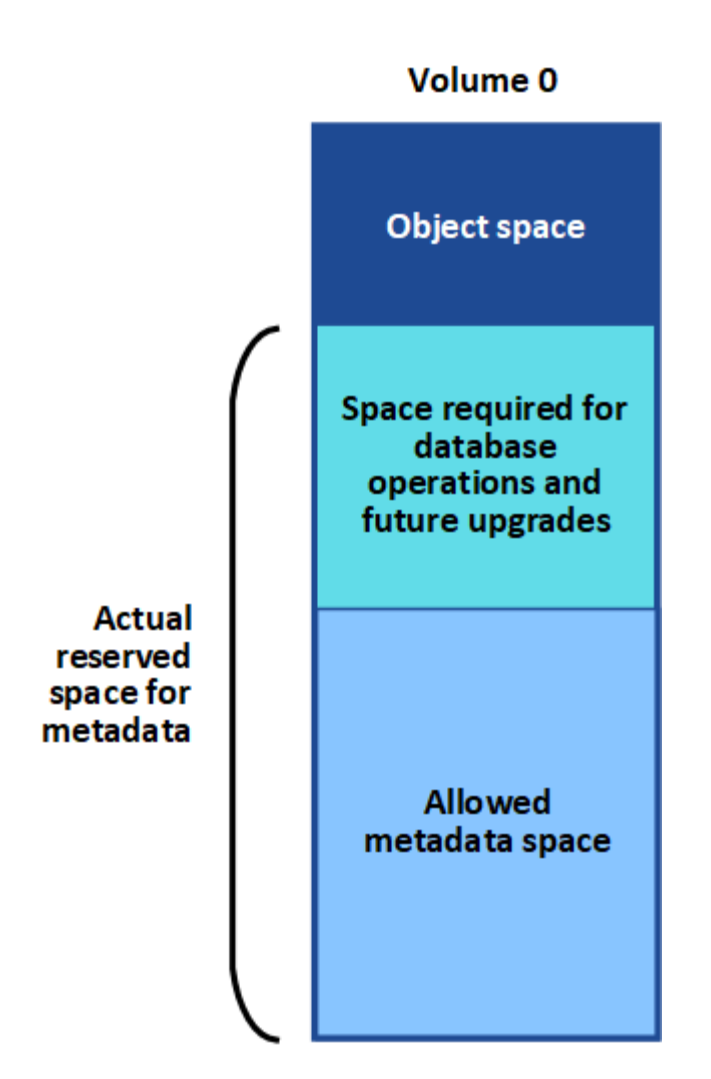

如果物件中繼資料佔用超過100%的中繼資料空間、資料庫作業將無法有效率地執行、而且會發生錯誤。

下列Prometheus指標可用來測量允許的中繼資料空間是否已滿:StorageGRID

```
storagegrid storage utilization metadata bytes/storagegrid storage utiliza
tion metadata allowed bytes
```
當此Prometheus運算式達到特定臨界值時、會觸發\*低中繼資料儲存\*警示。

- 次要:物件中繼資料使用70%以上的中繼資料空間。您應該盡快新增儲存節點。
- 主要:物件中繼資料使用90%以上的允許中繼資料空間。您必須立即新增儲存節點。

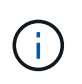

當物件中繼資料使用90%以上的允許中繼資料空間時、儀表板上會出現警告。如果出現此警 告、您必須立即新增儲存節點。您絕不能允許物件中繼資料使用超過100%的允許空間。

• 重大:物件中繼資料使用100%以上的允許中繼資料空間、開始耗用必要資料庫作業所需的空間。您必須停 止擷取新物件、而且必須立即新增儲存節點。

在下列範例中、物件中繼資料使用超過100%的允許中繼資料空間。這是一種嚴重情況、會導致資料庫作業效率 不彰及錯誤。

The following Storage Nodes are using more than 90% of the space allowed for object metadata:

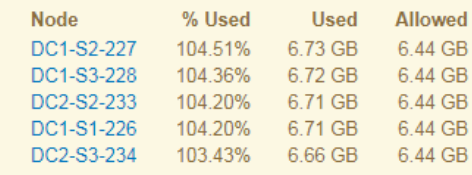

Undesirable results can occur if object metadata uses more than 100% of the allowed space. You must add new Storage Nodes immediately or contact support

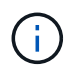

如果Volume 0的大小小於中繼資料保留空間儲存選項(例如、在非正式作業環境中)、則\*低中繼 資料儲存\*警示的計算可能不準確。

#### 步驟

- 1. 選取\*警示\*>\*目前\*。
- 2. 如有需要、請從警示表中展開\*低中繼資料儲存\*警示群組、然後選取您要檢視的特定警示。
- 3. 檢閱警示對話方塊中的詳細資料。
- 4. 如果已觸發重大或重大\*低中繼資料儲存\*警示、請執行擴充以立即新增儲存節點。

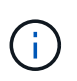

由於整個網格的中繼資料容量受限於最小網站的中繼資料容量、因此整個網格的所有物件中 繼資料複本都會保留在每個網站上。StorageGRID如果您需要新增中繼資料容量至某個站 台、也應該以相同數量的儲存節點來擴充任何其他站台。

執行擴充之後StorageGRID 、將現有的物件中繼資料重新散佈到新節點、以增加網格的整體中繼資料容量。 不需要使用者採取任何行動。\*低中繼資料儲存\*警示已清除。

#### 相關資訊

["](#page-58-0)[監控](#page-58-0)[每](#page-58-0)[個儲存節點的](#page-58-0)[物件](#page-58-0)[中](#page-58-0)[繼](#page-58-0)[資料容量](#page-58-0)["](#page-58-0)

["](https://docs.netapp.com/zh-tw/storagegrid-115/expand/index.html)[擴充](https://docs.netapp.com/zh-tw/storagegrid-115/expand/index.html)[網格](https://docs.netapp.com/zh-tw/storagegrid-115/expand/index.html)["](https://docs.netapp.com/zh-tw/storagegrid-115/expand/index.html)

疑難排解服務:狀態**- Cassandra**(**SVST**)警示

服務:狀態- Cassandra(SVST)警示表示您可能需要重建儲存節點的Cassandra資料庫。Cassandra 是StorageGRID 做為中繼資料儲存區的用途。

您需要的產品

- 您必須使用支援的瀏覽器登入Grid Manager。
- 您必須擁有特定的存取權限。
- 您必須擁有 Passwords.txt 檔案:

關於這項工作

如果Cassandra停止超過15天(例如、儲存節點已關閉)、則當節點重新連線時、Cassandra將不會啟動。您必 須為受影響的DDS服務重新建置Cassandra資料庫。

您可以使用「診斷」頁面、取得有關網格目前狀態的其他資訊。

#### ["](#page-165-0)[執](#page-165-0)[行](#page-165-0)[診](#page-165-0)[斷](#page-165-0)["](#page-165-0)

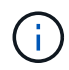

如果兩個以上的Cassandra資料庫服務中斷超過15天、請聯絡技術支援部門、並不要繼續執行下 列步驟。

步驟

- 1. 選取\*支援\*>\*工具\*>\*網格拓撲\*。
- 2. 選擇\*站台>儲存節點\*>\* SUS\*>\*服務\*>\*警示\*>\*主\*以顯示警示。

此範例顯示已觸發SVST警示。

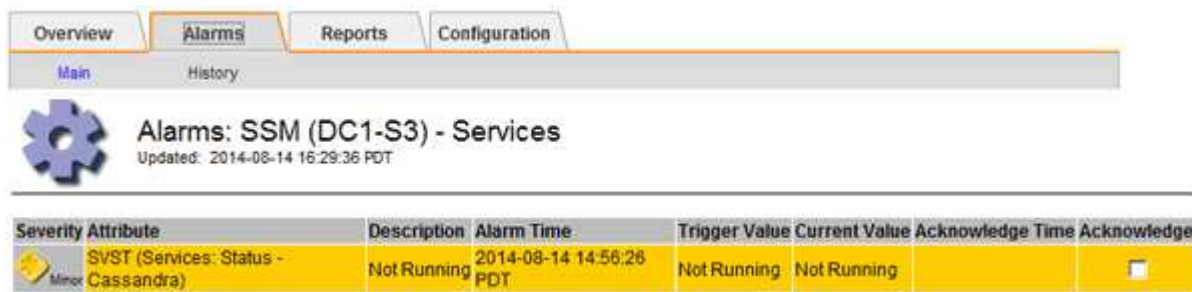

「超音波即時監控服務」主頁也會指出Cassandra未在執行中。

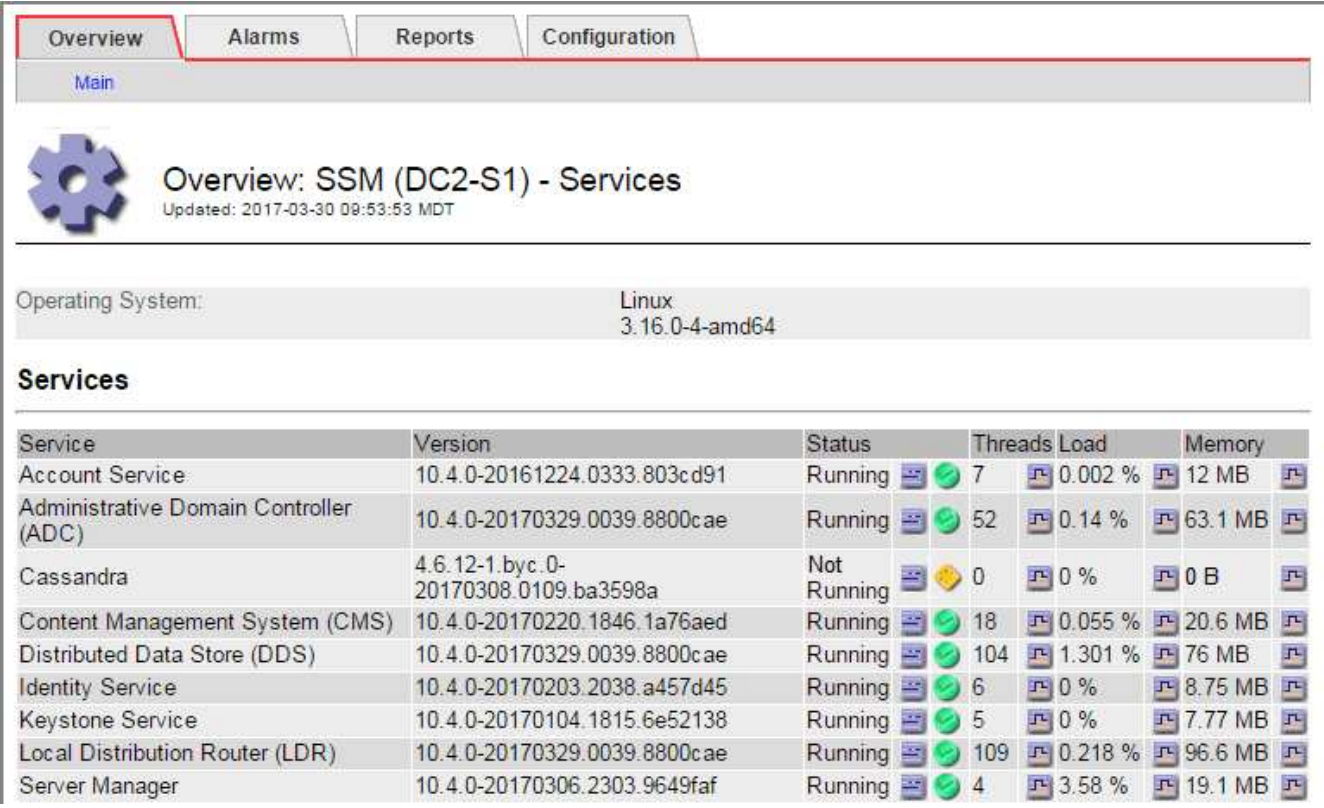

- <span id="page-297-0"></span>1. 請嘗試從儲存節點重新啟動Cassandra:
	- a. 登入網格節點:
		- i. 輸入下列命令: ssh admin@grid\_node\_IP
		- ii. 輸入中所列的密碼 Passwords.txt 檔案:
		- iii. 輸入下列命令以切換至root: su -

iv. 輸入中所列的密碼 Passwords.txt 檔案:當您以root登入時、提示會從變更 \$ 至 #。

- b. 輸入: /etc/init.d/cassandra status
- c. 如果Cassandra未執行、請重新啟動: /etc/init.d/cassandra restart
- 2. 如果Cassandra未重新啟動、請判斷Cassandra已停機多久。如果Cassandra停機超過15天、您必須重 建Cassandra資料庫。

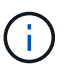

如果兩個或多個Cassandra資料庫服務中斷、請聯絡技術支援部門、並不要繼續執行下列步 驟。

您可以透過記錄或檢閱servermanager.log檔案來判斷Cassandra停機的時間長度。

- 3. 若要記錄Cassandra:
	- a. 選取\*支援\*>\*工具\*>\*網格拓撲\*。然後選擇\*站台>儲存節點\*>\* SUS\*>\*服務\*>\*報告\*>\*圖表\*。
	- b. 選擇\*屬性\*>\*服務:狀態- Cassandra \*。
	- c. 若為\*開始日期\*、請輸入至少比目前日期早16天的日期。若為\*結束日期\*、請輸入目前日期。
	- d. 按一下 \* 更新 \* 。
	- e. 如果圖表顯示Cassandra停機超過15天、請重建Cassandra資料庫。

下圖範例顯示Cassandra已停機至少17天。

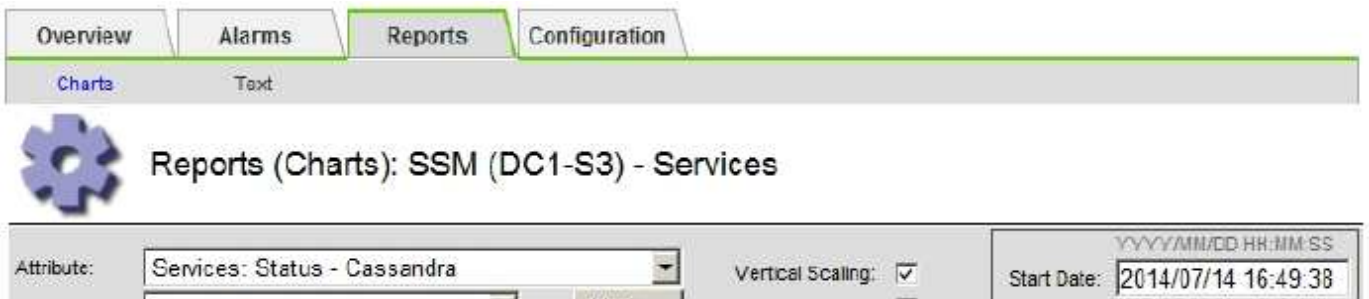

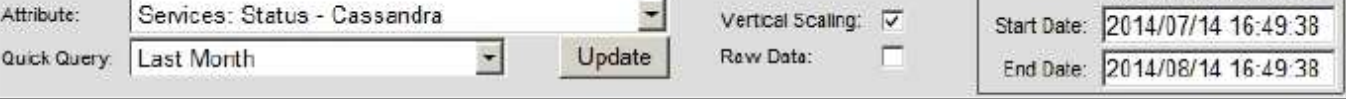

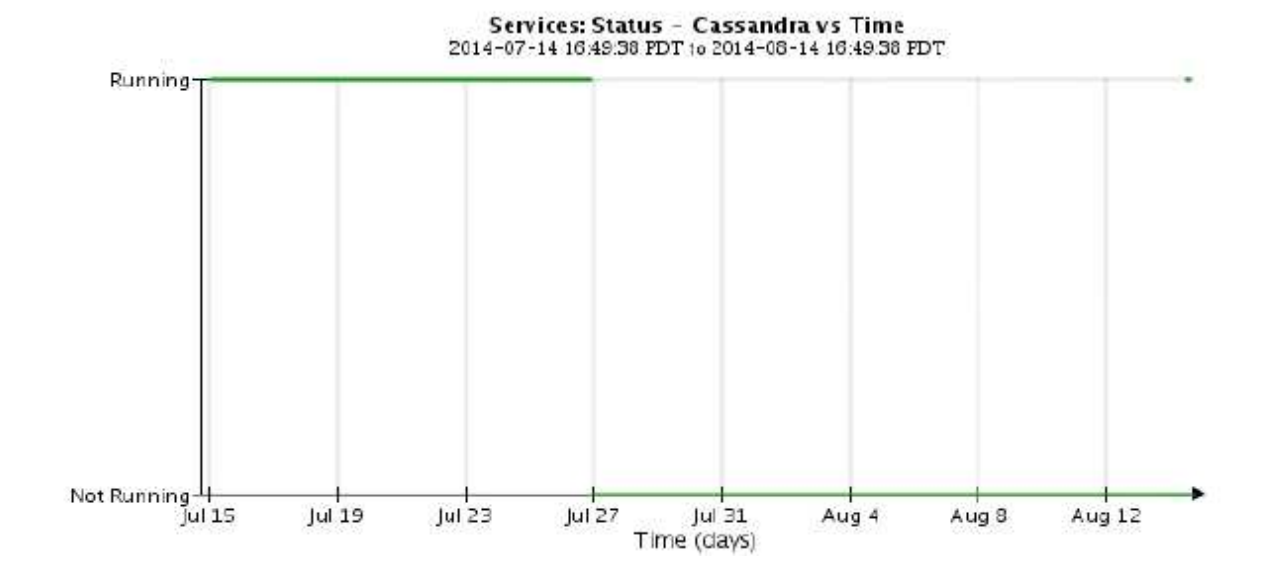

- 1. 若要檢閱儲存節點上的servermanager.log檔案:
	- a. 登入網格節點:
		- i. 輸入下列命令: ssh admin@grid\_node\_IP
		- ii. 輸入中所列的密碼 Passwords.txt 檔案:
		- iii. 輸入下列命令以切換至root: su -

iv. 輸入中所列的密碼 Passwords.txt 檔案:當您以root登入時、提示會從變更 \$ 至 #。

b. 輸入: cat /var/local/log/servermanager.log

隨即顯示servermanager.log檔案的內容。

如果Cassandra停機超過15天、servermanager.log檔案會顯示下列訊息:

```
"2014-08-14 21:01:35 +0000 | cassandra | cassandra not
started because it has been offline for longer than
its 15 day grace period - rebuild cassandra
```
a. 請確認此訊息的時間戳記是您依照步驟指示嘗試重新啟動Cassandra的時間 [從](#page-297-0)[儲存節點重](#page-297-0)[新](#page-297-0)[啟](#page-297-0) [動](#page-297-0)[Cassandra](#page-297-0)。

Cassandra可以有多個項目;您必須找出最近的項目。

b. 如果Cassandra停機超過15天、您必須重建Cassandra資料庫。

如需相關指示、請參閱還原與維護說明中的「從單一儲存節點還原超過15天」。

c. 如果重建Cassandra後警示仍未清除、請聯絡技術支援。

#### 相關資訊

["](https://docs.netapp.com/zh-tw/storagegrid-115/maintain/index.html)[維護](https://docs.netapp.com/zh-tw/storagegrid-115/maintain/index.html)["](https://docs.netapp.com/zh-tw/storagegrid-115/maintain/index.html)

#### 疑難排解**Cassandra**記憶體不足錯誤(**SMtT**警示)

當Cassandra資料庫發生記憶體不足錯誤時、會觸發「事件總數」(SMT)警示。如果發生此錯誤、請聯絡技術 支援部門以解決此問題。

#### 關於這項工作

如果Cassandra資料庫發生記憶體不足錯誤、就會建立堆傾印、觸發「事件總數(SMT)」警示、而Cassandra 堆積記憶體不足錯誤數則遞增1。

#### 步驟

- 1. 若要檢視事件、請選取\*節點\*>\*網格節點\_\*>\*事件\*。
- 2. 確認Cassandra堆積記憶體不足錯誤數為1或更高。

您可以使用「診斷」頁面、取得有關網格目前狀態的其他資訊。

["](#page-165-0)[執](#page-165-0)[行](#page-165-0)[診](#page-165-0)[斷](#page-165-0)["](#page-165-0)

- 3. 前往 /var/local/core/、壓縮 Cassandra.hprof 歸檔、然後傳送給技術支援部門。
- 4. 備份 Cassandra.hprof 檔案、然後將其從刪除 /var/local/core/ directory。

此檔案最大可達24 GB、因此您應該將其移除以釋放空間。

5. 問題解決後、按一下\*「重設事件計數」\*。

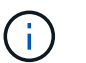

若要重設事件計數、您必須具有Grid拓撲頁面組態權限。

#### 相關資訊

#### ["](#page-154-0)[重設](#page-154-0)[事件數](#page-154-0)["](#page-154-0)

## 疑難排解憑證錯誤

如果您在嘗試StorageGRID 使用網頁瀏覽器、S3或Swift用戶端或外部監控工具連線至功 能驗證時發現安全性或憑證問題、請檢查該憑證。

關於這項工作

當您嘗試StorageGRID 使用Grid Manager、Grid Management API、Tenant Manager或租戶管理API連線至功 能時、憑證錯誤可能會造成問題。當您嘗試連線至S3或Swift用戶端或外部監控工具時、也可能發生憑證錯誤。

如果您使用網域名稱而非IP位址來存取Grid Manager或Tenant Manager、則瀏覽器會顯示憑證錯誤、且在發生 下列任一情況時、不會出現跳過的選項:

- 您的自訂管理介面伺服器憑證將過期。
- 您可以從自訂管理介面伺服器憑證還原為預設的伺服器憑證。

下列範例顯示自訂管理介面伺服器憑證過期時的憑證錯誤:

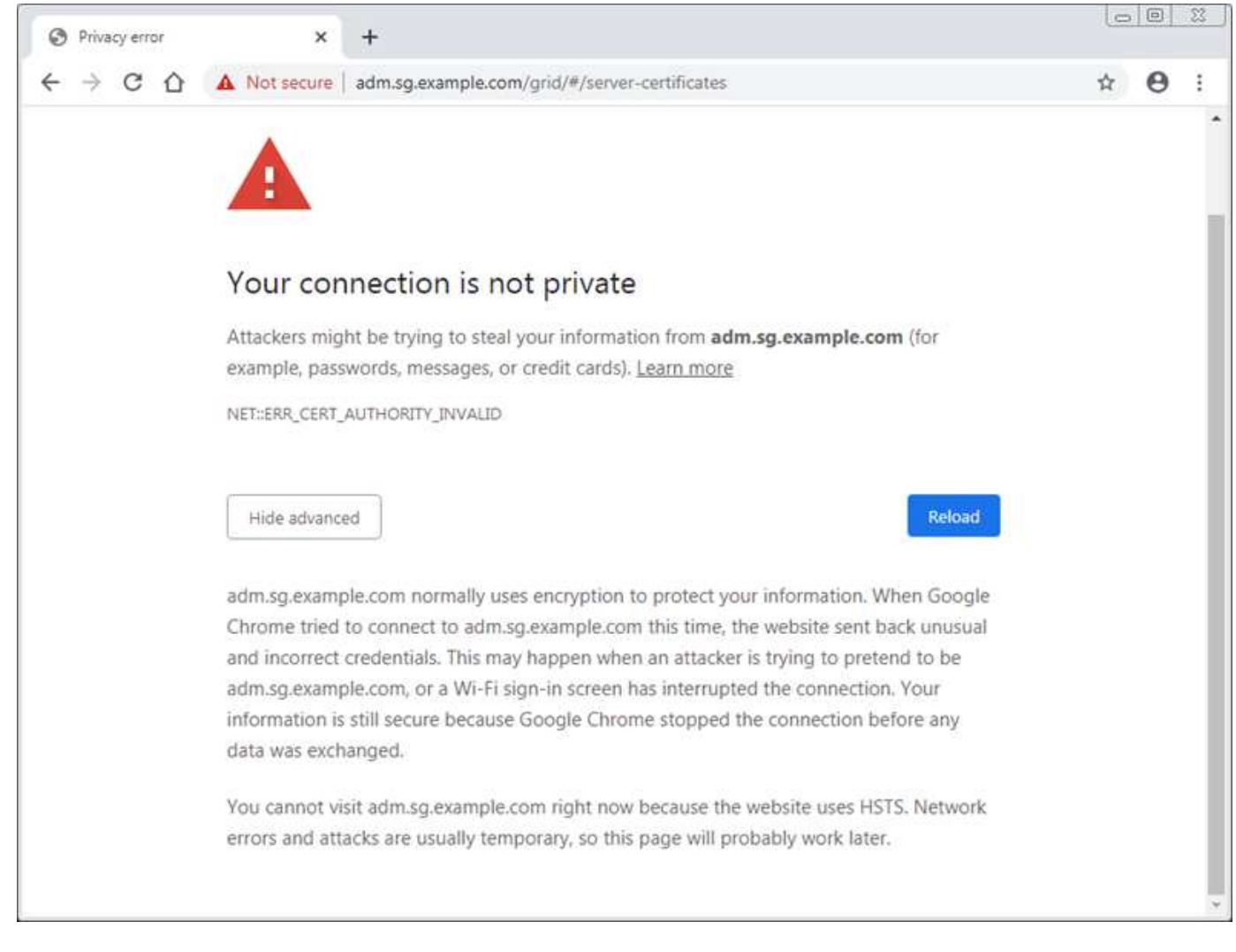

為了確保作業不會因為失敗的伺服器憑證而中斷、當伺服器憑證即將過期時、會觸發\* Management Interface\*伺 服器憑證過期警示。

當您使用用戶端憑證進行外部Prometheus整合時、憑證錯誤可能是StorageGRID 由支援此功能的伺服器憑證或 用戶端憑證所造成。用戶端憑證即將過期時、會觸發\*用戶端憑證頁面\*上設定的憑證過期警示。

#### 步驟

- 1. 如果您收到過期憑證的警示通知、請存取憑證詳細資料:
	- 若為伺服器憑證、請選取\*組態\*>\*網路設定\*>\*伺服器憑證\*。
	- 對於用戶端憑證、請選取\*組態\*>\*存取控制\*>\*用戶端憑證\*。
- 2. 檢查憑證的有效期間。

部分網頁瀏覽器和S3或Swift用戶端不接受有效期間超過398天的憑證。

- 3. 如果憑證已過期或即將到期、請上傳或產生新的憑證。
	- 如需伺服器憑證、請參閱《管理StorageGRID 》指南中的「設定Grid Manager和Tenant Manager的自訂 伺服器憑證的步驟」。
	- 如需用戶端憑證、請參閱《管理StorageGRID 》中的用戶端憑證設定步驟。
- 4. 若為伺服器憑證錯誤、請嘗試下列任一或兩個選項:
- 確認已填入憑證的主體替代名稱(SAN)、且SAN符合您要連線之節點的IP位址或主機名稱。
- 如果您嘗試StorageGRID 使用網域名稱連線到IsName:
	- i. 輸入管理節點的IP位址、而非網域名稱、以略過連線錯誤並存取Grid Manager。
	- ii. 在Grid Manager中、選取\*組態\*>\*網路設定\*>\*伺服器憑證\*以安裝新的自訂憑證、或繼續使用預設憑 證。
	- iii. 在「管理StorageGRID 功能」的說明中、請參閱設定Grid Manager和Tenant Manager自訂伺服器憑 證的步驟。

#### 相關資訊

["](https://docs.netapp.com/zh-tw/storagegrid-115/admin/index.html)[管理](https://docs.netapp.com/zh-tw/storagegrid-115/admin/index.html)[StorageGRID"](https://docs.netapp.com/zh-tw/storagegrid-115/admin/index.html)

## 疑難排解管理節點和使用者介面問題

您可以執行多項工作、以協助判斷與管理節點和StorageGRID 使用者介面相關的問題來 源。

#### 疑難排解登入錯誤

如果您在登入StorageGRID 某個「管理員節點」時遇到錯誤、表示您的系統可能發生身分識別聯盟組態問題、 網路或硬體問題、管理節點服務問題、或是連線儲存節點上的Cassandra資料庫問題。

#### 您需要的產品

- 您必須擁有 Passwords.txt 檔案:
- 您必須擁有特定的存取權限。

關於這項工作

如果您在嘗試登入管理節點時看到下列任一錯誤訊息、請使用這些疑難排解準則:

- Your credentials for this account were invalid. Please try again.
- Waiting for services to start…
- Internal server error. The server encountered an error and could not complete your request. Please try again. If the problem persists, contact Technical Support.
- Unable to communicate with server. Reloading page…

#### 步驟

1. 等待10分鐘、然後再次嘗試登入。

如果錯誤未自動解決、請前往下一步。

2. 如果StorageGRID 您的系統有多個管理節點、請嘗試從另一個管理節點登入Grid Manager。

◦ 如果您能夠登入、可以使用\*儀表板\*、節點、\*警示\*和\*支援\*選項來協助判斷錯誤的原因。

◦ 如果您只有一個管理節點、或仍無法登入、請前往下一步。

3. 判斷節點的硬體是否離線。

4. 如果StorageGRID 您的系統啟用單一登入(SSO)、請參閱《管理StorageGRID 功能》中的設定單一登入 步驟。

您可能需要暫時停用單一管理節點並重新啟用SSO、才能解決任何問題。

-i i 如果啟用SSO、您就無法使用受限連接埠登入。您必須使用連接埠443。

5. 判斷您使用的帳戶是否屬於聯盟使用者。

如果同盟使用者帳戶無法運作、請嘗試以本機使用者身分(例如root)登入Grid Manager。

◦ 如果本機使用者可以登入:

i. 檢閱任何顯示的警示。

ii. 選擇\*組態\*>\*身分聯盟\*。

iii. 按一下\*測試連線\*以驗證LDAP伺服器的連線設定。

iv. 如果測試失敗、請解決任何組態錯誤。

◦ 如果本機使用者無法登入、而且您確信認證資料正確無誤、請前往下一步。

6. 使用Secure Shell (ssh) 登入管理節點:

a. 輸入下列命令: ssh admin@Admin Node IP

b. 輸入中所列的密碼 Passwords.txt 檔案:

c. 輸入下列命令以切換至root: su -

d. 輸入中所列的密碼 Passwords.txt 檔案:

當您以root登入時、提示會從變更 \$ 至 #。

7. 檢視在網格節點上執行的所有服務狀態: storagegrid-status

請確定NMS、MI、Ngin像 及管理API服務都在執行中。

如果服務狀態變更、則會立即更新輸出。

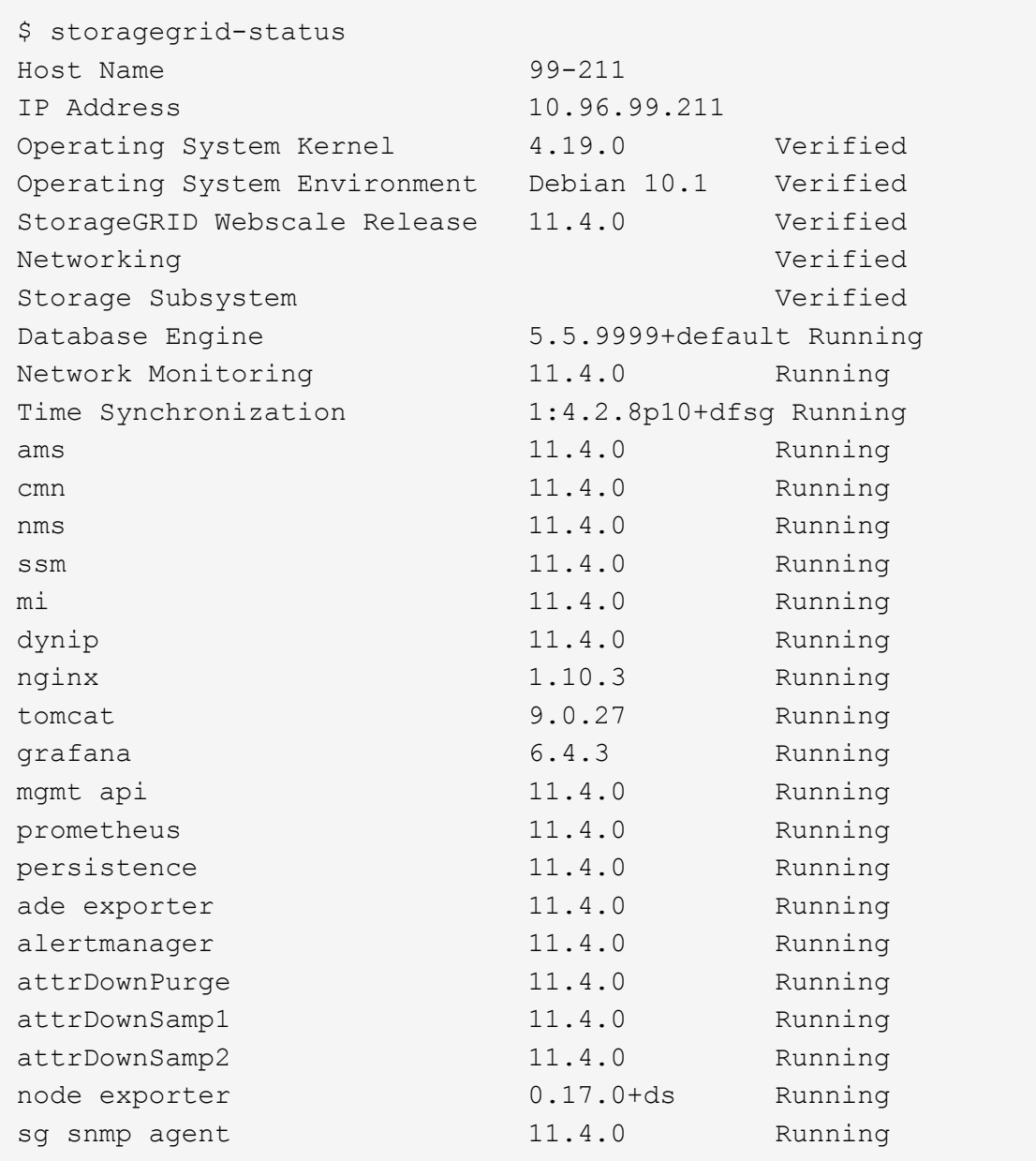

- 8. 確認Apache Web伺服器正在執行: # service apache2 status
- <span id="page-304-0"></span>1. 使用Lumberjack收集記錄: # /usr/local/sbin/lumberjack.rb

如果過去發生驗證失敗、您可以使用—start和—end Lumberjack指令碼選項來指定適當的時間範圍。如需這 些選項的詳細資訊、請使用lumberjack -h。

對終端機的輸出會指出記錄歸檔已複製到何處。

- <span id="page-304-1"></span>1. 檢閱下列記錄:
	- /var/local/log/bycast.log
	- /var/local/log/bycast-err.log
	- /var/local/log/nms.log

◦ \*\*/\*commands.txt

2. 如果您無法識別管理節點的任何問題、請發出下列任一命令、以判斷在您站台上執行ADC服務的三個儲存節 點的IP位址。一般而言、這是站台上安裝的前三個儲存節點。

# cat /etc/hosts

# vi /var/local/gpt-data/specs/grid.xml

管理節點會在驗證程序期間使用ADC服務。

- 3. 從管理節點、使用您識別的IP位址登入每個ADC儲存節點。
	- a. 輸入下列命令: ssh admin@grid node IP
	- b. 輸入中所列的密碼 Passwords.txt 檔案:
	- c. 輸入下列命令以切換至root: su -
	- d. 輸入中所列的密碼 Passwords.txt 檔案:

當您以root登入時、提示會從變更 \$ 至 #。

4. 檢視在網格節點上執行的所有服務狀態: storagegrid-status

請確定idnt, acct, Ngin像 和cassandra服務都在執行中。

- 5. 重複步驟 [使用](#page-304-0)[Lumberjack](#page-304-0)[收集記錄](#page-304-0) 和 [檢](#page-304-1)[閱](#page-304-1)[記錄](#page-304-1) 以檢閱儲存節點上的記錄。
- 6. 如果您無法解決問題、請聯絡技術支援部門。

將收集到的記錄提供給技術支援人員。

#### 相關資訊

["](https://docs.netapp.com/zh-tw/storagegrid-115/admin/index.html)[管理](https://docs.netapp.com/zh-tw/storagegrid-115/admin/index.html)[StorageGRID"](https://docs.netapp.com/zh-tw/storagegrid-115/admin/index.html)

["](#page-242-0)[記錄檔參考](#page-242-0)["](#page-242-0)

#### 疑難排解使用者介面問題

升級StorageGRID 至新版的更新版的更新版的更新版的Grid Manager或Tenant Manager可能會出現問題。

**Web**介面未如預期回應

Grid Manager或Tenant Manager在StorageGRID 升級完更新版的更新軟體後、可能無法如預期般回應。

如果您在使用網路介面時遇到問題:

• 請確定您使用的是支援的瀏覽器。

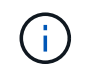

瀏覽器支援StorageGRID 功能已變更為支援功能、適用於支援功能不支援任何功能確認您使 用的是支援的版本。

• 清除網頁瀏覽器快取。

清除快取會移除舊版StorageGRID 的更新資源、並允許使用者介面再次正確運作。如需相關指示、請參閱網 頁瀏覽器的說明文件。

相關資訊

["](https://docs.netapp.com/zh-tw/storagegrid-115/admin/web-browser-requirements.html)[網頁瀏覽器需求](https://docs.netapp.com/zh-tw/storagegrid-115/admin/web-browser-requirements.html)["](https://docs.netapp.com/zh-tw/storagegrid-115/admin/web-browser-requirements.html)

["](https://docs.netapp.com/zh-tw/storagegrid-115/admin/index.html)[管理](https://docs.netapp.com/zh-tw/storagegrid-115/admin/index.html)[StorageGRID"](https://docs.netapp.com/zh-tw/storagegrid-115/admin/index.html)

檢查不可用管理節點的狀態

如果這個系統包含多個管理節點、您可以使用另一個管理節點來檢查不可用管理節點的狀態。StorageGRID

您需要的產品

您必須擁有特定的存取權限。

#### 步驟

1. 從可用的管理節點、使用支援的瀏覽器登入Grid Manager。

2. 選取\*支援\*>\*工具\*>\*網格拓撲\*。

3. 選擇「站台>\*無法使用的管理節點\*>\* SES\*>\*服務\*>\*總覽\*>\*主要\*」。

4. 尋找狀態為「Not Running(未執行)」且可能顯示為藍色的服務。

Alarms

Configuration

Main

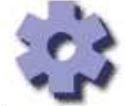

**COL** 

 $\circ$ 

 $\mathbf{C}$ 

D

(mgmt-api)

**NFS Filesharing** 

NMS Data Cleanup

NMS Data Downsampler 1

NMS Data Downsampler 2

**NMS Processing Engine** 

Overview: SSM (MM-10-224-4-81-ADM1) - Services

Reports

Updated: 2017-01-27 11:52:51 EST

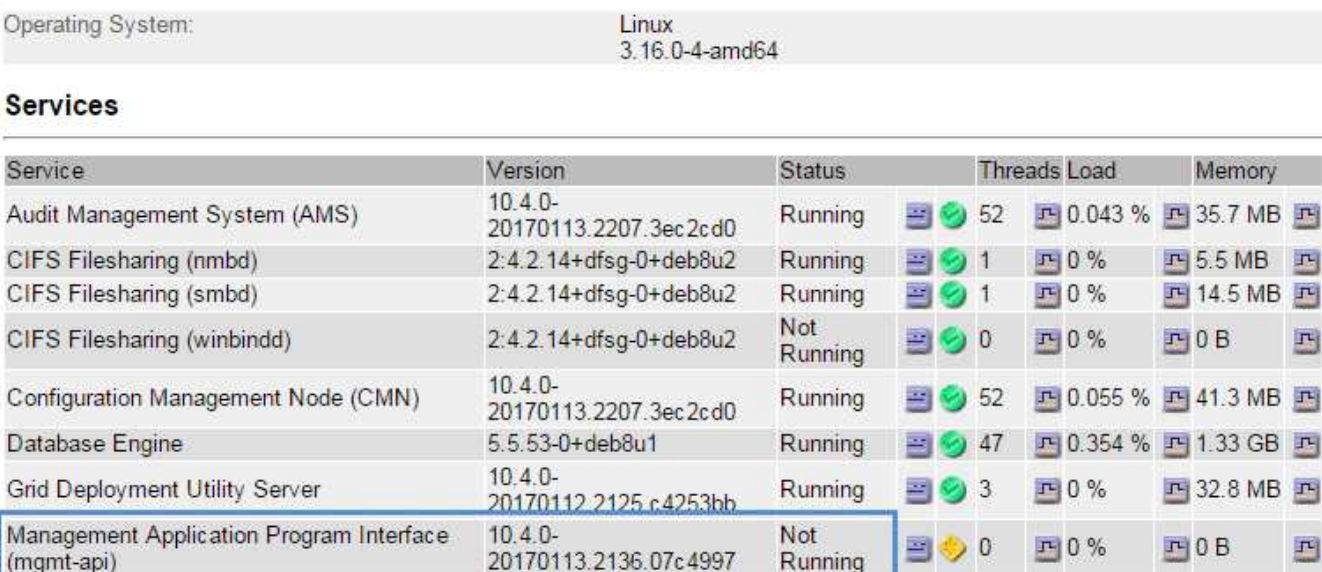

20161224.0333.803cd91

20161224.0333.803cd91

20161224.0333.803cd91

20161224.0333.803cd91

20161224 0333 803cd91

Not

Running

Running

Running

Running

Running

 $10.4.0 -$ 

 $10.4.0-$ 

 $10.4.0 -$ 

 $10.4.0 -$ 

 $10.4.0 -$ 

四

凸

贎

 $P 0 B$ 

四 0.008 % 四 52.4 MB 四

四 0.049 % 四 195 MB 四

四 0.009 % 四 157 MB 四

四 0.132 % 四 200 MB 四

四0%

日の0

 $\Rightarrow$  22

 $\equiv$   $\odot$  22

 $= 22$ 

■ ◎ 40

5. 判斷是否已觸發警示。

6. 請採取適當行動來解決問題。

#### 相關資訊

["](https://docs.netapp.com/zh-tw/storagegrid-115/admin/index.html)[管理](https://docs.netapp.com/zh-tw/storagegrid-115/admin/index.html)[StorageGRID"](https://docs.netapp.com/zh-tw/storagegrid-115/admin/index.html)

疑難排解網路、硬體及平台問題

您可以執行多項工作、以協助判斷StorageGRID 與故障有關的問題來源。

疑難排解「**4222**:無法處理的實體」錯誤

錯誤4222:無法處理的實體可能會在許多情況下發生。請查看錯誤訊息、以判斷您的問題是由何種原因造成 的。

如果您看到列出的錯誤訊息之一、請採取建議的行動。

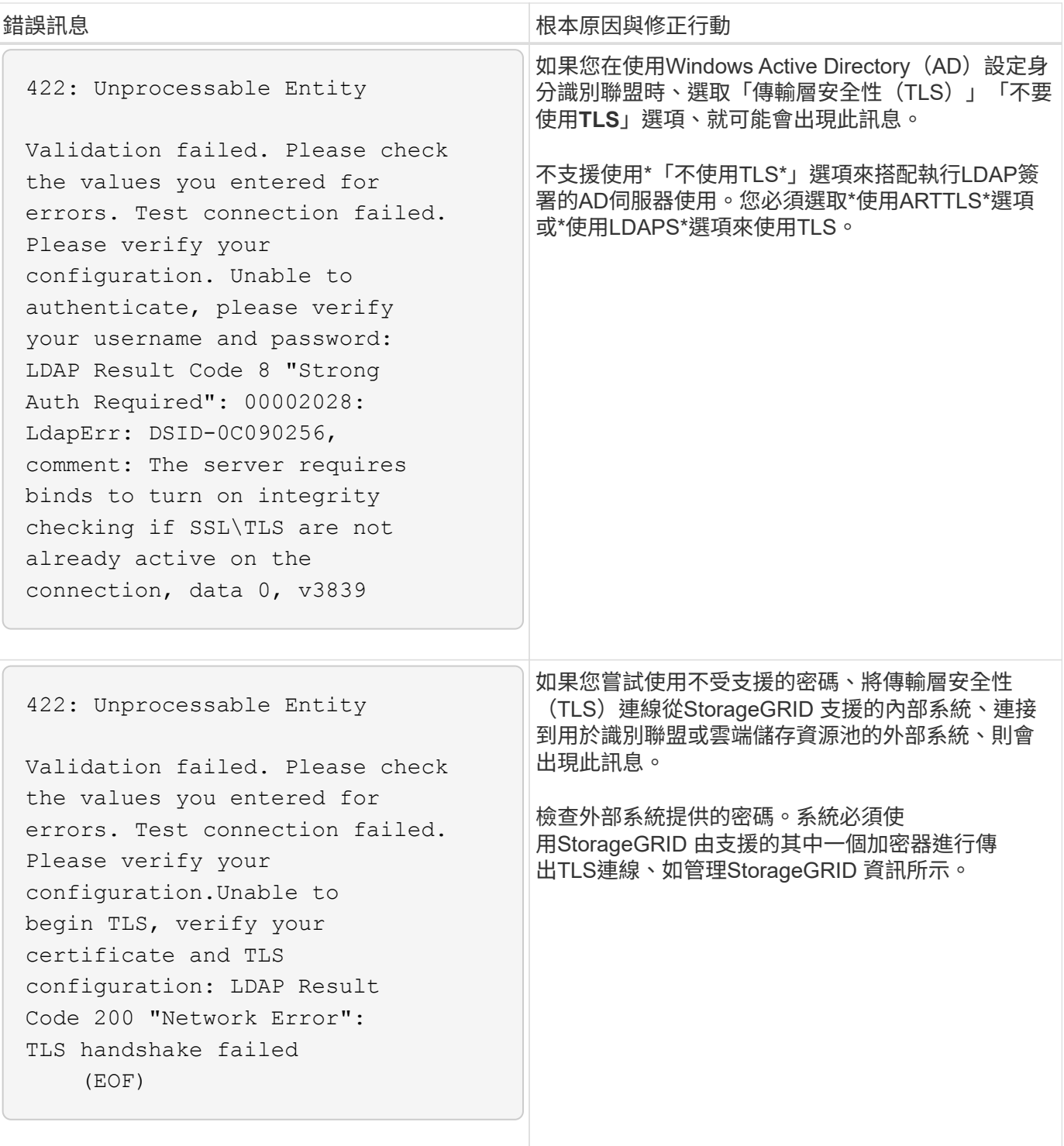

## 相關資訊

["](https://docs.netapp.com/zh-tw/storagegrid-115/admin/index.html)[管理](https://docs.netapp.com/zh-tw/storagegrid-115/admin/index.html)[StorageGRID"](https://docs.netapp.com/zh-tw/storagegrid-115/admin/index.html)

## 疑難排解**Grid Network MTU**不相符警示

當Grid Network介面(eth0)的最大傳輸單位(MTU)設定在網格中的各個節點之間大幅不同時、就會觸發\* Grid Network MTU mismis\*警示。

## 關於這項工作

MTU設定的差異可能代表部分(但並非全部)eth0網路已設定為使用巨型框架。MTU大小不相符的值大於1000 、可能會導致網路效能問題。

#### 步驟

- 1. 列出所有節點上eth0的MTU設定。
	- 使用Grid Manager中提供的查詢。
	- 瀏覽至 *primary Admin Node IP address*/metrics/graph <sup>並</sup>輸入下列查詢: node network mtu bytes{interface='eth0'}
- 2. 視需要修改MTU設定、以確保所有節點上的Grid Network介面 (eth0) 都相同。
	- 如需應用裝置節點、請參閱應用裝置的安裝與維護說明。
	- <sup>對</sup>於Linux和VMware型節點、請使用下列命令: /usr/sbin/change-mtu.py [-h] [-n node] mtu network [network...]

範例: change-mtu.py -n node 1500 grid admin

附註:在Linux型節點上、如果容器內網路所需的MTU值超過主機介面上已設定的值、您必須先將主機介 面設定為所需的MTU值、然後使用 change-mtu.py 指令碼來變更容器中網路的MTU值。

請使用下列引數來修改Linux或VMware節點上的MTU。

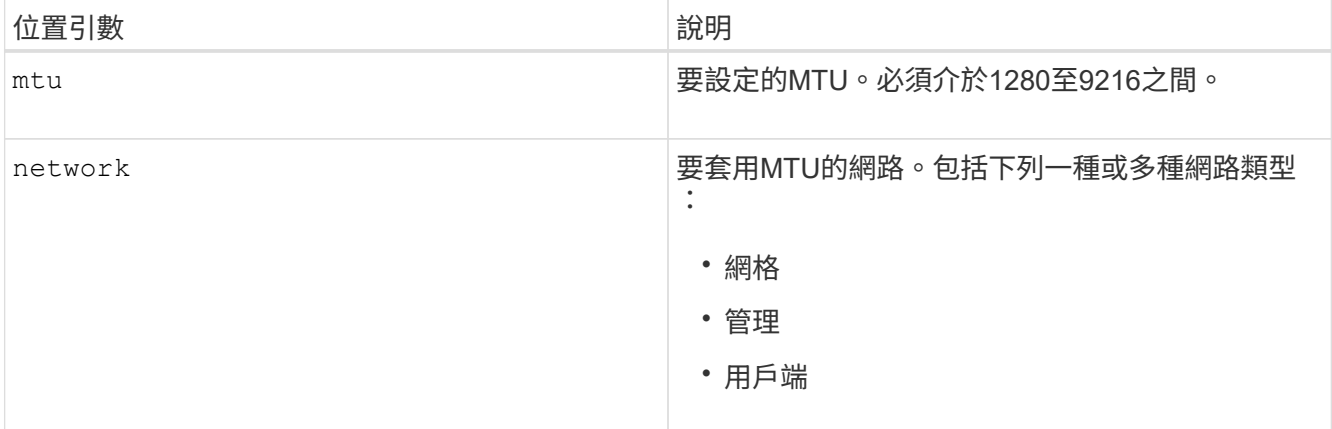

+

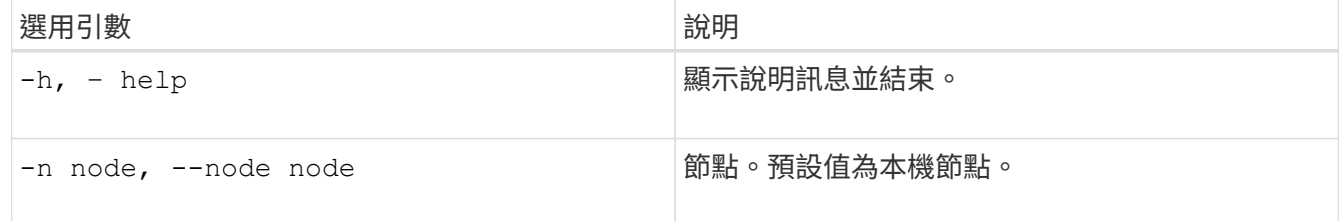

#### 相關資訊

["SG100](https://docs.netapp.com/zh-tw/storagegrid-115/sg100-1000/index.html) [機](https://docs.netapp.com/zh-tw/storagegrid-115/sg100-1000/index.html)[;](https://docs.netapp.com/zh-tw/storagegrid-115/sg100-1000/index.html)[SG1000](https://docs.netapp.com/zh-tw/storagegrid-115/sg100-1000/index.html)[服務](https://docs.netapp.com/zh-tw/storagegrid-115/sg100-1000/index.html)[應用](https://docs.netapp.com/zh-tw/storagegrid-115/sg100-1000/index.html)[裝置](https://docs.netapp.com/zh-tw/storagegrid-115/sg100-1000/index.html)["](https://docs.netapp.com/zh-tw/storagegrid-115/sg100-1000/index.html)

["SG6000](https://docs.netapp.com/zh-tw/storagegrid-115/sg6000/index.html)[儲存設備](https://docs.netapp.com/zh-tw/storagegrid-115/sg6000/index.html)["](https://docs.netapp.com/zh-tw/storagegrid-115/sg6000/index.html)

["SG5700](https://docs.netapp.com/zh-tw/storagegrid-115/sg5700/index.html)[儲存設備](https://docs.netapp.com/zh-tw/storagegrid-115/sg5700/index.html)["](https://docs.netapp.com/zh-tw/storagegrid-115/sg5700/index.html)

#### ["SG5600](https://docs.netapp.com/zh-tw/storagegrid-115/sg5600/index.html)[儲存設備](https://docs.netapp.com/zh-tw/storagegrid-115/sg5600/index.html)["](https://docs.netapp.com/zh-tw/storagegrid-115/sg5600/index.html)

疑難排解網路接收錯誤(**NERRER**)警示

網路接收錯誤(NERRE)警示可能是StorageGRID 由於故障導致的、例如在連接到您的網路硬體時發生問題。 在某些情況下、NERRER錯誤可以在不需手動介入的情況下清除。如果錯誤不清楚、請採取建議的行動。

關於這項工作

NERRER警示可能是因為下列連線StorageGRID 到該產品的網路硬體問題所導致:

- 需要轉送錯誤修正(FEC)、且不使用
- 交換器連接埠和NIC MTU不符
- 高連結錯誤率
- NIC環狀緩衝區溢位

#### 步驟

1. 請依照您的網路組態、針對NERRER警示的所有可能原因、遵循疑難排解步驟。

◦ 如果錯誤是由FEC不相符所造成、請執行下列步驟:

附註:這些步驟僅適用於StorageGRID 因FEC不相符而導致的NERR,適用於各種應用。

- i. 檢查連接StorageGRID 到您的產品的交換器連接埠的FEC狀態。
- ii. 檢查從設備到交換器的纜線實體完整性。
- iii. 如果您想要變更FEC設定以嘗試解決NERR警示、請先確認StorageGRID 應用裝置已設定為\* Auto\* 模式、位於《ENFR應用裝置安裝程式連結組態》頁面(請參閱應用裝置的安裝與維護說明)。然後 變更交換器連接埠上的FEC設定。如果可能、該產品連接埠會調整其FEC設定。StorageGRID

(您無法在StorageGRID 不包含任何功能的應用裝置上設定FEC設定。相反地、應用裝置會嘗試探 索並鏡射其所連接之交換器連接埠上的FEC設定。如果鏈路被迫達到25-GbE或100-GbE網路速度、 交換器和NIC可能無法協調通用的FEC設定。如果沒有通用的FEC設定、網路就會回到「no FEC」 模式。若未啟用FEC、則連線更容易受到電子雜訊所造成的錯誤影響。)

附註 StorageGRID :此產品支援Firecode(FC)和Reed Solomon(RS)FEC、以及無FEC。

◦ 如果錯誤是由交換器連接埠和NIC MTU不符所造成、請檢查節點上設定的MTU大小是否與交換器連接埠 的MTU設定相同。

節點上設定的MTU大小可能小於節點所連接之交換器連接埠上的設定。如果StorageGRID 某個站台接收 的乙太網路訊框大於其MTU(此組態可能有此功能)、則可能會報告NERRER警示。如果您認為這是發 生的情況、請根據StorageGRID 端點對端點MTU的目標或需求、變更交換器連接埠的MTU以符合該網路 介面MTU、或變更StorageGRID 該網路介面的MTU以符合交換器連接埠。

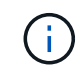

為獲得最佳網路效能、所有節點都應在其Grid Network介面上設定類似的MTU值。如果個 別節點上Grid Network的MTU設定有顯著差異、則會觸發\* Grid Network MTU mismis\*警 示。所有網路類型的MTU值都不一定相同。

Ĥ.

若要變更MTU設定、請參閱應用裝置的安裝與維護指南。

◦ 如果錯誤是由高連結錯誤率所造成、請執行下列步驟:

i. 啟用FEC(若尚未啟用)。

ii. 確認您的網路纜線品質良好、而且未損壞或連接不當。

iii. 如果纜線似乎不是問題所在、請聯絡技術支援部門。

 $\left( \begin{smallmatrix} 1\ 1\end{smallmatrix} \right)$ 

您可能會注意到、在電子雜訊較高的環境中、錯誤率很高。

◦ 如果錯誤是NIC環緩衝區溢位、請聯絡技術支援部門。

當無法及時處理網路事件時、當整個過程中出現過多的問題時、環狀緩衝區可能會發生溢 位StorageGRID 。

- 2. 解決基礎問題之後、請重設錯誤計數器。
	- a. 選取\*支援\*>\*工具\*>\*網格拓撲\*。
	- b. 選擇\*站台\_\*>\*網格節點\_\*>\* SES\*>\*資源\*>\*組態\*>\*主\*。
	- c. 選擇\*重設接收錯誤計數\*、然後按一下\*套用變更\*。

#### 相關資訊

["](#page-258-0)[疑難排解](#page-258-0)[Grid Network MTU](#page-258-0)[不](#page-258-0)[相](#page-258-0)[符警示](#page-258-0)["](#page-258-0)

["](#page-204-0)[警示參考\(舊系統\)](#page-204-0)["](#page-204-0)

["SG6000](https://docs.netapp.com/zh-tw/storagegrid-115/sg6000/index.html)[儲存設備](https://docs.netapp.com/zh-tw/storagegrid-115/sg6000/index.html)["](https://docs.netapp.com/zh-tw/storagegrid-115/sg6000/index.html)

["SG5700](https://docs.netapp.com/zh-tw/storagegrid-115/sg5700/index.html)[儲存設備](https://docs.netapp.com/zh-tw/storagegrid-115/sg5700/index.html)["](https://docs.netapp.com/zh-tw/storagegrid-115/sg5700/index.html)

["SG5600](https://docs.netapp.com/zh-tw/storagegrid-115/sg5600/index.html)[儲存設備](https://docs.netapp.com/zh-tw/storagegrid-115/sg5600/index.html)["](https://docs.netapp.com/zh-tw/storagegrid-115/sg5600/index.html)

["SG100](https://docs.netapp.com/zh-tw/storagegrid-115/sg100-1000/index.html) [機](https://docs.netapp.com/zh-tw/storagegrid-115/sg100-1000/index.html)[;](https://docs.netapp.com/zh-tw/storagegrid-115/sg100-1000/index.html) [SG1000](https://docs.netapp.com/zh-tw/storagegrid-115/sg100-1000/index.html)[服務](https://docs.netapp.com/zh-tw/storagegrid-115/sg100-1000/index.html)[應用](https://docs.netapp.com/zh-tw/storagegrid-115/sg100-1000/index.html)[裝置](https://docs.netapp.com/zh-tw/storagegrid-115/sg100-1000/index.html)["](https://docs.netapp.com/zh-tw/storagegrid-115/sg100-1000/index.html)

疑難排解時間同步錯誤

您可能會在網格中看到時間同步的問題。

如果您遇到時間同步問題、請確認您已指定至少四個外部NTP來源、每個來源都提供階層3或更好的參考資料、 而且所有外部NTP來源都正常運作、StorageGRID 且可由您的支援節點存取。

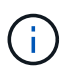

指定外部NTP來源進行正式作業層級StorageGRID 的安裝時、請勿在Windows Server 2016之前 的Windows版本上使用Windows Time(W32Time)服務。舊版Windows上的時間服務不夠準 確、Microsoft不支援在StorageGRID 高準確度環境中使用、例如:

## 相關資訊

["](https://docs.netapp.com/zh-tw/storagegrid-115/maintain/index.html)[維護](https://docs.netapp.com/zh-tw/storagegrid-115/maintain/index.html)["](https://docs.netapp.com/zh-tw/storagegrid-115/maintain/index.html)

#### **Linux**:網路連線問題

您可能會發現StorageGRID Linux主機上裝載的架構網格節點的網路連線問題。

在某些情況下、可使用MAC位址複製來解決網路問題。如果您使用的是虛擬主機、請在節點組態檔中將每個網 路的MAC位址複製金鑰值設為「true」。此設定會使StorageGRID 不支援的容器的MAC位址使用主機的MAC位 址。若要建立節點組態檔、請參閱平台安裝指南中的指示。

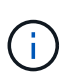

建立獨立的虛擬網路介面、供Linux主機作業系統使用。如果StorageGRID Hypervisor上未啟用混 雜模式、則在Linux主機作業系統和支援此功能的Container上使用相同的網路介面、可能會導致 主機作業系統無法連線。

如需啟用MAC複製的詳細資訊、請參閱平台安裝指南中的指示。

#### 混雜模式

如果您不想使用MAC位址複製、而想要允許所有介面接收和傳輸非Hypervisor指派的MAC位址資料、 請確定虛 擬交換器和連接埠群組層級的安全性內容已設定為\*接受\*、適用於混雜模式、MAC位址變更和假傳輸。虛擬交換 器上設定的值可由連接埠群組層級的值覆寫、因此請確保兩個位置的設定都相同。

#### 相關資訊

["](https://docs.netapp.com/zh-tw/storagegrid-115/rhel/index.html)[安裝](https://docs.netapp.com/zh-tw/storagegrid-115/rhel/index.html)[Red Hat Enterprise Linux](https://docs.netapp.com/zh-tw/storagegrid-115/rhel/index.html)[或](https://docs.netapp.com/zh-tw/storagegrid-115/rhel/index.html)[CentOS"](https://docs.netapp.com/zh-tw/storagegrid-115/rhel/index.html)

#### ["](https://docs.netapp.com/zh-tw/storagegrid-115/ubuntu/index.html)[安裝](https://docs.netapp.com/zh-tw/storagegrid-115/ubuntu/index.html)[Ubuntu](https://docs.netapp.com/zh-tw/storagegrid-115/ubuntu/index.html)[或](https://docs.netapp.com/zh-tw/storagegrid-115/ubuntu/index.html)[DEBIAN"](https://docs.netapp.com/zh-tw/storagegrid-115/ubuntu/index.html)

**Linux**:節點狀態為「孤立」

處於孤立狀態的Linux節點通常表示StorageGRID 、控制StorageGRID 節點容器的孤立服務或是由節點監控的節 點監控程式、會在非預期情況下死亡。

#### 關於這項工作

如果Linux節點回報其處於孤立狀態、您應該:

- 檢查記錄中是否有錯誤和訊息。
- 嘗試重新啟動節點。
- 如有必要、請使用Docker命令來停止現有的節點容器。
- 重新啟動節點。

#### 步驟

- 1. 檢查服務精靈和孤立節點的記錄、查看是否有明顯的錯誤或非預期結束的訊息。
- 2. 以root身分或使用具有Sudo權限的帳戶登入主機。
- 3. 執行下列命令、嘗試重新啟動節點: \$ sudo storagegrid node start node-name

\$ sudo storagegrid node start DC1-S1-172-16-1-172

如果節點是孤立的、則回應為

Not starting ORPHANED node DC1-S1-172-16-1-172

4. 從Linux停止Docker容器和任何控制儲存格移除節點程序:sudo docker stop --time secondscontainer-name

適用於 `seconds`下、輸入您要等待容器停止的秒數(通常為15分鐘或更短)。

sudo docker stop --time 900 storagegrid-DC1-S1-172-16-1-172

5. 重新啟動節點: storagegrid node start node-name

storagegrid node start DC1-S1-172-16-1-172

#### **Linux**:疑難排解**IPv6**支援

如果您在StorageGRID Linux主機上安裝了支援IPv6的節點、而且您注意到IPv6位址尚未如預期指派給節點容 器、則可能需要在核心中啟用IPv6支援。

#### 關於這項工作

您可以在Grid Manager的下列位置查看已指派給網格節點的IPv6位址:

• 選取\*節點\*、然後選取節點。然後按一下「總覽」索引標籤上「\* IP位址\*」旁的\*「顯示更多\*」。

## DC1-S1 (Storage Node)

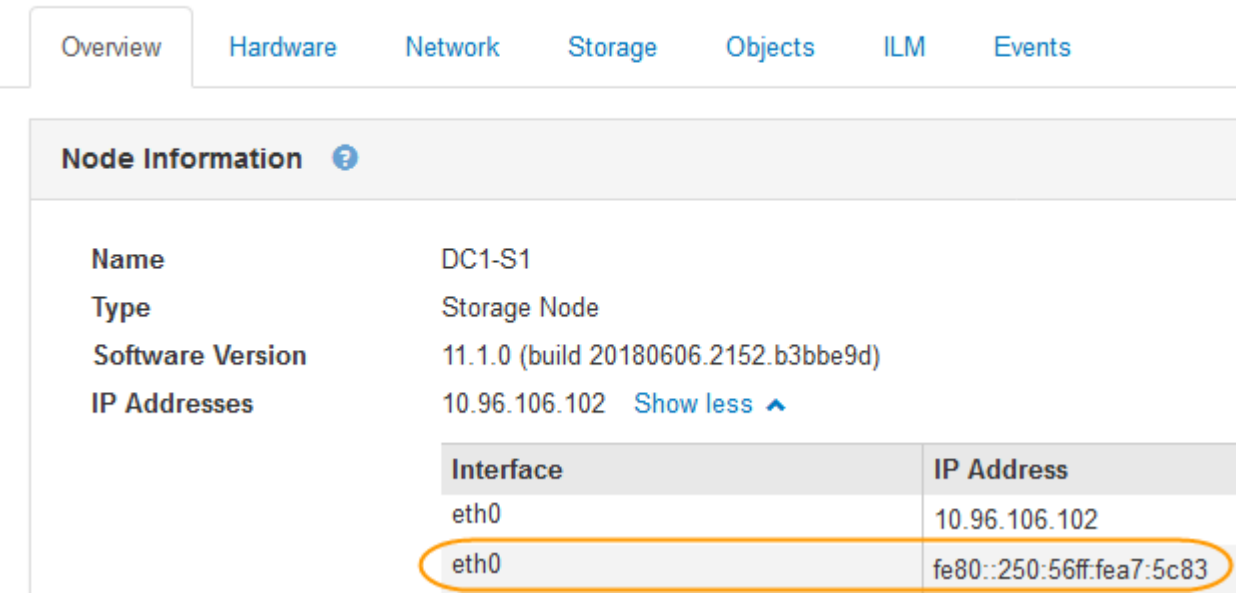

• 選取\*支援\*>\*工具\*>\*網格拓撲\*。然後選取「節點**\_**>\* SUS\*>\* Resources (**\***資源)」。如果已指派IPv6位 址、則會在「網路位址」區段的「IPv6位址」下方列出。

如果未顯示IPv6位址、且節點已安裝在Linux主機上、請依照下列步驟在核心中啟用IPv6支援。

#### 步驟

- 1. 以root身分或使用具有Sudo權限的帳戶登入主機。
- 2. 執行下列命令: sysctl net.ipv6.conf.all.disable\_ipv6

```
root@SG:~ # sysctl net.ipv6.conf.all.disable_ipv6
```
結果應為0。

```
net.ipv6.conf.all.disable_ipv6 = 0
```
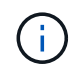

如果結果不是0、請參閱作業系統的文件以瞭解如何變更 sysctl 設定:然後、請先將值變更 為0再繼續。

- 3. 進入StorageGRID 「節點容器」: storagegrid node enter node-name
- 4. 執行下列命令: sysctl net.ipv6.conf.all.disable\_ipv6

root@DC1-S1:~ # sysctl net.ipv6.conf.all.disable\_ipv6

結果應為1。

```
net.ipv6.conf.all.disable_ipv6 = 1
```
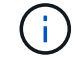

如果結果不是1、則此程序不適用。聯絡技術支援。

5. 結束容器: exit

root@DC1-S1:~ # exit

6. 以root身份編輯下列檔案: /var/lib/storagegrid/settings/sysctl.d/net.conf。

sudo vi /var/lib/storagegrid/settings/sysctl.d/net.conf

7. 找出下列兩行、並移除註解標記。然後儲存並關閉檔案。

```
net.ipv6.conf.all.disable ipv6 = 0
```
net.ipv6.conf.default.disable\_ipv6 = 0

8. 執行下列命令以重新啟動StorageGRID 此資訊容器:

storagegrid node stop node-name

storagegrid node start node-name

## 檢閱稽核記錄

瞭解StorageGRID 不必要的系統稽核記錄、並查看所有稽核訊息的清單。

- ["](#page-315-0)[稽](#page-315-0)[核訊息總覽](#page-315-0)["](#page-315-0)
- ["](#page-321-0)[稽](#page-321-0)[核記錄檔和訊息格](#page-321-0)[式](#page-321-0)["](#page-321-0)
- ["](#page-339-0)[稽](#page-339-0)[核訊息和](#page-339-0)[物件](#page-339-0)[生](#page-339-0)[命](#page-339-0)[週期](#page-339-0)["](#page-339-0)
- ["](#page-345-0)[稽](#page-345-0)[核訊息](#page-345-0)["](#page-345-0)

## <span id="page-315-0"></span>稽核訊息總覽

這些指示包含StorageGRID 有關不稽核訊息和稽核記錄的結構和內容資訊。您可以使用此 資訊來讀取及分析系統活動的稽核記錄。

這些指示適用於負責製作系統活動和使用報告的系統管理員、這些報告需要分析StorageGRID 整個系統的稽核 訊息。

我們假設您已充分瞭解StorageGRID 到在這個系統內進行稽核活動的性質。若要使用文字記錄檔、您必須擁有 管理節點上已設定之稽核共用的存取權。

## 相關資訊

["](https://docs.netapp.com/zh-tw/storagegrid-115/admin/index.html)[管理](https://docs.netapp.com/zh-tw/storagegrid-115/admin/index.html)[StorageGRID"](https://docs.netapp.com/zh-tw/storagegrid-115/admin/index.html)

稽核訊息流程與保留

所有StorageGRID 的支援服務都會在正常系統運作期間產生稽核訊息。您應該瞭解這些稽 核訊息是如何在StorageGRID 整個過程中、透過整個系統移至 audit.log 檔案:

稽核訊息流程

稽核訊息由管理節點和具有管理網域控制器(ADC)服務的儲存節點處理。

如稽核訊息流程圖所示、每StorageGRID 個節點都會將稽核訊息傳送至資料中心站台的其中一個ADC服務。每 個站台上安裝的前三個儲存節點會自動啟用「ADC」服務。

接著、每個ADC服務會做為中繼、並將其稽核訊息集合傳送到StorageGRID 整個系統的每個管理節點、讓每 個管理節點都能完整記錄系統活動。

每個管理節點都會將稽核訊息儲存在文字記錄檔中、而作用中的記錄檔則會命名為 audit.log。

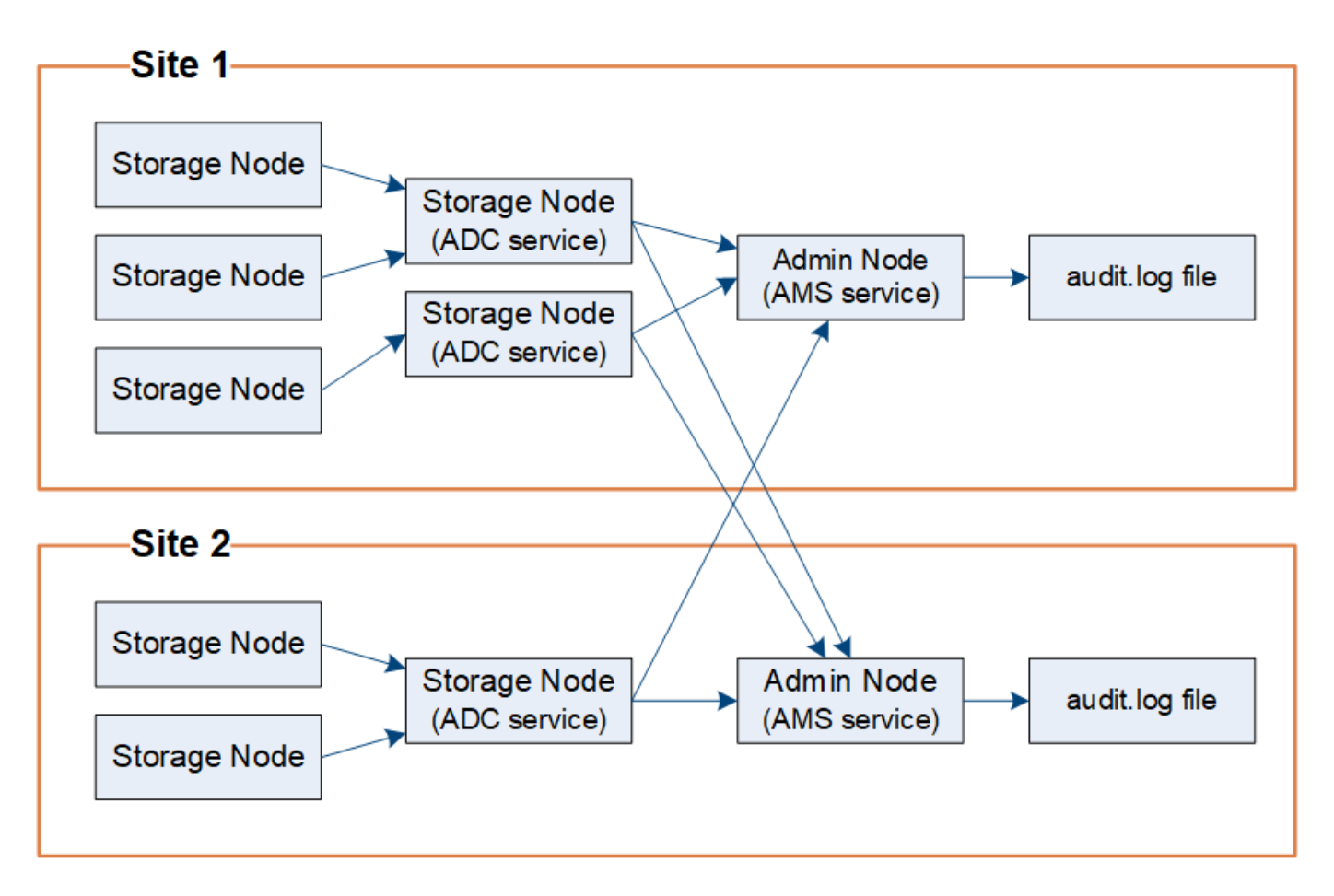

稽核訊息保留

使用複製與刪除程序、確保不會遺失任何稽核訊息、然後再寫入稽核記錄。StorageGRID

當節點產生或轉送稽核訊息時、該訊息會儲存在網格節點系統磁碟的稽核訊息佇列中。訊息複本一律會保留在稽 核訊息佇列中、直到訊息寫入管理節點的稽核記錄檔為止 /var/local/audit/export 目錄。這有助於避免 在傳輸期間遺失稽核訊息。

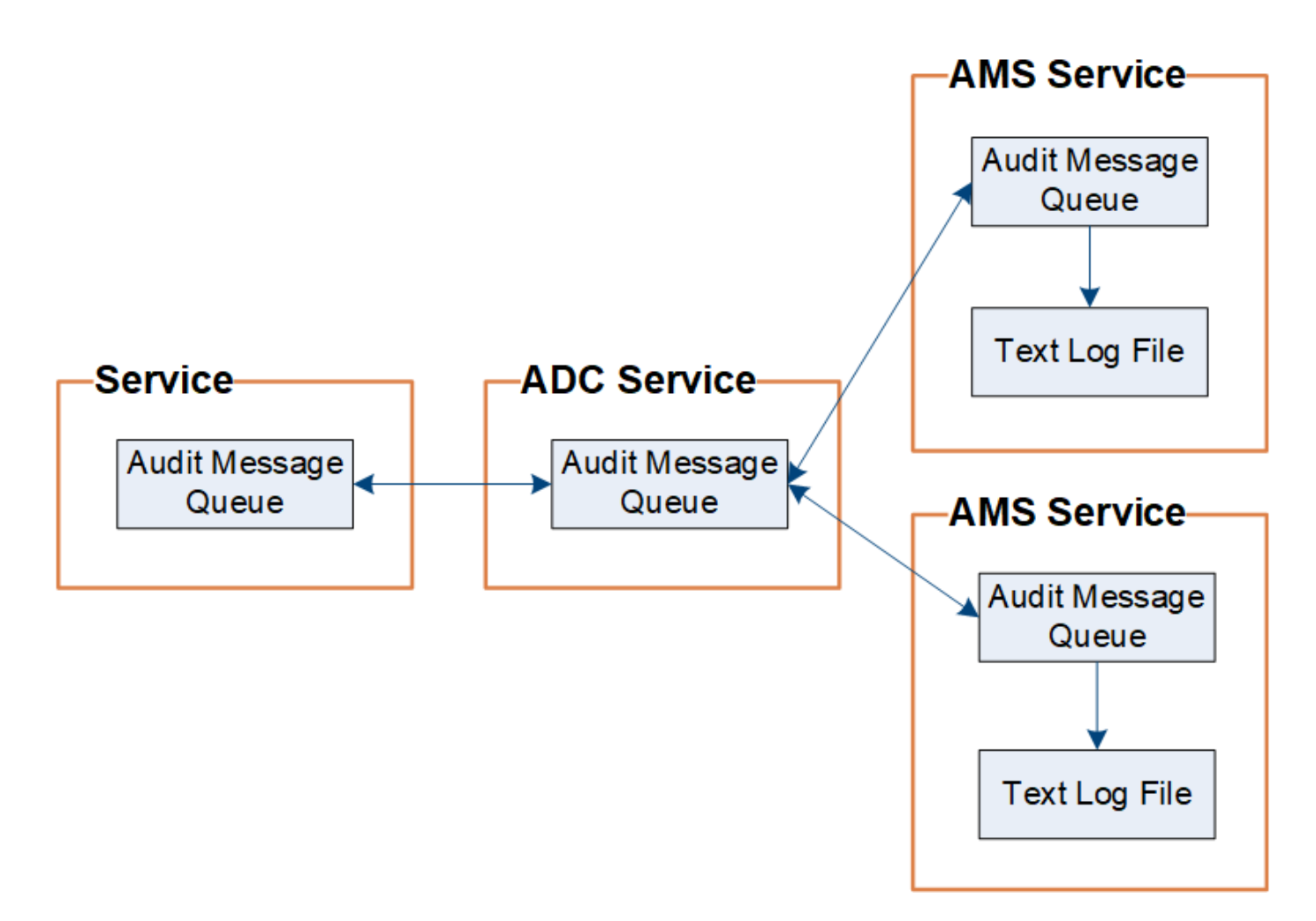

稽核訊息佇列可能因為網路連線問題或稽核容量不足而暫時增加。隨著佇列增加、它們會佔用每個節點的更多可 用空間 /var/local/ 目錄。如果問題持續發生、而且節點的稽核訊息目錄太滿、則個別節點會優先處理其待 處理項目、並暫時無法接收新訊息。

具體而言、您可能會看到下列行為:

- 如果是 /var/local/audit/export 管理節點所使用的目錄已滿、管理節點將被標記為無法用於新的稽核 訊息、直到目錄不再滿為止。S3和Swift用戶端要求不受影響。當稽核儲存庫無法連線時、會觸發XAMS(無 法連線的稽核儲存庫)警示。
- 如果是 /var/local/ 儲存節點與ADC服務搭配使用的目錄已滿92%、節點將被標記為無法稽核訊息、直到 目錄只滿87%為止。S3和Swift用戶端對其他節點的要求不受影響。當稽核中繼無法連線時、會觸發NRLY( 可用的稽核中繼)警示。

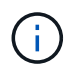

如果沒有可用的儲存節點搭配ADC服務、儲存節點會將稽核訊息儲存在本機。

• 如果是 /var/local/ 儲存節點使用的目錄已滿85%、節點將開始拒絕S3和Swift用戶端要求 503 Service Unavailable。

下列類型的問題可能導致稽核訊息佇列變得非常龐大:

- 管理節點或儲存節點與ADC服務的中斷。如果其中一個系統節點當機、其餘節點可能會變成回溯記錄。
- 超過系統稽核容量的持續活動率。

• 。 /var/local/ 由於與稽核訊息無關的原因、導致某個ADC儲存節點上的空間變滿。發生這種情況時、節 點會停止接受新的稽核訊息、並優先處理其目前的待處理項目、這可能會導致其他節點發生待處理。

大型稽核佇列警示和稽核訊息佇列(**AMQS**)警示

為了協助您監控一段時間內稽核訊息佇列的大小、當儲存節點佇列或管理節點佇列中的訊息數目達到特定臨界值 時、就會觸發\*大型稽核佇列\*警示和舊版AMQS警示。

如果觸發\*大型稽核佇列\*警示或舊版AMQS警示、請先檢查系統負載、如果最近發生大量交易、警示和警示應會 隨著時間而解除、並可予以忽略。

如果警示或警示持續存在並增加嚴重性、請檢視佇列大小的圖表。如果數在數小時或數天內持續增加、則稽核負 載可能超過系統的稽核容量。將用戶端寫入和用戶端讀取的稽核層級變更為「錯誤」或「關閉」、以降低用戶端 作業率或減少記錄的稽核訊息數。請參閱["](changing-audit-message-levels.html)[變](changing-audit-message-levels.html)[更](changing-audit-message-levels.html)[稽](changing-audit-message-levels.html)[核訊息](changing-audit-message-levels.html)[層](changing-audit-message-levels.html)[級](changing-audit-message-levels.html)"。」

#### 重複的訊息

如果發生網路或節點故障、StorageGRID 那麼這個系統會採取保守的方法。因此、稽核記錄中可能會出現重複 的訊息。

#### 變更稽核訊息層級

您可以調整稽核層級、以增加或減少稽核記錄中每個稽核訊息類別的稽核訊息數量。

您需要的產品

- 您必須使用支援的瀏覽器登入Grid Manager。
- 您必須擁有特定的存取權限。

關於狺項工作

稽核日誌中記錄的稽核訊息會根據「組態>\*監控\*>\*稽核\*」頁面上的設定進行篩選。

您可以針對下列每個訊息類別設定不同的稽核層級:

- 系統:此層級預設為正常。
- \* Storage \*:此層級預設為「錯誤」。
- 管理:依預設、此層級設為正常。
- 用戶端讀取:此層級預設為「正常」。
- 用戶端寫入:此層級預設為正常。

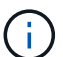

如果您最初使用StorageGRID 版本10.3或更新版本安裝了這些預設值、則適用這些預設值。如果 您已從StorageGRID 舊版的更新版本進行升級、則所有類別的預設值都會設為「正常」。

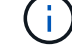

在升級期間、稽核層級的組態將無法立即生效。

#### 步驟

1. 選擇\*組態\*>\*監控\*>\*稽核\*。

**Audit Levels** 

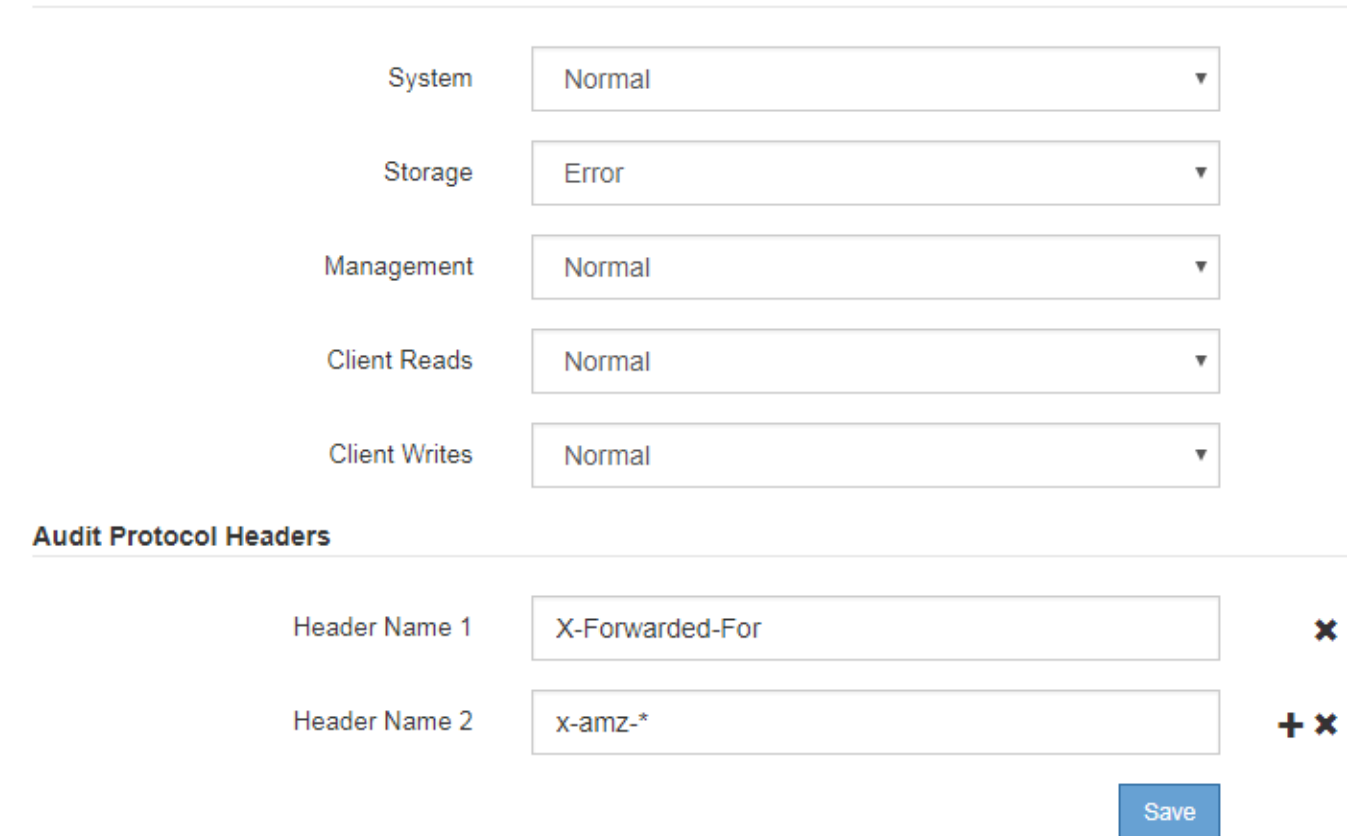

2. 針對每個稽核訊息類別、從下拉式清單中選取稽核層級:

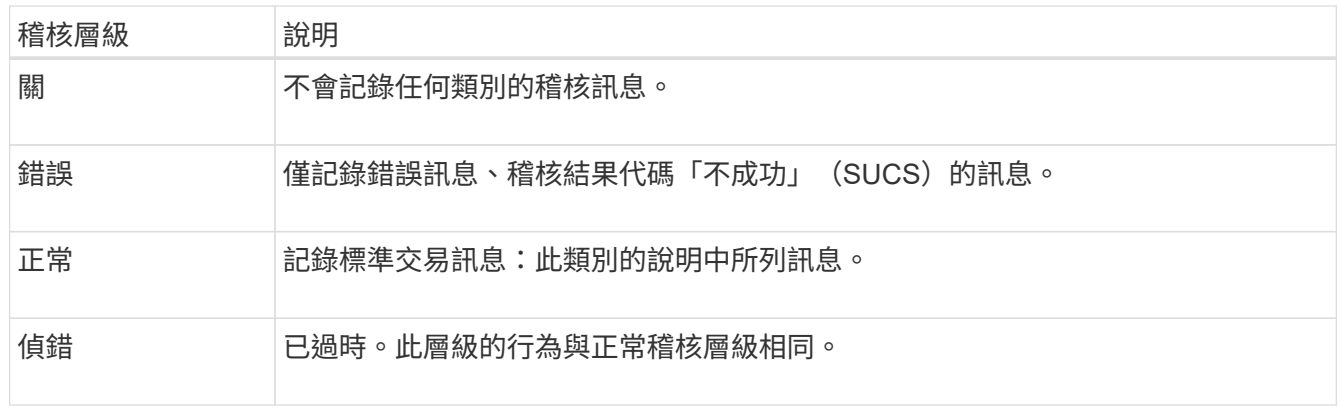

針對任何特定層級所包含的訊息、包括將記錄在較高層級的訊息。例如、「正常」層級包含所有的錯誤訊 息。

3. 在「稽核傳輸協定標頭」下、輸入要包含在「用戶端讀取」和「用戶端寫入」稽核訊息中的HTTP要求標頭 名稱。使用星號(\*)做為萬用字元、或使用轉義序列(\\*)做為文字星號。按一下加號以建立標題名稱欄位 清單。

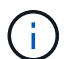

稽核傳輸協定標頭僅適用於S3和Swift要求。

在要求中找到這類HTTP標頭時、這些標頭會包含在稽核訊息的「HTRH」欄位中。

僅當\*用戶端讀取\*或\*用戶端寫入\*的稽核層級不是\*關閉\*時、才會記錄稽核傳輸協定要求標 頭。

- 4. 按一下「 \* 儲存 \* 」。
- 相關資訊
- ["](#page-346-0)[系統](#page-346-0)[稽](#page-346-0)[核訊息](#page-346-0)["](#page-346-0)
- ["](#page-347-0)[物件](#page-347-0)[儲存](#page-347-0)[稽](#page-347-0)[核訊息](#page-347-0)["](#page-347-0)
- ["](#page-350-0)[管理](#page-350-0)[稽](#page-350-0)[核訊息](#page-350-0)["](#page-350-0)
- ["](#page-349-0)[用](#page-349-0)[戶端](#page-349-0)[讀](#page-349-0)[取](#page-349-0)[稽](#page-349-0)[核訊息](#page-349-0)["](#page-349-0)
- ["](https://docs.netapp.com/zh-tw/storagegrid-115/admin/index.html)[管理](https://docs.netapp.com/zh-tw/storagegrid-115/admin/index.html)[StorageGRID"](https://docs.netapp.com/zh-tw/storagegrid-115/admin/index.html)

#### 存取稽核記錄檔

稽核共用包含作用中的 audit.log 檔案及任何壓縮的稽核記錄檔。若要輕鬆存取稽核記 錄、您可以設定用戶端存取NFS和CIFS的稽核共用(已過時)。您也可以直接從管理節點 的命令列存取稽核記錄檔。

#### 您需要的產品

- 您必須擁有特定的存取權限。
- 您必須擁有 Passwords.txt 檔案:
- 您必須知道管理節點的IP位址。

#### 步驟

- 1. 登入管理節點:
	- a. 輸入下列命令: ssh admin@*primary\_Admin\_Node\_IP*
	- b. 輸入中所列的密碼 Passwords.txt 檔案:

#### 2. 移至包含稽核記錄檔的目錄:

cd /var/local/audit/export

3. 視需要檢視目前或已儲存的稽核記錄檔。

#### 相關資訊

["](https://docs.netapp.com/zh-tw/storagegrid-115/admin/index.html)[管理](https://docs.netapp.com/zh-tw/storagegrid-115/admin/index.html)[StorageGRID"](https://docs.netapp.com/zh-tw/storagegrid-115/admin/index.html)

#### 稽核記錄檔輪替

稽核記錄檔會儲存至管理節點的 /var/local/audit/export 目錄。作用中的稽核記錄 檔會命名為 audit.log。

一天一次、活動 audit.log 檔案已儲存、且是新的 audit.log 檔案已啟動。儲存檔案的名稱會以格式指出儲

存時間 *yyyy-mm-dd.txt*。如果在一天內建立多個稽核記錄、則檔案名稱會使用檔案儲存的日期、加上數 字、格式如下 *yyyy-mm-dd.txt.n*。例如、 2018-04-15.txt 和 2018-04-15.txt.1 是2018年4月15日建 立並儲存的第一個和第二個記錄檔。

一天後、儲存的檔案會以壓縮格式重新命名 *yyyy-mm-dd.txt.gz*,保留原始日期。隨著時間推移、這會導致 分配給管理節點上稽核記錄的儲存空間使用量。指令碼會監控稽核記錄空間使用量、並視需要刪除記錄檔、以釋 出中的空間 /var/local/audit/export 目錄。稽核日誌會根據建立日期刪除、而最舊的則會先刪除。您可 以在下列檔案中監控指令碼的動作: /var/local/log/manage-audit.log。

此範例顯示使用中的 audit.log 檔案、前一天的檔案 (2018-04-15.txt)、以及前一天的壓縮檔案 (2018-  $04-14.txt.qz$ )。

audit.log 2018-04-15.txt 2018-04-14.txt.gz

<span id="page-321-0"></span>稽核記錄檔和訊息格式

您可以使用稽核記錄來收集系統相關資訊、並疑難排解問題。您應該瞭解稽核記錄檔的格 式、以及稽核訊息所使用的一般格式。

稽核記錄檔格式

稽核記錄檔位於每個管理節點、並包含個別稽核訊息的集合。

每個稽核訊息都包含下列項目:

• 觸發ISO 8601格式稽核訊息(ATIM)的事件協調世界時間(UTC)、後面接著空格:

*YYYY-MM-DDTHH:MM:SS.UUUUUU*、其中 *UUUUUU* 為微秒。

• 稽核訊息本身、以方括弧括住、開頭為 AUDT。

下列範例顯示稽核記錄檔中的三個稽核訊息(換行符號會新增以方便閱讀)。當租戶建立S3儲存區並將兩個物 件新增至該儲存區時、就會產生這些訊息。

2019-08-07T18:43:30.247711 [AUDT:[RSLT(FC32):SUCS][CNID(UI64):1565149504991681][TIME(UI64):73520][SAI P(IPAD):"10.224.2.255"][S3AI(CSTR):"17530064241597054718"] [SACC(CSTR):"s3tenant"][S3AK(CSTR):"SGKH9100SCkNB8M3MTWNt-PhoTDwB9JOk7PtyLkQmA=="][SUSR(CSTR):"urn:sgws:identity::175300642415970547 18:root"] [SBAI(CSTR):"17530064241597054718"][SBAC(CSTR):"s3tenant"][S3BK(CSTR):"buc ket1"][AVER(UI32):10][ATIM(UI64):1565203410247711] [ATYP(FC32):SPUT][ANID(UI32):12454421][AMID(FC32):S3RQ][ATID(UI64):7074142 142472611085]]

```
2019-08-07T18:43:30.783597
[AUDT:[RSLT(FC32):SUCS][CNID(UI64):1565149504991696][TIME(UI64):120713][SA
IP(IPAD):"10.224.2.255"][S3AI(CSTR):"17530064241597054718"]
[SACC(CSTR):"s3tenant"][S3AK(CSTR):"SGKH9100SCkNB8M3MTWNt-
PhoTDwB9JOk7PtyLkQmA=="][SUSR(CSTR):"urn:sgws:identity::175300642415970547
18:root"]
[SBAI(CSTR):"17530064241597054718"][SBAC(CSTR):"s3tenant"][S3BK(CSTR):"buc
ket1"][S3KY(CSTR):"fh-small-0"]
[CBID(UI64):0x779557A069B2C037][UUID(CSTR):"94BA6949-38E1-4B0C-BC80-
EB44FB4FCC7F"][CSIZ(UI64):1024][AVER(UI32):10]
[ATIM(UI64):1565203410783597][ATYP(FC32):SPUT][ANID(UI32):12454421][AMID(F
C32):S3RQ][ATID(UI64):8439606722108456022]]
```
2019-08-07T18:43:30.784558

```
[AUDT:[RSLT(FC32):SUCS][CNID(UI64):1565149504991693][TIME(UI64):121666][SA
IP(IPAD):"10.224.2.255"][S3AI(CSTR):"17530064241597054718"]
[SACC(CSTR):"s3tenant"][S3AK(CSTR):"SGKH9100SCkNB8M3MTWNt-
PhoTDwB9JOk7PtyLkQmA=="][SUSR(CSTR):"urn:sgws:identity::175300642415970547
18:root"]
[SBAI(CSTR):"17530064241597054718"][SBAC(CSTR):"s3tenant"][S3BK(CSTR):"buc
ket1"][S3KY(CSTR):"fh-small-2000"]
[CBID(UI64):0x180CBD8E678EED17][UUID(CSTR):"19CE06D0-D2CF-4B03-9C38-
E578D66F7ADD"][CSIZ(UI64):1024][AVER(UI32):10]
[ATIM(UI64):1565203410784558][ATYP(FC32):SPUT][ANID(UI32):12454421][AMID(F
C32):S3RQ][ATID(UI64):13489590586043706682]]
```
以預設格式、稽核記錄檔中的稽核訊息不易讀取或解讀。您可以使用 audit-explain 工具、可在稽核記錄中 取得稽核訊息的簡化摘要。您可以使用 audit-sum 此工具可摘要記錄寫入、讀取及刪除作業的數量、以及這些 作業所需的時間。

相關資訊

["](#page-323-0)[使用](#page-323-0)[稽](#page-323-0)[核說明工具](#page-323-0)["](#page-323-0)

["](#page-324-0)[使用](#page-324-0)[稽](#page-324-0)[核](#page-324-0)[加](#page-324-0)[總工具](#page-324-0)["](#page-324-0)

#### <span id="page-323-0"></span>使用稽核說明工具

## 您可以使用 audit-explain 將稽核記錄中的稽核訊息轉譯為易於讀取的格式的工具。

您需要的產品

- 您必須擁有特定的存取權限。
- 您必須擁有 Passwords.txt 檔案:
- 您必須知道主管理節點的IP位址。

#### 關於這項工作

。 audit-explain 此工具可在主要管理節點上使用、可在稽核記錄中提供稽核訊息的簡化摘要。

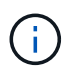

。 audit-explain 此工具主要供疑難排解作業期間的技術支援人員使用。處理中 auditexplain 查詢可能會耗用大量的CPU電力、這可能會影響StorageGRID 到整個過程。

此範例顯示的一般輸出 audit-explain 工具:當帳戶ID為92484777680322627870的S3租戶提出建立名 為「Bucket1」的儲存區要求、並將三個物件新增至該儲存區時、就會產生這四個SPUT稽核訊息。

SPUT S3 PUT bucket bucket1 account:92484777680322627870 usec:124673 SPUT S3 PUT object bucket1/part1.txt tenant:92484777680322627870 cbid:9DCB157394F99FE5 usec:101485 SPUT S3 PUT object bucket1/part2.txt tenant:92484777680322627870 cbid:3CFBB07AB3D32CA9 usec:102804 SPUT S3 PUT object bucket1/part3.txt tenant:92484777680322627870 cbid:5373D73831ECC743 usec:93874

。 audit-explain 工具可以處理純文字或壓縮的稽核記錄。例如:

audit-explain audit.log

audit-explain 2019-08-12.txt.gz

。 audit-explain 工具也可以一次處理多個檔案。例如:

audit-explain audit.log 2019-08-12.txt.gz 2019-08-13.txt.gz

audit-explain /var/local/audit/export/\*

最後 audit-explain 工具可以接受來自管路的輸入、讓您使用篩選及預先處理輸入 grep 命令或其他方法。 例如:
grep SPUT audit.log | audit-explain

grep bucket-name audit.log | audit-explain

由於稽核記錄的剖析速度可能非常龐大且緩慢、因此您可以篩選要查看及執行的部分、藉此節省時間 auditexplain 在零件上、而非整個檔案。

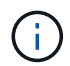

。 audit-explain 工具不接受壓縮檔案做為管道輸入。若要處理壓縮檔案、請將檔案名稱提供 為命令列引數、或使用 zcat 先解壓縮檔案的工具。例如:

zcat audit.log.gz | audit-explain

使用 help (-h) 選項以查看可用的選項。例如:

```
 $ audit-explain -h
```
#### 步驟

- 1. 登入主要管理節點:
	- a. 輸入下列命令: ssh admin@*primary\_Admin\_Node\_IP*
	- b. 輸入中所列的密碼 Passwords.txt 檔案:
- 2. 輸入下列命令、其中 /var/local/audit/export/audit.log 代表您要分析的檔案名稱和位置:
	- \$ audit-explain /var/local/audit/export/audit.log

。 audit-explain 工具會針對指定檔案或檔案中的所有訊息、列印人類可讀的解析。

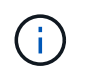

為了縮短行長並提高讀取能力、預設不會顯示時間戳記。如果您想要查看時間戳記、請使用 時間戳記 (-t) 選項。

#### 相關資訊

#### ["SPUT](#page-380-0)[:](#page-380-0)[S3"](#page-380-0)

#### <span id="page-324-0"></span>使用稽核加總工具

您可以使用 audit-sum 用於計算寫入、讀取、顯示及刪除稽核訊息的工具、以及查看每 種作業類型的最小、最大和平均時間(或大小)。

您需要的產品

- 您必須擁有特定的存取權限。
- 您必須擁有 Passwords.txt 檔案:

• 您必須知道主管理節點的IP位址。

關於這項工作

。 audit-sum 工具(可在主要管理節點上使用)摘要說明記錄了多少寫入、讀取和刪除作業、以及這些作業需 要多長時間。

G

。 audit-sum 此工具主要供疑難排解作業期間的技術支援人員使用。處理中 audit-sum 查詢 可能會耗用大量的CPU電力、這可能會影響StorageGRID 到整個過程。

此範例顯示的一般輸出 audit-sum 工具:此範例顯示傳輸協定作業所需的時間。

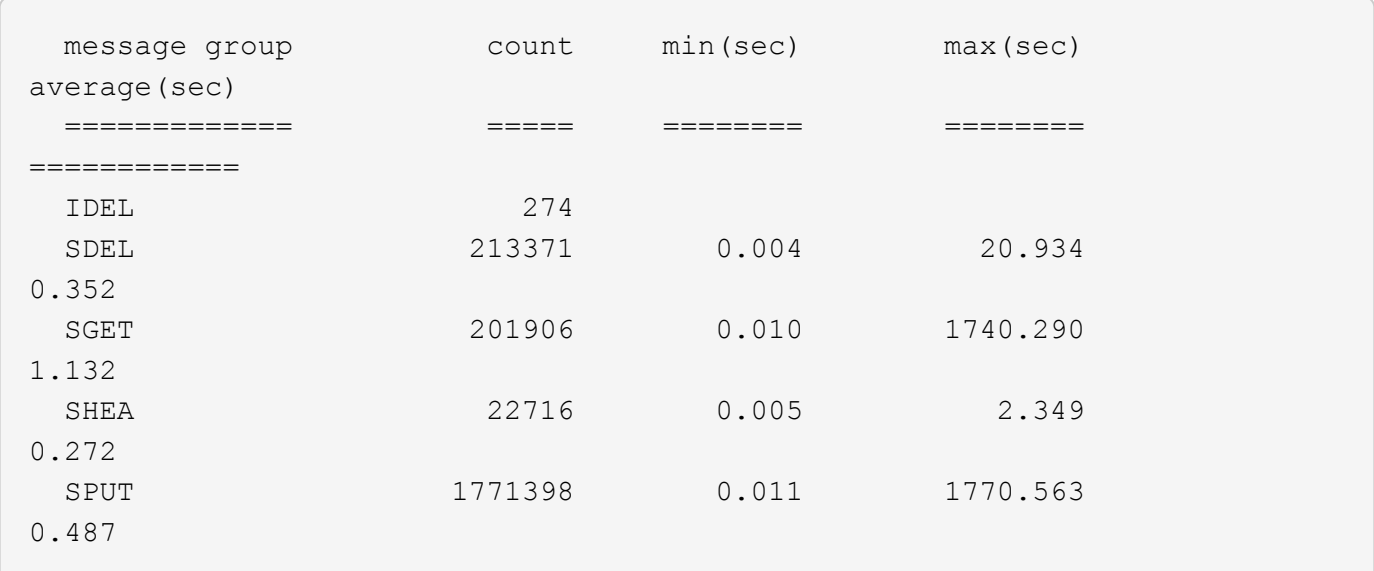

。 audit-sum 此工具可在稽核記錄中提供下列S3、Swift和ILM稽核訊息的計數和時間:

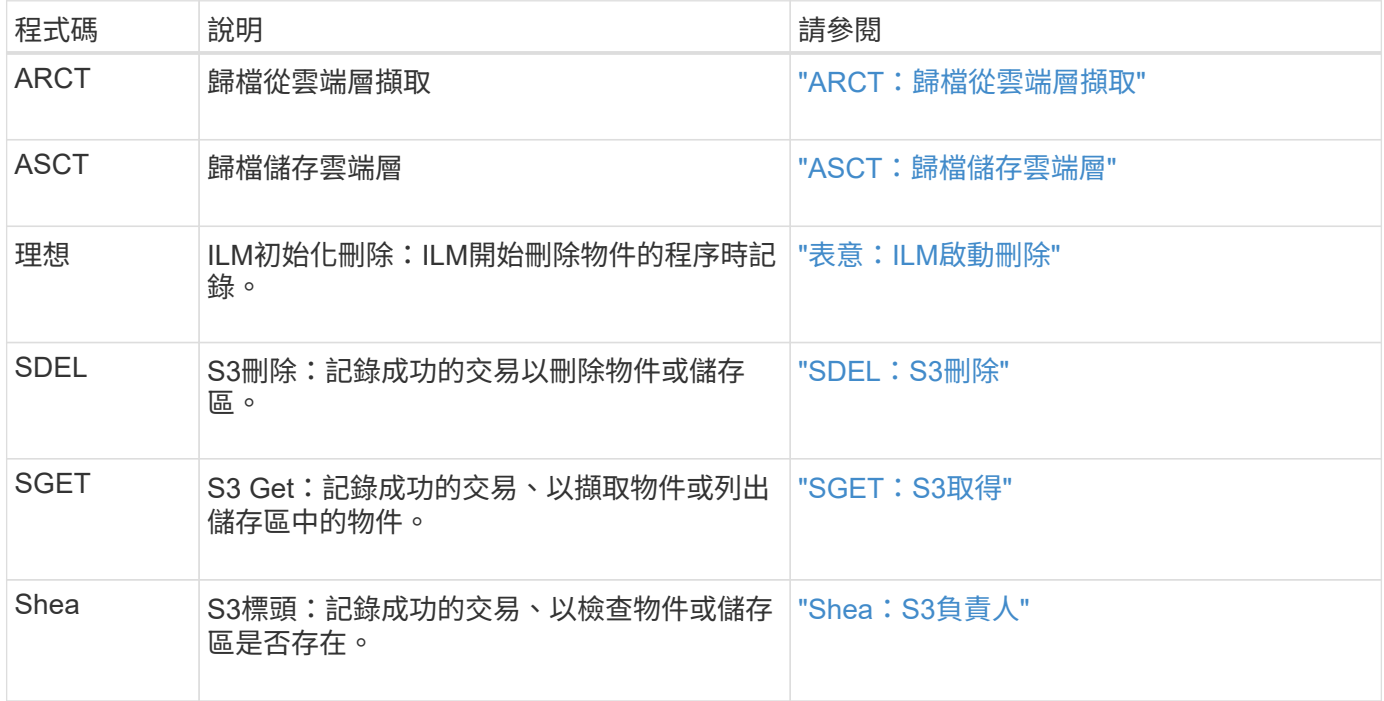

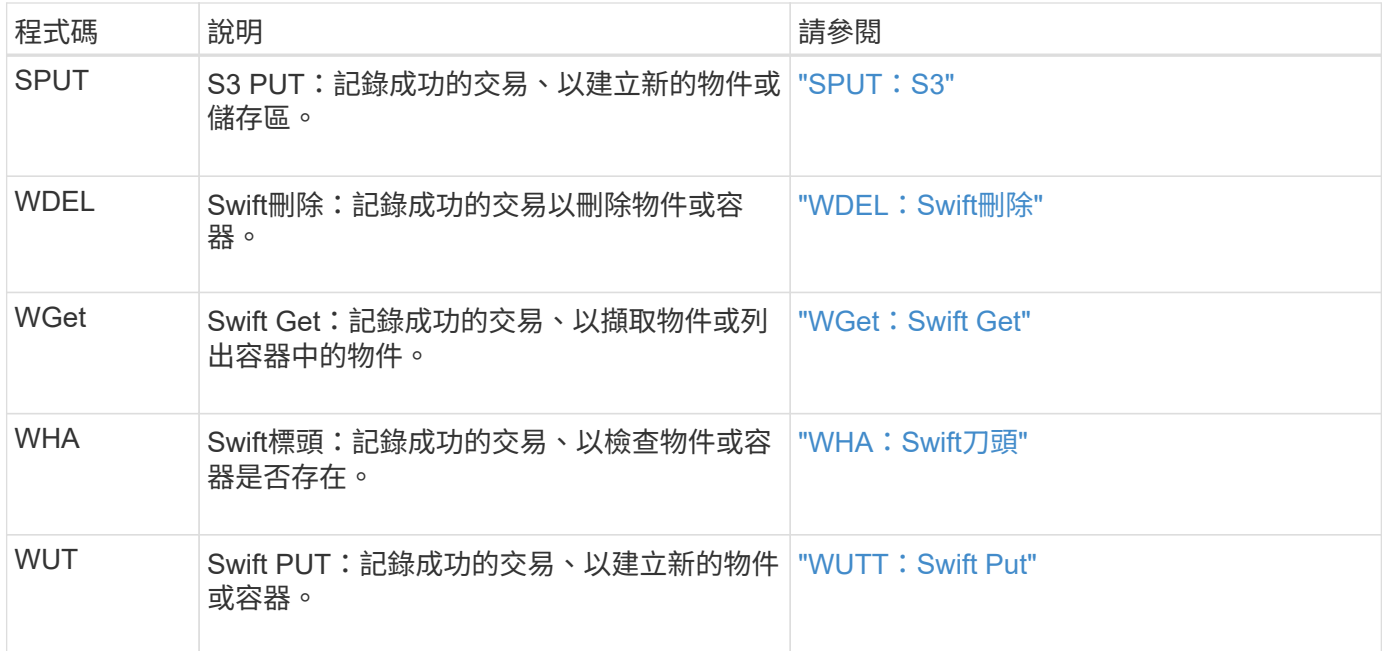

。 audit-sum 工具可以處理純文字或壓縮的稽核記錄。例如:

audit-sum audit.log

:

audit-sum 2019-08-12.txt.gz

。 audit-sum 工具也可以一次處理多個檔案。例如:

audit-sum audit.log 2019-08-12.txt.gz 2019-08-13.txt.gz

audit-sum /var/local/audit/export/\*

最後 audit-sum 工具也可以接受來自管路的輸入、讓您使用篩選和預先處理輸入 grep 命令或其他方法。例如

grep WGET audit.log | audit-sum

grep bucket1 audit.log | audit-sum

grep SPUT audit.log | grep bucket1 | audit-sum

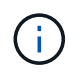

此工具不接受壓縮檔案做為管道輸入。若要處理壓縮檔案、請將檔案名稱提供為命令列引數、或 使用 zcat 先解壓縮檔案的工具。例如:

audit-sum audit.log.gz

zcat audit.log.gz | audit-sum

您可以使用命令列選項、將儲存區上的作業與物件上的作業分開彙總、或依儲存區名稱、時間期間或目標類型將 訊息摘要分組。根據預設、摘要會顯示最小、最大和平均操作時間、但您可以使用 size (-s) 選項、改為查看 物件大小。

使用 help (-h) 選項以查看可用的選項。例如:

\$ audit-sum -h

#### 步驟

1. 登入主要管理節點:

a. 輸入下列命令: ssh admin@*primary\_Admin\_Node\_IP*

b. 輸入中所列的密碼 Passwords.txt 檔案:

2. 如果您要分析與寫入、讀取、標頭及刪除作業相關的所有訊息、請依照下列步驟操作:

a. 輸入下列命令、其中 /var/local/audit/export/audit.log 代表您要分析的檔案名稱和位置:

\$ audit-sum /var/local/audit/export/audit.log

此範例顯示的一般輸出 audit-sum 工具:此範例顯示傳輸協定作業所需的時間。

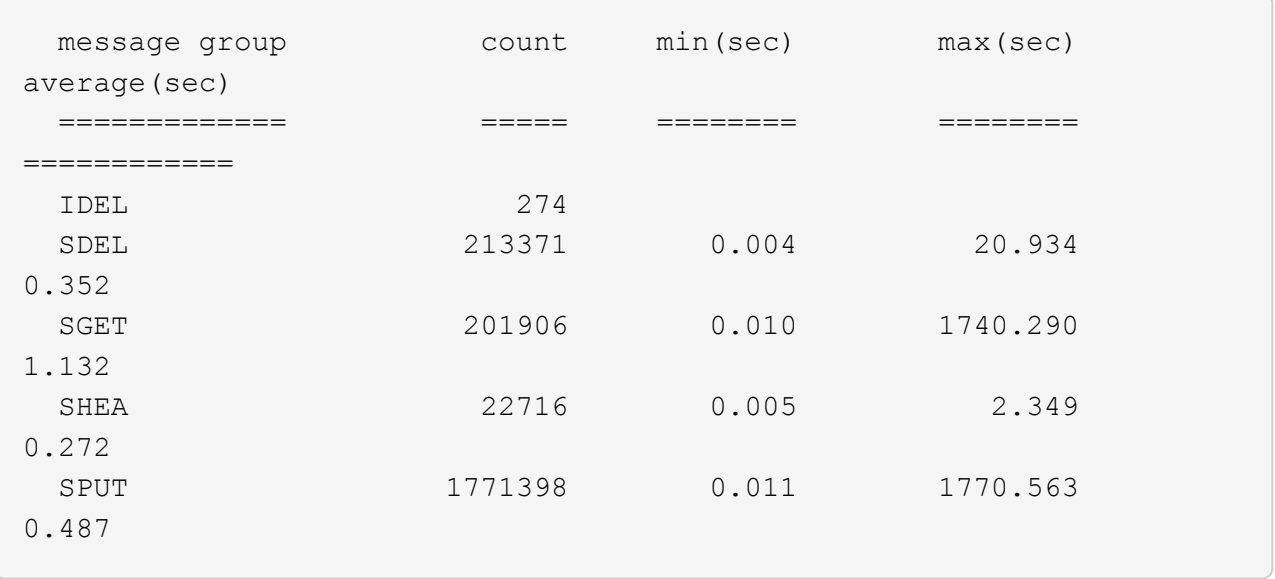

在此範例中、SGET(S3 Get)作業平均速度最慢、僅1.13秒、但SGET和SPUT(S3 PUT)作業都顯示 出約1、730秒的長時間最差時間。

b. 若要顯示最慢的10個擷取作業、請使用Grep命令僅選取SGET訊息、然後新增長輸出選項 (-1) 若要包 含物件路徑: grep SGET audit.log | audit-sum -l

結果包括類型(物件或儲存區)和路徑、可讓您為稽核日誌中與這些特定物件相關的其他訊息進行 Grep。

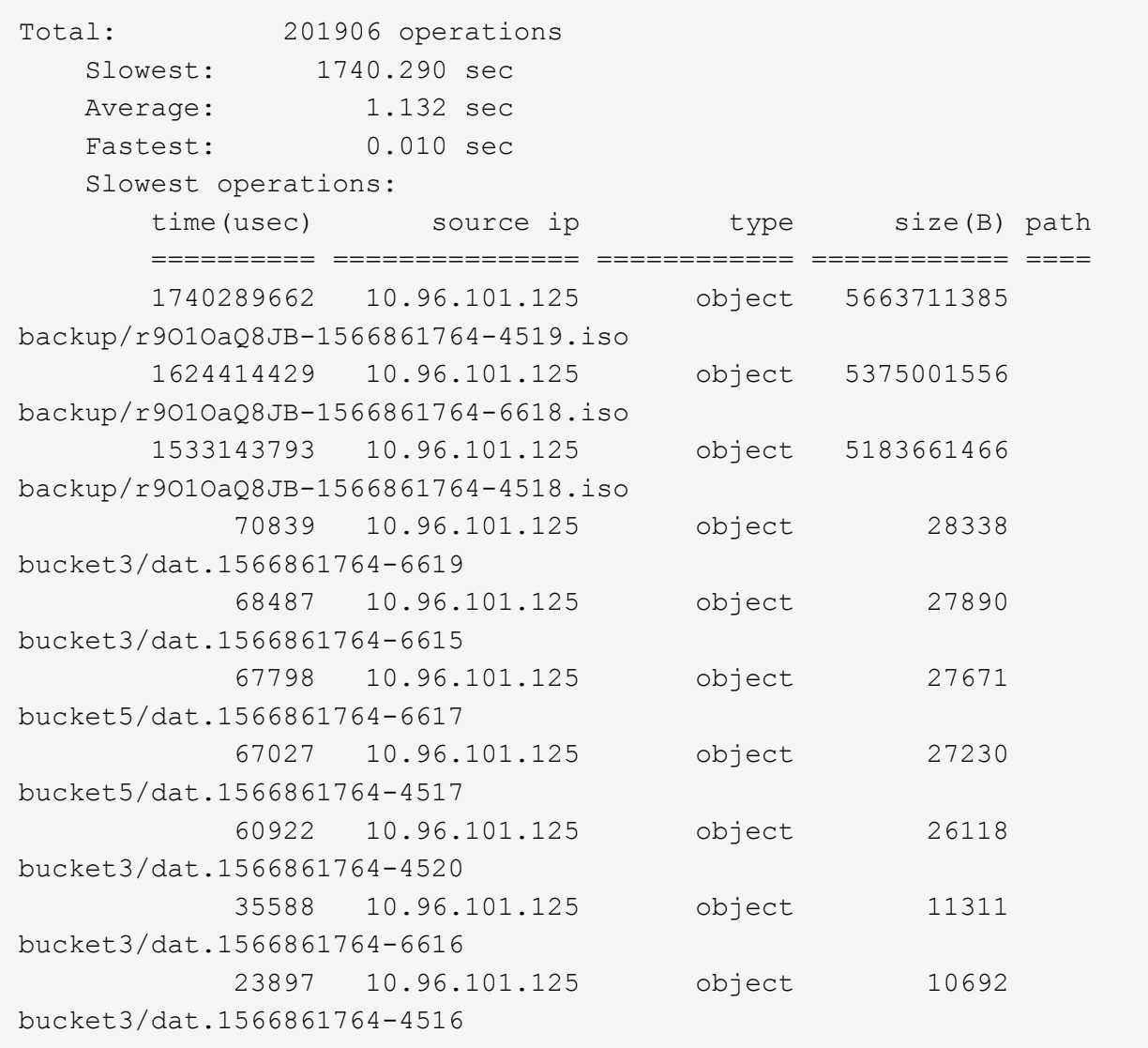

+ 在此範例輸出中、您可以看到三個最慢的S3「Get(取得)」要求是針對大小約5 GB的物件、比其他物件 大得多。大容量則是最差擷取時間緩慢的問題。

3. 如果您想要判斷要從網格擷取和擷取的物件大小、請使用「大小」選項 (-s):

audit-sum -s audit.log

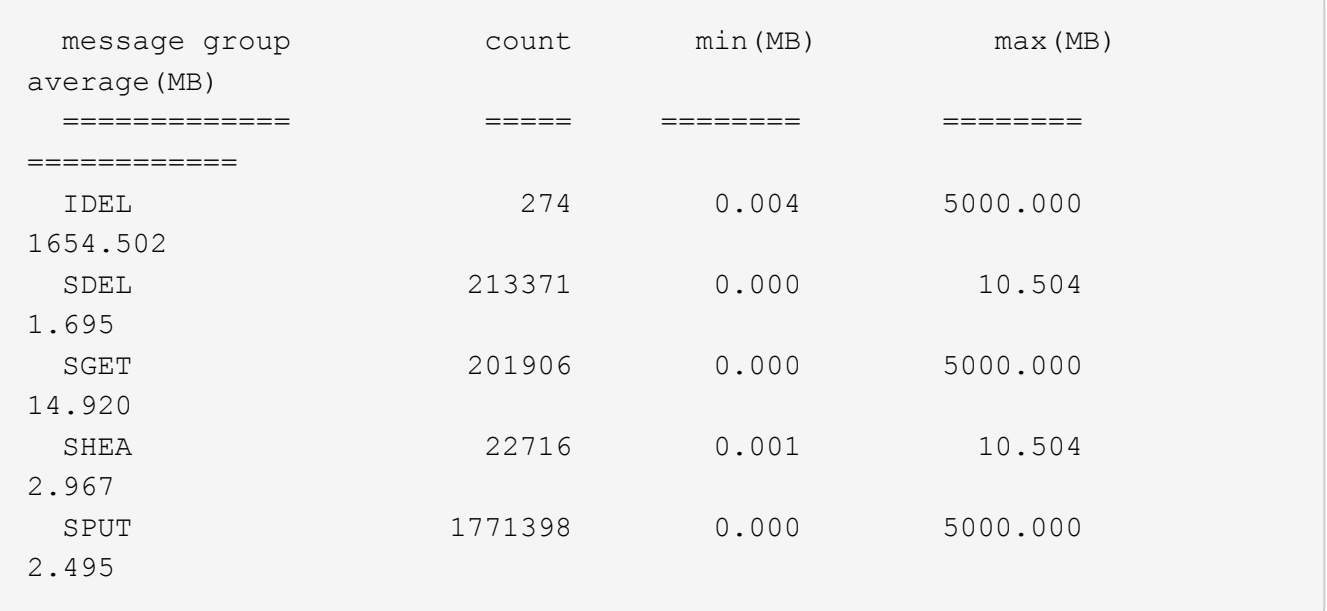

在此範例中、SPUT的平均物件大小低於2.5 MB、但SGET的平均大小卻大得多。SPUT訊息的數量遠高 於SGET訊息的數量、表示大部分的物件永遠不會擷取。

- 4. 如果您想要判斷昨天擷取的速度是否緩慢:
	- a. 在適當的稽核記錄上發出命令、然後使用「依時間分組」選項 (-gt)、接著是期間(例如、15M、1H  $\cdot$  10S) :

grep SGET audit.log | audit-sum -gt 1H

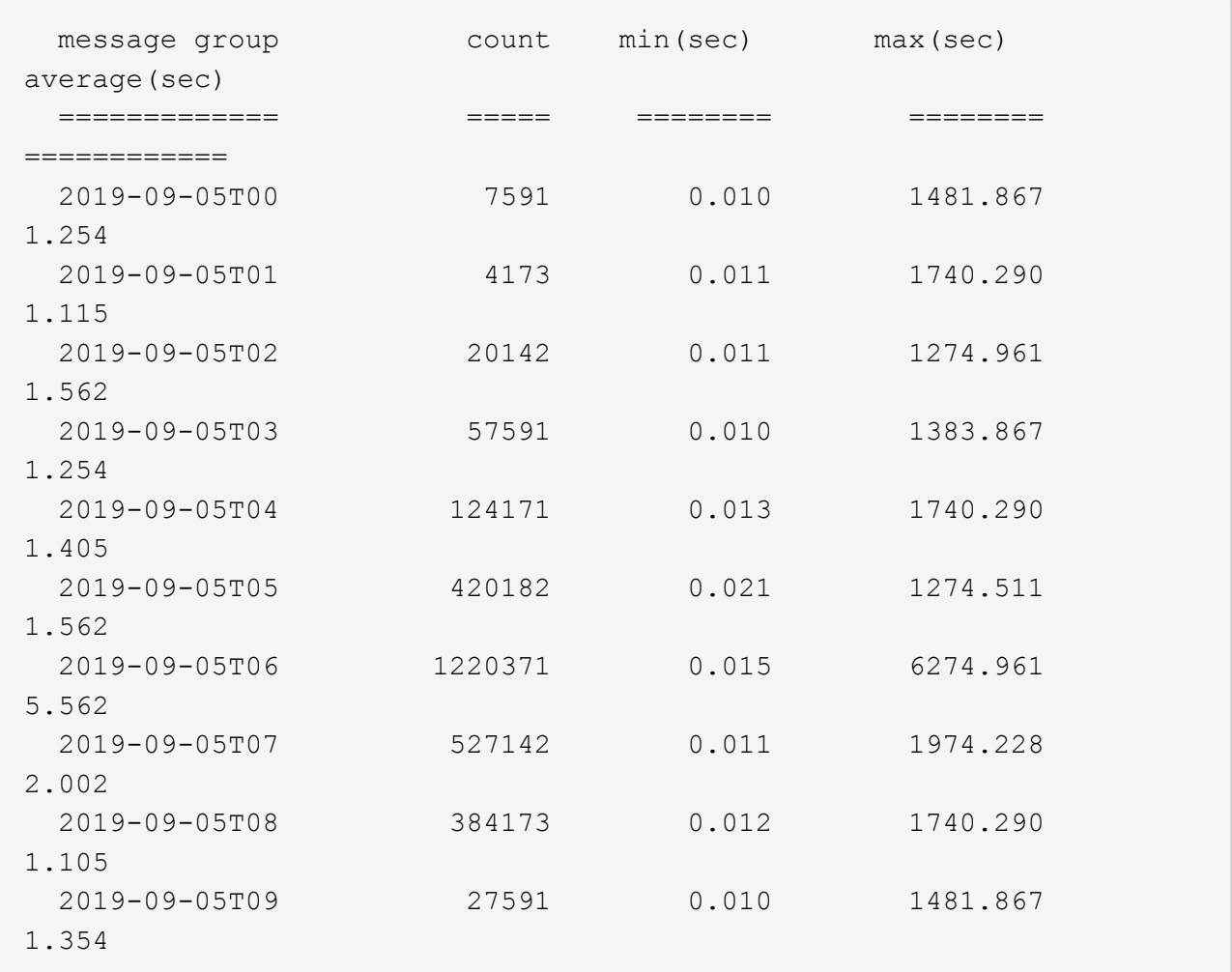

這些結果顯示S3在06:00到07:00之間尖峰流量。在這些時間、最大和平均時間都會大幅增加、而且不會 隨著計數增加而逐漸增加。這表示容量已超過某個位置、可能是網路或網格處理要求的能力。

b. 若要判斷昨天每小時擷取的物件大小、請新增「大小」選項 (-s)命令:

grep SGET audit.log | audit-sum -gt 1H -s

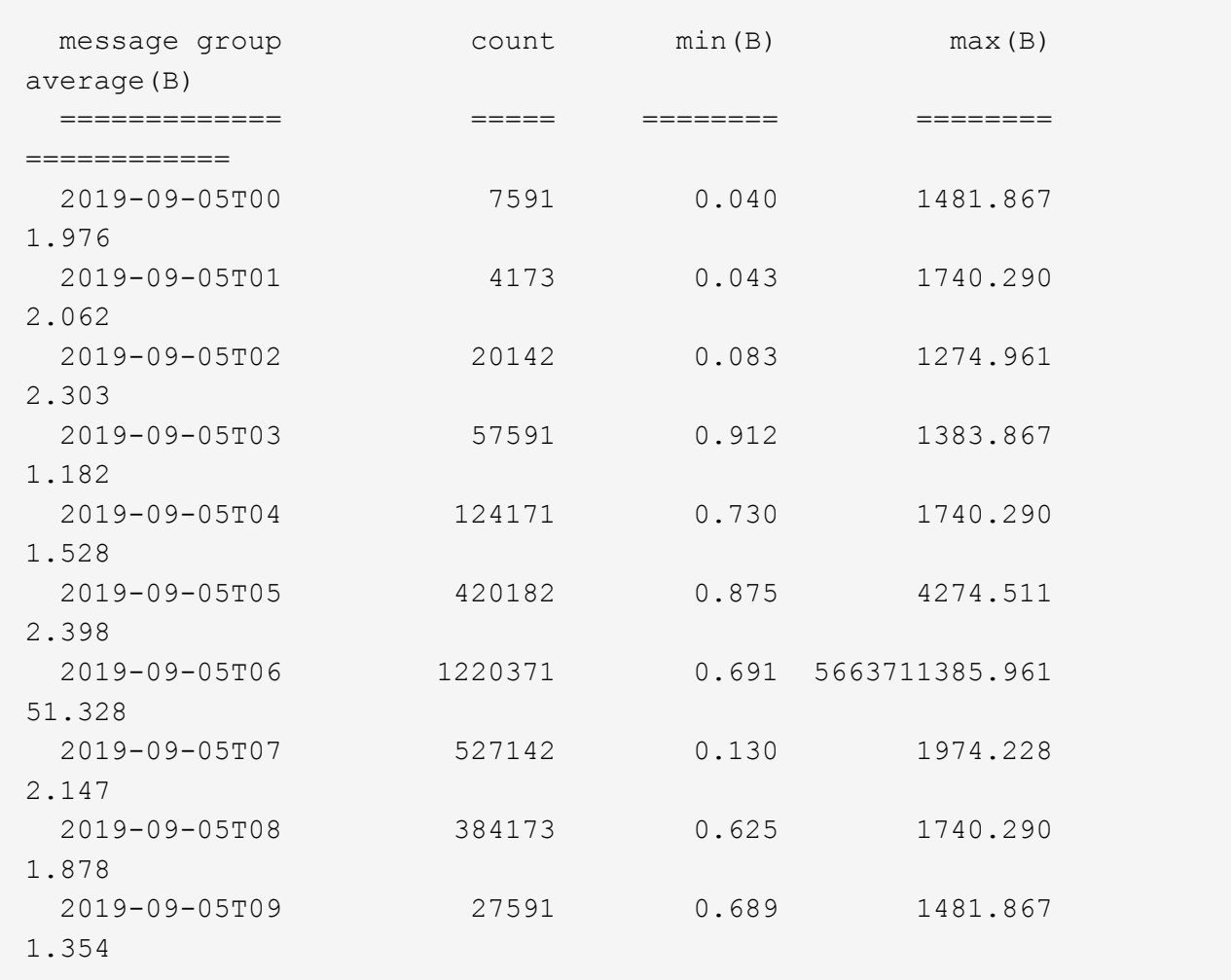

這些結果顯示、當整體擷取流量達到最大值時、會發生一些非常大的擷取。

c. 若要查看更多詳細資料、請使用 audit-explain 檢閱該時段所有SGET作業的工具:

grep 2019-09-05T06 audit.log | grep SGET | audit-explain | less

如果應該輸出許多行的Grep命令、請新增 less 命令、一次顯示一頁(一個畫面)的稽核記錄檔內容。

5. 如果您想要判斷儲存區上的SPUT作業是否比物件的SPUT作業慢:

a. 從使用開始 -go 選項、可分別將物件和儲存區作業的訊息分組:

grep SPUT sample.log | audit-sum -go

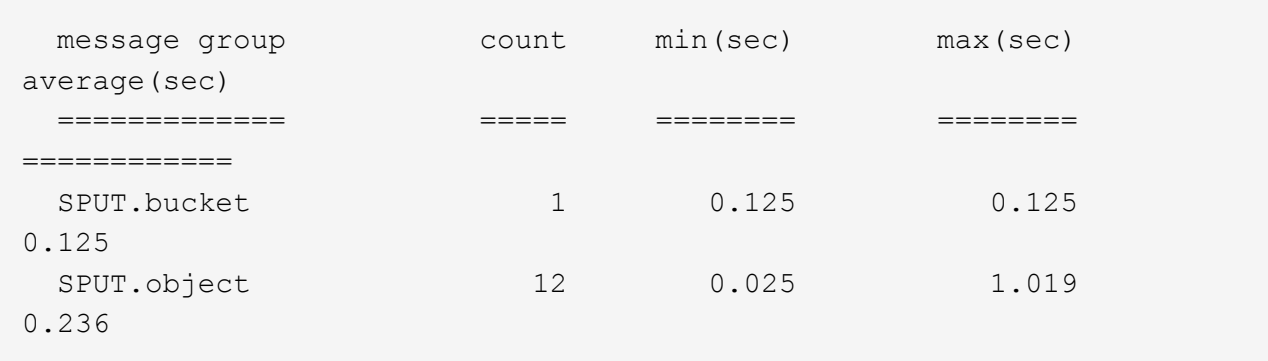

結果顯示、適用於貯體的SPUT作業與物件的SPUT作業具有不同的效能特性。

b. 若要判斷哪些儲存區的SPUT作業速度最慢、請使用 -gb 選項、可依儲存區將訊息分組:

grep SPUT audit.log | audit-sum -gb

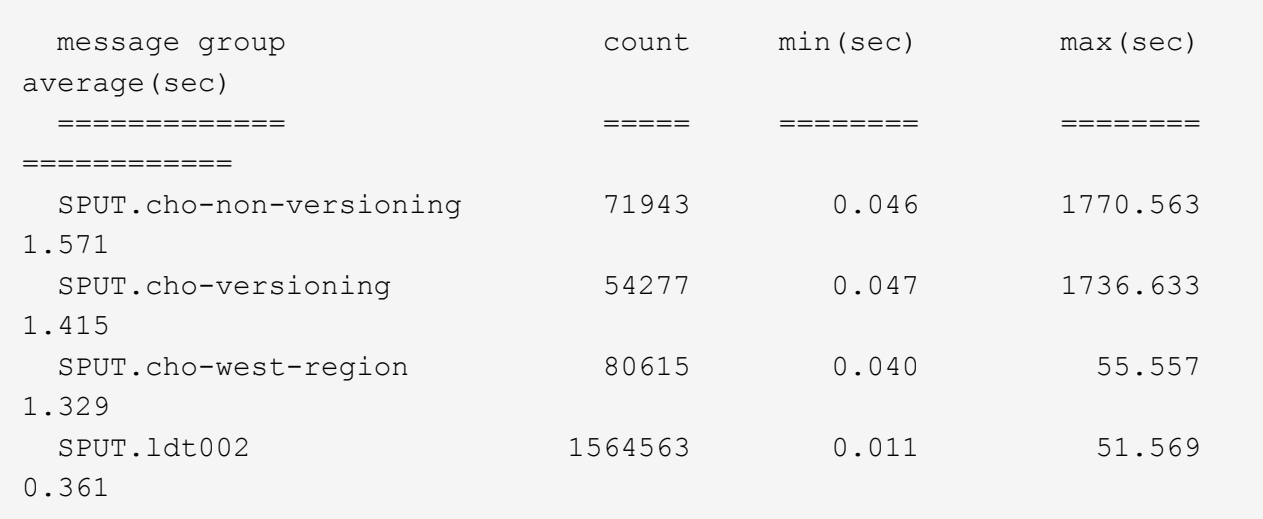

c. 若要判斷哪些儲存區具有最大的SPUT物件大小、請同時使用 -gb 和 -s 選項:

grep SPUT audit.log | audit-sum -gb -s

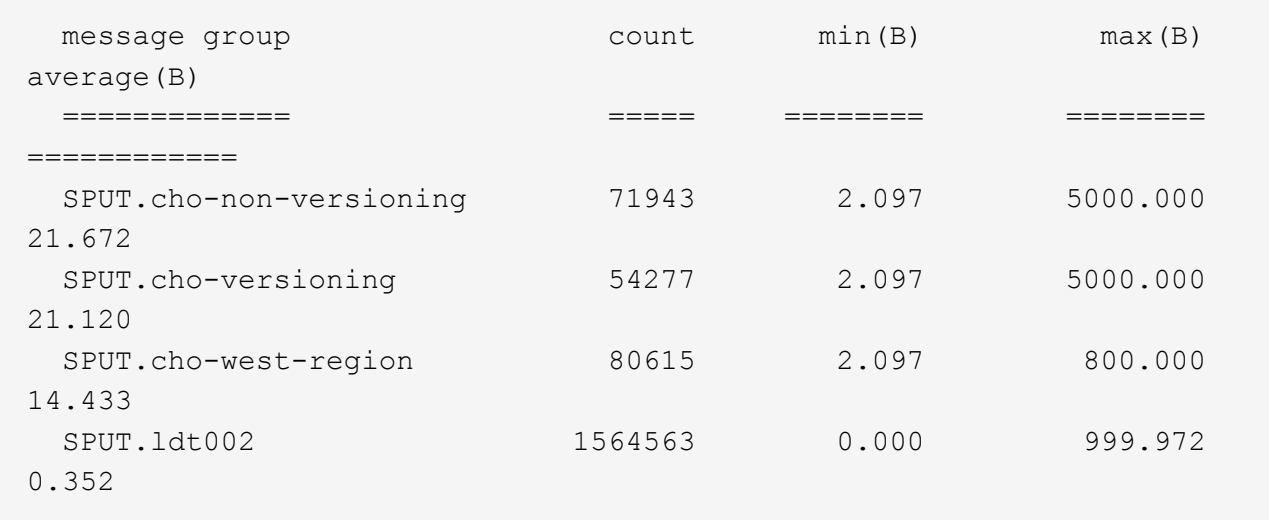

### 相關資訊

["](#page-323-0)[使用](#page-323-0)[稽](#page-323-0)[核說明工具](#page-323-0)["](#page-323-0)

稽核訊息格式

在這個系統內交換的稽核訊息StorageGRID 包括所有訊息通用的標準資訊、以及說明所報 告事件或活動的特定內容。

如果摘要資訊是由所提供 audit-explain 和 audit-sum 工具不足、請參閱本節以瞭解所有稽核訊息的一般 格式。

以下是稽核記錄檔中可能出現的稽核訊息範例:

```
2014-07-17T03:50:47.484627
[AUDT:[RSLT(FC32):VRGN][AVER(UI32):10][ATIM(UI64):1405569047484627][ATYP(F
C32):SYSU][ANID(UI32):11627225][AMID(FC32):ARNI][ATID(UI64):94457363265006
03516]]
```
每個稽核訊息都包含一串屬性元素。整個字串都以方括弧括住 (「 1)、且字串中的每個屬性元素具有下列特性

• 附在支架中 [ ]

:

- 由字串引進 AUDT,表示稽核訊息
- 不含分隔符號(不含逗號或空格)
- 以換行字元終止 \n

每個元素都包含屬性代碼、資料類型及以下列格式報告的值:

```
[ATTR(type):value][ATTR(type):value]...
[ATTR(type):value]\n
```
訊息中的屬性元素數目取決於訊息的事件類型。屬性元素不會以任何特定順序列出。

下列清單說明屬性元素:

- ATTR 為所報告屬性的四個字元代碼。有些屬性是所有稽核訊息和其他特定事件的常見屬性。
- type 為值的程式設計資料類型的四個字元識別碼、例如UI64、FC32等。此類型以括弧括住 ( )。
- value 是屬性的內容、通常是數值或文字值。值一律會跟在一個分號之後 (:)。資料類型CStr的值會以雙 引號括住 " "。

相關資訊

["](#page-323-0)[使用](#page-323-0)[稽](#page-323-0)[核說明工具](#page-323-0)["](#page-323-0)

["](#page-324-0)[使用](#page-324-0)[稽](#page-324-0)[核](#page-324-0)[加](#page-324-0)[總工具](#page-324-0)["](#page-324-0)

["](#page-345-0)[稽](#page-345-0)[核訊息](#page-345-0)["](#page-345-0)

["](#page-336-0)[稽](#page-336-0)[核訊息中的一](#page-336-0)[般元](#page-336-0)[素](#page-336-0)["](#page-336-0)

["](#page-335-0)[資料](#page-335-0)[類型](#page-335-0)["](#page-335-0)

["](#page-337-0)[稽](#page-337-0)[核訊息](#page-337-0)[範例](#page-337-0)["](#page-337-0)

<span id="page-335-0"></span>資料類型

不同的資料類型可用來將資訊儲存在稽核訊息中。

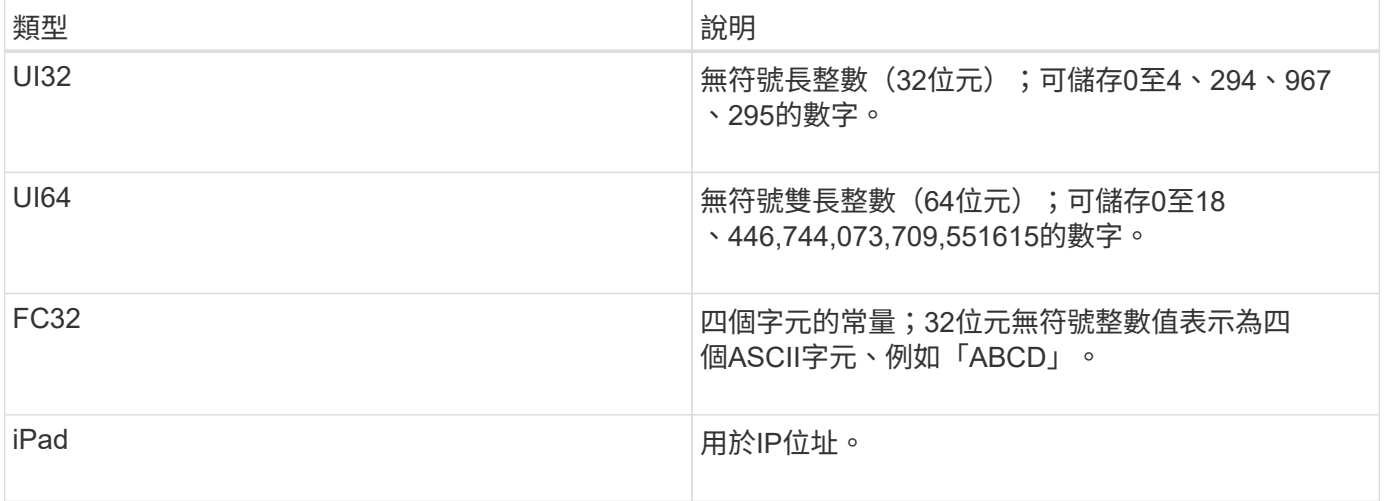

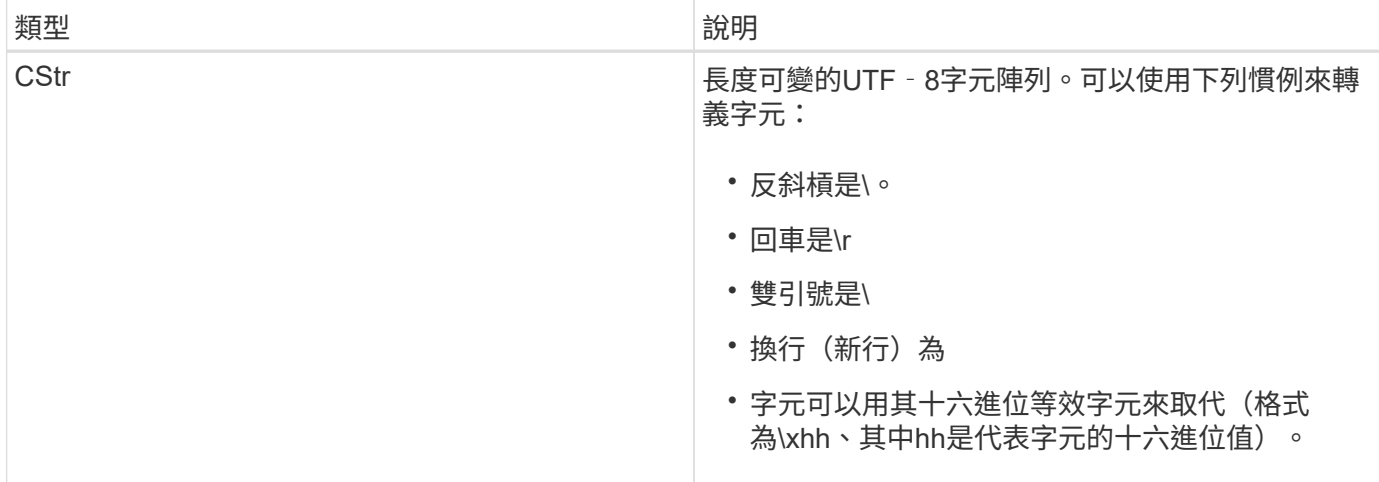

事件特定資料

稽核日誌中的每個稽核訊息都會記錄特定於系統事件的資料。

開啟後 [AUDT: 識別訊息本身的容器、下一組屬性會提供稽核訊息所述事件或動作的相關資訊。這些屬性會在 下列範例中反白顯示:

2018-12-05T08:24:45.921845 **[AUDT:[RSLT(FC32):SUCS] [TIME(UI64):11454] [SAIP(IPAD):"10.224.0.100"] [S3AI(CSTR):"60025621595611246499"]** [**SACC(CSTR):"account"] [S3AK(CSTR):"SGKH4\_Nc8SO1H6w3w0nCOFCGgk\_\_E6dYzKlumRsKJA=="] [SUSR(CSTR):"urn:sgws:identity::60025621595611246499:root"] [SBAI(CSTR):"60025621595611246499"] [SBAC(CSTR):"account"] [S3BK(CSTR):"bucket"] [S3KY(CSTR):"object"] [CBID(UI64):0xCC128B9B9E428347] [UUID(CSTR):"B975D2CE-E4DA-4D14-8A23-1CB4B83F2CD8"] [CSIZ(UI64):30720]** [AVER(UI32):10] [ATIM(UI64):1543998285921845] [ATYP(FC32):SHEA] [ANID(UI32):12281045] [AMID(FC32):S3RQ] [ATID(UI64):15552417629170647261]]

。 ATYP 元素(在範例中加上底線)可識別產生訊息的事件。此範例訊息包含Shea訊息代碼([ATYP(FC32) :Shea])、表示該訊息是由成功的S3標頭要求所產生。

### 相關資訊

["](#page-336-0)[稽](#page-336-0)[核訊息中的一](#page-336-0)[般元](#page-336-0)[素](#page-336-0)["](#page-336-0)

["](#page-345-0)[稽](#page-345-0)[核訊息](#page-345-0)["](#page-345-0)

<span id="page-336-0"></span>稽核訊息中的一般元素

## 所有稽核訊息都包含通用元素。

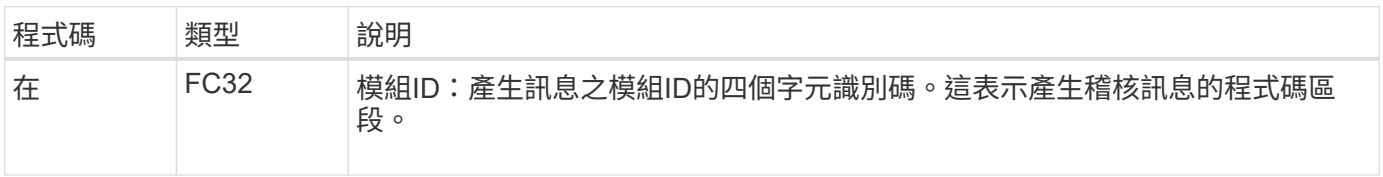

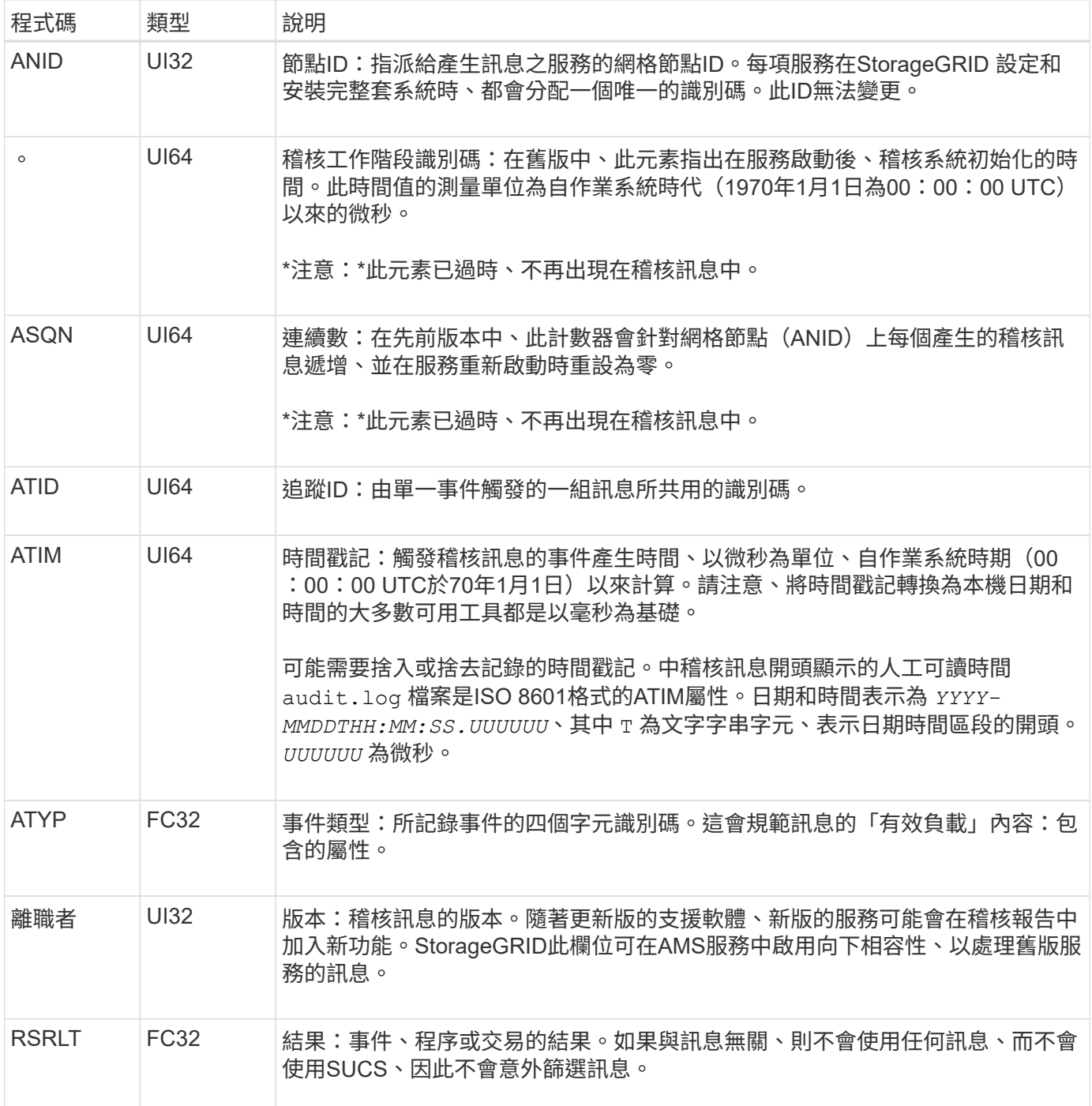

<span id="page-337-0"></span>稽核訊息範例

您可以在每個稽核訊息中找到詳細資訊。所有稽核訊息都使用相同的格式。

以下是可能出現在中的範例稽核訊息 audit.log 檔案:

2014-07-17T21:17:58.959669 [AUDT:[RSLT(FC32):SUCS][TIME(UI64):246979][S3AI(CSTR):"bc644d 381a87d6cc216adcd963fb6f95dd25a38aa2cb8c9a358e8c5087a6af5f"][ S3AK(CSTR):"UJXDKKQOXB7YARDS71Q2"][S3BK(CSTR):"s3small1"][S3K Y(CSTR):"hello1"][CBID(UI64):0x50C4F7AC2BC8EDF7][CSIZ(UI64):0 ][AVER(UI32):10][ATIM(UI64):1405631878959669][ATYP(FC32):SPUT ][ANID(UI32):12872812][AMID(FC32):S3RQ][ATID(UI64):1579224144 102530435]]

稽核訊息包含所記錄事件的相關資訊、以及稽核訊息本身的相關資訊。

若要識別稽核訊息所記錄的事件、請尋找ATYP屬性(反白顯示如下):

2014-07-17T21:17:58.959669

```
[AUDT:[RSLT(FC32):SUCS][TIME(UI64):246979][S3AI(CSTR):"bc644d
381a87d6cc216adcd963fb6f95dd25a38aa2cb8c9a358e8c5087a6af5f"][
S3AK(CSTR):"UJXDKKQOXB7YARDS71Q2"][S3BK(CSTR):"s3small1"][S3K
Y(CSTR):"hello1"][CBID(UI64):0x50C4F7AC2BC8EDF7][CSIZ(UI64):0
][AVER(UI32):10][ATIM(UI64):1405631878959669][ATYP(FC32):SP
UT][ANID(UI32):12872812][AMID(FC32):S3RQ][ATID(UI64):1579224
144102530435]]
```
ATYP屬性的值為SPUT。SPUT代表S3 PUT交易、會將物件的擷取記錄到儲存區。

下列稽核訊息也會顯示物件關聯的儲存區:

2014-07-17T21:17:58.959669 [AUDT:[RSLT(FC32):SUCS][TIME(UI64):246979][S3AI(CSTR):"bc644d 381a87d6cc216adcd963fb6f95dd25a38aa2cb8c9a358e8c5087a6af5f"][ S3AK(CSTR):"UJXDKKQOXB7YARDS71Q2"][**S3BK(CSTR):"s3small1"**][S3 KY(CSTR):"hello1"][CBID(UI64):0x50C4F7AC2BC8EDF7][CSIZ(UI64): 0][AVER(UI32):10][ATIM(UI64):1405631878959669][ATYP(FC32):SPU T][ANID(UI32):12872812][AMID(FC32):S3RQ][ATID(UI64):157922414 4102530435]]

若要瞭解放置事件發生的時間、請在稽核訊息開頭記下通用協調時間(UTC)時間戳記。此值是稽核訊息本 身ATIM屬性的人工可讀版本:

#### **2014-07-17T21:17:58.959669**

[AUDT:[RSLT(FC32):SUCS][TIME(UI64):246979][S3AI(CSTR):"bc644d 381a87d6cc216adcd963fb6f95dd25a38aa2cb8c9a358e8c5087a6af5f"][ S3AK(CSTR):"UJXDKKQOXB7YARDS71Q2"][S3BK(CSTR):"s3small1"][S3K Y(CSTR):"hello1"][CBID(UI64):0x50C4F7AC2BC8EDF7][CSIZ(UI64):0 ][AVER(UI32):10][**ATIM(UI64):1405631878959669**][ATYP(FC32):SP UT][ANID(UI32):12872812][AMID(FC32):S3RQ][ATID(UI64):15792241 44102530435]]

ATIM會記錄UNIX時代開始以來的時間(以微秒為單位)。範例中的值 1405631878959669 轉譯為2014年7 月17日星期四21:17:59 UTC。

#### 相關資訊

## ["SPUT](#page-380-0)[:](#page-380-0)[S3"](#page-380-0)

## ["](#page-336-0)[稽](#page-336-0)[核訊息中的一](#page-336-0)[般元](#page-336-0)[素](#page-336-0)["](#page-336-0)

## 稽核訊息和物件生命週期

# 每次擷取、擷取或刪除物件時、都會產生稽核訊息。您可以在稽核記錄中找出API專屬 (S3或Swift)稽核訊息、以識別這些交易。

稽核訊息是透過每個傳輸協定的特定識別碼來連結。

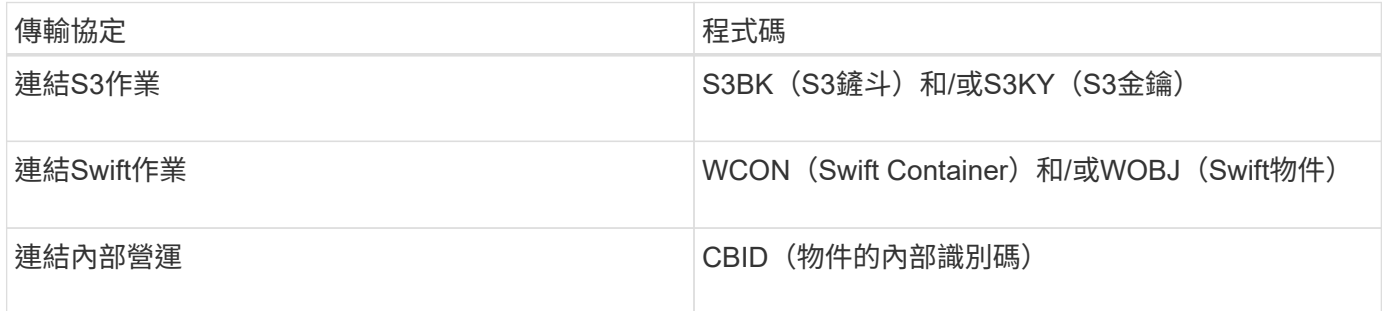

### 稽核訊息的時間

由於網格節點之間的時間差異、物件大小和網路延遲等因素、不同服務所產生的稽核訊息順序可能與本節範例所 示的順序不同。

### 資訊生命週期管理原則組態

使用預設的ILM原則(基準2複本)時、物件資料會複製一次、總共複製兩份複本。如果ILM原則需要兩個以上的 複本、則每個額外複本會有一組額外的CBRE、CBSE和SCMT訊息。如需ILM原則的詳細資訊、請參閱使用資訊 生命週期管理來管理物件的相關資訊。

### 歸檔節點

歸檔節點將物件資料傳送至外部歸檔儲存系統時所產生的一系列稽核訊息、與儲存節點類似、只是沒有SCMT( 儲存物件提交)訊息、 而且會針對物件資料的每個歸檔複本、產生ATCE(歸檔物件存放區開始)和ASCE(歸

歸檔節點從外部歸檔儲存系統擷取物件資料時所產生的一系列稽核訊息、與儲存節點類似、但會針對每個擷取的 物件資料複本產生ARCB(歸檔物件擷取開始)和Arce(歸檔物件擷取結束)訊息。

歸檔節點從外部歸檔儲存系統刪除物件資料時所產生的一系列稽核訊息、與儲存節點類似、除了沒有Srem(物 件存放區移除)訊息、而且每個刪除要求都會顯示AREM(歸檔物件移除)訊息。

## 相關資訊

## ["](https://docs.netapp.com/zh-tw/storagegrid-115/ilm/index.html)[使用](https://docs.netapp.com/zh-tw/storagegrid-115/ilm/index.html)[ILM](https://docs.netapp.com/zh-tw/storagegrid-115/ilm/index.html)[管理](https://docs.netapp.com/zh-tw/storagegrid-115/ilm/index.html)[物件](https://docs.netapp.com/zh-tw/storagegrid-115/ilm/index.html)["](https://docs.netapp.com/zh-tw/storagegrid-115/ilm/index.html)

## 物件擷取交易

您可以找出API專屬(S3或Swift)稽核訊息、在稽核記錄中識別用戶端擷取的交易。

下表並未列出擷取交易期間產生的所有稽核訊息。僅包含追蹤擷取交易所需的訊息。

#### **S3**擷取最新稽核訊息

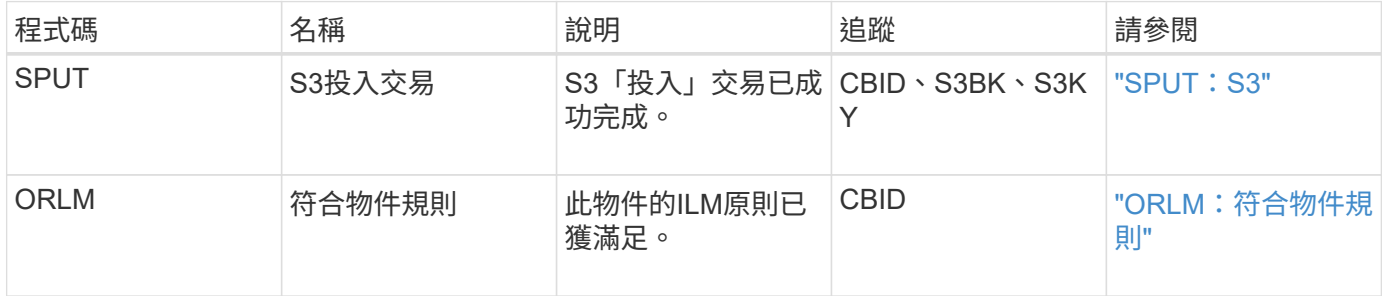

#### 快速擷取稽核訊息

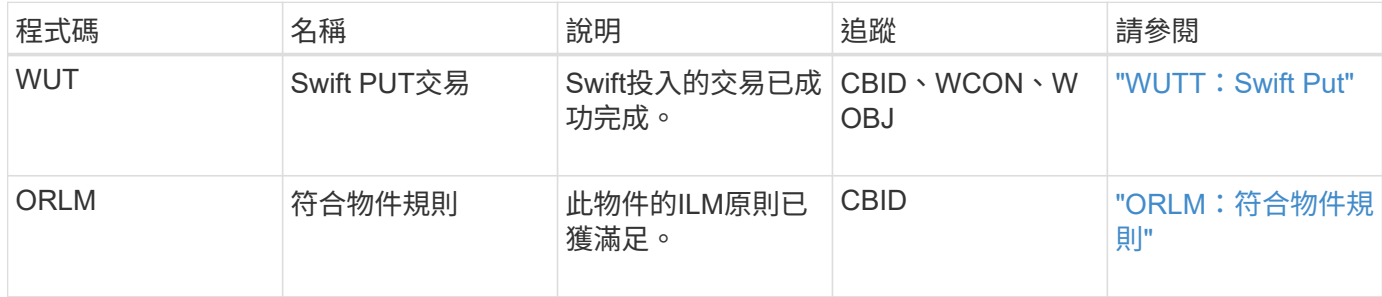

#### 範例:**S3**物件擷取

以下一系列稽核訊息是S3用戶端將物件擷取至儲存節點(LMR服務)時、所產生並儲存至 稽核記錄的稽核訊息範例。

在此範例中、使用中的ILM原則包括常用ILM規則、複製2份。

T

以下範例並未列出交易期間產生的所有稽核訊息。僅列出與S3擷取交易(SPUT)相關的項目。

此範例假設先前已建立S3儲存區。

### **SPUT**:**S3**

產生SPUT訊息、表示已發出S3 PUT交易、以在特定的儲存桶中建立物件。

2017-07-

```
17T21:17:58.959669[AUDT:[RSLT(FC32):SUCS][TIME(UI64):25771][SAIP(IPAD):"10
.96.112.29"][S3AI(CSTR):"70899244468554783528"][SACC(CSTR):"test"][S3AK(CS
TR):"SGKHyalRU_5cLflqajtaFmxJn946lAWRJfBF33gAOg=="][SUSR(CSTR):"urn:sgws:i
dentity::70899244468554783528:root"][SBAI(CSTR):"70899244468554783528"][SB
AC(CSTR):"test"][S3BK(CSTR):"example"]<strong
class="S3KY(CSTR):"testobject-0-
3"">[CBID(UI64):0x8EF52DF8025E63A8]</strong>[CSIZ(UI64):30720][AVER(UI32):
10]<strong
class="ATIM(UI64):150032627859669">[ATYP(FC32):SPUT]</strong>[ANID(UI32):1
2086324][AMID(FC32):S3RQ][ATID(UI64):14399932238768197038]]
```
**ORLM**:符合物件規則

ORLM訊息表示此物件已符合ILM原則。訊息包括物件的CBID和套用的ILM規則名稱。

對於複寫的物件、LOCS欄位包含物件位置的LMR節點ID和Volume ID。

```
2019-07-17T21:18:31.230669[AUDT:
<strong>[CBID(UI64):0x50C4F7AC2BC8EDF7]</strong> [RULE(CSTR):"Make 2
Copies"][STAT(FC32):DONE][CSIZ(UI64):0][UUID(CSTR):"0B344E18-98ED-4F22-
A6C8-A93ED68F8D3F"]<strong class="LOCS(CSTR): *"CLDI 12828634
2148730112">[RSLT(FC32):SUCS][AVER(UI32):10] [ATYP(FC32):ORLM]</strong>
[ATIM(UI64):1563398230669][ATID(UI64):15494889725796157557][ANID(UI32):131
00453][AMID(FC32):BCMS]]
```
對於以銷毀編碼的物件、LOCS欄位包含「刪除編碼」設定檔ID和「刪除編碼」群組ID

```
2019-02-23T01:52:54.647537
[AUDT:[CBID(UI64):0xFA8ABE5B5001F7E2][RULE(CSTR):"EC_2_plus_1"][STAT(FC32)
:DONE][CSIZ(UI64):10000][UUID(CSTR):"E291E456-D11A-4701-8F51-
D2F7CC9AFECA"][LOCS(CSTR): "CLEC 1 A471E45D-A400-47C7-86AC-12E77F229831"]
[RSLT(FC32):SUCS][AVER(UI32):10][ATYP(FC32):ORLM][ANID(UI32):12355278][AMI
D(FC32):ILMX][ATID(UI64):4168559046473725560]]
```
路徑欄位包含S3儲存區和主要資訊、或Swift容器和物件資訊、視使用的API而定。

2019-09-15.txt:2018-01-24T13:52:54.131559 [AUDT:[CBID(UI64):0x82704DFA4C9674F4][RULE(CSTR):"Make 2 Copies"][STAT(FC32):DONE][CSIZ(UI64):3145729][UUID(CSTR):"8C1C9CAC-22BB-4880-9115- CE604F8CE687"][PATH(CSTR):"frisbee\_Bucket1/GridDataTests151683676324774\_1\_ 1vf9d"][LOCS(CSTR):"CLDI 12525468, CLDI 12222978"][RSLT(FC32):SUCS][AVER(UI32):10][ATIM(UI64):1568555574559][ATYP( FC32):ORLM][ANID(UI32):12525468][AMID(FC32):OBDI][ATID(UI64):3448338865383 69336]]

## 物件刪除交易

## 您可以在稽核記錄中找出API專屬(S3和Swift)稽核訊息、以識別物件刪除交易。

下表並未列出在刪除交易期間產生的所有稽核訊息。僅包含追蹤刪除交易所需的訊息。

#### **S3**刪除稽核訊息

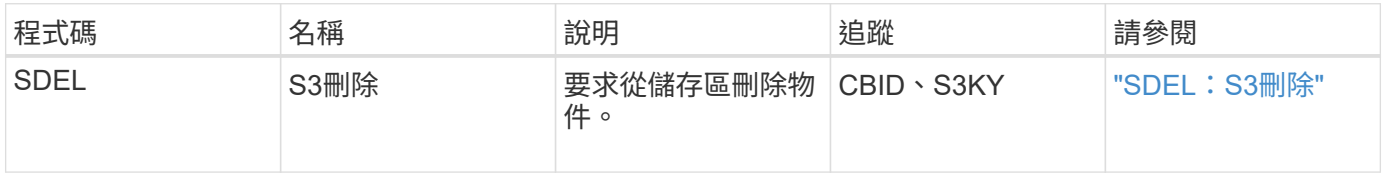

#### **Swift**刪除稽核訊息

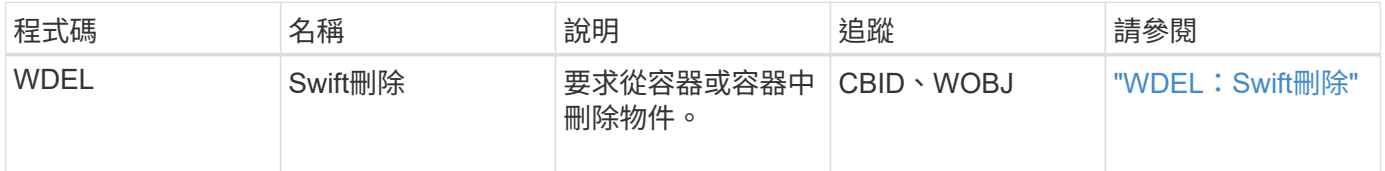

### 範例:**S3**物件刪除

當S3用戶端從儲存節點(LMR服務)刪除物件時、會產生稽核訊息並儲存至稽核記錄。

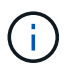

並非所有在刪除交易期間產生的稽核訊息都會列在下例中。僅列出與S3刪除交易(SDEL)相關 的項目。

## **SDEL**:**S3**刪除

當用戶端將刪除物件要求傳送至LMR服務時、即會開始刪除物件。訊息包含用來刪除物件的儲存區、以及用來 識別物件的S3金鑰。

2017-07- 17T21:17:58.959669[AUDT:[RSLT(FC32):SUCS][TIME(UI64):14316][SAIP(IPAD):"10 .96.112.29"][S3AI(CSTR):"70899244468554783528"][SACC(CSTR):"test"][S3AK(CS TR):"SGKHyalRU\_5cLflqajtaFmxJn946lAWRJfBF33gAOg=="][SUSR(CSTR):"urn:sgws:i dentity::70899244468554783528:root"][SBAI(CSTR):"70899244468554783528"][SB AC(CSTR):"test"] <strong>[S3BK(CSTR):"example"][S3KY(CSTR):"testobject-0- 7"][CBID(UI64):0x339F21C5A6964D89]</strong> [CSIZ(UI64):30720][AVER(UI32):10][ATIM(UI64):150032627859669] <strong>[ATYP(FC32):SDEL]</strong>[ANID(UI32):12086324][AMID(FC32):S3RQ][A TID(UI64):4727861330952970593]]

## 物件擷取交易

您可以找出API特定(S3和Swift)稽核訊息、以識別稽核記錄中的物件擷取交易。

下列表格並未列出擷取交易期間產生的所有稽核訊息。僅包含追蹤擷取交易所需的訊息。

#### **S3**擷取稽核訊息

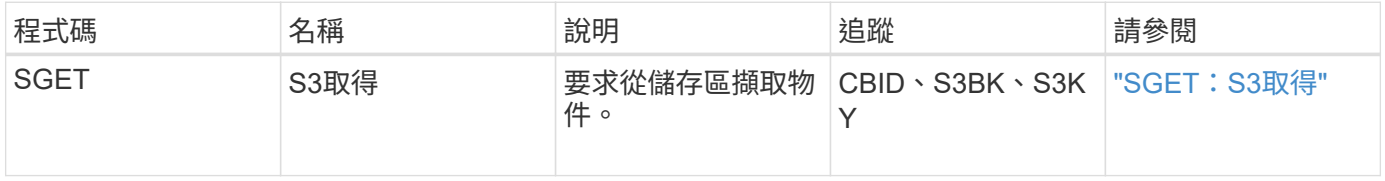

#### 快速擷取稽核訊息

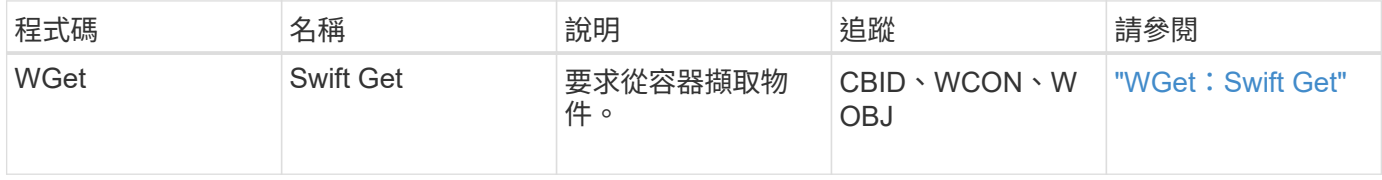

#### 範例:**S3**物件擷取

當S3用戶端從儲存節點(LMR服務)擷取物件時、會產生稽核訊息並儲存至稽核記錄。

請注意、下列範例並未列出交易期間產生的所有稽核訊息。僅列出與S3擷取交易(SGET)相關的項目。

### **SGET**:**S3**取得

當用戶端將「Get物件」要求傳送至LMR服務時、即會開始擷取物件。訊息包含用來擷取物件的儲存區、以及用 來識別物件的S3金鑰。

2017-09-20T22:53:08.782605 [AUDT:[RSLT(FC32):SUCS][TIME(UI64):47807][SAIP(IPAD):"10.96.112.26"][S3AI( CSTR):"43979298178977966408"][SACC(CSTR):"s3-accounta"][S3AK(CSTR):"SGKHt7GzEcu0yXhFhT\_rL5mep4nJt1w75GBh-O\_FEw=="][SUSR(CSTR):"urn:sgws:identity::43979298178977966408:root"][SBAI( CSTR):"43979298178977966408"][SBAC(CSTR):"s3-account-a"] **[S3BK(CSTR):"bucket-**

**anonymous"][S3KY(CSTR):"Hello.txt"]**[CBID(UI64):0x83D70C6F1F662B02][CSIZ(UI 64):12][AVER(UI32):10][ATIM(UI64):1505947988782605][ATYP(FC32):SGET][ANID( UI32):12272050][AMID(FC32):S3RQ][ATID(UI64):17742374343649889669]]

如果儲存區原則允許、用戶端可以匿名擷取物件、或從不同租戶帳戶所擁有的儲存區擷取物件。稽核訊息包含有 關庫位擁有者租戶帳戶的資訊、以便您追蹤這些匿名和跨帳戶的要求。

在下列範例訊息中、用戶端會針對儲存在儲存區中但未擁有的物件、傳送「Get物件」要求。SAI和Sbus的值會 記錄庫位擁有者的租戶帳戶ID和名稱、這與S3AI和SACC中記錄的租戶帳戶ID和用戶端名稱不同。

2017-09-20T22:53:15.876415 [AUDT:[RSLT(FC32):SUCS][TIME(UI64):53244][SAIP(IPAD):"10.96.112.26"] <strong>[S3AI(CSTR):"17915054115450519830"][SACC(CSTR):"s3-accountb"]</strong>[S3AK(CSTR):"SGKHpoblWlP\_kBkqSCbTi754Ls8lBUog67I2LlSiUg=="]<st rong class="SUSR(CSTR):"urn:sgws:identity::17915054115450519830:root"">[SBAI(CS TR):"43979298178977966408"][SBAC(CSTR):"s3-accounta"]</strong>[S3BK(CSTR):"bucketanonymous"][S3KY(CSTR):"Hello.txt"][CBID(UI64):0x83D70C6F1F662B02][CSIZ(UI 64):12][AVER(UI32):10][ATIM(UI64):1505947995876415][ATYP(FC32):SGET][ANID( UI32):12272050][AMID(FC32):S3RQ][ATID(UI64):6888780247515624902]]

### 中繼資料更新訊息

當S3用戶端更新物件的中繼資料時、就會產生稽核訊息。

#### **S3**中繼資料更新稽核訊息

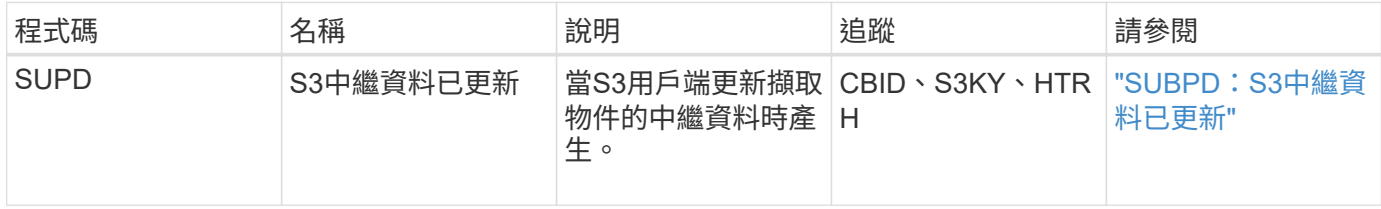

#### 範例:**S3**中繼資料更新

此範例顯示更新現有S3物件中繼資料的成功交易。

S3用戶端發出更新指定中繼資料的要求(SUPD) (x-amz-meta-(S3KY)。在此範例中、要求標頭會包含在 欄位中、因為它已設定為稽核傳輸協定標頭(「組態」**>**「監控」>「\*稽核」)。

```
2017-07-11T21:54:03.157462
[AUDT:[RSLT(FC32):SUCS][TIME(UI64):17631][SAIP(IPAD):"10.96.100.254"]
[HTRH(CSTR):"{\"accept-encoding\":\"identity\",\"authorization\":\"AWS
LIUF17FGJARQHPY2E761:jul/hnZs/uNY+aVvV0lTSYhEGts=\",
\"content-length\":\"0\",\"date\":\"Tue, 11 Jul 2017 21:54:03
GMT\",\"host\":\"10.96.99.163:18082\",
\"user-agent\":\"aws-cli/1.9.20 Python/2.7.6 Linux/3.13.0-119-generic
botocore/1.3.20\<sup>"</sup>,
\"x-amz-copy-source\":\"/testbkt1/testobj1\",\"x-amz-metadata-
directive\":\"REPLACE\",\"x-amz-meta-city\":\"Vancouver\"}"]
[S3AI(CSTR):"20956855414285633225"][SACC(CSTR):"acct1"][S3AK(CSTR):"SGKHyy
v9ZQqWRbJSQc5vI7mgioJwrdplShE02AUaww=="]
[SUSR(CSTR):"urn:sgws:identity::20956855414285633225:root"]
[SBAI(CSTR):"20956855414285633225"][SBAC(CSTR):"acct1"][S3BK(CSTR):"testbk
t1"]
[S3KY(CSTR):"testobj1"][CBID(UI64):0xCB1D5C213434DD48][CSIZ(UI64):10][AVER
(UI32):10]
[ATIM(UI64):1499810043157462][ATYP(FC32):SUPD][ANID(UI32):12258396][AMID(F
C32):S3RQ]
[ATID(UI64):8987436599021955788]]
```
#### 相關資訊

["](#page-318-0)[變](#page-318-0)[更](#page-318-0)[稽](#page-318-0)[核訊息](#page-318-0)[層](#page-318-0)[級](#page-318-0)["](#page-318-0)

## <span id="page-345-0"></span>稽核訊息

以下各節將詳細說明系統傳回的稽核訊息。每個稽核訊息都會先列在表格中、並依訊息所 代表的活動類別來分組相關訊息。這些群組對於瞭解稽核的活動類型、以及選取所需的稽 核訊息篩選類型都很有用。

稽核訊息也會依其四個字元的代碼的字母順序列出。此字母清單可讓您尋找特定訊息的相關資訊。

本章中使用的四個字元代碼是稽核訊息中的ATYP值、如下列範例訊息所示:

```
2014-07-17T03:50:47.484627
\[AUDT:[RSLT(FC32):VRGN][AVER(UI32):10][ATIM(UI64):1405569047484627][<stro
ng>ATYP\(FC32\):SYSU</strong>][ANID(UI32):11627225][AMID(FC32):ARNI][ATID(
UI64):9445736326500603516]]
```
## 相關資訊

["](#page-350-0)[稽](#page-350-0)[核訊息](#page-350-0)["](#page-350-0)

## ["](#page-318-0)[變](#page-318-0)[更](#page-318-0)[稽](#page-318-0)[核訊息](#page-318-0)[層](#page-318-0)[級](#page-318-0)["](#page-318-0)

稽核訊息類別

您應該熟悉稽核訊息分組的各種類別。這些群組是根據訊息所代表的活動類別來組織。

系統稽核訊息

您應該熟悉屬於系統稽核類別的稽核訊息。這些事件與稽核系統本身、網格節點狀態、全 系統工作活動(網格工作)和服務備份作業有關、因此您可以解決潛在的問題。

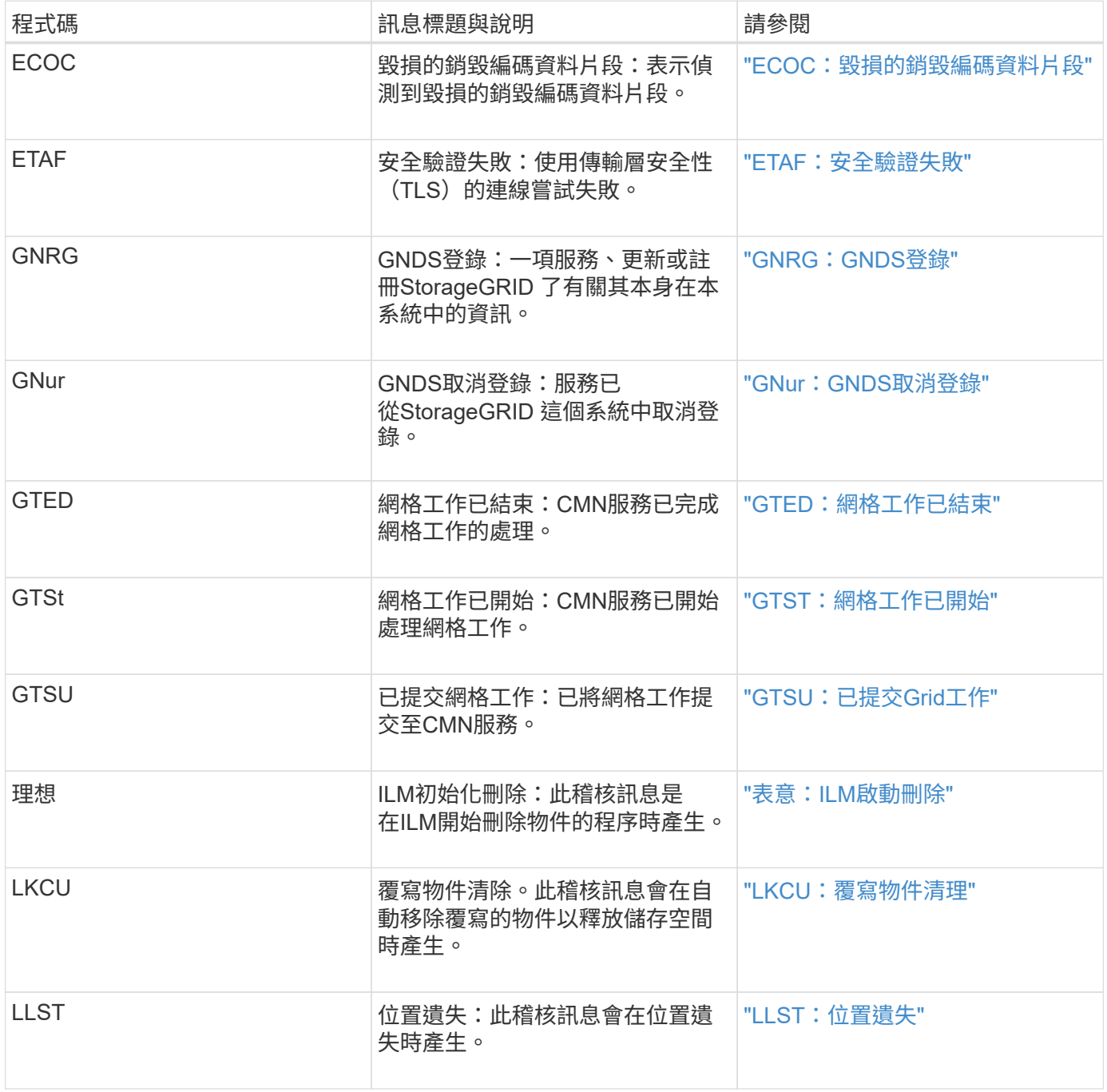

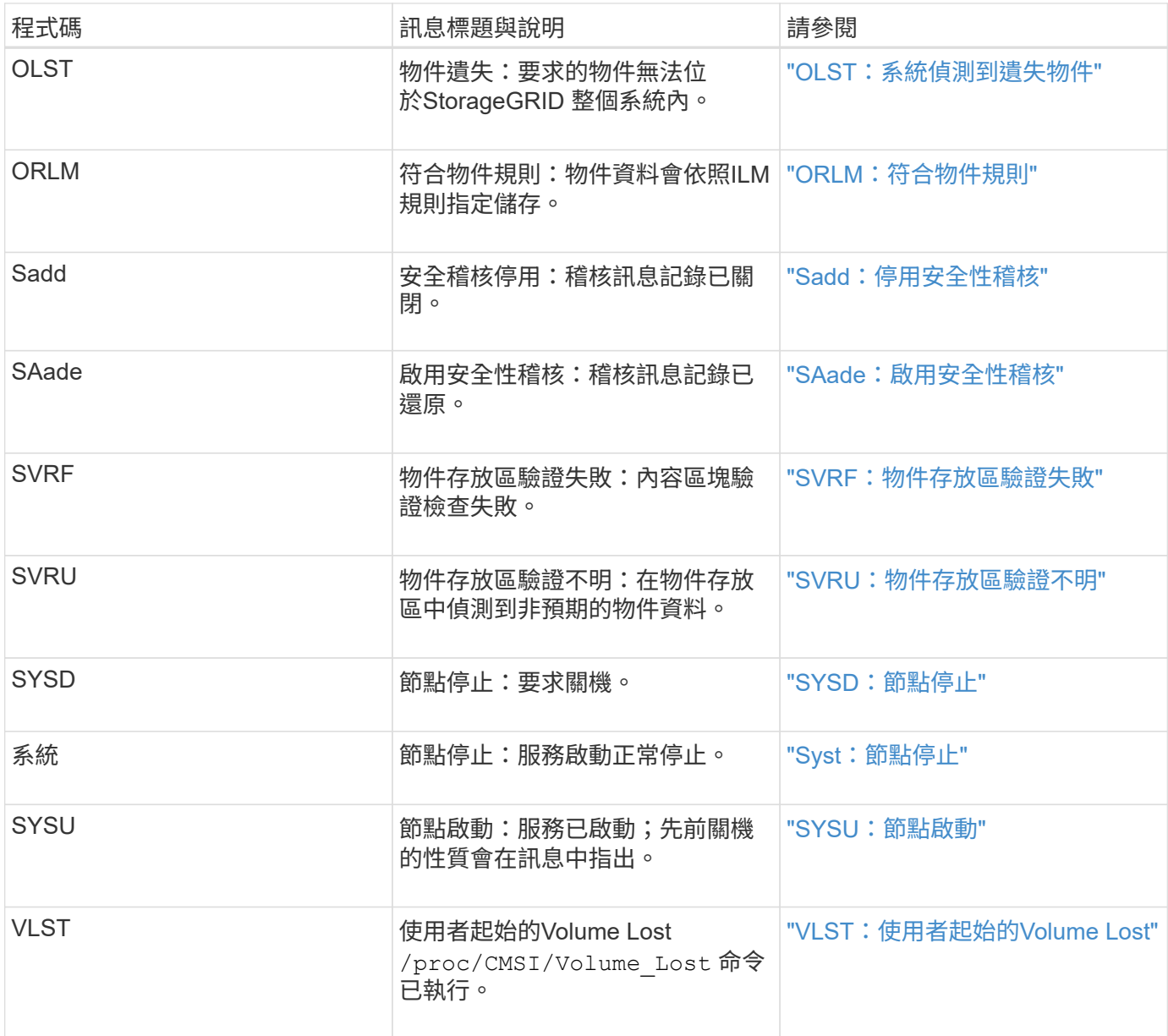

## 相關資訊

## ["LKCU](#page-366-0)[:](#page-366-0)[覆](#page-366-0)[寫](#page-366-0)[物件清](#page-366-0)[理](#page-366-0)["](#page-366-0)

物件儲存稽核訊息

您應該熟悉屬於物件儲存稽核類別的稽核訊息。這些是StorageGRID 與儲存及管理等物件 相關的事件、這些事件都在整個系統的範圍內。包括物件儲存與擷取、網格節點對網格節 點傳輸及驗證。

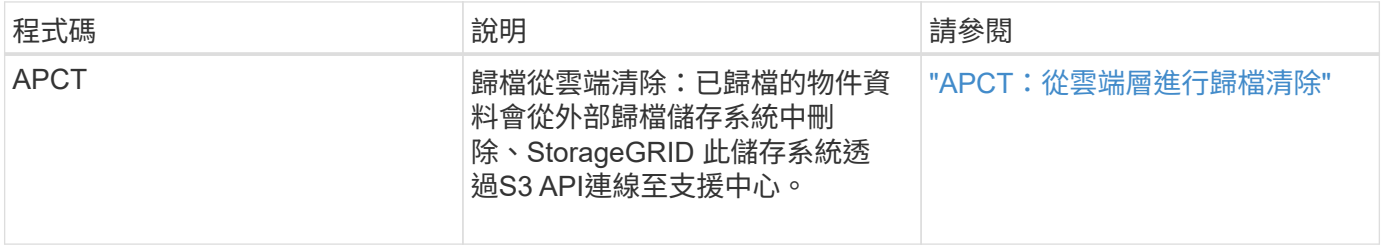

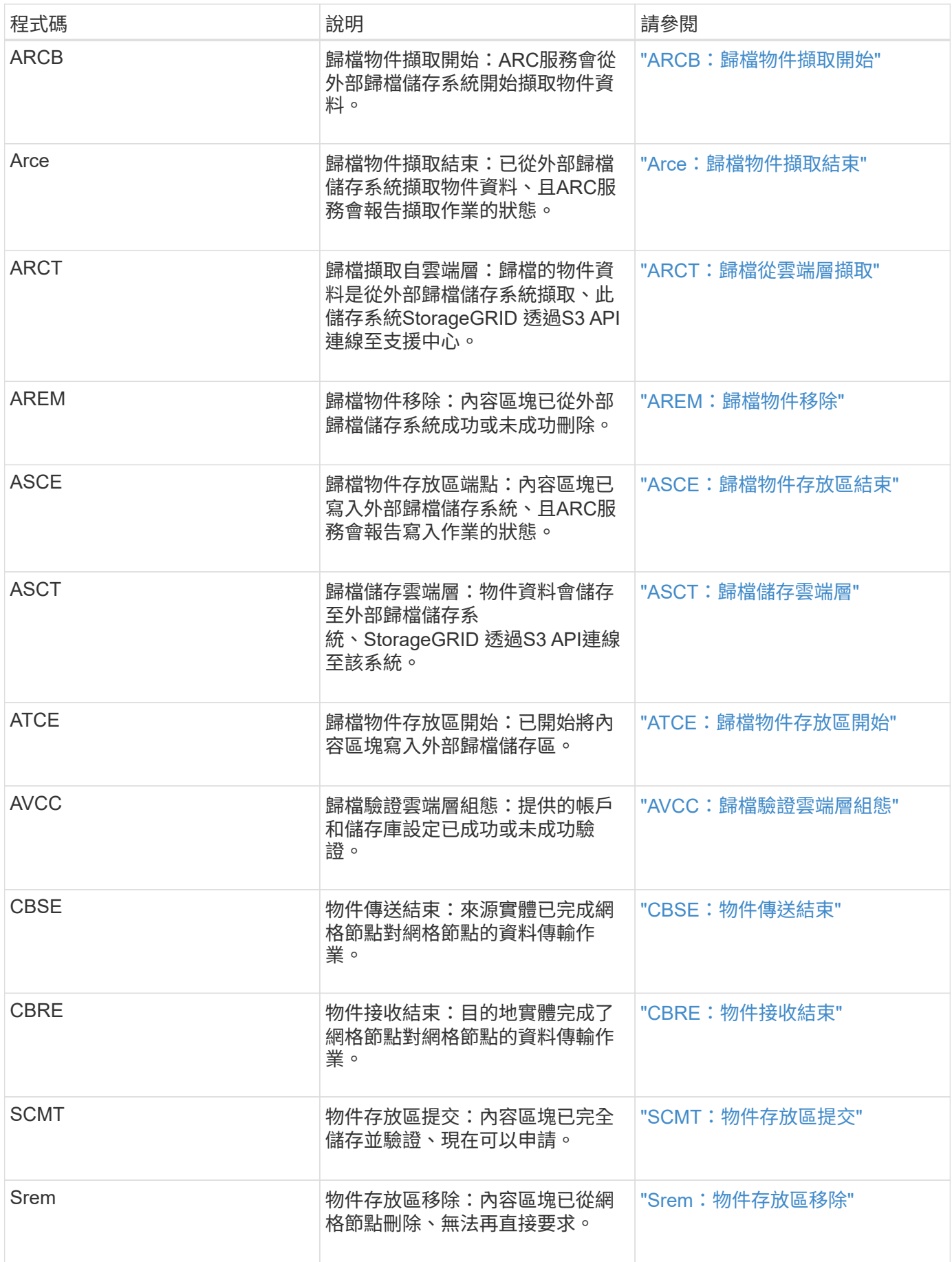

# 當S3或Swift用戶端應用程式要求擷取物件時、會記錄用戶端讀取稽核訊息。

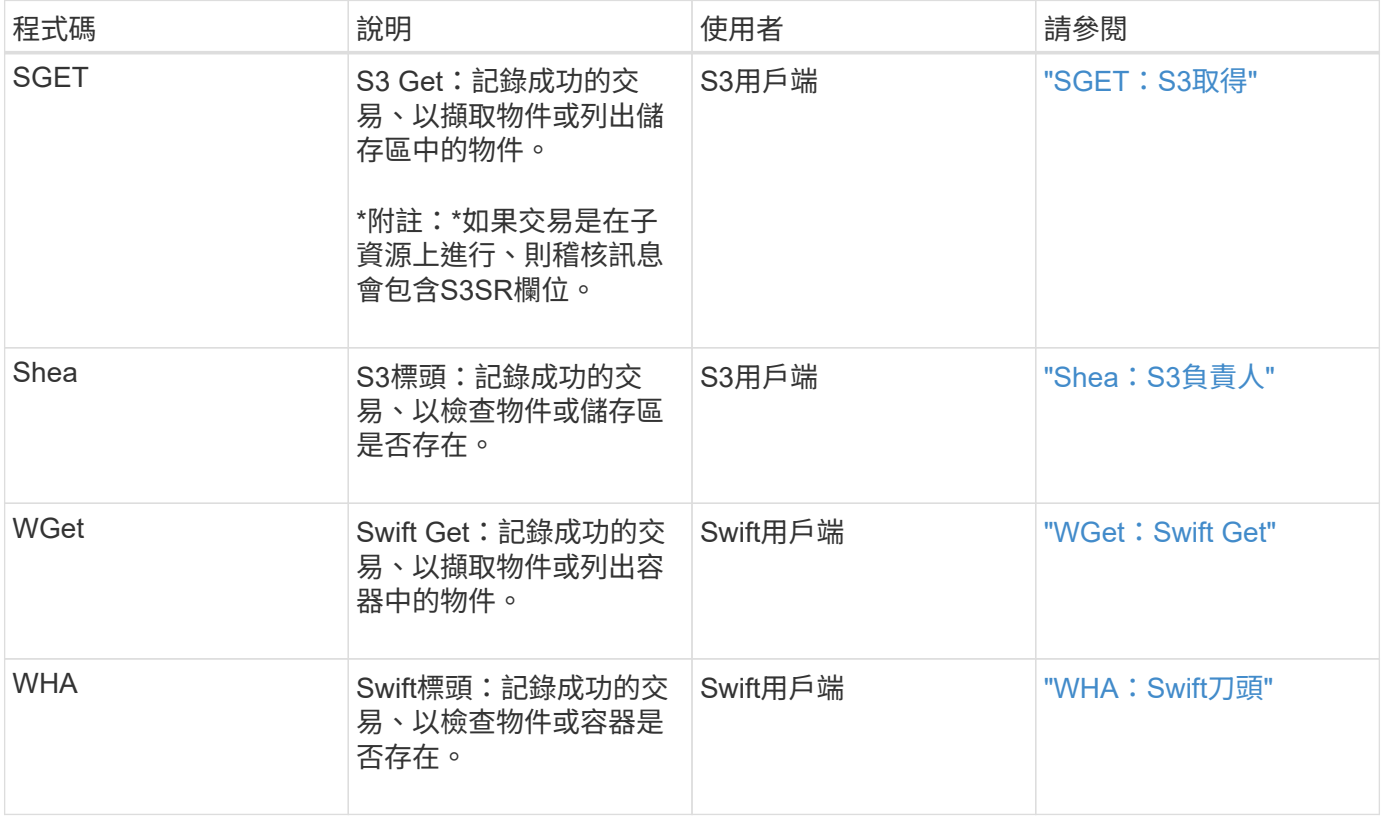

用戶端寫入稽核訊息

# 當S3或Swift用戶端應用程式要求建立或修改物件時、會記錄用戶端寫入稽核訊息。

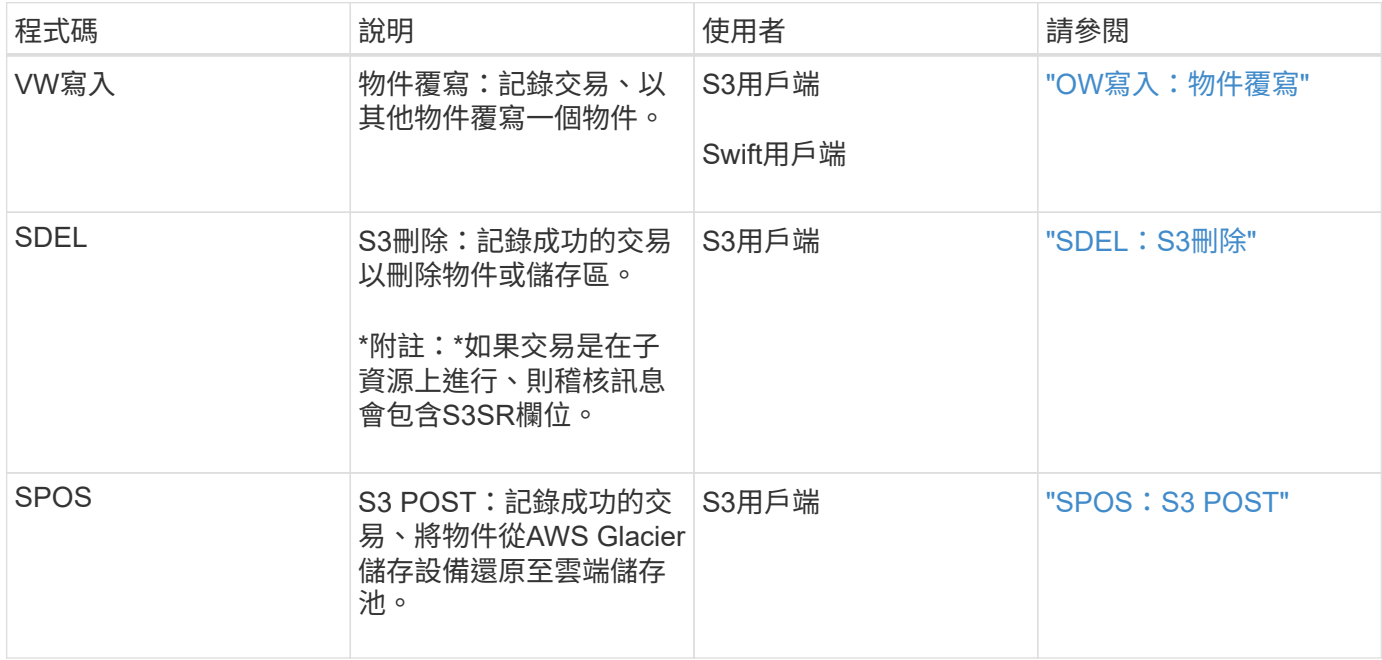

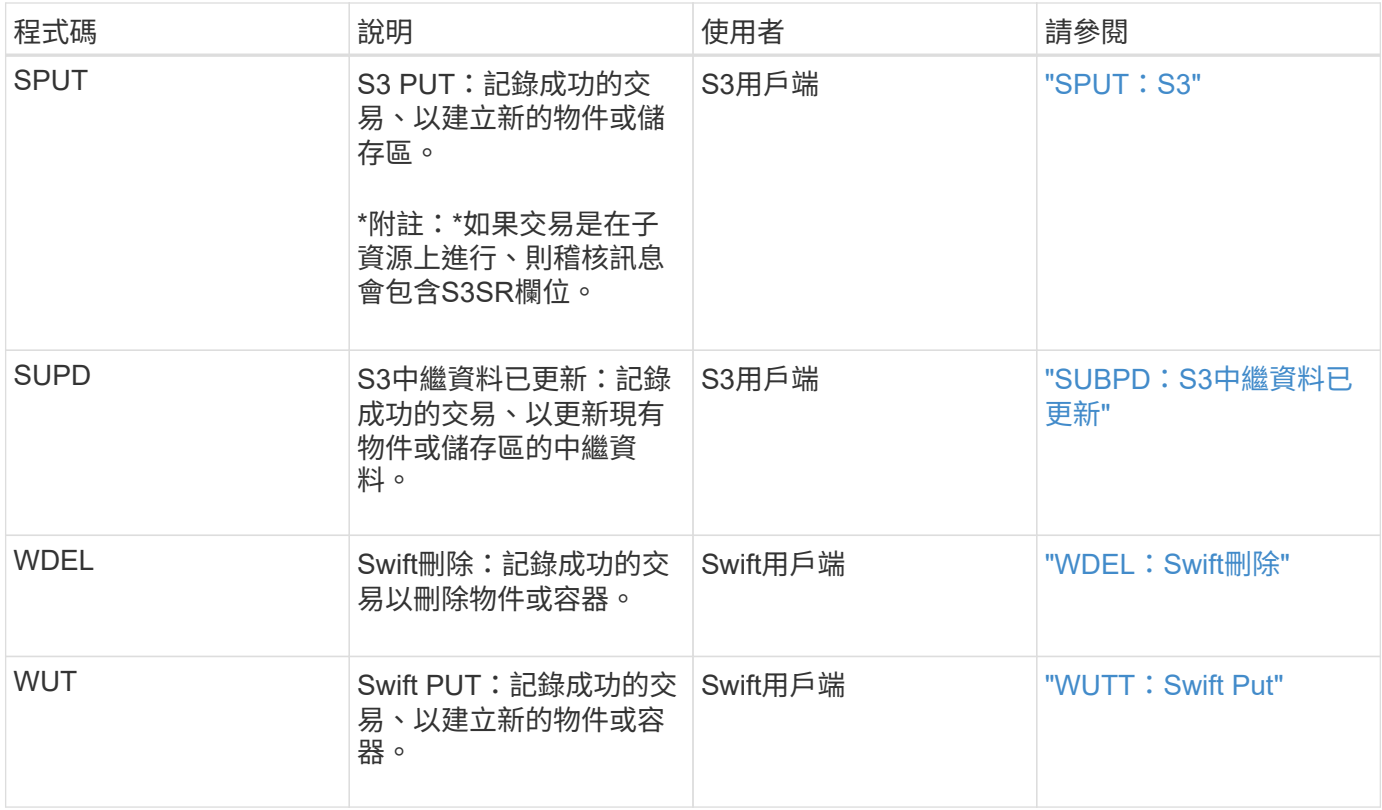

## 管理稽核訊息

# 「管理」類別會將使用者要求記錄至管理API。

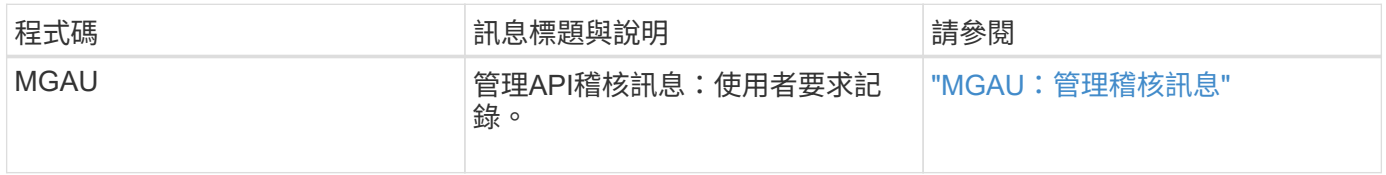

## <span id="page-350-0"></span>稽核訊息

當系統事件發生時StorageGRID 、The現象系統會產生稽核訊息、並將其記錄在稽核記錄 中。

<span id="page-350-1"></span>**APCT**:從雲端層進行歸檔清除

從外部歸檔儲存系統刪除歸檔物件資料時、會產生此訊息StorageGRID 、此儲存系統透 過S3 API連線至the S時、

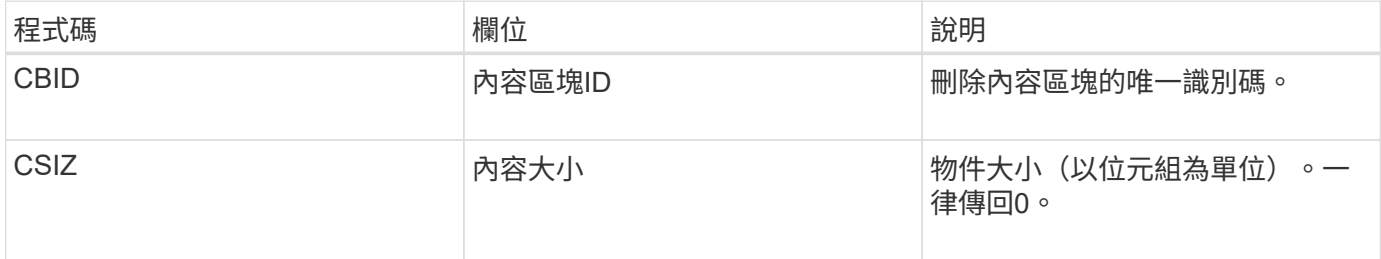

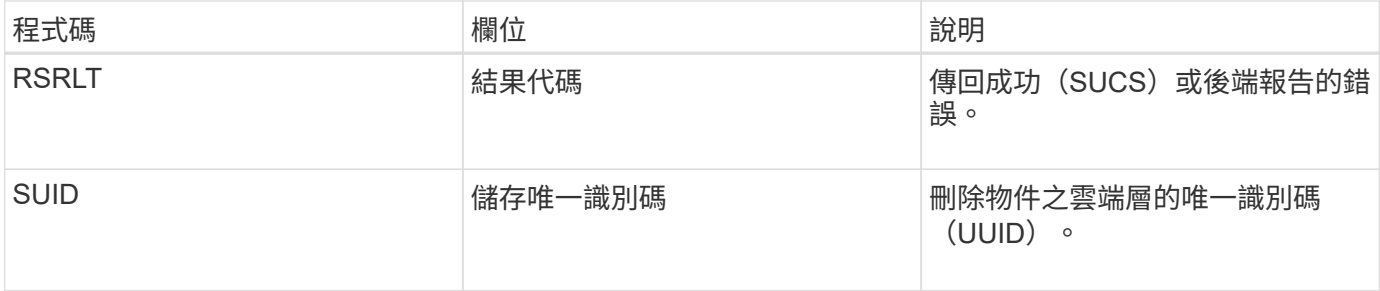

<span id="page-351-0"></span>**ARCB**:歸檔物件擷取開始

當要求擷取歸檔物件資料並開始擷取程序時、就會產生此訊息。擷取要求會立即處理、但 可重新排序、以提升從線性媒體(例如磁帶)擷取的效率。

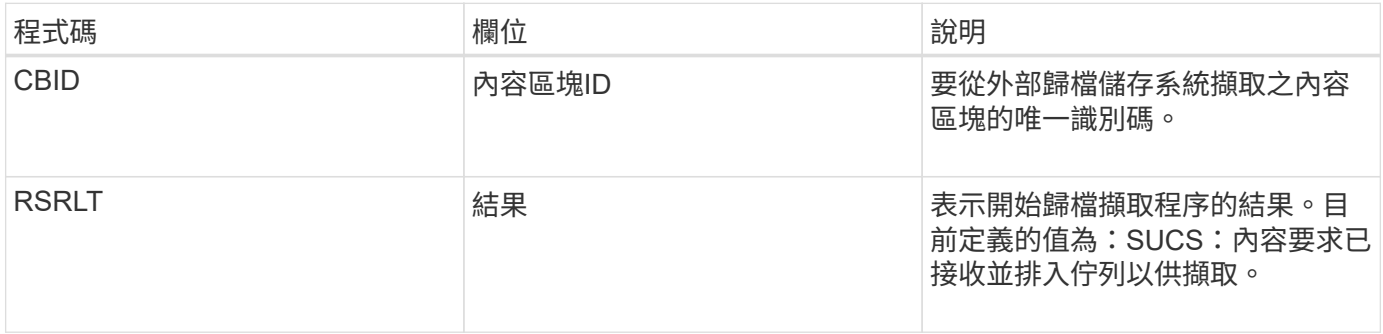

此稽核訊息會標示歸檔擷取的時間。它可讓您將訊息與對應的Arce結束訊息配對、以判斷歸檔擷取的持續時間、 以及作業是否成功。

## <span id="page-351-1"></span>**Arce**:歸檔物件擷取結束

當歸檔節點嘗試從外部歸檔儲存系統擷取物件資料完成時、就會產生此訊息。如果成功、 訊息會指出所要求的物件資料已從歸檔位置讀取完畢、並已成功驗證。擷取並驗證物件資 料之後、便會將其傳送至要求的服務。

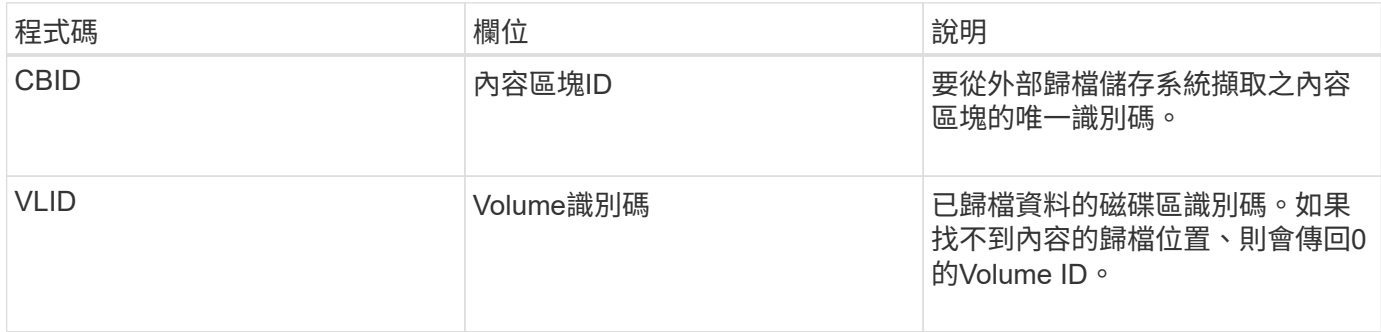

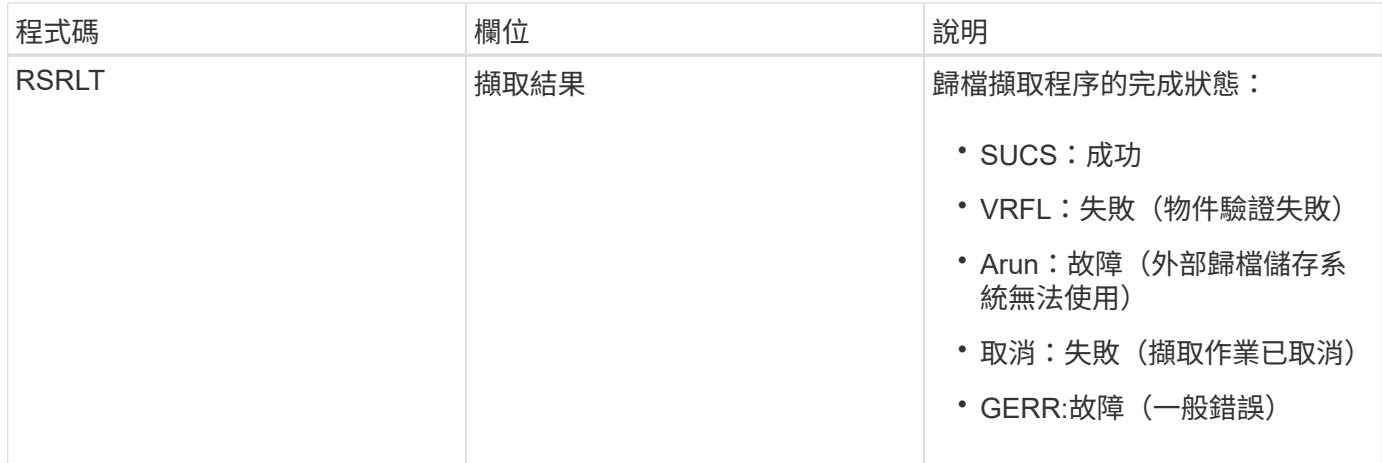

將此訊息與對應的ARCB訊息配對、可指出執行歸檔擷取所需的時間。此訊息會指出擷取是否成功、如果失敗、 則會指出無法擷取內容區塊的原因。

## <span id="page-352-0"></span>**ARCT**:歸檔從雲端層擷取

此訊息是在從外部歸檔儲存系統擷取歸檔物件資料時產生、此儲存系統透過StorageGRID S3 API連線至the S時 產生。

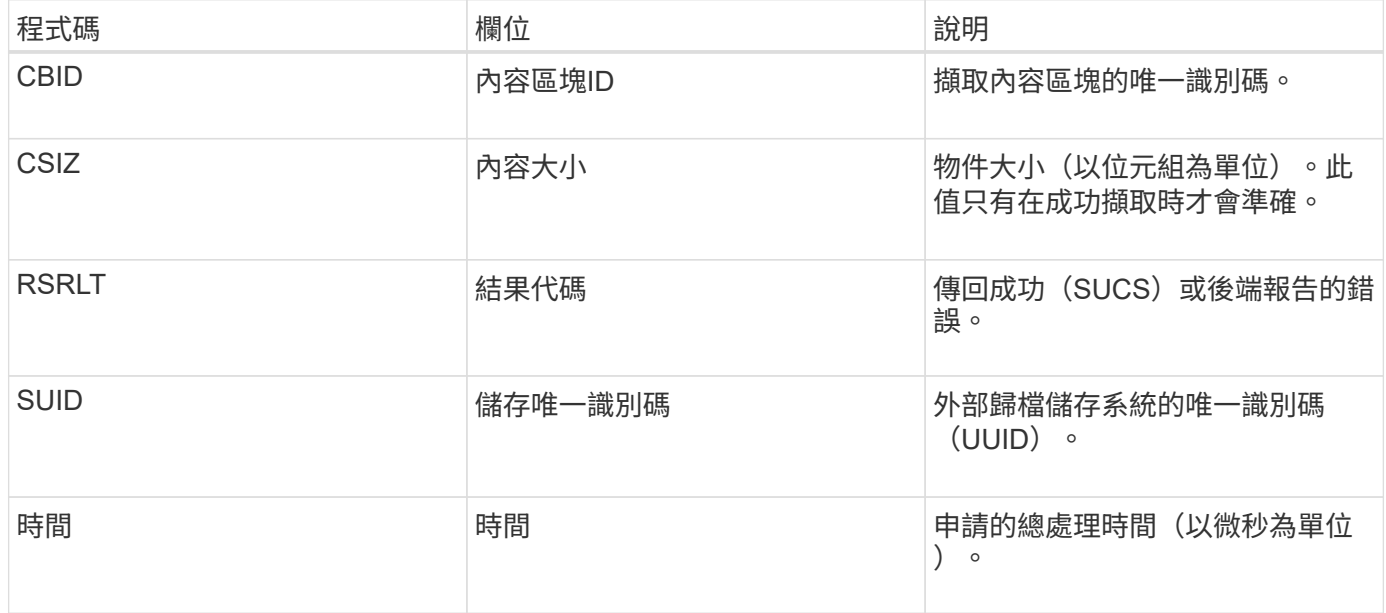

## <span id="page-352-1"></span>**AREM**:歸檔物件移除

「歸檔物件移除」稽核訊息表示已從歸檔節點成功或未成功刪除內容區塊。如果結果成 功、歸檔節點已成功通知外部歸檔儲存系統StorageGRID 、表示該系統已釋出物件位置。 物件是否從外部歸檔儲存系統中移除取決於系統類型及其組態。

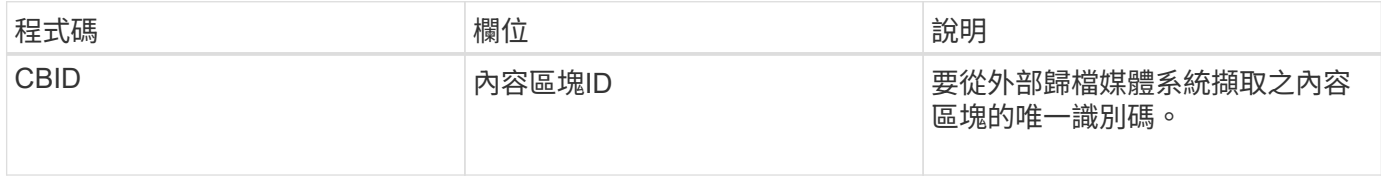

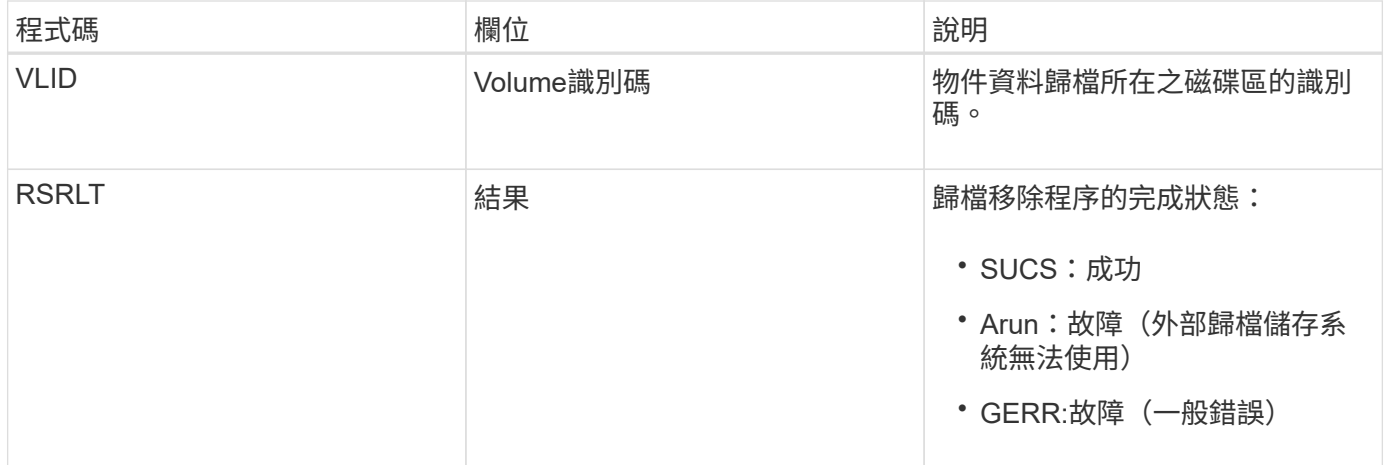

## <span id="page-353-0"></span>**ASCE**:歸檔物件存放區結束

# 此訊息表示已結束將內容區塊寫入外部歸檔儲存系統。

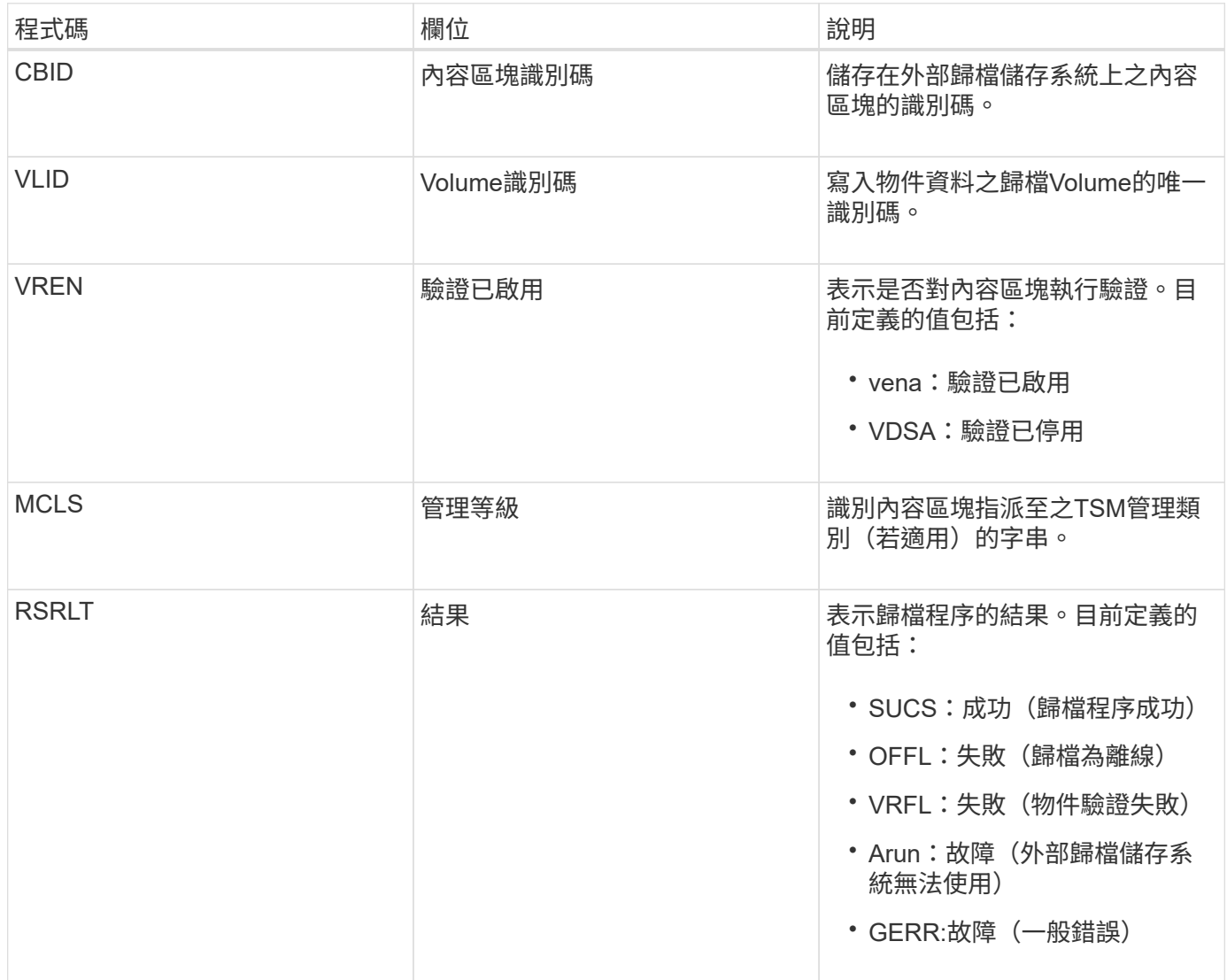

此稽核訊息表示指定的內容區塊已寫入外部歸檔儲存系統。如果寫入失敗、結果會提供故障發生地點的基本疑難 排解資訊。如需歸檔失敗的詳細資訊、請參閱StorageGRID 《關於歸檔故障的資訊、請參閱《關於歸檔節點的

## <span id="page-354-0"></span>**ASCT**:歸檔儲存雲端層

# 當歸檔的物件資料儲存至外部歸檔儲存系統時、就會產生此訊息StorageGRID 、此儲存系 統透過S3 API連線至各處。

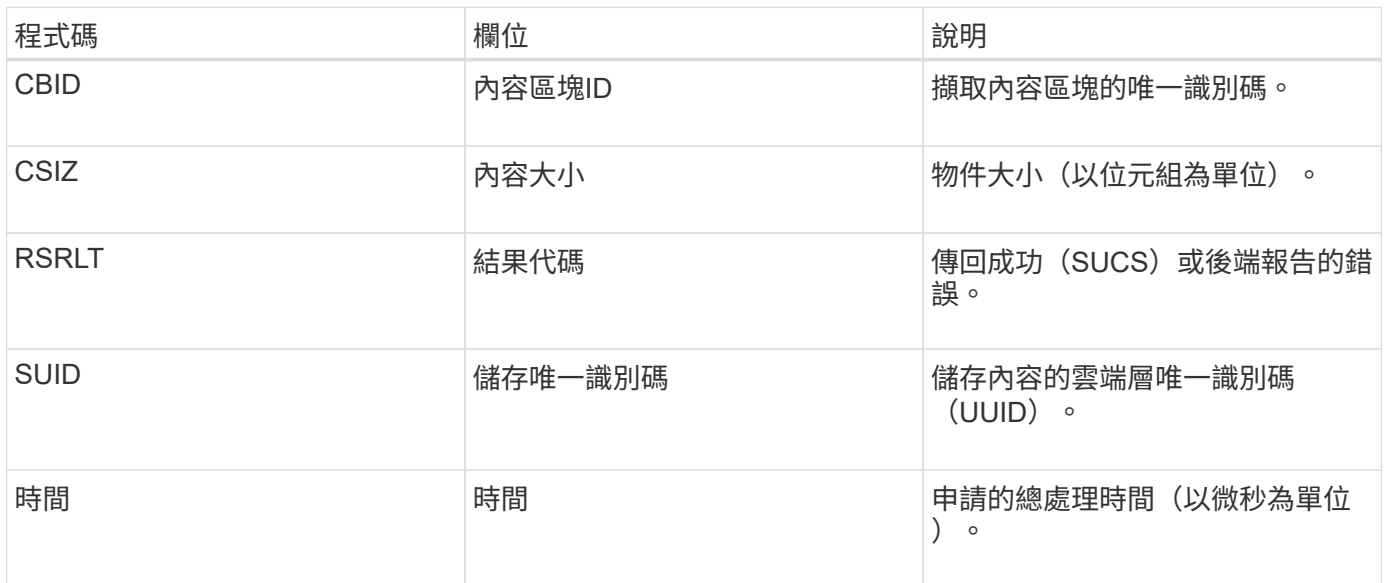

## <span id="page-354-1"></span>**ATCE**:歸檔物件存放區開始

# 此訊息表示已開始將內容區塊寫入外部歸檔儲存設備。

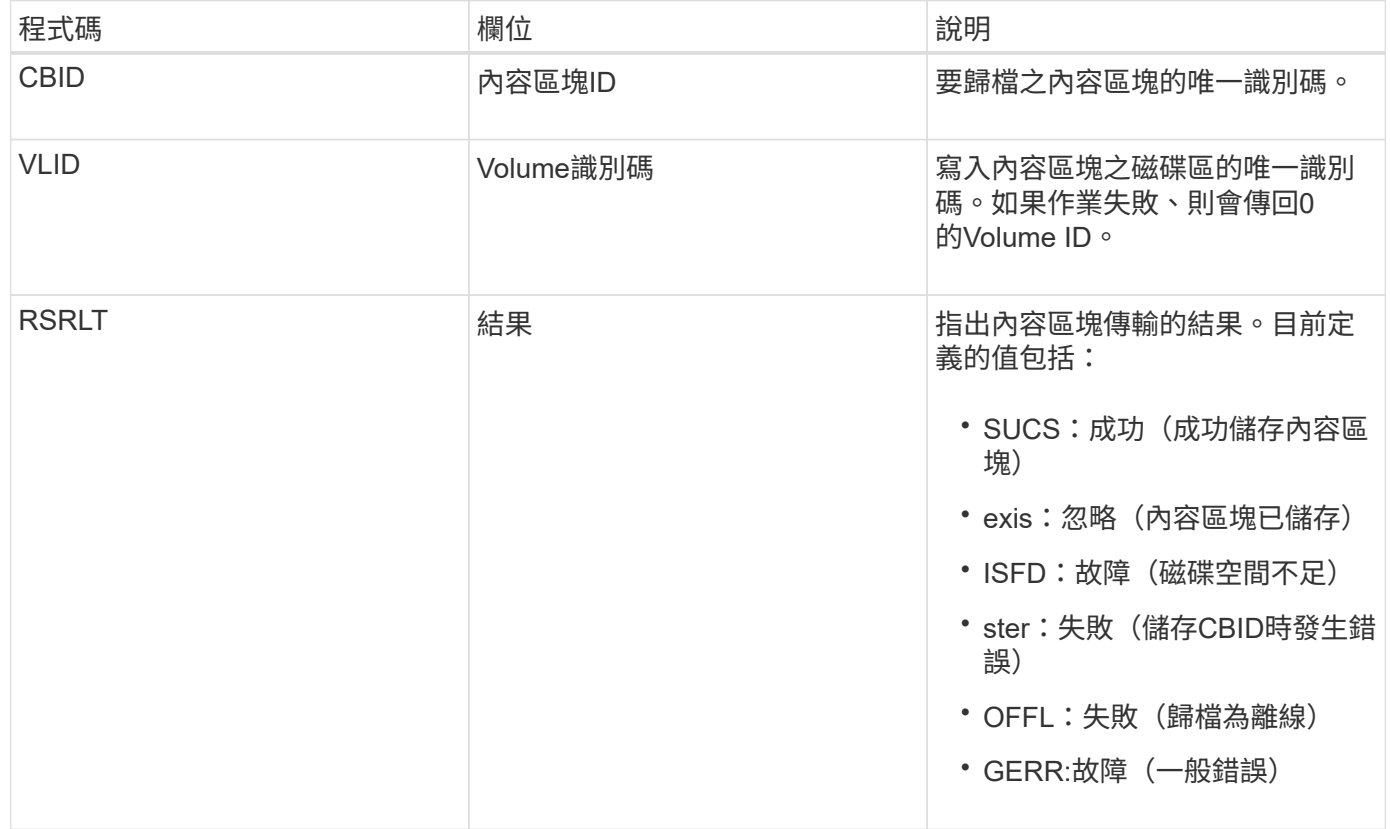

# <span id="page-355-0"></span>此訊息是在驗證雲端分層-簡易儲存服務(S3)目標類型的組態設定時產生。

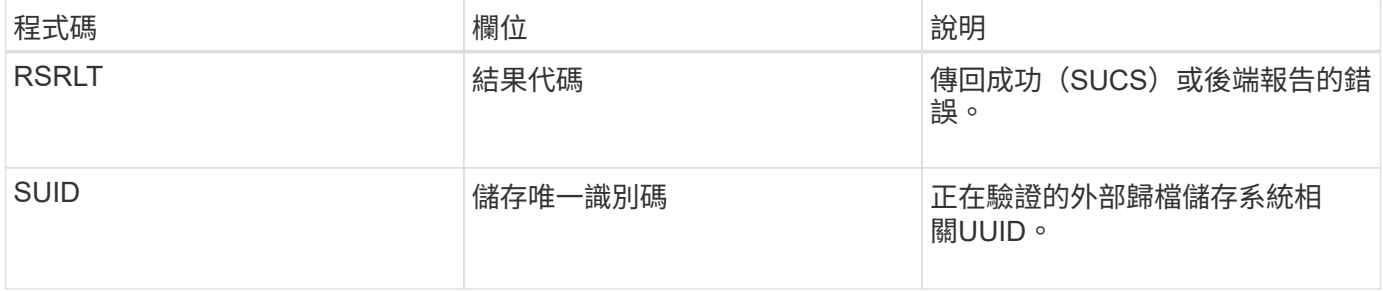

**CBRB**:物件接收開始

# 在正常系統作業期間、內容區塊會在存取、複寫及保留資料時、在不同節點之間持續傳 輸。當內容區塊從一個節點傳輸至另一個節點時、此訊息會由目的地實體發出。

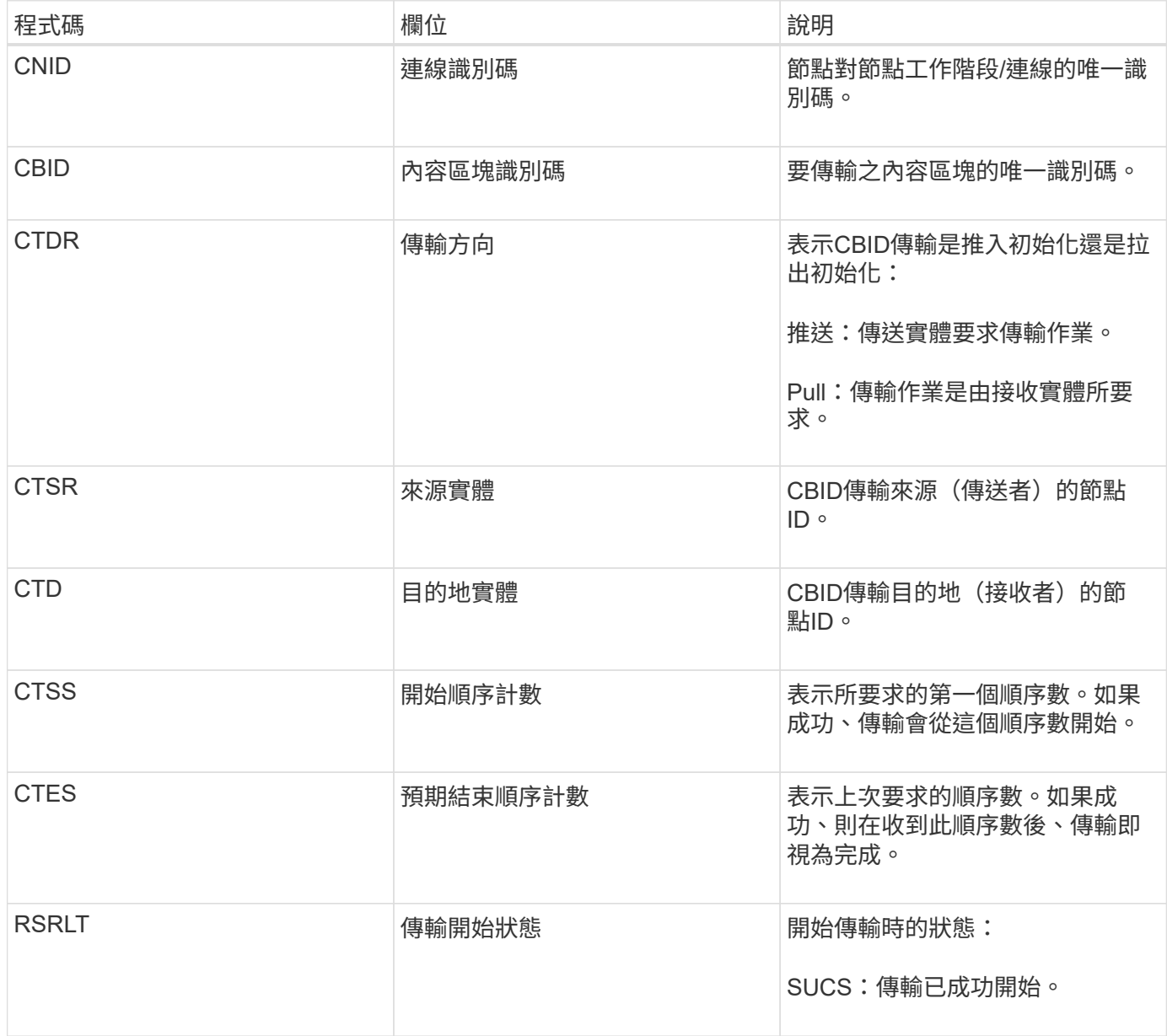

此稽核訊息表示節點對節點的資料傳輸作業是在單一內容上啟動、內容區塊識別碼可識別此作業。作業會要求 從「開始順序計數」到「預期結束順序計數」的資料。傳送和接收節點會以其節點ID來識別。此資訊可用於追蹤 系統資料流、並與儲存稽核訊息結合使用、以驗證複本數。

<span id="page-356-0"></span>**CBRE**:物件接收結束

當內容區塊從一個節點傳輸至另一個節點時、此訊息會由目的地實體發出。

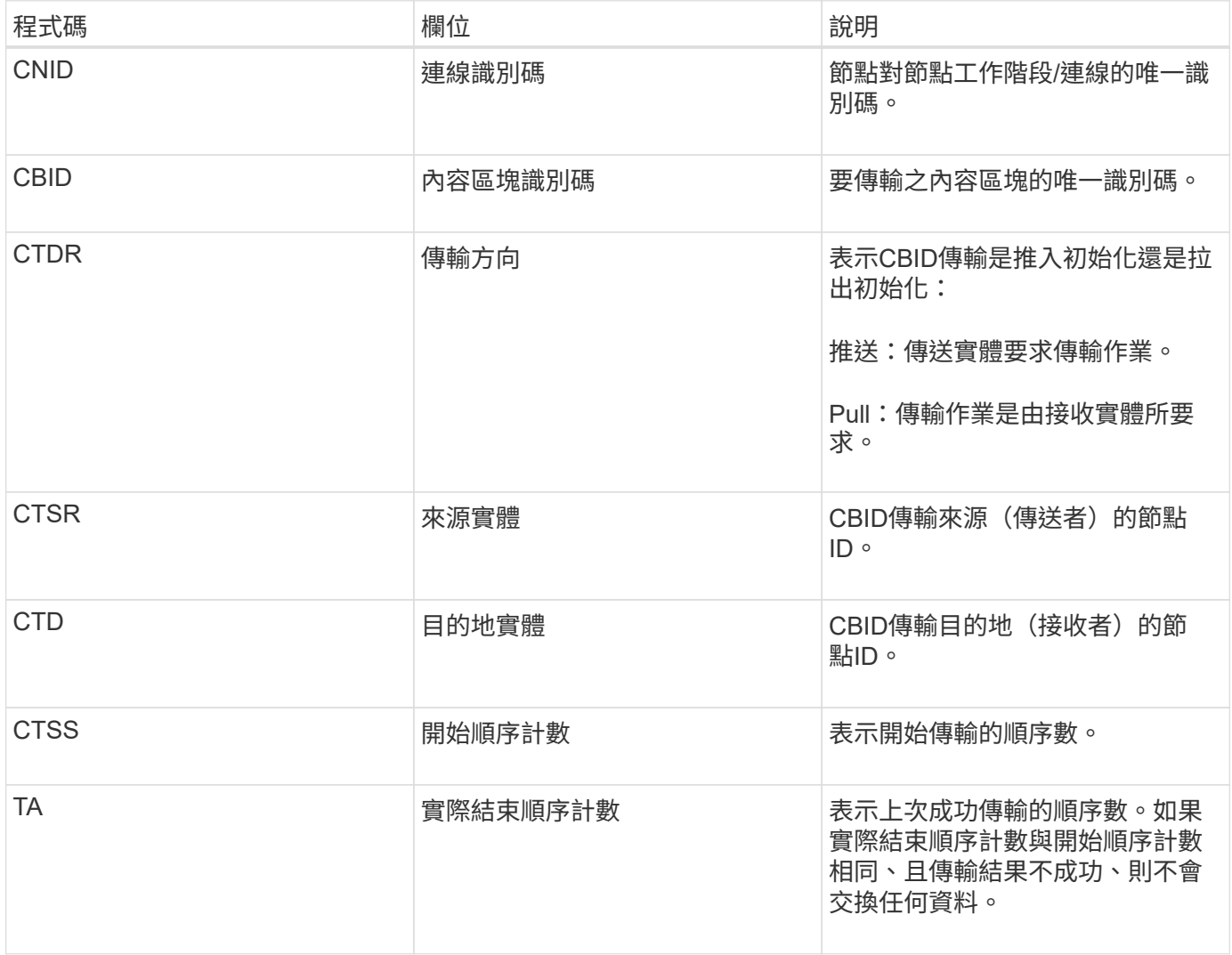

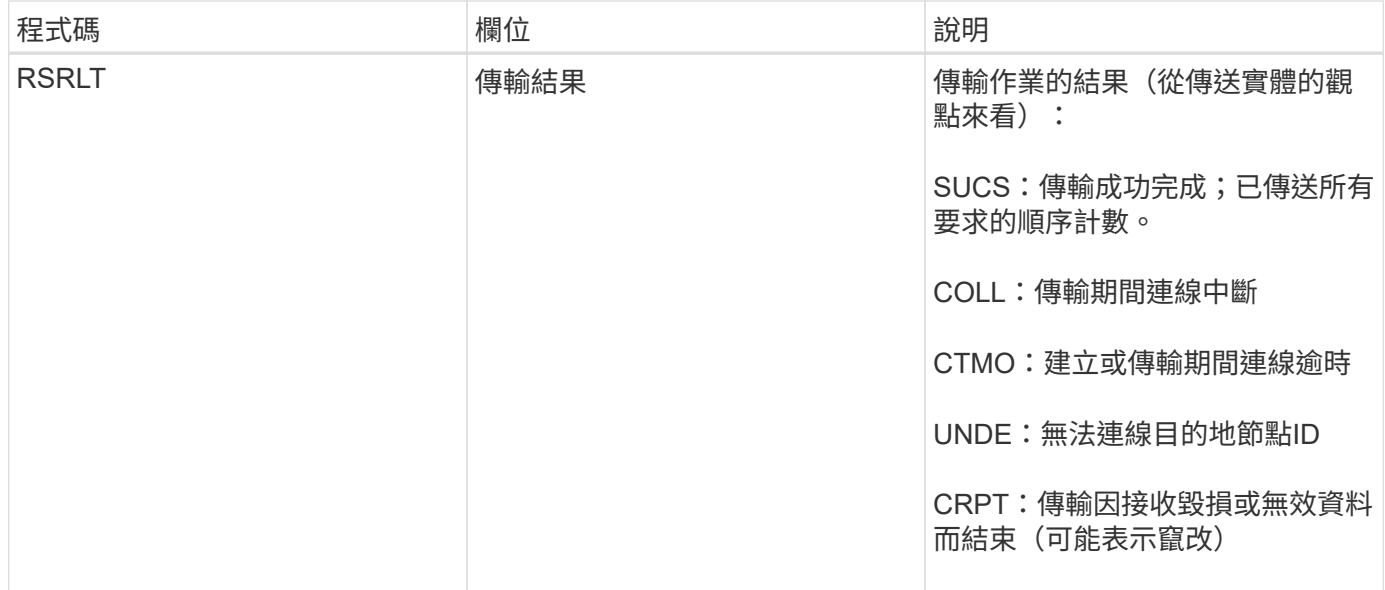

此稽核訊息表示節點對節點資料傳輸作業已完成。如果傳輸結果成功、則作業會將資料從「開始順序計數」傳輸 至「實際結束順序計數」。傳送和接收節點會以其節點ID來識別。此資訊可用於追蹤系統資料流、以及找出、製 表及分析錯誤。搭配儲存稽核訊息時、也可用來驗證複本數。

**CB**小型 企業:物件傳送開始

在正常系統作業期間、內容區塊會在存取、複寫及保留資料時、在不同節點之間持續傳 輸。當內容區塊從一個節點傳輸至另一個節點時、此訊息會由來源實體發出。

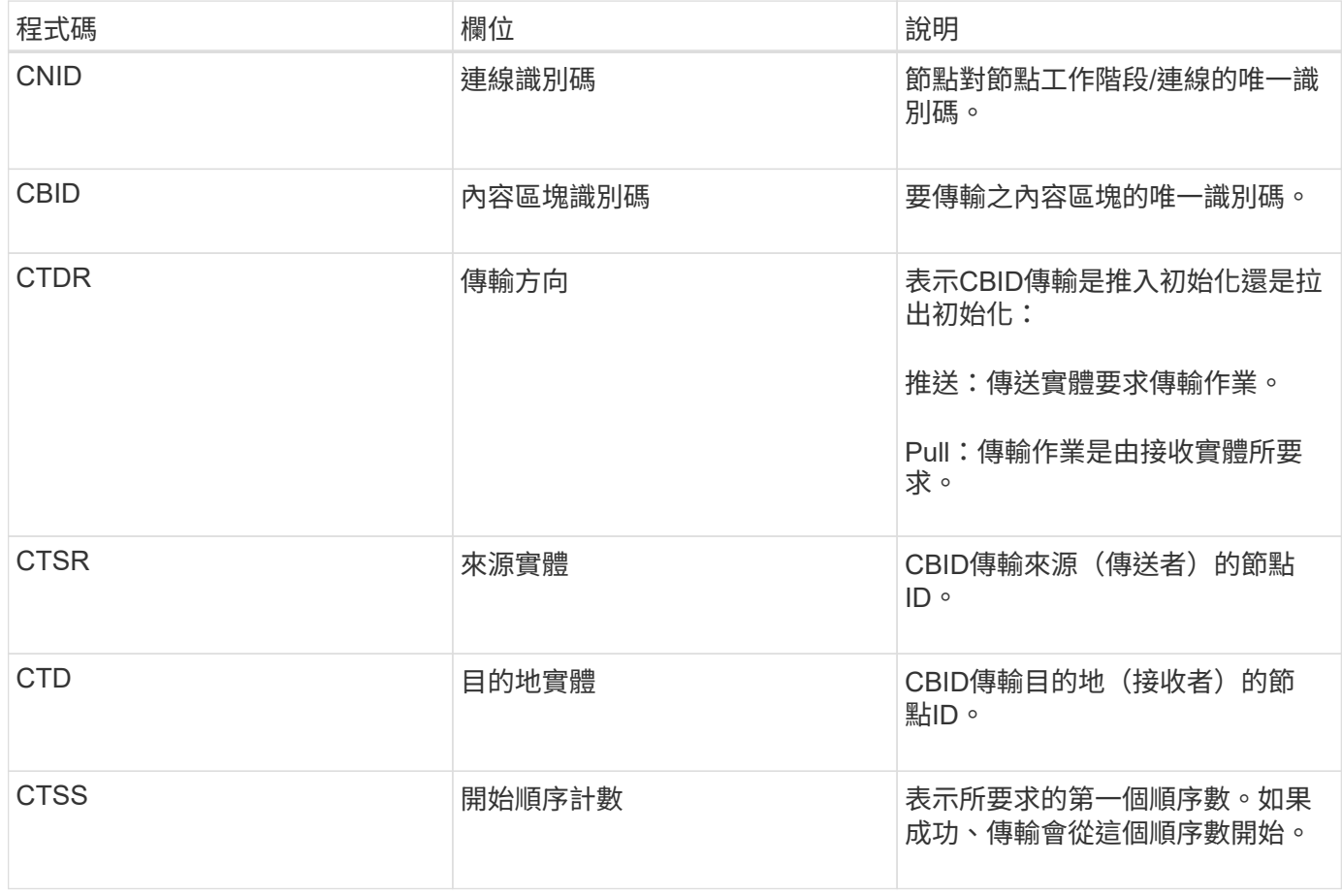

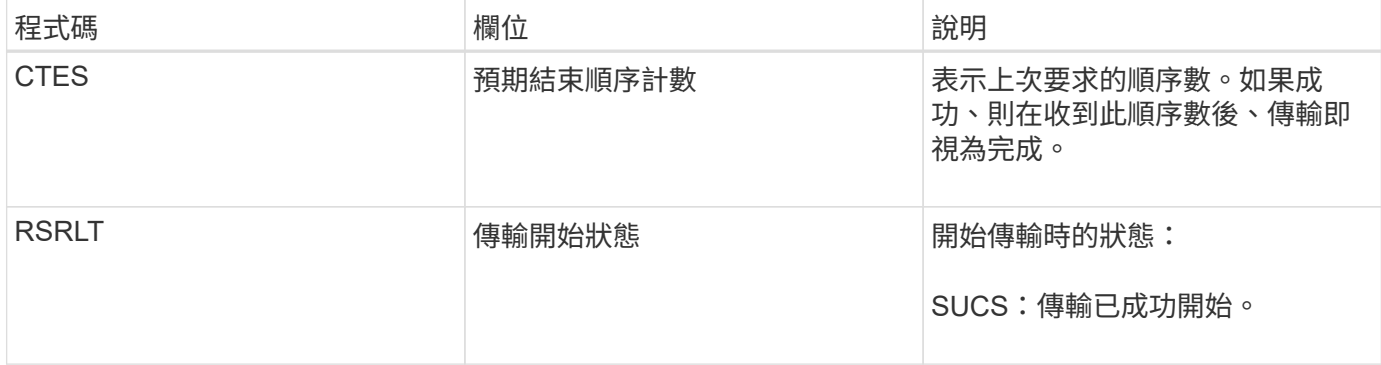

此稽核訊息表示節點對節點的資料傳輸作業是在單一內容上啟動、內容區塊識別碼可識別此作業。作業會要求 從「開始順序計數」到「預期結束順序計數」的資料。傳送和接收節點會以其節點ID來識別。此資訊可用於追蹤 系統資料流、並與儲存稽核訊息結合使用、以驗證複本數。

<span id="page-358-0"></span>**CBSE**:物件傳送結束

當內容區塊從一個節點傳輸至另一個節點時、此訊息會由來源實體發出。

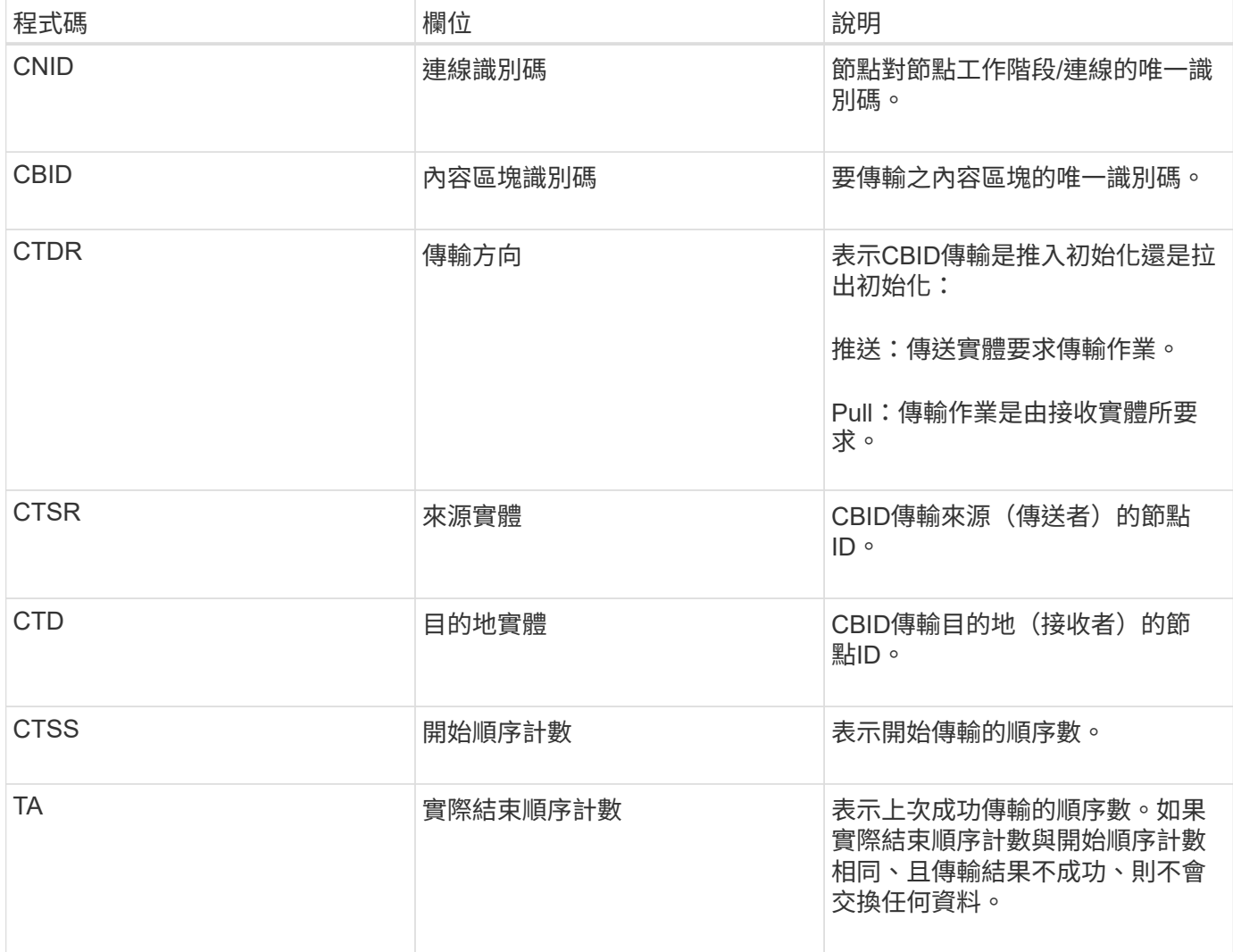

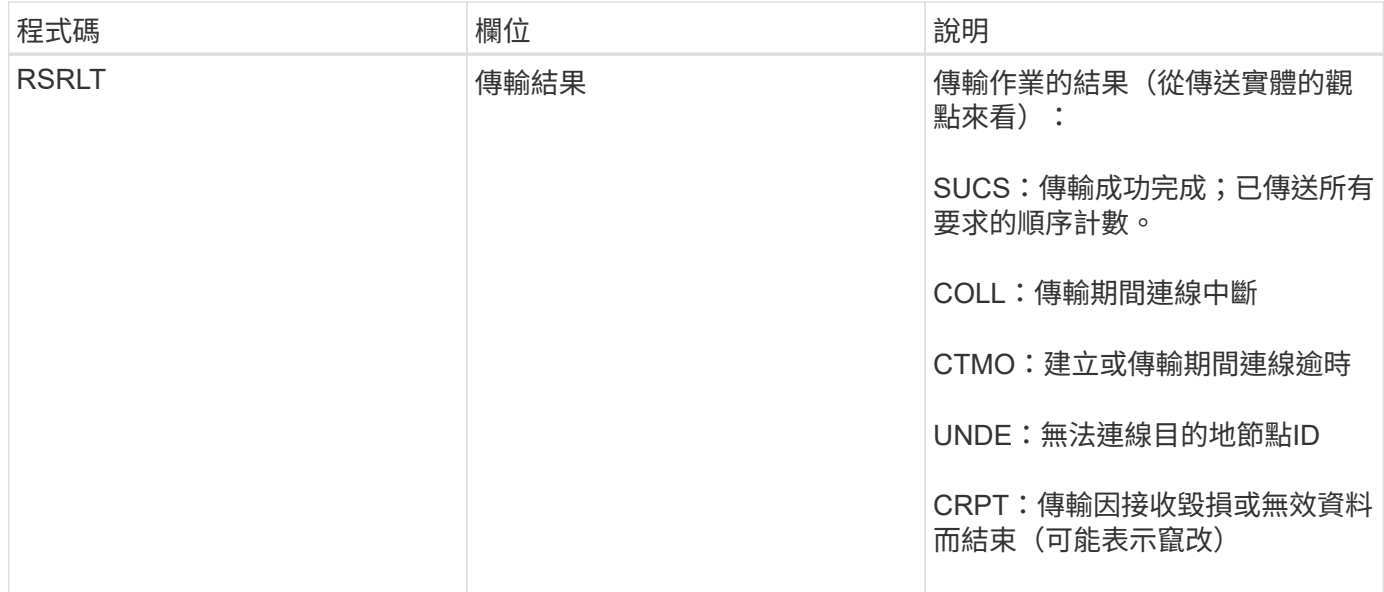

此稽核訊息表示節點對節點資料傳輸作業已完成。如果傳輸結果成功、則作業會將資料從「開始順序計數」傳輸 至「實際結束順序計數」。傳送和接收節點會以其節點ID來識別。此資訊可用於追蹤系統資料流、以及找出、製 表及分析錯誤。搭配儲存稽核訊息時、也可用來驗證複本數。

<span id="page-359-0"></span>**ECOC**:毀損的銷毀編碼資料片段

此稽核訊息表示系統偵測到毀損的銷毀編碼資料片段。

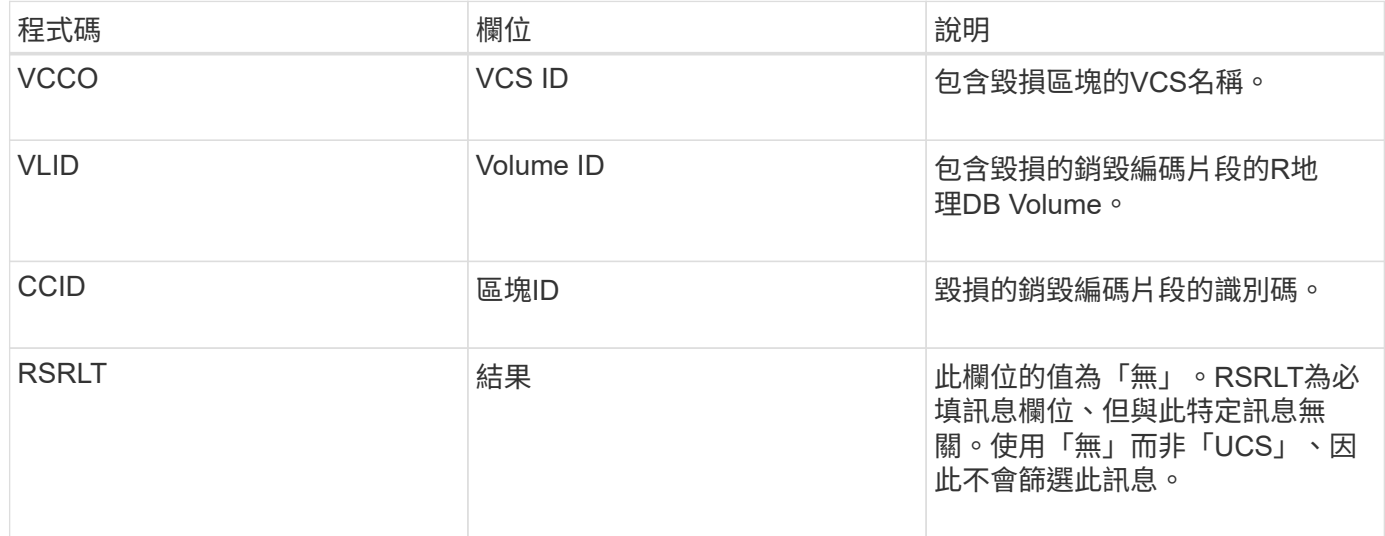

<span id="page-359-1"></span>**ETAF**:安全驗證失敗

當使用傳輸層安全性(TLS)的連線嘗試失敗時、就會產生此訊息。

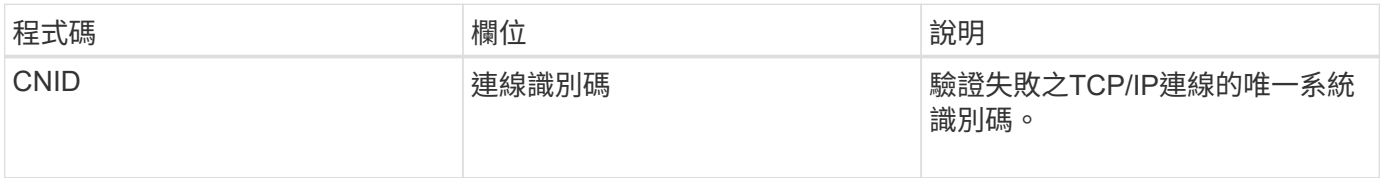
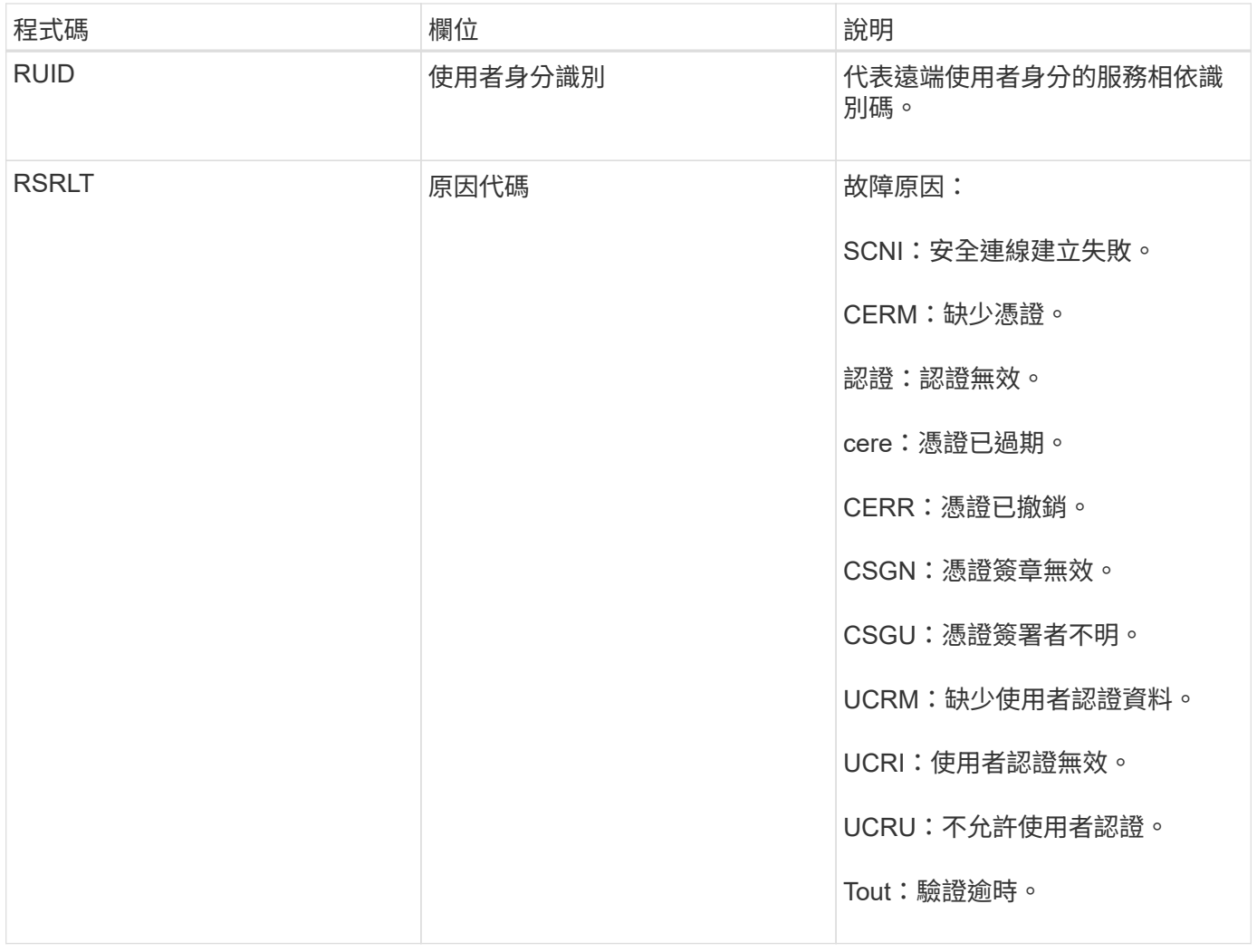

建立連線至使用TLS的安全服務時、會使用TLS設定檔和服務內建的其他邏輯來驗證遠端實體的認證。如果此驗 證因為無效、非預期或不允許的憑證或認證而失敗、則會記錄稽核訊息。如此可針對未獲授權的存取嘗試和其他 與安全性相關的連線問題進行查詢。

此訊息可能是因為遠端實體的組態不正確、或是嘗試向系統提供無效或不允許的認證資料。應監控此稽核訊息、 以偵測嘗試取得未獲授權的系統存取權。

**GNRG**:**GNDS**登錄

當服務已更新StorageGRID 或登錄有關自身的資訊、並將其登錄到該系統時、CMN服務會 產生此稽核訊息。

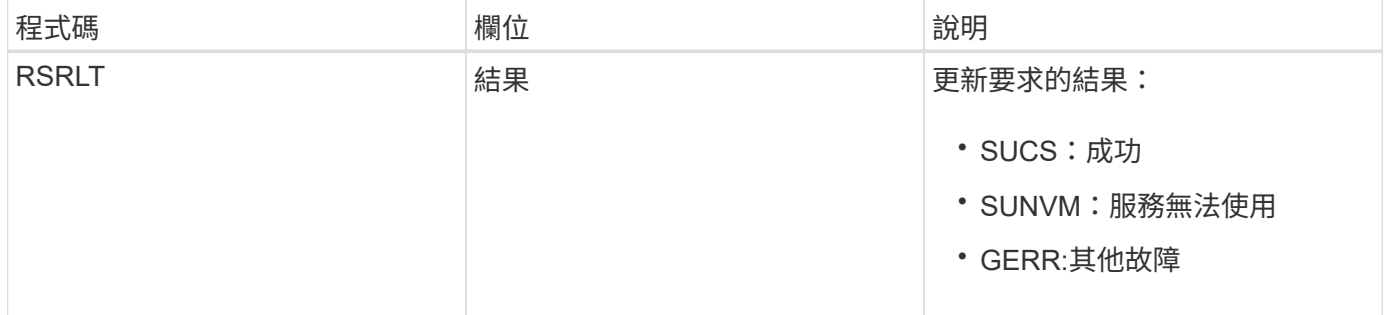

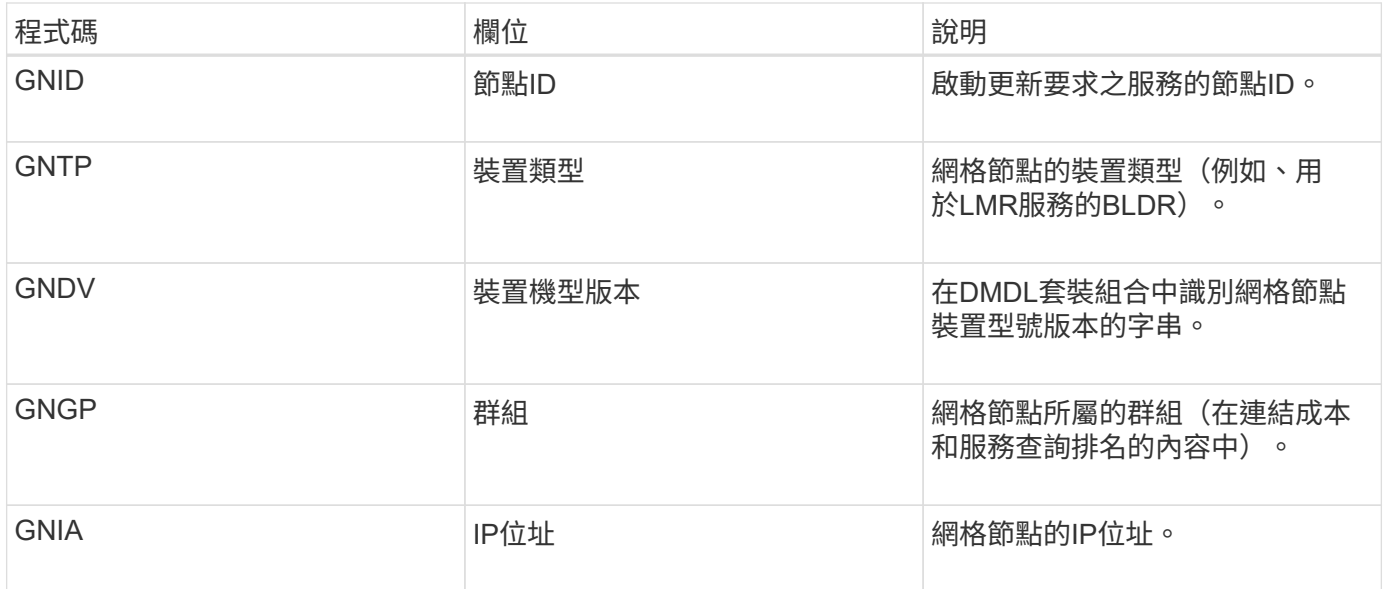

每當網格節點更新其在Grid Node產品組合中的項目時、就會產生此訊息。

#### **GNur**:**GNDS**取消登錄

當服務從StorageGRID 該系統中取消登錄其本身的資訊時、CMN服務會產生此稽核訊息。

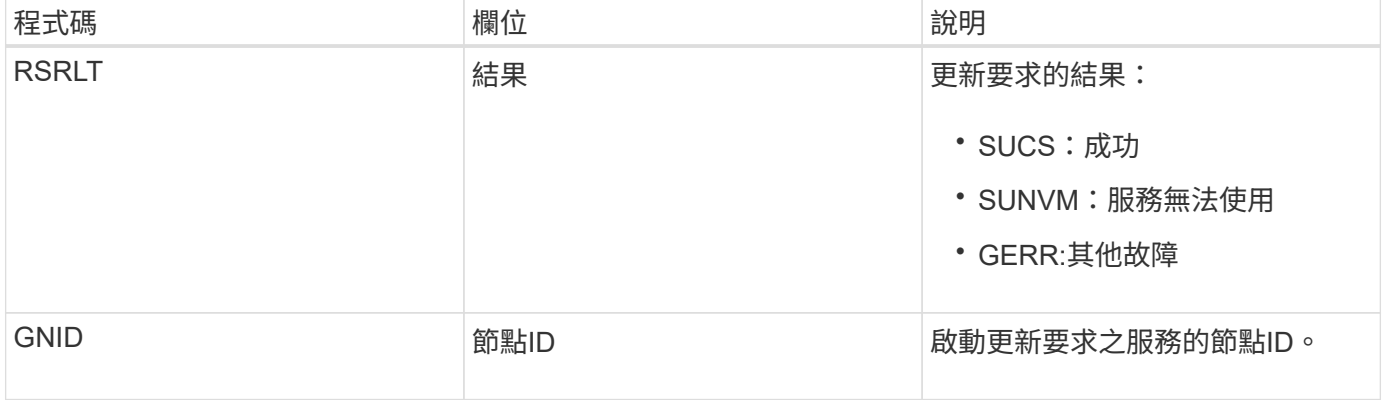

#### **GTED**:網格工作已結束

此稽核訊息表示CMN服務已完成處理指定的網格工作、並已將工作移至「歷史」表格。如 果結果為SUCS、ABRT或ROLf、則會出現對應的Grid工作已開始稽核訊息。其他結果則表 示此網格工作的處理從未開始。

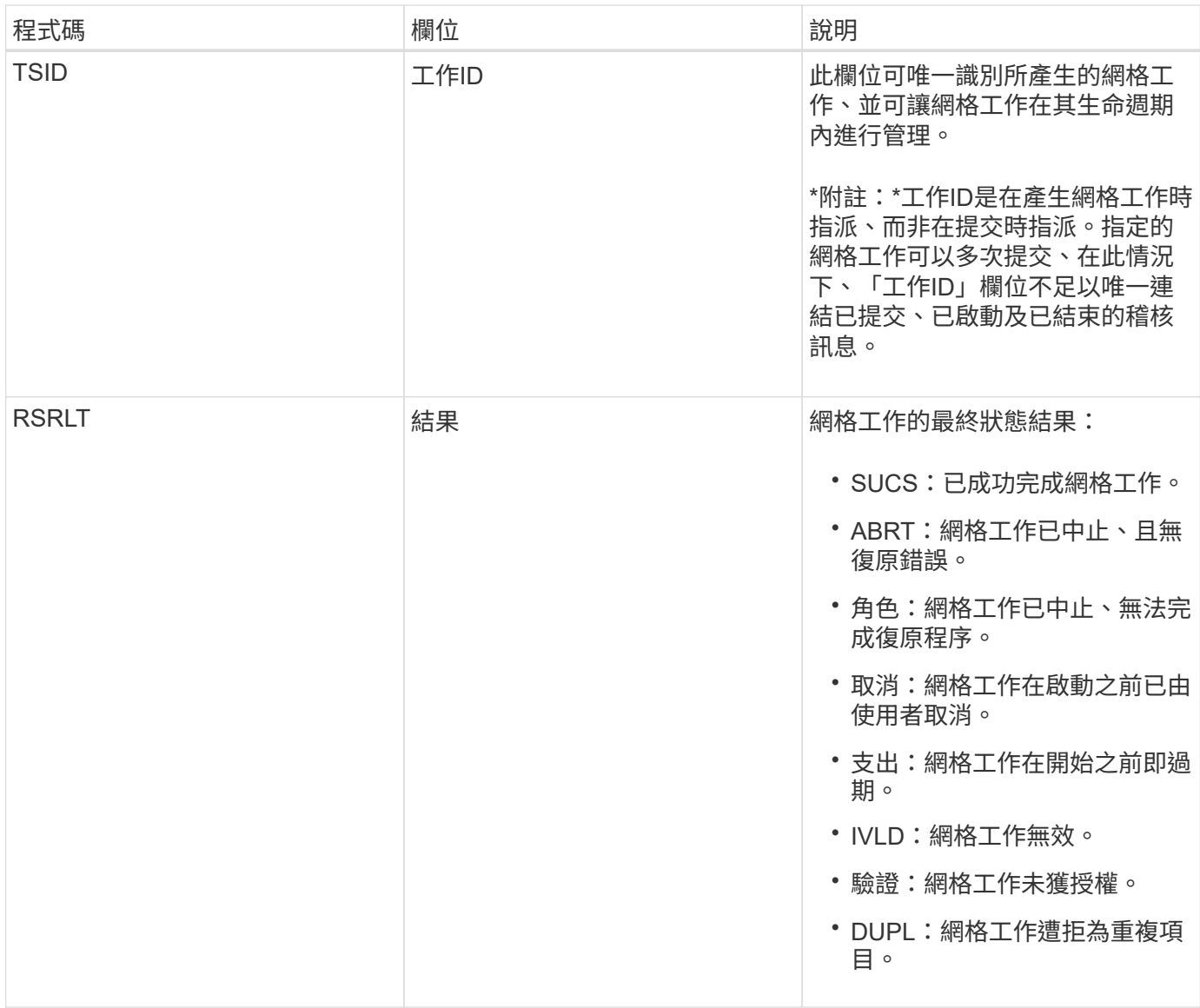

**GTST**:網格工作已開始

此稽核訊息表示CMN服務已開始處理指定的網格工作。稽核訊息會緊接著Grid工作提交訊 息、顯示內部Grid工作提交服務所啟動並選取自動啟動的網格工作。對於提交至「擱置」 資料表的網格工作、此訊息會在使用者啟動網格工作時產生。

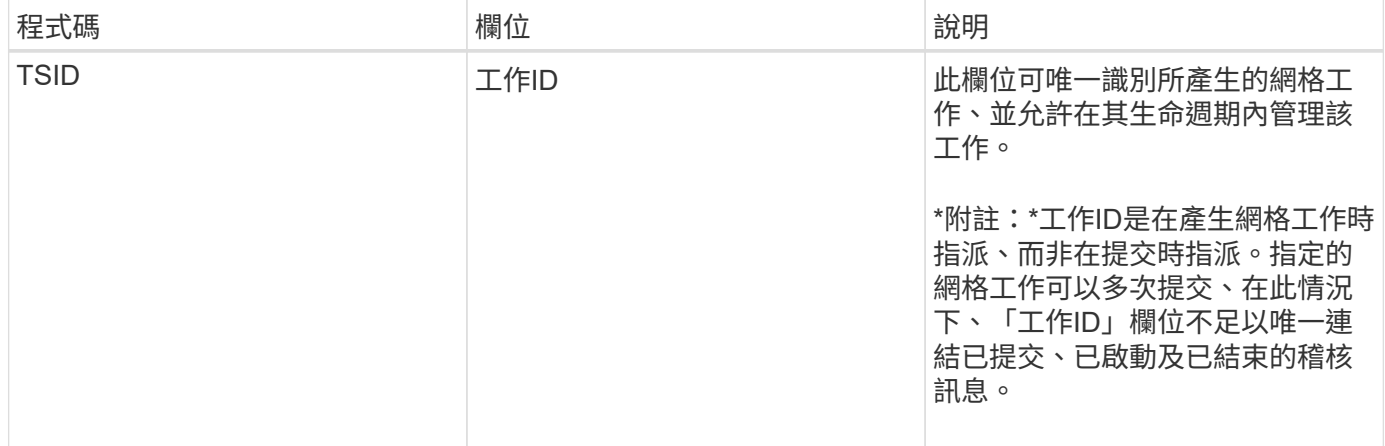

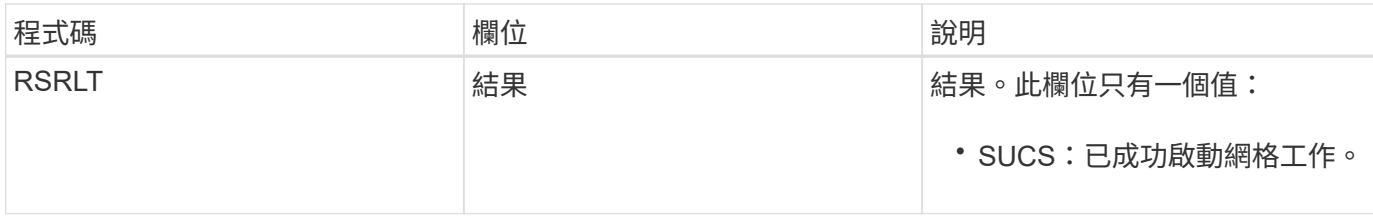

**GTSU**:已提交**Grid**工作

# 此稽核訊息表示已將網格工作提交至CMN服務。

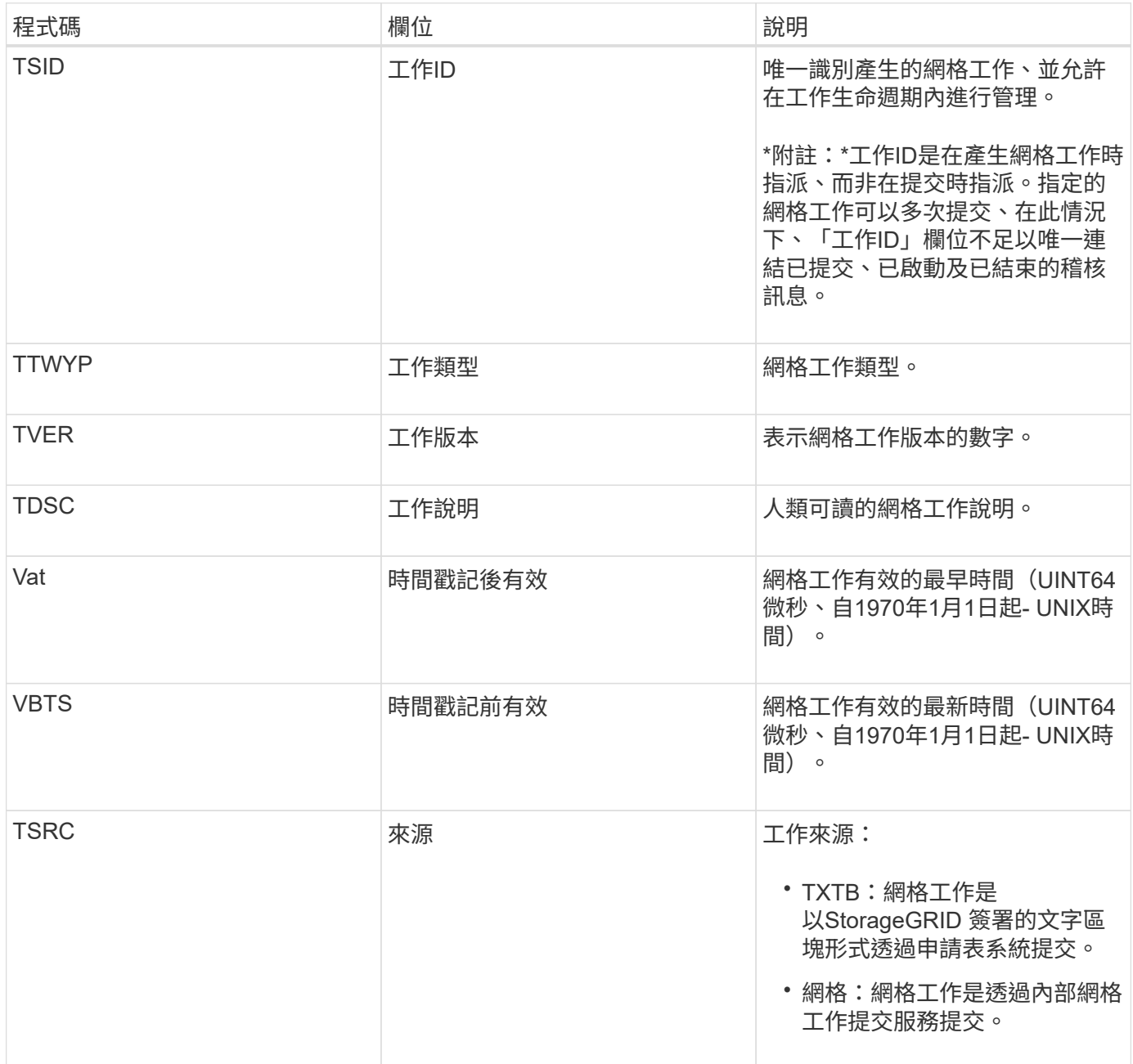

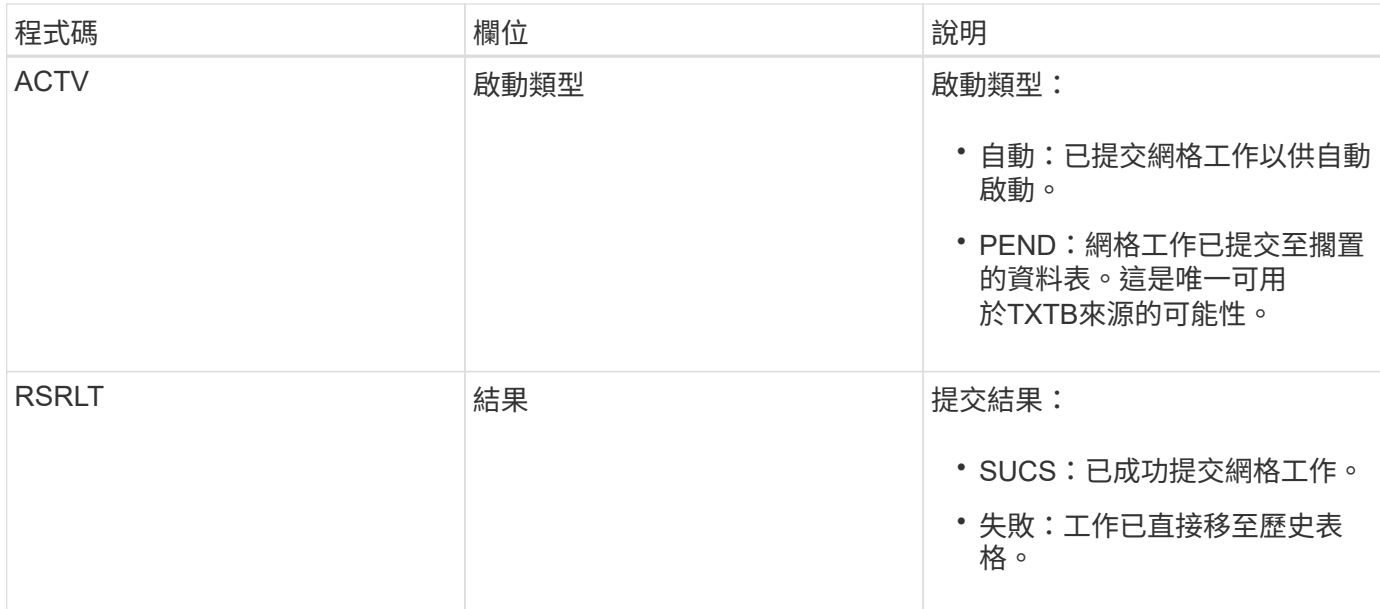

表意:**ILM**啟動刪除

此訊息是在ILM開始刪除物件的程序時產生。

idel訊息會在下列任一情況下產生:

- 對於相容**S3**儲存區中的物件:此訊息是在ILM啟動自動刪除物件的程序時產生、因為物件的保留期間已過期 (假設已啟用自動刪除設定且合法保留已關閉)。
- \*適用於不符合標準的S3儲存區或Swift Container \*中的物件。此訊息是在ILM開始刪除物件的程序時產生、 因為目前作用中ILM原則中沒有放置指示套用至物件。

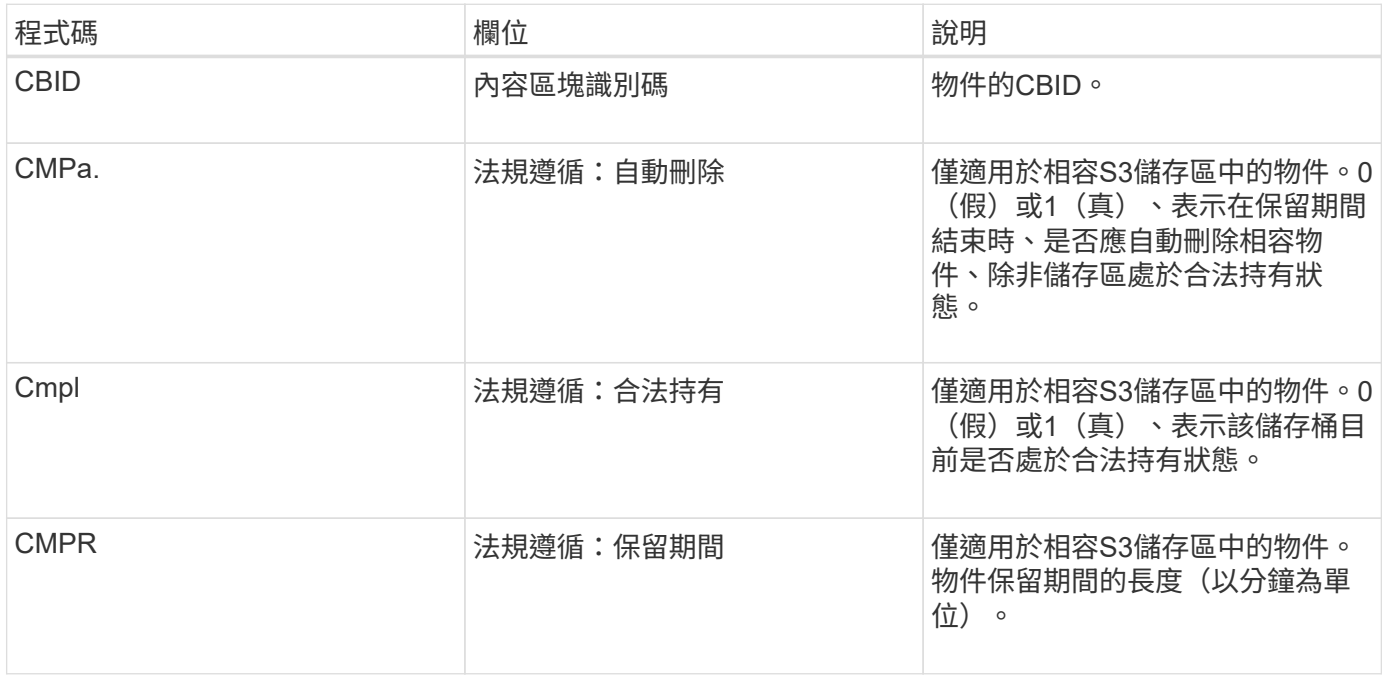

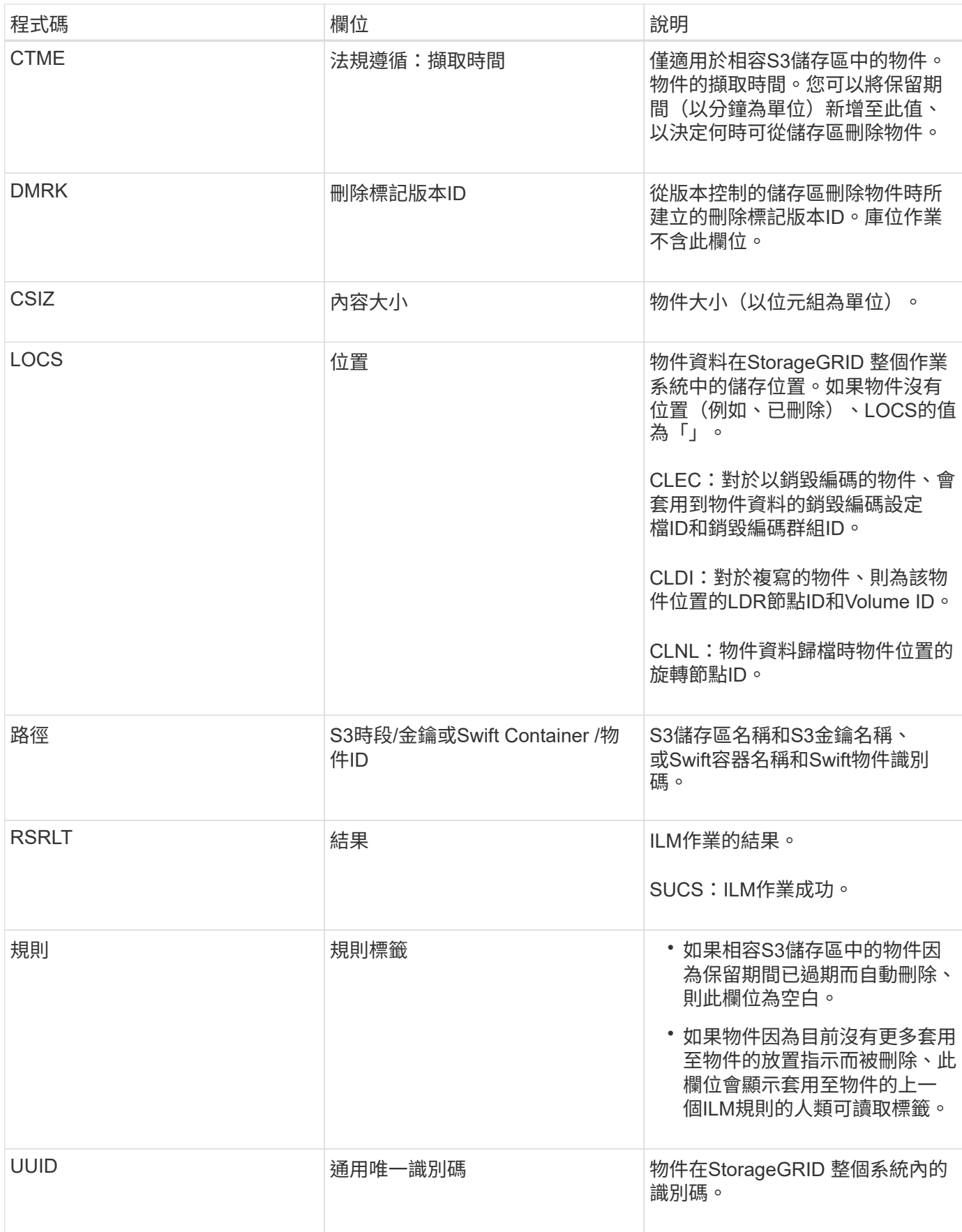

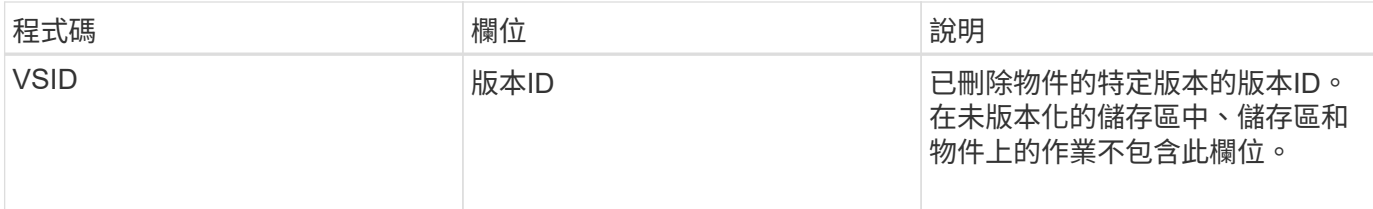

**LKCU**:覆寫物件清理

此訊息是在StorageGRID 將先前需要清除以釋放儲存空間的覆寫物件移除時產生。當S3 或Swift用戶端將物件寫入已包含物件的路徑時、物件就會遭到覆寫。移除程序會自動在背 景執行。

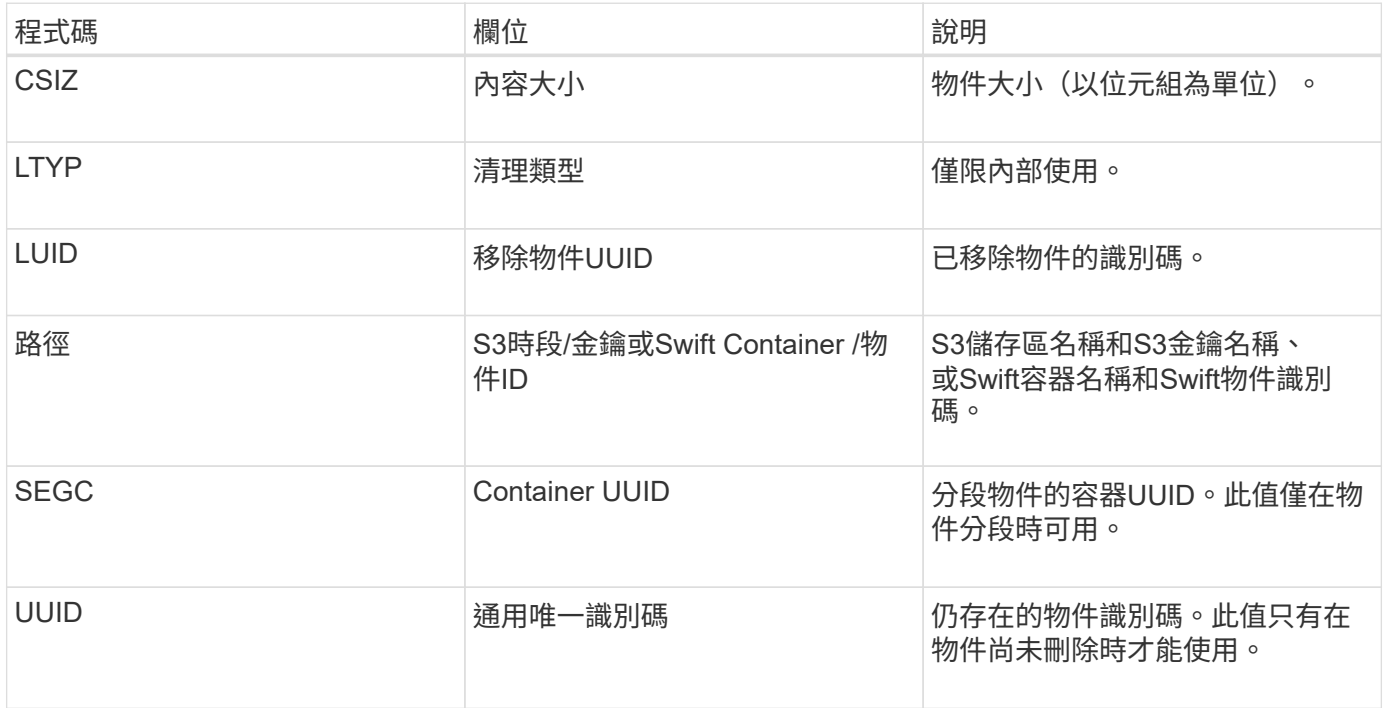

**LLST**:位置遺失

當找不到物件複本(複寫或銷毀編碼)的位置時、就會產生此訊息。

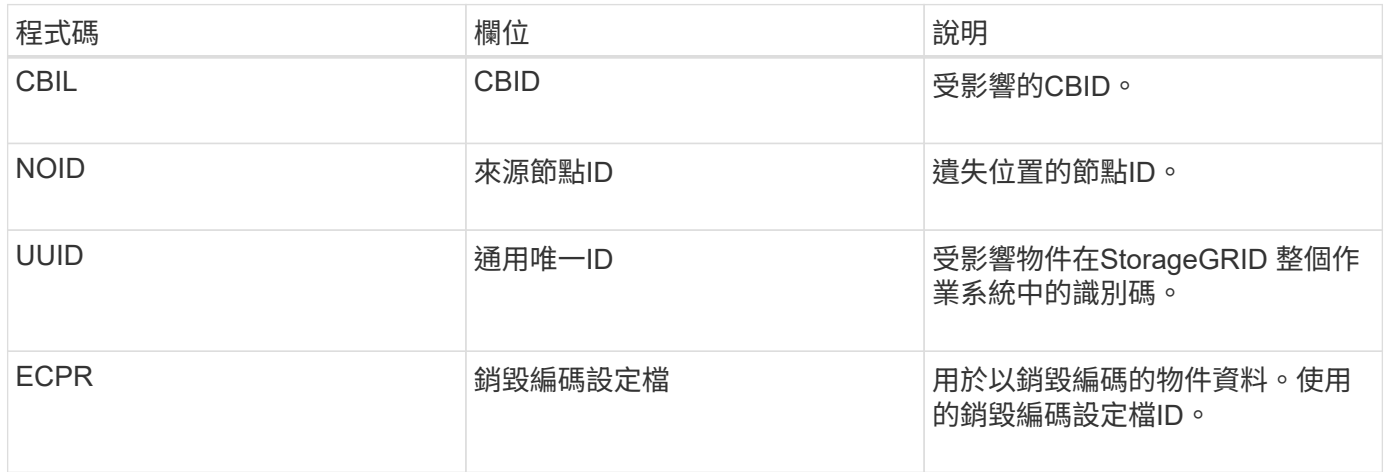

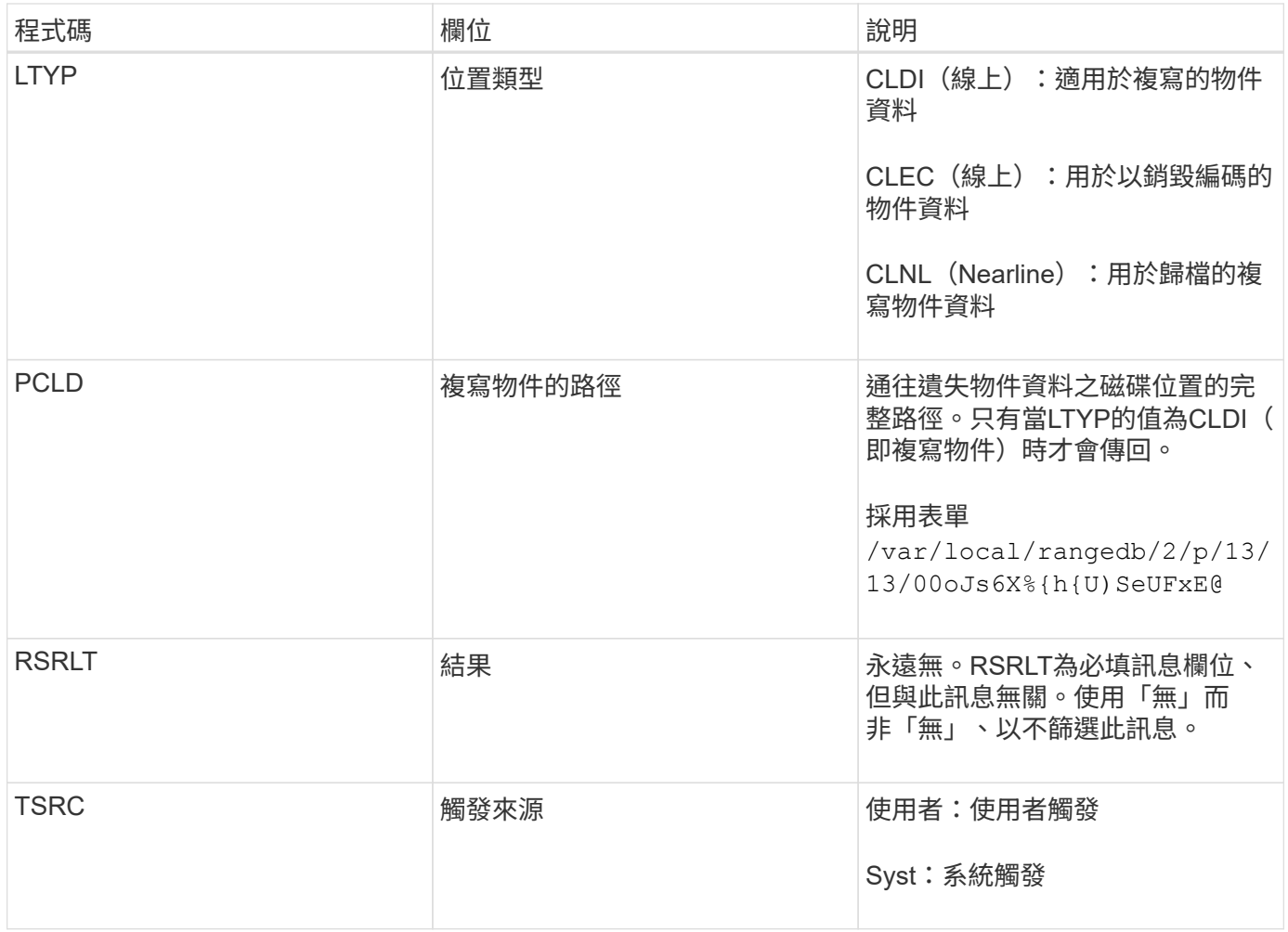

### **MGAU**:管理稽核訊息

「管理」類別會將使用者要求記錄至管理API。並非取得API或取得API要求的每個要求、 都會以使用者名稱、IP和API要求類型來記錄回應。

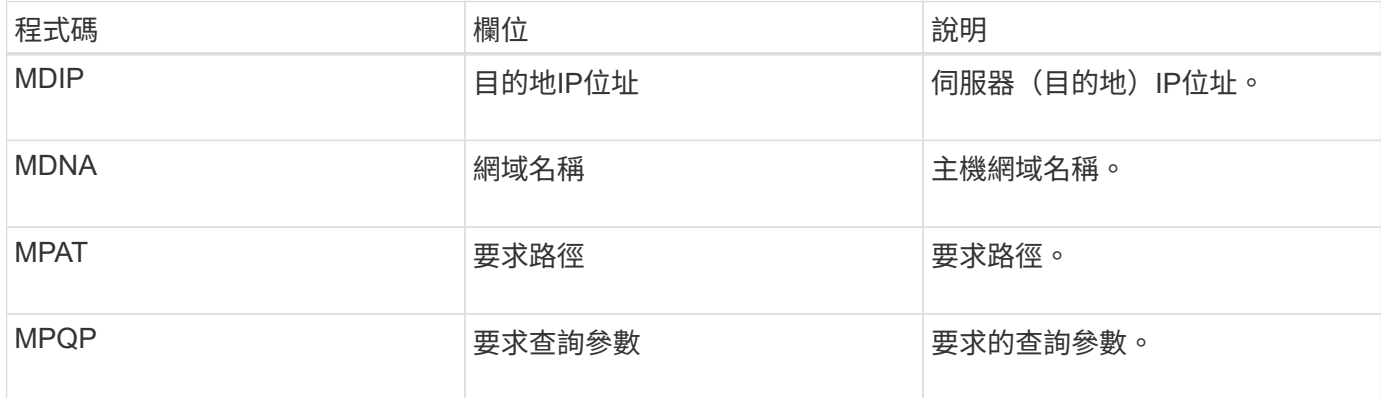

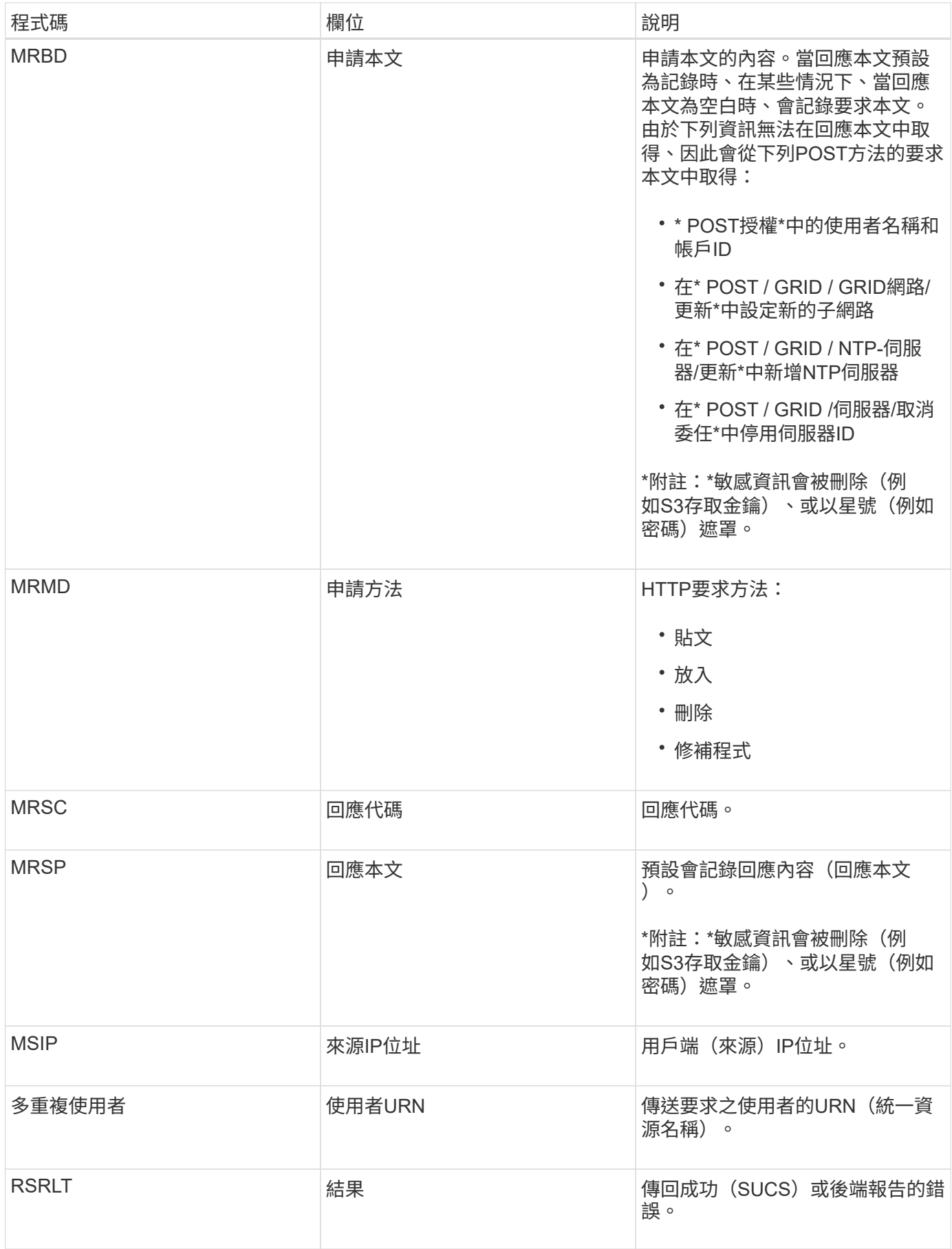

# 當DDS服務找不到StorageGRID 任何物件的複本時、就會產生此訊息。

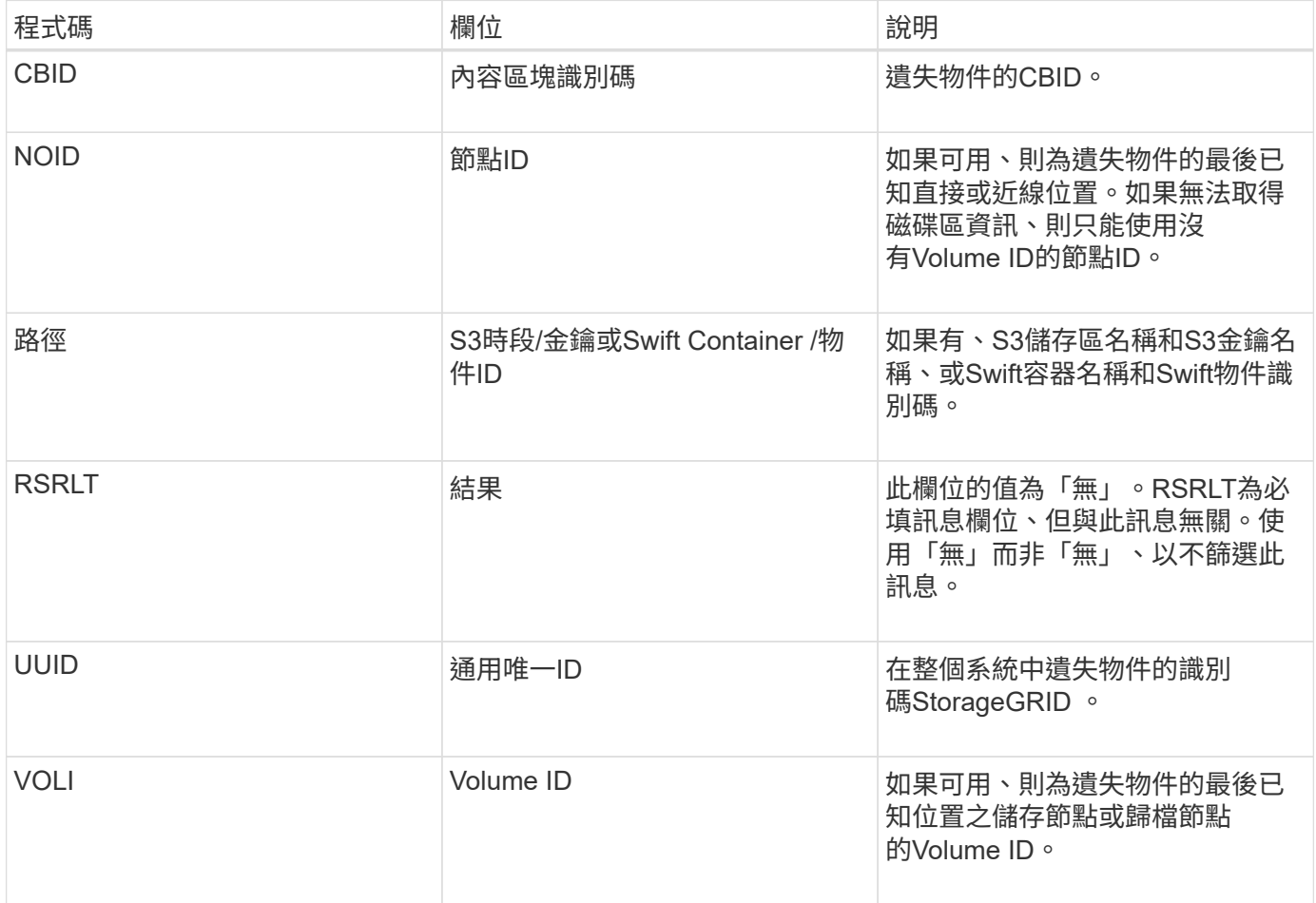

**ORLM**:符合物件規則

此訊息是在物件依照ILM規則所指定的方式成功儲存及複製時產生。

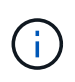

如果原則中的另一個規則使用「物件大小」進階篩選器、則預設的「製作2份複本」規則會成功儲 存物件時、不會產生ORLM訊息。

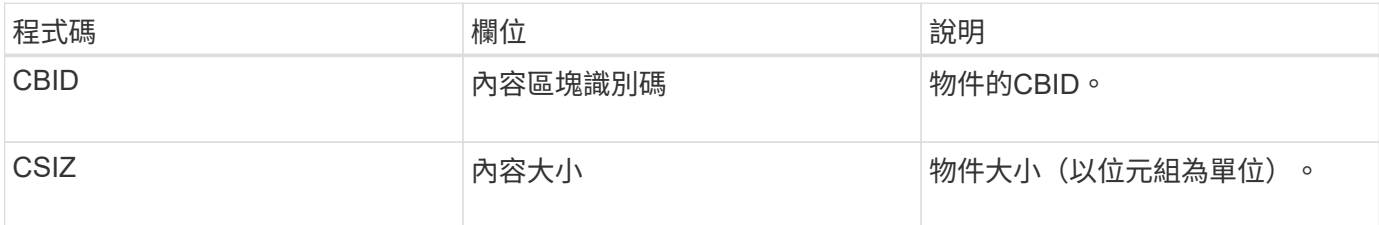

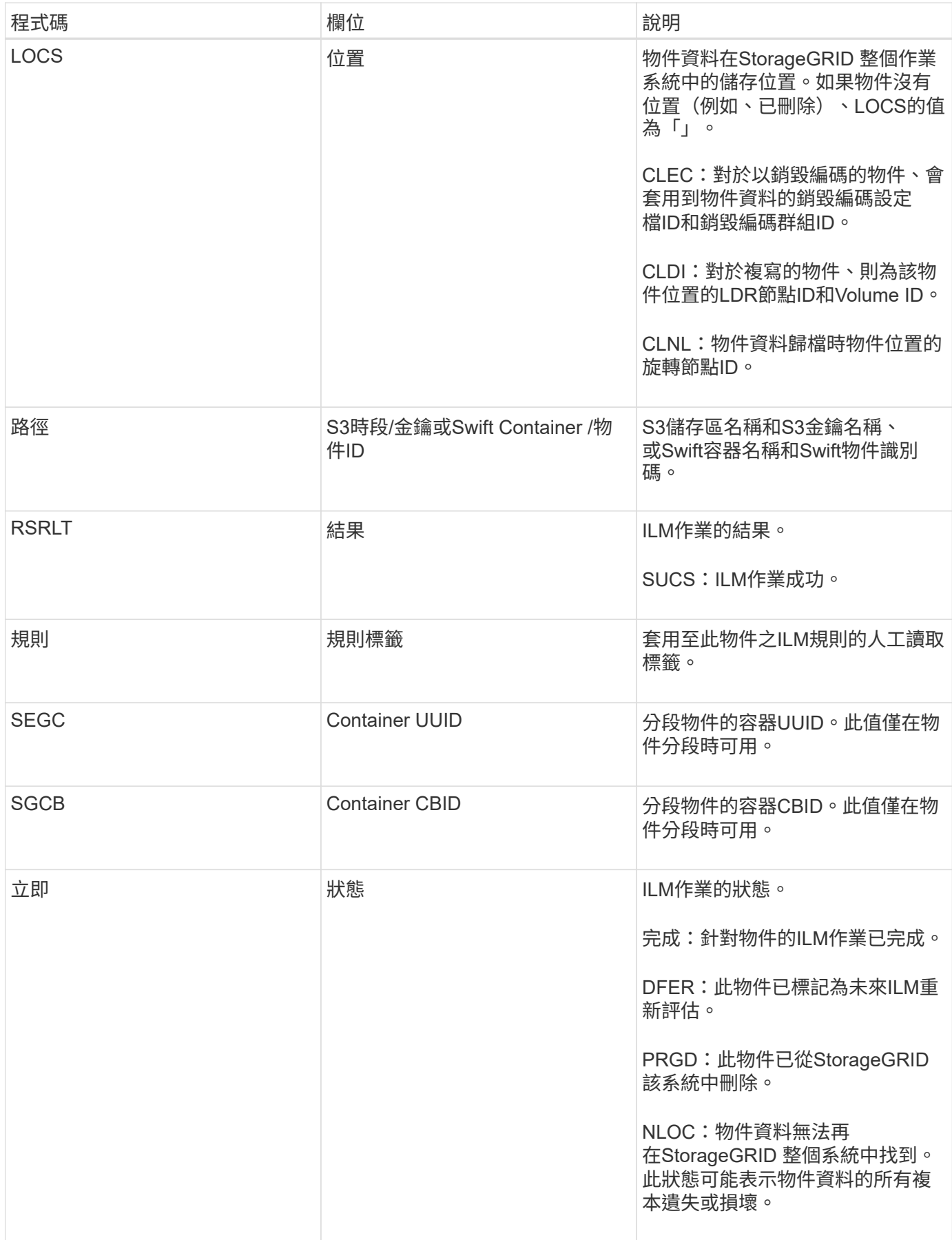

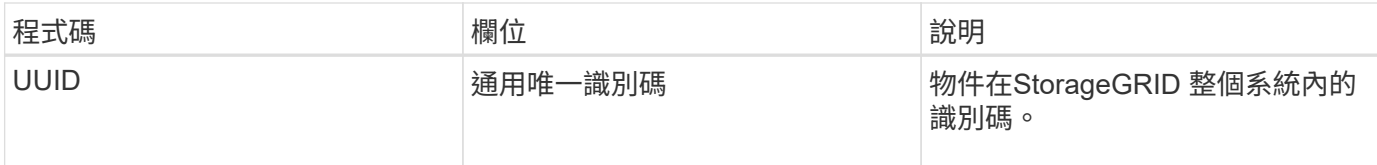

ORLM稽核訊息可針對單一物件發出數次。例如、每當發生下列其中一項事件時、就會發出此命令:

- 物件的ILM規則永遠都能滿足。
- 在此時期、物件的ILM規則已符合要求。
- ILM規則已刪除物件。
- 背景驗證程序會偵測複寫物件資料的複本是否毀損。該系統會執行ILM評估、以取代毀損的物 件。StorageGRID

相關資訊

["](#page-340-0)[物件擷](#page-340-0)[取](#page-340-0)[交](#page-340-0)[易](#page-340-0)["](#page-340-0)

["](#page-342-0)[物件](#page-342-0)[刪除交](#page-342-0)[易](#page-342-0)["](#page-342-0)

**OW**寫入:物件覆寫

當外部(用戶端要求)作業導致一個物件被另一個物件覆寫時、就會產生此訊息。

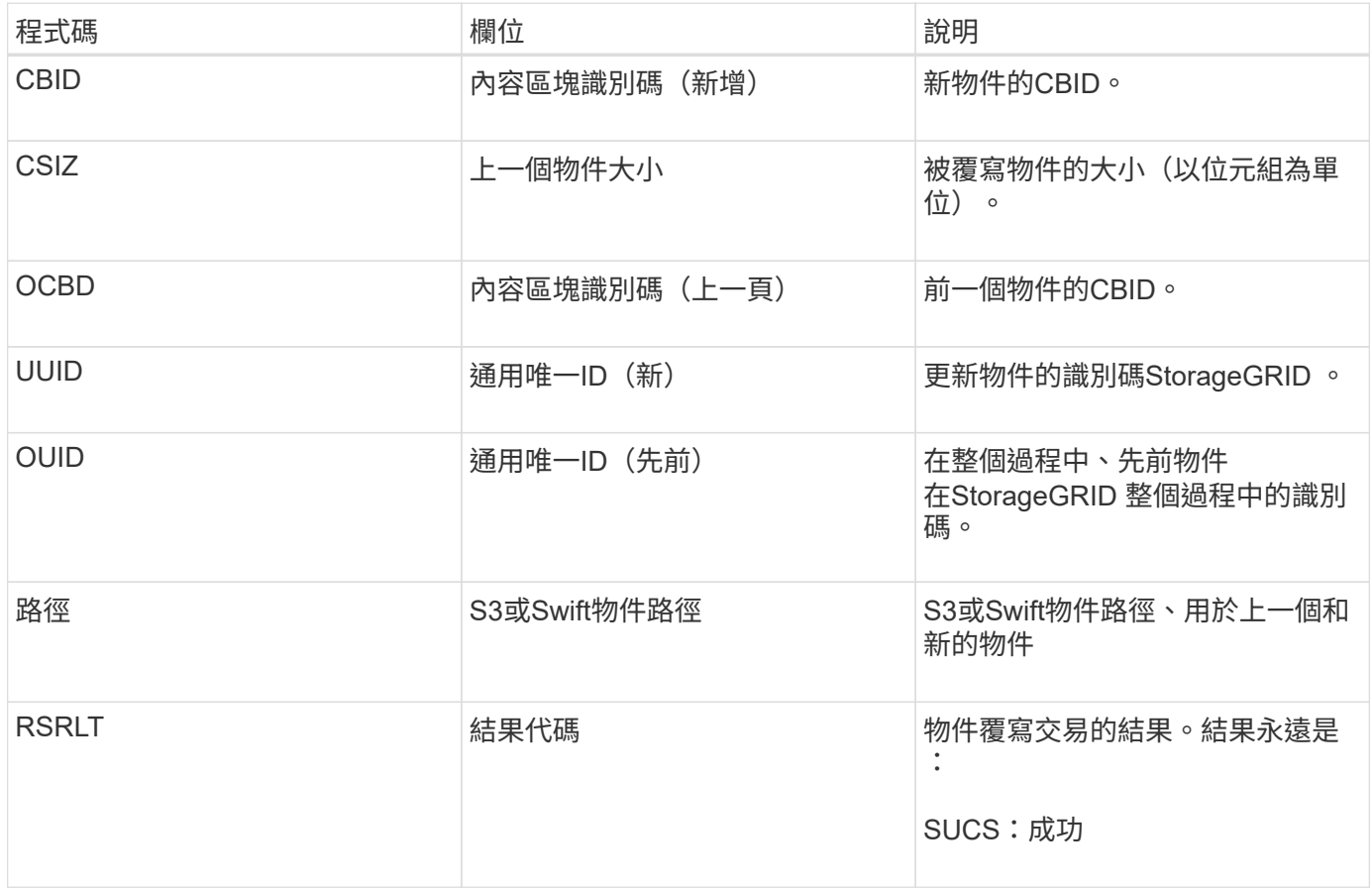

### 此訊息表示來源服務(節點ID)已關閉稽核訊息記錄;稽核訊息將不再收集或傳送。

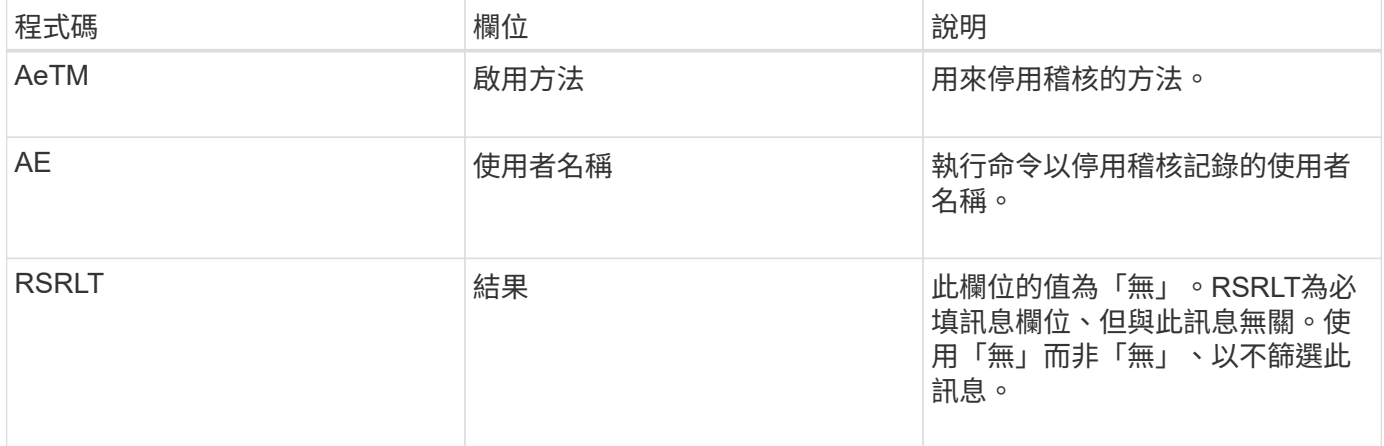

此訊息表示先前已啟用記錄、但現在已停用。這通常只會在大量擷取期間使用、以改善系統效能。在大量活動之 後、系統會還原稽核(減量)、然後永久封鎖停用稽核的功能。

**SAade**:啟用安全性稽核

此訊息表示來源服務(節點ID)已還原稽核訊息記錄;稽核訊息將再次收集及傳送。

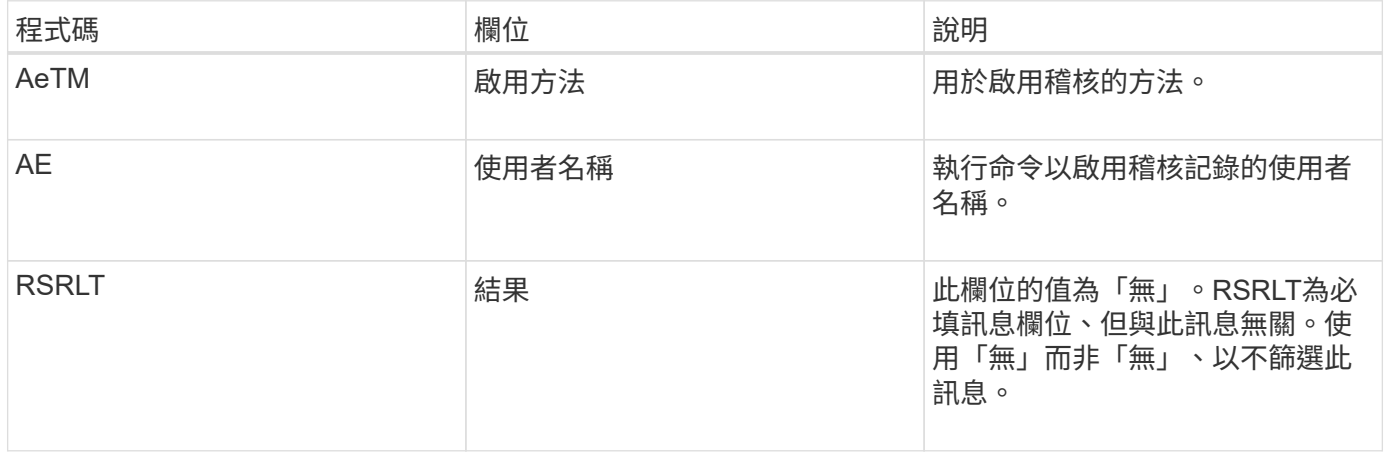

此訊息表示記錄先前已停用(SADD)、但現在已還原。這通常只會在大量擷取期間使用、以改善系統效能。在 大量活動之後、系統會還原稽核、並永久封鎖停用稽核的功能。

**SCMT**:物件存放區提交

在提交網格內容之前、網格內容將無法使用或辨識為儲存內容(亦即持續儲存)。持續儲 存的內容已完全寫入磁碟、並通過相關的完整性檢查。此訊息會在內容區塊提交至儲存設 備時發出。

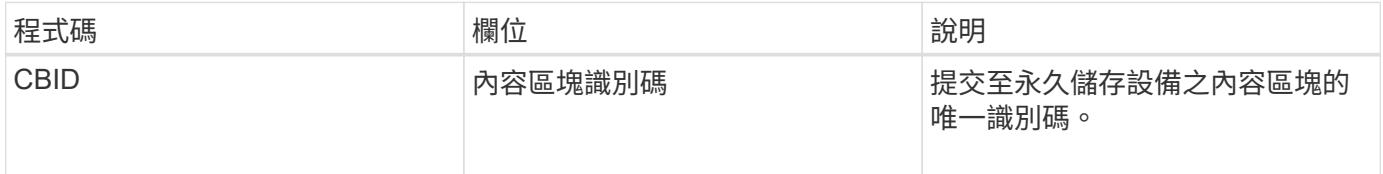

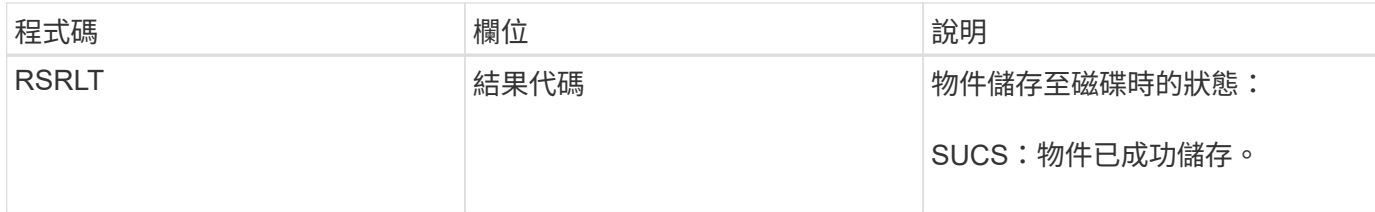

此訊息表示指定的內容區塊已完全儲存並驗證、現在可以要求。它可用於追蹤系統內的資料流。

**SDEL**:**S3**刪除

當S3用戶端發出刪除交易時、會要求移除指定的物件或儲存區。如果交易成功、伺服器就 會發出此訊息。

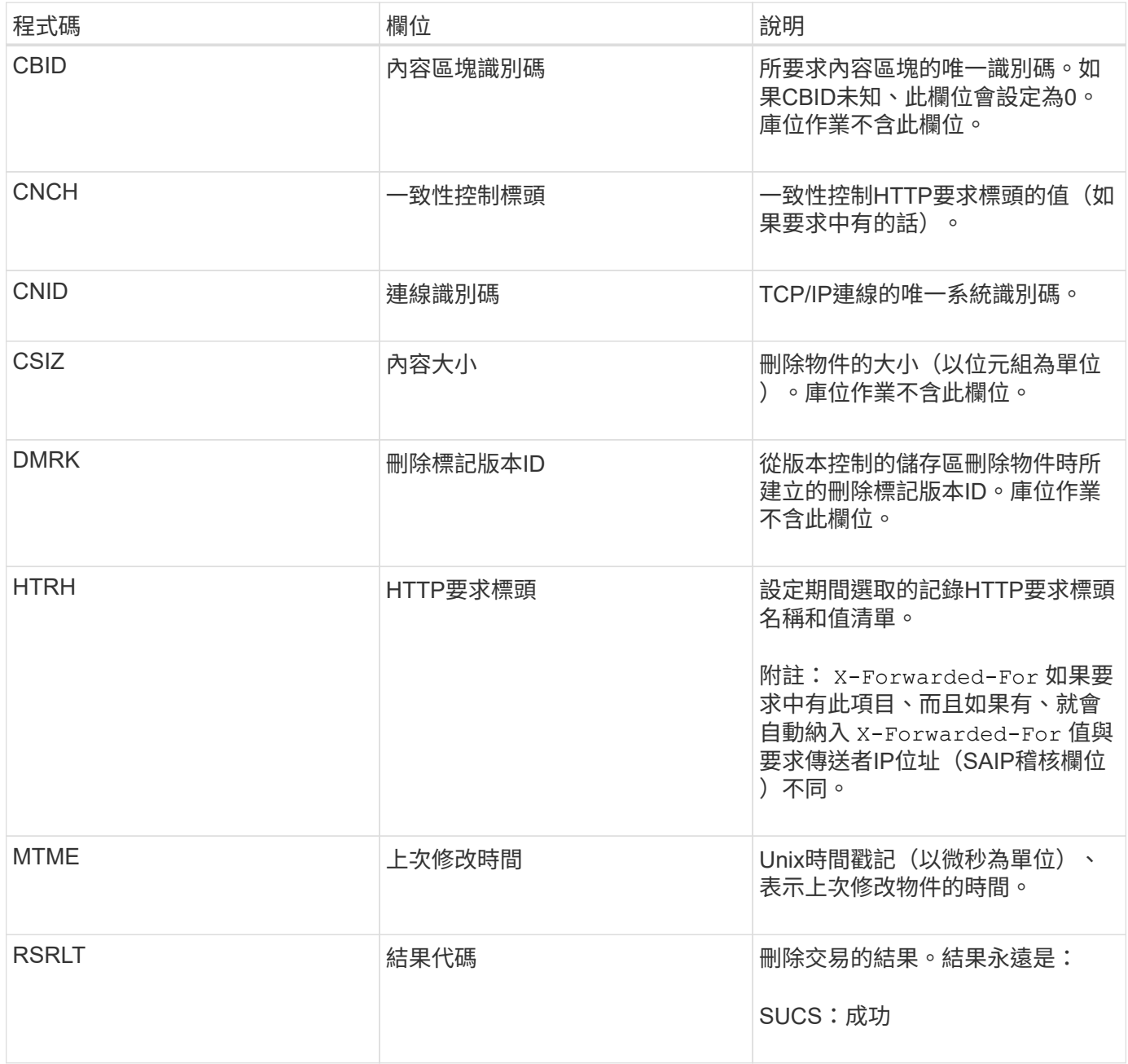

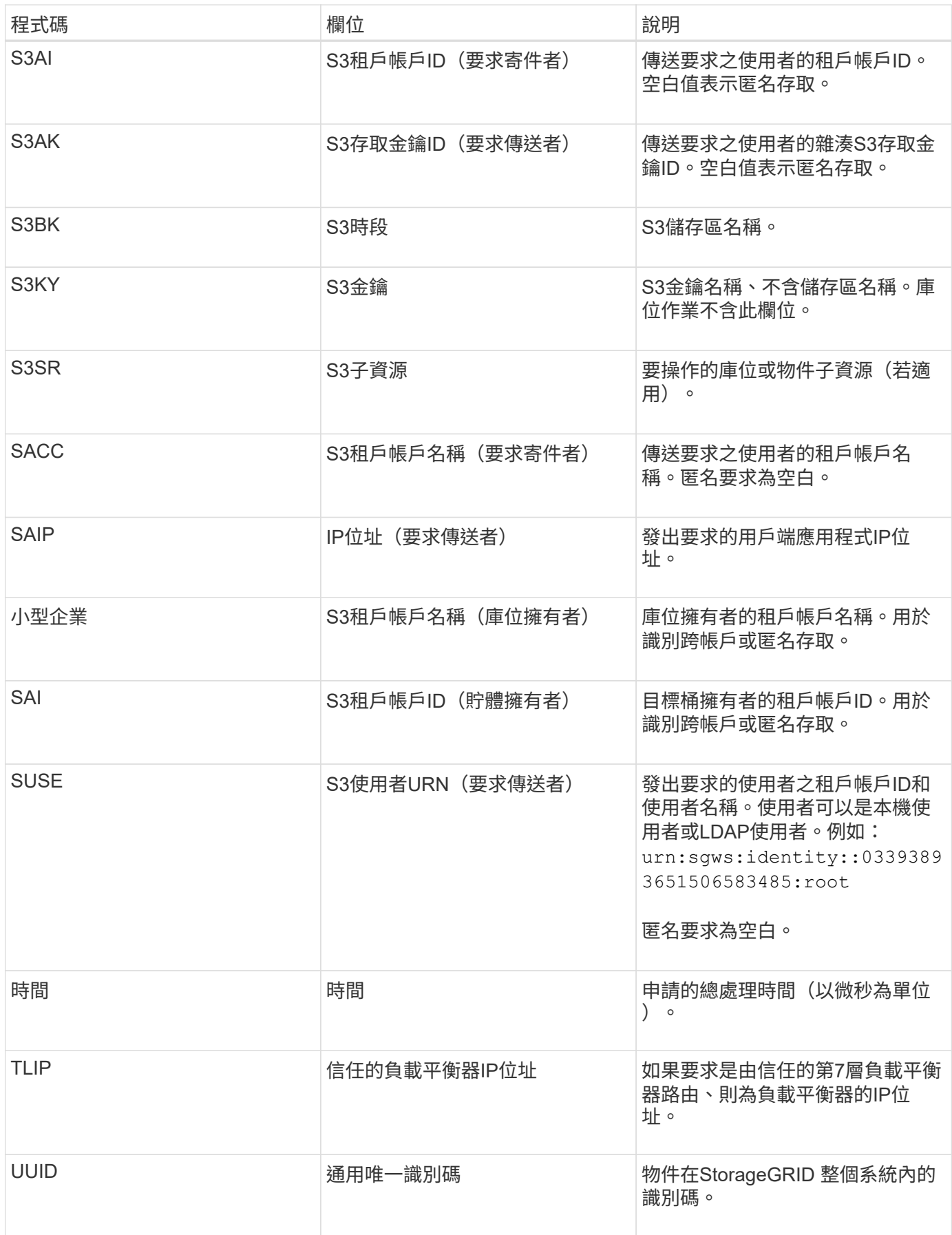

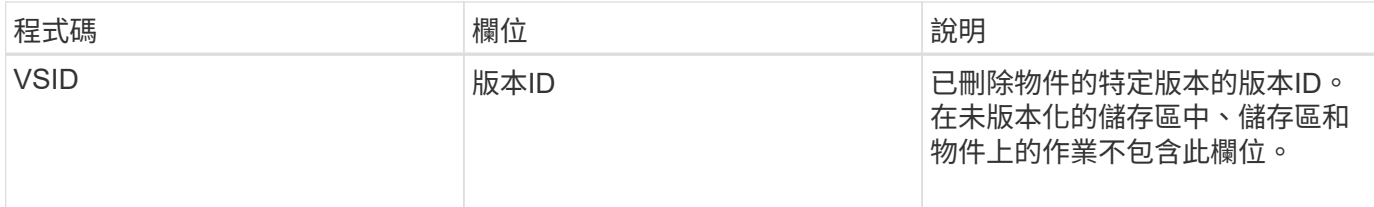

#### **SGET**:**S3**取得

## 當S3用戶端發出Get交易時、會要求擷取物件或列出儲存區中的物件。如果交易成功、伺 服器就會發出此訊息。

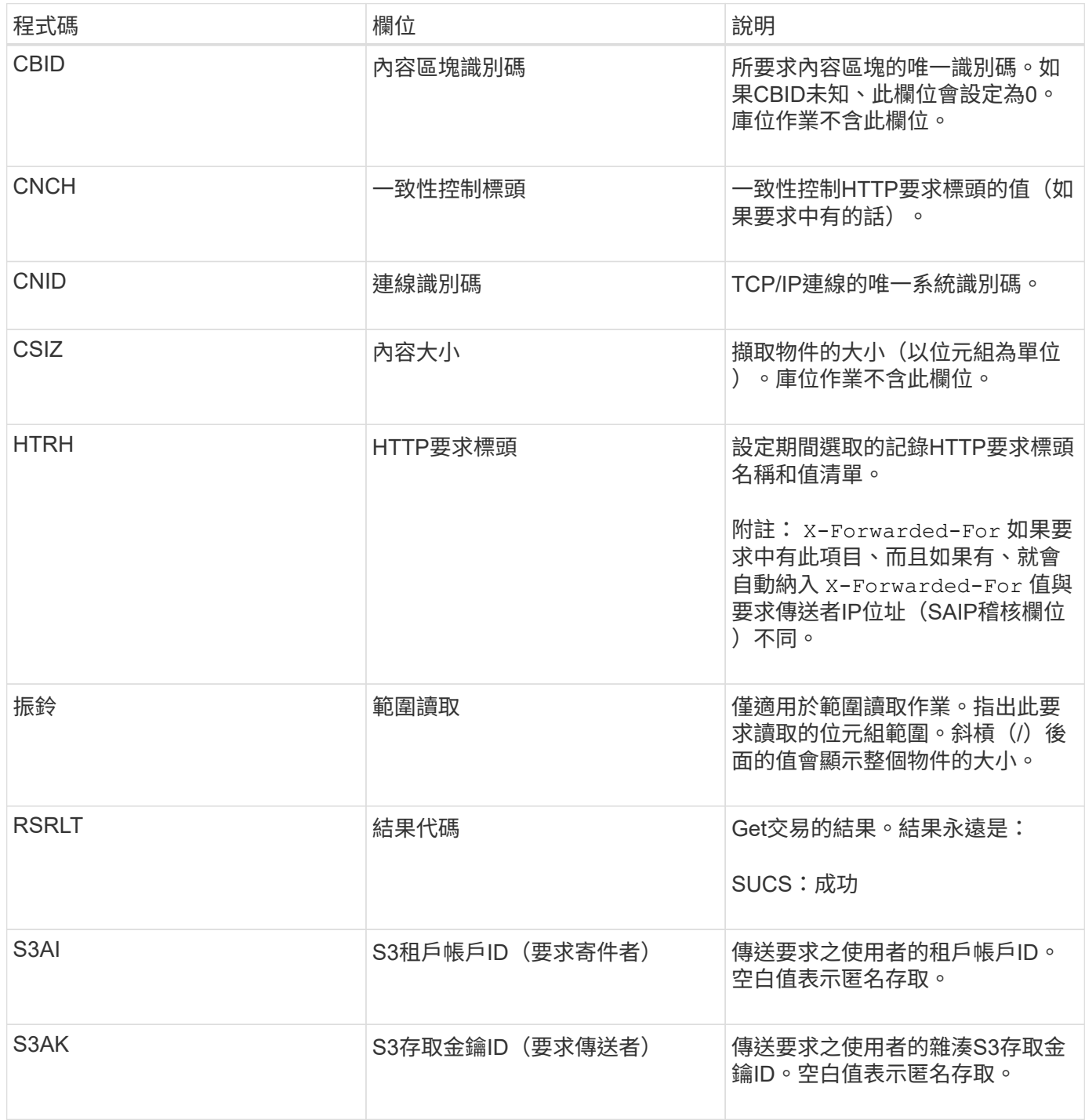

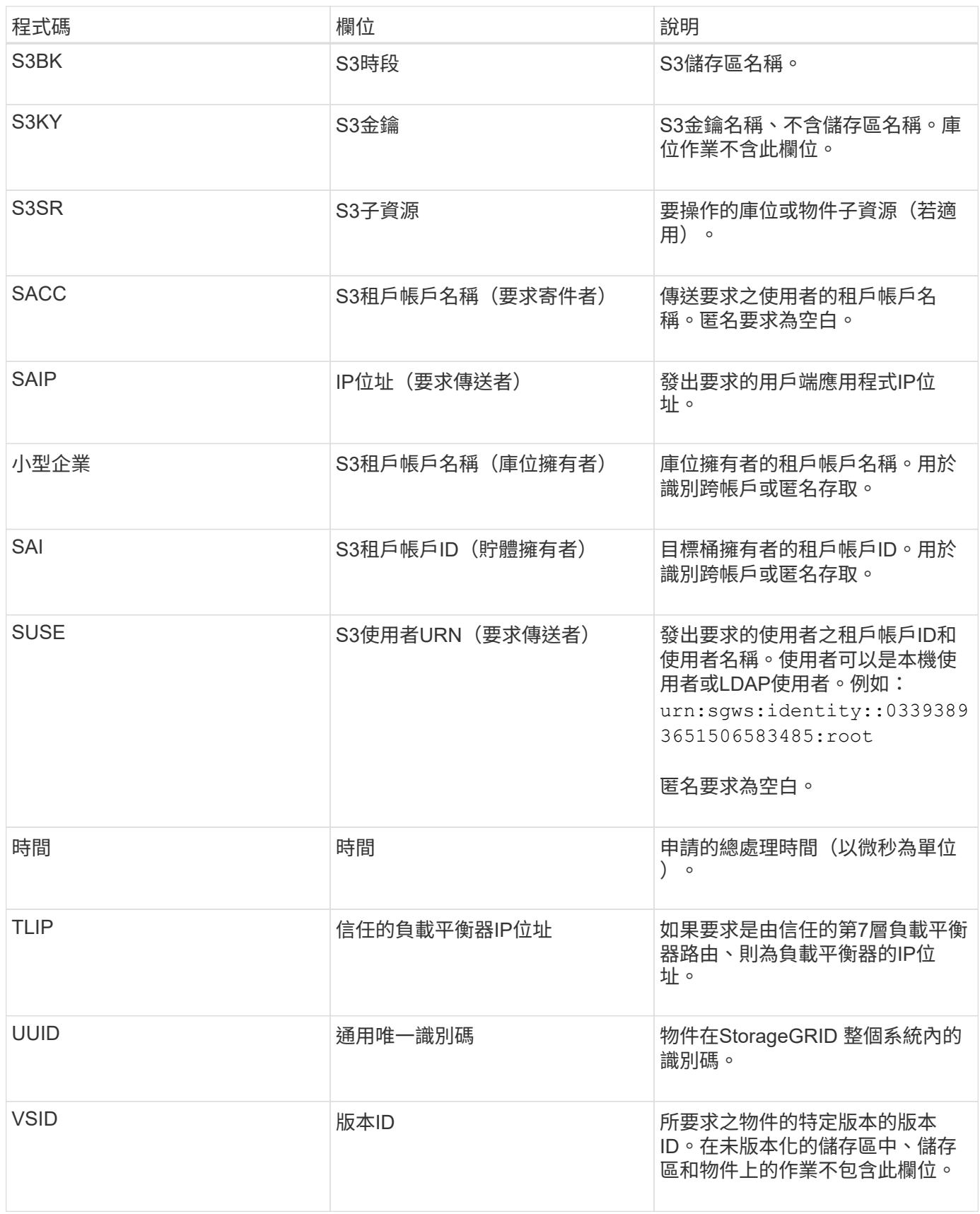

**Shea**:**S3**負責人

當S3用戶端發出標頭交易時、系統會要求檢查物件或儲存區是否存在、並擷取物件的中繼

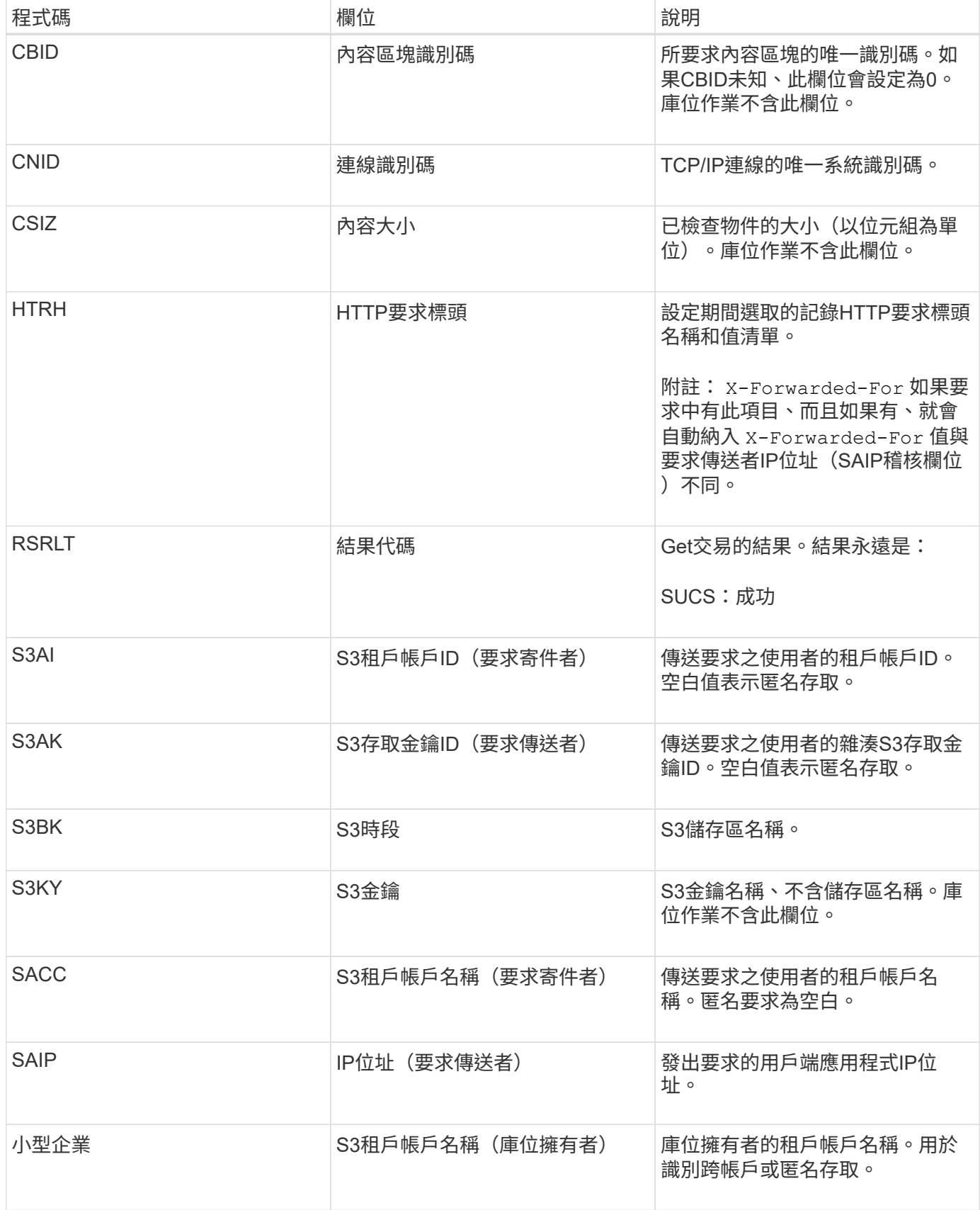

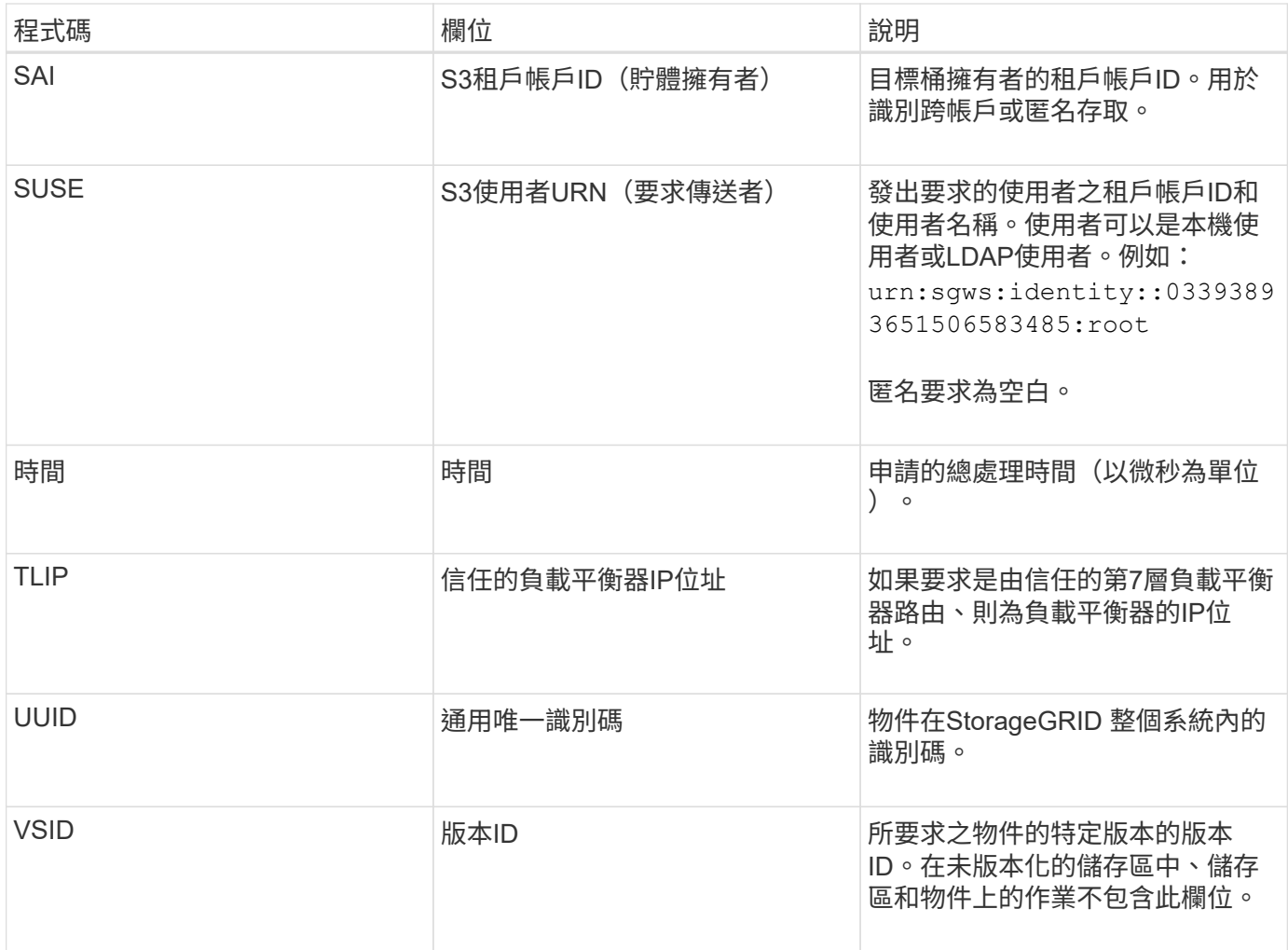

#### **SPOS**:**S3 POST**

當S3用戶端發出物件後還原要求時、會要求將物件從AWS Glacier儲存設備還原至雲端儲 存池。如果交易成功、伺服器就會發出此訊息。

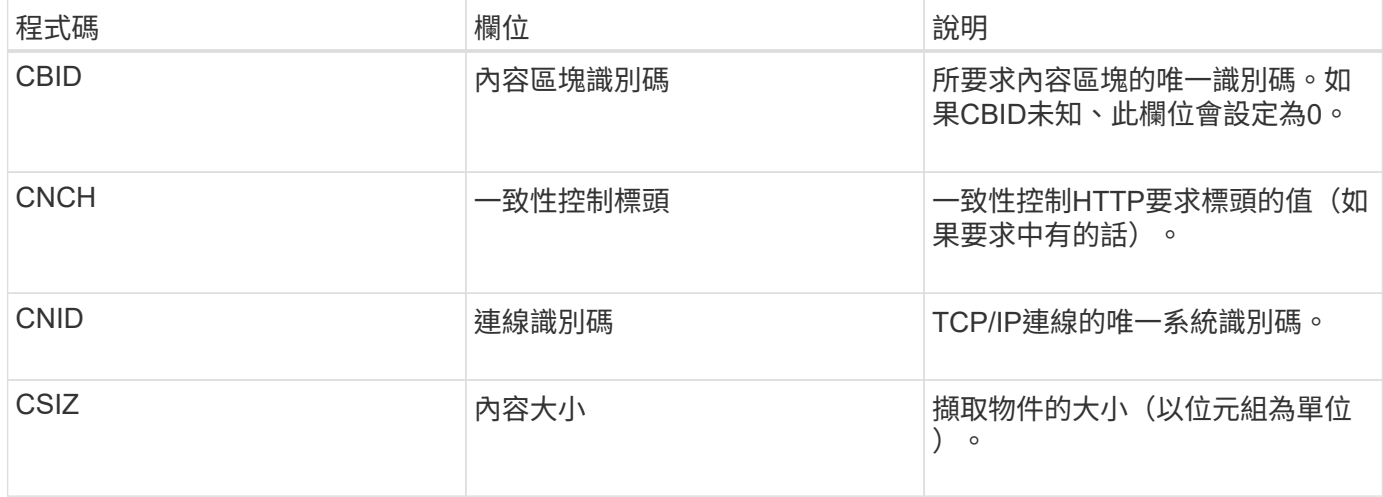

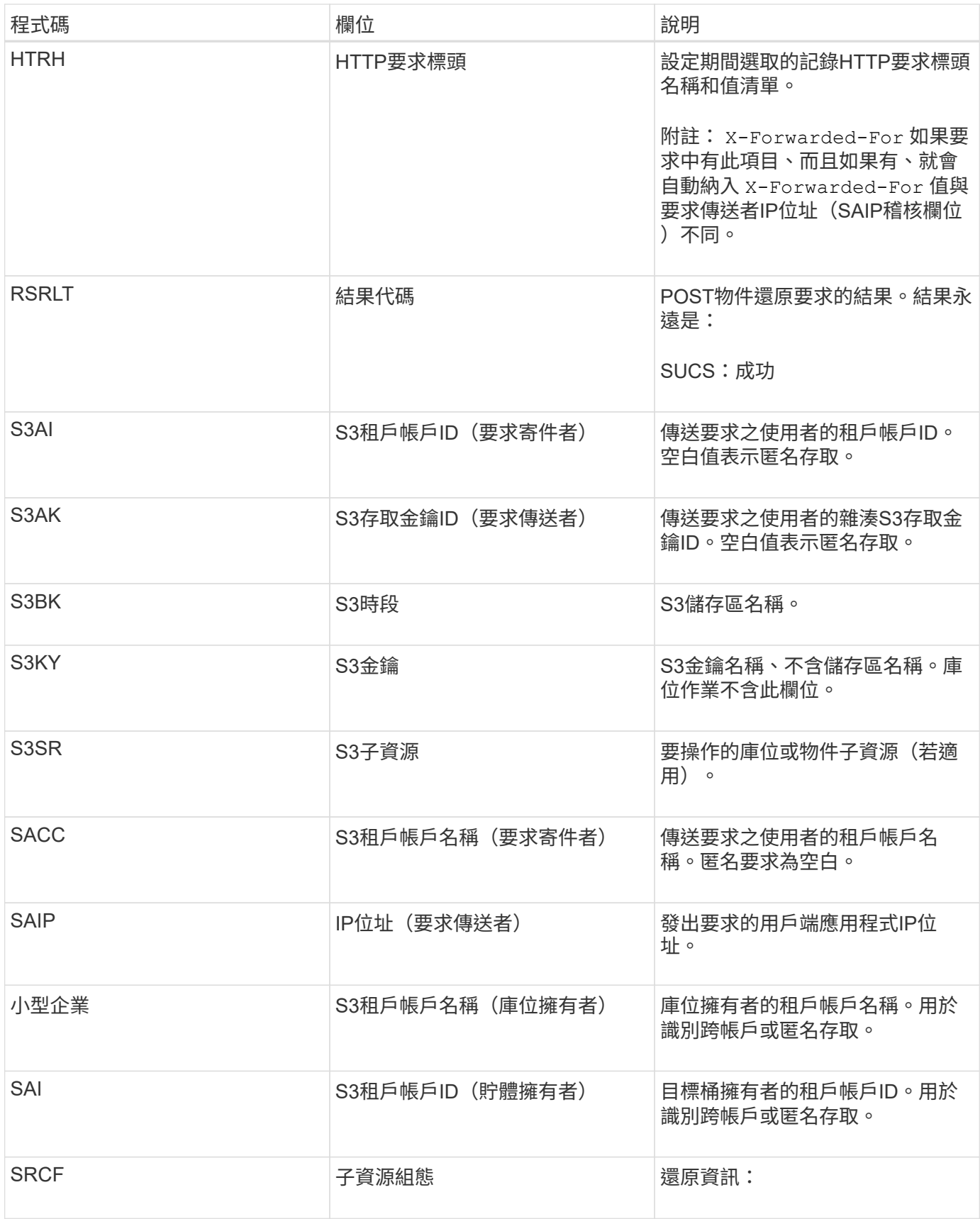

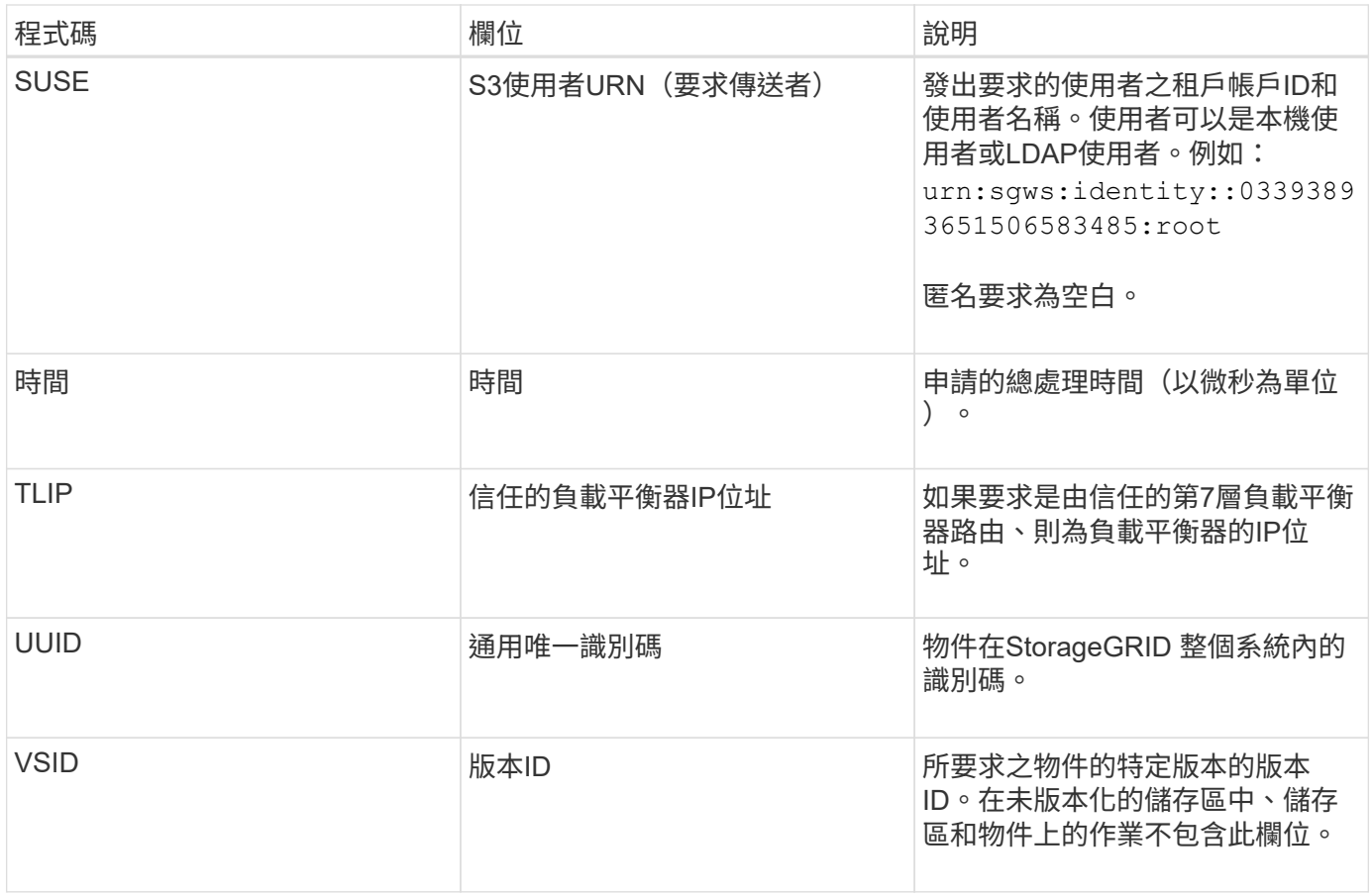

#### **SPUT**:**S3**

當S3用戶端發出PUT交易時、系統會要求建立新的物件或儲存區。如果交易成功、伺服器 就會發出此訊息。

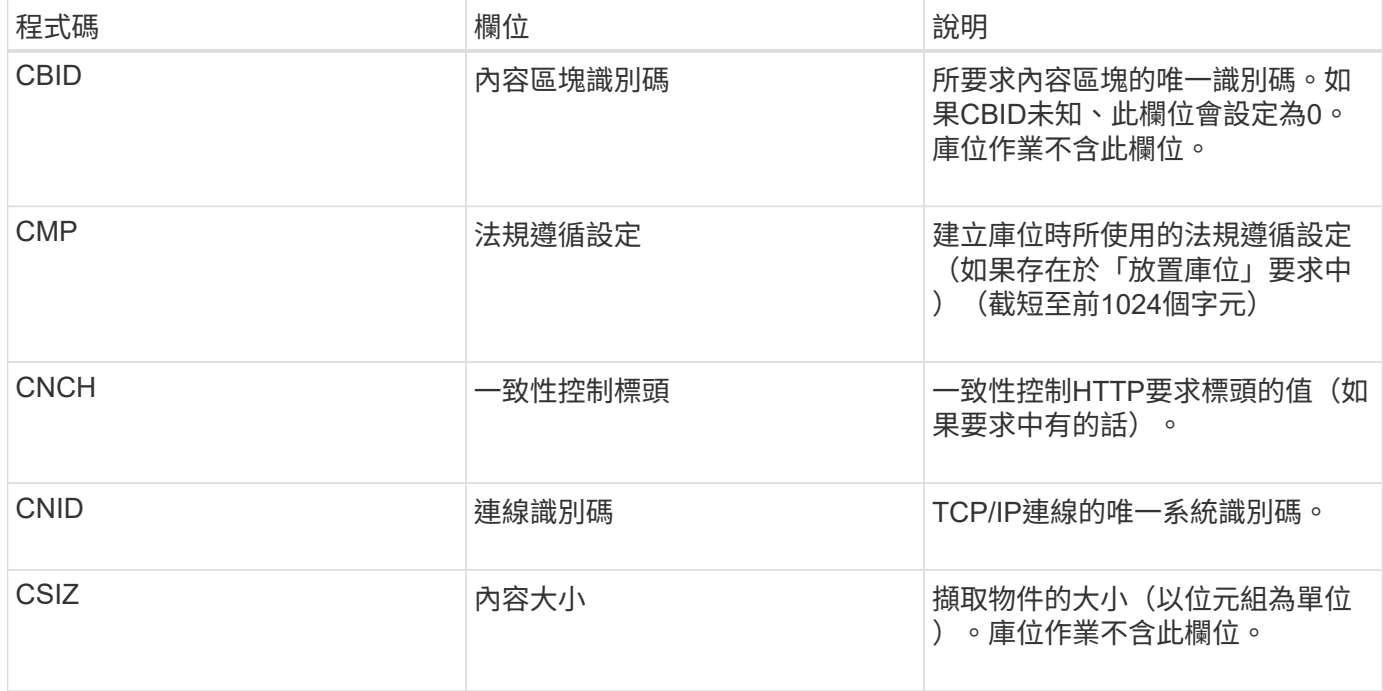

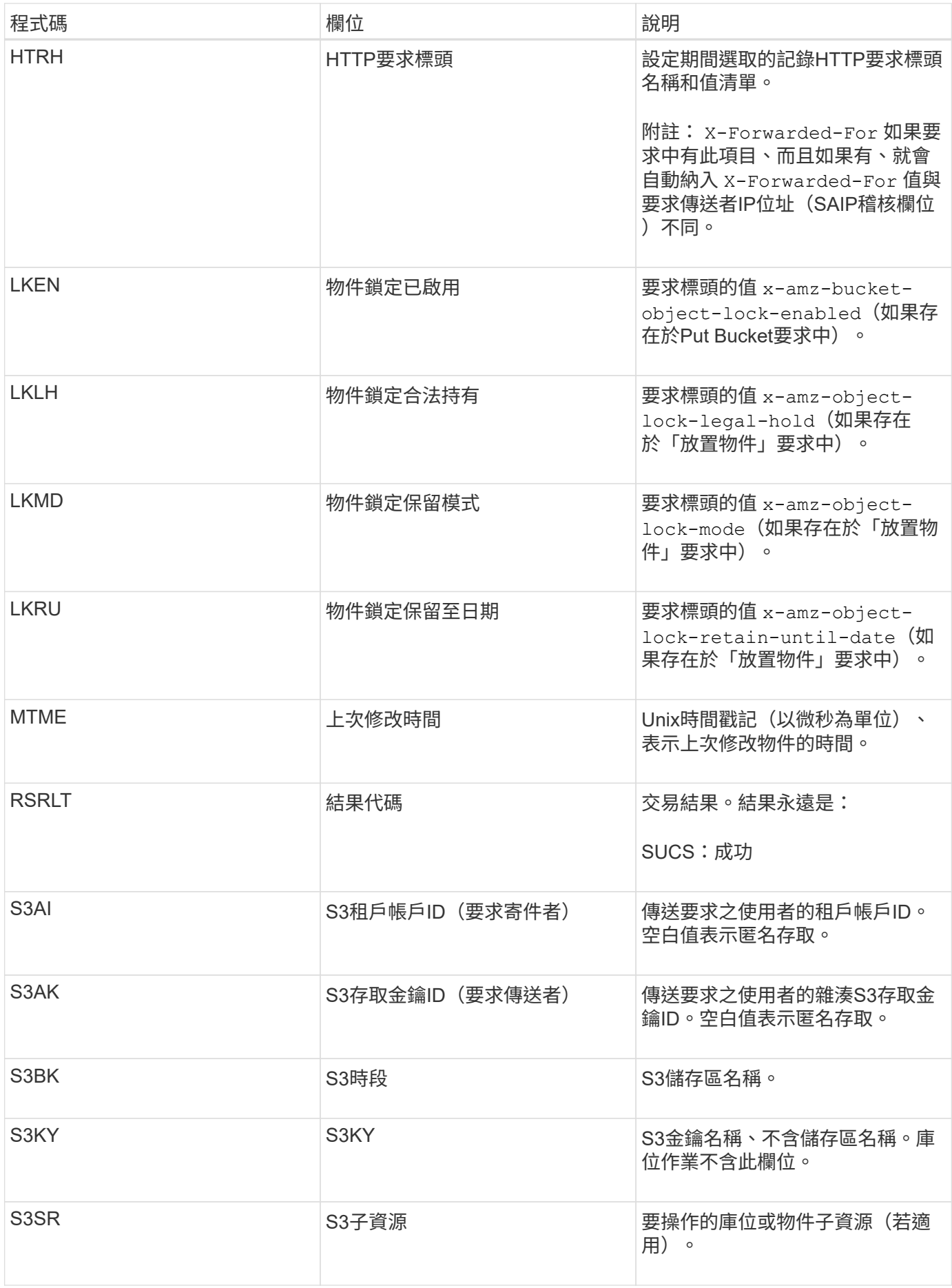

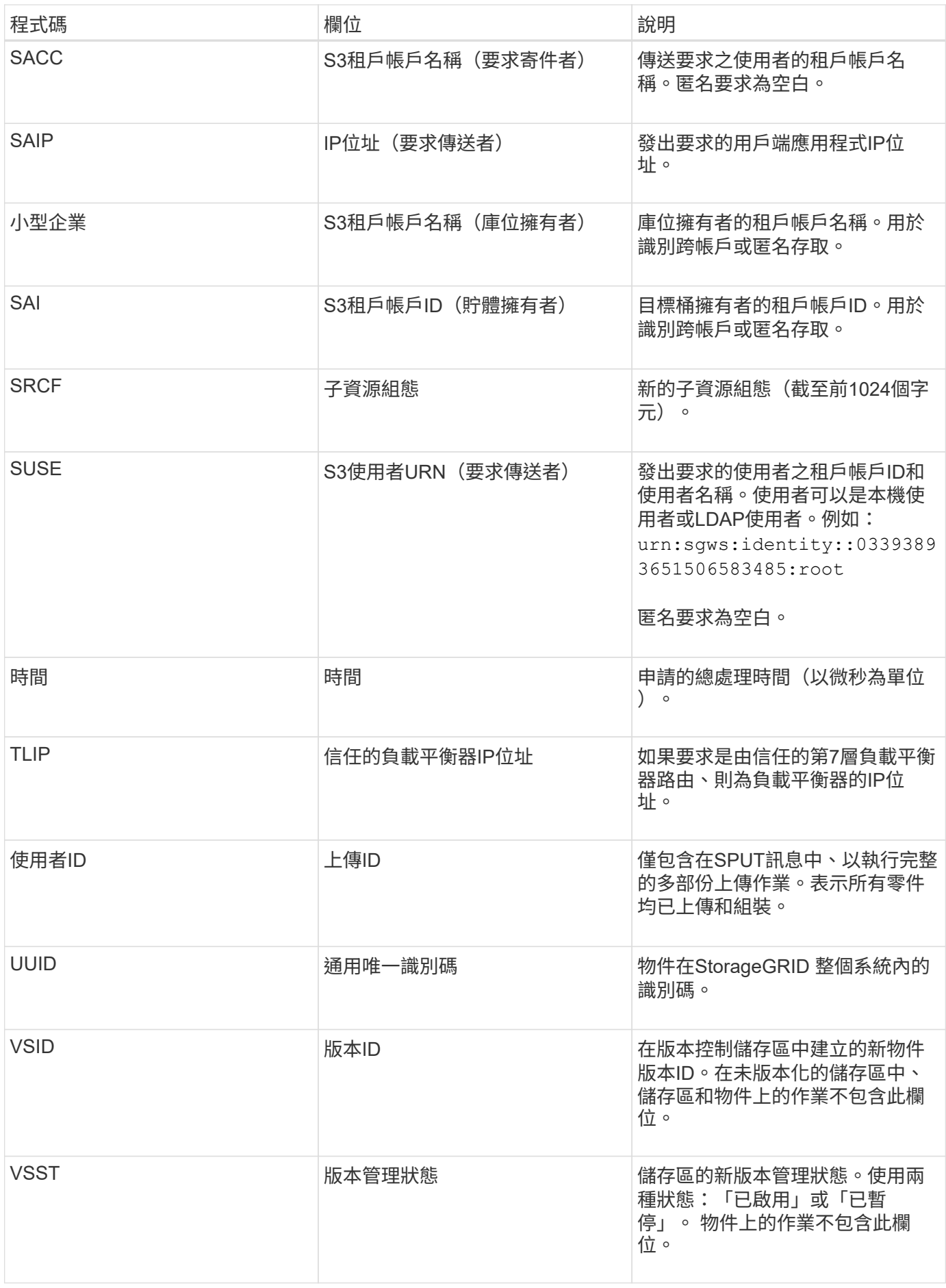

## 此訊息會在內容從持續儲存設備中移除時發出、而且無法再透過一般API存取。

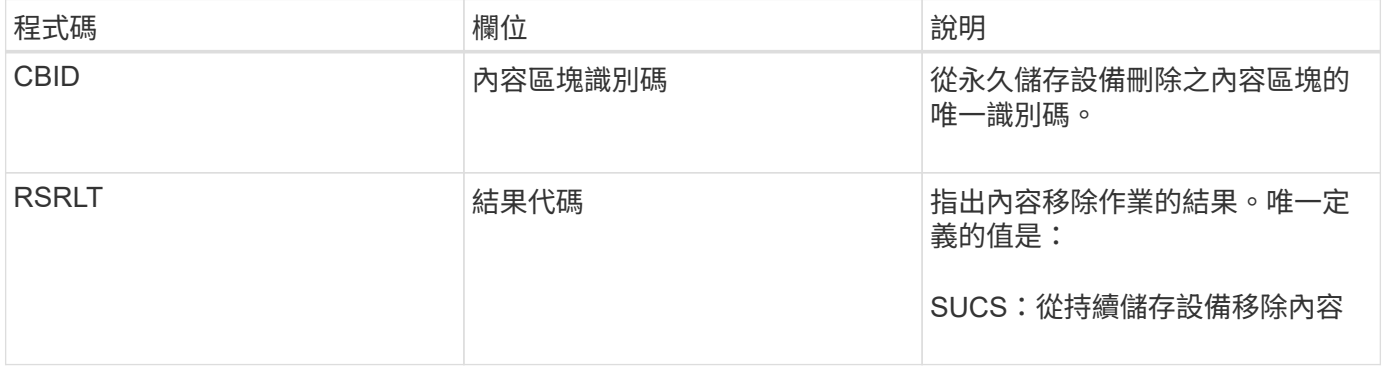

此稽核訊息表示已從節點刪除指定的內容區塊、因此無法再直接要求。此訊息可用於追蹤系統中刪除內容的流 程。

#### **SUBPD**:**S3**中繼資料已更新

當S3用戶端更新擷取物件的中繼資料時、此訊息會由S3 API產生。如果中繼資料更新成 功、伺服器就會發出此訊息。

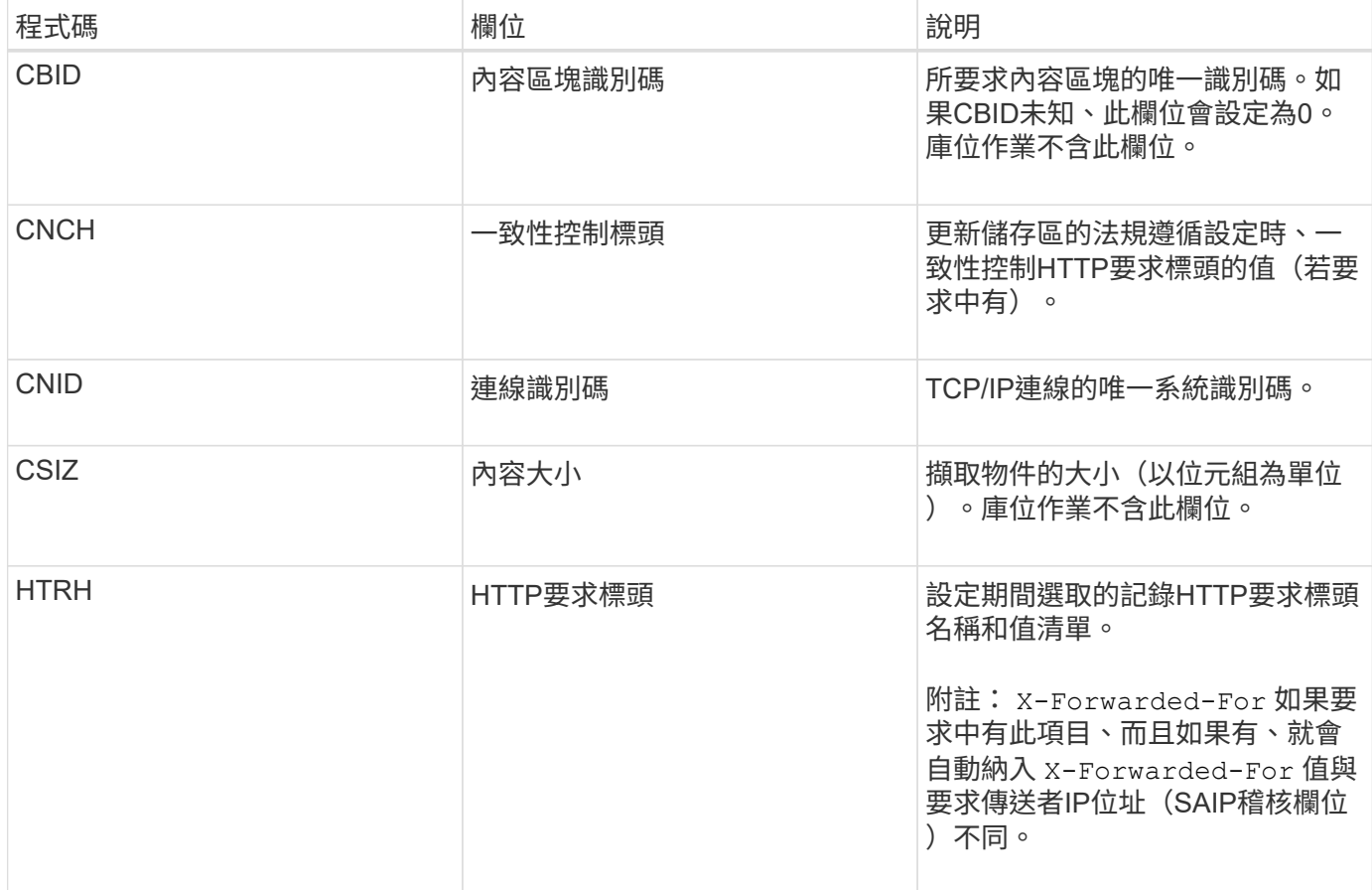

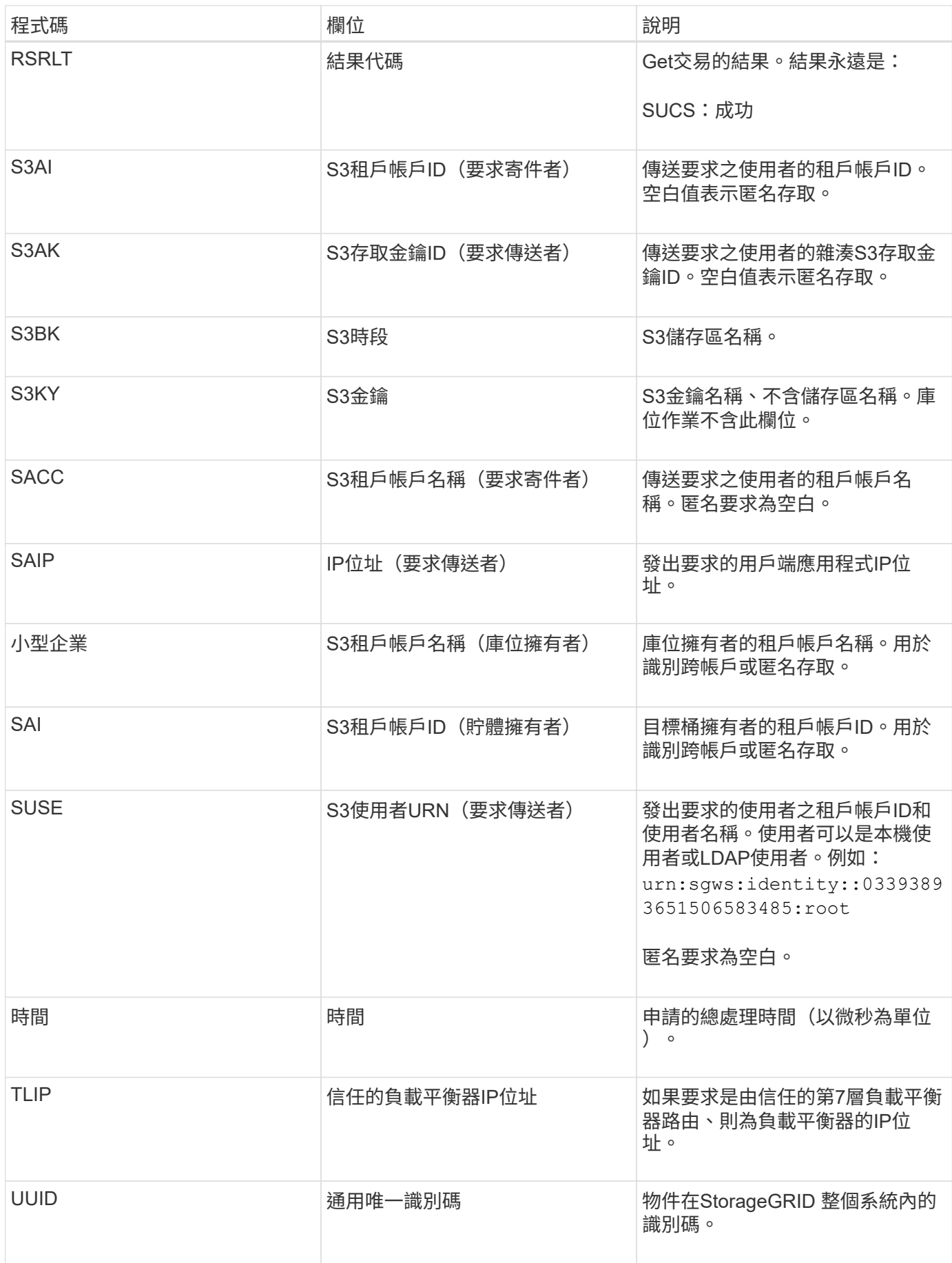

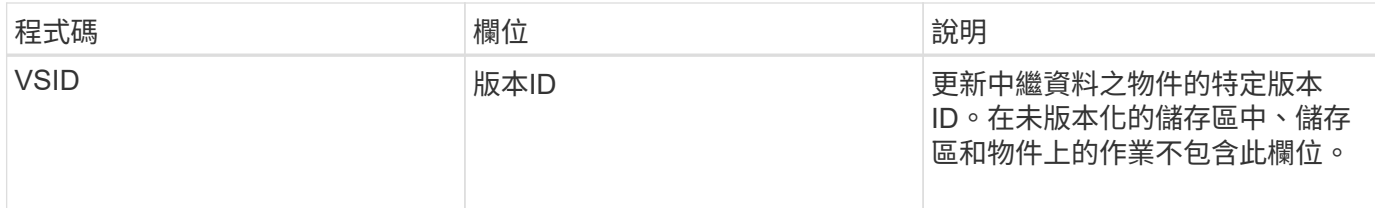

**SVRF**:物件存放區驗證失敗

每當內容區塊未通過驗證程序時、就會發出此訊息。每次從磁碟讀取或寫入複寫的物件資 料時、都會執行數項驗證和完整性檢查、以確保傳送給要求使用者的資料與原先擷取到系 統的資料相同。如果其中任何一項檢查失敗、系統會自動隔離毀損的複寫物件資料、以防 止再次擷取。

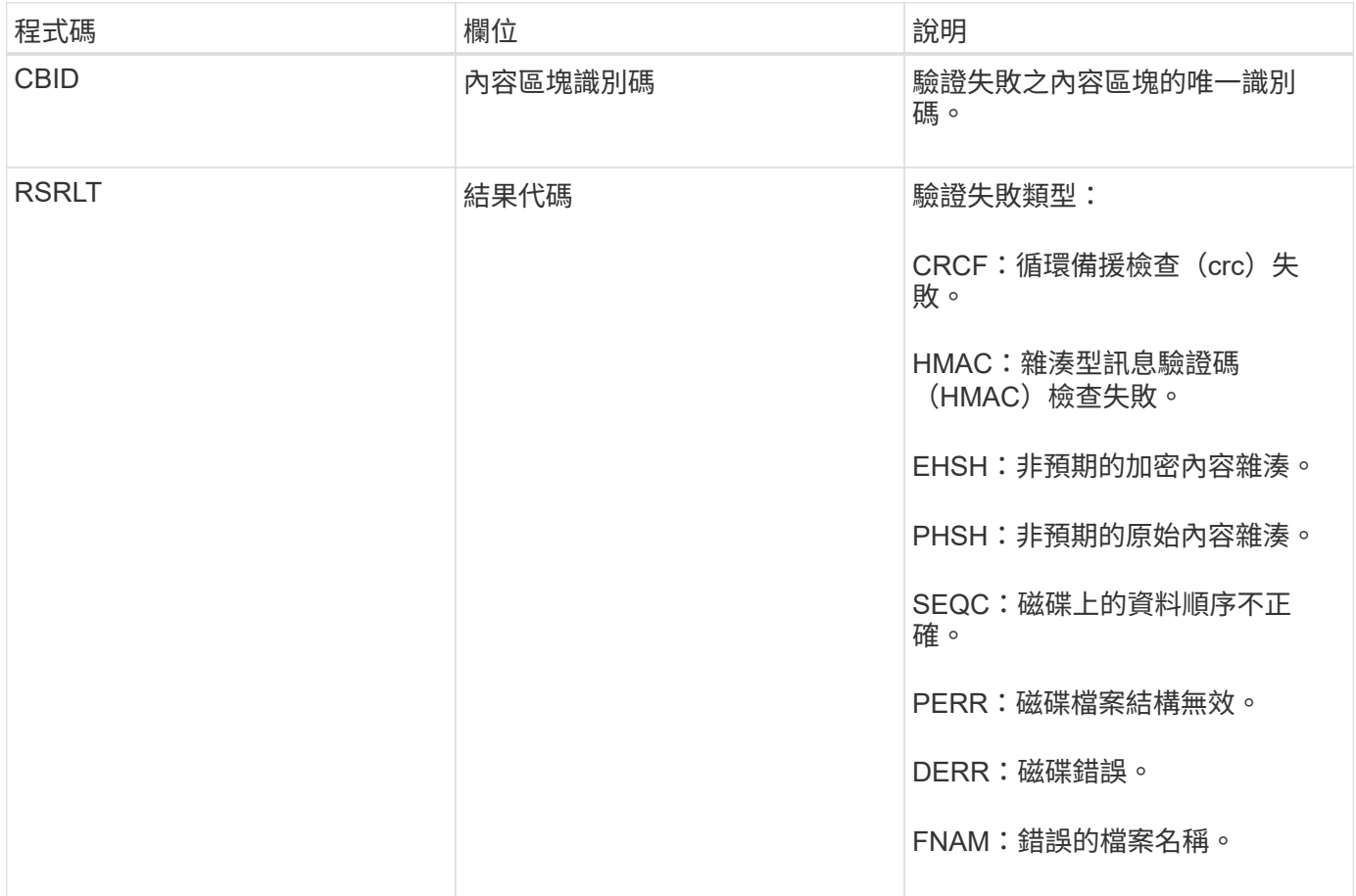

\*注意:\*此訊息應受到密切監控。內容驗證失敗可能表示嘗試竄改內容或即將發生硬體故障。

若要判斷觸發訊息的操作、請參閱「IDID(模組ID)」欄位的值。例如、SVFY值表示該訊息是由Storage Verifier模組產生、也就是背景驗證和儲存、表示該訊息是由內容擷取所觸發。

**SVRU**:物件存放區驗證不明

LDR服務的儲存元件會持續掃描物件存放區中複寫物件資料的所有複本。當物件存放區偵 測到複寫物件資料的未知或非預期複本、並將其移至隔離目錄時、就會發出此訊息。

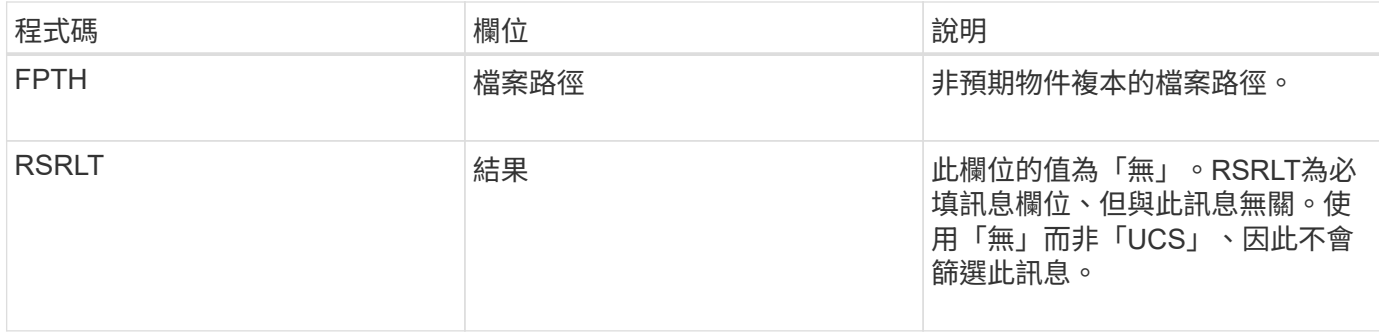

附註: SVRU:物件存放區驗證未知稽核訊息應密切監控。這表示在物件存放區中偵測到非預期的物件資料複 本。應立即調查此情況、以判斷這些複本的建立方式、因為這可能表示嘗試竄改內容或即將發生硬體故障。

**SYSD**:節點停止

正常停止服務時、會產生此訊息、表示已要求關機。一般而言、此訊息只會在後續重新啟 動後才傳送、因為稽核訊息佇列在關機之前並未清除。如果服務尚未重新啟動、請尋找在 關機順序開頭傳送的SYST訊息。

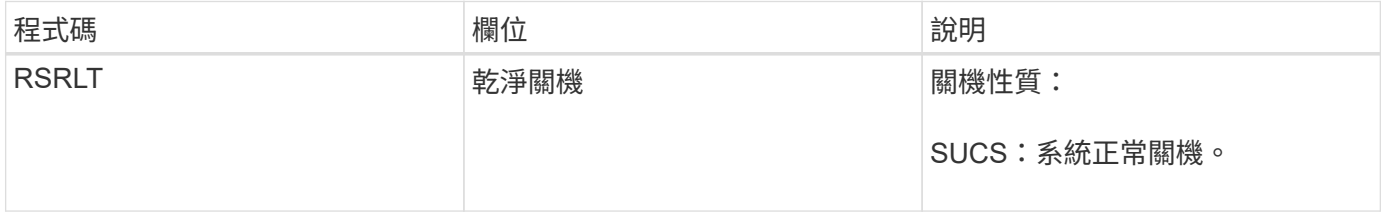

此訊息並不表示主機伺服器是否正在停止、僅表示報告服務。SYSD的RsLT無法指示「不乾淨」關機、因為此訊 息僅由「乾淨」關機所產生。

**Syst**:節點停止

當服務正常停止時、會產生此訊息、表示已要求關機、且服務已啟動關機順序。Syst可用 來判斷是否在重新啟動服務之前要求關機(不像在重新啟動服務之後傳送的SYSD)。

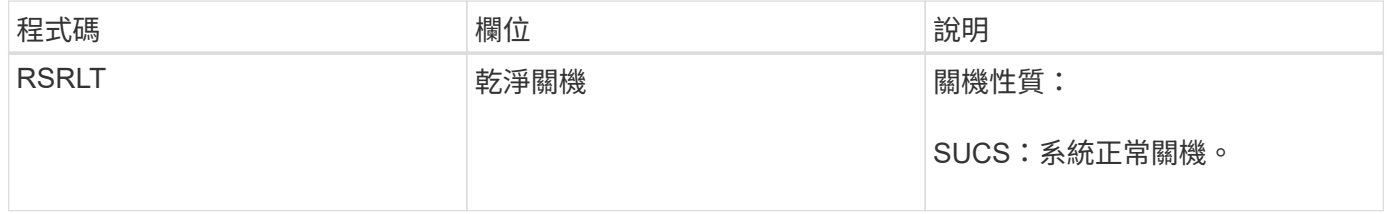

此訊息並不表示主機伺服器是否正在停止、僅表示報告服務。SYST訊息的RSTLT代碼無法指示「不乾淨」關 機、因為訊息只會由「乾淨」關機產生。

**SYSU**:節點啟動

重新啟動服務時、會產生此訊息、指出先前的關機是否乾淨(命令)或不正常(非預期 )。

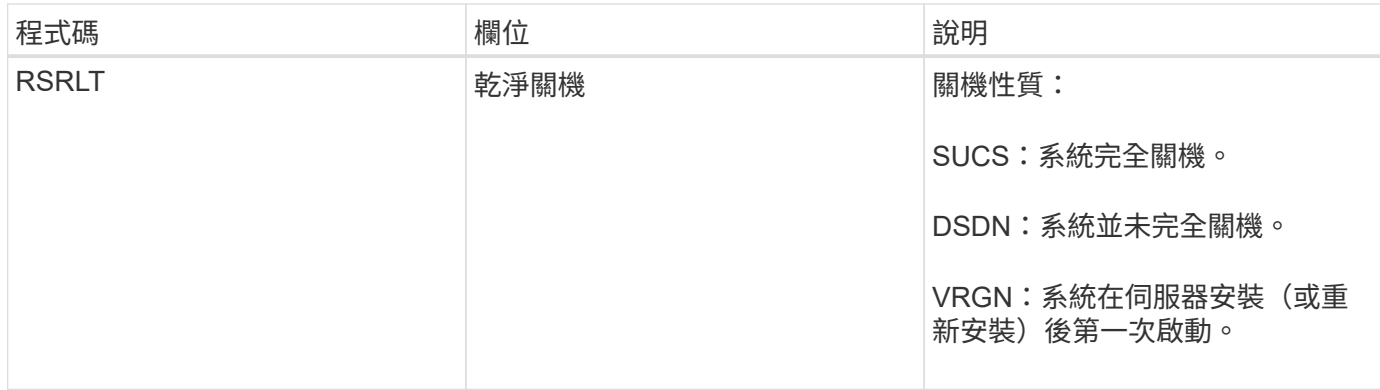

此訊息並不表示主機伺服器是否已啟動、僅表示報告服務。此訊息可用於:

- 偵測稽核追蹤中的不連續性。
- •判斷服務是否在運作期間故障(StorageGRID 因為整個過程中、由於系統分散的特性可能會遮罩這些故障 )。伺服器管理員會自動重新啟動失敗的服務。

**VLST**:使用者起始的**Volume Lost**

此訊息會在何時發出 /proc/CMSI/Volume\_Lost 命令已執行。

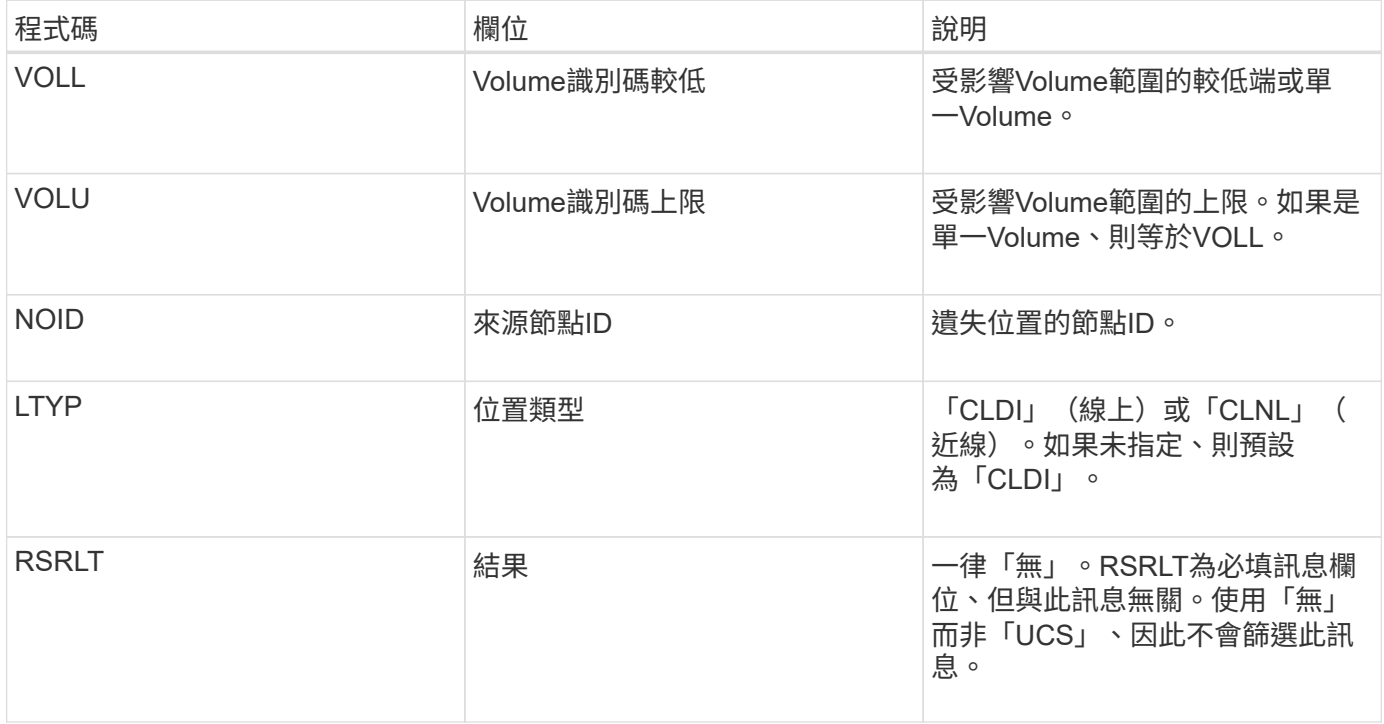

**WDEL**:**Swift**刪除

當Swift用戶端發出刪除交易時、會要求移除指定的物件或容器。如果交易成功、伺服器就 會發出此訊息。

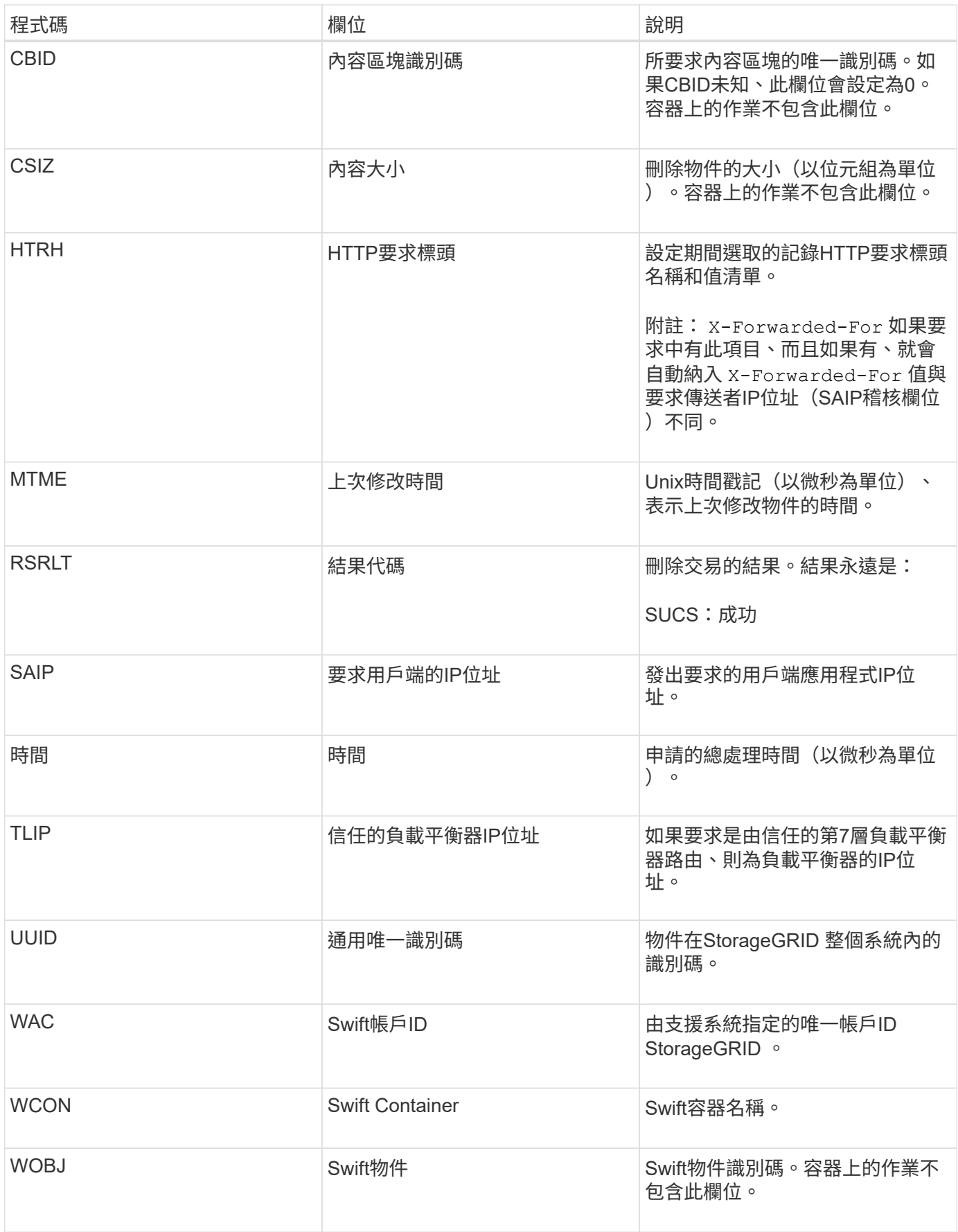

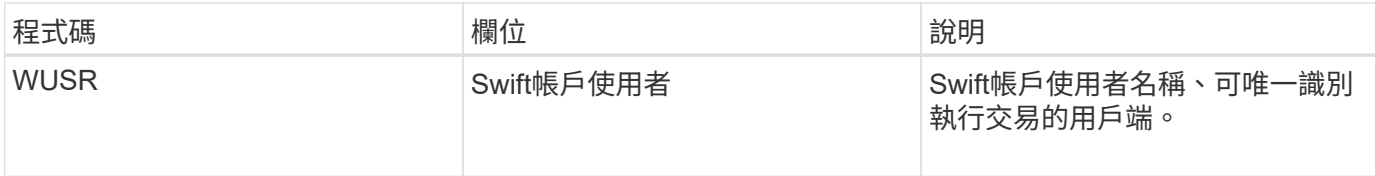

#### **WGet**:**Swift Get**

當Swift用戶端發出Get交易時、會要求擷取物件、列出容器中的物件、或列出帳戶中的容 器。如果交易成功、伺服器就會發出此訊息。

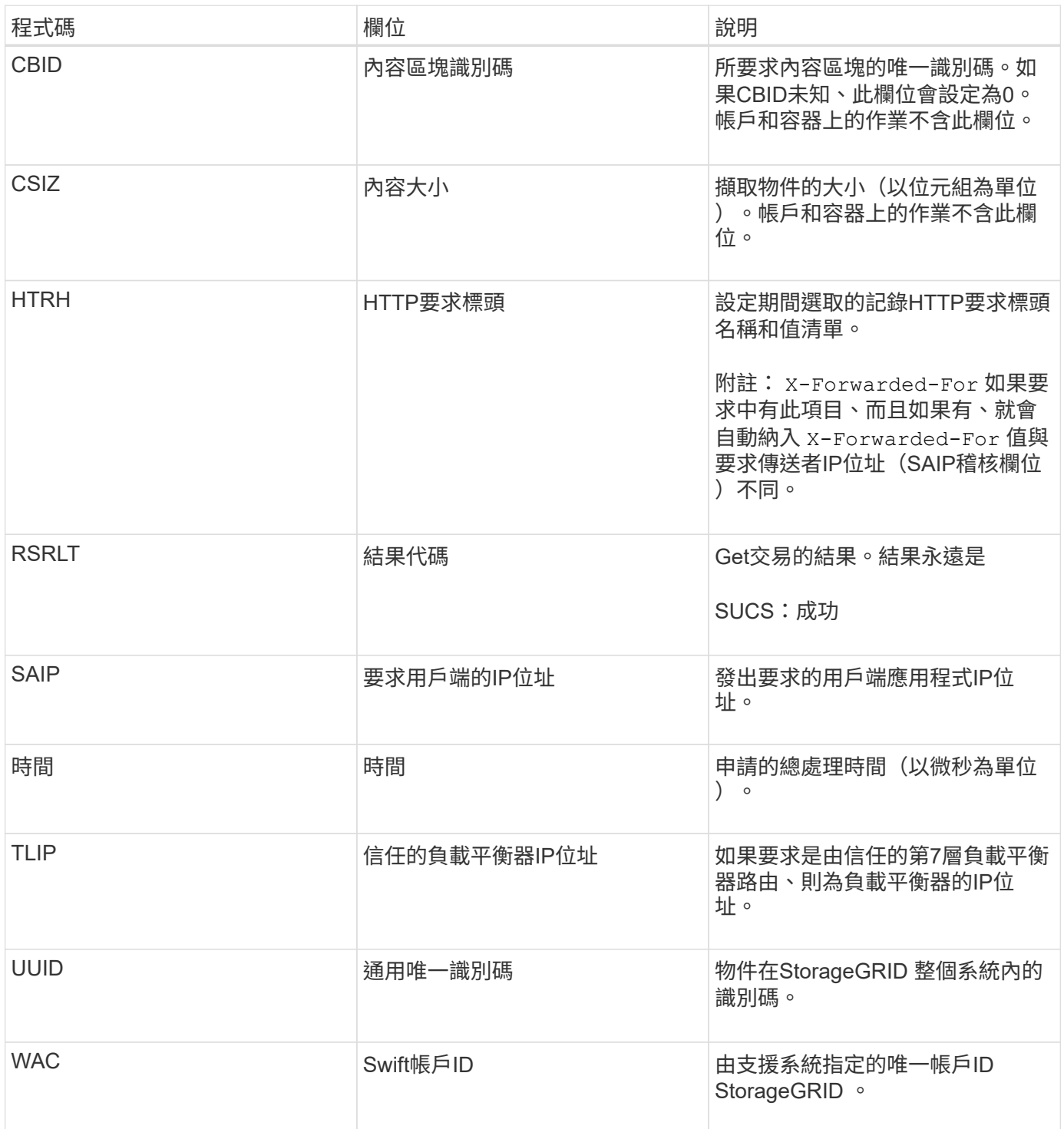

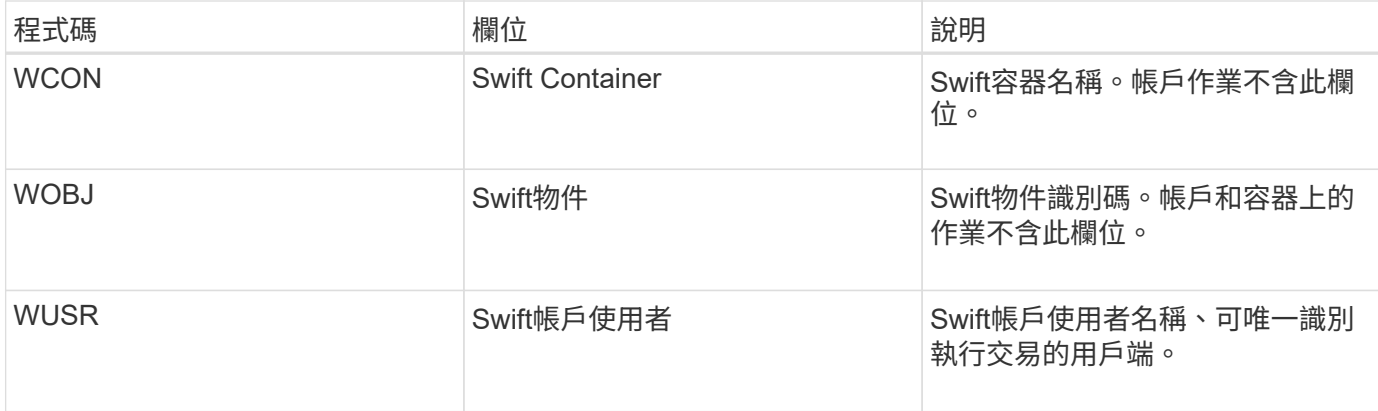

**WHA**:**Swift**刀頭

當Swift用戶端發出標頭交易時、系統會要求檢查帳戶、容器或物件是否存在、並擷取任何 相關的中繼資料。如果交易成功、伺服器就會發出此訊息。

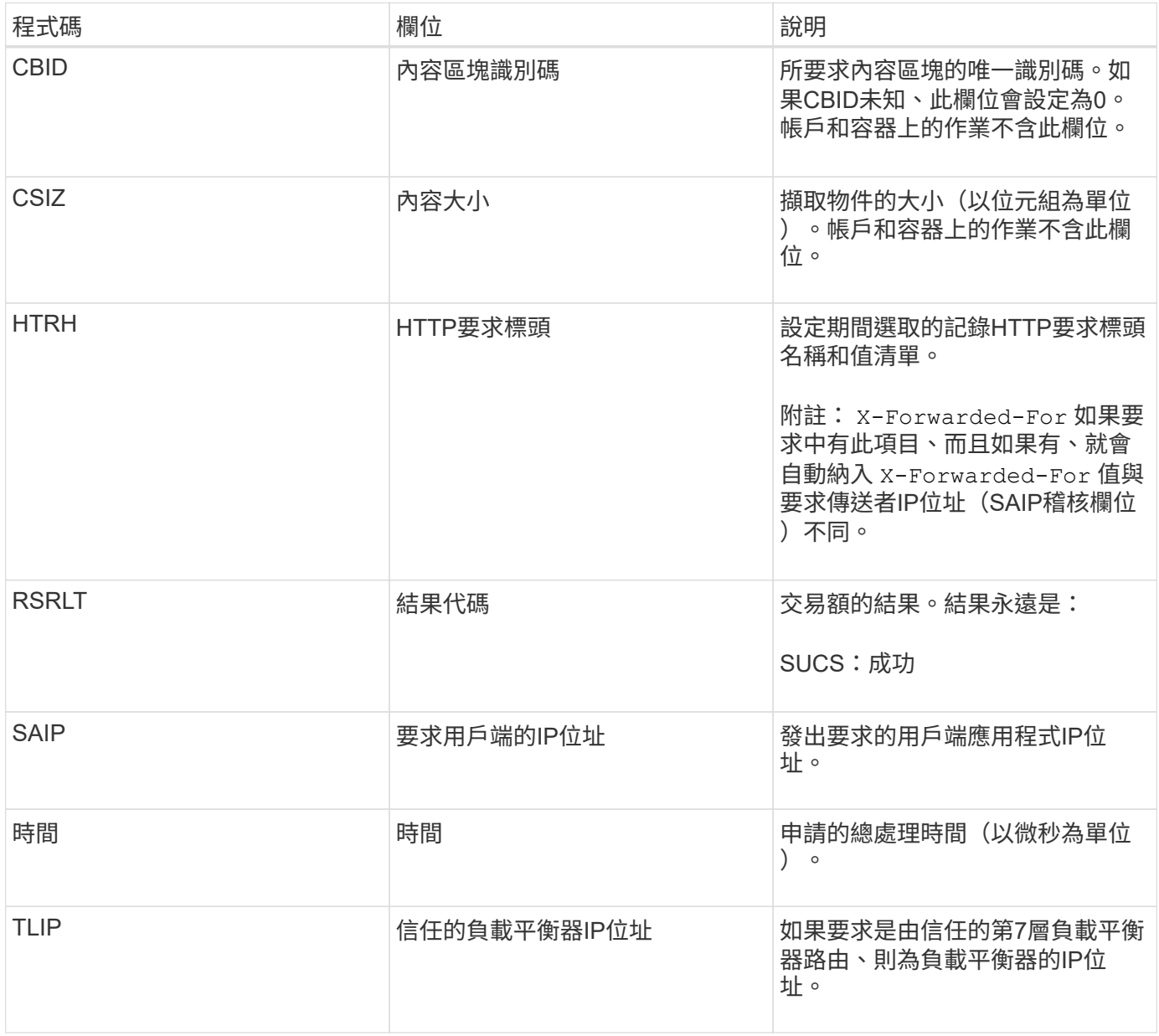

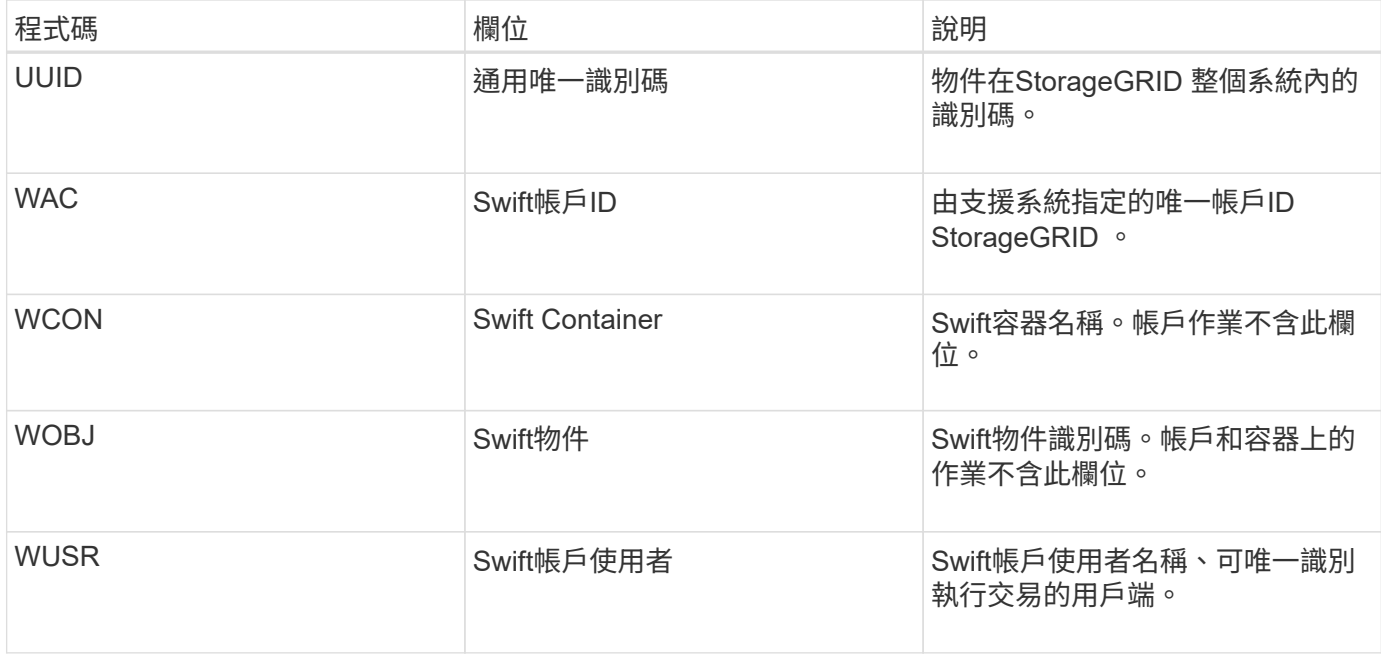

#### **WUTT**:**Swift Put**

當Swift用戶端發出PUT交易時、會要求建立新的物件或容器。如果交易成功、伺服器就會 發出此訊息。

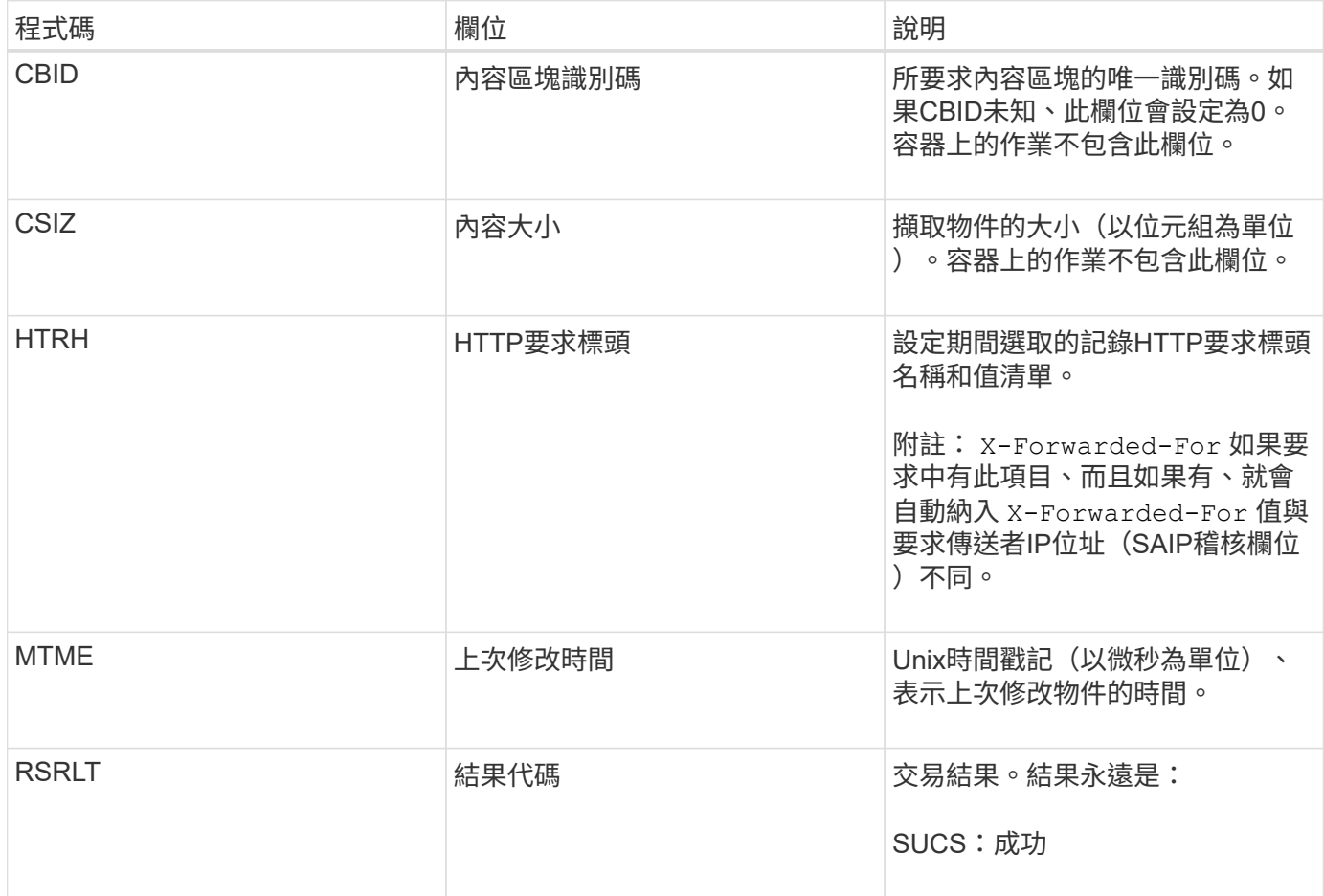

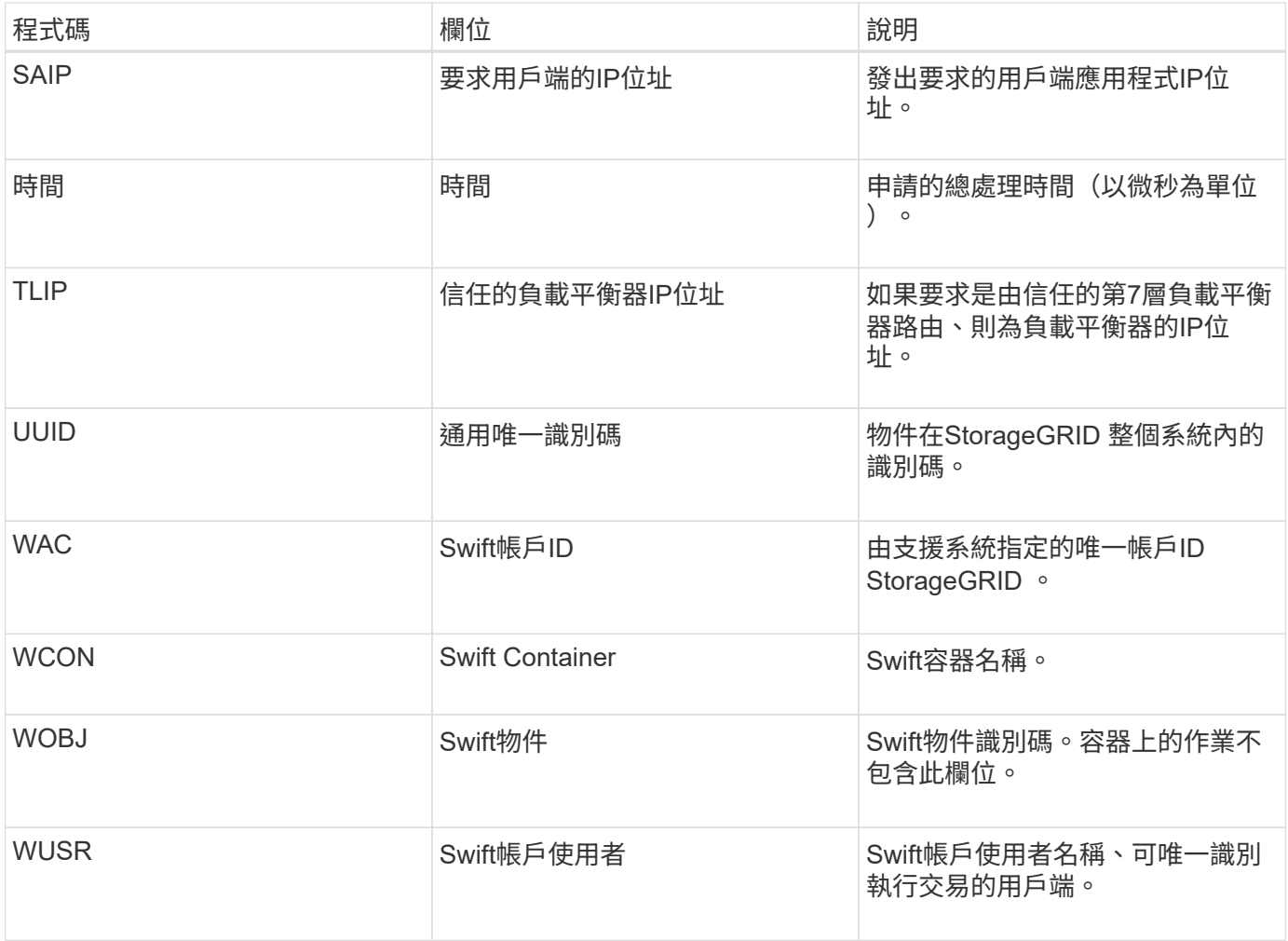

#### 版權資訊

Copyright © 2024 NetApp, Inc. 版權所有。台灣印製。非經版權所有人事先書面同意,不得將本受版權保護文件 的任何部分以任何形式或任何方法(圖形、電子或機械)重製,包括影印、錄影、錄音或儲存至電子檢索系統 中。

由 NetApp 版權資料衍伸之軟體必須遵守下列授權和免責聲明:

此軟體以 NETAPP「原樣」提供,不含任何明示或暗示的擔保,包括但不限於有關適售性或特定目的適用性之 擔保,特此聲明。於任何情況下,就任何已造成或基於任何理論上責任之直接性、間接性、附隨性、特殊性、懲 罰性或衍生性損害(包括但不限於替代商品或服務之採購;使用、資料或利潤上的損失;或企業營運中斷),無 論是在使用此軟體時以任何方式所產生的契約、嚴格責任或侵權行為(包括疏忽或其他)等方面,NetApp 概不 負責,即使已被告知有前述損害存在之可能性亦然。

NetApp 保留隨時變更本文所述之任何產品的權利,恕不另行通知。NetApp 不承擔因使用本文所述之產品而產 生的責任或義務,除非明確經過 NetApp 書面同意。使用或購買此產品並不會在依據任何專利權、商標權或任何 其他 NetApp 智慧財產權的情況下轉讓授權。

本手冊所述之產品受到一項(含)以上的美國專利、國外專利或申請中專利所保障。

有限權利說明:政府機關的使用、複製或公開揭露須受 DFARS 252.227-7013(2014 年 2 月)和 FAR 52.227-19(2007 年 12 月)中的「技術資料權利 - 非商業項目」條款 (b)(3) 小段所述之限制。

此處所含屬於商業產品和 / 或商業服務(如 FAR 2.101 所定義)的資料均為 NetApp, Inc. 所有。根據本協議提 供的所有 NetApp 技術資料和電腦軟體皆屬於商業性質,並且完全由私人出資開發。 美國政府對於該資料具有 非專屬、非轉讓、非轉授權、全球性、有限且不可撤銷的使用權限,僅限於美國政府為傳輸此資料所訂合約所允 許之範圍,並基於履行該合約之目的方可使用。除非本文另有規定,否則未經 NetApp Inc. 事前書面許可,不得 逕行使用、揭露、重製、修改、履行或展示該資料。美國政府授予國防部之許可權利,僅適用於 DFARS 條款 252.227-7015(b)(2014 年 2 月)所述權利。

商標資訊

NETAPP、NETAPP 標誌及 <http://www.netapp.com/TM> 所列之標章均為 NetApp, Inc. 的商標。文中所涉及的所 有其他公司或產品名稱,均為其各自所有者的商標,不得侵犯。